## **GE Healthcare**

# MAC™ 2000 Система анализа ЭКГ Руководство по эксплуатации

2053535-028 Редакция N

auth

Jennifer Strauther Regulatory Affairs Specialist **GE Medical Systems Information** Technologies, Inc. 8200 West Tower Avenue Milwaukee, WI 53223, USA

**OTAR** 

This document was signed before me by Jennifer Strauther on this 13 day of July 2020.

Angel Ya Notary Public State of Wisconsin County of Milwaukee<sup>7</sup> Commission Expires: 18 April 2023

Russian © 2013-2020 General Electric Company. Все права защищены.

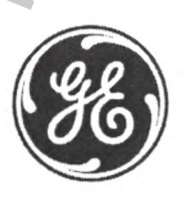

#### Информация о публикации

Информация, содержащаяся в настоящем руководстве, касается только системы МАС<sup>ти</sup> 2000. Настоящее руководство относится только к версии программного обеспечения 1.1, им не следует пользоваться при наличии более ранних версии ПО. В связи с постоянным усовершенствованием продукта приведенные в данном руководстве характеристики могут быть изменены без дополнительного уведомления.

MUSE, MAC, CASE/CardioSoft/CS, 12SL и EMR - это товарные знаки GE Medical Systems Information Technologies, Inc., компании General Electric Company, представленной на рынке под названием GE Healthcare. Все прочие товарные знаки, упомянутые в данном документе, являются собственностью соответствующих владельцев.

В данной программе используется библиотека SOA4D DPWSCore (комплект инструментов С DPWS), © 2004-2010 Schneider Electric SA. лицензия BSD

Часть программного обеспечения, внедренного в данном продукте, является программным обеспечением gSOAP. Части, созданные gSOAP, защищены авторским правом @ 2001-2004 Robert A. van Engelen, Genivia Inc. Все права защищены

ПРОГРАММНОЕ ОБЕСПЕЧЕНИЕ, ИСПОЛЬЗУЕМОЕ ДЛЯ ДАННОГО ПРОДУКТА, БЫЛО ЧАСТИЧНО ПРЕДОСТАВЛЕНО КОМПАНИЕЙ GENIVIA<br>INC И ЛЮБАЯ ВЫРАЖЕННАЯ ИЛИ КОСВЕННАЯ ГАРАНТИЯ, ВКЛЮЧАЯ, ПОМИМО ПРОЧЕГО, КОСВЕННУЮ ГАРАНТИЮ КОММЕРЧЕСКОГО<br>ПРИМЕНЕНИЯ ВЫГОДЫ, А ТАКЖЕ ПЕРЕРЫВ В ПРОИЗВОДСТВЕННОЙ ДЕЯТЕЛЬНОСТИ), ВЫЗВАННЫЕ КАКИМ-ЛИБО ОБРАЗОМ И ИСХОДЯ ИЗ ЛЮБОЙ ТЕОРЕТИЧЕСКОЙ ОТВЕТСТВЕННОСТИ, СОГЛАСНО КОНТРАКТУ, ПРЯМОЙ ОТВЕТСТВЕННОСТИ ИЛИ ДЕЛИКТУ (ВКЛЮЧАЯ НЕБРЕЖНОСТЬ ИЛИ ИНОЕ), ВОЗНИКШИЕ В ХОДЕ ИСПОЛЬЗОВАНИЯ ДАННОГО ПРОГРАММНОГО ОБЕСПЕЧЕНИЯ, ДАЖЕ ЕСЛИ О ВОЗМОЖНОСТИ ТАКИХ УБЫТКОВ БЫЛО СООБЩЕНО.

Данное изделие включает программное обеспечение, разработанное проектом OpenSSL для использования в комплекте инструментов OpenSSL (http://www.openssl.org/). Данное изделие включает криптографическое программное обеспечение, разработанное Эриком Янгом (eay@cryptsoft.com). Данное изделие включает программное обеспечение, разработанное Тимом Хадсоном (tjh@cryptsoft.com).

Данное изделие соответствует требованиям, предъявляемым к медицинскому оборудованию следующими регулирующими органами. Более подробная информация о соответствии находится в Руководстве по регулированию и технике безопасности для данного продукта.

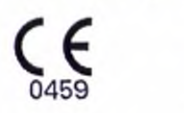

 $\overline{c}$ 

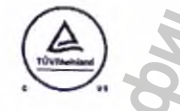

Номер документа по каталогу и номер редакции представлены внизу каждой страницы. Редакция определяет уровень' обновления<br>документа. Перечень редакций данного документа представлен в следующей таблице.

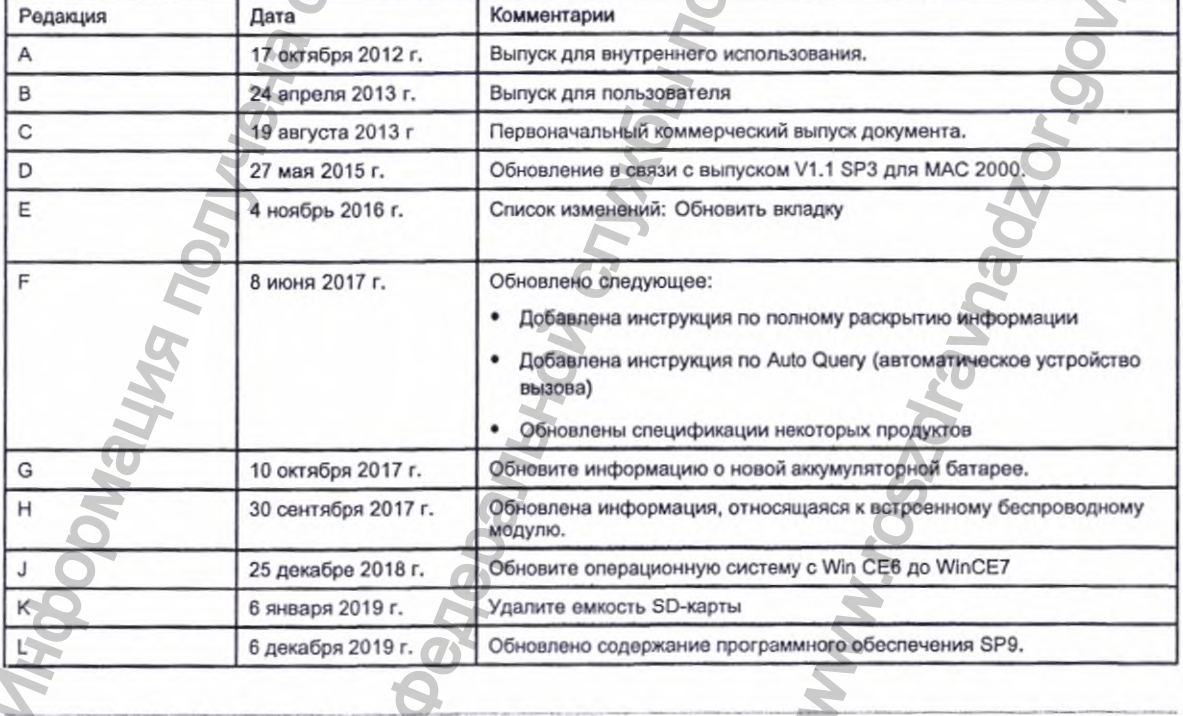

MACTH 2000

Информация получена с официального сайт Федеральной службы по надзору в сфере з www.roszdrawadzor.ou.nu

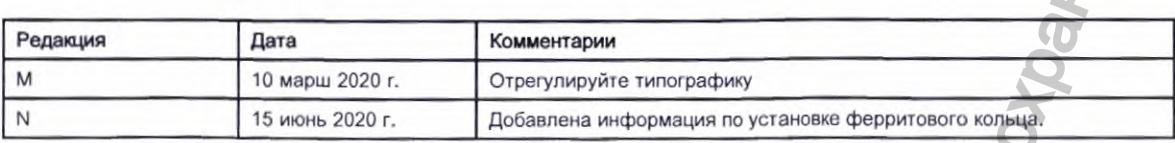

чтобы получить доступ к другим документам компании GE Healthcare по диагностической кардиологии, перейдите к общему порталу<br>документации (CDP) по адресу https://www.gehealthcare.com/support/support-documentation-library и *портал документации заказчика.* 6 меню Modolity (Модальность) выберите опцию *Диагностическая кардиология IDCAR),* после чего выберите опцию Поиск.

Документоция производителей оригинального оборудования (ОЕМ) доступна на веб-сайте производителя устройства.

Информация получена с официального сайта **FORENT REAL AND CONSULTER CONSULTER CONSULTER CONSULTER CONSULTER CONSULTER CONSULTER CONSULTER CONSULTER CONSULTER CONSULTER CONSULTER CONSULTER CONSULTER CONSULTER CONSULTER CONSULTER CONSULTER CONSULTER CONSULTER CONSU** www.roszdrawadzor.gov.ru

2053535-028N МАСТИ 2000

 $\tilde{\zeta}$ 

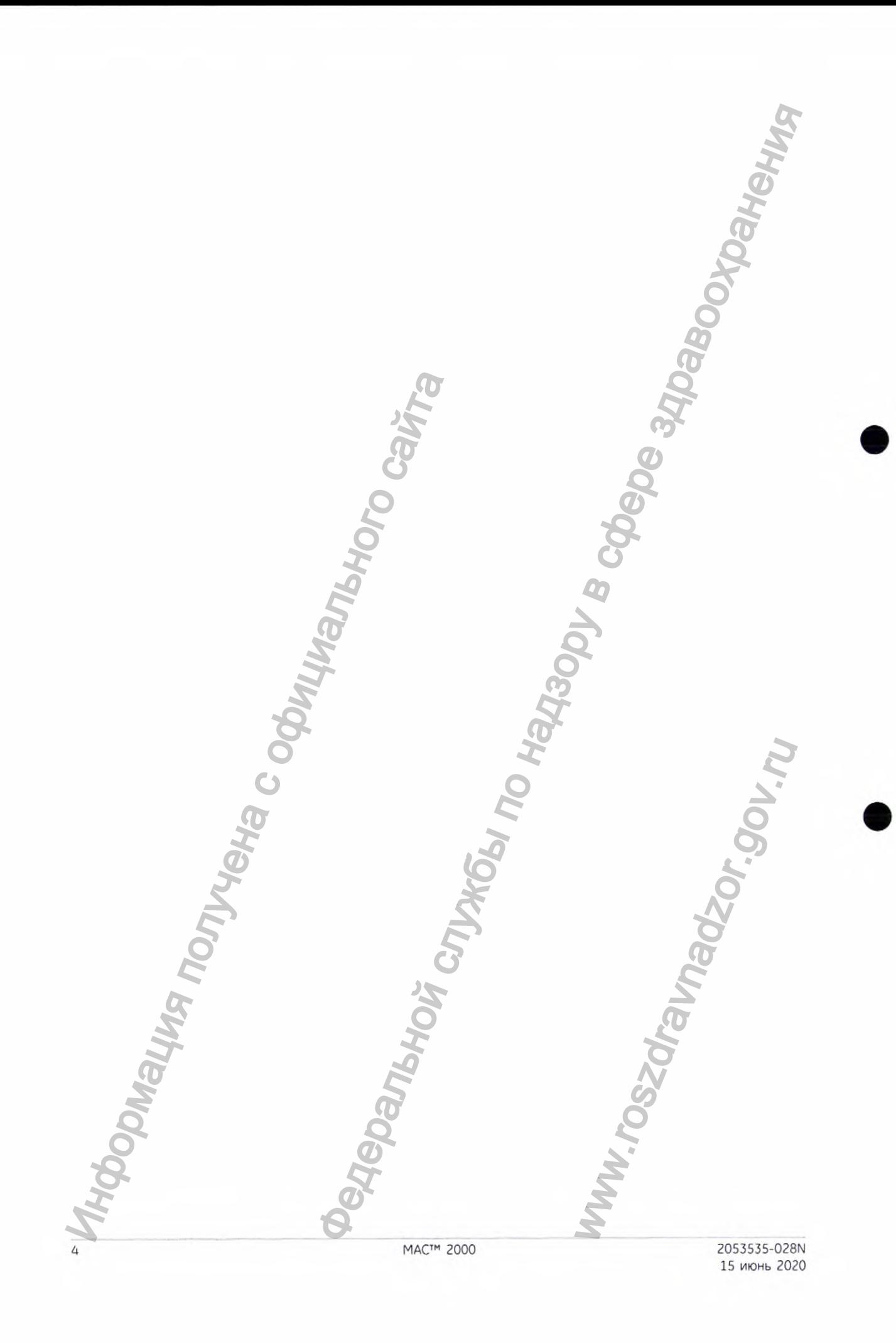

# **Содержание**

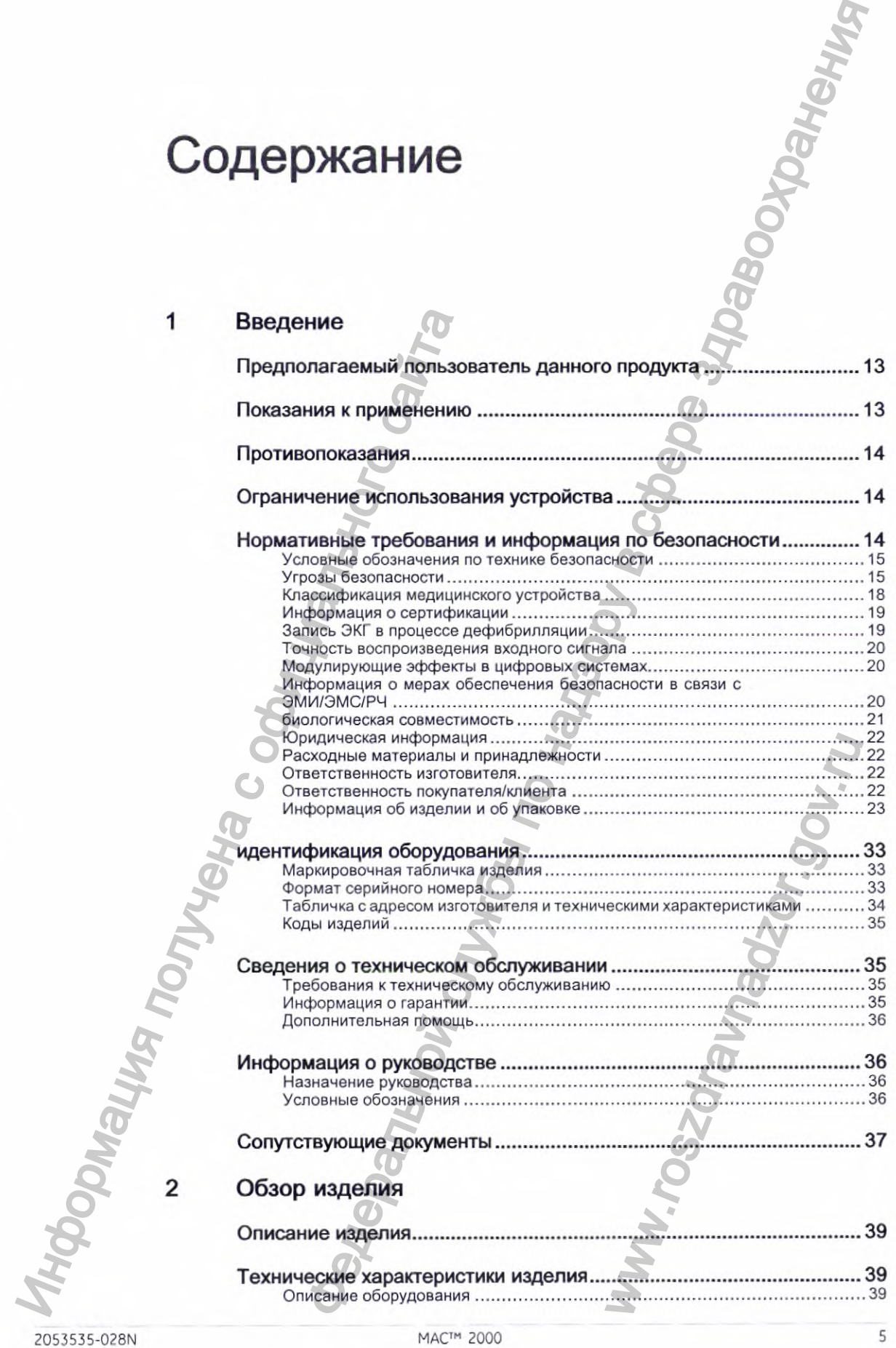

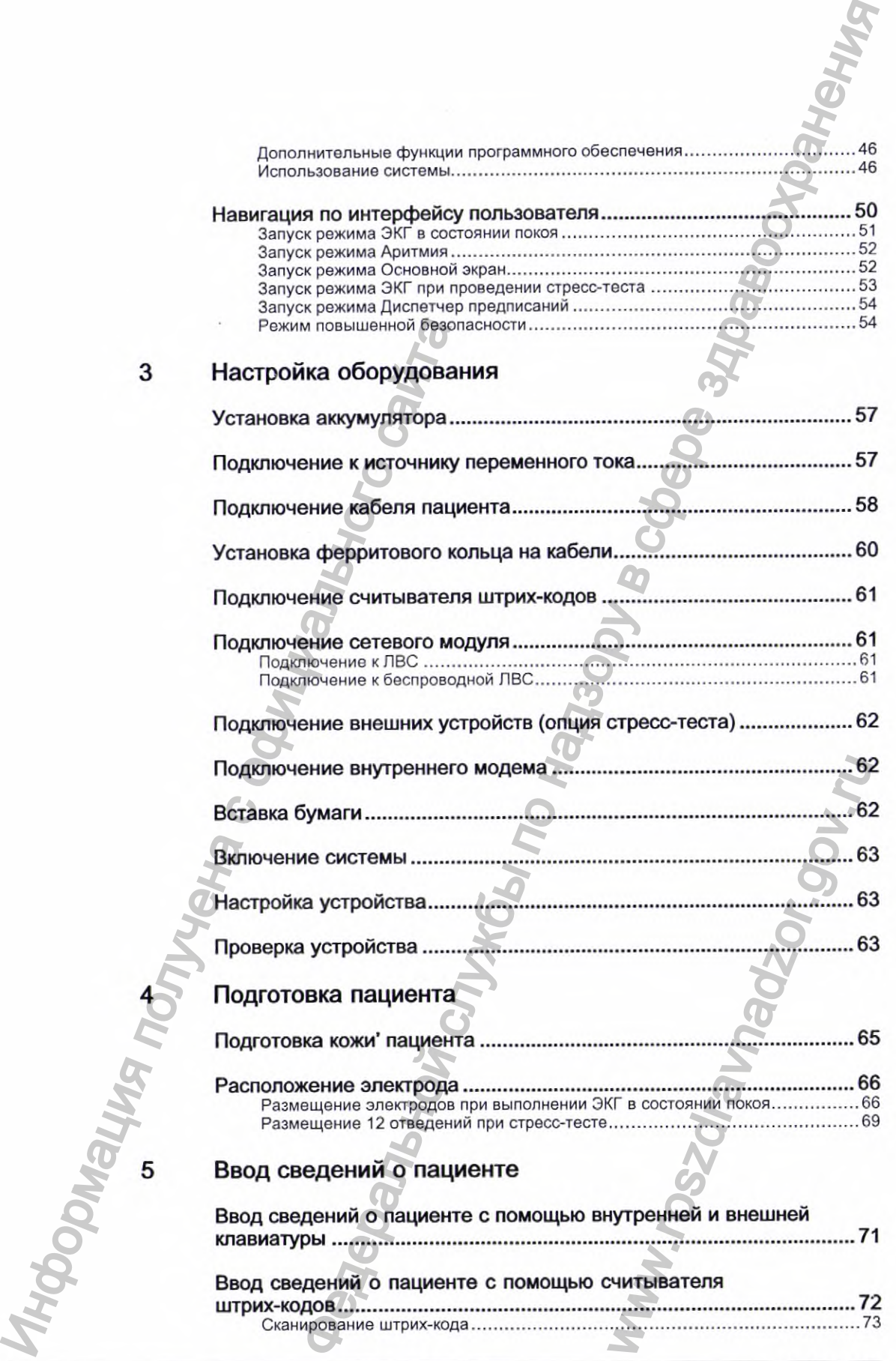

MACTM 2000 2053535-028N

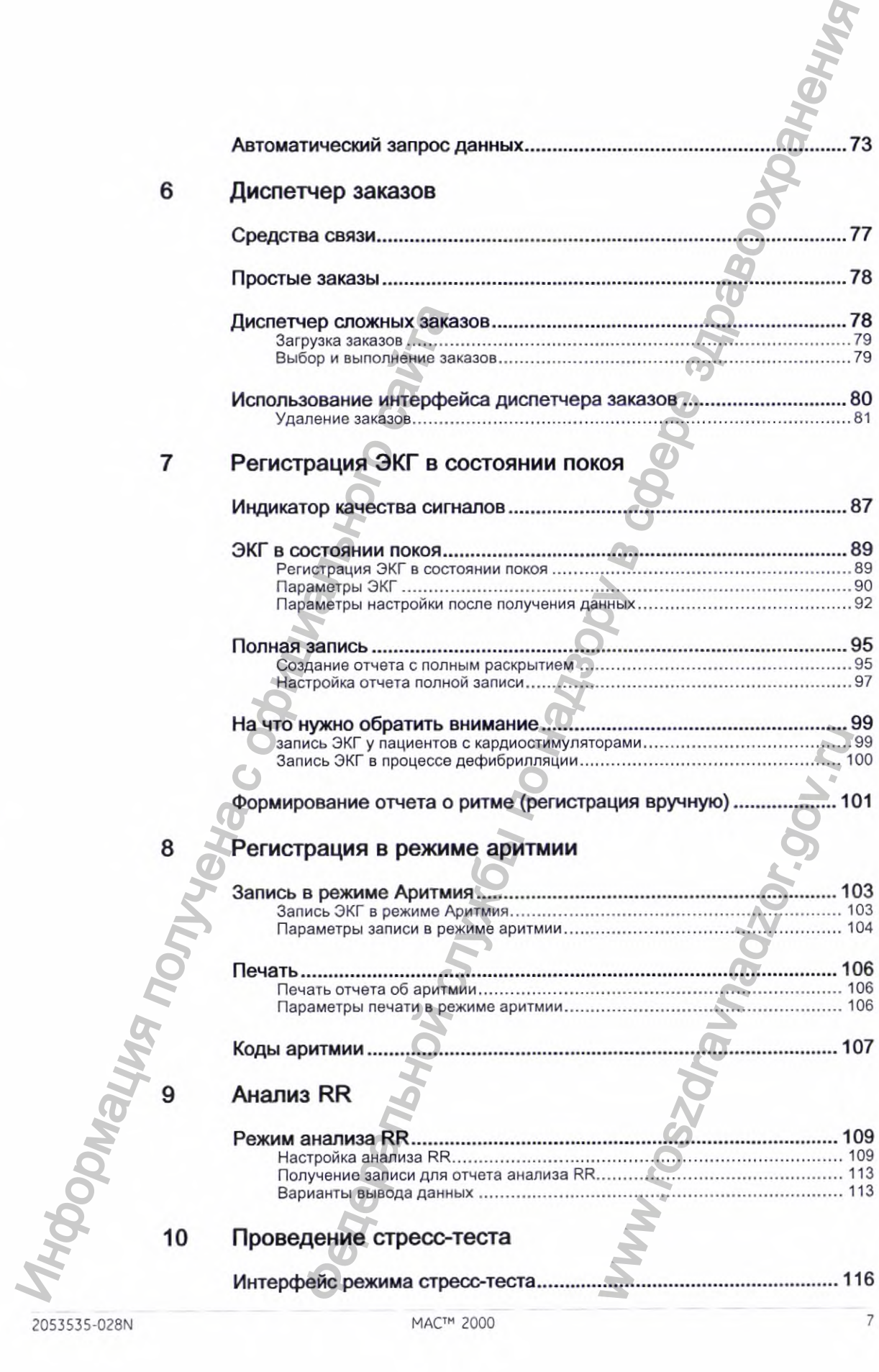

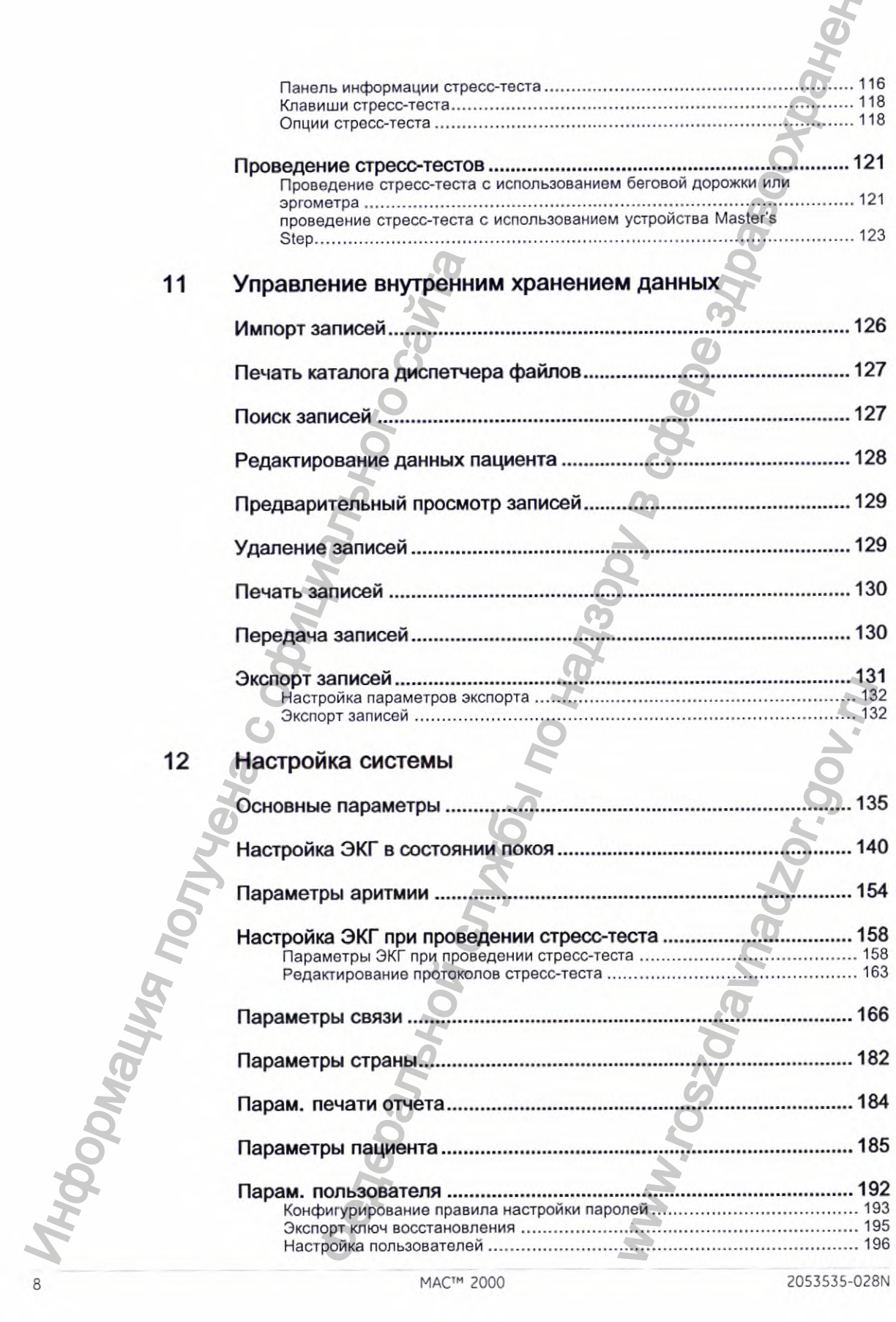

2053535-028N

M

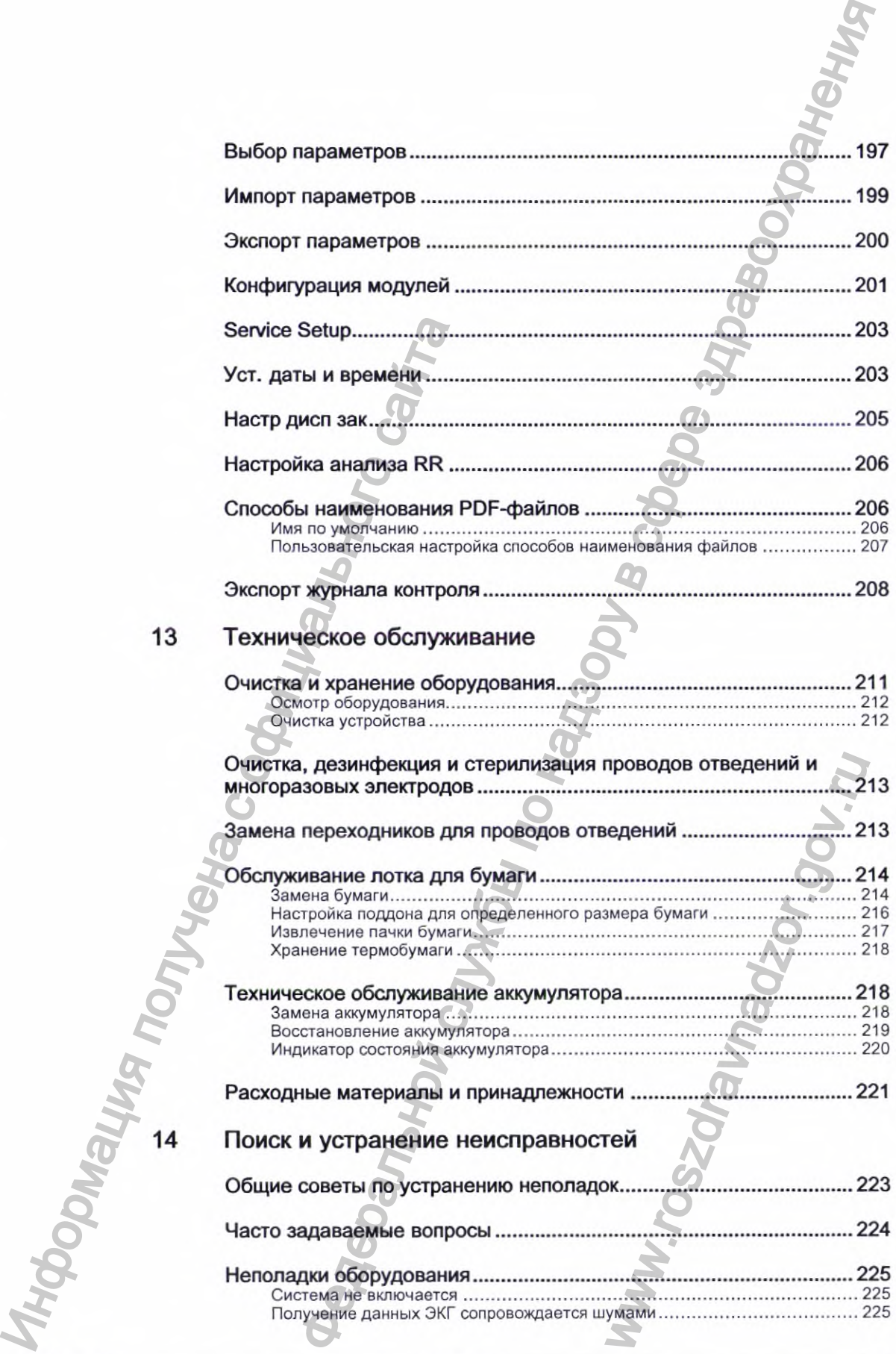

 $\hat{\boldsymbol{\epsilon}}$ 

 $\epsilon$ 

2053535-028N **МАС^\*" 2 0 0 0**

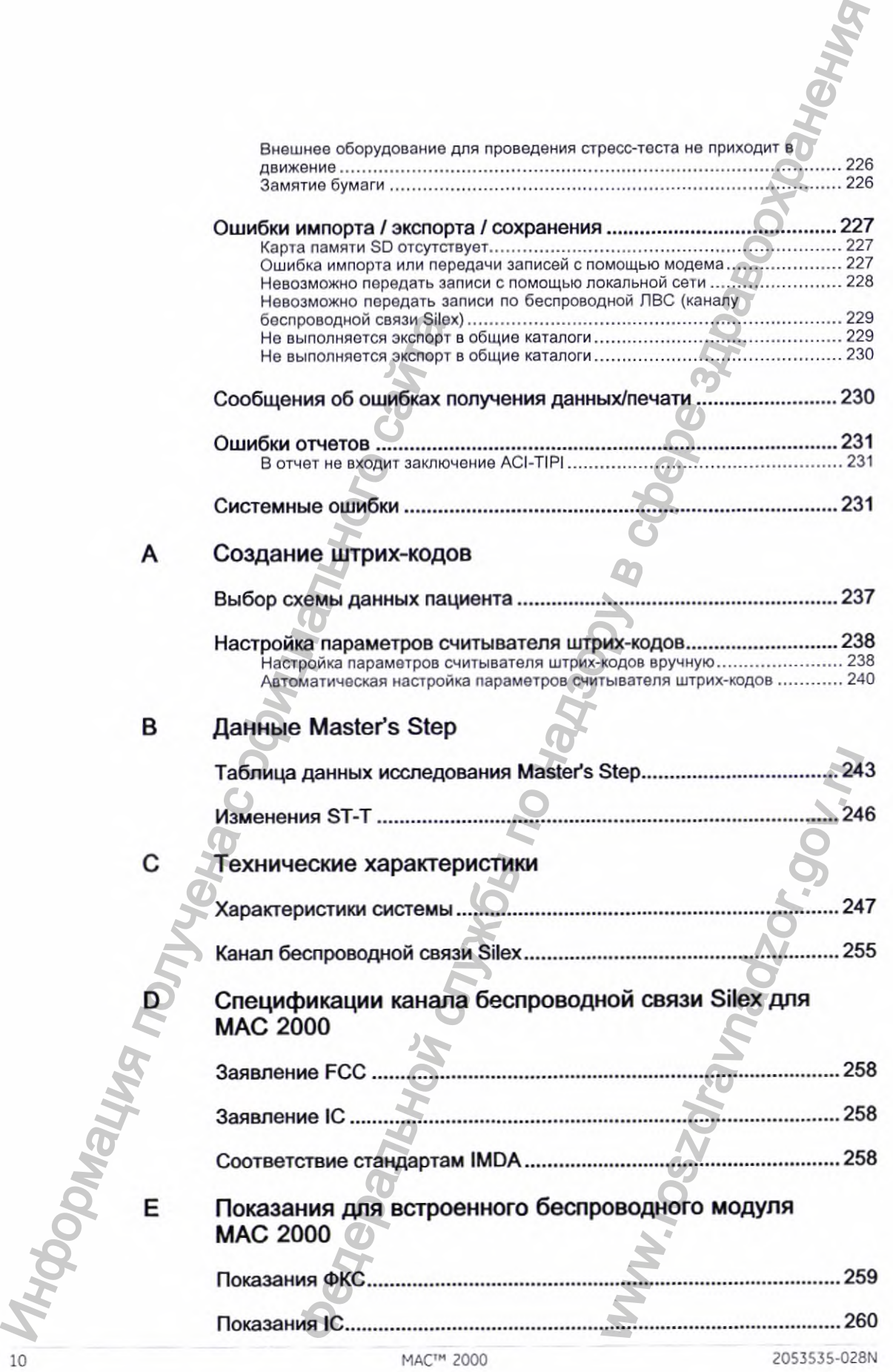

 $\cdot$ 

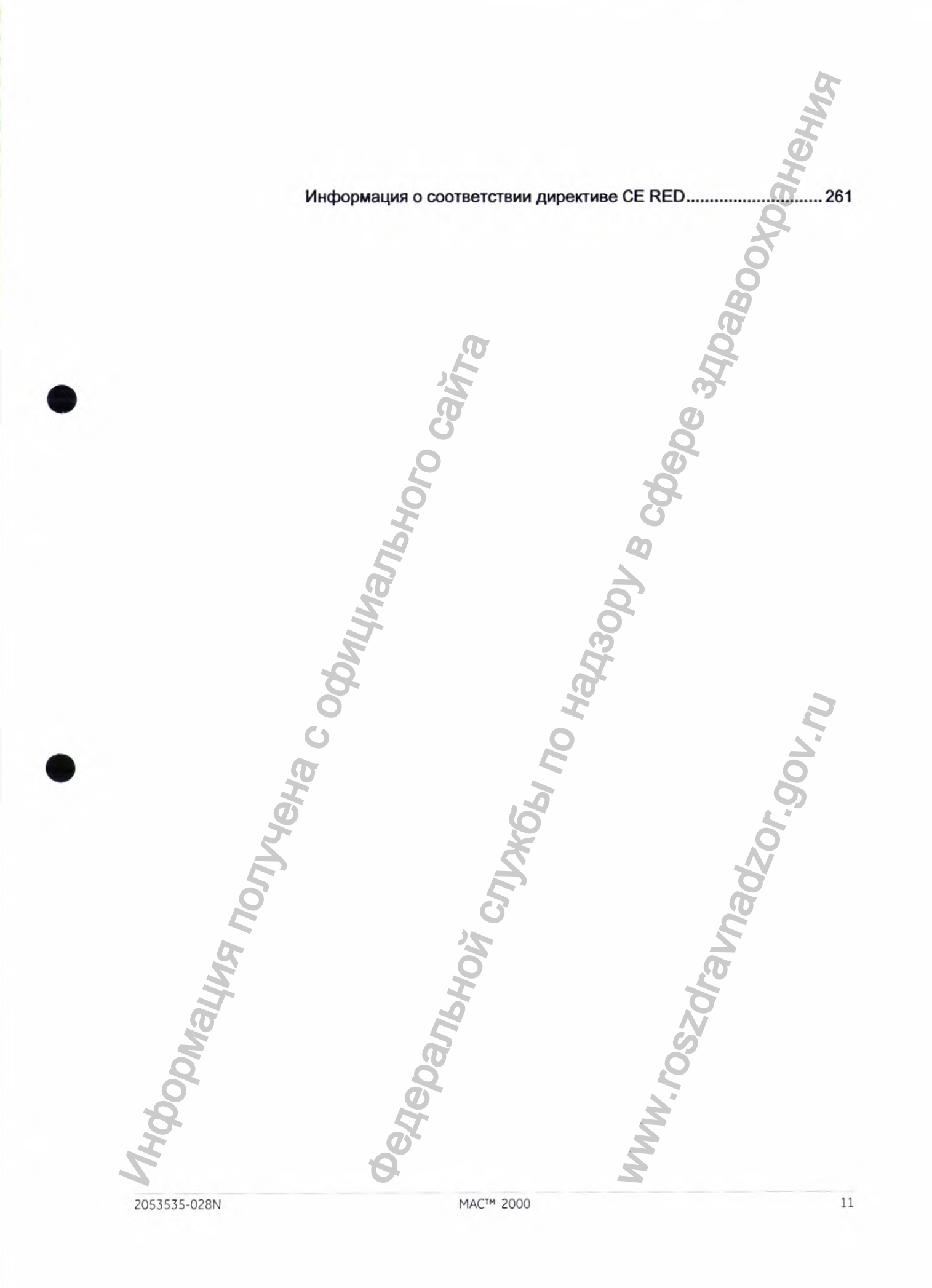

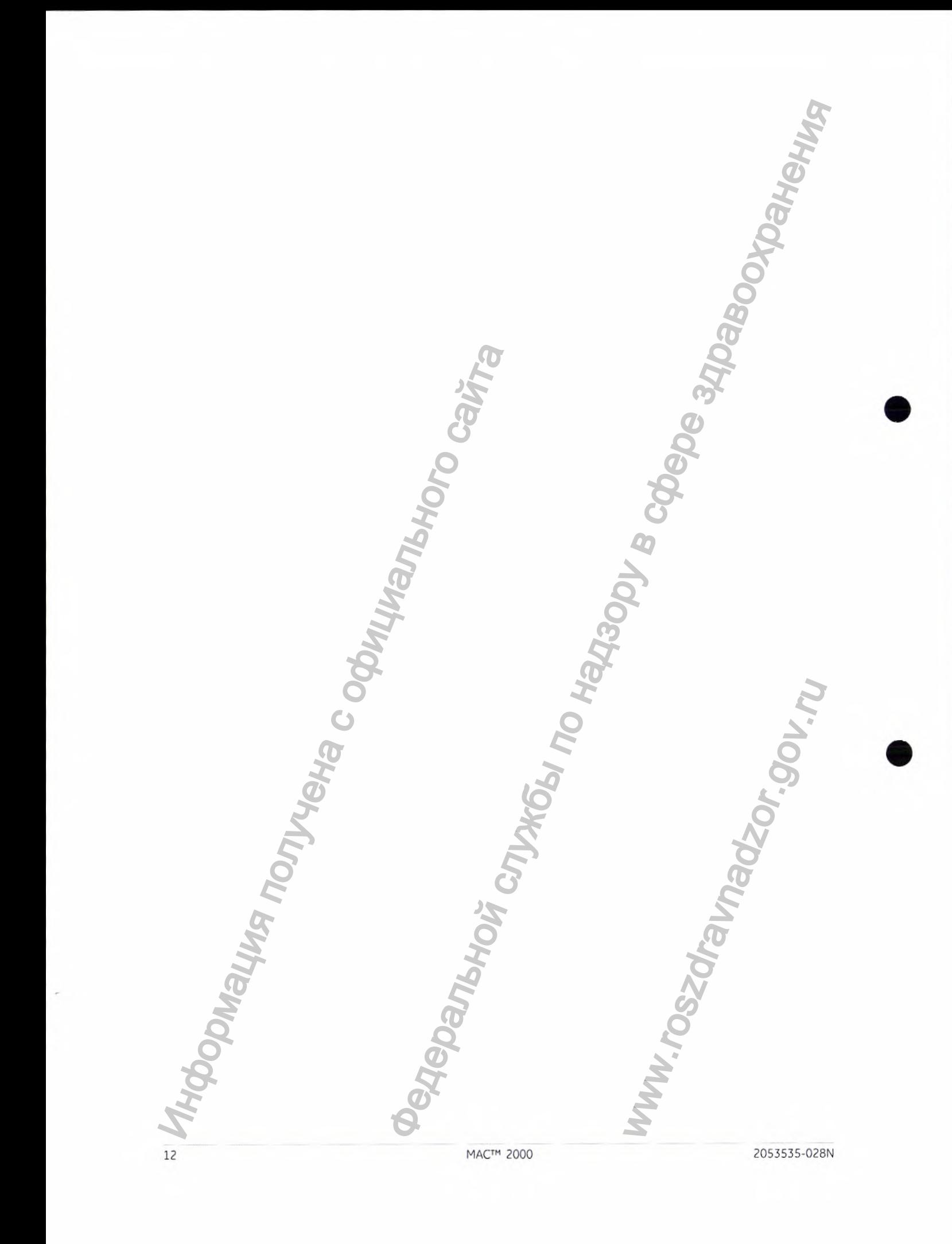

В этой документации описывается система анализа ЭКГ в состоянии покоя *МАС<sup>тм</sup> 2000 ECG*, называемая в дальнейшем также "изделием", "системой" или "устройством". Данное руководство предназначено для работающих в медицинских учреждениях специалистов, которые осуществляют эксплуатацию и обслуживание системы и (или) при необходимости устраняют неисправности в системе. Подобные специалисты должны иметь соответствующие знания о медицинских процедурах, методах и терминологии, используемых при лечении пациентов. **В этой документации обладемия следником учреждения следником учреждения следником учреждения с ответия следникого следникого следникого следникого следникого следникого следникого следникого следникого следникого следник** тации описывается система анализа ЭКГ в осотоянии похок с истольной по надзей на дальной высократном с сливения с истольной по надзей служения с по надзор в состоянии с по надзор для работающих сливения с исторических пр

В настоящей главе содержится информация, которую необходимо изучить для обеспечения правильной эксплуатации системы и надлежащего применения данного руководства. Перед началом использования системы внимательно ознакомьтесь с этой информацией.

# Предполагаемый пользователь данного продукта

Система анализа ЭКГ MAC™ 2000 - это портативная система получения, анализа и регистрации электрокардиографических данных, предназначенная для использования квалифицированными операторами' в больницах или медицинских учреждениях, в клиниках, кабинетах врачей, амбулаториях и в других ситуациях, когда проводится исследование ЭКГ.

# Показания к применению

Система анализа ЭКГ МАС™2000 - это портативная система, предназначенная для использования лицензированным медицинским работником или под его непосредственным наблюдением для получения, анализа, отображения и регистрации информации данных взрослого и детского населения кабинетах врача или амбулаториях,' в больницах, медицинских учреждениях, поликлиниках,' диспансерах или амбулаториях. **Ь ДАННОГО**<br> **ИЗАННОГО**<br> **ИЗАННЫХ, предназначения**<br>
аторами' в больницах или<br>
ах врачей, амбулаториях и<br>
ние ЭКГ.<br>
Тивная система,<br>
ованным медицинским<br>
блюдением для получения,<br>
ции данных взрослого и<br>
паториях,' в больн

#### ПРИМЕЧАНИЕ;

Детское население — это пациенты в возрасте от О до 15 лет.

2053535-028N **MAC<sup>TM</sup>** 2000 **13** 

Система анализа ЭКГ МАС™2000 имеет следующие режимы работы

- Режим ЭКГ в состоянии покоя
- Режим «Аритмия»
- Режим физической нагрузки для стресс-теста с физической нагрузкой (дополнительно)
- Режим анализа RR для анализа интервала RR (дополнительно)

Базовая система выводит на печать 6 или 12 отведений ЭКГ и может быть модернизирована для выполнения функций компьютерного анализа, таких как регистрация ЭКГ в 12 стандартных отведениях и расшифровка полученных данных.

Функция выявления аритмии предназначена для удобного автоматического документального оформления. Передача данных ЭКГ в центральную информационную систему данных сердечно-сосудистых исследований и ЭКГ, а также получение из нее данных ЭКГ относятся к дополнительным функциям.

# Противопоказания

Эта система не предназначена для использования:

- во время транспортировки пациента;
- при работе высокочастотного хирургического оборудования:
- для регистрации внутрисердечной ЭКГ;
- в качестве монитора основных параметров состояния организма.

# Ограничение использования устройства

#### ВНИМАНИЕ:

В соответствии с федеральным законодательством США данное устройство может продаваться только врачам или по их предписанию.

# Нормативные требования и информация по безопасности

В данном разделе предоставлена информация о безопасной эксплуатации системы и ее соответствии нормативным требованиям. Ознакомьтесь с этой информацией, а также прочтите и уясните все инструкции перед началом эксплуатации данной системы. Программное обеспечение системы считается медицинским программным обеспечением. В качестве такового оно разработано и произведено в соответствии с действующими медицинскими положениями и директивами. Базовая система выводит на печении обыть модернизирована для выводительного оформичения ПСР и служивися с отворили в должных для головины с официального сайта. Про ТИВОПОКАЗАНИЯ эта система не предназначена для этом тран а ЭКГ МАС<sup>пи</sup> 2000 имеет следующие режимы работы<br>состоянии похоз<br>состоянии похоз<br>нарядки для стресс-теста с физической нагрузкой<br>ной нагрузки для стресс-теста с физической нагрузкой<br>ной в RR для авиализ интервальный хоте стояния организма.<br>• ТРОЙСТВА<br>• или по их предписанию.<br>• ФОРМАЦИЯ ПО<br>• безопасной эксплуатации<br>ваниям. Ознакомьтесь<br>• все инструкции перед<br>• момное обеспечение<br>обеспечением. В качестве<br>ветствии с действующими<br>сти, предост

#### ПРИМЕЧАНИЕ:

Пренебрежение информацией по безопасности, предоставленной в данном руководстве, расценивается как неправильное использование данной системы и может привести к травме, потере данных или потере гарантии.

## У словные обозначения по технике безопасности

Опасность - **ЭТО** возможность травмы либо повреждения имущества или системы.

В тексте руководства используются термины «ОПАСНО», «ОСТОРОЖНО», «ВНИМАНИЕ» и «ПРИМЕЧАНИЕ», привлекающие внимание к возможным опасным ситуациям и обозначающие степень их опасности. Внимательно прочтите определения терминов и уясните их значение.

Определения и условные обозначения по технике безопасности

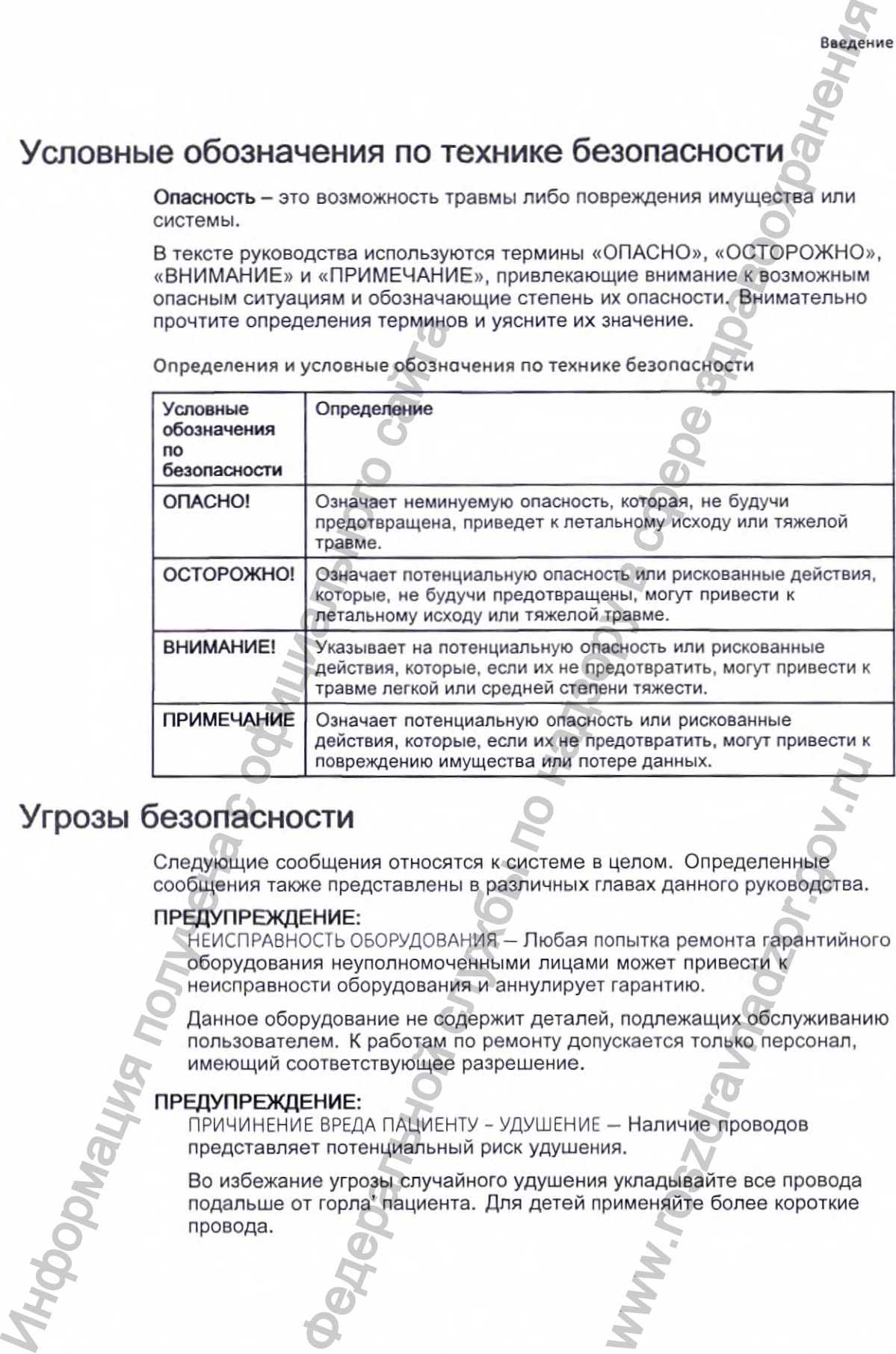

# **Угрозы безопасности**

Следующие сообщения относятся к системе в целом. Определенные сообщения также представлены в различных главах данного руководства.

#### ПРЕДУПРЕЖДЕНИЕ:

**НЕИСПРАВНОСТЬ ОБОРУДОВАНИЯ** - Пюбая попытка ремонта гарантийного оборудования неуполномоченными лицами может привести к неисправности оборудования и аннулирует гарантию.

Данное оборудование не содержит деталей, подлежащих обслуживанию пользователем. К работам по ремонту допускается только персонал, имеющий соответствующее разрешение. ере данных.<br>
целом. Определенные<br>
павах данного руководства.<br>
опытка ремонта гарантийно<br>
гарантию.<br>
i, подлежащих обслуживани<br>
ускается только персонал,<br>
— Наличие проводов<br>
ия.<br>
yкладывайте все провода<br>
мменяйте более ко

#### ПРЕДУПРЕЖДЕНИЕ:

**ПРИЧИНЕНИЕ ВРЕДА ПАЦИЕНТУ - УДУШЕНИЕ** - Наличие проводов представляет потенциальный риск удушения.

Во избежание угрозы случайного удушения укладывайте все провода подальше от горла' пациента. Для детей применяйте более короткие провода.

2053535-028N **МАС^" 2 0 0 0** 15

**Введение**

#### ПРЕДУПРЕЖДЕНИЕ;

РИСК ПРИЧИНЕНИЯ ВРЕДА ПЕРСОНАЛУ-РИСК СПОТЫКАНИЯ- Пациент может запутаться в кабелях и проводах отведениях, подключенных к устройству, и споткнуться или упасть.

Прокладывайте кабели и провода таким образом, чтобы не создавать опасности спотыкания о них: не прокладывайте кабели и провода по полу, следите за тем, чтобы они не располагались рядом с ногами пациента' или с зоной, где находится' медицинский работник.

#### ПРЕДУПРЕЖДЕНИЕ:

ЭЛЕКТРОМАГНИТНЫЕ ПОМЕХИ — Магнитные и электрические поля могут мешать получению сигнала ЭКГ.

Убедитесь, что все внешние приборы, используемые поблизости, отвечают соответствующим требованиям по электромагнитной совместимости. Источниками помех могут быть рентгеновские и магнитно-резонансные устройства, радиочастотные устройства (сотовые телефоны) и другие устройства, поскольку они способны генерировать сильное электромагнитное излучение. Убедитесь в работоспособности системы перед ее использованием. Наритре Житель или с элемение получение с ответливив и с элекции от высок, нарибовитель и убедитесь, что все вершили поличительного сливного системы передания светниками магнитно-резонаности. Источниками магнитно-резонано НИЕ:<br>ноиз в кабельх и провода отвержения, подголовиваем и настью в кабельх и по надзору в служения и по надзор<br>и с потмуться или упасть.<br>но назает и провода таким образом, чтобы не средавать тель настояния о них: не прохл

#### ПРЕДУПРЕЖДЕНИЕ:

ВЗРЫВООПАСНОСТЬ — Использование этого устройства в присутствии летучих или жидких анестетиков может привести к взрыву.

Не допускается эксплуатация данного устройства в присутствии анестетических паров или жидкостей. Устройством разрешено пользоваться только прошедшему соответствующее обучение персоналу, который обладает навыками надлежащего применения этого оборудования.

#### ПРЕДУПРЕЖДЕНИЕ:

ОТКАЗ ОБОРУДОВАНИЯ — Поляризующиеся электроды (из нержавеющей стали или серебра) могут сохранять остаточный электрический заряд после дефибрилляции. Остаточный электрический заряд препятствует получению сигнала ЭКГ.

Всякий раз, когда не исключено, что придется прибегнуть к дефибрилляции пациента, используйте для мониторинга ЭКГ неполяризующиеся электроды (из серебра или хлорида серебра).

#### ПРЕДУПРЕЖДЕНИЕ:

ПРИЧИНЕНИЕ ВРЕДА ПЕРСОНАЛУ — Контакт с пациентами во время дефибрилляции может привести к серьезной травме или к смерти.

Запрещается касаться пациентов во время дефибрилляции. Входы для сигналов от пациента, помеченные знаком CF и символом плоских электродов, защищены от повреждения электрическим разрядом в ходе дефибрилляции. мащего применения этого<br>иний электрический заряд<br>неский заряд препятствует<br>ся прибегнуть к<br>мониторинга ЭКГ<br>мониторинга ЭКГ<br>и хлорида серебра).<br>пациентами во время<br>травме или к смерти.<br>цефибрилляции. Входы<br>прическим разряд

Для обеспечения надлежащей защиты от дефибриллятора пользуйтесь только кабелями и проводами отведений, рекомендованными компанией GE Healthcare. Успешная дефибрилляция обеспечивается правильным наложением плоских электродов дефибриллятора.

#### ПРЕДУПРЕЖДЕНИЕ:

ОПАСНОСТИ, СВЯЗАННЫЕ С РАСШИФРОВКОЙ ЭКГ - Результаты автоматического анализа QT не являются диагнозом.

Волны ЭКГ и выполненные измерения должны быть проверены и подтверждены квалифицированным врачом или кардиологом. Заключение автоматического анализа следует использовать только в контексте клинического анамнеза, симптомов и результатов других видов обследования. EHME:<br>
CB33AHHbIE C PACШИФРОВКОЙ ЭКГ — Результаты COMPAREM<br>
и выполнения QTI не авляется диагности деления полни кардиологом.<br>
и выполнения назифицированным врачи млм кардиологом.<br>
2 выполнения назифицированным врачи млм

#### ПРЕДУПРЕЖДЕНИЕ:

ОПАСНОСТИ, СВЯЗАННЫЕ С РАСШИФРОВКОЙ ЭКГ — Компьютеризированная интерпретация имеет значение только при использовании вместе с клиническими данными.

Все генерируемые компьютером кривые должны перепроверяться квалифицированным врачом.

#### ПРЕДУПРЕЖДЕНИЕ:

НИЗКОЕ КАЧЕСТВО СИГНАЛА - Неправильная подготовка кожных покровов может стать причиной плохого качества сигнала во время записи ЭКГ.

Тщательная подготовка кожи в месте установки электродов является крайне важным условием для обеспечения отсутствия помех при регистрации ЭКГ.

#### ПРЕДУПРЕЖДЕНИЕ:

НЕПРАВИЛЬНОЕ ИСПОЛЬЗОВАНИЕ - Устройство можно использовать только под надзором медицинского персонала.

Данное оборудование предназначено для использования под непосредственным наблюдением лицензированного медицинского специалиста.

#### ПРЕДУПРЕЖДЕНИЕ:

ВЗРЫВООПАСНОСТЬ — Аккумуляторы могут взорваться при попадании в огонь.

Запрещается бросать аккумулятор в огонь. Соблюдайте местные нормативы по защите окружающей среды в части, касающейся утилизации и переработки.

#### ПРЕДУПРЕЖДЕНИЕ:

ОПАСНОСТЬ ПОРАЖЕНИЯ ЭЛЕКТРИЧЕСКИМ ТОКОМ/НЕИСПРАВНОСТЬ СИСТЕМЫ. Попадание жидкости внутрь устройства может привести к поражению электрическим током или к неисправности системы.

Не допускайте попадания жидкости внутрь устройства. При попадании жидкости внутрь устройства выключите его и сообщите об этом в сервисный центр. Не пользуйтесь устройством до его проверки техником сервисного центра. ооспедования.<br>
ПРЕДУПРЕЖДЕНИЕ:<br>
ОПАСНОСТИ, СВЯЗАННЫЕ С РА4<br>
интерпретация имеет аначен<br>
клиническими данными.<br>
Все генерированным врачом<br>
ПРЕДУПРЕЖДЕНИЕ:<br>
НИЗКОЕ КАЧЕСТВОСИТНАЛА —<br>
может стать причиной плохог<br>
тиранизм фо WENDORATHON MENTION CONTRACTED SASANDORATE MERINDER SURFACTION CONTRACTED ON CHANGING MORAL CONTRACTION CONTRACTED CONTRACTION CONTRACTED CONTRACTION CONTRACTED CONTRACTED CONTRACTION CONTRACTED CONTRACTION CONTRACTED CON

 $M$ A C<sup>t *M*</sup> 2000 17 2000 17

**Введение**

**THODODIAS.** 

18

#### ПРЕДУПРЕЖДЕНИЕ:

ПОРАЖЕНИЕ ЭЛЕКТРИЧЕСКИМ ТОКОМ - Неправильное подключение этого оборудования может привести к поражению электрическим током.

Во избежание риска поражения электрическим током, данное оборудование должно подключаться к сети питания только с защитным заземлением.

#### ПРИМЕЧАНИЕ:

Соблюдайте предоставленные инструкции. Размещайте оборудование таким образом, чтобы не допустить затруднений при отключении приборного штепселя, сетевого штепселя или другого отдельного изоляционного штепселя.

# Классификация медицинского устройства

В соответствии со стандартом IEC 60601-1, данное устройство классифицируется следующим образом:

Классификация медицинских устройств

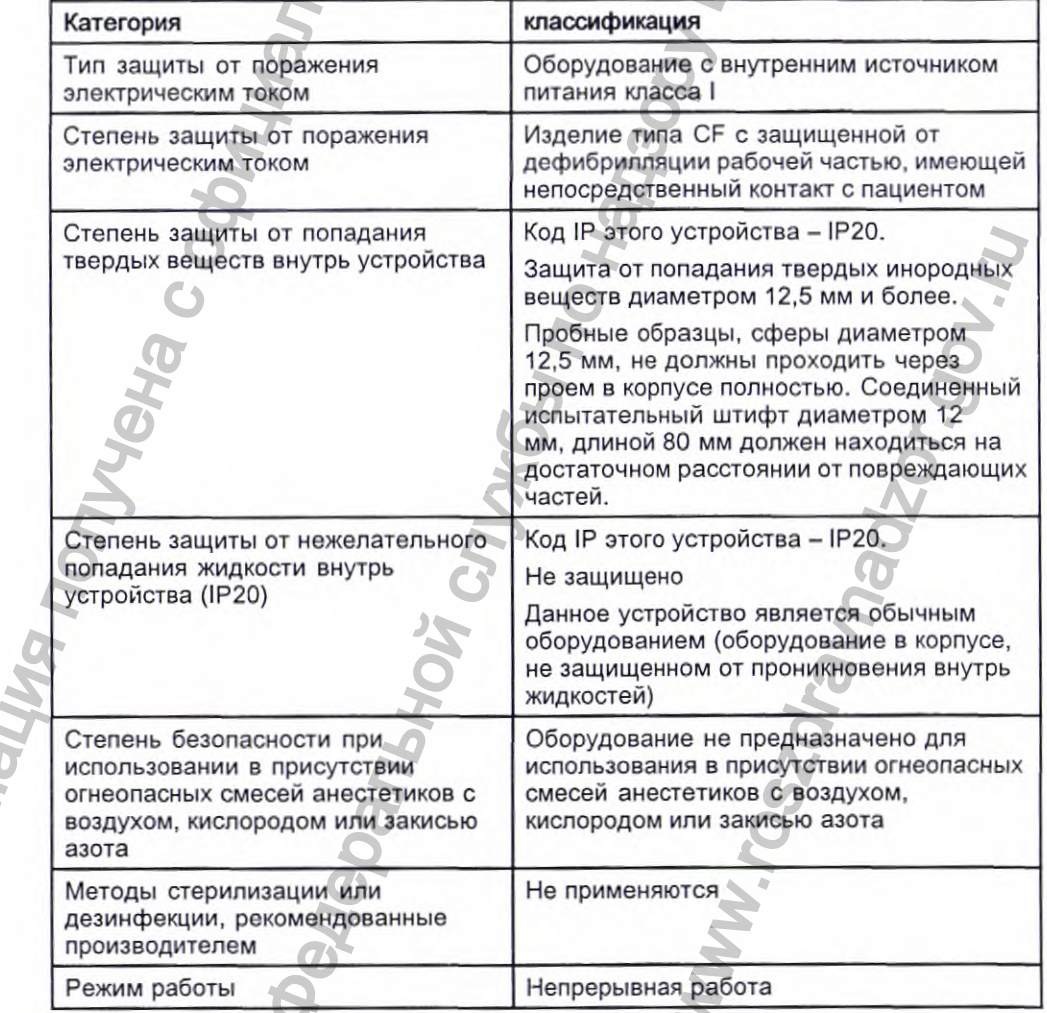

### Информация о сертификации

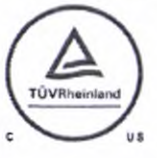

#### Медицинское оборудование

Что касается поражения электрическим током, опасности возгорания и механических травм - только в соответствии с требованиями UL 60601-1 и CAN/CSA C22.2№ 601.1.

Введение

Данная система имеет европейский знак качества СЕ-0459, который подтверждает соответствие системы положениям Директивы Совета 93/42/ЕЕС, касающейся медицинских устройств, и отвечает обязательным требованиям Приложения I данной директивы.

Система соответствует требованиям по защите от радиопомех, предъявляемым к устройствам класса Bin согласно стандарту ЕС 55011. Страна изготовления указана на этикетке оборудования.

Данное изделие отвечает требованиям стандарта EN 60601-1-2 "Изделия медицинские электрические. Электромагнитная совместимость".

Срок службы медицинского оборудования составляет 7 лет согласно Директиве Совета 93/42/ЕЕС, обязательное требование № 4.

# Запись ЭКГ в процессе дефибрилляции

Данное оборудование снабжено защитой от воздействия разрядов кардиодефибриллятора, которая обеспечивает восстановление работоспособности в соответствии с тестовыми стандартами. Вход сигналов от пациента на модуле получения данных защищен от разрядов дефибрилляции. Таким образом, нет необходимости снимать электроды ЭКГ с тела пациента перед проведением дефибрилляции.

Под воздействием разряда дефибриллятора в электродах из нержавеющей стали или серебра может сохраняться остаточный заряд, приводящий к возникновению поляризации или напряжения смещения по постоянному току. Поляризация электрода препятствует получению сигнала ЭКГ. Во избежание такой ситуации в тех случаях, когда может понадобиться проведение дефибрилляции, используйте неполяризующиеся электроды (в которых не образуется напряжение смещения постоянного тока под действием постоянного тока), например электроды из серебра или хлорида серебра.

При использовании поляризующихся электродов компания GE Healthcare рекомендует снимать провода отведений с пациента перед подачей разряда.

Восстанавливаемость электрода после дефибрилляции - это способность электрода обеспечивать продолжение регистрации кривой ЭКГ после дефибрилляции. Компания GE Healthcare рекомендует использовать неполяризующиеся одноразовые электроды, у которых номинальные характеристики восстанавливаемости после дефибрилляции соответствуют требованиям стандарта AAMI EC12 5.2.2.4. Стандарт AAMI EC12 требует, чтобы потенциал поляризации пары электродов не превышал 100 мВ в течение 5 секунд после разряда дефибриллятора.

2053535-028N

MAC™ 2000

Перечень одобренных электродов приведен к справочном руководстве по расходным материалам и принадлежностям к данной системе.

### Точность воспроизведения входного сигнала

- Суммарная погрешность системы соответствует требованиям раздела 3.2.7.1 стандарта AAMI EC11. Суммарная погрешность системы находится в пределах ±5% или ±40 µВ в зависимости от того, что больше.
- Частотная характеристика соответствует требованиям раздела 3.2.7.2 стандарта AAMI EC11 при использовании методов проверки A и D. Частотная характеристика находится в пределах ±10% при частоте при 0,67 до 40 Гц и в пределах от +0 до -10% для треугольного входа (20 мс, 1,5 мВ).

## Модулирующие эффекты в цифровых системах

В устройстве используются цифровые методы выборки данных, способные вызывать некоторые отклонения амплитуд зубцов Q. R и (или) S в последовательных сердечных сокращениях, которые особенно заметны при регистрации педиатрических ЭКГ. Если наблюдается такое явление, следует помнить, что колебания амплитуд обусловлены не только физиологическими причинами. Для измерения вольтажа зубцов Q, R и S рекомендуется использовать комплексы QRS с максимальным отклонением определенных зубцов.

## Информация о мерах обеспечения безопасности в связи с ЭМИ/ЭМС/РЧ

Эта система разработана в соответствии с применимыми требованиями о ЭМП и проверена на соответствие этим требованиям. Установка и ввод в эксплуатацию должны выполняться в соответствии с информацией по ЭМС, приведенной в Приложении об электромагнитной совместимости в руководстве по обслуживанию системы и/или в руководстве 'оператора. Изменения или модификации этой системы, не разрешенные в явном виде компанией GE Healthcare, могут привести к проблемам с ЭМС этого или другого оборудования. Характеристики сети электропитания должны соответствовать требованиям к обычным сетям электропитания для коммерческих или медицинских нужд.

Перед установкой или эксплуатацией устройства или системы необходимо учитывать наличие расположенных рядом таких источников радиочастотного излучения (РЧИ), как:

- радио- и телепередатчики;
- портативные и мобильные радиочастотные устройства (мобильные телефоны, устройства двусторонней радиосвязи);
- рентгеновское оборудование, КТ и МРТ устройства

MAC™ 2000

Эти устройства также являются потенциальными источниками помех, т. к. они могут испускать электромагнитное излучение повышенной интенсивности.

#### ПРЕДУПРЕЖДЕНИЕ:

НЕИСПРАВНОСТЬ ОБОРУДОВАНИЯ/ПОМЕХИ. Пользование портативными телефонами или прочим излучающим радиочастоты (РЧ) оборудованием может вызвать непредсказуемые последствия или ухудшение работы системы.

Не используйте портативные телефоны или другое электронное оборудование, излучающее радиоволны, вблизи этой системы.

#### ПРЕДУПРЕЖДЕНИЕ:

НЕИСПРАВНОСТЬ ОБОРУДОВАНИЯ/ПОМЕХИ. Не пользуйтесь устройством или оборудованием, рядом с другим оборудованием или вместе с ним.

В случае необходимости размещения таких устройств или систем рядом с другим оборудованием, проверьте работу оборудования, чтобы удостовериться, что в используемой конфигурации оно работает в нормальном режиме.

#### ПРЕДУПРЕЖДЕНИЕ:

ПРИНАДЛЕЖНОСТИ/КОМПОНЕНТЫ - Добавление принадлежностей или компонентов, а также модификация медицинского устройства или системы могут привести к повышению ИЗЛУЧЕНИЯ или снижению СТОЙКОСТИ К ИЗЛУЧЕНИЮ устройства или системы.

Для получения более подробной информации по проблемам РЧИ и ЭМП/ЭМС используйте следующие источники:

- Справочное руководство по расходным материалам и принадлежностям для вашей системы
- Квалифицированный персонал компании GE Healthcare или авторизованной сторонней компании
- Приложение с информацией об электромагнитной совместимости к руководству по обслуживанию или руководству оператора вашей' системы

#### ПРИМЕЧАНИЕ:

Соответствие требованиям должно обеспечивать удовлетворительную защиту от радиочастотных помех. Однако отсутствует гарантия возникновения помех в конкретном варианте установки оборудования. Убедиться, что данное устройство является источником возникновения помех можно посредством его выключения. Если помехи исчезнут, скорее всего, они были вызваны данным устройством или системой.

### **биологическая совместимость**

Компоненты системы, описываемые в настоящем руководстве, в том числе все принадлежности, непосредственно контактирующие с пациентом при использовании устройства по назначению, отвечают требованиям к биологической совместимости, предусмотренным применимыми стандартами. Если у вас есть какие-либо вопросы по данной теме, свяжитесь с представителями компании GE Healthcare. системы.<br>
Не используйте портативные<br>
оборудование, излучающее р<br>
ПРЕДУПРЕЖДЕНИЕ:<br>
НЕИСПРАВНОСТЬ ОБОРУДОВАНии оборудование<br>
В случе ноборудование, это в используйте рядом с другим оборудовании<br>
удостовериться, что в испол ва также являются потенциальными источниками потенциальными источниками помех,<br>гут испускать электромагнитное излучение повышенной<br>EHME:<br>CCTL обОРУДОВАНИЯ/ПОМЕХИ. Пользование поративными<br>arthum прочим излучающим радиочаст MATHON CORRECTED THE SERVICE CONTRANSIST CORRECTED THE MATHON CORRECTED ONCRETED ONCRETED ON THE VICTOR CORPORATION CORPORATION CONTRANSIST CONTRANSIST CONTRANSIST CONTRANSIST CONTRANSIST CONTRANSIST CONTRANSIST CONTRANSI

**Введение**

### Юридическая информация

Программное обеспечение GE Healthcare предполагает наличие заполняемых перед регистрацией ЭКГ полей. Некоторые из этих полей являются обязательными для заполнения, а некоторые заполняются пользователем по желанию. Поле *Раса* - это одно из полей, заполнение которых не является обязательным. Раса в медицине считается важным фактором для анализа некоторых патологий. Следует помнить о том, что на некоторых территориях обработка данных, раскрывающих расовую принадлежность какого-либо лица, регулируется законодательными требованиями, например, требованием, предусматривающим получение предварительного согласия пациента. Если пользователь сочтет сбор подобных данных необходимым, он будет самостоятельно отвечать за соблюдение всех действующих в этом отношении законов.

## Расходные материалы и принадлежности

Используйте только расходные материалы и принадлежности, рекомендуемые компанией GE Healthcare. Список рекомендаций приведен в справочном руководстве по расходным материалам и принадлежностям к данной системе.

Прежде чем использовать изделия, не рекомендованные для данной системы, свяжитесь с компанией GE Healthcare.

### Ответственность изготовителя

Компания GE Healthcare несет ответственность за воздействие на безопасность, надежность и технические параметры поставленного компанией GE Healthcare оборудования только в случае выполнения следующих условий:

- Работы по сборке, расширению, перенастройке, модернизации или ремонту производятся персоналом, уполномоченным компанией GE Healthcare.
- Электрооборудование помещения, в котором используется данное устройство, отвечает требованиям, предусмотренным соответствующими местными и прочими государственными нормативами.
- Оборудование используется в соответствии с инструкциями по его эксплуатации.

# Ответственность покупателя/клиента

Заказчик отвечает за предоставление надлежащих столов, кресел, настенных электрических розеток, подключений к сети передачи данных, аналоговых телефонных линий, а также за размещение любых компонентов системы, перечисленных в данном руководстве, в соответствии со всеми местными и государственными нормативными положениями.

MAC™ 2000

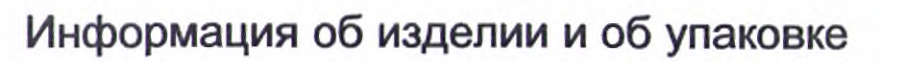

В этом разделе рассматриваются следующие темы:

- Этикетки на оборудовании и их расположение стр. 23
- Описание обозначений на стр. 24

#### Расположение этикеток на оборудовании

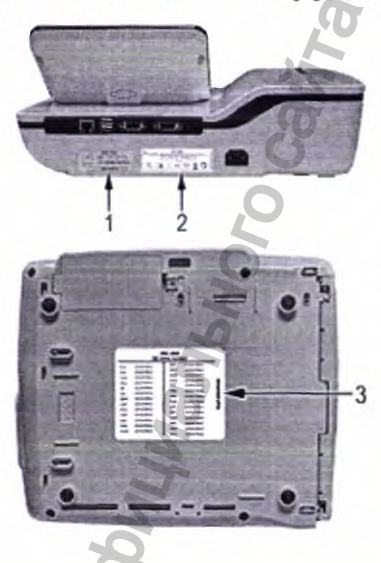

Описание этикеток на оборудовании и упаковке

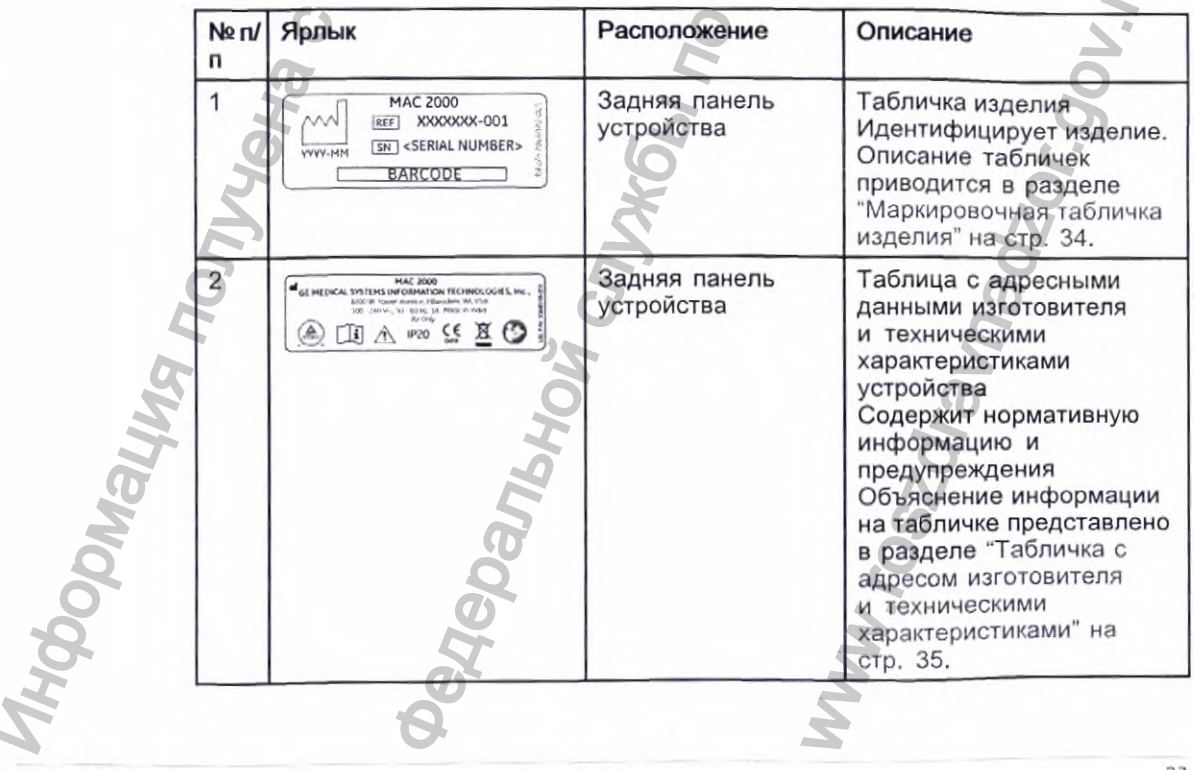

2053535-028N

MAC™ 2000

Введение

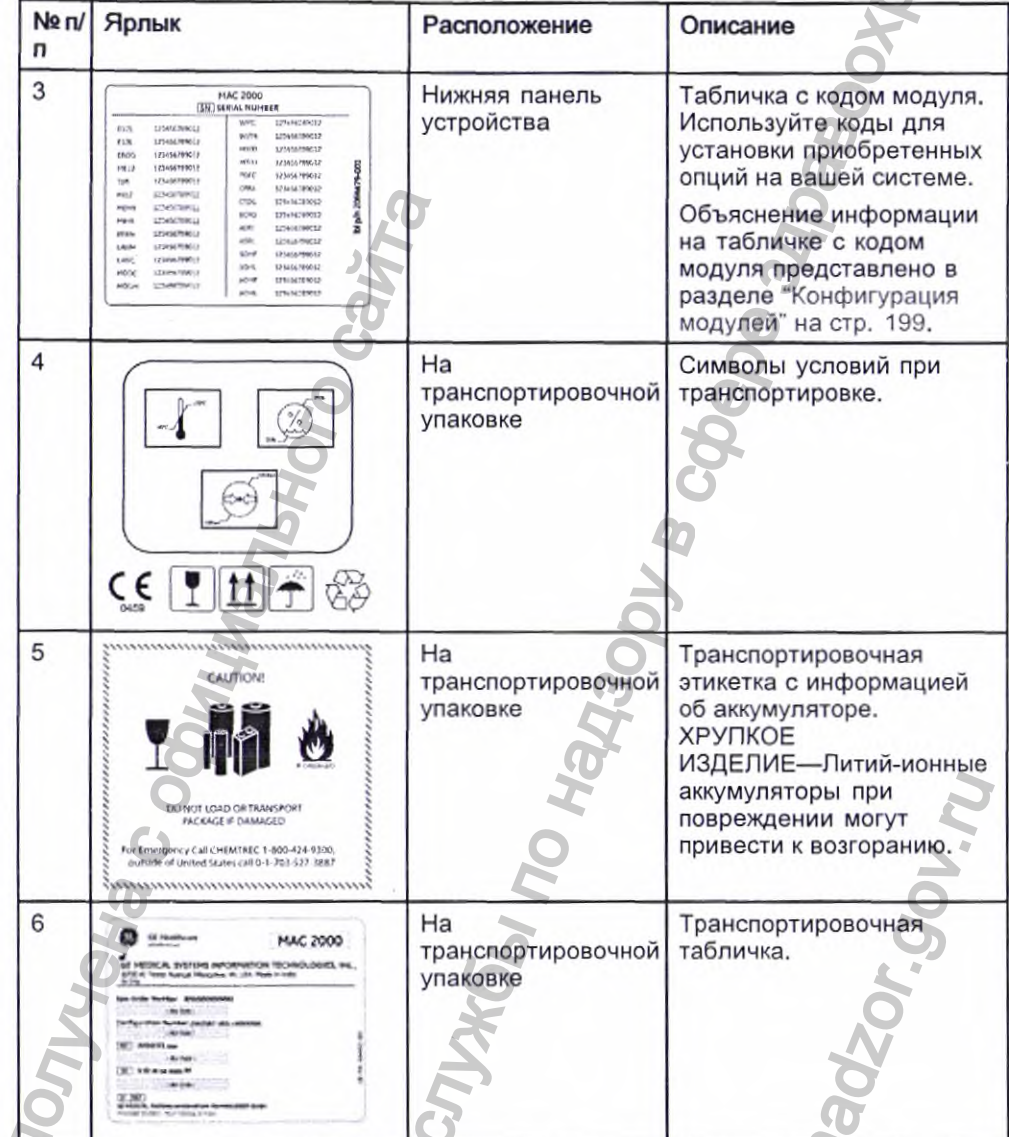

Описание этикеток на оборудовании и упаковке (cont'd.)

#### Описание символов

В следующей таблице описываются обозначения или значки, которые могут быть изображены на устройстве или его упаковке. Не все описанные в этой таблице обозначения относятся к Вашему устройству или его упаковке.

Символы используются для обозначения предупреждений, предостережений, запретов, обязательных мер или информации. Любой символ на вашем оборудовании или упаковке имеет свое цветовое обозначение, указывающее на опасность, необходимость соблюдения осторожности или принятия обязательных мер. Любой монохромный символ на вашем оборудовании или упаковке предоставляет дополнительную информацию и может являться предостережением. Понимание значения

父

этих символов поможет в обеспечении безопасной эксплуатации и утилизации оборудования.

В отношении символов, здесь не показанных, см. руководства<br>соответствующего комплектного оборудования.

Описание символов

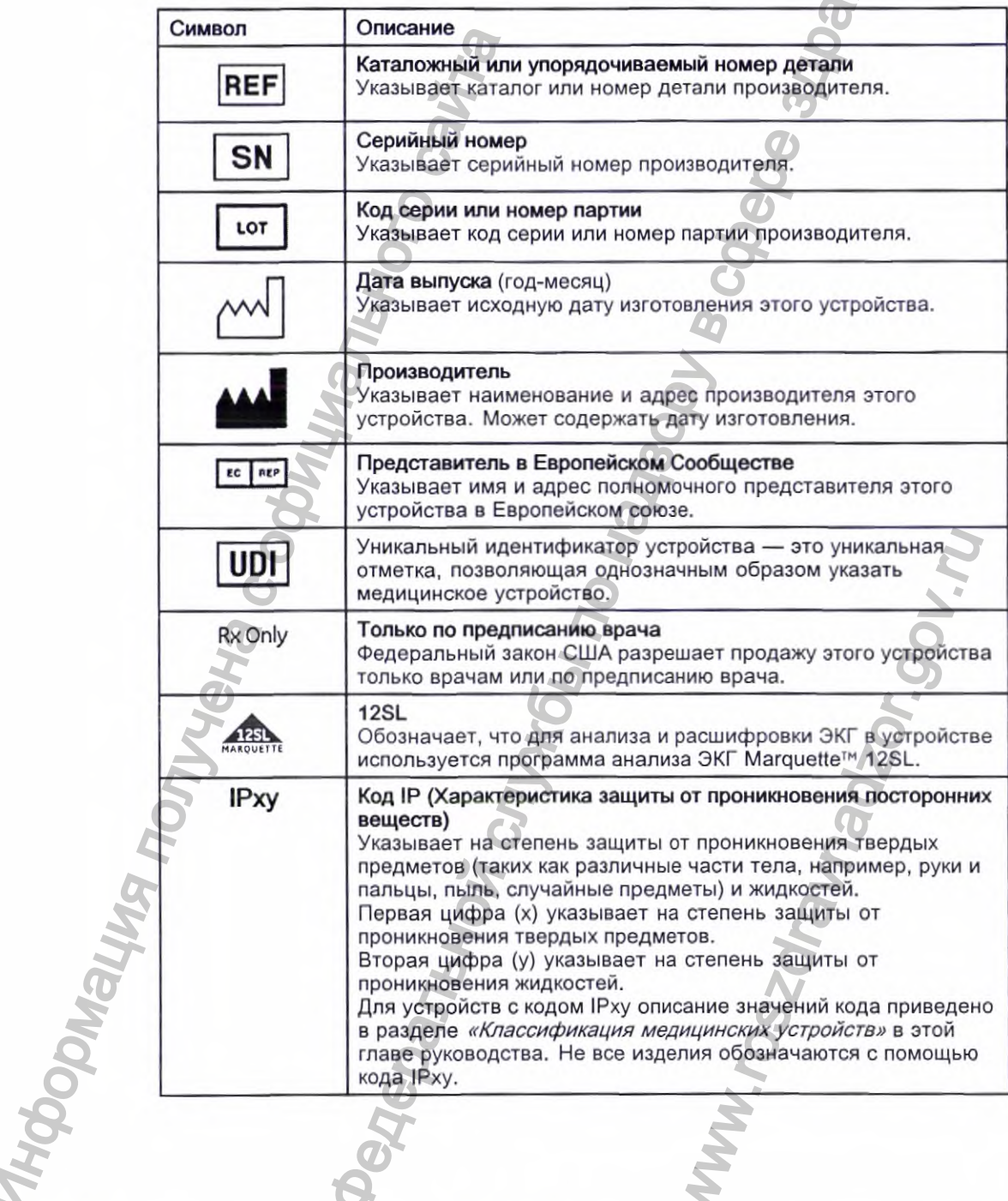

2053535-028N

MAC™ 2000

Введение

Описание символов (cont'd.)

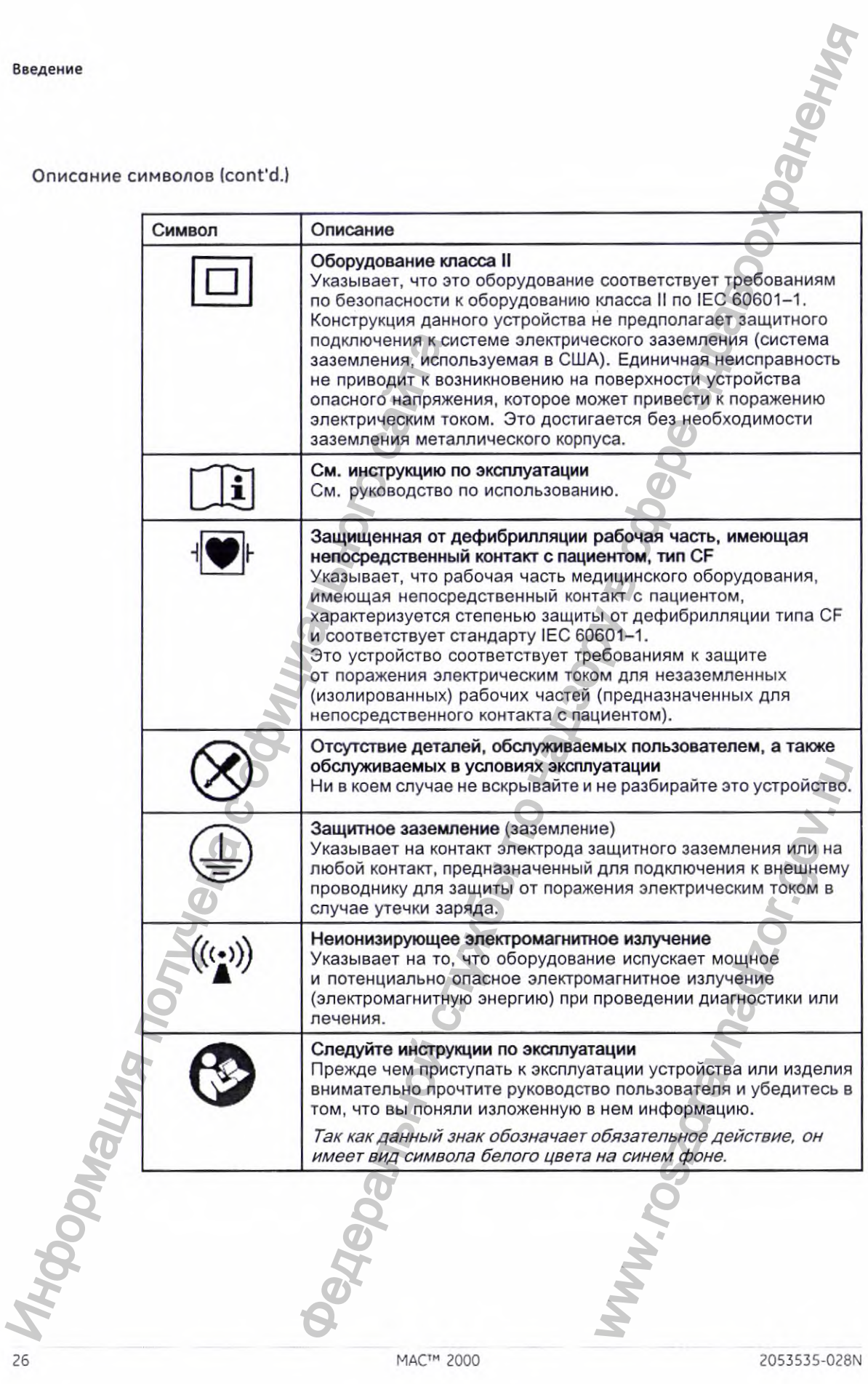

2053535-028N

Описание символов (cont'd.)

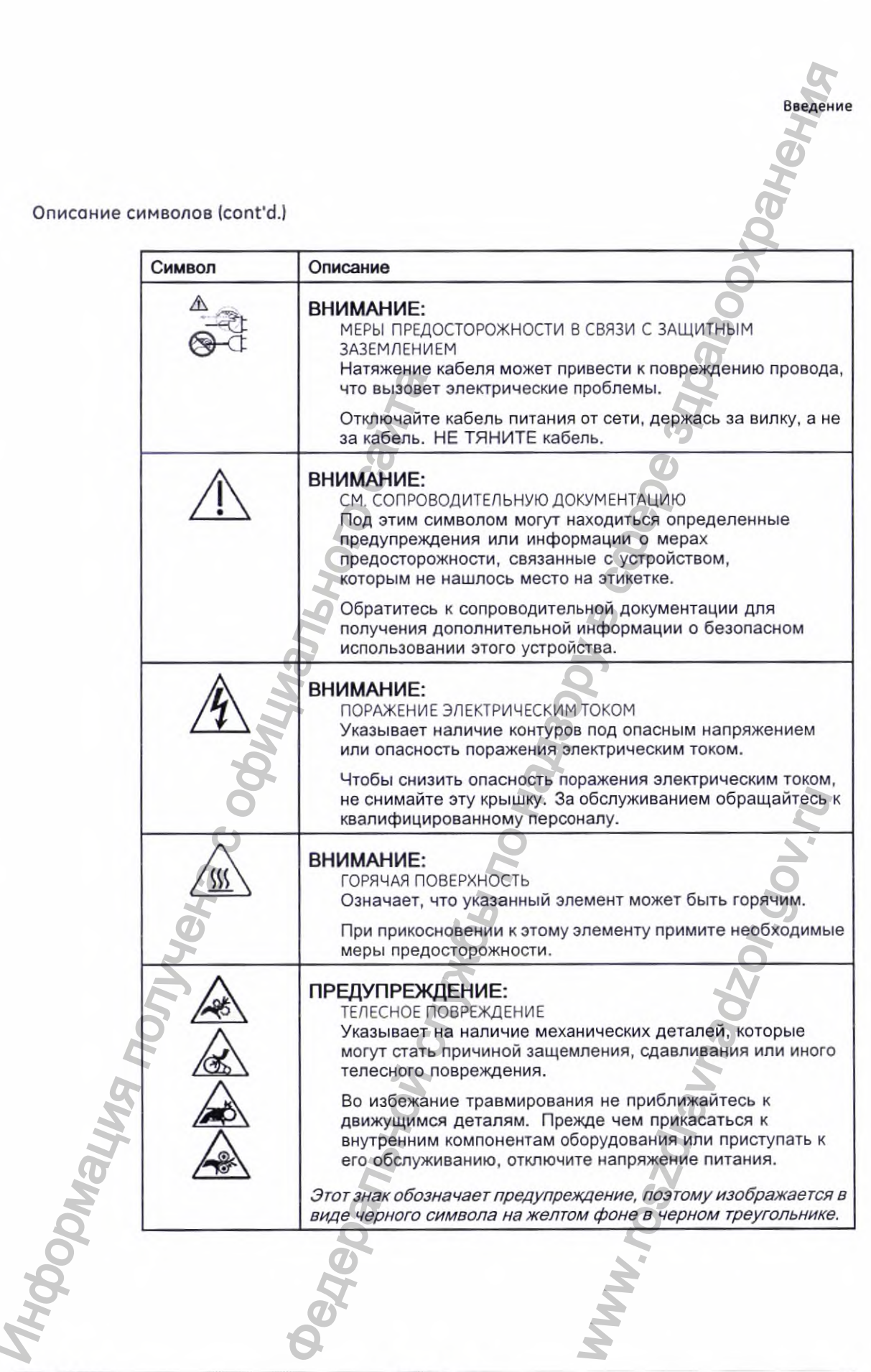

2053535-028N

 $27$ 

Описание символов (cont'd.)

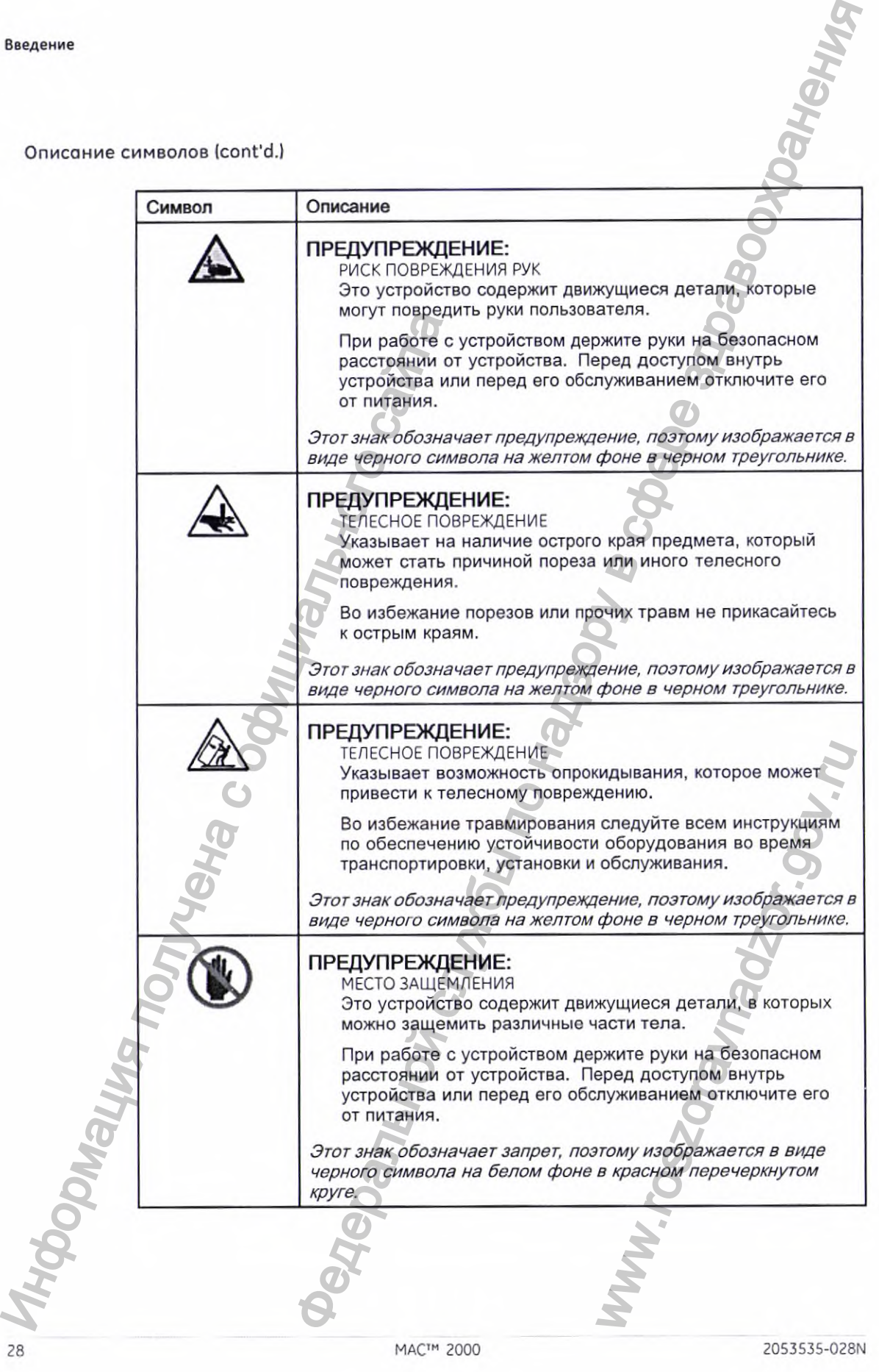

Описание символов (cont'd.)

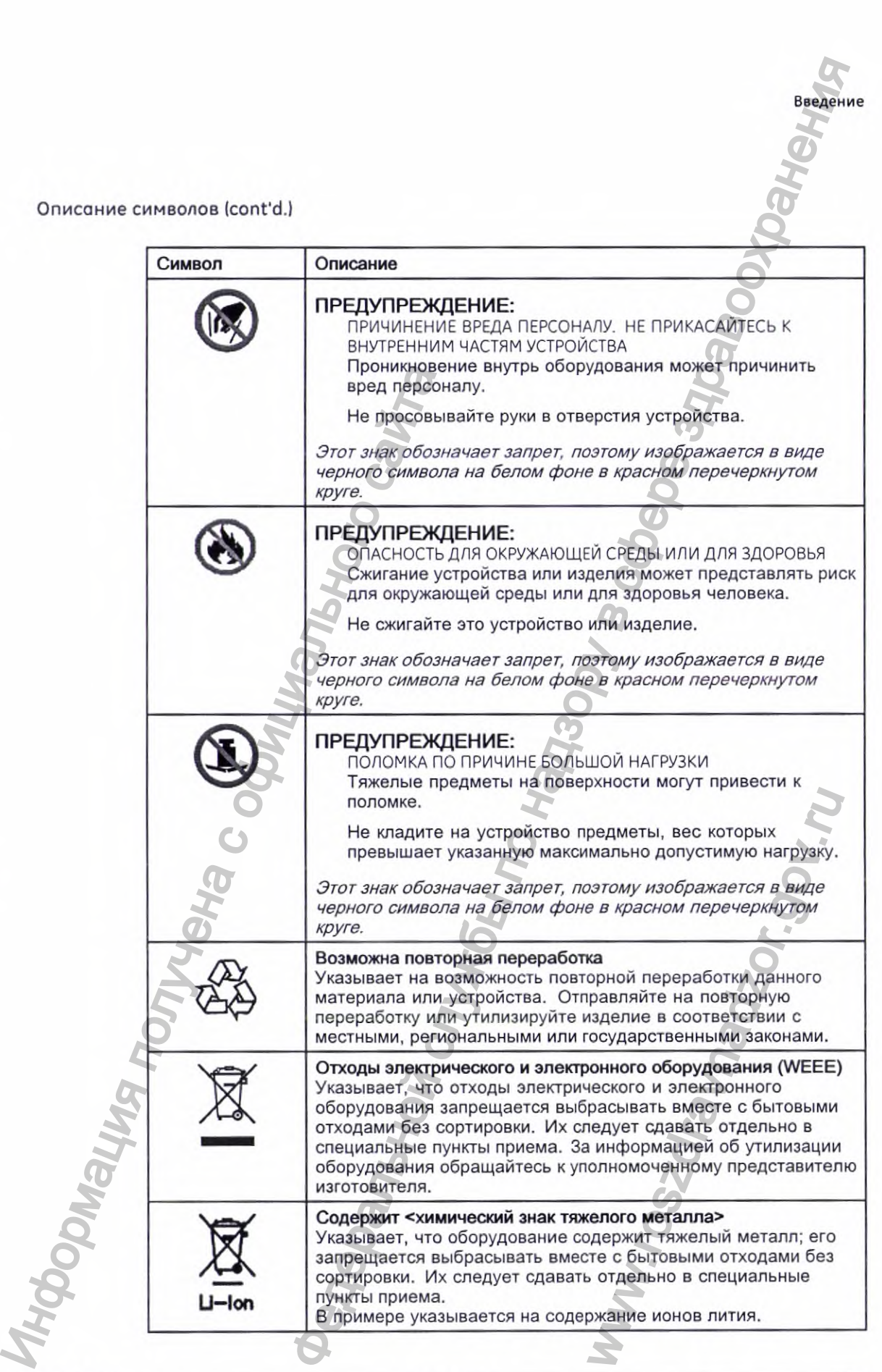

**MAC™ 2000** 29 29 29

Описание символов (cont'd.)

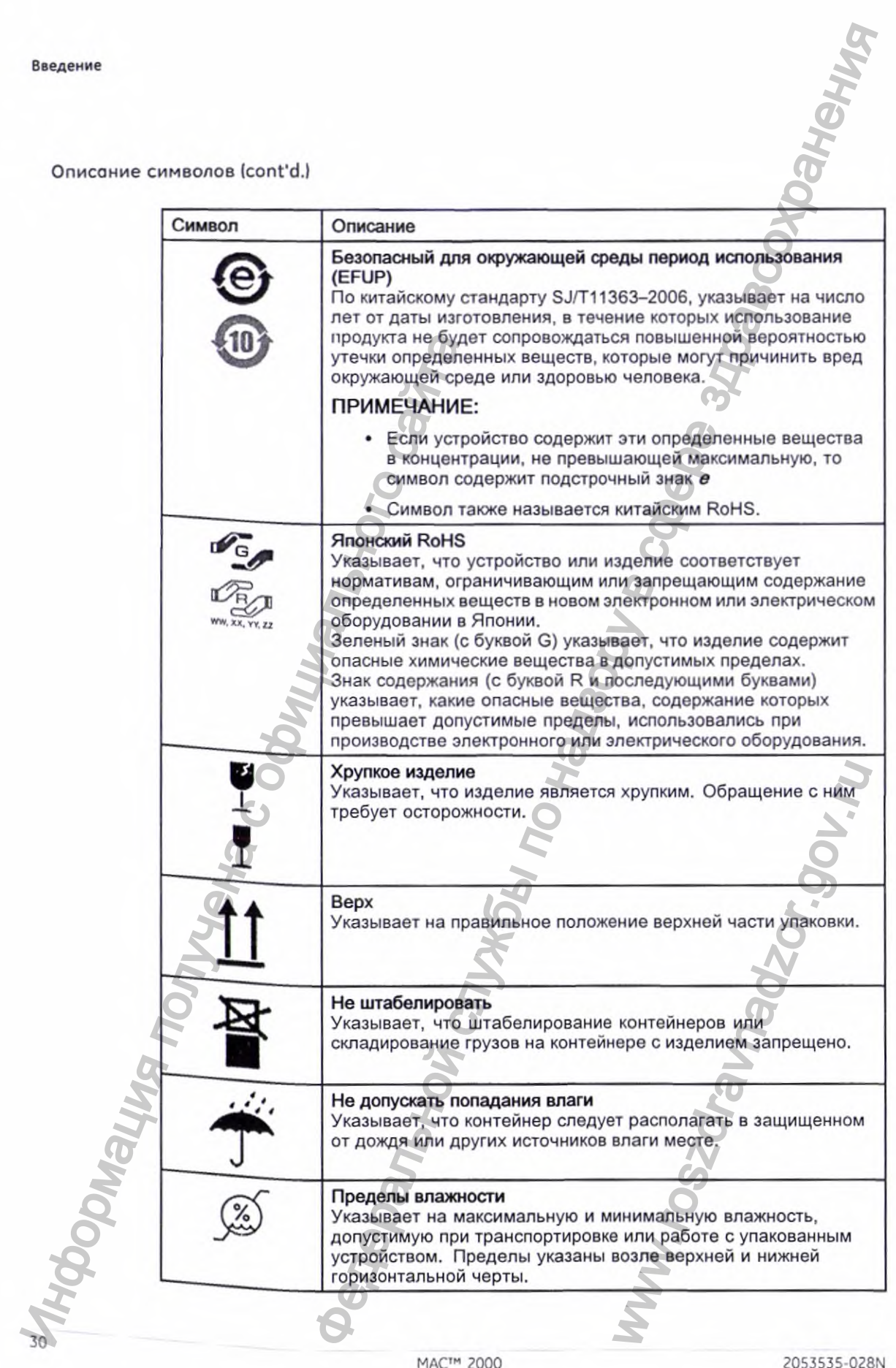

MAC™ 2000

2053535-028N

Описание символов (cont'd.)

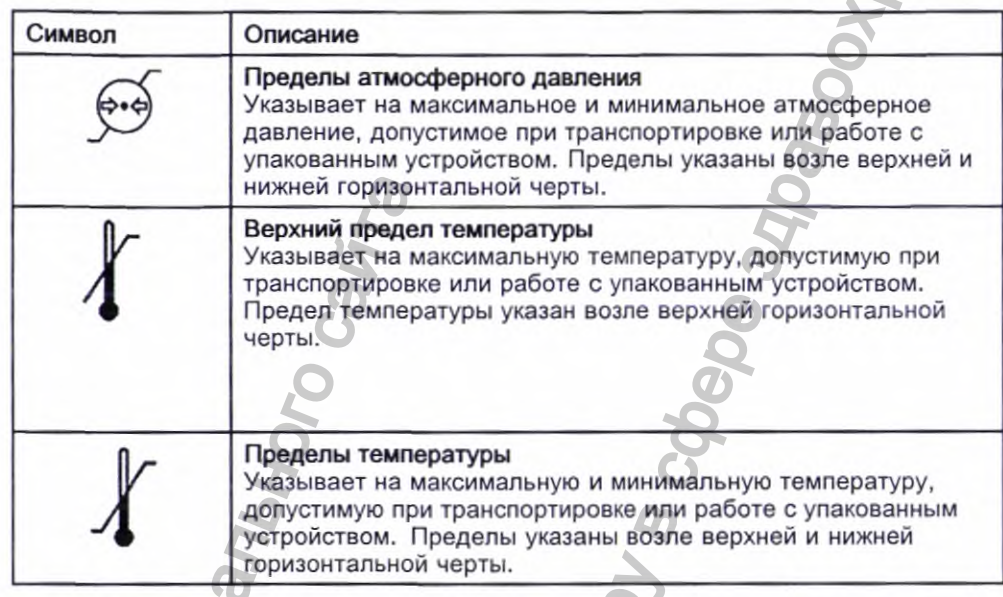

В этой таблице описываются сертификационные символы, которые могут изображаться на устройстве или его упаковке. Упоминание какого-либо символа в этой таблице не означает, что определенное изделие было сертифицировано соответствующим руководящим органом; символ описывается в таблице в справочных целях. Для того чтобы узнать, какие организации сертифицировали данное устройство, обратите внимание на таблички на этом устройстве или его упаковке.

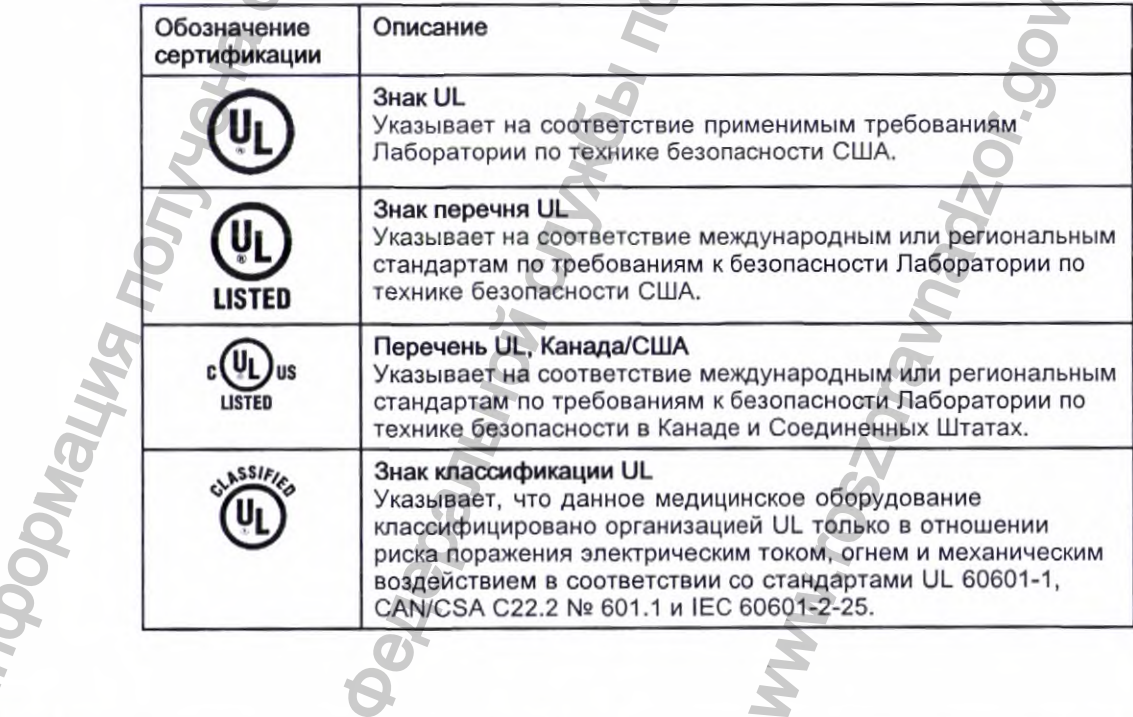

2053535-028N

BeeAerine

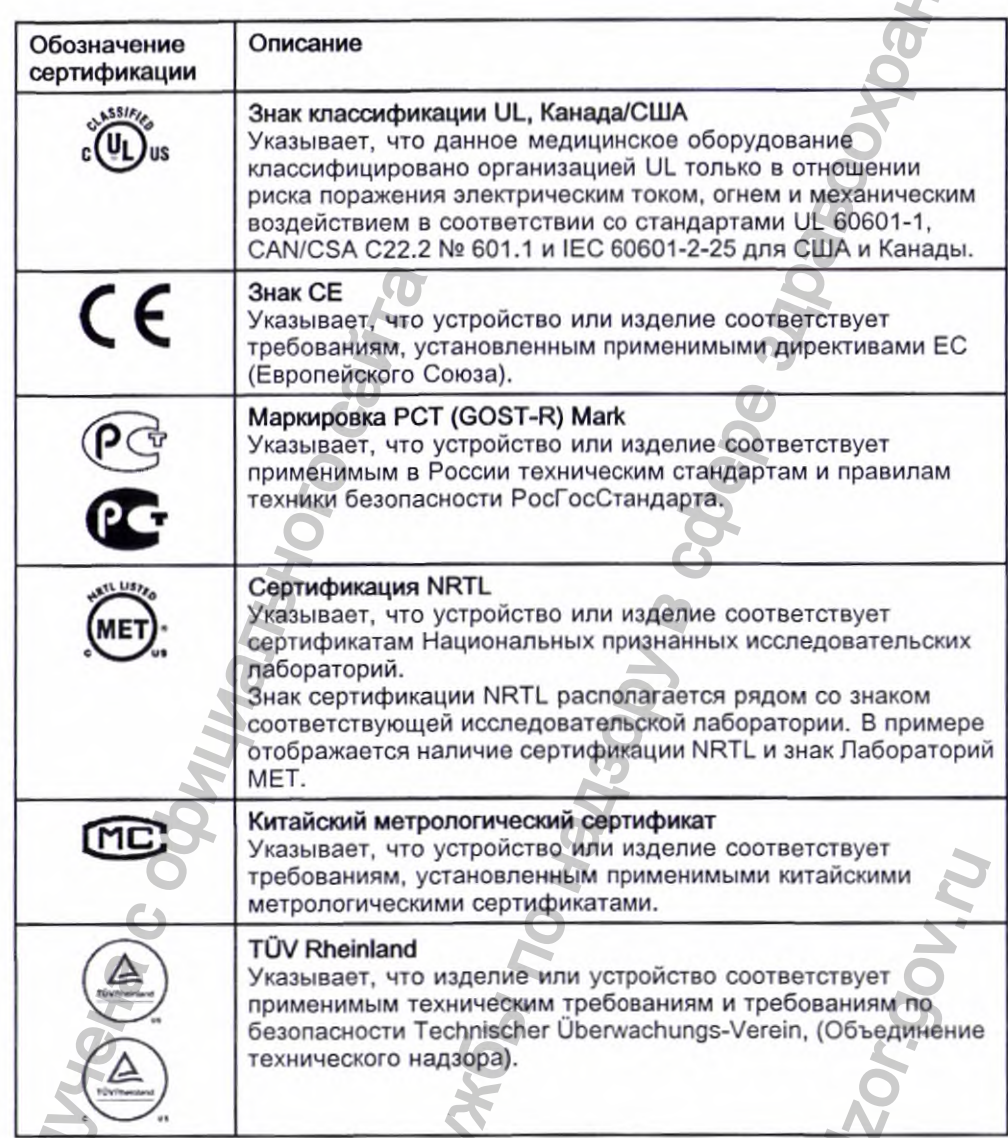

### Установка и подключение

В США при подключении данного оборудования к источнику питания с напряжением 240 В, а не 120 В, этим источником должна быть однофазная сеть (240 В) с отводом от средней точки.

Прежде чем подключить к данному оборудованию устройства, не рекомендуемые данным руководством или справочным руководством по расходным материалам и принадлежностям к данной системе, обратитесь за информацией в компанию GE Healthcare.

### Обучение

Данное руководство является только дополнением, но не заменой всестороннего обучения эксплуатации изделия. Если вы не прошли обучение эксплуатации системы, вам следует обратиться за помощью по обучению в GE Healthcare.

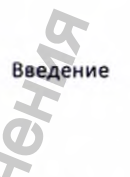

Чтобы посмотреть доступные тренинги, посетите веб-сайт тренингов GE Healthcare (www.gehealthcare.com/training). Выберите Обучение>Обучение по использованию продукта, техническая составляющая>Диагностическая кардиология.

Предложения по учебным курсам, позволяющих обучаемому самостоятельно выбирать скорость изучения материала, приведены на веб-странице компании GE Healthcare Education Store www.gehealthcare.com/educationstore.

# идентификация оборудования

На каждом продукте производства компании GE Healthcare имеется этикетка, на которой указаны наименование изделия, номер детали, информация об изготовителе и уникальный серийный номер. Эта информация потребуется при обращении в компанию GE Healthcare за технической помощью.

### Маркировочная табличка изделия

Формат маркировочной таблички изделия следующий. В зависимости от изделия формат маркировочной таблички может несколько отличаться, но на ней будет указана та же самая информация.

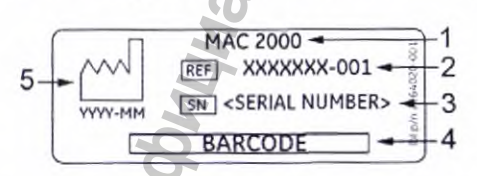

Формат маркировочной таблички изделия

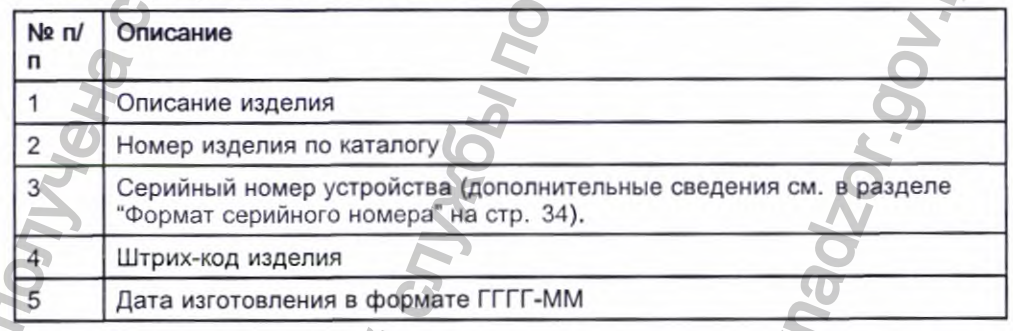

## Формат серийного номера

У каждого устройства имеется серийный номер, уникальным образом идентифицирующий его, и предоставляющий важную информацию. Код изделия и полный серийный номер потребуется перед выполнением технического обслуживания или при обращении за технической помощью

2053535-028N

MAC™ 2000

для вашего изделия. Формат серийного номера представлен на следующей иллюстрации:

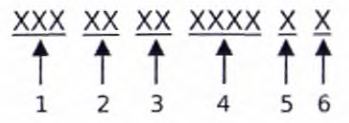

Формат серийного номера

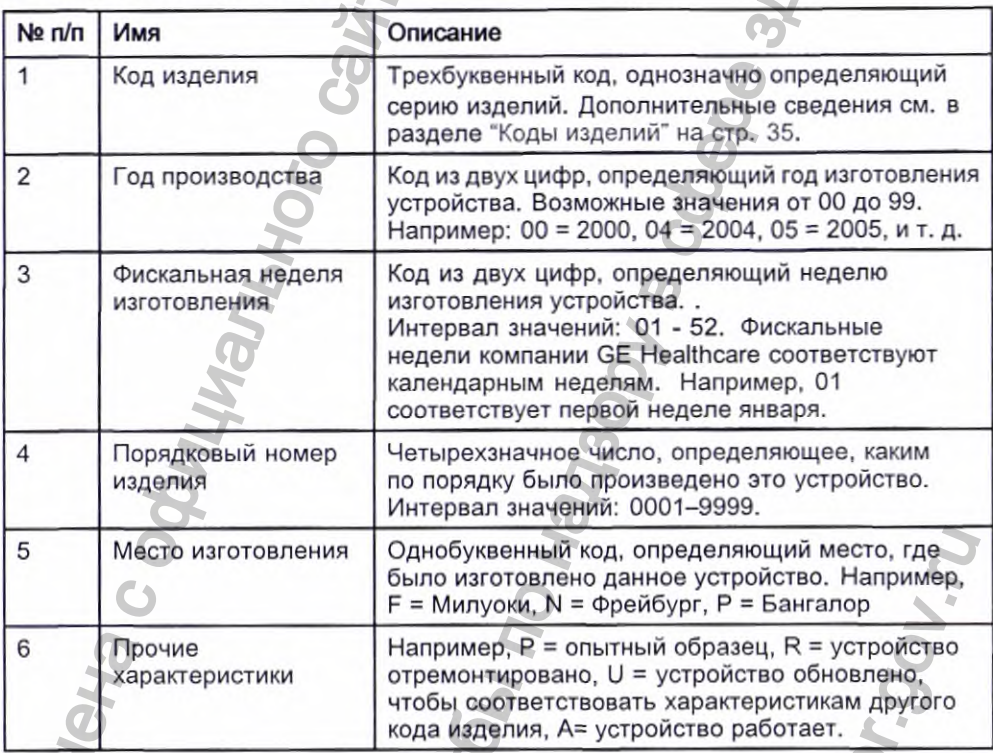

# Табличка с адресом изготовителя и техническими характеристиками

Табличка с адресом изготовителя и техническими характеристиками имеет следующий формат. В зависимости от изделия, формат этой таблички может несколько отличаться.

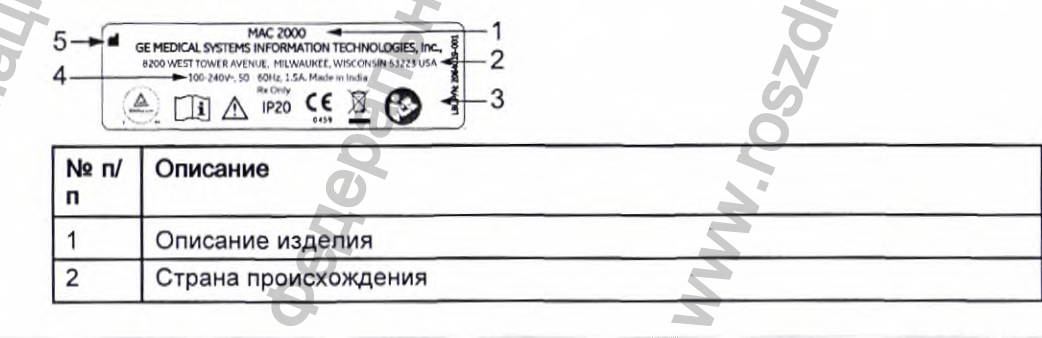

**THODOMS** 

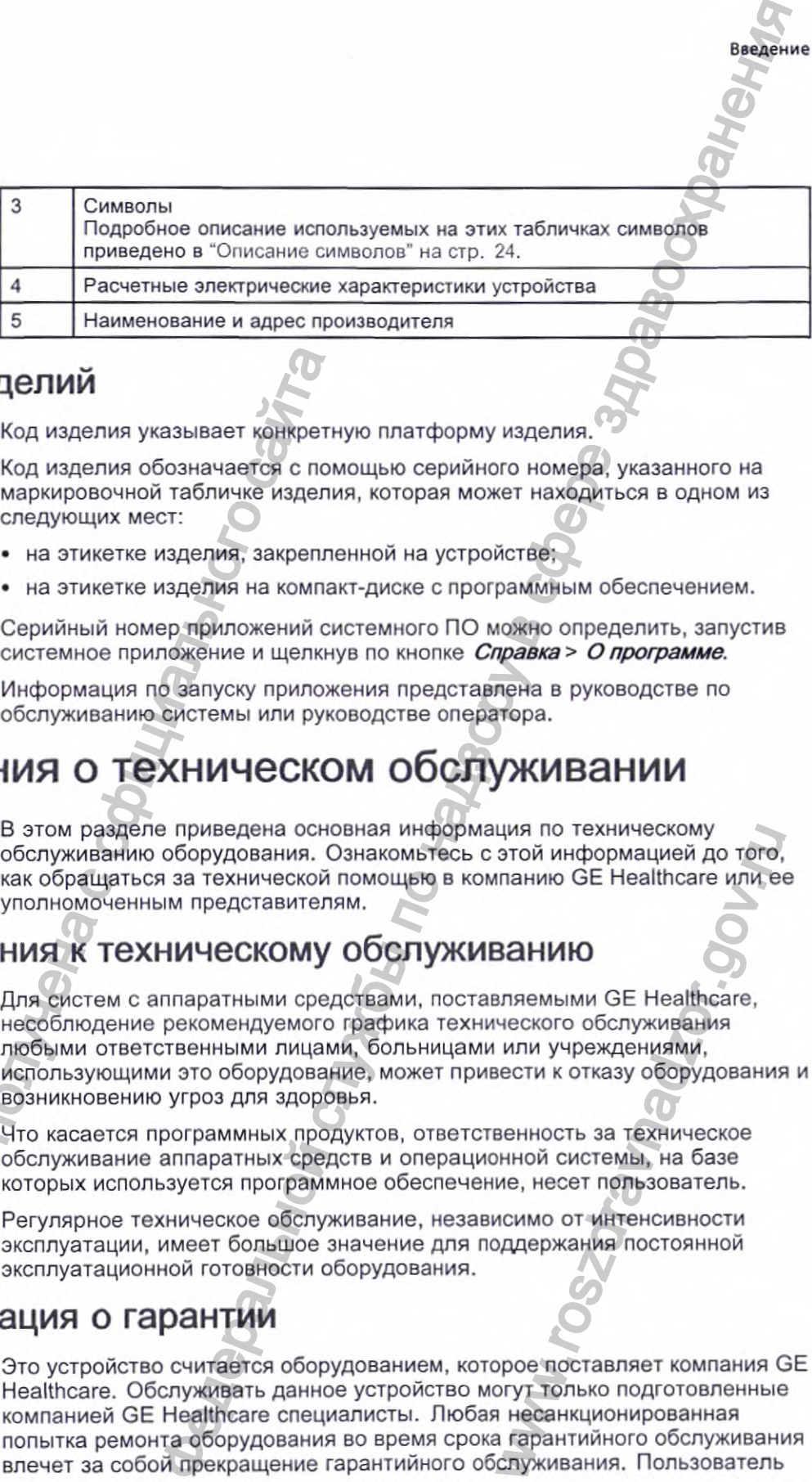

### **Коды изделий**

Код изделия указывает конкретную платформу изделия.

Код изделия обозначается с помощью серийного номера, указанного на маркировочной табличке изделия, которая может находиться в одном из следующих мест:

- на этикетке изделия, закрепленной на устройстве:
- на этикетке изделия на компакт-диске с программным обеспечением.

Серийный номер приложений системного ПО можно определить, запустив системное приложение и щелкнув по кнопке *Справка > О программе.*

Информация по запуску приложения представлена в руководстве по обслуживанию системы или руководстве оператора.

# **Сведения о техническом обслуживании**

В этом разделе приведена основная информация по техническому обслуживанию оборудования. Ознакомьтесь с этой информацией до того, как обращаться за технической помощью в компанию GE Healthcare или ее уполномоченным представителям.

### **Требования к техническому обслуживанию**

Для систем с аппаратными средствами, поставляемыми GE Healthcare, несоблюдение рекомендуемого графика технического обслуживания любыми ответственными лицами, больницами или учреждениями, использующими это оборудование, может привести к отказу оборудования и возникновению угроз для здоровья. Коды изделий код изделий и содиального сигиального следующих мест:<br>
и на этикетие изделия обозначается с помирхировочной табличие изделии спедующих мест:<br>
• на этикетие изделия, закрепле<br>
снедующих мест:<br>
• на этикетие и иия по техническому<br>этой информацией до того,<br>панию GE Healthcare или ем<br>**ЗАНИЮ**<br>вляемыми GE Healthcare,<br>ческого обслуживания<br>венность за техническое<br>венность за техническое<br>венность за техническое<br>венность за техническое

Что касается программных продуктов, ответственность за техническое обслуживание аппаратных средств и операционной системы, на базе которых используется программное обеспечение, несет пользователь.

Регулярное техническое обслуживание, независимо от интенсивности эксплуатации, имеет большое значение для поддержания постоянной эксплуатационной готовности оборудования.

# **Информация о гарантии**

Это устройство считается оборудованием, которое поставляет компания GE Healthcare. Обслуживать данное устройство могут только подготовленные компанией GE Healthcare специалисты. Любая несанкционированная попытка ремонта оборудования во время срока гарантийного обслуживания влечет за собой прекращение гарантийного обслуживания. Пользователь

2053535-028N **M A C " 2 0 0 0** 35

**Введение**
Введение

обязан сообщать компании GE Healthcare или одному из ее уполномоченных представителей о необходимости технического обслуживания оборудования.

### Дополнительная помощь

GE Healthcare имеет штат сотрудников и технических специалистов, которые отвечают на вопросы и реагируют на проблемы, возникающие при установке, техобслуживании и использовании этой системы.

За дополнительной помощью обращайтесь к своему уполномоченному представителю компании GE Healthcare.

### Информация о руководстве

В данном разделе представлена информация по правильному использованию этого руководства.

Данное руководство должно всегда находиться рядом с оборудованием. Периодически просматривайте его. Вам следует обратиться за помощью по обучению в GE Healthcare.

### Назначение руководства

Цель данного руководства состоит в предоставлении оператору информации относительно безопасности и использования системы ЭКГ.

### Условные обозначения

В данном руководстве используются следующие условные обозначения

#### Типографские условные обозначения

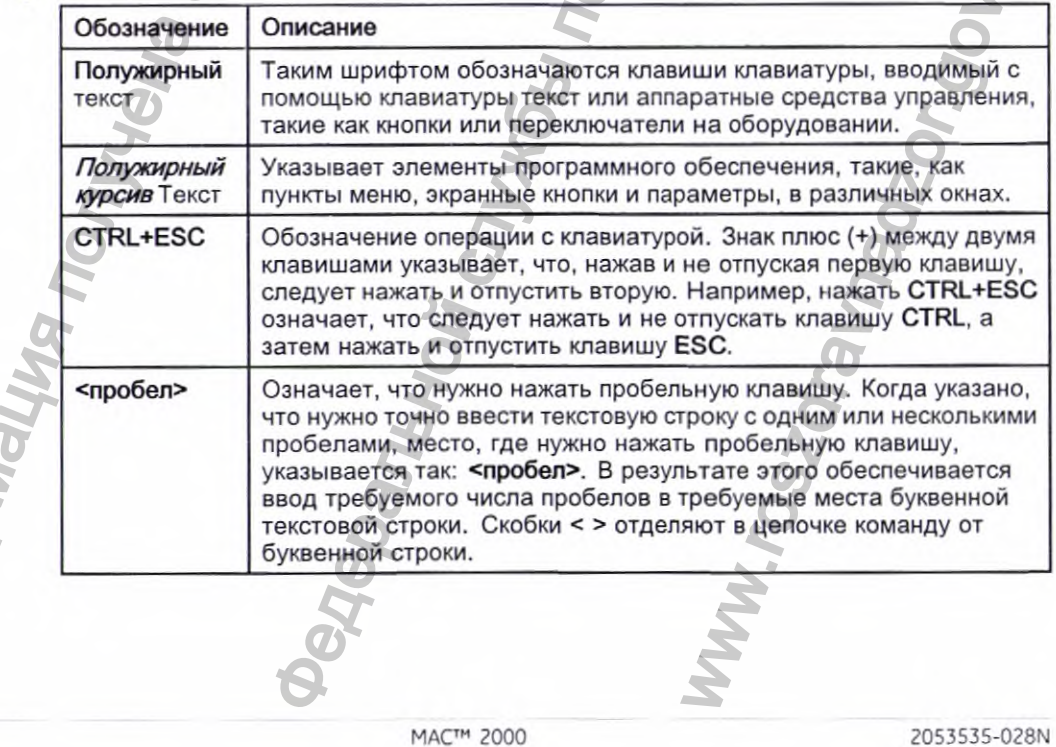

36

**THOODILE** 

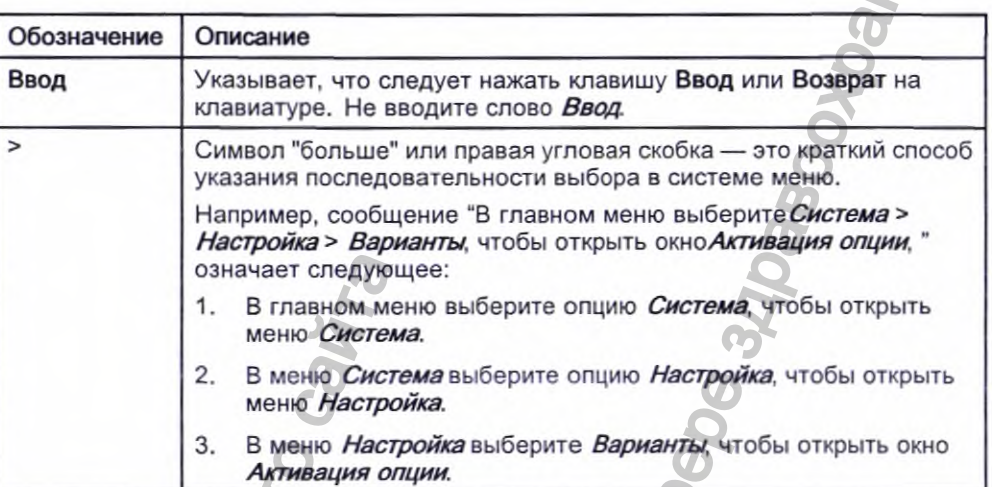

#### Иллюстрации

Все иллюстрации в данном руководстве приводятся только в качестве примера. В зависимости от конфигурации системы примеры экранов в руководстве могут отличаться от вида реальных экранов на вашей системе.

Все фамилии пациентов и данные являются вымышленными. Любое сходство с реальными людьми носит случайный характер.

#### Примечания

В примечаниях содержатся советы по определенным приложениям или дополнительная информация, которая, хотя и полезна, не является существенной для работы системы. Они выделяются из общего текста с помощью слова-флажка и абзацного отступа, как это здесь показано:

#### ПРИМЕЧАНИЕ:

Рекомендация или дополнительная информация приводятся под словом-флажком ПРИМЕЧАНИЕ

### Сопутствующие документы

Полный список руководств по теме приведен в приложении «Сопутствующие руководства» в руководстве по обслуживанию.

2053535-028N

MAC™ 2000

Введение

**Введение**

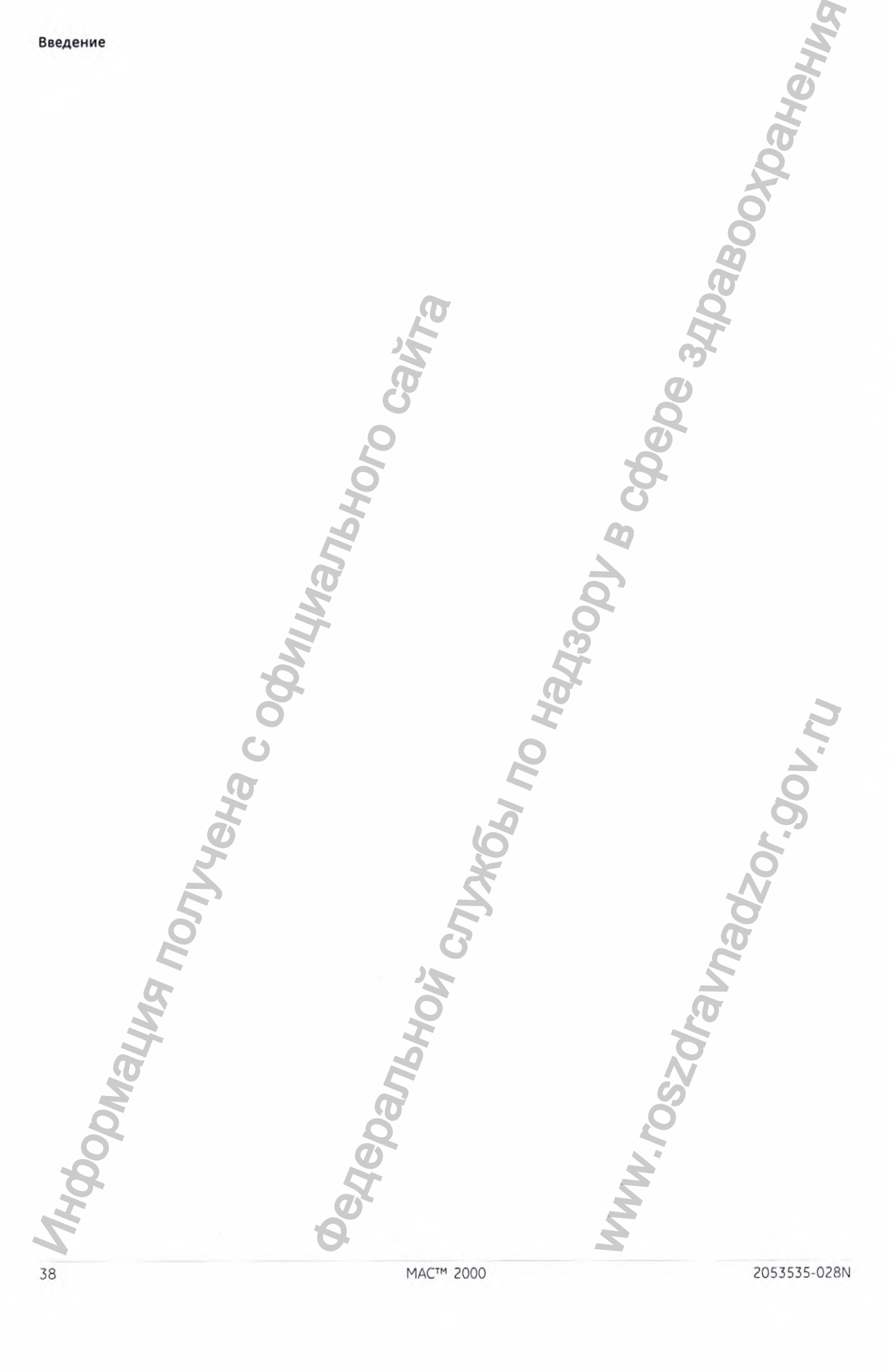

в данной главе представлено описание продукта, его характеристики и требования, предъявляемые к эксплуатации системы.

### **Описание изделия**

Данная система имеет два основных режима работы:

- ЭКГ в состоянии покоя Это стандартный режим работы системы.
- Аритмия Данный режим предназначен для удобного автоматического документального оформления.

Базовую систему можно дополнить еще двумя режимами работы:

- Физическая нагрузка Этот режим предназначен для стресс-теста с физической нагрузкой.
- Анализ RR
	- Этот режим предназначен для анализа интервала RR.

Базовая система выводит на печать 6 или 12 отведений ЭКГ и предоставляет дополнительную возможность обмена данными анализа ЭКГ с центральной информационной ЭКГ системой. Также есть возможность обновления ПО с целью измерения 12 отведений ЭКГ и их расшифровки. Э. ПИЯ<br>предсвавлено описание продукта. обозарактеристики и единальное к эксплуатации системы.<br>В предсвавленые к эксплуатации системы.<br>Ней по коза<br>ими предназначен для удобного автоматического наго оформления.<br>Ми можно до ис физической нагрузкой.<br>
рвала RR.<br>
ведений ЭКГ и предоставля<br>
и анализа ЭКГ с центрально<br>
зможность обновления ПО<br>
ифровки.<br> **ЗДЕЛИЯ**<br>
рудования и технические<br>
информацией, прежде чем<br>
информацией, прежде чем<br>
кых элеме

### **Технические характеристики изделия**

В этом разделе описываются компоненты' оборудования и технические характеристики системы. Ознакомьтесь с этой информацией, прежде чем приступать к использованию устройства.

### **Описание оборудования**

В данном разделе приводится описание основных элементов аппаратной части системы. Ознакомьтесь с этими элементами, их расположением, а также порядком их использования, прежде чем приступать к эксплуатации оборудования. В данной главе представлены от требования, предъявляемые к это стандартный режим предназначен для данная системы данный режим предназначен документального оформления Базовую систему можно дополни - фонументального оформле

2053535-028N **МАС^" 2 0 0 0** 39

**Вид спереди**

Вид устройства спереди

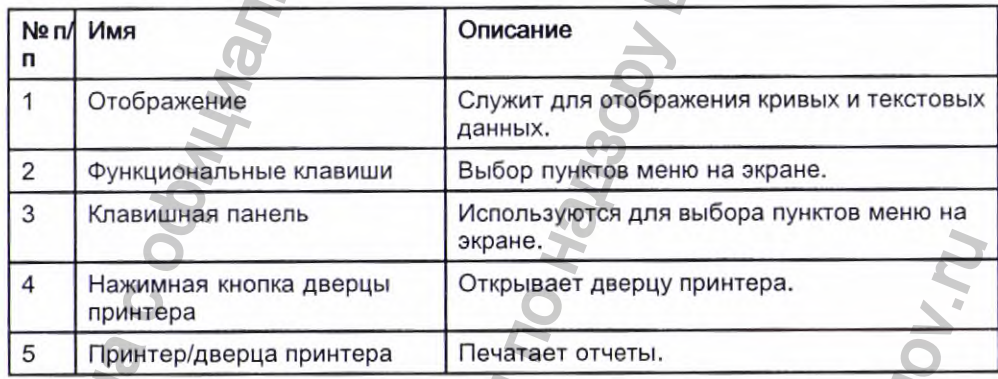

**Вид сзади** 40 **MAC™ 2000** 2053535-028N May or pontered crience AM<br>
May or pontered crience AM<br>
The Music Consequence<br>
The May of Consequence CRIST<br>
S Knaswillian Richard Assembly<br>
S The May or a street of the May of Consequence<br>
BMA C32AM<br>
2 3 4 5 6 7 7<br>
2 3 4  $\frac{P_{\text{R}}}{P_{\text{R}}P_{\text{R}}P_{\text{R$ PHY TPHATFOR TOWN TOWN THE

### Вид устройства сзади

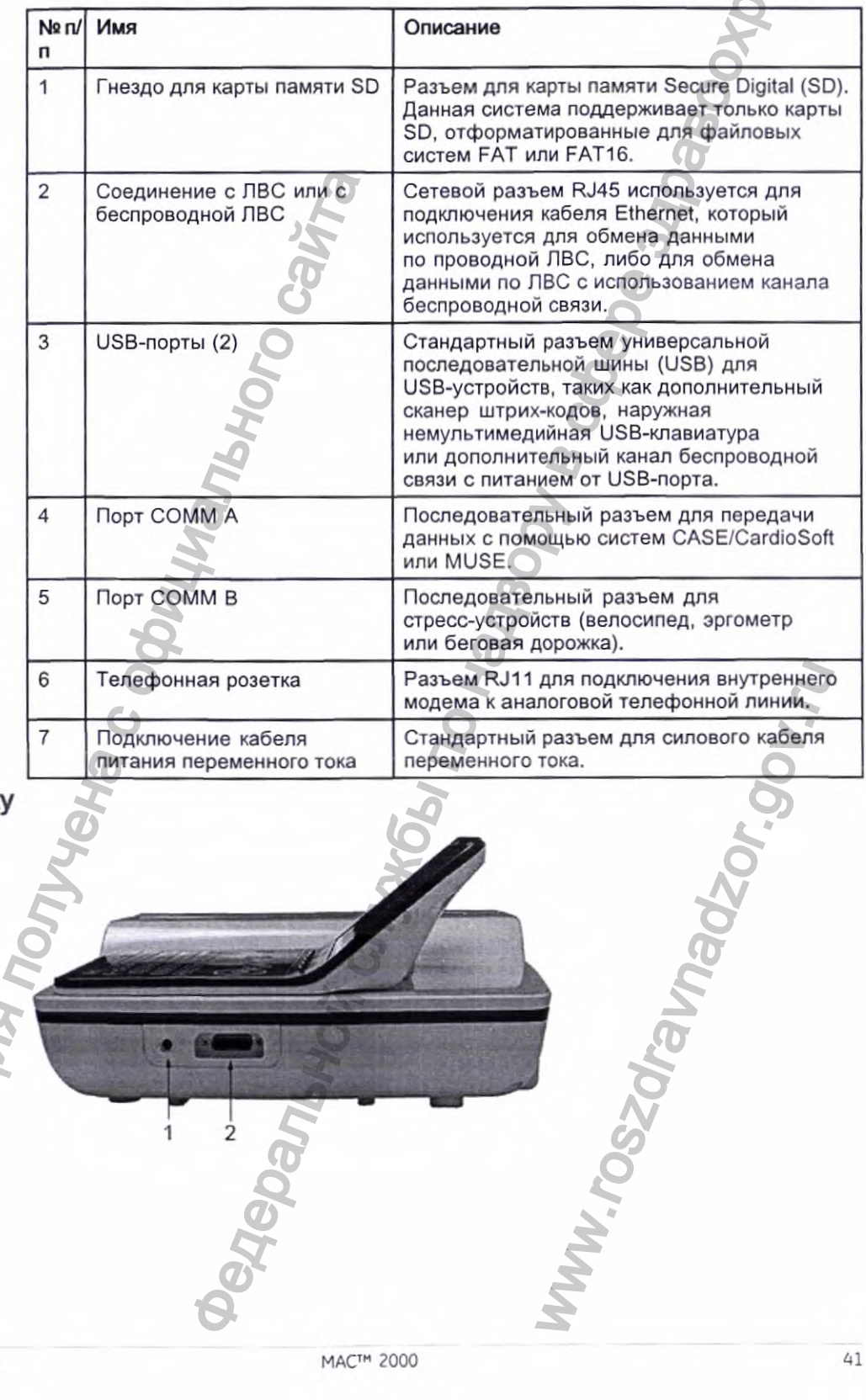

Вид сбоку

ODMariu

2053535-028N

MAC™ 2000

J)

2 2020

 $\mathbf i$ 

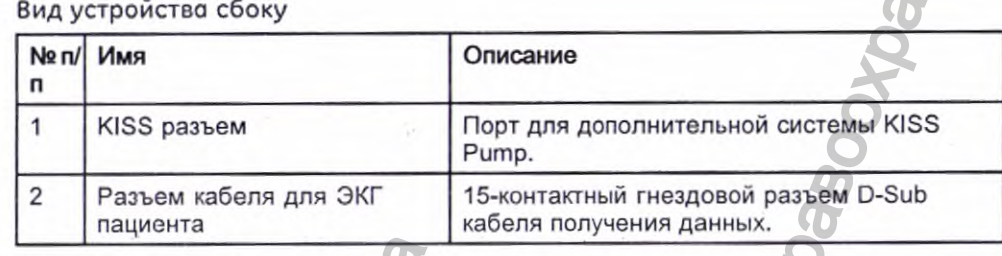

### **Стандартная клавиатура**

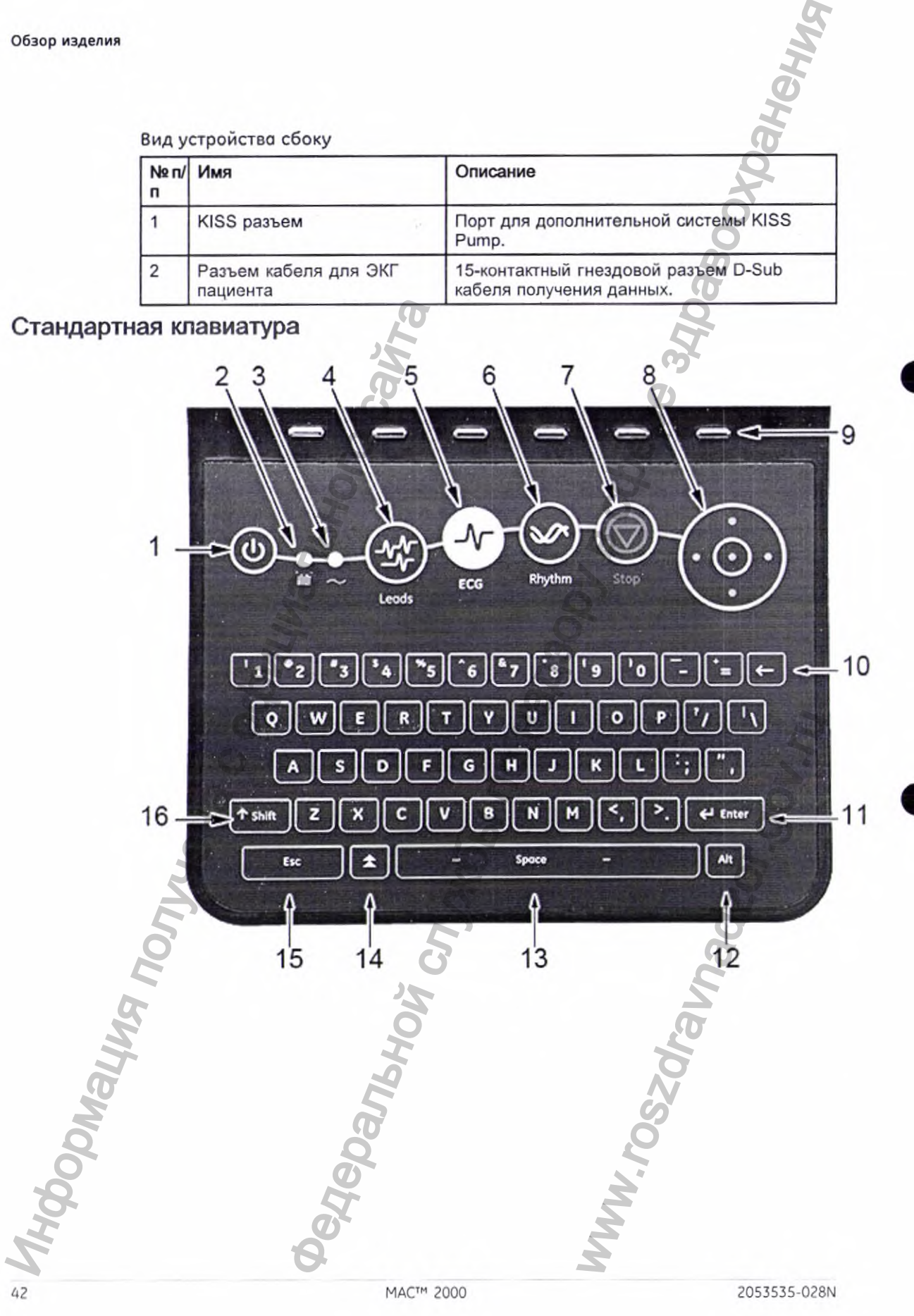

#### Стандартная клавиатура

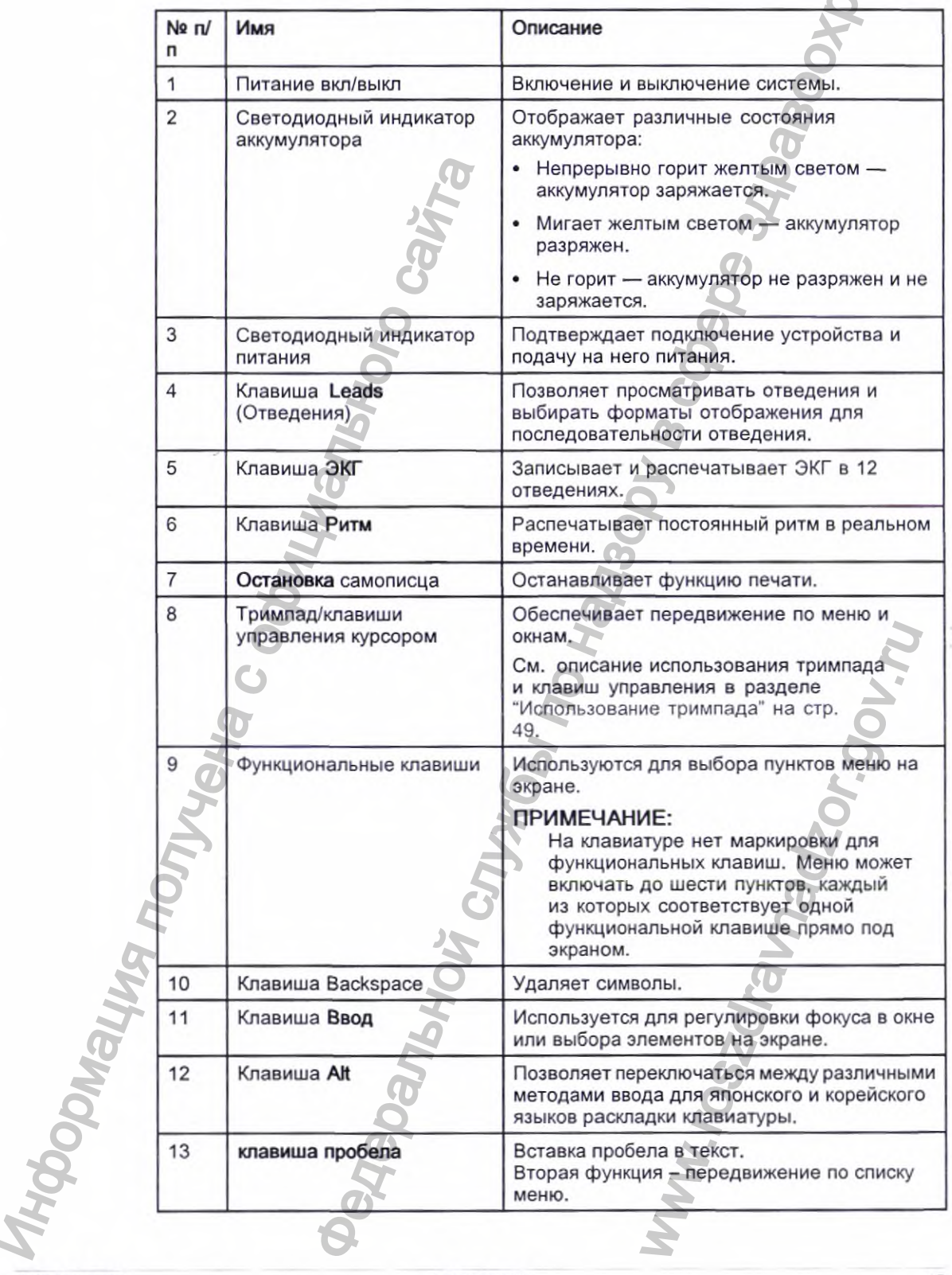

2053535-028N

Стандартная клавиатура (cont'd.)

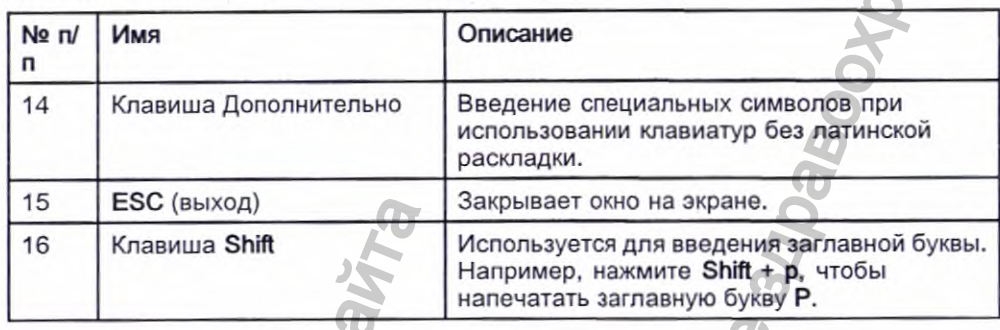

THISHIM

### Клавиатура для стресс-тестов

На клавиатуре для стресс-тестов имеются такие же клавиши, как и на стандартной клавиатуре с добавлением специальных клавиш для проведения стресс-тестов. Такая клавиатура отсутствует, если в работе устройства не предусмотрен режим стресс-теста.

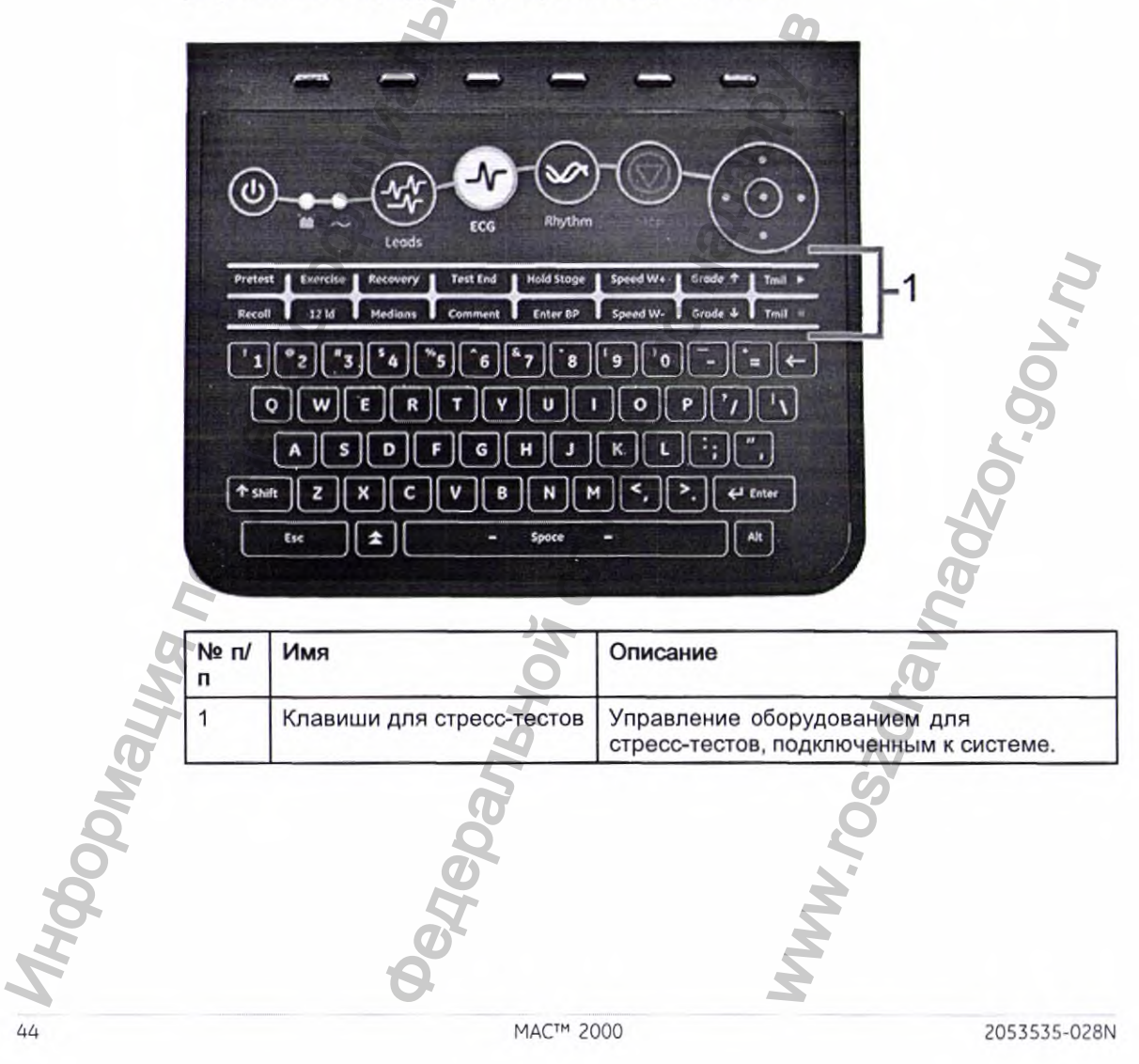

### Клавиши для стресс-тестов

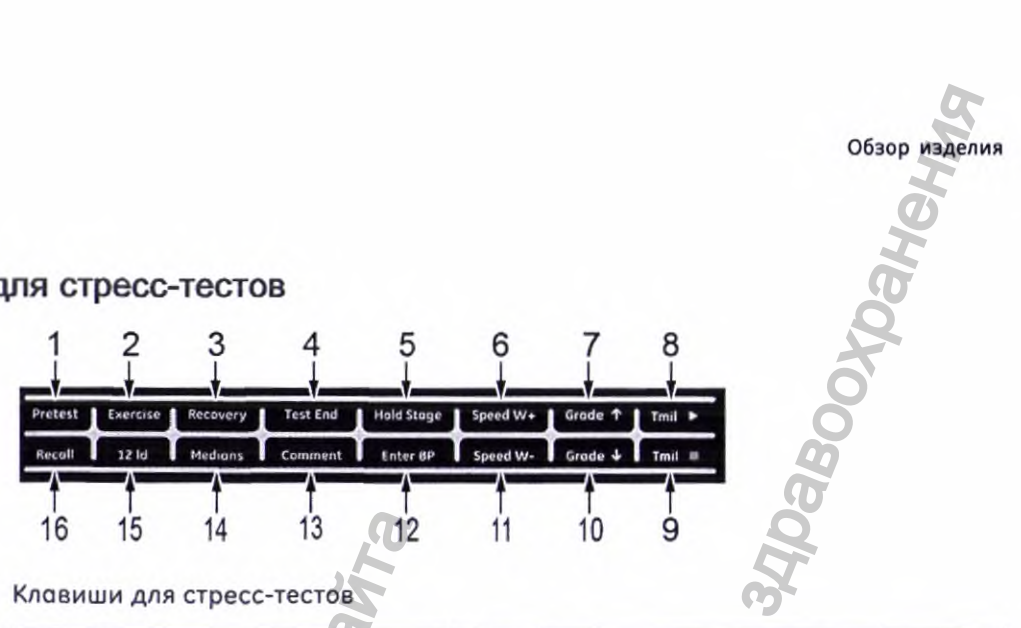

Клавиши для стресс-тестов

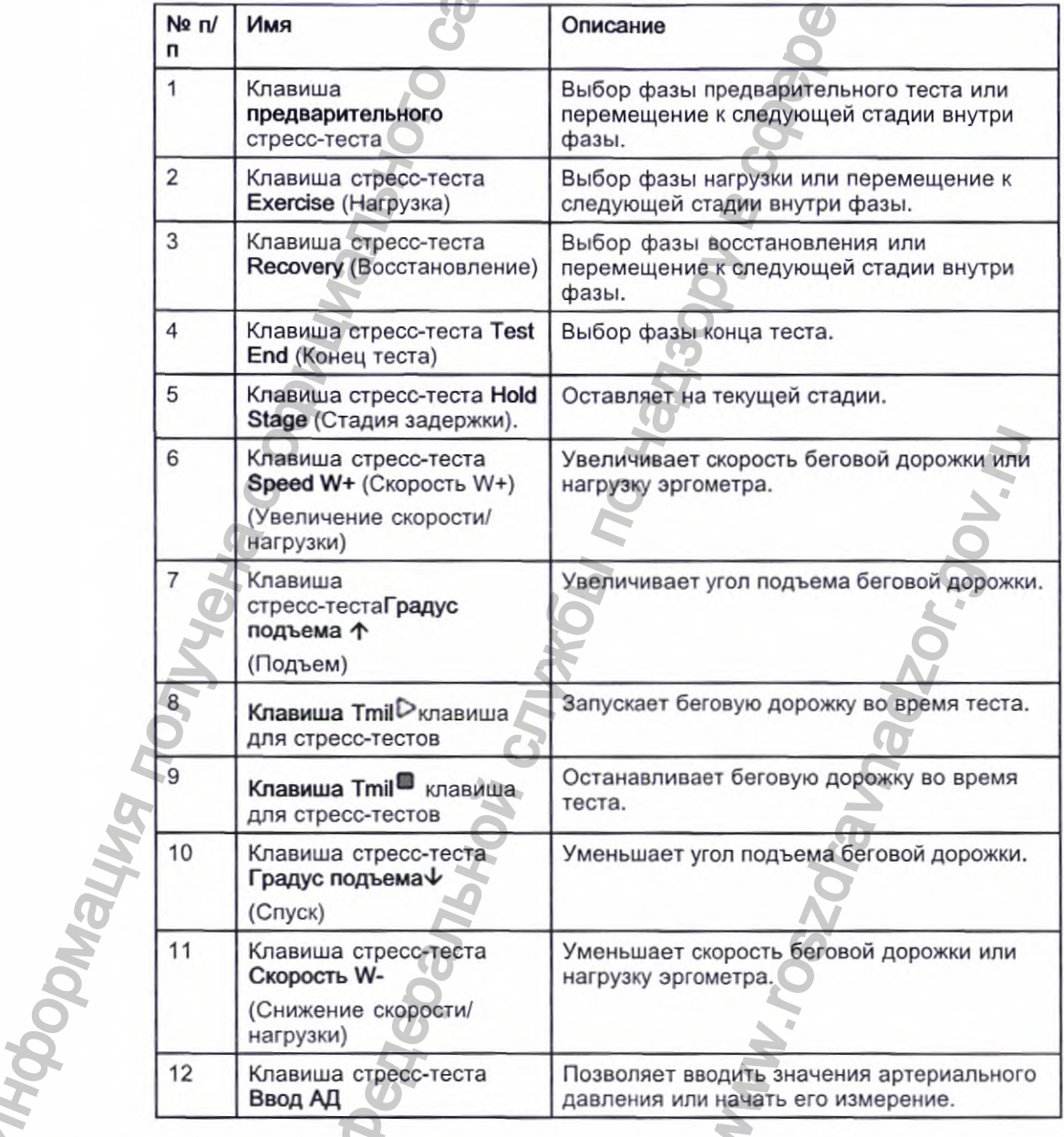

2053535-028N

Клавиши для стресс-тестов (cont'd.)

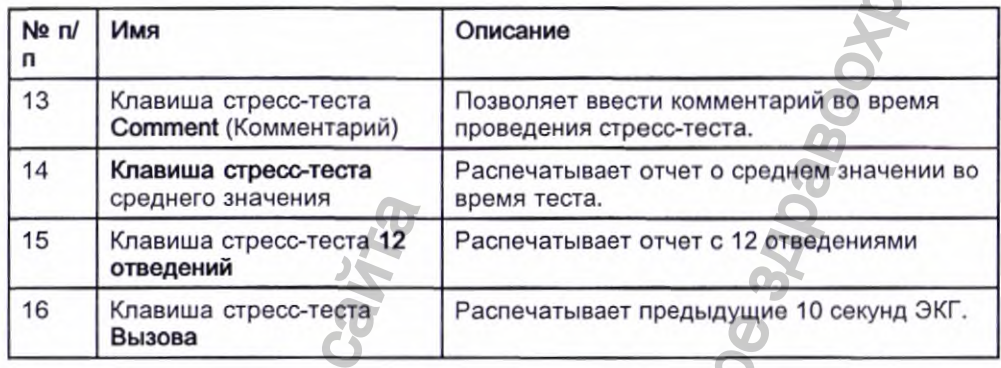

### Характеристики оборудования

См. "Технические характеристики" на стр. 247 для получения подробного описания оборудования и характеристик системы для данного устройства.

### Дополнительные функции программного обеспечения

Дополнительные функции программного обеспечения

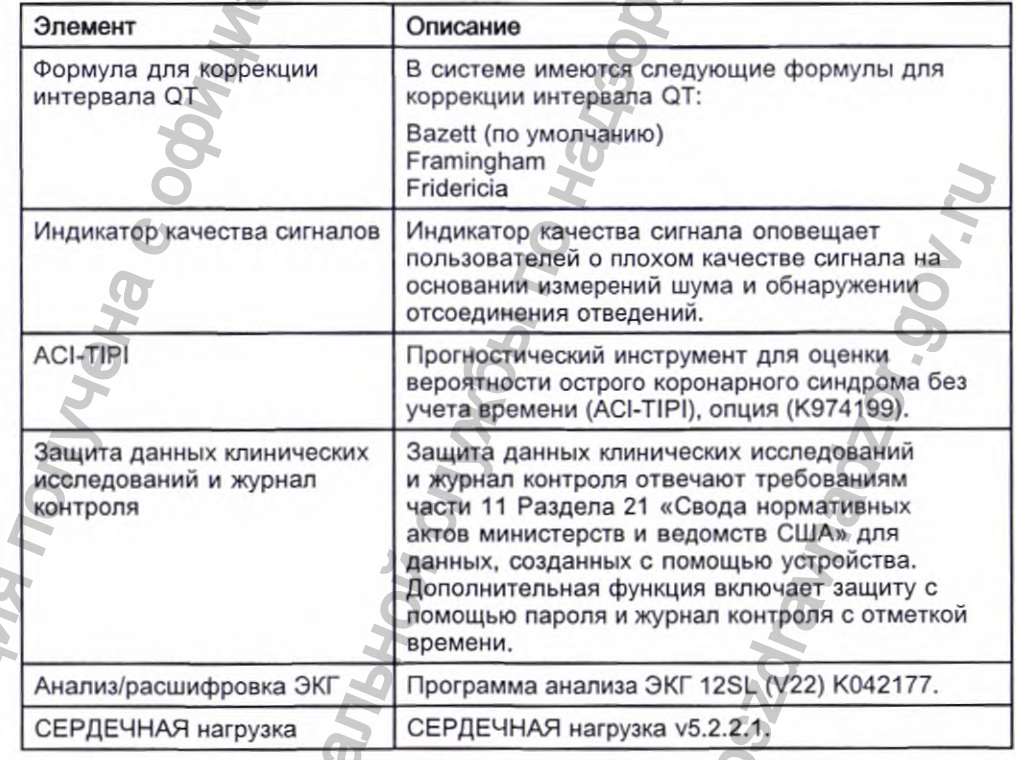

### Использование системы

В данном разделе описывается окно режима безопасности, экран запуска, использование клавиатуры и получение данных ЭКГ.

**CHIGHIP** 

#### Окно режима безопасности

При первом включении напряжения питания устройства на экране появляется окно с вопросом, следует ли выбрать режим безопасности:

Пожалуйста, выберите режим безопасности: О Режим, не требующий аутентификации О Режим повышенной безопасности Если вы выбираете опцию Режим, не требующий аутентификации, нажмите Сохранение, откроется экран запуска. • Если вы выбираете опцию Режим повышенной безопасности, нажмите Сохранение, система приступит к созданию учетной записи пользователя. При этом открывается диалоговое окно для ввода используемых по умолчанию идентификатора и пароля пользователя.  $1.$ Выберите ОК. Появится запрос на ввод пароля и идентификатора пользователя. В поле Ид. код польз. введите используемый по умолчанию  $2.$ идентификатор пользователя. 3. В поле Пароль введите используемый по умолчанию пароль пользователя. Нажмите Вход в систему. На экране появится следующее сообщение: 4. Измените пароль администратора по умолчанию при первом входе в систему. 5. Нажмите Замена пароля. б. В поле Пароль введите новый пароль. 7. В поле Повторный ввод пароля введите пароль еще раз. Нажмите кнопку Сохранение, на экране появится экран запуска Запуск 8 режима ЭКГ в состоянии покоя.

#### Экран запуска

В зависимости от опций, которые вы выбрали для режима Включение литания в *Основные параметры*, окно запуска будет представлять собой одно из следующих окон:

- ЭКГ в состоянии покоя
- ЭКГ под нагрузкой
- **Аритмия**
- Основной экран

2053535-028N

MAC™ 2000

- Диспетчер заказов
- Окно с просьбой ввести ваш ИД пользователя и пароль.
	- ПРИМЕЧАНИЕ:

Окно для ввода пароля открывается только если выбран пункт Режим повышенной безопасности в Основные параметры. Вы можете использовать систему для выполнения СТАТ. ЭКГ без входа в систему. Нажмите функциональную клавишу прямо под вкладкой СТАТ. ЭКГ, чтобы выбрать ее.

#### Использование клавиатуры

Взаимодействие с системой происходит посредством клавиатуры. В дополнение к вводу данных, как в случае использования любой клавиатуры, вы также использовать клавиатуру для:

- Выбора пунктов меню
- Перемещения по полям ввода данных
- Управления дополнительным оборудованием для стресс-тестов

#### Использование функциональных клавиш

Вы можете настроить параметры системы и начать чтение ЭКГ, выбрав пункты меню, расположенные в нижней части дисплея. В меню может быть до шести пунктов, каждый из которых соответствует одной функциональной клавише прямо под экраном.

Для выбора соответствующего пункта меню нажмите функциональную клавишу под ним. В следующей таблице описаны несколько возможных вариантов.

Использование функциональных клавиш

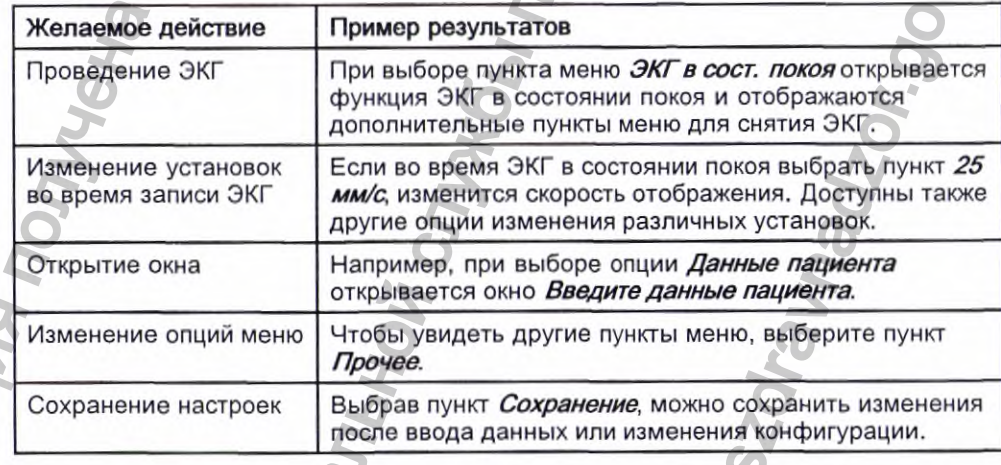

#### Использование тримпада

Используйте тримпад для перемещения по окнам ввода данных.

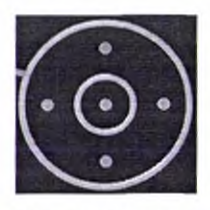

Нажмите на стрелки, чтобы переместить курсор влево, вправо, вверх и вниз в полях данных.

Нажмите центральную кнопку для выбора поля, в котором в данный момент находится курсор. Если полю соответствует список допустимых значений, этот список откроется.

#### Использование клавиш стресс-теста

Если вы приобрели дополнительный модуль для проведения стресс-теста, используйте клавиши стресс-теста для управления оборудованием, подключенным к системе. Описание клавиш стресс-теста и их функций приводится в разделе "Клавиши для стресс-тестов" на стр. 45.

#### **Получение данных ЭКГ**

Функция сбора данных ЭКГ позволяет получать следующее:

- Образцы с минимум 500 Гц или 1000 Гц для алгоритмов обработки ЭКГ и прикладного программного обеспечения
- Включение/отключение растяжения ритма с пользовательского интерфейса
- Определение QRS и вычисление частоты сердечных сокращений
- Последовательность отведений с 6 по 12, где каждое отведение это элемент набора (I, II, III, aVR, aVL, aVF, D, A, J, V1...V6) с дополнительным aVR отведением.

Функция сбора данных ЭКГ поддерживает следующее:

- Высокочастотный фильтр по умолчанию (0,04 Гц), если АДС на высокочастотном фильтре (0,56 Гц)
- Выбираемый фильтр низких частот (20, 40,100, 150 Гц)
- Выбираемый сетевой фильтр (50 Гц, 60 Гц)
- Система компенсации колебаний (АДС): Коррекция сдвига базовой линии с включением/отключением конечного импульсного отклика высокочастотного фильтра с помощью пользовательского интерфейса ЭКГ в состоянии покоя, стресс-тестов и режимов анализа RR. Hажмите на стрелки, чтобы пере в полях данных.<br>
Нажмите центральную «молку для<br>
нажодится курсор. Если полю со<br>
этот список откроется.<br>
Использование клавиш стресс самтольнуе иламиру и сметеме. Описо<br>
используйте клавиши е тримпада<br>
миллад для перемещения по окнам ввода данных. Обыче важны<br>
службы по надзору для выбора поля, а котором в данный момент<br>
альную мелку для выбора поля, а котором в данный момент<br>
протесь:<br>
службыми стресс-тест пользовательского<br>pдечных сокращений<br>e каждое отведение — это<br>J, V1...V6) с дополнительни<br>gyrouee:<br>24 Гц), если АДС на<br>000, 150 Гц)<br>ppекция сдвига базовой<br>импульсного отклика<br>зовательского интерфейса<br>имов анализа RR.<br>хран

Выбираемые форматы данных для наружного хранения ЭКГ:

- DCAR XML, 500 Гц несжатый
- DCAR XML, 1000 Гц несжатый
- Hilltop, 500 Гц DVS
- PDF

 $M$  **ΜΑΣ<sup>TM</sup>** 2000 49

#### Внешнее запоминающее устройство

Данная система позволяет использовать в качестве внешнего запоминающего устройства карту Secure Digital High Capacity (SDHC).

### Навигация по интерфейсу пользователя

Систему можно настроить различными способами. В зависимости от выбранной конфигурации необходимо будет выполнить определенные действия для перехода от окна Включение питания к окну Главное меню.

• Выбор опции Режим запуска в окне Основные параметры определяет, какое из окон будет открываться при запуске.

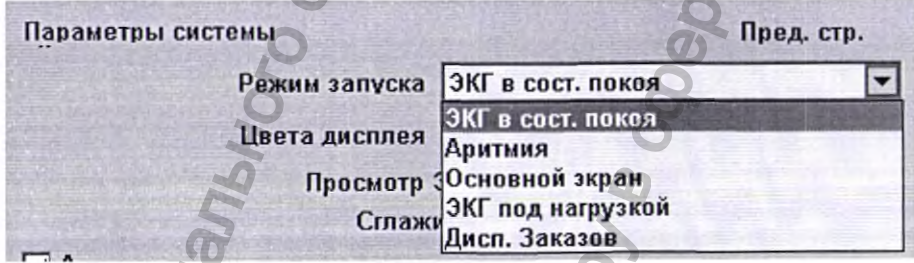

- ٠ Если активирован Режим повышенной безопасности, вы должны ввести идентификатор и пароль пользователя.
	- ПРИМЕЧАНИЕ:

Прежде чем система перейдет в выбранный Режим запуска согласно выбранным параметрам системы, откроется диалоговое окно.

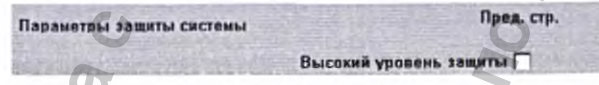

• Опция **BCRD** в окне Код модуля указывает, что активирована функция Поддержка считывания штрих-кодов (УПШ).

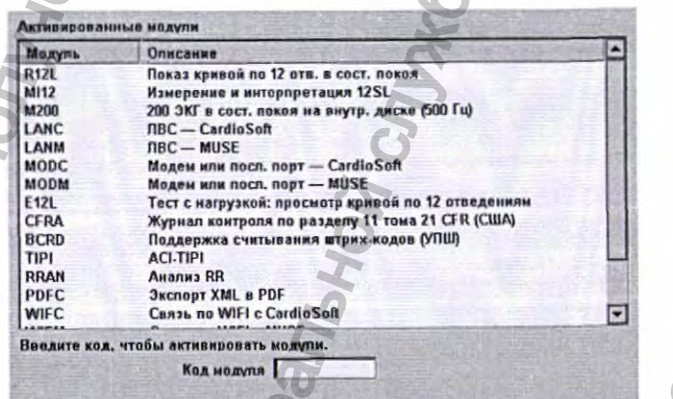

В следующих разделах описывается, как перейти от окна Включение питания к окну Главное меню для каждого возможного варианта конфигурации.

MAC™ 2000

50

Используйте процедуру, которая применима к настройкам конфигурации входа в систему.

- Если система настроена на режим ЭКГ в сост. покоя при включении питания, перейдите к "Запуск режима ЭКГ в состоянии покоя" на стр. 51.
- Если система настроена на режим Аритмия при включении питания, перейдите к "Запуск режима Аритмия" на стр. 52.
- Если система настроена на режим Основной экран при включении питания, перейдите к "Запуск режима Основной экран" на стр. 52.
- Если система настроена на режим ЭКГ под нагрузкой при включении питания, перейдите к "Запуск режима ЭКГ при проведении стресс-теста" на стр. 53.
- Если система настроена на режим *Дисп. Заказов* при включении питания, перейдите к "Запуск режима Диспетчер предписаний" на стр. 54.

### Запуск режима ЭКГ в состоянии покоя

Данная процедура описывает навигацию по Главное меню после включения системы, когда выбран режим ЭКГ в сост. покоя для опции Режим запуска в окне Основные параметры.

#### ПРИМЕЧАНИЕ:

Если требуется выполнить функции настройки параметров системы, убедитесь в том, что вы вошли в систему как пользователь, которому разрешено настраивать редактирование.

Если система настроена на Запуск режима ЭКГ в состоянии покоя и Режим повышенной безопасности не активирован, при включении питания открывается окно ЭКГ в сост. покоя. Для перехода к Главное меню, последовательно выберите опции Прочее > Главное меню.

Если опция Режим повышенной безопасности активирована, то при открытии окна с запросом идентификационного кода пользователя и пароля выполните следующую процедуру;

#### ПРИМЕЧАНИЕ:

Если вы забыли пароль, обратитесь к См. "Режим повышенной безопасности" на стр. 54.

В поле Ид. код польз. введите идентификационный код пользователя.

- Нажмите Главное меню.
- Нажмите Вход в систему.

Откроется окно ЭКГ в сост. покоя.

Если функция Сканер штрих-кодов активирована, откроется окно с подсказкой Сканировать штрих-код пациента.

Если подсказка считывателя штрих-кодов не отображается, последовательно выберите опции Отмена > Прочее > Главное меню.

2053535-028N

### Запуск режима Аритмия

Данная процедура описывает навигацию по Главное меню после включения системы, когда выбран режим Аритмия для опции Режим запуска в окне Основные параметры.

#### ПРИМЕЧАНИЕ:

Если требуется выполнить функции настройки параметров системы, убедитесь в том, что вы вошли в систему как пользователь, которому разрешено настраивать редактирование.

Если система настроена на Запуск режима Аритмия и функция Режим повышенной безопасности не активирована, при включений питания открывается окно Аритмия на экране Включение питания. Для перехода к Главное меню последовательно нажмите Отмена > Прочее > Главное меню.

Если опция Режим повышенной безопасности активирована, то при открытии окна с запросом идентификационного кода пользователя и пароля выполните следующую процедуру:

#### ПРИМЕЧАНИЕ:

Если вы забыли пароль, обратитесь к См. "Режим повышенной безопасности" на стр. 54.

- В поле Ид. код польз. введите идентификационный код пользователя.  $1.$
- $\overline{c}$ Нажмите Главное меню.
- Нажмите Вход в систему. 3. Откроется окно Дисп. Заказов.

Если подсказка считывателя штрих-кодов не отображается, 4. последовательно выберите опции Отмена> Прочее> Главное меню

### Запуск режима Основной экран

Данная процедура описывает навигацию по Главное меню после включения системы, когда выбран режим Основной экран для опции Режим запуска в окне Основные параметры.

#### ПРИМЕЧАНИЕ:

Если требуется выполнить функции настройки параметров системы, убедитесь в том, что вы вошли в систему как пользователь, которому разрешено настраивать редактирование.

Если система настроена на Запуск режима Основной экран и при этом функция Режим повышенной безопасности не активирована, после включения питания системы открывается окно Главное меню. Чтобы открыть Главное меню, не требуется нажимать какие-либо другие клавиши.

Если опция Режим повышенной безопасности активирована, то при открытии окна с запросом идентификационного кода пользователя и пароля выполните следующую процедуру:

#### ПРИМЕЧАНИЕ:

Если вы забыли пароль, обратитесь к См. "Режим повышенной безопасности" на стр. 54.

- 1. В поле *Ид. код польз,* введите идентификационный код пользователя.
- 2. Нажмите *Главное меню.*
- 3. *Вход в систему.*

Откроется окно *Дисп. Заказов.*

### **Запуск режима ЭКГ при проведении стресс-теста**

Данная процедура описывает навигацию по *Главное меню* после включения системы, когда выбран режим *ЭКГ под нагрузкойрд^* опции *Режим запуска ^ Основные параметры.*

#### ПРИМЕЧАНИЕ:

Если требуется выполнить функции настройки параметров системы, убедитесь в том, что вы вошли в систему как пользователь , которому разрешено настраивать редактирование.

Если система настроена на *Запуск режима ЭКГ при пров^ении стресс-теста* и Режим повышенной безопасности не активирован, при включении питания открывается окно *ЭКГ под нагрузкой.* Для перехода к *Главное меню* последовательно выберите опции *Отмена> Прочее> Главное меню.* E SHOW THE HAT HAND TO SEAL THE STORE CONTROLL CONTROLL CONTROLL CONTROLL CONTROLL CONTROLL CONTROLL CONTROLL CONTROLL CONTROLL CONTROLL CONTROLL CONTROLL CONTROLL CONTROLL CONTROLL CONTROLL CONTROLL CONTROLL CONTROLL CON  $\begin{array}{l} \textbf{MSE} \end{array}$  по называемости активирована, то пры служения по надзоря в служения по надзоря в служения по надзор в служения по надзор в служения по надзор в служения по надзор в служения по надзор в служения по

Если опция Режим повышенной безопасности активирована, то при открытии окна с запросом идентификационного кода пользователя и пароля выполните следующую процедуру: NOVEE > Главное меню.<br>SAKTUBUPOBAHA, TO при<br>"Режим повышенной"<br>сационный код пользовател.<br>SAME SORES CRABING MENO

#### ПРИМЕЧАНИЕ:

Если вы забыли пароль, обратитесь к См. "Режим повышенной безопасности" на стр. 54.

1. В поле *Ид. код польз,* введите идентификационный код пользователя.

2. Нажмите *Главное меню.*

3. Нажмите *Вход в систему.*

Откроется окно *Дисп. Заказов.*

Если подсказка считывателя штрих-кодов не отображается, последовательно выберите опции *Отмена> Прочее> Главное меню.*

 $MAC<sup>TM</sup> 2000$  533535-028N 53

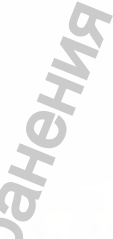

### **Запуск режима Диспетчер предписаний**

Данная процедура описывает навигацию по *Главное меню поспе* включения системы, когда выбран *реж\лмДисп. Заказов для* опции *Режим запуска в* окне *Основные параметры.*

#### ПРИМЕЧАНИЕ:

Если требуется выполнить функции настройки параметров системы, убедитесь в том, что вы вошли в систему как пользователь . которому разрешено настраивать редактирование.

Если система настроена на Запуск режима Диспетчер предписаний и опция *Режим повышенной безопасности не* активирована, нажмите Главное меню. После включения системы откроется окно *Дисп. Заказов.* уоничесь в юми, что вы вышенно настроена на залиси для делогаем и поливи и следует в соминии с садтором идентии выполните спективного следуется в именно следуется в следуется в следуется с сайта с сайта с сайта с сайта с СПЕТЧЕР ПРЕДПИСАНИЙ<br>ра описывает навигацию по *Главное менно* после выборения<br>параметры.<br>пользование и дель службы по надзору в служения для службы пользователь,<br>гол, что вы водили в систему как пользователь (которому<br>по

Если опция Режим повышенной безопасности активирована, то при открытии окна с запросом идентификационного кода пользователя и пароля выполните следующую процедуру:

#### ПРИМЕЧАНИЕ:

Если вы забыли пароль, обратитесь к См. "Режим повышенной безопасности" на стр. 54.

- 1. В поле *Ид. код польз,* введите идентификационный код пользователя.
- 2. Нажмите *Главное меню.*
- 3. Нажмите *Вход в систему.*

Откроется окно *Дисп. Заказов.*

4. Нажмите *Главное меню.*

### **Режим повышенной безопасности**

Если активирован *Режим повышенной безопасности,* вы должны ввести идентификатор и пароль пользователя. NOCTM, BLI DONKHLI BBECTM<br>WWW.SANYCKA COTACHO<br>ILHOHHLIA KOA NONBSOBATENS.

Прежде чем система перейдет в выбранный Режим запуска согласно выбранным параметрам системы, откроется диалоговое окно.

1. В поле *Ид. код польз,* введите идентификационный код пользователя.

2. В поле *Пароль* введите свой пароль.

- Обзор изделия
- 3. Если вы забыли пароль, нажмите Забыли пароль.
- 4. Откроется диалоговое окно, в котором вы можете сделать выбор.

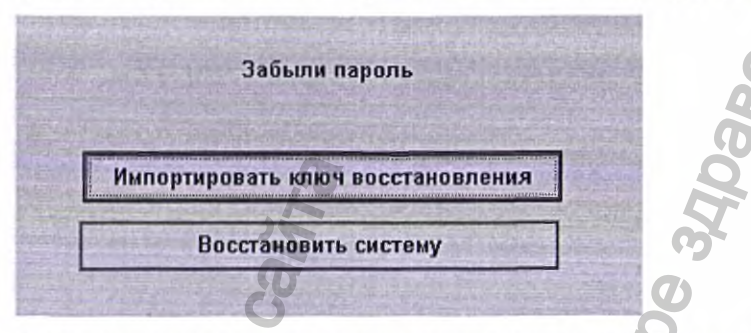

Если ключ восстановления экспортирован на SD карту, вставьте SD карту, затем выберите опцию Импортировать ключ восстановления. Как экспортировать ключ восстановления См. "Парам. пользователя" на стр. 192.

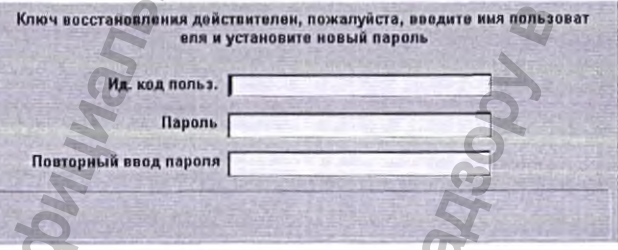

В поле Ид. код польз. введите идентификационный код пользователя.

В поле Пароль введите новый пароль.

В поле Повторный ввод пароля введите пароль еще раз.

Если ключ восстановления не экспортирован, выберите опцию Восстановить систему.

#### ПРИМЕЧАНИЕ:

Открывается диалоговое окно System Restore (Восстановление системы) с предупреждением о том, что при восстановлении системы выполненные вами настройки будут сброшены и произойдет возврат исходной заводской конфигурации. При этом все данные пациентов, системные настройки, журналы и пользовательские данные будут потеряны и не будут подлежать восстановлению.

В поле Ввести серийный номер введите серийный номер и нажмите Парам. изготовителя.

После успешного восстановления системы перезапустите систему.

2053535-028N

MAC™ 2000

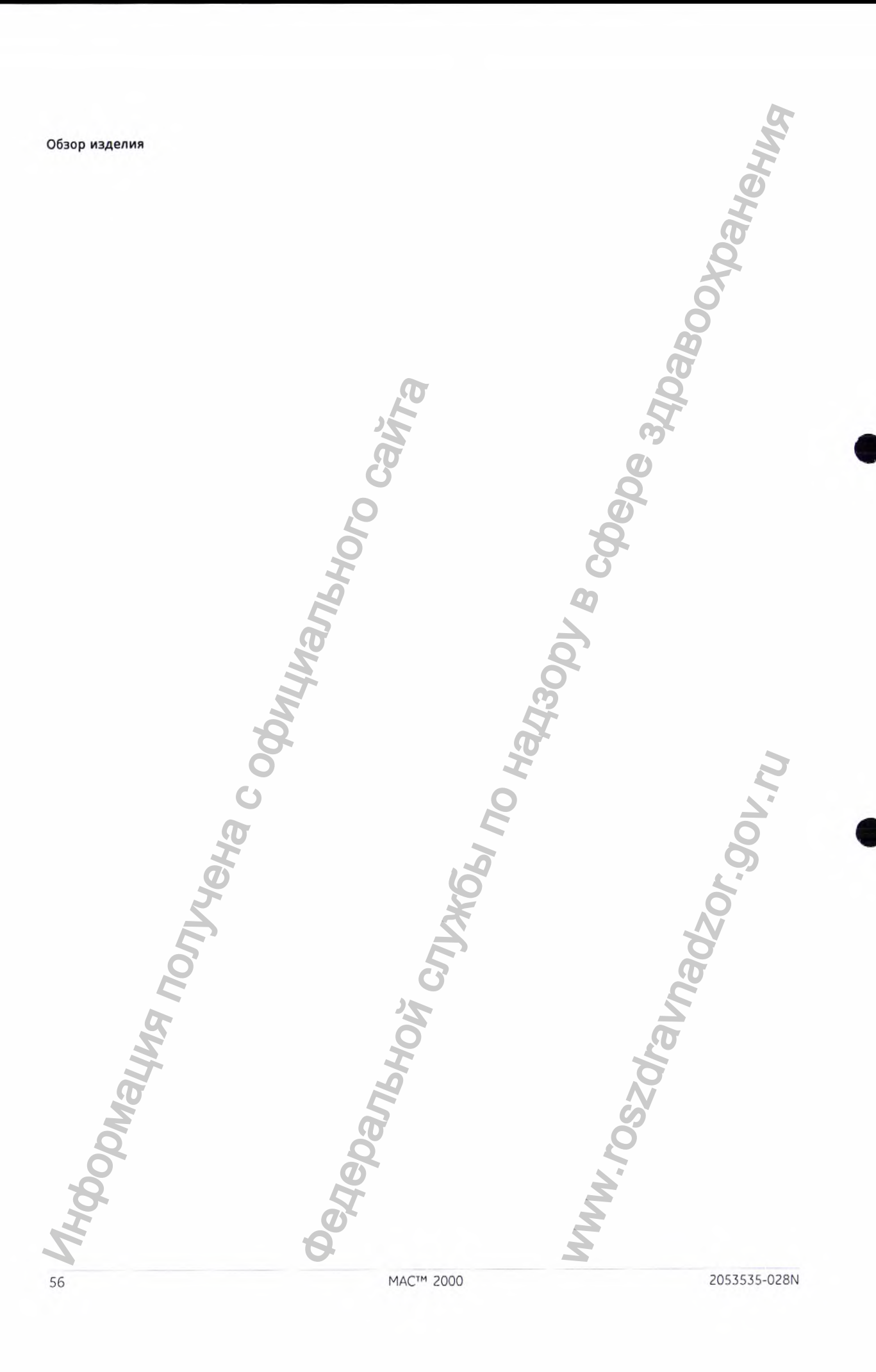

# **Настройка оборудования**

Настройка данной системы включает следующие операции:

- 1. "Установка аккумулятора"
- 2. "Подключение к источнику переменного тока"
- 3. "Подключение кабеля пациента"
- 4. "Установка ферритового кольца на кабели"
- 5. "Подключение считывателя штрих-кодов"
- 6. "Подключение сетевого модуля"
- 7. "Подключение к беспроводной ЛВС"
- 8. "Подключение внешних устройств (опция стресс-теста)"
- 9. "Подключение внутреннего модема"
- 10. "Вставка бумаги"
- 11. "Включение системы"
- 12. "Настройка устройства"
- 13. "Проверка устройства"

Каждая операция подробно описывается в следующих разделах.

### **Установка аккумулятора**

Система поставляется с литий-ионным аккумулятором, который заряжается при подключении системы к источнику переменного тока.

#### ПРИМЕЧАНИЕ:

Не эксплуатируйте систему на аккумуляторе, если аккумулятор не полностью заряжен, на что указывает светодиодный индикатор зарядки аккумулятора. Можно пользоваться системой с питанием от источника переменного тока, пока аккумулятор заряжается. Об Орудования<br>но надзору в службы по назначение службы по надзору в службы по надзору в службы по надзору в службы по надзор в службы по надзор в службы по назначения по надзор в службы по назначения по надзор в службы п dykomata participalary or the computer of the computation of the computation of the computation of the computation of the computation of the computation of the computation of the computation of the computation of the comp

**Подключение к источнику переменного тока**

Система может работать от источника переменного тока или от аккумулятора. Если устройство подсоединено к настенной розетке сети переменного тока, оно потребляет переменный ток от сети и заряжает установленный аккумулятор. Настройка данной системы вило<br>
1. "Установка аккумулятора"<br>
2. "Подключение (абеля пацие»<br>
3. "Подключение (абеля пацие»<br>
4. "Установка ферритового коли<br>
5. "Подключение ситывателя и<br>
6. "Подключение ситывателя и<br>
7. "По

2053535-028N 57<br>
MAC™ 2000 57

действия.

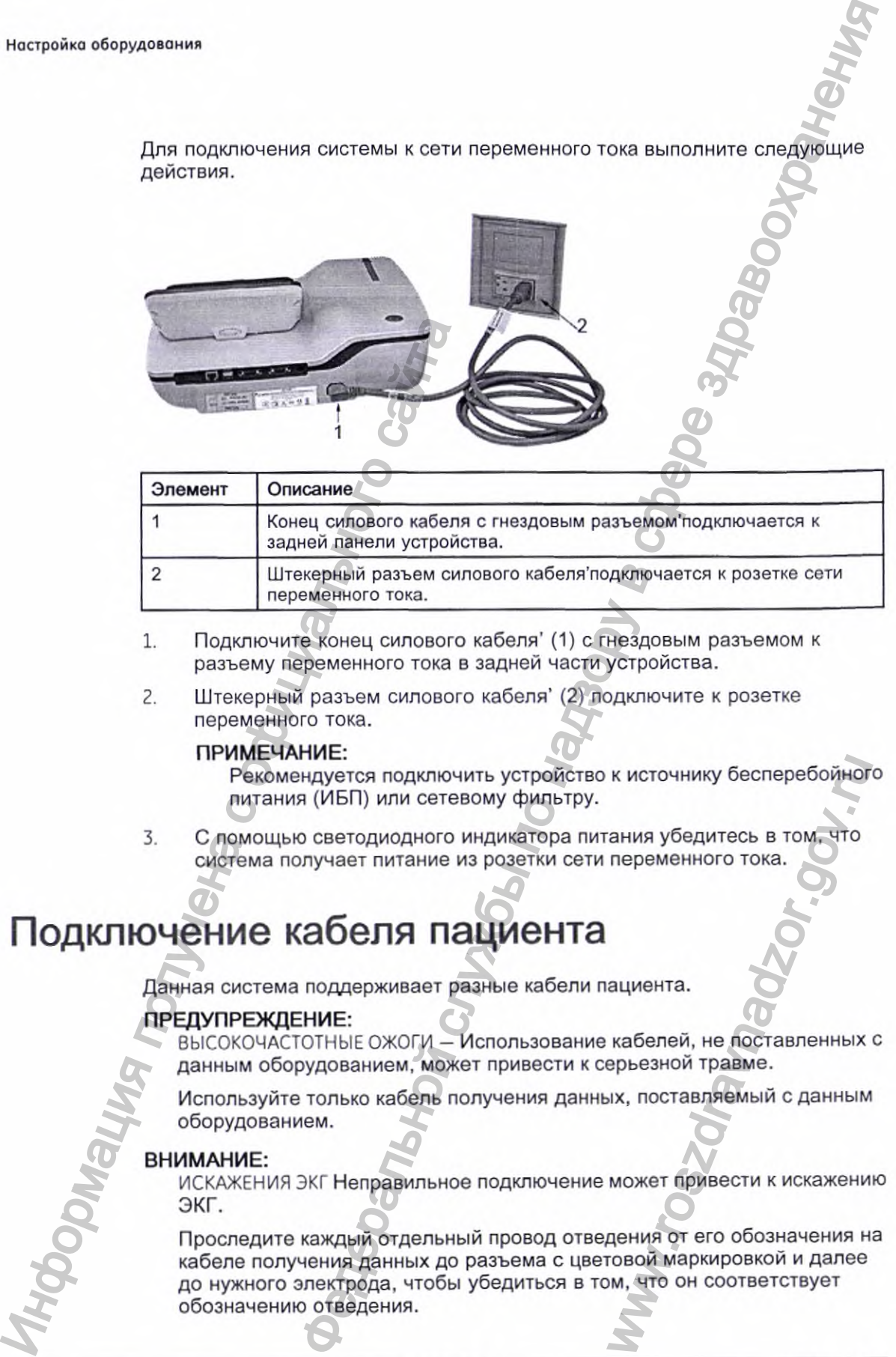

Для подключения системы к сети переменного тока выполните следующие

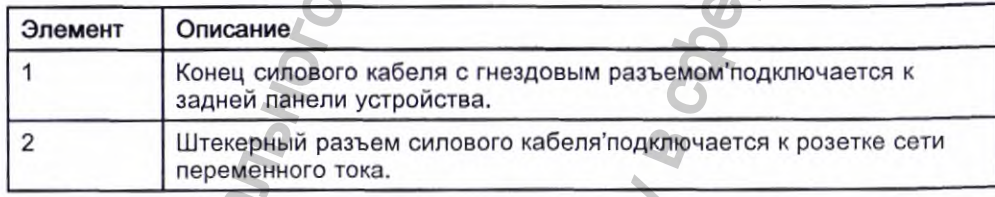

- 1. Подключите конец силового кабеля' (1) с гнездовым разъемом к разъему переменного тока в задней части устройства.
- 2. Штекерный разъем силового кабеля' (2) подключите к розетке переменного тока.

#### ПРИМЕЧАНИЕ:

Рекомендуется подключить устройство к источнику бесперебойного питания (ИБП) или сетевому фильтру.

3. С помощью светодиодного индикатора питания убедитесь в том, что система получает питание из розетки сети переменного тока.

### **Подключение кабеля пациента**

Данная система поддерживает разные кабели пациента.

#### ПРЕДУПРЕЖДЕНИЕ:

- ВЫСОКОЧАСТОТНЫЕ ОЖОГИ Использование кабелей, не поставленных с данным оборудованием, может привести к серьезной травме.
- Используйте только кабель получения данных, поставляемый сданным оборудованием.

#### ВНИМАНИЕ:

ИСКАЖЕНИЯ ЭКГ Неправильное подключение может привести к искажению ЭКГ.

Проследите каждый отдельный провод отведения от его обозначения на кабеле получения данных до разъема с цветовой маркировкой и далее до нужного электрода, чтобы убедиться в том, что он соответствует обозначению отведения. и источнику бесперебойного<br>
сания убедитесь в том, что<br>
переменного тока.<br>
<br>
ациента.<br>
кабелей, не поставленных с<br>
ерьезной травме.<br>
может привести к искажению<br>
дения от его обозначения на<br>
говой маркировкой и далее<br>
м, ч

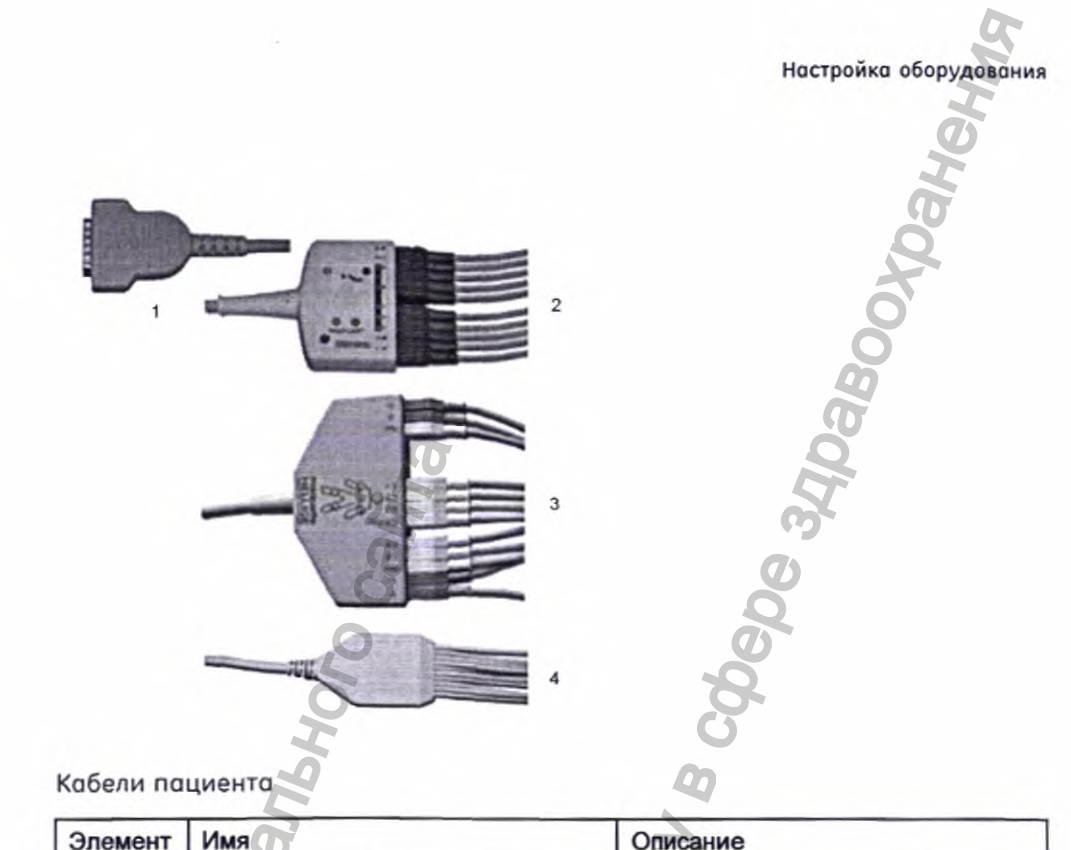

Кабели пациента

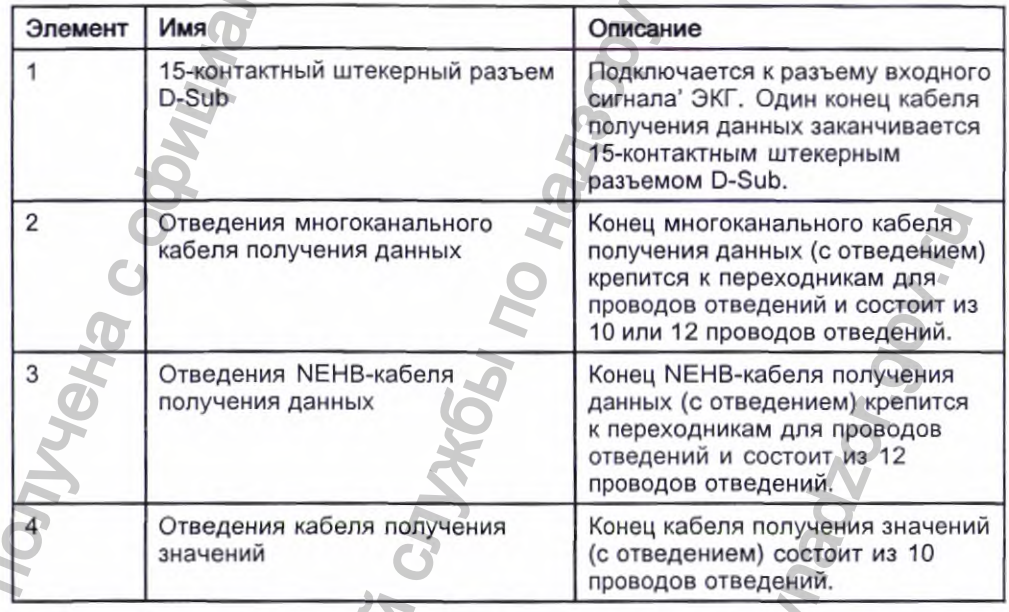

Для подключения проводов отведений к электроду требуются переходники,<br>как показано на следующей иллюстрации.

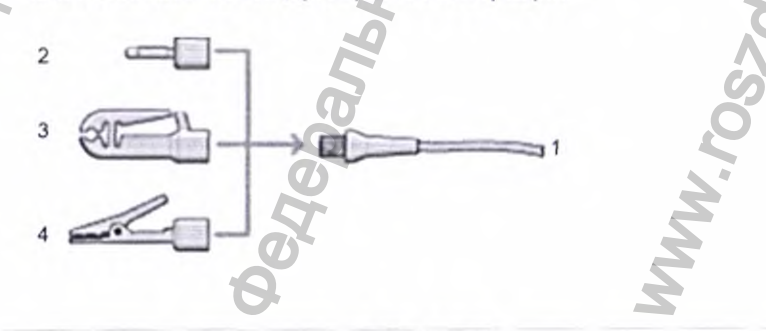

2053535-028N

MAC™ 2000

Переходники для проводов отведений

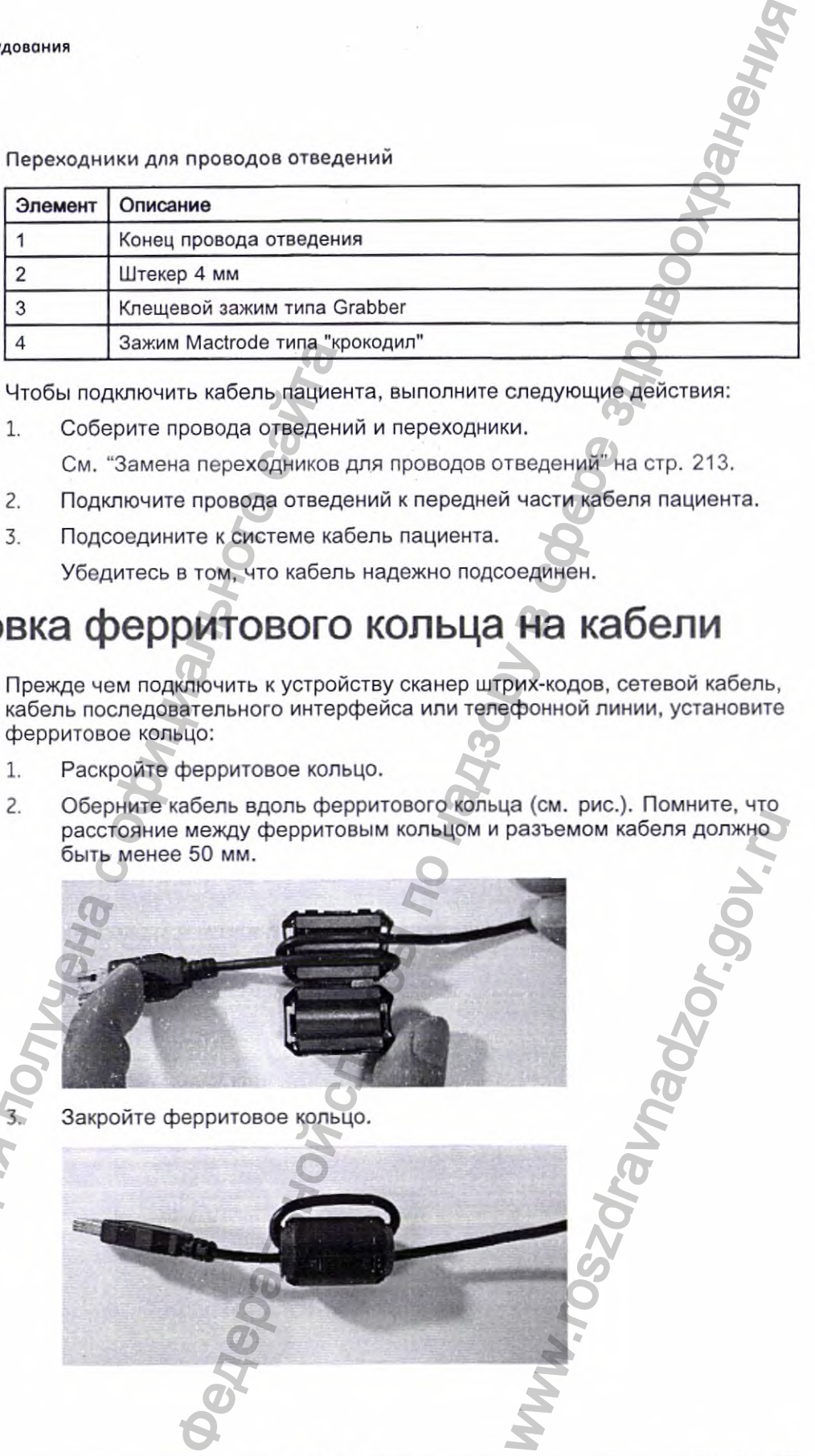

Чтобы подключить кабель пациента, выполните следующие действия:

- 1. Соберите провода отведений и переходники.
	- См. "Замена переходников для проводов отведений" на стр. 213.
- 2. Подключите провода отведений к передней части кабеля пациента.
- 3. Подсоедините к системе кабель пациента.

Убедитесь в том, что кабель надежно подсоединен.

### **Установка ферритового кольца на кабели**

Прежде чем подключить к устройству сканер штрих-кодов, сетевой кабель, кабель последовательного интерфейса или телефонной линии, установите ферритовое кольцо:

- Раскройте ферритовое кольцо.
- Оберните кабель вдоль ферритового кольца (см. рис.). Помните, что расстояние между ферритовым кольцом и разъемом кабеля должно быть менее 50 мм.

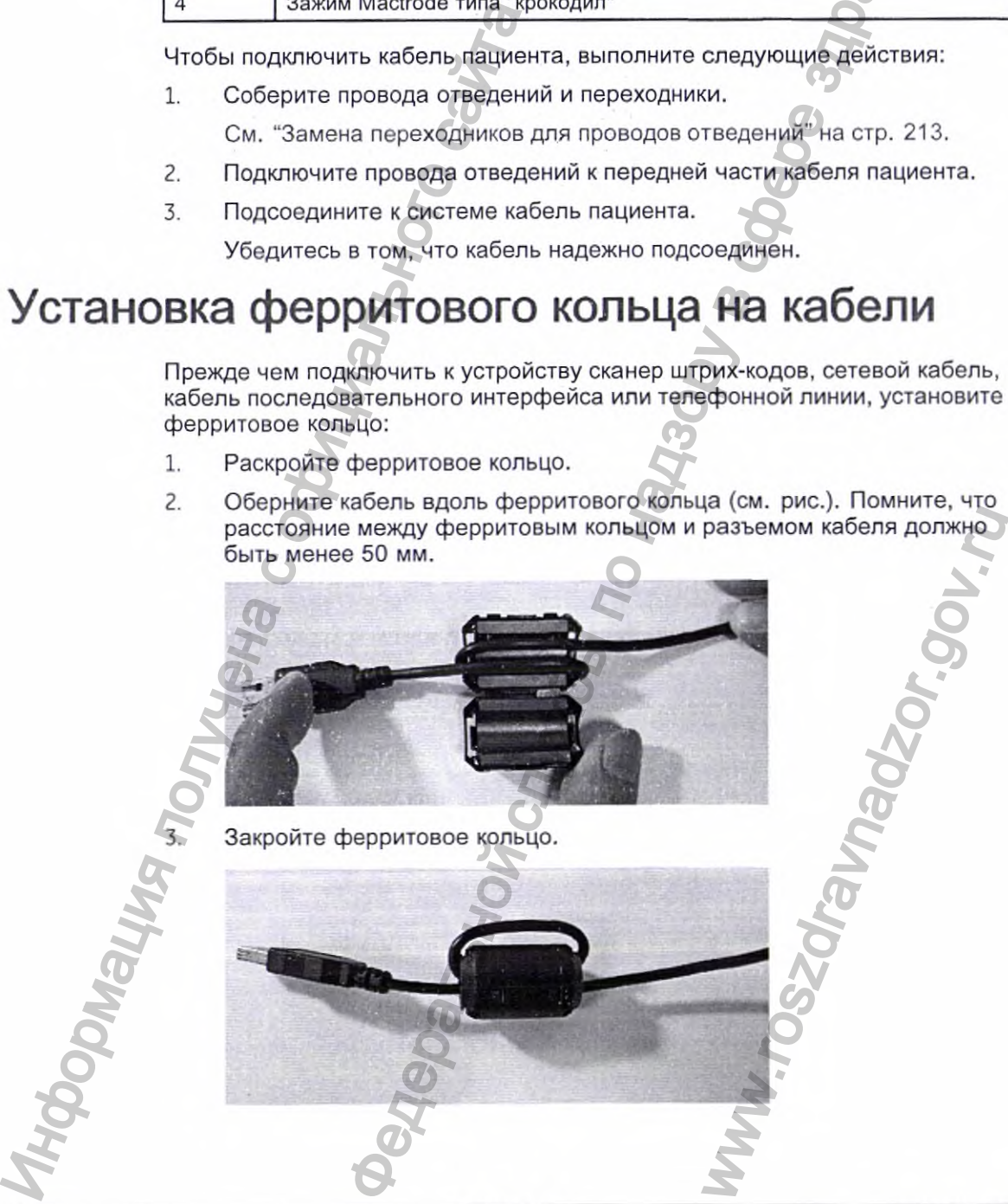

3. Закройте ферритовое кольцо.

**MAC<sup>TM</sup> 2000 2053535-028N**<br>
2053535-028N

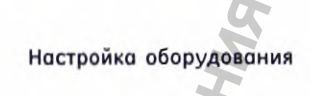

### Подключение считывателя штрих-кодов

Если вы приобрели с устройством считыватель штрих-кодов, подключите его в USB-порт на устройстве. Прежде чем подключить кабель к устройству, наденьте на кабель ферритовое кольцо: "Установка ферритового кольца на кабели" на стр. 60.

#### ПРИМЕЧАНИЕ:

Опция BCRD для использования считывателя активируется на заводе при приобретении считывателя штрих-кодов с устройством. При этом вам необходимо настроить считыватель штрих-кодов для вашего учреждения прежде, чем вы сможете его использовать, См. приложение А.

### Подключение сетевого модуля

Эта система совместима с MUSE v7.1.1, v8.0.1 и v9.0.0, а также с CardioSoft v6.51, v6.61, v6.71 u v6.73.

### Подключение к ЛВС

Если вы приобрели такие опции, как LANC (сетевое соединение через ЛВС с системой CardioSoft/CS) или LANM (сетевое соединение через ЛВС с системой MUSE), подключите кабель Ethernet проводной ЛВС к сетевому разъему RJ45 с обратной стороны устройства. Прежде чем подключить кабель к устройству, наденьте на кабель ферритовое кольцо: "Установка ферритового кольца на кабели" на стр. 60.

#### ПРИМЕЧАНИЕ:

Это применимо только в том случае, если вы используете устройство как стационарное. Если данное устройство используется в переносном режиме, не подключайте его к сети LAN, пока не возникнет необходимость импорта, передачи или экспорта данных.

### Подключение к беспроводной ЛВС

Если вы приобрели такие опции, как LANC (сетевое соединение через ЛВС с системой CardioSoft/CS) или LANM (сетевое соединение через ЛВС с системой MUSE) с каналом беспроводной связи:

- Подсоедините канал беспроводной связи к сетевому разъему RJ45 на задней стороне устройства; соединение выполняется с помощью кабеля Ethernet.
- Подключите кабель питания канала беспроводной связи к порту USB устройства.

#### ПРИМЕЧАНИЕ:

Обратитесь к представителю компании GE и узнайте, можно ли использовать данную опцию в вашей стране.

Если опция канала беспроводной связи приобретается вместе с устройством, в этом случае опция (опции), необходимая для работы с каналом беспроводной связи, активируется на заводе при изготовлении. При этом канал беспроводной связи следует настроить, прежде чем вы сможете

2053535-028N

**Настройка оборудования**

воспользоваться им, подробную информацию можно найти в *руководстве по установке модуля беспроводной связи.*

### **Подключение внешних устройств (опция стресс-теста)**

Если вы приобрели дополнительную функцию стресс-теста *ERGO,* подключите внешнее устройство стресс-теста к системе, используя последовательный кабель для порта СОММ В на задней панели устройства. Прежде чем подключить кабель к устройству, наденьте на кабель ферритовое кольцо: 'Установка ферритового кольца на кабели" на стр. 60.

Данная система работает с любым из следующих устройств:

- Беговая дорожка GE модель Т2100
- Беговая дорожка GE модель Т2000
- Эргометр eBike
- Master's Step (только акустический сигнал)

### **Подключение внутреннего модема**

Если приобретенная вами система включает такую опцию, как внутренний модем, подключите его к аналоговой телефонной линии с помощью разъема RJ11 с обратной стороны устройства. Прежде чем подключить кабель к устройству, наденьте на кабель ферритовое кольцо: "Установка ферритового кольца на кабели" на стр. 60. FERT ВЫ приобретние отпровление отпровления кабель для получить свои подключить кабель для получить кабель для получить кабель с для дрожка GE модель T2 - Беговая дорожка GE модель T2 - Беговая дорожка GE модель T2 - Бего им, подробную информацию можно найти в *руковадете по*<br> *ти беспроводной связи.*<br>
ВНЕШНИХ УСТРОЙСТВ (ОПЦИЯ<br>
вени дополнительную функцию стресс-теста *ERGO,*<br>
вимаем устройство стресс-теста к системе, керепления истройств

MODC - это модемная связь для системы CardioSoft/CS.

MODM - это модемная связь для системы MUSE.

Эта система совместима с MUSE **v7.1.1,** v8.0.1 и v9.0.0, а также с CardioSoft **V6.51, v6.61,v6.71 Hv6.73.**

### **Вставка бумаги**

Перед тем, как распечатать отчет ЭКГ, выполните следующие действия:

1. Убедитесь в том, что система имеет настройки с правильным размером бумаги.

На данном устройстве возможна печать в следующих форматах: А4, standard letter (стандартное письмо, 8,5 х 11 дюймов) и modified letter (измененное письмо, 8,433 х 11 дюймов).

Информацию по настройке принтера в соответствии с размером бумаги см. в разделе "Настройка поддона для определенного размера бумаги" на стр. 216. NSoft/CS.<br>
E.<br>
W9.0.0, а также с CardioSoft<br>
те следующие действия:<br>
ми с правильным размером<br>
следующих форматах: А4,<br>1 дюймов) и modified letter<br>
птветствии с размером<br>для определенного размера

2. Вставьте бумагу подходящего размера.

**MAC<sup>TM</sup> 2000 2053535-028N** 

#### **Настройка оборудования**

### **Включение системы**

- 1. Чтобы включить систему, нажмите кнопку питания.
- 2. Проверьте, чтобы на экране приветствия не отображались ошибки.

#### ПРИМЕЧАНИЕ:

Если во время включения возникнут какие-либо неполадки, то инструкции по их устранению приведены в разделе "Система не включается" на стр. 225.

# **Настройка устройства**

Когда устройство будет готово к работе, настройте параметры системы с помощью процедур, описанных в разделе "Настройка системы" на стр. 135.

При использовании одинаковых настроек для нескольких устройств в учреждении, экспортируйте настройки на карту SD и используйте ее для импорта этих настроек на другие системы. Информация получена с официального сайта

### **Проверка устройства**

После того, как вы настроили и сконфигурировали устройство, прежде чем использовать устройство на пациентах, его необходимо протестировать. Используйте следующие сценарии тестирования:  $\begin{array}{l} \text{Hocrpoikao ofoyy} \\ \text{Hocrpoikao ofoyy} \\ \text{B, W1061 is a square appearance number of copaxanite, and}\\ \text{B, W1061 is a square appearance number of copaxanite, and}\\ \text{B, W1061 is a square parameter of a random number.} \\ \text{B, W1061 is a square parameter of a random number.} \\ \text{B, W1062 is a square parameter of a random number.} \\ \text{B, W1062 is a square parameter of a random number.} \\ \text{B, W1063 is a square parameter of a random number.} \\ \text{C, W1063 is a square parameter of a random number.} \\ \text{D, W1064$ 

- Проведение и печать ЭКГ в сост. покоя Смотрите инструкции в "Регистрация ЭКГ в состоянии покоя" на стр. 85.
- Проведение и печать ЭКГ при аритмии Смотрите инструкции в "Регистрация в режиме аритмии" на стр. 103.
- Проведение и печать ЭКГ при проведении стресс-теста Смотрите инструкции в "Проведение стресс-теста" на стр. 115.
- Сохранение, импорт, печать, удаление, передача и экспорт данных. Смотрите инструкции в "Управление внутренним хранением данных" на стр. 125. EXECTORHUM NOKOR" HA CTP. 85.<br>
Me aputMMM" Ha CTP. 103.<br>
TPECC-TECTA<br>
TECTA" HA CTP. 115.<br>
PARA M SKONDT ARHHUNX.<br>
HHUM XPAHEHUEM ARHHUNX" HA<br>
TECTA: HA NA SAHEHUEM ARHHUNX" HA

2053535-028N **M A C " 2 0 0 0** 63

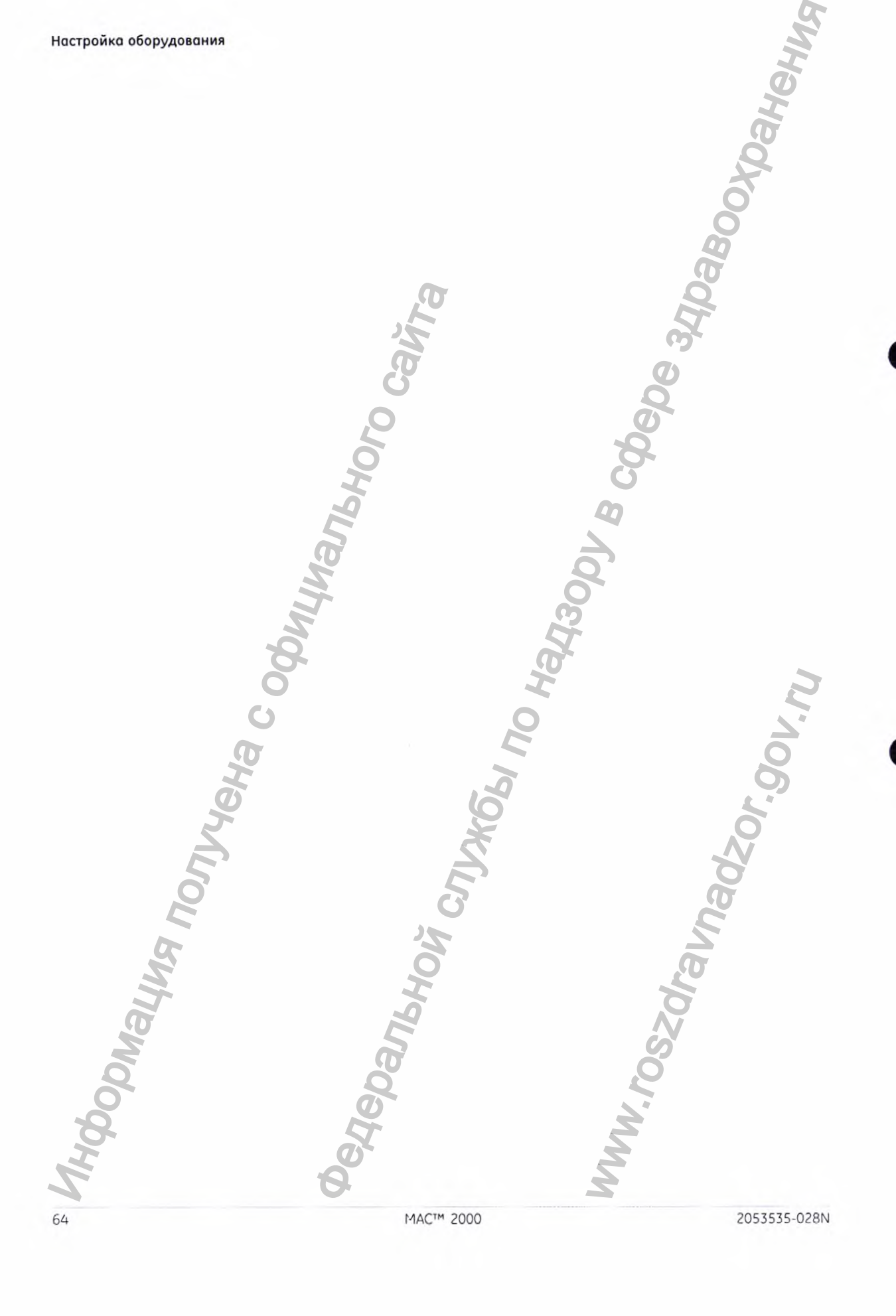

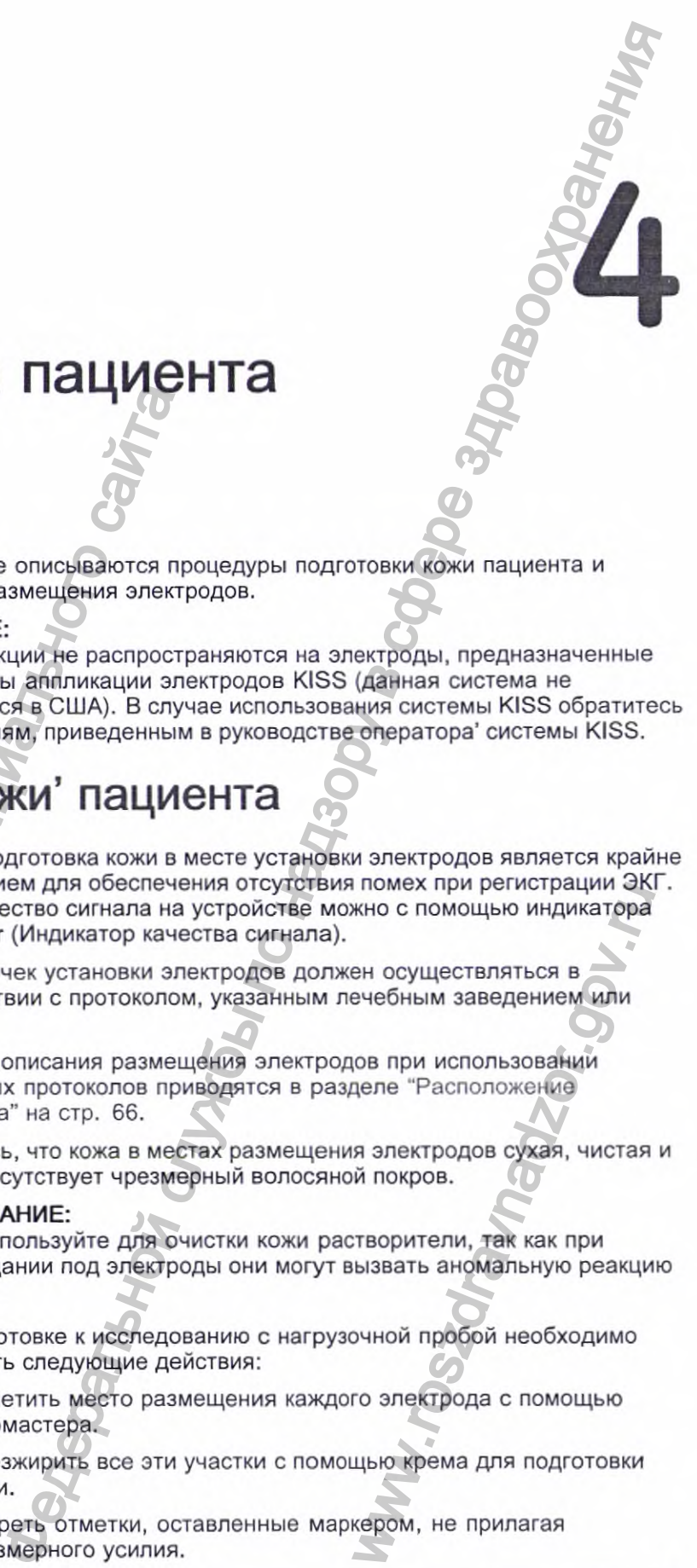

# **Подготовка пациента**

в данной главе описываются процедуры подготовки кожи пациента и правильного размещения электродов.

#### ПРИМЕЧАНИЕ:

Эти инструкции не распространяются на электроды, предназначенные для системы аппликации электродов KISS {данная система не поставляется в США). В случае использования системы KISS обратитесь к инструкциям, приведенным в руководстве оператора' системы KISS.

### **Подготовка кожи' пациента**

Тщательная подготовка кожи в месте установки электродов является крайне важным условием для обеспечения отсутствия помех при регистрации ЭКГ. Проверить качество сигнала на устройстве можно с помощью индикатора Hookup Advisor (Индикатор качества сигнала). В данной глав е описывального раммным от примения алектрода и и инструкция и для системы алектрода и и инструкция приведенным от к инструкция приведенным следующих приведенным следующих следующих приведенным размини польз

1. Выбор точек установки электродов должен осуществляться в соответствии с протоколом, указанным лечебным заведением или врачом.

Схемы и описания размещения электродов при использовании различных протоколов приводятся в разделе "Расположение электрода'' на стр. 66.

2. Убедитесь, что кожа в местах размещения электродов сухая, чистая и на ней отсутствует чрезмерный волосяной покров.

#### ПРИМЕЧАНИЕ:

Не используйте для очистки кожи растворители, так как при попадании под электроды они могут вызвать аномальную реакцию кожи. NHOWEX ПРИ РЕНСГРАЦИИ ЭК<br>ЖНО С ПОМОЩЬЮ ИНДИКАТОРА<br>Вечебным заведением или<br>пов при использовании<br>деле "Расположение<br>я электродов сухая, чистая<br>й покров.<br>TEBOPUTEЛИ, так как при<br>покров.<br>СТВОРИТЕЛИ, так как при<br>покров.<br>Помощ

- Для подготовке к исследованию с нагрузочной пробой необходимо выполнить следующие действия:
	- о. Отметить место размещения каждого электрода с помощью фломастера.
	- b. Обезжирить все эти участки с помощью крема для подготовки кожи.
	- c. Стереть отметки, оставленные маркером, не прилагая чрезмерного усилия.

2053535-028N

#### **Подготовка пациента**

 $4.$ Наложить электроды на подготовленные участки.

> Накладывать электроды должен только врач или лаборант кабинета ЭКГ.

#### ПРЕДУПРЕЖДЕНИЕ:

ОПАСНОСТЬ ПОРАЖЕНИЯ ЭЛЕКТРОТОКОМ - В случае прикосновения к электропроводящим элементам защита, обеспечиваемая развязанным входом сигнала, будет нарушена.

Электропроводящие части электродов и провода отведений не должны соприкасаться с другими электропроводящими деталями.

Определить наличие неполадок, связанных с отведениями, можно по индикации на экране проверки отведений.

#### ПРИМЕЧАНИЕ:

Используйте электроды и контактные вещества, рекомендованные компанией GE Healthcare. Качество сигнала на экране проверки отведений не указывается до тех пор, пока не будут наложены электроды RA/R и RUN. В случае отсоединения электрода RA/R система выдает сообщение о том, что на пациенте отсутствуют все электроды. опектроды на подготовленные участки,<br>
т. электроды должен только врач или лаборант кабычета и<br>
ЖДЕНИЕ:<br>
XCLICIT: ПОРАЖЕНИЯ ЭЛЕКТРОТОКОМ — В случае прибесновения<br>
опопреводящим элементам защита, обеспечиваемая<br>
нным входо

### **Расположение электрода**

В этом разделе рассматриваются различные методы размещения электродов при выполнении ЭКГ как в состоянии покоя, так и под нагрузкой.

#### ПРИМЕЧАНИЕ:

Некоторые процедуры размещения электродов в ряде случаев могут быть неприменимы. Это зависит от используемой системы и приобретенных дополнительных функций.

#### ВНИМАНИЕ:

ОТЛОЖЕННАЯ ДИАГНОСТИКА - Неправильное подключение проводов отведений может привести к искажению формы ЭКГ.

Убедитесь, что провода отведений подключены правильно. Проследите каждый отдельный провод отведения от его обозначения на модуле пациента до разъема с цветовой маркировкой и далее до нужного электрода, чтобы убедиться, что он соответствует обозначению отведения. Электропроводящие части должны соприжает валичие непоми<br>
Индикации на экране провер<br>
Индикации на экране провер<br>
Мидикации на экране провер<br>
Мидикации на экране провер<br>
Мисторан ВАЙХ и RLN.<br>
Милиина стведений не указывает нов в ряде случаев<br>пользуемой системы и<br>подключение проводов<br>мы ЭКГ.<br>обозначения на модуле<br>обозначения на модуле<br>ствует обозначению<br>:НИИ ЭКГ В<br>элнении ЭКГ в состоянии

### Размещение электродов при выполнении ЭКГ в **с о с то я н и и п о коя**

Описанные ниже методы применяются при выполнении ЭКГ в состоянии покоя.

Подготовка пациента

### Размещение стандартных 12 отведений

Для получения ЭКГ в 12 отведениях разместите электроды так, как показано i Jose Masodan на следующей диаграмме.

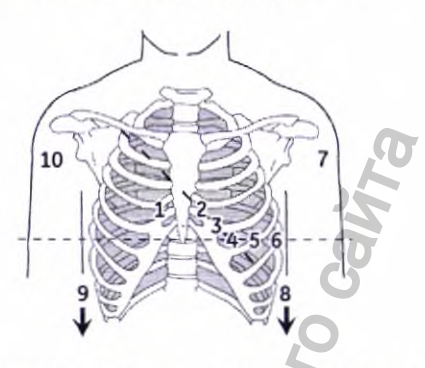

Размещение электродов с 12 отведениями

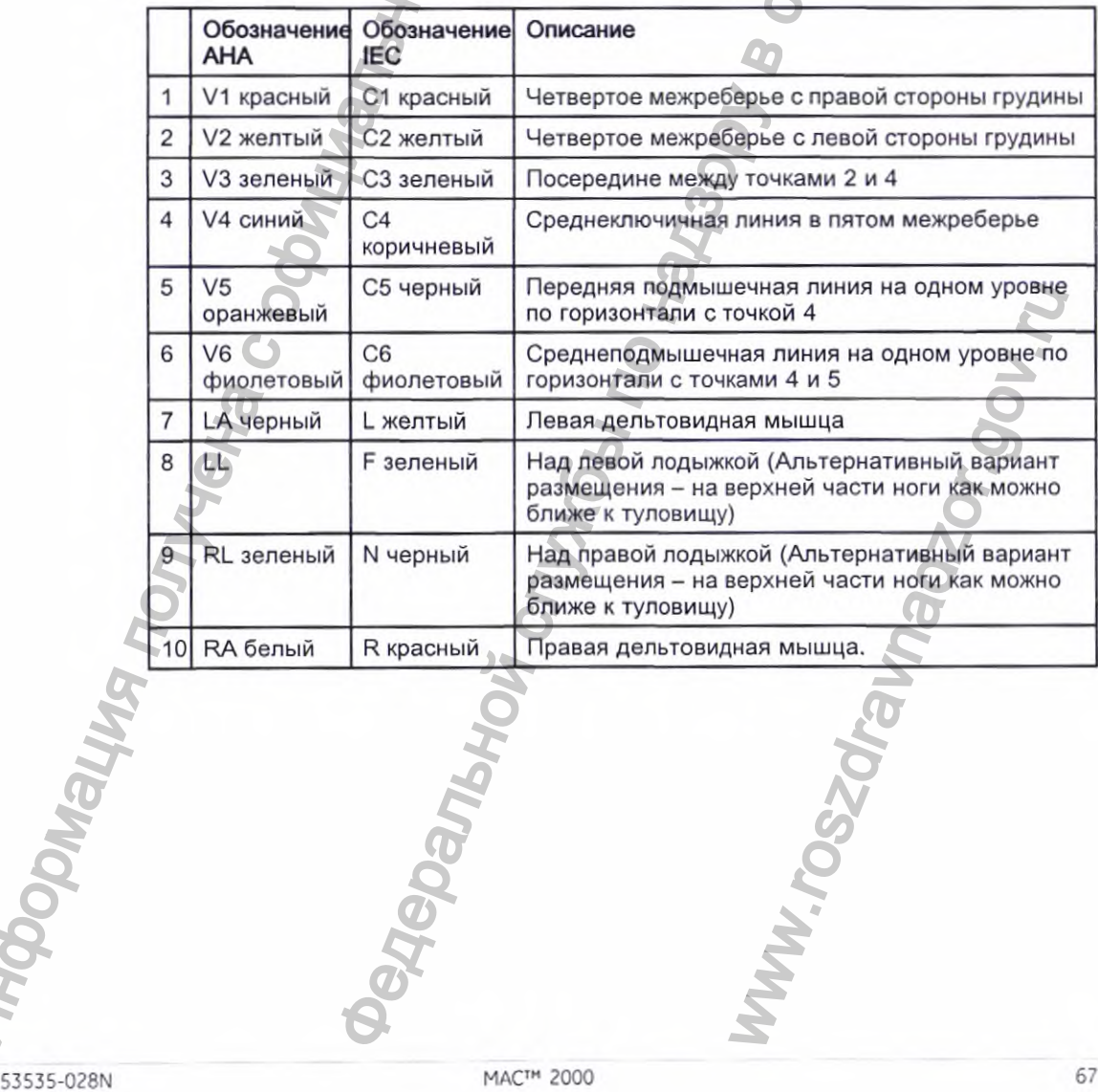

2053535-028N

#### Размещение отведений по Небу

Для проведения ЭКГ по методу Неба используйте стандартное размещение 12 отведений электродов и элементов 1 и 2, как показано на следующей **hospons** in диаграмме.

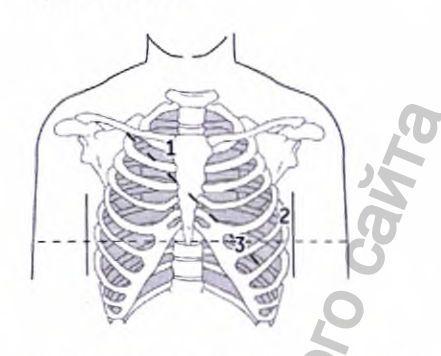

Размещение электродов NEHB

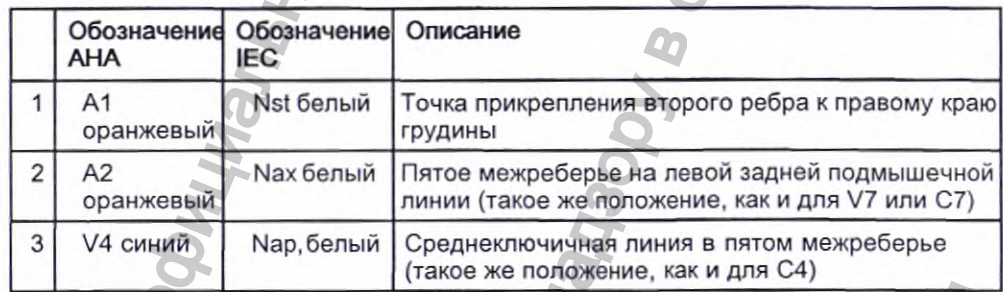

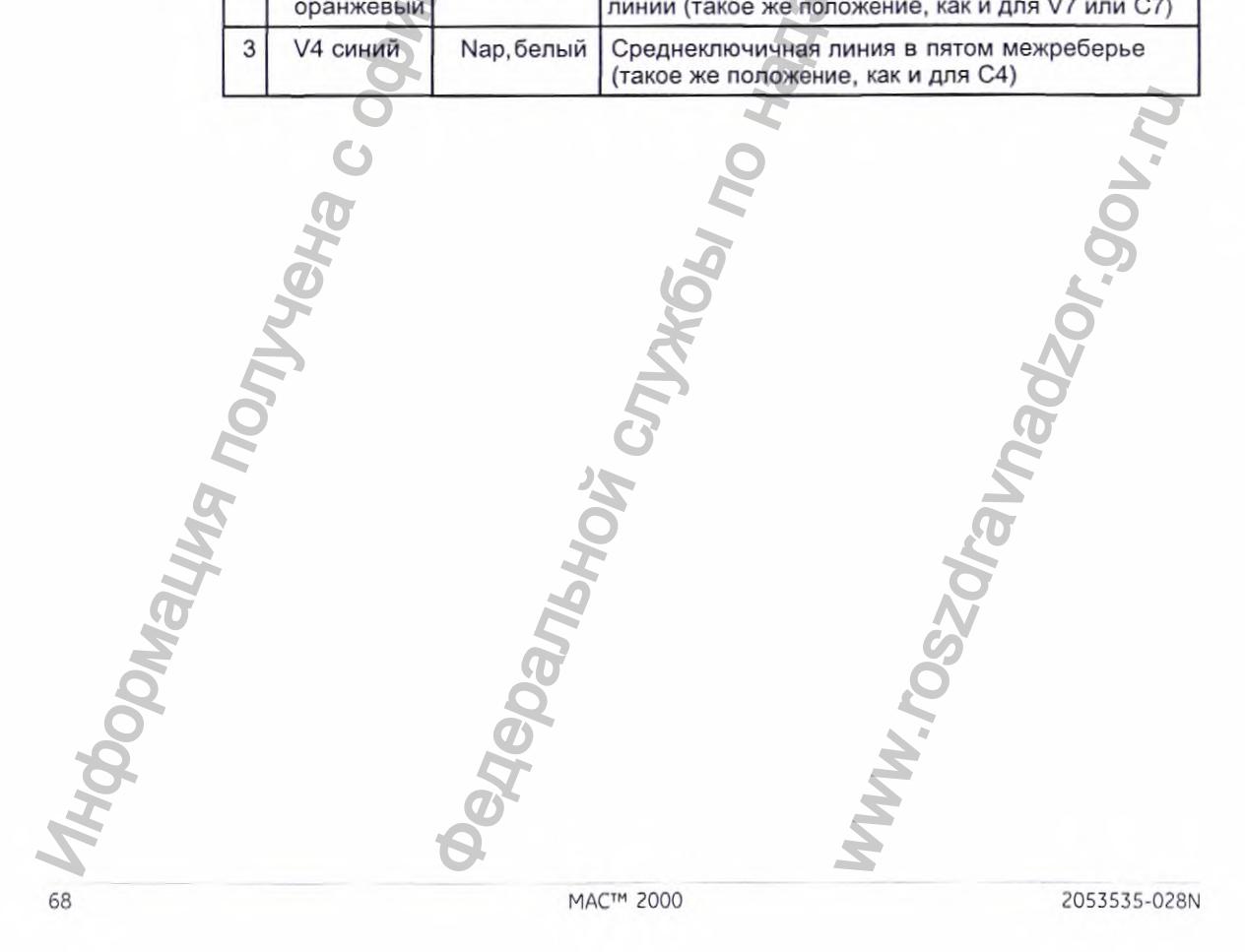

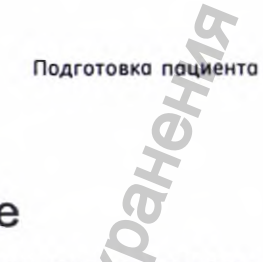

### Размещение 12 отведений при стресс-тесте

так, как показано на следующей диаграмме.

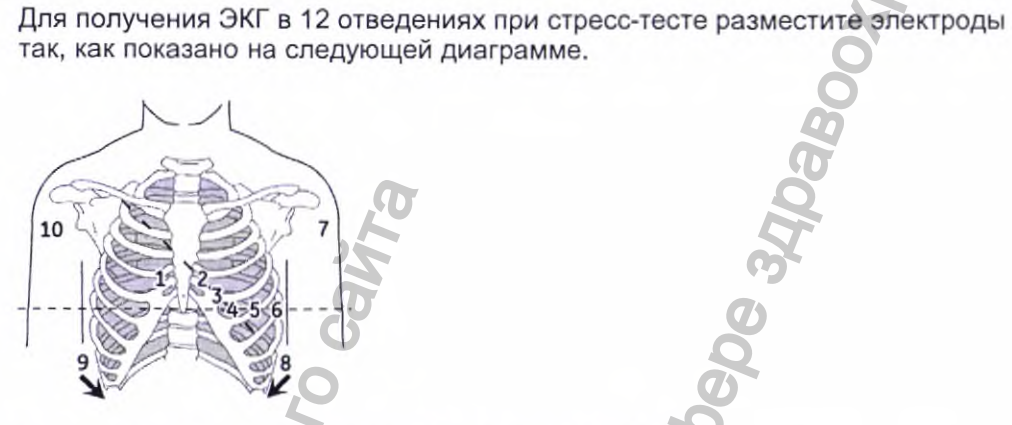

Размещение *12* отведений электродов при стресс-тесте

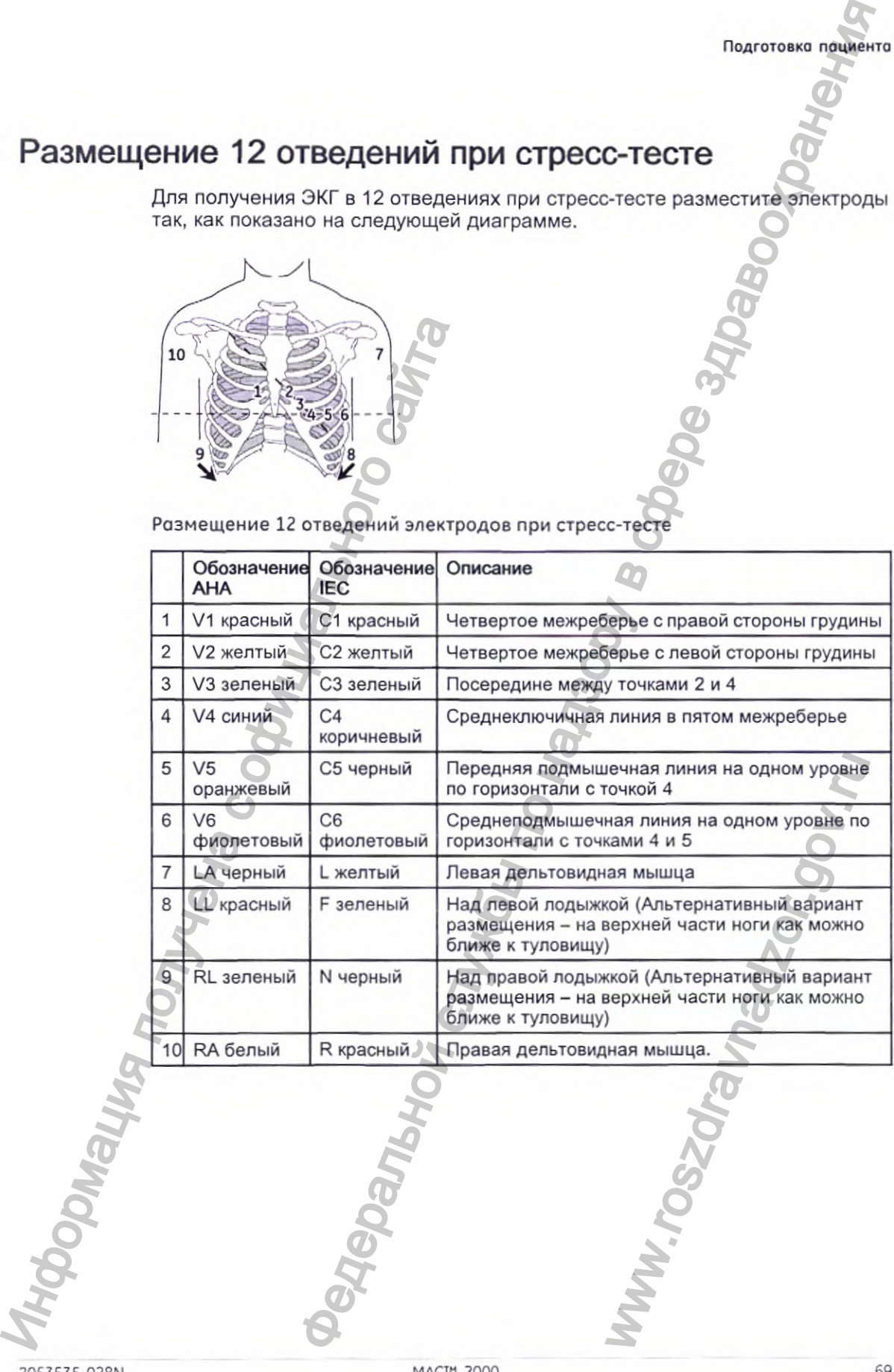

2053535-028N 2000 69

**Подготовка пациенте**

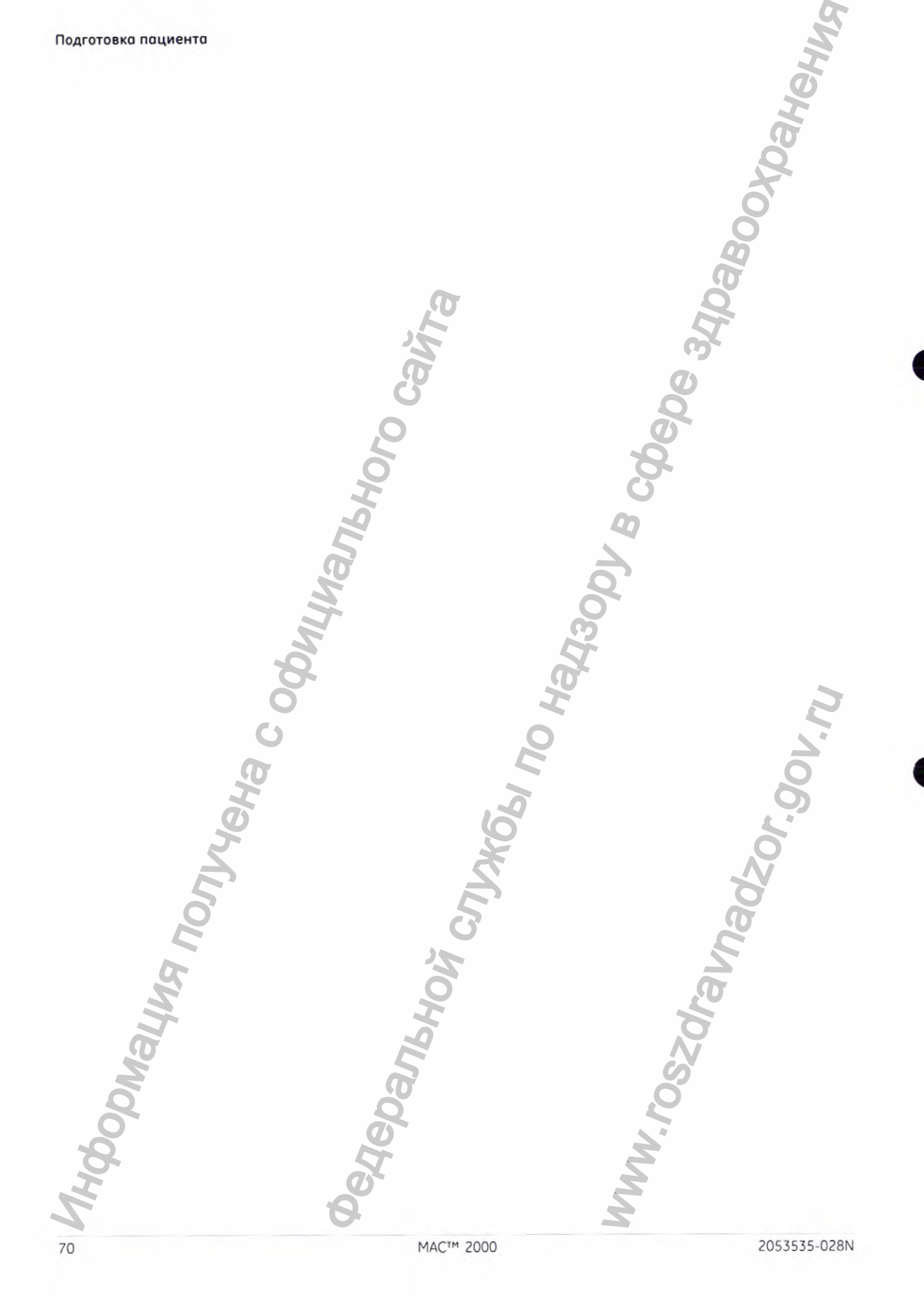

# **Ввод сведений о пациенте**

в следующих разделах описано, как вводить сведения о пациенте с использованием:

- внутренней и внешней клавиатуры;
- считывателя штрих-кодов.

### **Ввод сведений о пациенте с помощью внутренней и внешней клавиатуры**

Перед обследованием нового пациента необходимо ввести его данные. Воспользуйтесь данной процедурой ввода информации, если вы не пользуетесь считывателем штрих-кодов или хотите изменить или дополнить данные пациента, введенные с помощью считывателя штрих-кодов.

#### ПРИМЕЧАНИЕ:

В системе могут сохраниться сведения о предыдущем пациенте. При вводе нового пациента не забудьте проверить данные на экране информации о пациенте. В случае ввода для пациента информации, относящейся к другому пациенту, в системе оказываются неправильные сведения о пациенте, что может повлиять на постановку диагноза и лечения пациента(-ов). В следующих разделах описано с считывателя штрих-кодов.<br>
И ститывателя штрих-кодов.<br>
В ВОД СВедении и внешней клавиа<br>
• считывателя штрих-кодов.<br>
В НУТРЕННЕЙ И ВНЕШНЕЙ перед обследованием нового па<br>
Воспользуйтесь данной НИЙ О ПАЦИЕНТЕ<br>
NET CONTROL AND RELEASE AND RELEASE CONTROL CONTROL CONTROL CONTROL CONTROL CONTROL CONTROL CONTROL CONTROL CONTROL CONTROL CONTROL CONTROL CONTROL CONTROL CONTROL CONTROL CONTROL CONTROL CONTROL CONTROL THE MARKER WARD NOT HAND HOTEL WAS ARRESTED AND RELEASE OR AN INTERNATIONAL PROPERTY AND NOT THE COCT. TO A NOTE MORE CONTINUES.<br>THE MARKER WAS ARRESTED AND MARKER OR AN INCREASE OR AN INCREASE OF THE COCT. TO A NOTE MORE

1. Открывает окно *Введите данные пациента.*

Для ЭКГ в состоянии покоя нажмите *Главное меню> ЭКГ в сост. покоя > Данные пациента,* чтобы открыть окно.

Для режима Аритмия или Стресс-тест окно открывается автоматически, как только вы выберете приложение.

2053535-028N MACTH 2000 MACTH 2000 71
Для последующих пациентов необходимо выполнить одну из следующих операций, чтобы повторно открыть окно *Введите данные пациента.*

- В режиме Аритмия нажмите *Начать запись > Новый пациент.*
- В режиме Стресс-тест нажмите *Данные пациента.*
- *2.* Введите сведения о пациенте или нажмите *Список пациентов,* чтобы выбрать пациента из установленного списка.

#### ПРИМЕЧАНИЕ;

Если вы выбираете пациента из *Список пациентов,* только первая страница сведений пациента используется повторно. Вам нужно вручную ввести информацию на всех последующих страницах.

3. Используйте клавиши Раде up и Раде down для перемещения между окнами, содержащими сведения о пациенте.

#### ПРИМЕЧАНИЕ:

Если активирована опция *CTDG {Резервный сервер данных клинических испытаний),* данные клинических исследований вводятся в последнее окно.

4. Когда все сведения о пациенте введены, нажмите *Сохранение,* чтобы сохранить данные.

# **Ввод сведений о пациенте с помощью считывателя штрих-кодов** BHOPATH INCORRELATIVE:<br>
ECON BIB BHOFARE TRANSMET DEVINE HAMILE:<br>
ECON BIB BHOFARE TRANSMET RANSWER CHANGE TRANSMET DRIVING BORTHAM ACADY<br>
BROWN COLORRELATIVE:<br>
ECON BIBOLOGIC CONTRACTION<br>
MINIMPORT CONTRACT CONTRACT CONT

Использование считывателя штрих-кодов облегчает ввод информации о пациенте и уменьшает вероятность ошибок. При сканировании штрих-кода' пациента устройство считывает информацию, зашифрованную в его штрих-коде. При необходимости эту информацию можно проверить или изменить. дующих пациентов необходимо выполнить одну из сопераций, чтобы сопераций, чтобы повторно открыть одним пашиента в служе по називной службы по нациентов службы по нациентов службы по нациентов службы по нациентов службы п чает ввод информации о<br>и сканировании штрих-кода<br>ашифрованную в его<br>ильно настроена для<br>рукциям по подключению<br>ильно настроена для<br>рукциям по подключению<br>сение А "Создание<br>ение А "Создание

Прежде чем использовать считыватель штрих-кодов, необходимо убедиться, что он подключен к системе и что система правильно настроена для использования внешнего устройства.

Если считыватель не подключен, следуйте инструкциям по подключению и конфигурации считывателя штрих-кодов в разделе "Подключение считывателя штрих-кодов" на стр. 61 и Приложение А "Создание штрих-кодов" на стр. 235.

#### **Ввод сведений о пациенте**

### Сканирование штрих-кода

Выполните следующие действия для сканирования штрих-кода пациента':

1 Когда следующее сообщение отобразится на экране, сканируйте штрих-код пациента':

*Сканировать штрих-код пациента*

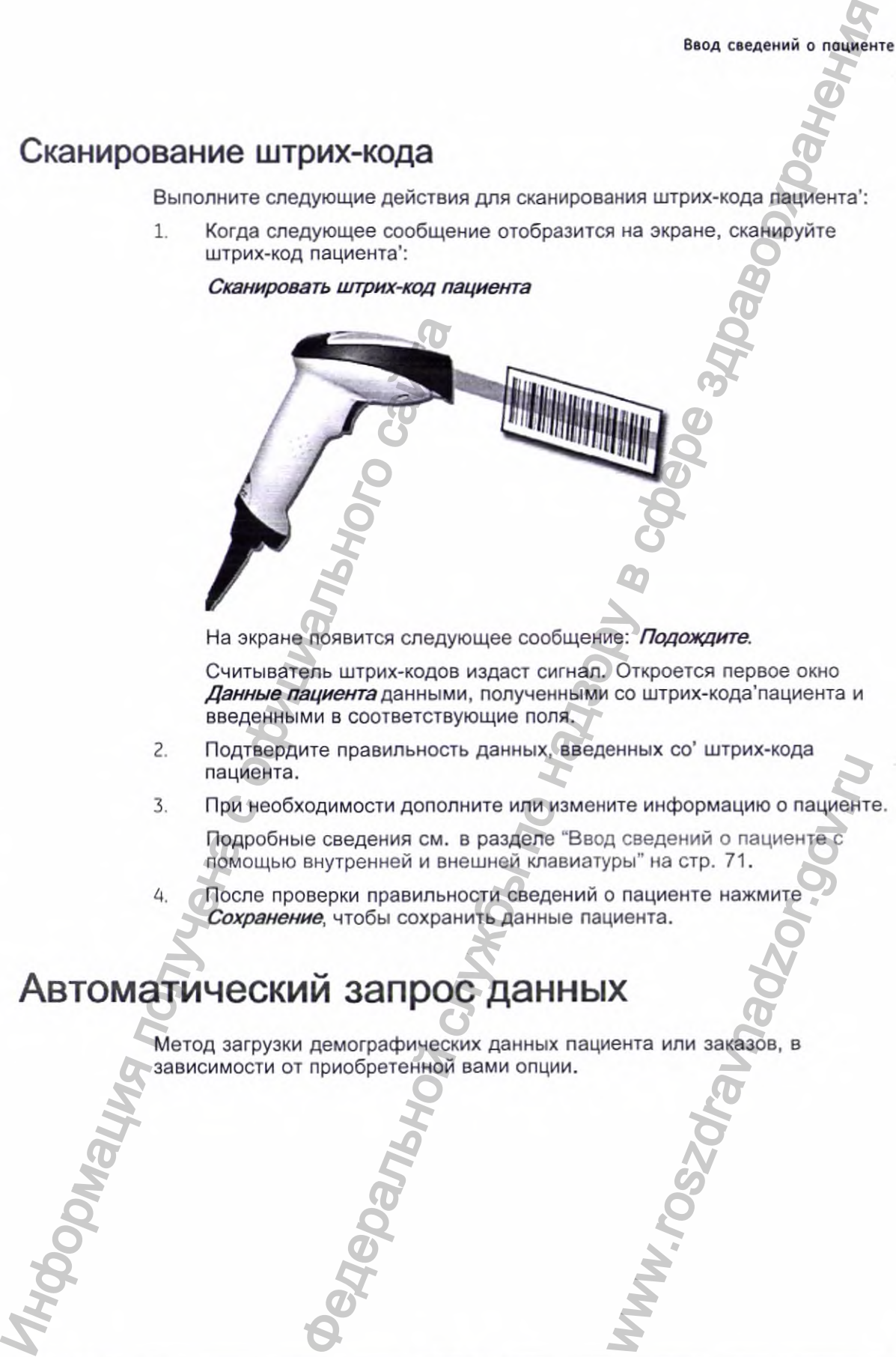

На экране появится следующее сообщение: Подождите.

Считыватель штрих-кодов издаст сигнал. Откроется первое окно **Данные пациента** данными, полученными со штрих-кода'пациента и введенными в соответствующие поля.

- 2. Подтвердите правильность данных, введенных со' штрих-кода пациента.
- 3. При необходимости дополните или измените информацию о пациенте.

Подробные сведения см. в разделе "Ввод сведений о пациенте с помощью внутренней и внешней клавиатуры" на стр. 71. WITE MHOODMALIMING O NALINERITY<br>CONGRESSION CONTRACTOR CONTRACTOR CONTRACTORS CONTRACTOR

А, После проверки правильности сведений о пациенте нажмите *Сохранение,* чтобы сохранить данные пациента.

# **Автоматический запрос данных**

Метод загрузки демографических данных пациента или заказов, в зависимости от приобретенной вами опции.

2053535-028N 2000 73

Вы будете использовать один из следующих кодов:

- ADTF-ADT Загрузка демографических данных пациента с использованием системы MUSE или другого аналогичного приложения
- ADTL-ADT Загрузка демографических данных пациента с использованием приложения, аналогичного системе MUSE.

#### ПРИМЕЧАНИЕ:

Если опция BCRD считывателя штрих-кодов с USB-подключением не активирована, либо если длина соответствующего кода запроса (Ид. код пациента или Посещение) равна 0, система не распознает штриховой код и отображает сканированное содержание в текстовом окне.

Если опция BCRD считывателя штрих-кодов с USB-подключением активирована и длина соответствующего кода запроса (Ид. код пациента или Посещение) не равна 0, система распознает штриховой код с учетом смещения и длины, установленных в "Настройка параметров считывателя штрих-кодов вручную" на стр. 238, и отображает код запроса в текстовом окне.

Конфигурирование автоматического запроса данных

- $1.$ Находясь в окне Главное меню, последовательно выберите опции Конфигурация системы> Основные параметры.
- Настройте учреждение №, который должен будет запрашивать  $2.$ демографические данные пациента или заказ, по умолчанию выбирается участок № 1.
- 3. Перейдите к странице Настройки метода ввода, щелкнув по кнопке Стр. вниз > Стр. вниз.
- Установите Настройки метода ввода в соответствии с вашими 4. требованиями.
- 5. Если вам нужно ввести код запроса (Ид. код пациента или Посещение) с помощью сканирования штрих-код из нескольких полей, выполните настройки штрих-кода для кода запроса в Конфигурация системы > Параметры пациента.
	- Подробные инструкции см. "Выбор схемы данных пациента" на стр. 237 и "Настройка параметров считывателя штрих-кодов" на стр. 238.

Использование считывателя штрих-кодов для запроса данных из базы данных и выбора пациента

> Используйте следующие процедуры для отправления запроса в базу данных и выбора демографических данных пациента с помощью считывателя штрих-кодов.

- Перейдите к опции ЭКГ в сост. покоя. 1.
- 2. Выберите меню Данные пациента.

Откроется диалоговое окно с просьбой о сканировании штрих-кода пациента.

- Ввод сведений о пациенте
- 3. Сканируйте штрих-код пациента с помощью считывателя штрих-кодов.

Отсканированный Ид. код пациента или Посещение отображается в существующем диалоговом окне.

4. Нажмите ОК, чтобы начать опрос базы данных.

После завершения автоматического опроса в окне Введите данные пациента появляется ADT или заказ.

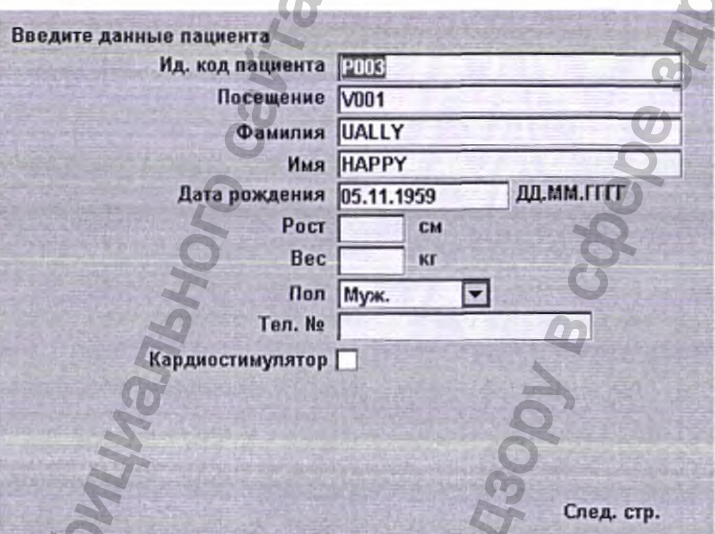

Если обнаружено несколько пациентов или заказов, отображается список. Выберите пациента или заказ из списка и нажмите Выбрать для продолжения работы.

Щелкните по кнопке Сохранение для подтверждения ADT пациента 5. или подтверждения заказа.

#### ПРИМЕЧАНИЕ:

Перед сохранением убедитесь в том, что данные пациента и данные в тестовой информации введены правильно.

Демографические данные пациента или данные заказа загружены и отображаются на экране.

#### ПРИМЕЧАНИЕ:

Более подробные сведения о типе кодов, поддерживаемых МАС 2000, можно найти в "Создание штрих-кодов" на стр. 235.

2053535-028N

Ввод сведений о пациенте

Использование внутренней или внешней клавиатуры для запроса данных из базы данных и выбора пациента

> Используйте следующую процедуру для отправления запроса в базу данных и выбора демографических данных пациента с помощью внутренней или внешней клавиатуры.

- Перейдите к опции ЭКГ в сост. покоя. 1.
- $2.$ Выберите меню Данные пациента.

Диалоговое окно открывается без заполнения полей Ид. код пациента или Посещение (в зависимости от настройки).

- $\overline{3}$ . Введите Ид. код пациента или посещение (в зависимости от настройки), используя внутреннюю или внешнюю клавиатуру.
- Нажмите ОК, чтобы начать опрос базы данных. 4.

После завершения автоматического опроса в окне Введите данные пациента появляется ADT или заказ.

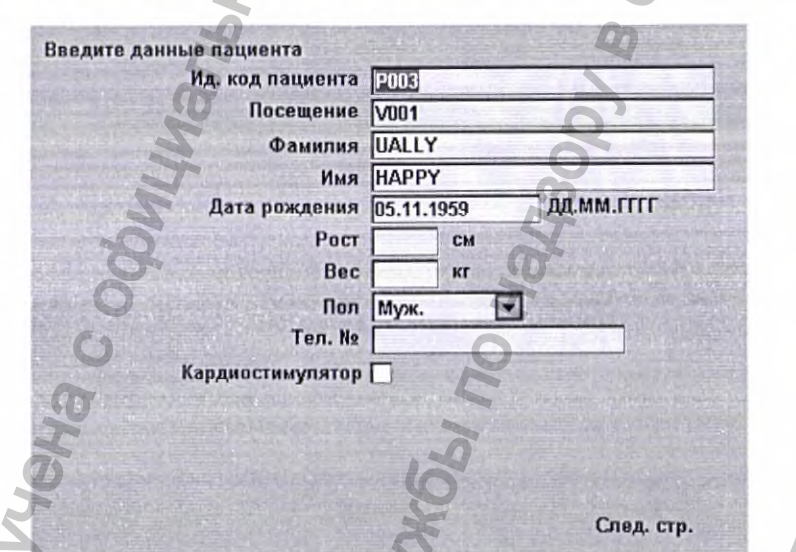

Если обнаружено несколько пациентов или заказов, отображается список. Выберите пациента или заказ из списка и нажмите Выбрать для продолжения работы.

Щелкните по кнопке Сохранение для подтверждения ADT пациента или подтверждения заказа.

#### ПРИМЕЧАНИЕ:

Перед сохранением убедитесь в том, что данные пациента и данные в тестовой информации введены правильно.

Демографические данные пациента или данные заказа (в зависимости от настройки) загружены и отображаются на экране.

# **ЭЭ НАЗА СЛУВ**<br>**ВЕДЕРАЛЬНОЙ МАКЕ И В ВОЛЬНОЙ МИНИСТИТЕЛЬ ПО НАЗА СЛУВИТЬ МИНИСТОВ И МИНИСТОВ СЛУВИТЬ В ВИДЕРАЛЬНОЙ МИНИСТОВ СЛУВИТЬ ПО НАЗА И МАКЕ ДЛЯ ОТ ПО НАЗА ДЛЯ ОТ НАЗА ДЛЯ ОТ НАЗА ДЛЯ ОТ НАЗА ДЛЯ ОТ НАЗА ДЛЯ ОТ НАЗ**

# **Диспетчер заказов**

Система MAC 2000 может извлекать заказы из больничной информационной системы через системы MUSE или не-MUSE. Существуют два вида диспетчеров заказов: Диспетчер простых заказов и Диспетчер сложных заказов CONTEXTRAL CONTENTRATION CONTENTRATION CONTENTRATION CONTENTRATION CONTENTRATION CONTENTRATION CONTENTRATION CONTENTRATION CONTENTRATION CONTENTRATION CONTENTRATION CONTENTRATION CONTENTRATION CONTENTRATION CONTENTRATION C

Вы можете выполнить заказ, используя любое из средств коммуникации, описанных в следующем разделе.

# **Средства связи**

Системы MUSE или не-MUSE могут сообщаться с системой MAC 2000 следующим образом:

#### • Карта памяти SD

При работе с системой MUSE, эта опция доступна только с версией MUSE 7.1.1 или более лоздней. EXAMPLE TO BE DESCRIPTION NOTESTAND AND MONOCONTRIBUTED CONTRACTED AND THEIR CONDITIONS OF A BUILD CONDITIONS ON THE REAL OF A BUILD CORRECTED AND THAT A V9.0.0, a TAKKE C

#### • Модем

Вы можете подключиться только к внутреннему модему.

#### • Локальная сеть

Подключите систему MAC к локальной сети с помощью коммуникационного порта системы MAC.

#### Прямое последовательное соединение

Подключите систему MAC к удаленной системе с помощью стандартного кабеля для последовательной передачи данных.

#### Беспроводная связь

Подключите систему MAC к удаленной системе с помощью беспроводного модуля, подключенного к системе MAC.

#### ПРИМЕЧАНИЕ:

Обратитесь к представителю компании GE и узнайте, можно ли использовать беспроводной обмен данными в вашей стране.

Эта система совместима с MUSE v7.1.1, vS.O.I и v9.0.0, а также с CardioSoft/CS V6.51, V6.61, v6.71 и V6.73.

2053535-028N MAC" 2000 77

# **Простые заказы**

Простые заказы предоставляют интерфейс для быстрой загрузки и выполнения одного заказа за раз. Чтобы использовать функцию простого заказа, необходимо включить опцию *SOML* или *SOMF* Когда опции включены, функциональная клавиша Заказы на экране *ЭКГ в сост. покоя* становится активной.

При выборе функциональной клавиши Заказы система запрашивает информацию о заказах в месте расположения по умолчанию, которое было установлено в функции *Параметры связи.* В ответ на запрос появляется список доступных заказов в указанном месте. Вы можете выбрать отдельный заказ из списка. Открывается окно *Данные о пациенте* приложения ЭКГ в покое с информацией, взятой из заказа. При выборе функциональной клавии информацию о заказах в меёте региологиных заказов в указанном доступных заказов в указанных состоитии полов, для в денер и состоитии полов, что в состоитии полов, что в состоитии полов, ч  $\sim$  по надзи в службы по не и перенения слижбы по надзору в службы по надзору в службы по надзору в службы по надзору в службы по надзору в службы по надзору в службы по назаль состой или же в службы по надзору в службы

Используйте следующую процедуру для выполнения простых заказов.

- 1. Перейдите к опции *ЭКГ в сост. покояъ* приложении.
- 2. Выберите *Прочее> Заказы.* Система отобразит список заказов, доступных в местоположении по умолчанию.
- 3. Выберите заказ и нажмите кнопку Загрузить. Выбранный заказ автоматически загружается из удаленной системы и заполняется в окне *Данные о пациенте.*

Вы также можете автоматически выполнить отдельный заказ, если включена функция *Автоматическое выполнение одного заказа* в окне *Настройка ЭКГ в состоянии покоя,* и в указанном месте удаленной системы есть только один открытый заказ.

Используйте описанную далее процедуру для автоматического выполнения отдельного заказа;

- 1. Перейдите к опции *ЭКГ в сост. покоя* в приложении.
- 2. Выберите *Прочее> Заказы.*

Выбранный заказ, доступный в местоположении по умолчанию, автоматически загружается из удаленной системы и заполняется в окне *Данные о пациенте.*

# **Диспетчер сложных заказов**

Диспетчер сложных заказов предоставляет интерфейс для загрузки и хранения нескольких заказов в системе и для последующего их выполнения. Чтобы использовать диспетчер сложных заказов, необходимо включить опцию *AOML* или *AOMF.*

Диспетчер сложных заказов доступен в виде отдельного приложения под названием *Дисп. Заказов ъ* главном меню системы.

Диспетчер сложных заказов имеет интерфейс, который отображает список заказов, уже загруженных в систему. Это приложение позволяет запрашивать заказы с удаленных систем с разными местоположениями. В ответ на запрос отображаются все подходящие заказы, и вы можете загрузить один или несколько заказов в систему. Загруженные заказы отображаются как открытые заказы ЭКГ в покое на главном окне приложения. и<br>искении.<br>Стемы и заполняется в окне<br>стемы и заполняется в окне<br>рефейс для загрузки и<br>следующего их выполнения<br>в, необходимо включить<br>дельного приложения под<br>мы.<br>который отображает<br>о приложение позволяет<br>ыми местоположен

# **З а гр у з к а з а к а з о в**

Вне зависимости от того, какой способ обмена данными с удаленной системой вы используете, получение заказов следует осуществлять в соответствии с приведенным ниже порядком действий.

1. В *Главное меню* выберите *Дисп. Заказов.*

Откроется окно *Дисп. Заказов.*

*2.* Выберите *Загр. заказы.*

Открывается всплывающее окно.

**3.** Введите адрес(-а), из которого(-ых) вы хотите загрузить заказы.

Адреса должны совпадать с адресами, которые используются на удаленной системе. Отделите несколько местоположений запятыми (например, 1, 13, 55).

Нажмите Ввод.

Система осуществит подключение к удаленной системе и загрузит оттуда список заказов, соответствующих заданным параметрам.

**5.** Чтобы выбрать заказ из списка, воспользуйтесь функциональной клавишей Выбрать и нажмите Ввод.

Если вам нужно выбрать несколько заказов, используйте устройство управления указателем тримпад и клавишу Ввод, чтобы выделить несколько заказов.

6. После того, как вы выбрали все заказы, которые хотите загрузить нажмите функциональную клавишу Загрузка заказов.

Система загрузит выбранные заказы и сохранит их.

**7.** Перейдите к "Выбор и выполнение заказов'' на стр. 79.

В загруженном списке заказов отображается *Имя, фамилия пациента, Ид. код пациента, Помещение, Время, Тип, Местополож.* и *№ заказа.* Слисок меняется во время перемещения по нему. Вы можете выбрать и выполнить только один заказ из списка в определенный момент времени. После того, как вы выберете заказ, открывается приложение ЭКГ в состоянии покоя, и поля в окне Данные о пациенте заполняется демографическими данными пациента из выбранного заказа. 2. Выберите *Загр. заказы*<br>
Открывается всплывающее<br>
3. Введите адрес(-а), из котор<br>
Адреса должны совпадать<br>
удаленной оклетии совпадать<br>
(например, 1, 13, 55).<br>
4. Нажмите Ввод.<br>
Система осуществит подкт<br>
отгуда список  $\mu$ икопетер выбор в службы по надзору в службы по того, какой словов службы по надзору в службы по надзору в службы по надзору в службы по надзору в службы по надзору в службы по надзору в службы по надзору в службы по инит их.<br>
в" на стр. 79.<br>
Мия, фамилия пациента, Ид.<br>
полож. и № заказа. Список<br>
можете выбрать и выполнителемовенно следующие данными<br>
нена или передана в систем<br>
ечаются как завершенные.<br>
мите следующие действия,<br>
пора

Заказ будет завершен, когда запись ЭКГ сохранена или передана в систему MUSE или не-MUSE. Завершенные заказы отмечаются как завершенные.

# Выбор и выполнение заказов

После того, как заказы будут в системе, выполните следующие действия, чтобы выбрать и завершить их.

- 1. В окне *Дисп. Заказов* выберите опцию *Выбрать.* Курсор переместится в список имеющихся заказов.
- *2.* Выберите заказ, который вы хотите использовать, и нажмите клавишу Ввод.

В результате откроется окно с информацией о заказе.

2053535-028N MAC" 2000 79

**Диспетчер эоказов**

#### **Диспетчер заказов**

- 3. Выполните одно из следующих действий:
	- Чтобы выбрать другой заказ, выберите опцию *Отмена.* Окно с подробной информацией закрывается, и вы возвращаетесь к окну Дисп. Заказов.
	- $\bullet$  Чтобы воспользоваться выбранным заказом, выберите опцию  $B$ *порядке.*
		- Если активирована опция *TIPI*, открывается окно Информация о *пациенте о* информацией из заказа.
		- Если опция *TIPI* не активирована, выберите опцию Данные *пациента,* чтобы открыть окно *Данные о пациенте.*
- *А.* Введите сведения о пациенте или внесите необходимые изменения.
- 5. Выполните ЭКГ для заказа и сохраните или передайте полученные данные ЭКГ.
- 6. Выберите опцию Главное меню для возврата к окну Главное меню.
- 7. Выберите опцию Прочее > Дисп. Заказов для возврата к приложению Дисп. Заказов.

Звездочка (\*) с левой стороны поля Имя, фамилия пациента указывает, что заказ завершен.

# **Использование интерфейса диспетчера заказов**

Вы можете выполнить следующие операции с заказами:

- сортировка списка:
- печать списка;
- удаление одного заказа, нескольких, завершенных или всех заказов.

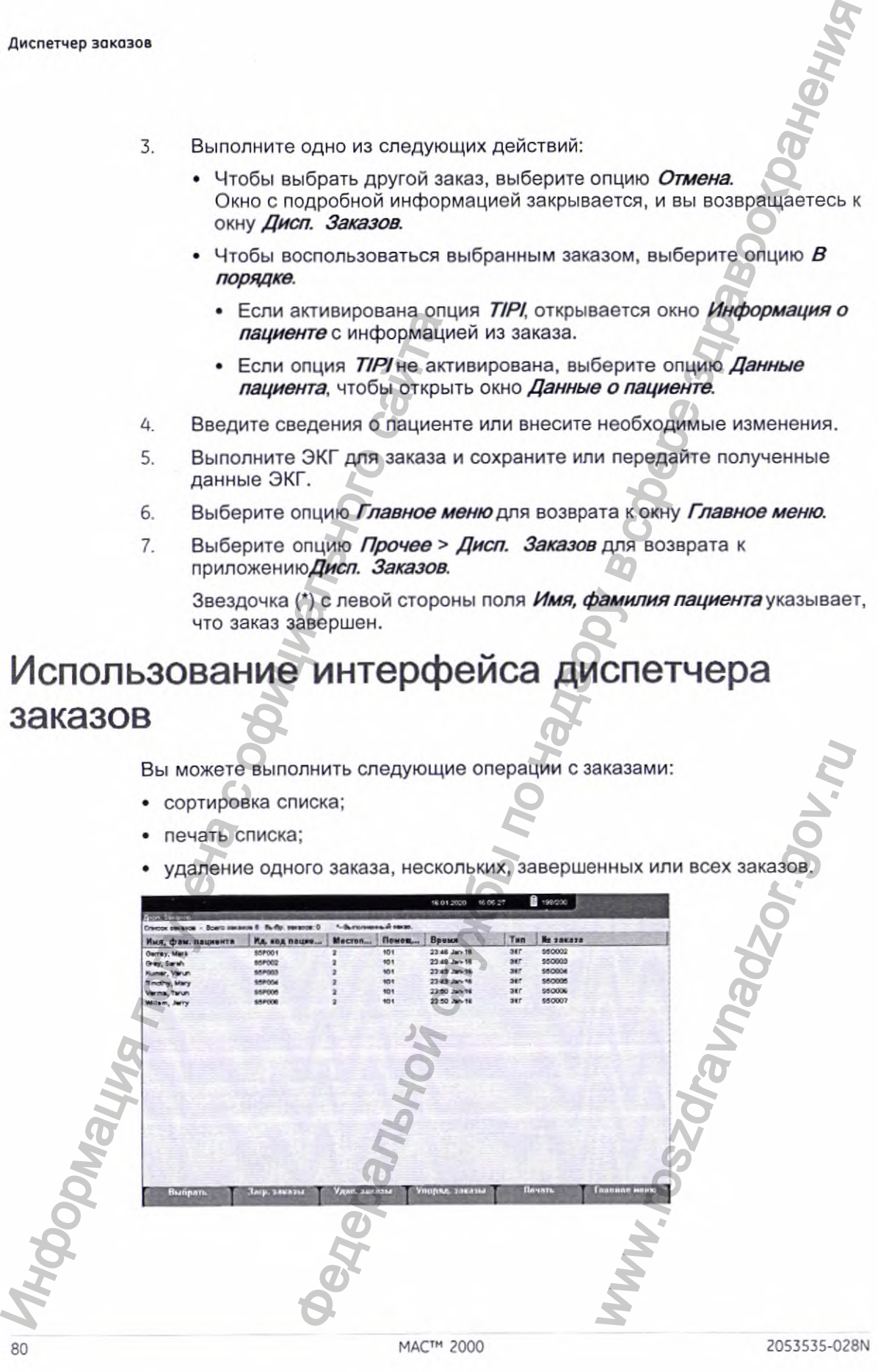

Функции интерфейса диспетчера заказов

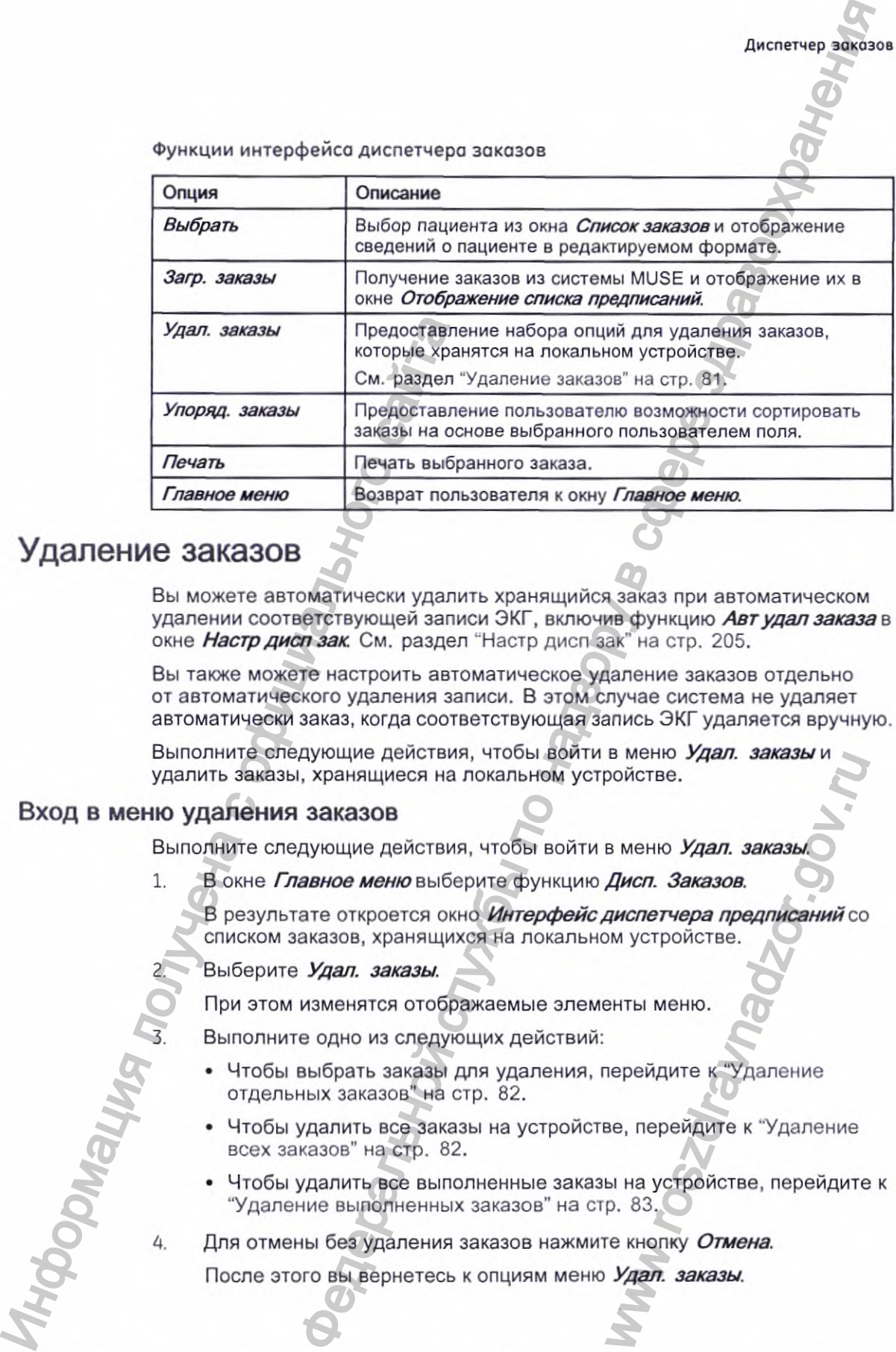

# **Удаление заказов**

Вы можете автоматически удалить хранящийся заказ при автоматическом удалении соответствующей записи ЭКГ, включив функцию *Авт удал заказа* в окне *Настр дисп зак.* См. раздел "Настр дисп зак" на стр. 205.

Вы также можете настроить автоматическое удаление заказов отдельно от автоматического удаления записи. В этом случае система не удаляет автоматически заказ, когда соответствующая запись ЭКГ удаляется вручную.

Выполните следующие действия, чтобы войти в меню Удал. заказы и удалить заказы, хранящиеся на локальном устройстве.

#### **Вход в меню удаления заказов**

Выполните следующие действия, чтобы войти в меню *Удал, заказы.*

1. В окне *Главное меню* выберите функцию Дисп. Заказов.

В результате откроется окно *Интерфейс диспетчера предписаний со* списком заказов, хранящихся на локальном устройстве. в меню Удал. заказы и<br>ройстве.<br>Дисп. Заказов.<br>дисп. Заказов.<br>ом устройстве.<br>енты меню.<br>перейдите к "Удаление<br>ве, перейдите к "Удаление<br>р. 83.<br>Ге кнопку *Отмена.*<br>Удал. заказы.<br>Удал. заказы.

2. Выберите *Удал, заказы.*

При этом изменятся отображаемые элементы меню.

3. Выполните одно из следующих действий:

- Чтобы выбрать заказы для удаления, перейдите к "Удаление отдельных заказов" на стр. 82.
- Чтобы удалить все заказы на устройстве, перейдите к "Удаление всех заказов" на стр. 82.
- Чтобы удалить все выполненные заказы на устройстве, перейдите к "Удаление выполненных заказов" на стр. 83.

4. Для отмены без удаления заказов нажмите кнопку *Отмена.*

После этого вы вернетесь к опциям меню *Удал, заказы.*

2053535-028N 81 and 2000 MAC™ 2000 81

#### **Удаление отдельных заказов**

В меню Удал. заказы используйте описанную далее процедуру для удаления одного или нескольких отдельных заказов.

Курсор размещается на первом заказе в списке заказов.

- 1. Выберите заказ{-ы), который(-ые) требуется удалить.
	- Используйте клавиши Раде Up (Стр. вверх), Раде Down (Стр. вниз) и тримпаддля перемещения по списку заказов.
	- Чтобы выбрать заказ, выделите его и нажмите кнопку Ввод.
- 2. Выберите необходимое число заказов.

#### ПРИМЕЧАНИЕ:

Если вы выберете необработанный заказ, откроется окно с запросом подтверждения удаления необработанного заказа.

- Выберите опцию  $\mathcal{A}$ а, чтобы продолжить процедуру удаления необработанного заказа.
- Выберите опцию Нетдля отмены выбранной опции.
- 3. После того, как все заказы, которые необходимо удалить, будут выбраны, нажмите *Удал, выбранные.*

На экран будет выведено следующее сообщение: *Псщтвердить удаление заказов?*

- 4. Выполните одно из следующих действий:
- Для удаления выбранных заказов выберите опцию *Да.* В результате заказы будут удалены и вы вернетесь к опциям меню *Удал, заказы.*  $\mu$  и чтобы выбрать заказ, выдающее и в собходимое числения с обходимое числения с обходимое числения с обходимое числения с обходимости в декартиче с отверждения небработанного заказы.<br>
Выбрать на выбратного заказы, вы жазов<br>
мазы используйте описанную далее процедуру для удавения<br>
мазы используйте описанную далее процедуру для удавения<br>
вется на первом заказов в слиске заказов.<br>
для первомецения по списку заказов.<br>
могут в клавиши **Ра** 
	- Чтобы отменить удаление, выберите опцию *Нет.* В результате заказы не будут удалены и вы вернетесь к опциям меню *Удал, заказы.*

#### **Удаление всех заказов**

В меню Удал. заказы используйте описанную далее процедуру для удаления всех заказов.

- 1. Выберите *Удалить осе.*
	- На экран будет выведено следующее сообщение: *Подтвердить удаление заказов?*

*2.* Выполните одно из следующих действий:

- Для удаления всех заказов выберите опцию *Да.* В результате заказы будут удалены и вы вернетесь к опциям меню *Удал, заказы.* WHO Her.<br>
MISCHERE KONGUNADING HERE AND UNION AND BEDHETECT KONGUNANT CHERE AND MARIAM MEHRE CONGULATION CONGULATION CONGULATION CONGULATION CONGULATION CONGULATION CONGULATION CONGULATION CONGULATION CONGULATION CONGULATI
- Чтобы отменить удаление, выберите опцию *Нет.* В результате заказы не будут удалены и вы вернетесь к опциям меню *Удал, заказы.*

#### **Удаление выполненных заказов**

Находясь в меню Удал. заказы, воспользуйтесь описанной далее процедурой для удаления всех заказов.

1 Выберите *Удал, выполнено.*

На экран будет выведено следующее сообщение: *Подтвердить удаление всех выполненных заказов?*

- 2. Выполните одно из следующих действий:
- Для удаления всех завершенных заказов выберите опцию *Да.* В результате заказы будут удалены и вы вернетесь к опциям меню *Удал, заказы.* X 33KA3OB<br>  $\frac{1}{10}$   $\frac{1}{10}$ 
	- *•* Чтобы отменить удаление, выберите опцию *Нет.* В результате заказы не будут удалены и вы вернетесь к опциям меню *Удал, заказы.*

#### ПРИМЕЧАНИЕ:

Системы, не являющиеся системами MUSE, такие как EMR Gateway и Optima EMS, представляют собой патентованные системы компании GE Healthcare. P. BurnonHurre optio vis cheapy<br>
Besyname scarses assembly 6y.<br>
Besynamics assembly 6y.<br>
Besynamics assembly for a stars in equal of the president of the property of the property of the control of the property of the cont

2053535-028N MAC" 2000 83

Ww.roszaravnadzor.gov.ru

**Диспетчер эокаэов**

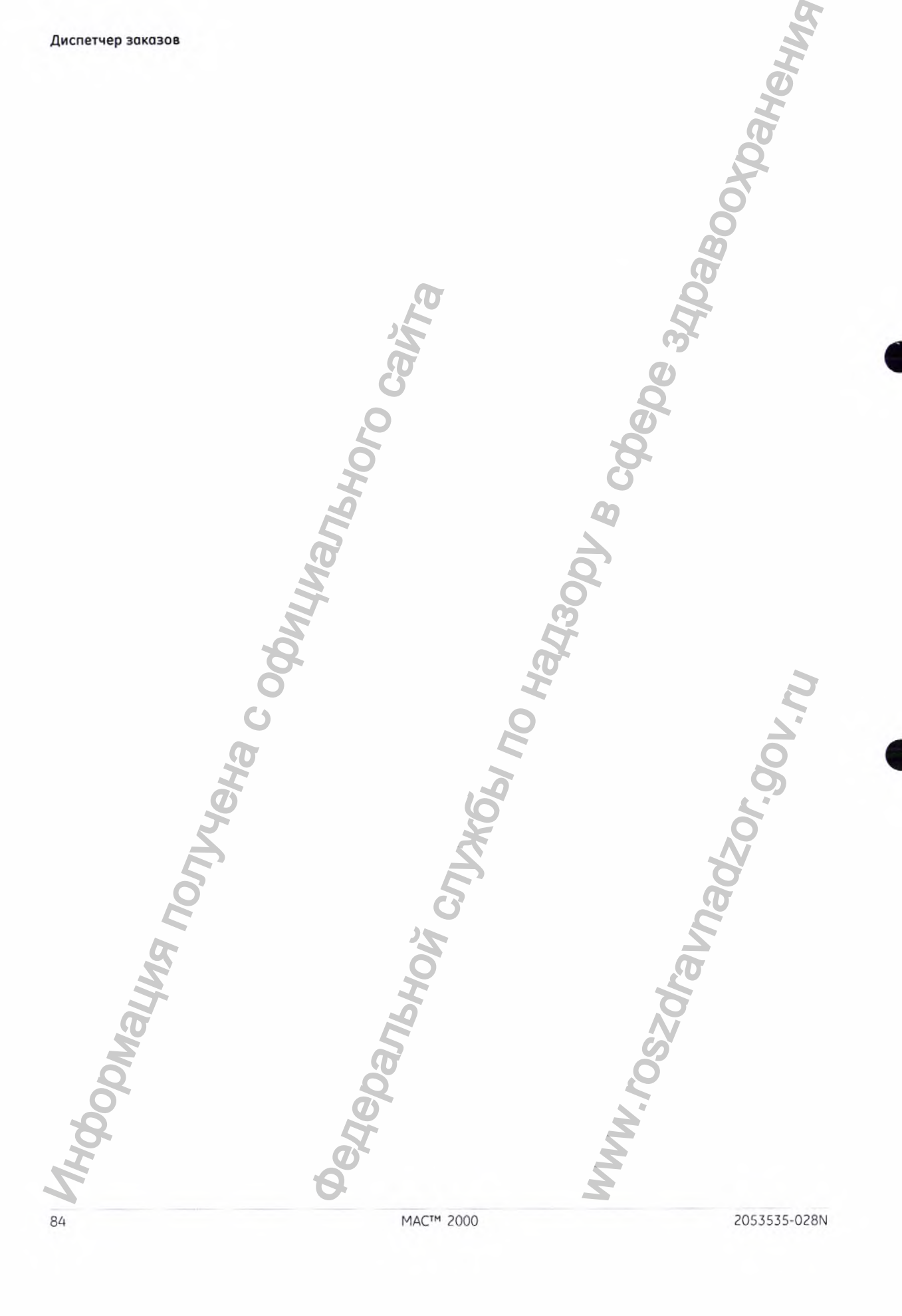

#### **Диспетчер заказов**

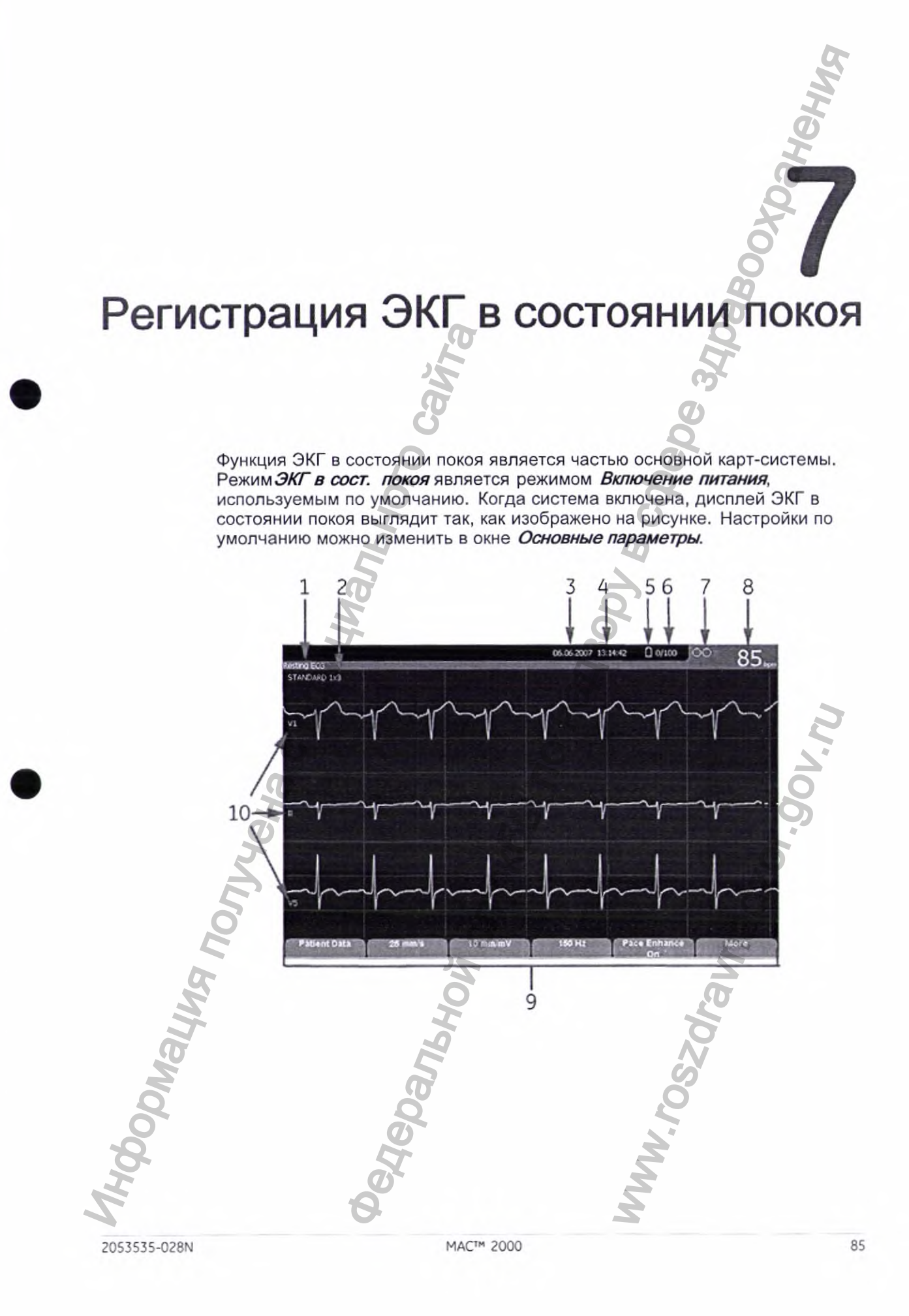

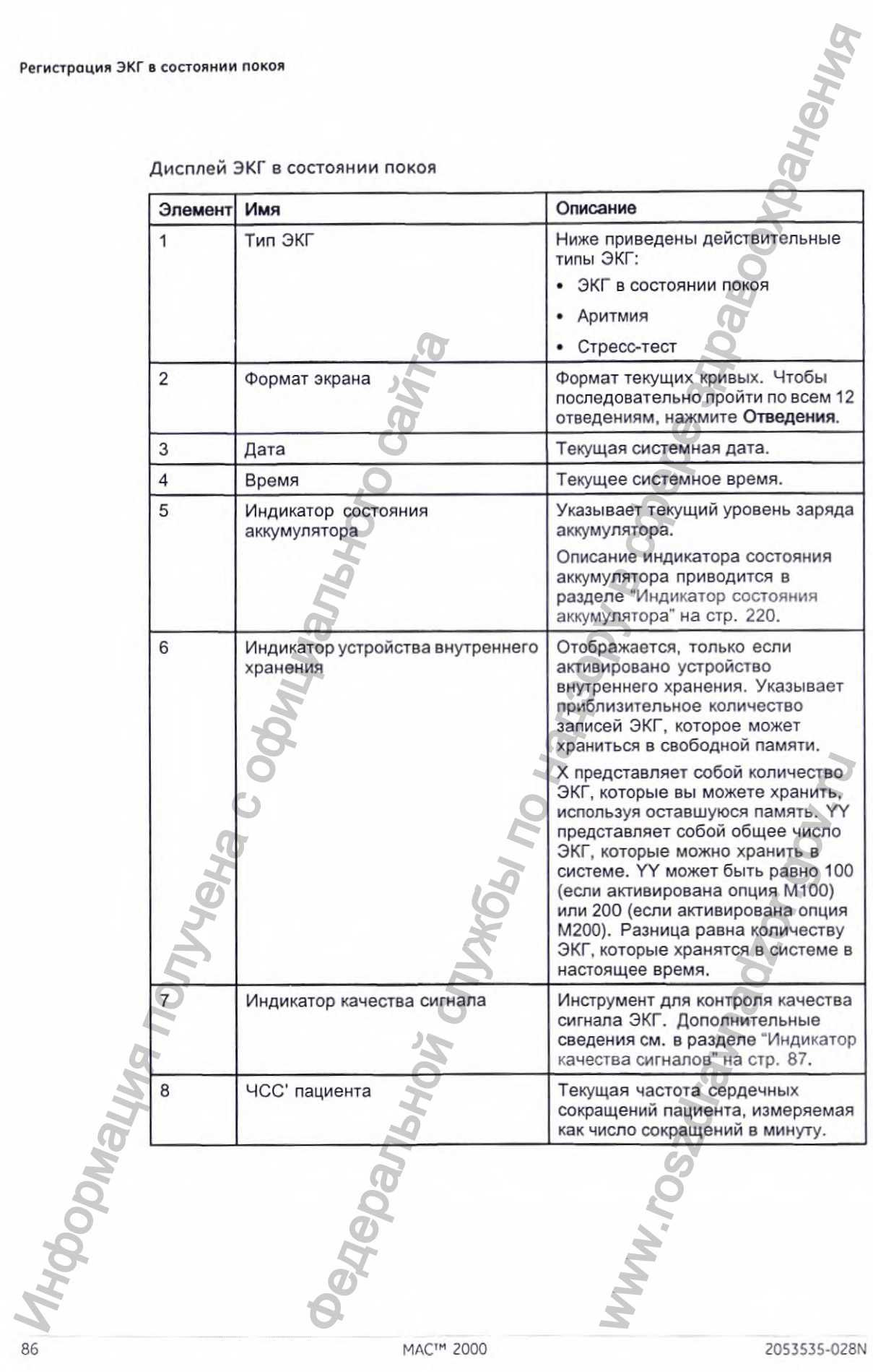

Дисплей ЭКГ в состоянии покоя

Дисплей ЭКГ в состоянии покоя (cont'd.)

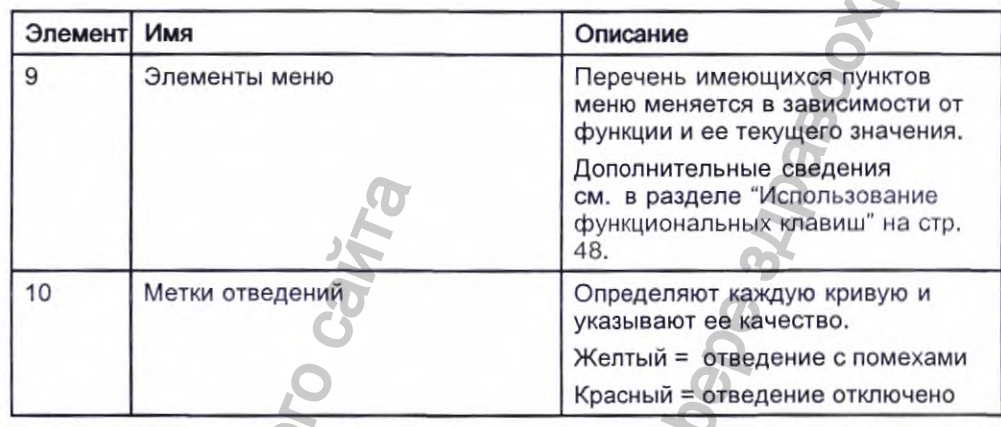

# Индикатор качества сигналов

В данной системе имеется функция индикатора качества сигнала инструмента для контроля качества сигнала ЭКГ. Эта функция доступна в приложениях режима записи ЭКГ в состоянии покоя, режимов аритмии и анализа RR. Эта функция позволяет уменьшить количество ЭКГ, выполненных в низком качестве с технической точки зрения, или полностью исключить получение таких ЭКГ, сэкономить время и избежать необходимости повторного выполнения исследования.

Индикатор качества сигнала отображается в виде трех кружков в верхнем правом углу экрана.

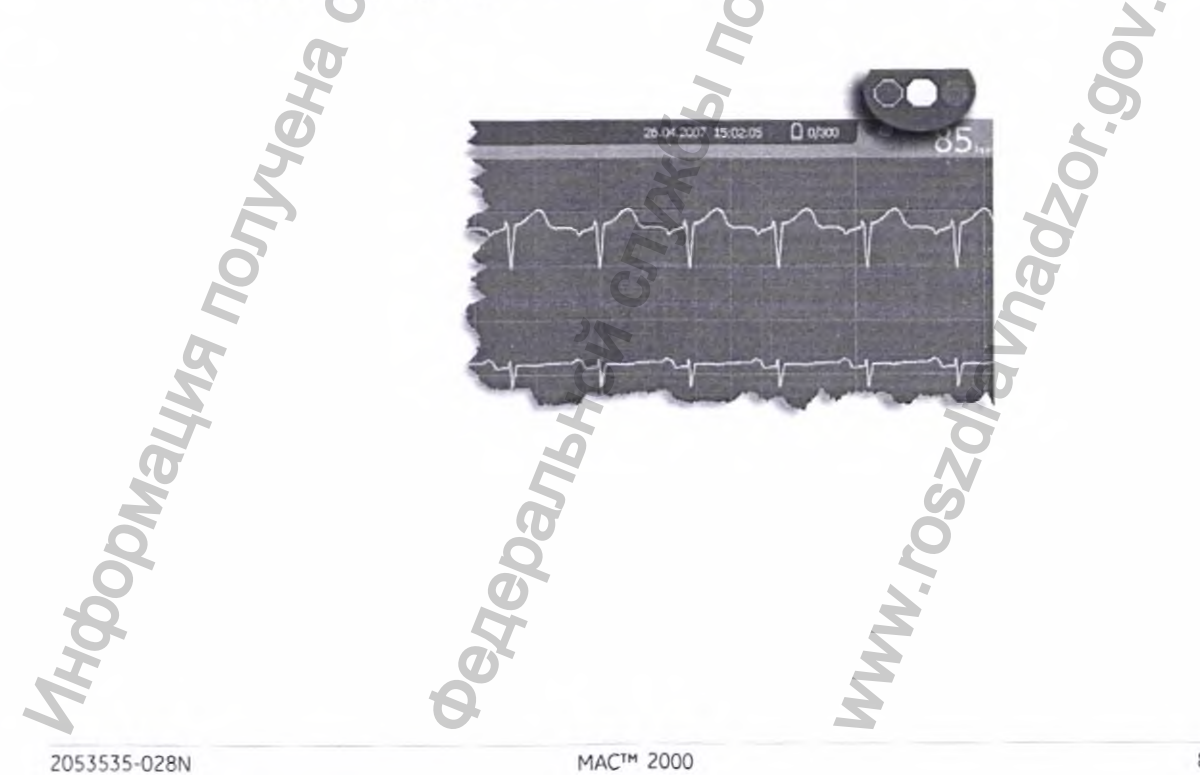

В приведенной ниже таблице описаны все состояния' индикатора.

Индикаторы качества сигнала

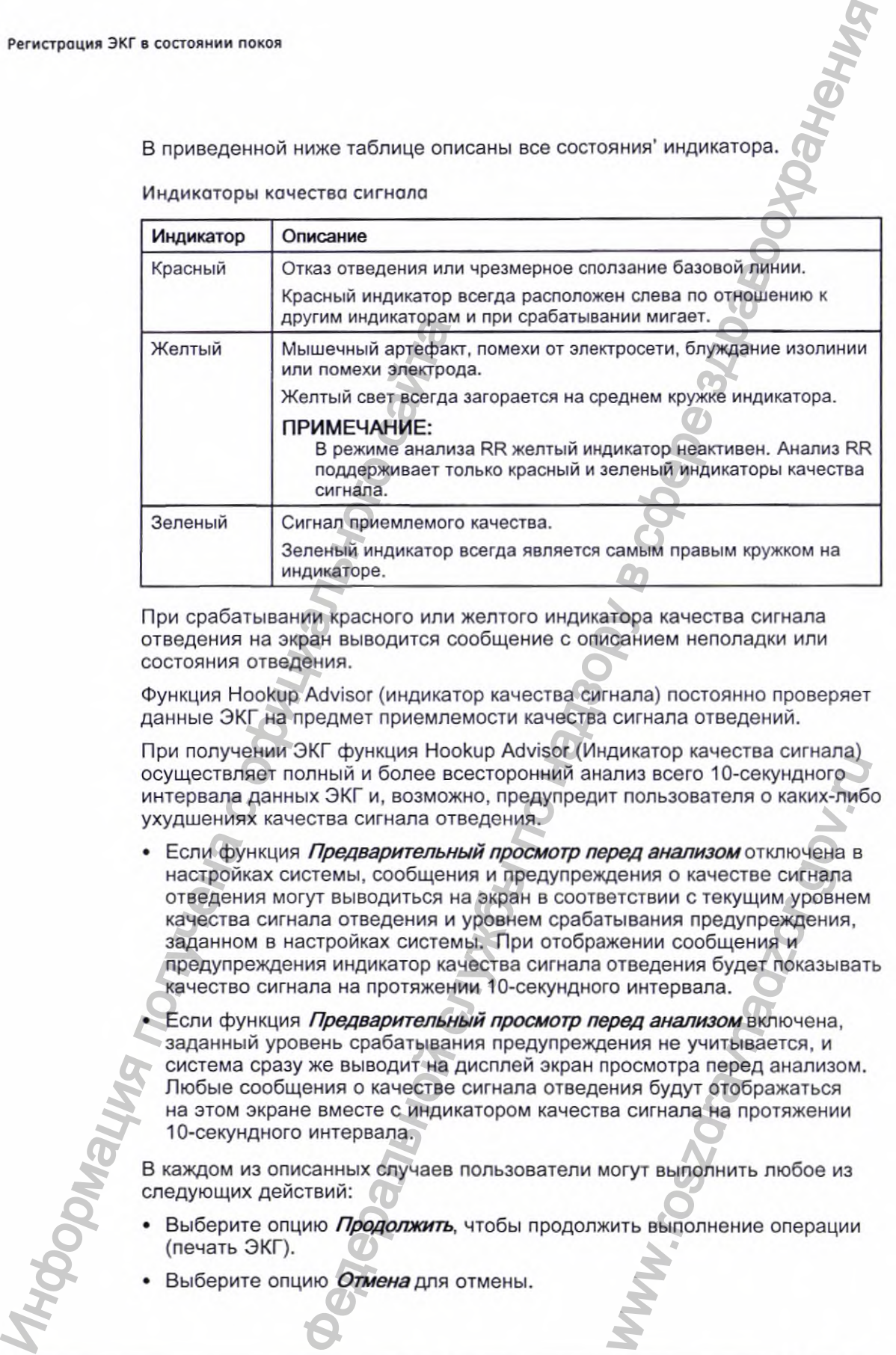

При срабатывании красного или желтого индикатора качества сигнала отведения на экран выводится сообщение с описанием неполадки или состояния отведения.

Функция Hookup Advisor (индикатор качества сигнала) постоянно проверяет данные ЭКГ на предмет приемлемости качества сигнала отведений.

При получении ЭКГ функция Hookup Advisor (Индикатор качества сигнала) осуществляет полный и более всесторонний анализ всего 10-секундного интервала данных ЭКГ и, возможно, предупредит пользователя о каких-либо ухудшениях качества сигнала отведения.

• Если функция *Предварительный просмотр перед анализом* отключена в настройках системы, сообщения и предупреждения о качестве сигнала отведения могут выводиться на экран в соответствии с текущим уровнем качества сигнала отведения и уровнем срабатывания предупреждения, заданном в настройках системы. При отображении сообщения и предупреждения индикатор качества сигнала отведения будет показывать качество сигнала на протяжении 10-секундного интервала. WARRING NATION CONTRAINED NATIONS CONTRAINED NATIONS AND THE TRIMIT TO THOSOBATED A REPORT TO KARRING THE REPORT OF THE REPORT OF THE PRESENT OF THE PRESENT OF THE PRESENT OF THE PRESENT OF THE PRESENT OF THE PRESENT OF T

Если функция *Предварительный просмотр перед анализом* включена, заданный уровень срабатывания предупреждения не учитывается, и система сразу же выводит на дисплей экран просмотра перед анализом. Любые сообщения о качестве сигнала отведения будут отображаться на этом экране вместе с индикатором качества сигнала на протяжении 10-секундного интервала.

В каждом из описанных случаев пользователи могут выполнить любое из следующих действий:

- Выберите опцию *Продолжить,* чтобы продолжить выполнение операции (печать ЭКГ).
- Выберите опцию Отмена для отмены.

# ЭКГ в состоянии покоя

ЭКГ в состоянии покоя является режимом по умолчанию карт-системы ЭКГ, но его можно изменить в настройках системы. В данном разделе описывается процесс регистрации ЭКГ в состоянии покоя и имеющиеся в данном процессе функции.

# Регистрация ЭКГ в состоянии покоя

Чтобы получить запись ЭКГ в состоянии покоя, выполните следующие операции.

#### ПРИМЕЧАНИЕ:

Для выполнения стат. ЭКГ перейдите к шагу 6.

- Подготовьте пациента, как описано в разделе "Подготовка пациента"  $1.$ на стр. 65.
- Выберите опцию Данные пациента и введите данные пациента, как  $2.$ указано в разделе "Ввод сведений о пациенте" на стр. 71.
- Отрегулируйте Скорость, Усиление и Низкочастотный фильтр, 3. добившись требуемой конфигурации кривых.
- Если пациент пользуется кардиостимулятором, установите флажок 4. Пейсмейкер.

Дополнительные сведения см. в разделе "Параметры ЭКГ" на стр. 90.

- 5. Выберите опцию Прочее > Отведения, выводимые на печать, чтобы последовательно пройти по всем отведениям или изменить формат отведений.
- Когда волны ЭКГ сконфигурированы, нажмите ECG (ЭКГ) для начала 6. сбора данных.

Индикатор выполнения показывает процент полученных данных. После завершения процесса получения данных произойдет одно из следующих действий в зависимости от настройки опции Предварительный просмотр перед анализом в окне Настройка ЭКГ в состоянии покоя.

• Если выбрана опция Предварительный просмотр перед анализом, на дисплее откроется экран предварительного просмотра 10-секундной ЭКГ. Перейдите к операции 7.

• Если опция Предварительный просмотр перед анализом не выбрана, данные ЭКГ анализируются и выводятся на печать после их получения. Перейдите к шагу 8.

2053535-028N

- Во время предварительного просмотра возможны следующие 7. действия:
	- Отмените считывание и нажмите кнопку Отмена. Начните еще раз с шага 3.
	- Подождите, пока изменятся опции меню, и перейдите к шагу 8.
- Воспользуйтесь пунктами меню, чтобы выбрать другого пациента, 8. распечатать копию ЭКГ сохранить, передать или повторно проанализировать данные.

Более подробная информация о каждом пункте меню приводится в разделе "Параметры настройки после получения данных" на стр. 92.

# Параметры ЭКГ

В системе предусмотрено несколько параметров настройки ЭКГ. Эти параметры представляют собой клавиши, которые расположены вдоль нижней части дисплея и перечислены в следующих таблицах.

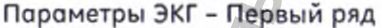

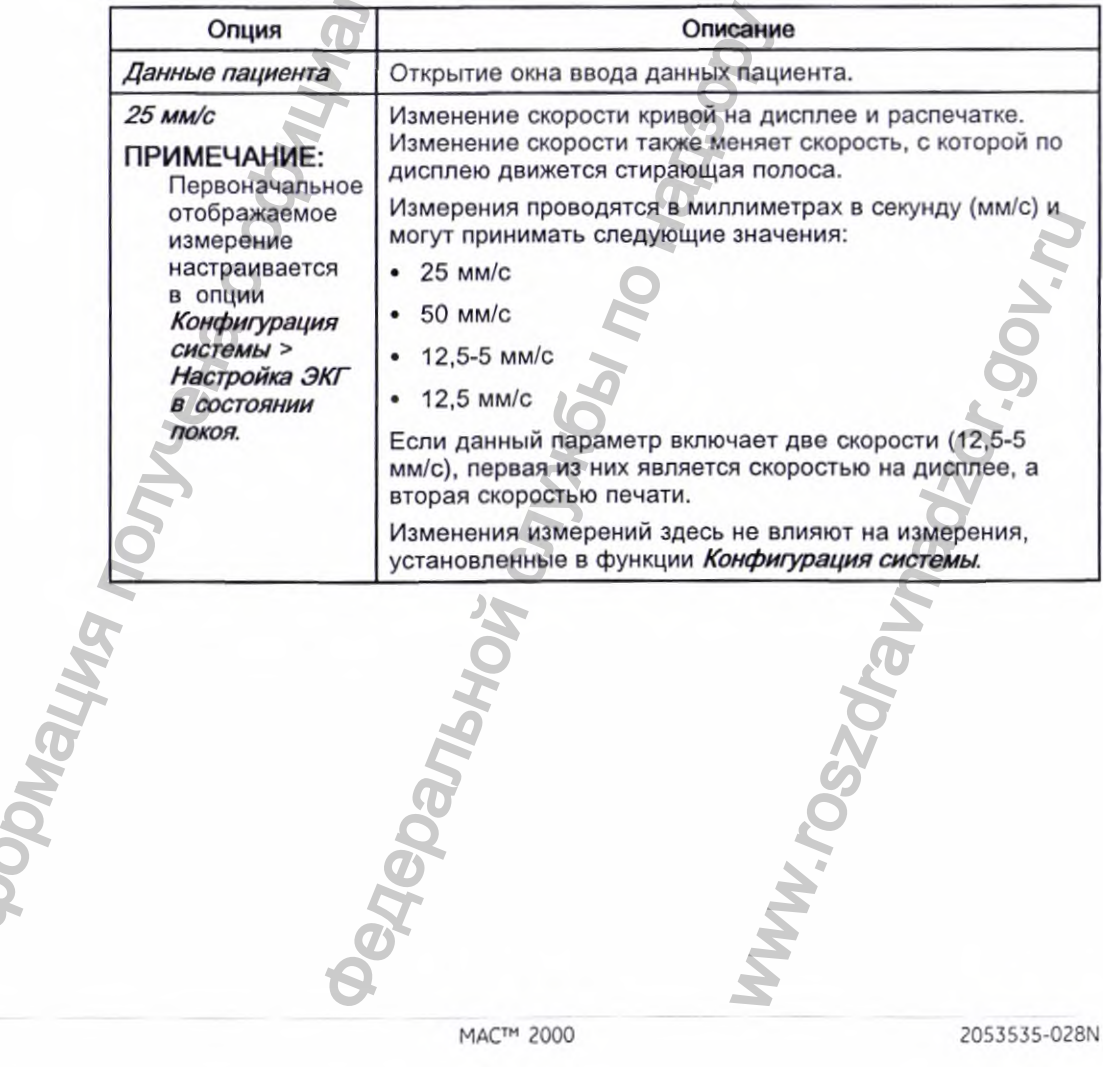

 $\boldsymbol{\sigma}$ 

Параметры ЭКГ - Первый ряд (cont'd.)

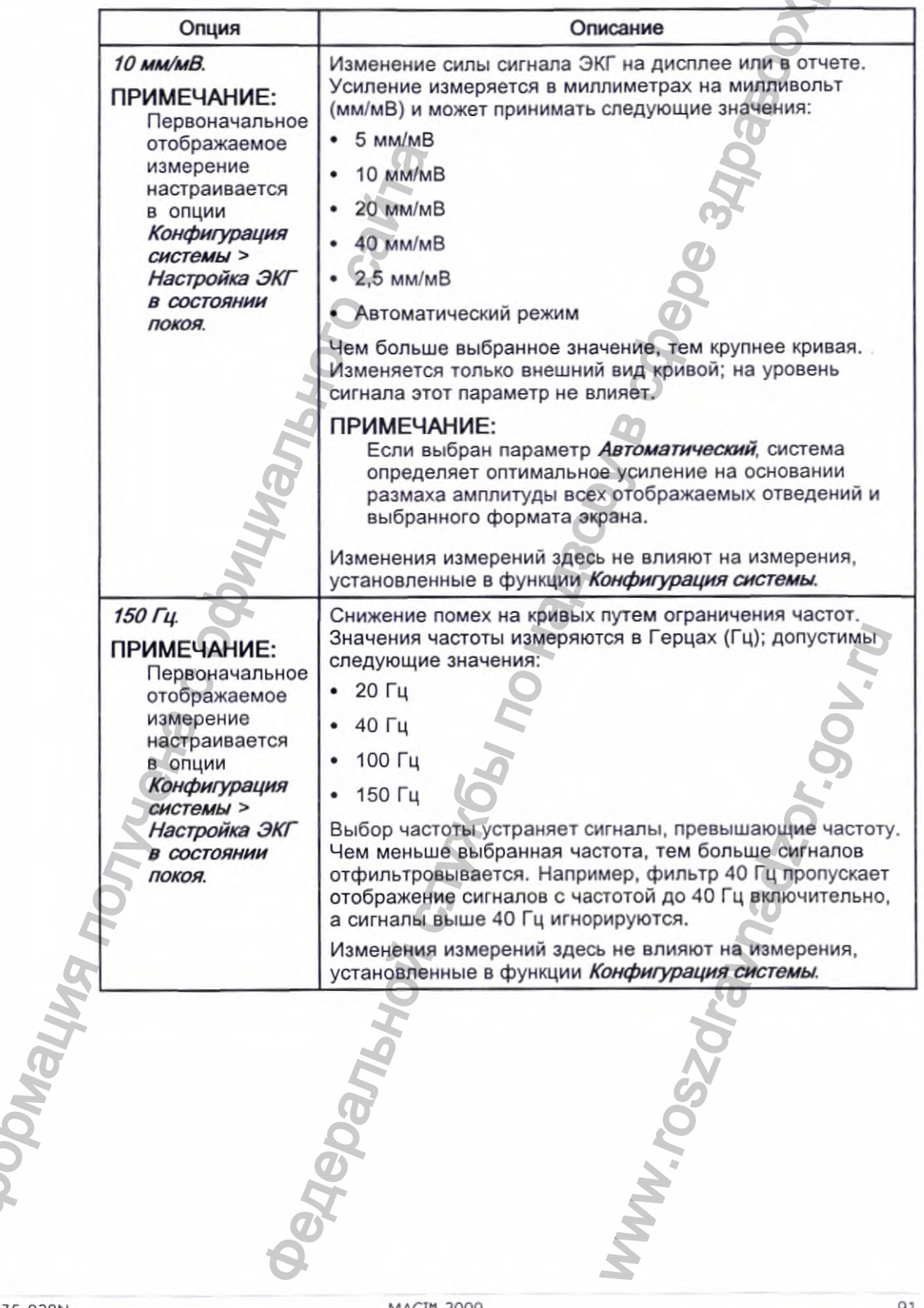

2053535-028N

HM-

MAC™ 2000

Параметры ЭКГ - Первый ряд (cont'd.)

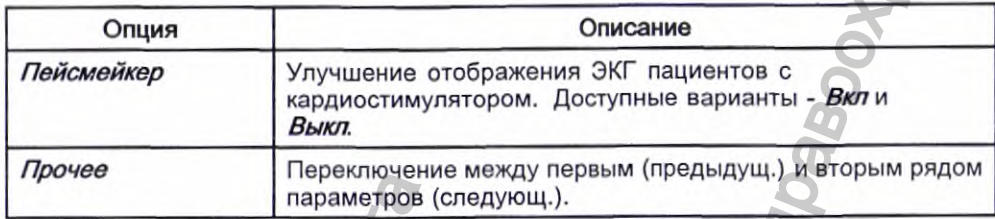

Параметры ЭКГ - Второй ряд

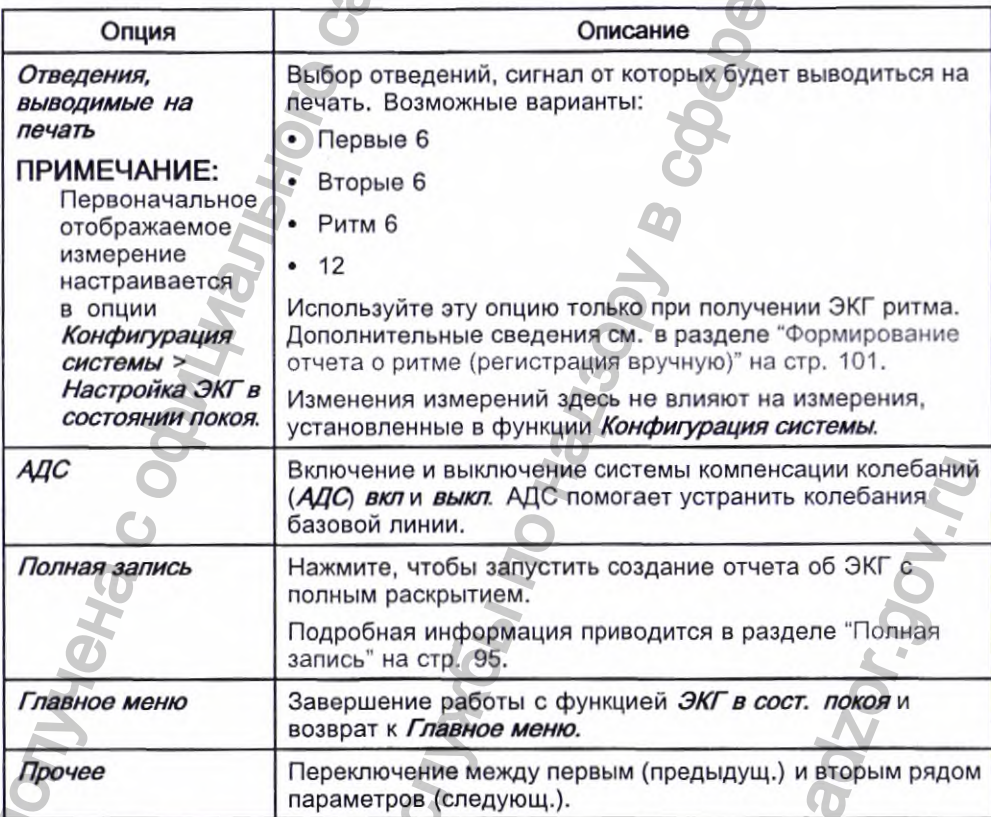

# Параметры настройки после получения данных

Помимо возможности настройки параметров, функция ЭКГ в состоянии покоя имеет дополнительные параметры, позволяющие производить настройки после получения данных ЭКГ. На приведенных ниже экранах и в

MAC™ 2000

2053535-028N

Jakew<sub>s</sub>

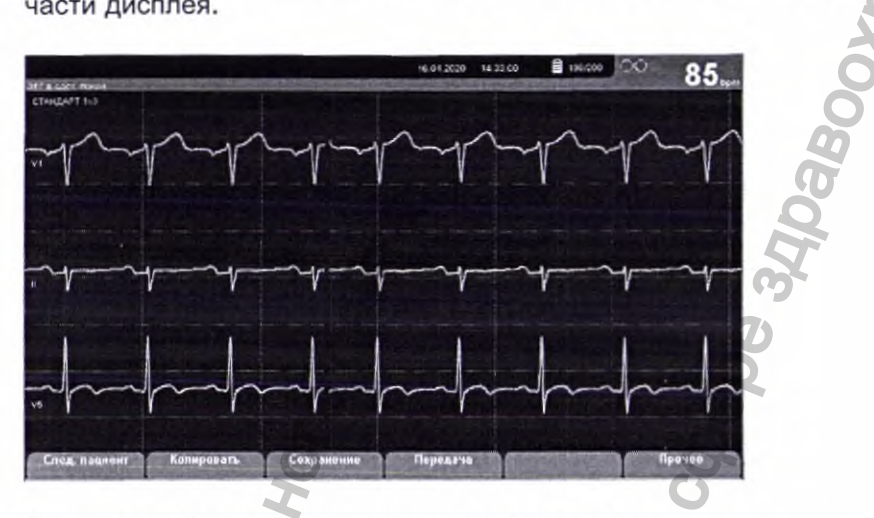

таблицах описываются клавиши настройки, расположенные вдоль нижней части дисплея.

Параметры после получения данных-Экран один

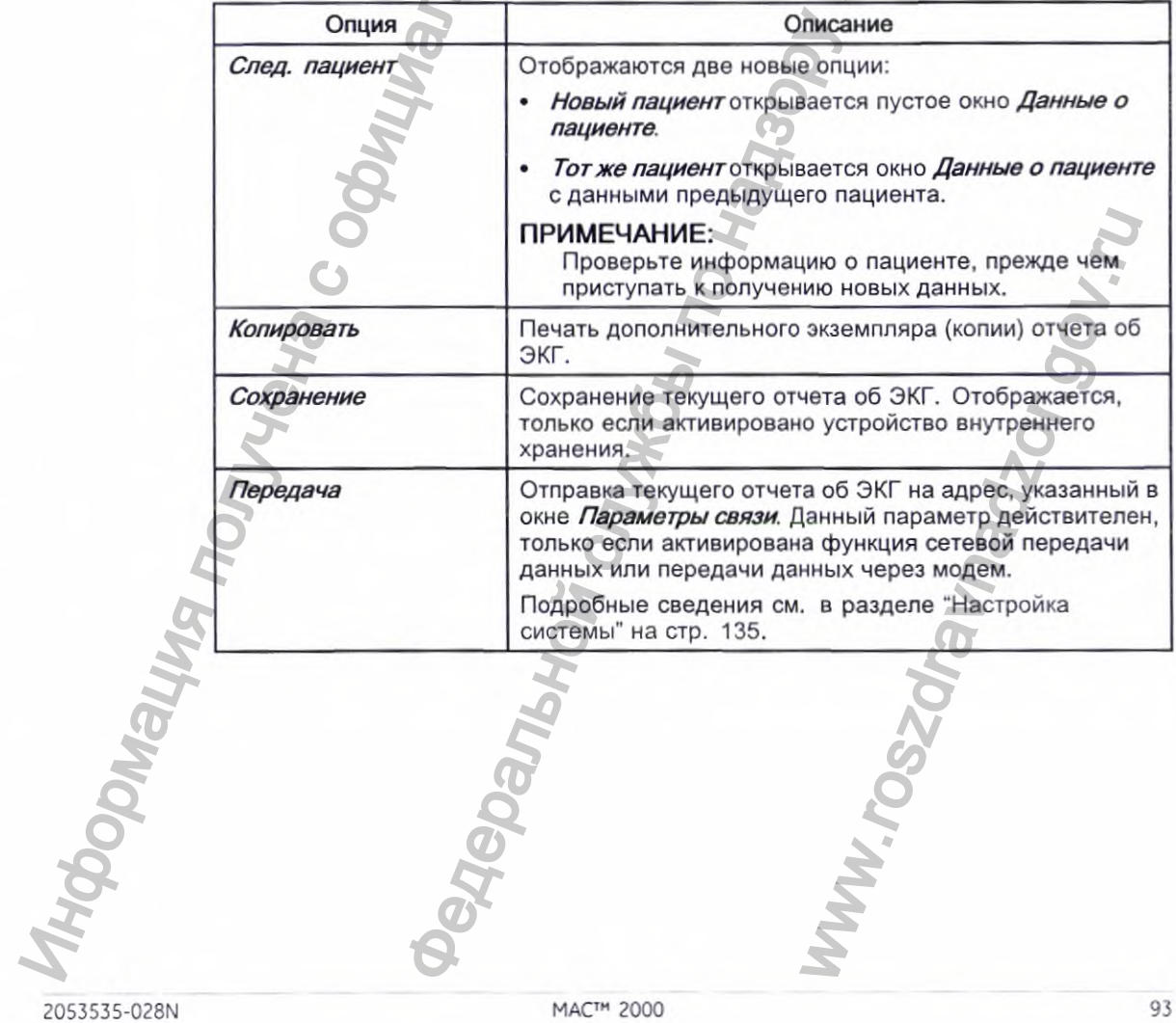

#### Параметры после получения данных—Экран один (cont'd.)

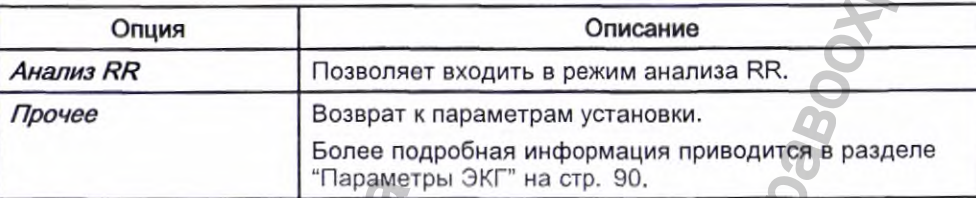

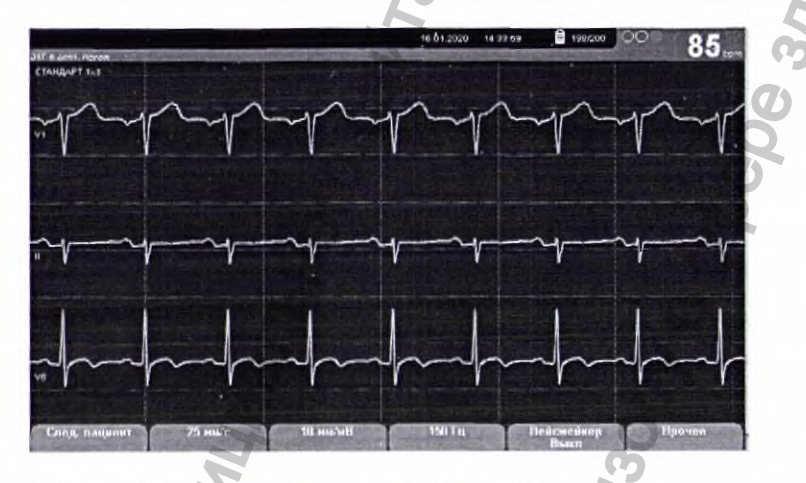

Параметры после получения данных—Экран два

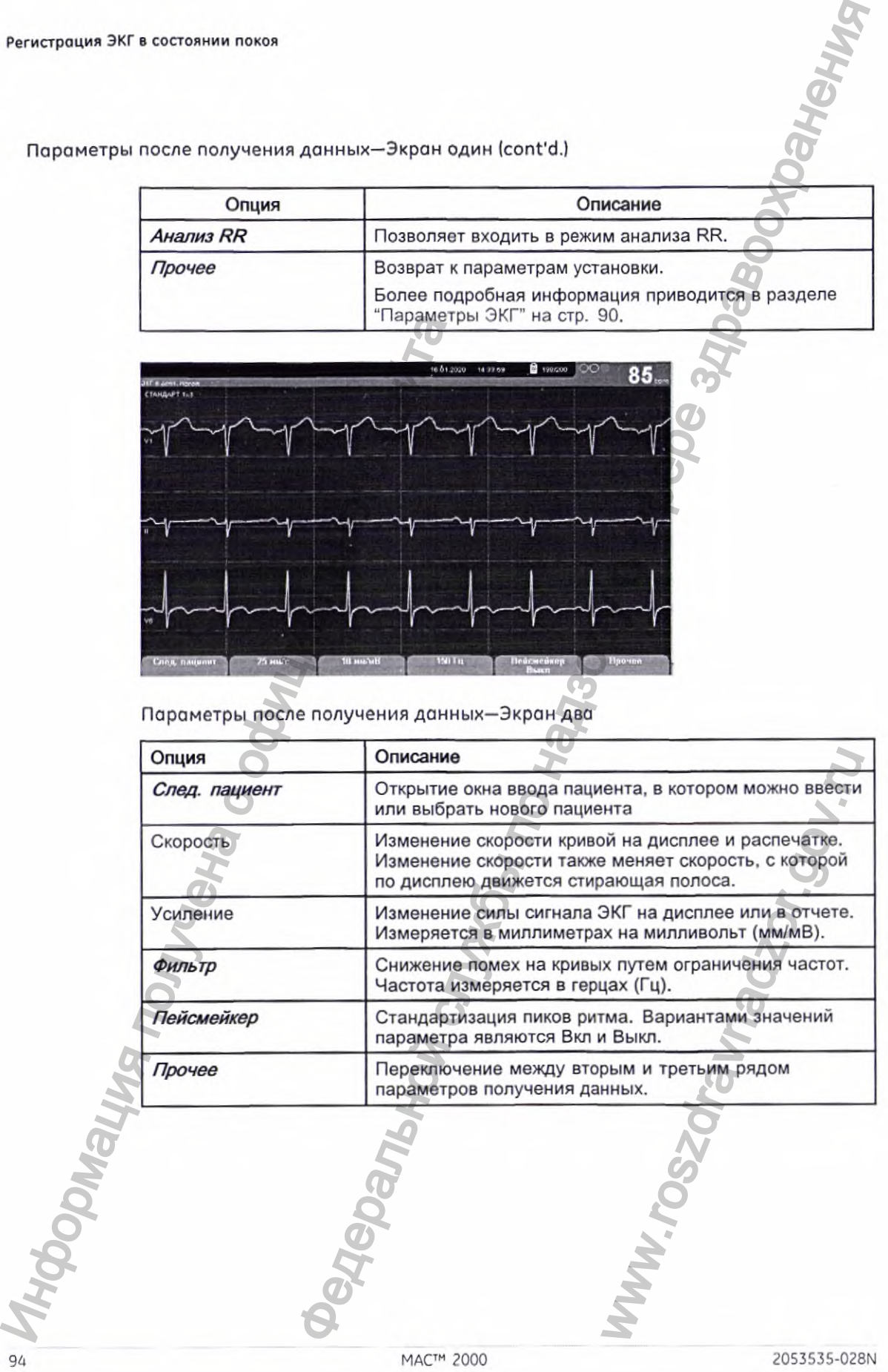

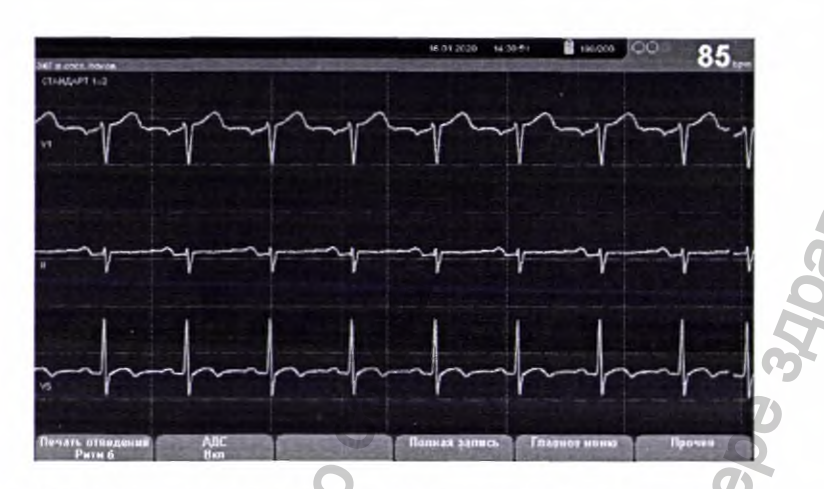

Параметры после получения данных-Экран три

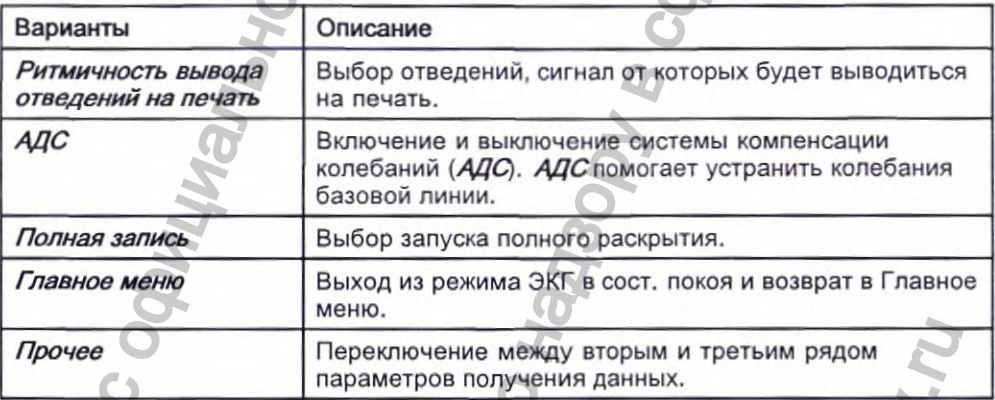

# Полная запись

Функция полного раскрытия позволяет получать и сохранять кривые ЭКГ продолжительностью до пяти минут, которые можно будет вывести на печать или просмотреть на компьютере позже. Вы можете отменить или завершить получение и сохранение данных в любое время, до того, как истекут пять минут. Функция полного раскрытия является дополнительной и ее можно настроить при настройке системы.

В данном разделе описывается процедура создания отчета об ЭКГ с полным раскрытием, а также имеющиеся настройки, параметры кривых и возможности обработки полученных данных.

# Создание отчета с полным раскрытием

- Конфигурирование настройки Полная запись в "Настройка ЭКГ в 1. состоянии покоя" на стр. 140.
- $2.$ Подготовьте пациента, как описано в разделе "Подготовка пациента" на стр. 65.

2053535-028N

В окне *Главное меню* выберите опцию *ЭКГ в сост. покоя> Прочее*> 3. *Полная запись,* чтобы открыть окно *Полная запись.*

Система автоматически запускает процесс получения данных с полным раскрытием, при этом в процессе получения данных на экране появляется сообщение *В процессе получения.*

По истечении установленного времени система автоматически завершает проверку, после чего можно продолжить работу с шага 6.

Либо перейдите к шагу4 или к шагу 5.

Нажмите на *Завершение,* чтобы завершить получение ЭКГ. Открывается следующее окно *Отчет о полной записи.*

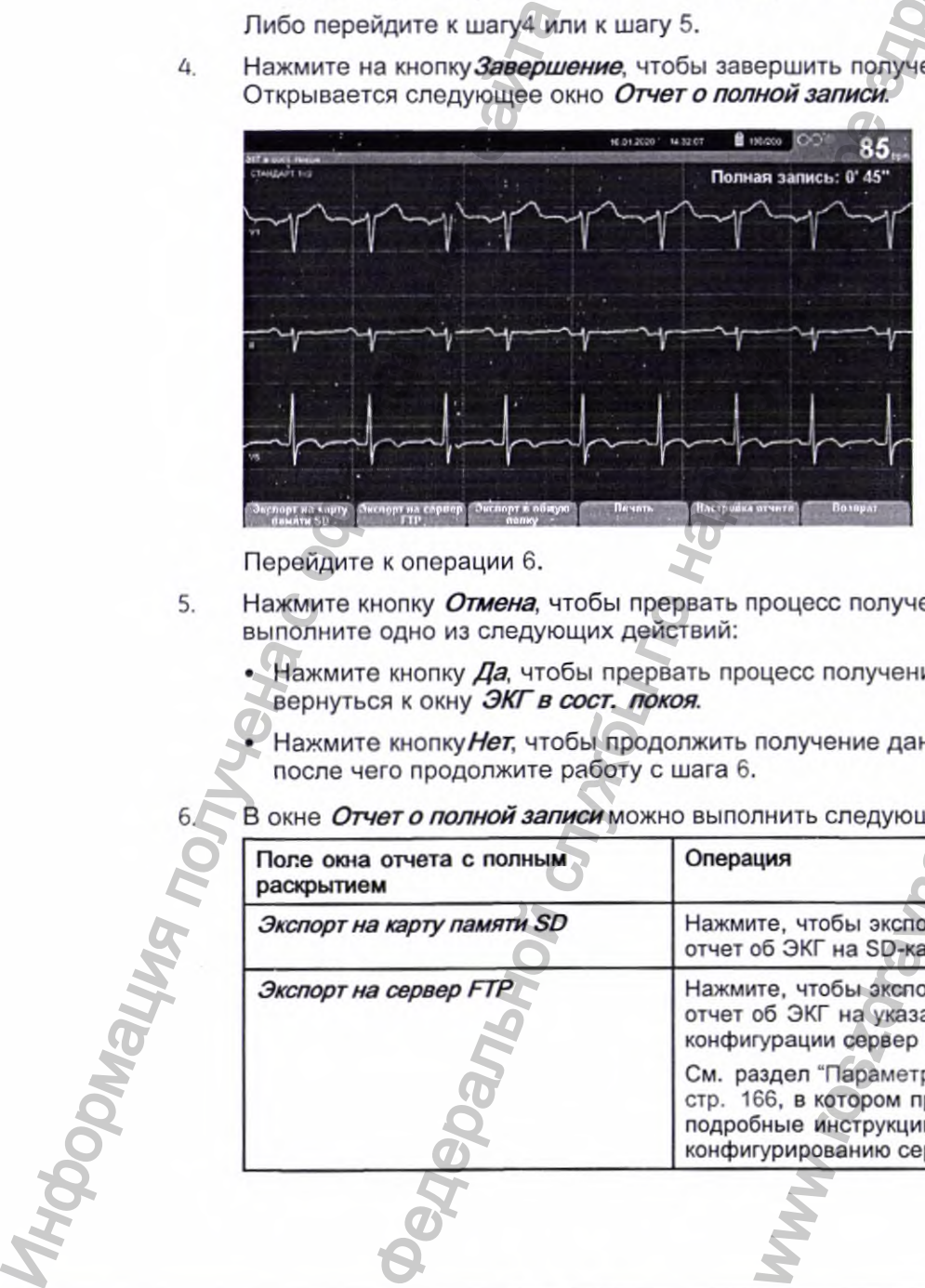

Перейдите к операции 6.

- Нажмите кнопку Отмена, чтобы прервать процесс получения ЭКГ выполните одно из следующих действий:
	- Нажмите кнопку Да, чтобы прервать процесс получения ЭКГ и вернуться к окну *ЭКГ в сост. покоя.*
	- Нажмите кнопку Нет, чтобы продолжить получение данных ЭКГ, после чего продолжите работу с шага 6.
	- В окне *Отчет о полной записи можно* выполнить следующие операции;

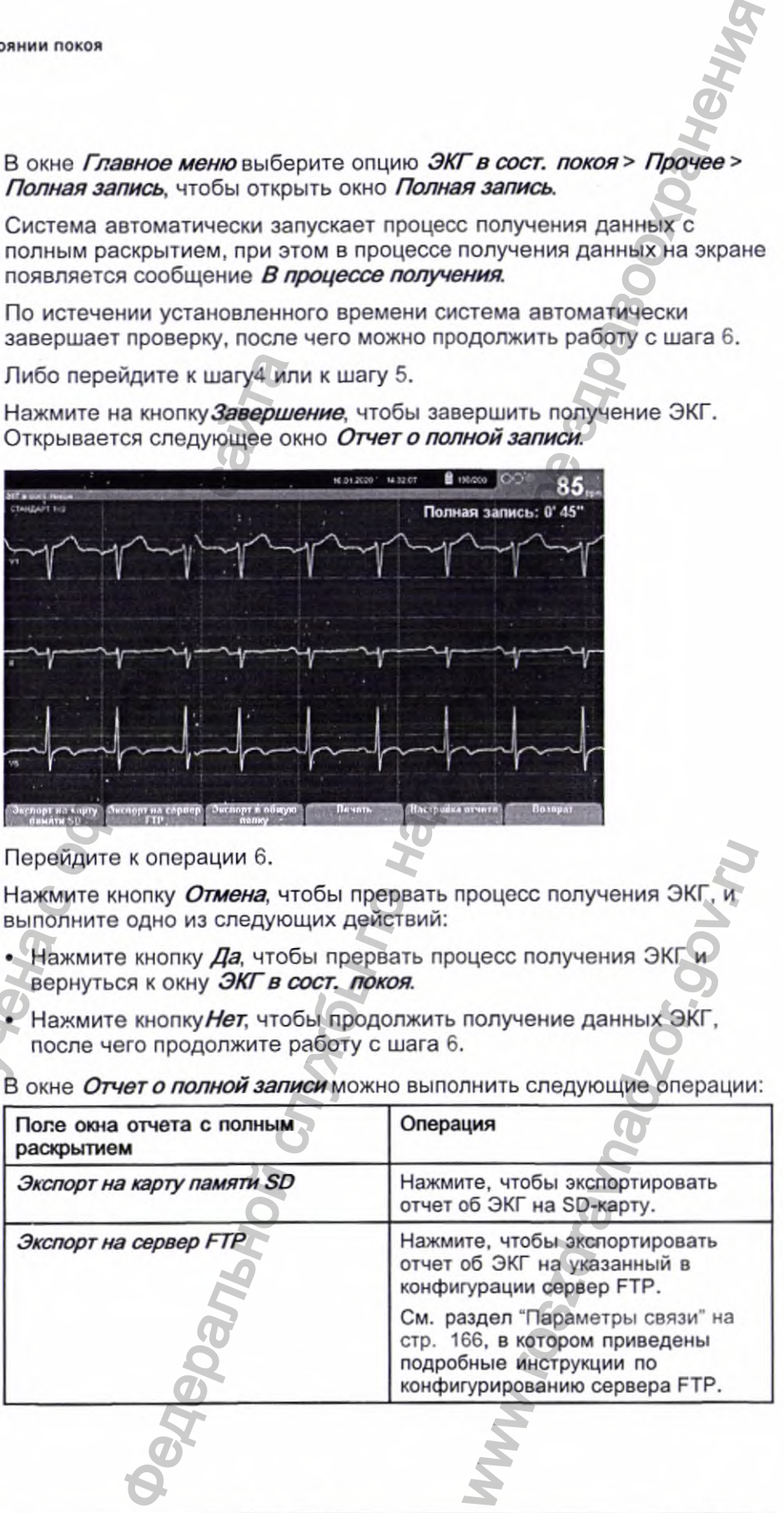

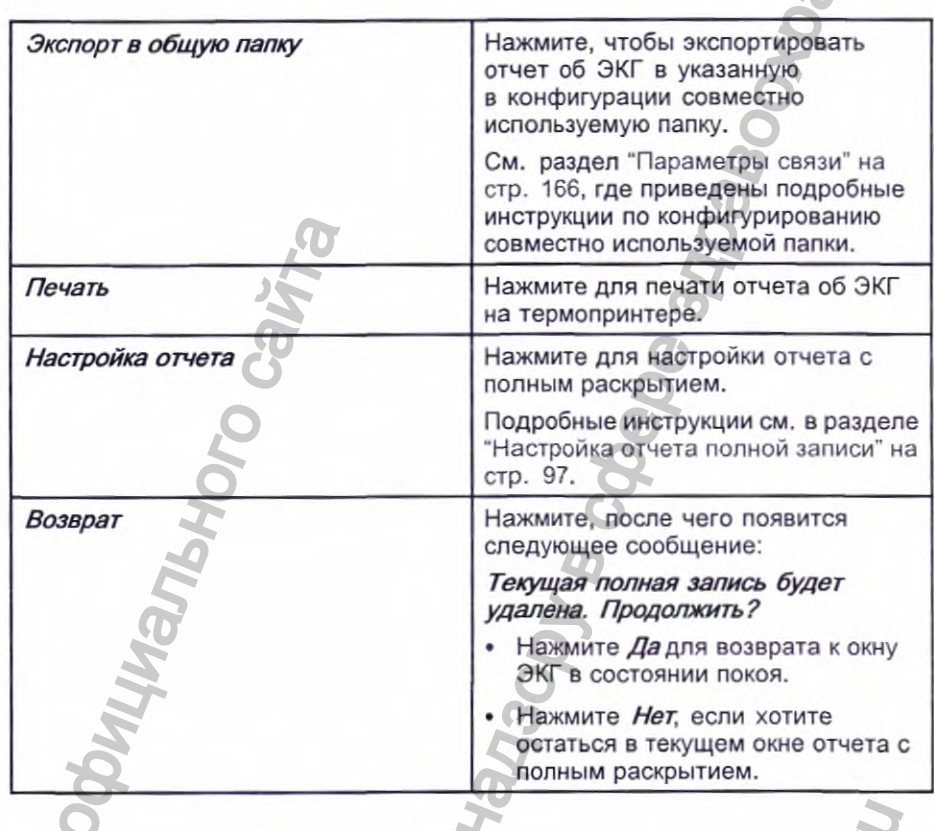

# Настройка отчета полной записи

- 1. Нажмите Настройка отчета в окне Отчет о полной записи. Открывается окно Настройка отчета полной записи.
- 2. Для настройки формата отчета с полным раскрытием выполните следующие действия:

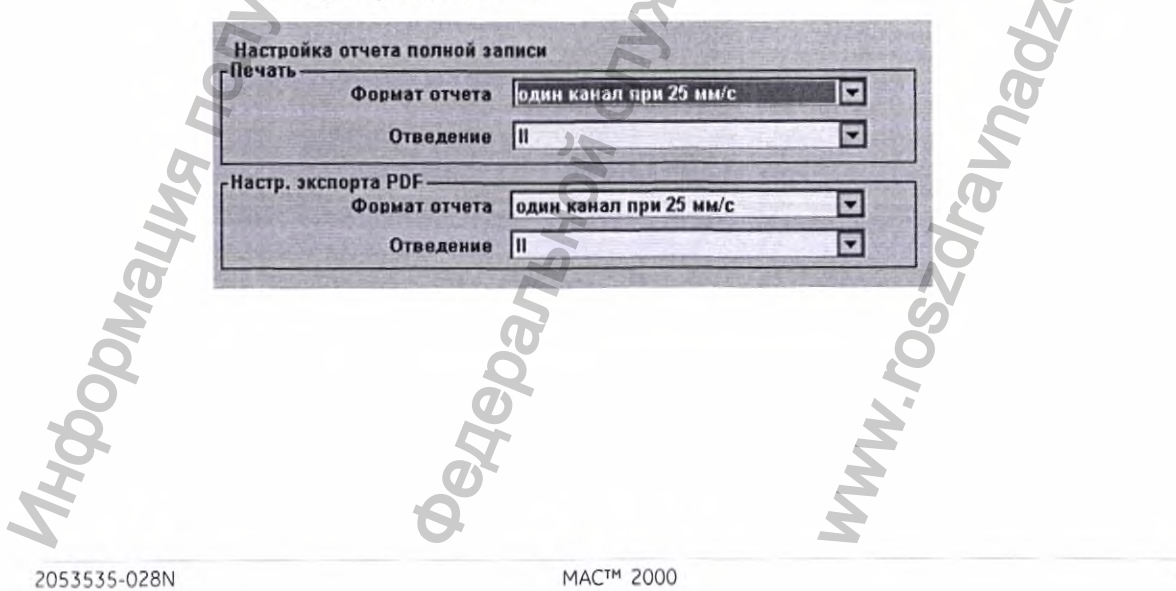

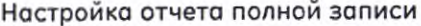

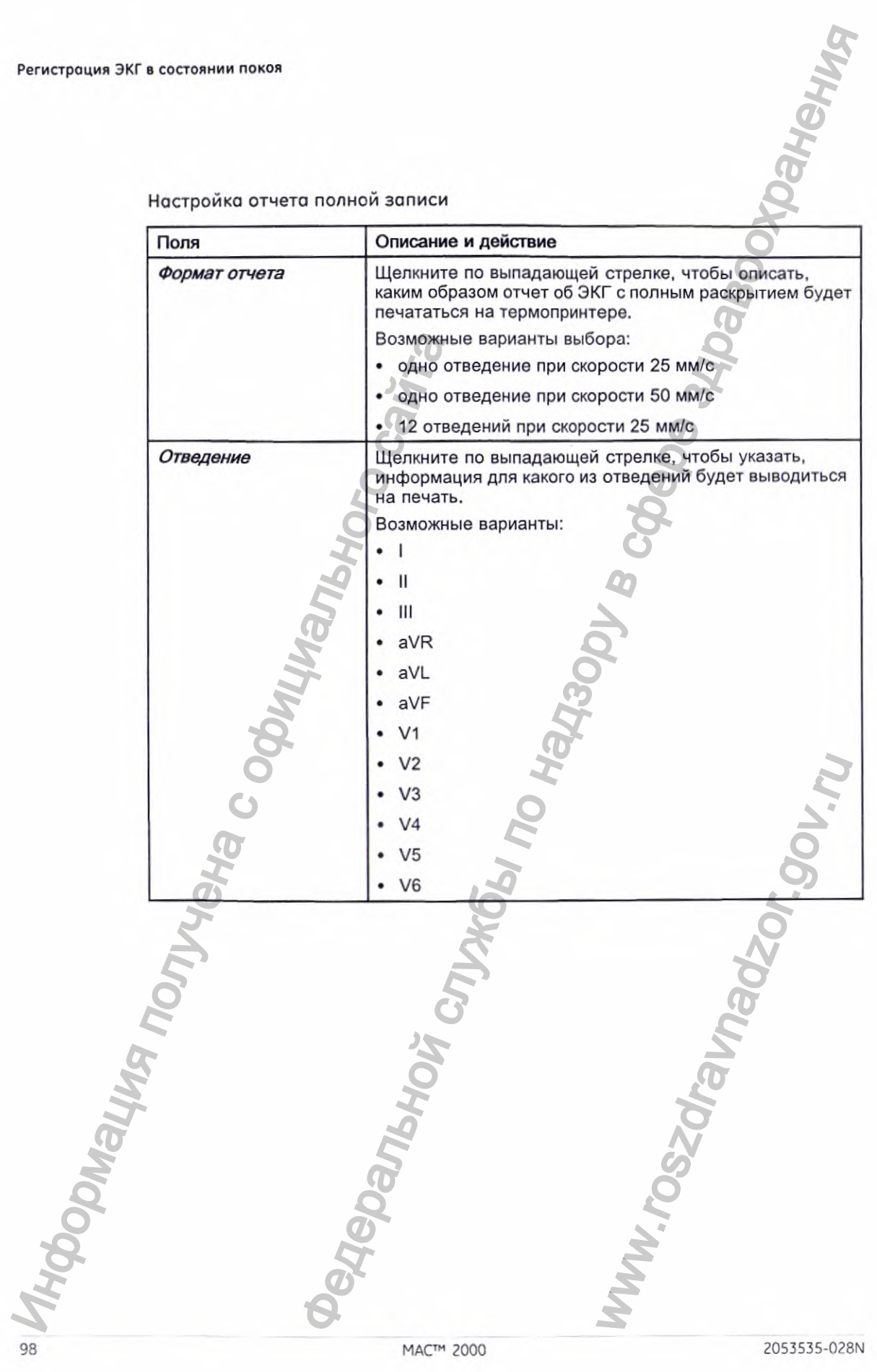

Настройка отчета полной записи (cont'd.)

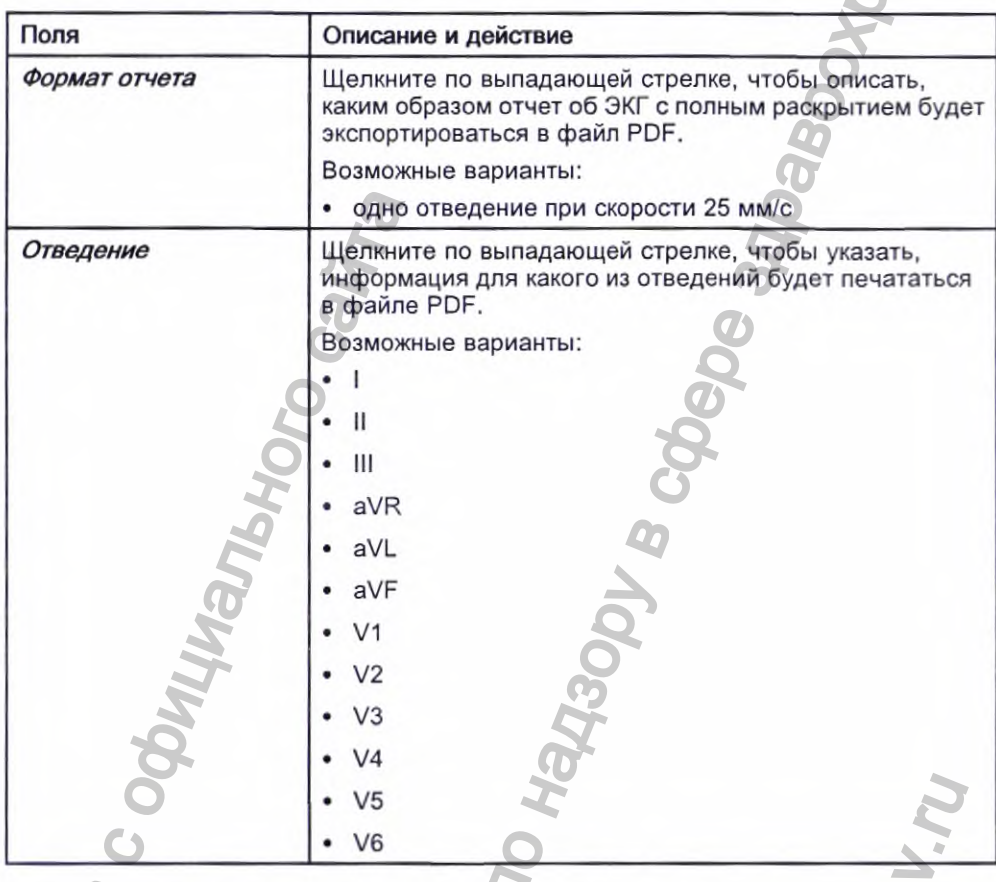

# На что нужно обратить внимание

При регистрации ЭКГ необходимо обратить внимание на следующие моменты:

• Регистрация ЭКГ пациентов с кардиостимуляторами

• Регистрация ЭКГ в процессе дефибрилляции

# запись ЭКГ у пациентов с кардиостимуляторами

Из-за медленной скорости подачи бумаги импульсы кардиостимулятора не могут отображаться непосредственно на записи ЭКГ. К примеру, при скорости подачи бумаги 50 мм/с и длительности импульса всего 0,5 мс ширина зарегистрированного импульса кардиостимулятора будет равна всего 0,025 мм.

Если активирован параметр Пейсмейкер, записывающее устройство уменьшает амплитуду импульса и растягивает его в ширину, чтобы импульсы кардиостимулятора было легче определить. Система регистрирует импульс с правильной полярностью, шириной 5 мс и равной амплитудой для всех отведений. В зависимости от полярности импульса кардиостимулятора в отведениях I и II импульс кардиостимулятора в отведении III может

2053535-028N

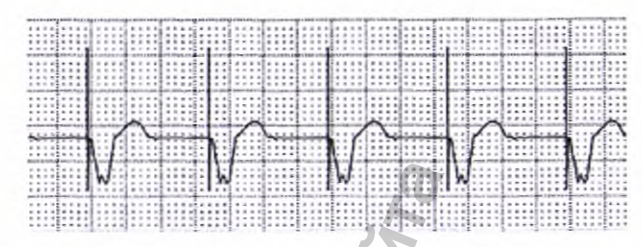

#### УВЕДОМЛЕНИЕ:

ПОВРЕЖДЕНИЕ ОБОРУДОВАНИЯ - Повреждение кабелей может привести к механическим неисправностям.

Перед подключением кабеля к устройству проверьте его на наличие признаков физических повреждений. Не используйте поврежденный кабель.

Для обеспечения безопасности пациента используйте только оригинальный кабель пациента от компании GE Healthcare.

#### ПРЕДУПРЕЖДЕНИЕ:

ОПАСНОСТЬ ПОРАЖЕНИЯ ЭЛЕКТРОТОКОМ - Прикосновение к пациенту, электродам или проводам отведений в процессе дефибрилляции может привести к поражению электрическим током.

В процессе дефибрилляции не дотрагивайтесь до пациента, электродов или проводов отведений.

Соблюдайте все меры безопасности при работе с дефибриллятором.

Данное оборудование снабжено защитой от воздействия разрядов кардиодефибриллятора, которая обеспечивает восстановление записи ЭКГ после дефибрилляции в соответствии с тестовыми стандартами.

Сигнал от пациента защищен от дефибрилляции, поэтому при ее проведении можно не снимать электроды регистрации ЭКГ, если используются неполяризующиеся электроды.

Под воздействием разряда дефибриллятора в электродах из нержавеющей стали или серебра может сохраняться остаточный заряд, приводящий к возникновению поляризации или напряжения смещения по постоянному току. Получение сигнала ЭКГ будет блокировано в течение нескольких минут. При ислользовании поляризующихся электродов компания GE Healthcare рекомендует снимать провода отведений с пациента перед подачей разряда. N HE INTERNATIVE CONTROLL NEW WITHOUT THE CONTROLL NEW WELFAULT INDEPENDENT IMPORTANT IN THE PARTICULAR MOST CHANGE THE AND MOST CONTROLL ON ACHOCTL POPARKHIVA STACKING THE CONCHOCTL POPARKHIVA STACKING THE CONCHOCTL POPA На приведенном ниже изображении ЭКГ с импульсай<br>по отображена амплитуда обратного направления<br> $\bullet$  службы по направления ( $\bullet$  службы по надзору в сфере здраво может привести к<br>енеральности по нарушего по нарушего надзел composition of the superior of the same of the same of the same of the same of the same of the same of the same of the same of the same of the same of the same of the same of the same of the same of the same of the same o

Во избежание поляризации компания GE Healthcare рекомендует использовать неполяризующиеся одноразовые электроды, у которых номинальные характеристики восстанавливаемости после дефибрилляции соответствуют требованиям AAMI ЕС12 3.2.2.4 {MMS PN 9623-105 Silver MacTrodes, MMS spec TP9623-003), согласно которым потенциал поляризации пары электродов не должен превышать 100 мВ через пять секунд после разряда дефибриллятора.

# **Формирование отчета о ритме (регистрация вручную)**

В режиме *ЭКГ в сост. покоя* можно создавать отчеты о ритме, которые предназначены только для вывода на печать. Для них не существует компьютерных расшифровок или измерений, их также нельзя передавать или хранить на внутреннем устройстве хранения информации. Чтобы сформировать отчет о ритме сердца, выполните следующие действия. **РЕГИСТА О РИТМЕ (РЕГИСТРАЩИЯ** ЭКТ в состояние воединия по надзорной службы по надзорной службы по надзорной службы по назаредний, и к также нельзя по назаредний и надзор в службы по назаредний и назаредний и назаредний

- 1. Подготовьте пациента, как описано в разделе "Подготовка пациента" на стр. 65.
- 2. Убедитесь в том, что система находится в режиме *ЭКГ в сост. покоя.*

Если система не находится в режиме *ЭКГ в сост. покоя,* в *окнеГлавное* нажмите *ЭКГ в сост. покоя.*

- 3. Введите данные пациента, как описано в разделе "Ввод сведений о пациенте" на стр. 71.
- 4. Отрегулируйте *Скорость, Усиление* и *Низкочастотный фильтр,* добившись требуемой конфигурации кривых.

Дополнительные сведения см. в разделе "Параметры ЭКГ" на стр. 90.

5. Если пациент пользуется кардиостимулятором, нажмите кнопку *Пейсмейкер.*

Дополнительные сведения см. в разделе "Параметры ЭКГ" на стр. 90.

6. Чтобы последовательно пройти по всем 12 отведениям, нажмите Leads (Отведения).

Более подробная информация о форматах отображения приводится в разделе "Настройка ЭКГ в состоянии покоя" на стр. 140.

7. Последовательно нажмите на *Прочее> Отведения, выводимые на печать,* чтобы выбрать подходящую опцию.

Более подробные сведения об опции *Отведения, выводимые на печать* можно найти в разделе "Параметры ЭКГ" на стр. 90.

Нажмите Ритм, чтобы начать регистрацию ЭКГ.

Нажмите Стоп, чтобы остановить регистрацию ЭКГ.

Если вы нажмете Ритм после нажатия Стоп, новый отчет будет распечатан на текущем листе бумаги либо на новой странице, в зависимости от настройки в поле *Начать отчет о ритме на следующей странице.* Это поле находится в окне *Настройка ЭКГ в состоянии покоя.* Подробные сведения см. в разделе "Настройка ЭКГ в состоянии покоя" на стр. 140. ИНИ И ВНЕМИТЕ НА ВИЗИРЕНИЕМ МАРАНИЕМ В ВИЗИРЕНИЕМ СФОРМАНИЕ ОТЕЛЕ С ОТЕЛЕ ДА В СОСТ.<br>
3. Убедитесь в том, что систем ментальные назодится в темодится в темодится для дости ментальные сведения пациенте" на стр. 71.<br>
4. Отр 2 отведениям, нажмите Lea<br>
их отображения приводится<br>
м<sup>3</sup> на стр. 140.<br> **Отведения, выводимые на печа**<br>
ю.<br>
едения, выводимые на печа<br>
на стр. 90.<br>
о ЭКГ.<br>
ацию ЭКГ.<br>
вый отчет будет распечата<br>
ице, в зависимости от<br>
пу

**2053535-028N** MAC<sup>TM</sup> 2000 101

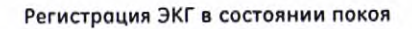

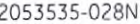

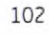

E Mytoophrauns Montreal Coophunantshoro Carina

**Dependent of cryptos, romand and the code of the Superior Charles Charles Charles Charles Charles Charles Charles Charles Charles Charles Charles Charles Charles Charles Charles Charles Charles Charles Charles Charles Cha** 

# **Регистрация в режиме аритмии**

Режим Аритмия является частью основной карт-системы ЭКГ. Интерфейс режима Аритмия аналогичен интерфейсу режима ЭКГ в состоянии покоя. Более подробная информация об интерфейсе ЭКГ в состоянии покоя приводится в разделе "Регистрация ЭКГ в состоянии покоя" на стр. 85. Режим Аритмия авляется часть органия Аритмия авлегии и следники в режим Аритмия авлегии близкодника организм получить в данном разделе полисывается параметры кривых и параметры в станом с на стр. 65.<br>
2. Выберите *Главное* Федеральной службы по надзору в сфере здравоохранения

# **Запись в режиме Аритмия**

В данном разделе описывается процесс получения отчета об аритмии, параметры кривых и параметры печати.

# Запись ЭКГ в режиме Аритмия

- 1. Подготовьте пациента, как описано в разделе "Подготовка пациента" на стр. 65.
- *2.* Выберите *Главное меню > Аритмия.*

Откроется окно Введите данные пациента.

- 3. Введите данные пациента, как описано в разделе "Ввод сведений о пациенте" на стр. 71.
- 4. Отрегулируйте в соответствии с необходимостью усиление, скорость, фильтр и активацию кардиостимулятора.

См. в "Параметры записи в режиме аритмии" на стр. 104.

5. После того, как настройки отрегулированы, выберите опцию *Начать запись,* чтобы начать запись ЭКГ в режиме аритмии.

- 6. После того, как будет получено достаточное количество информации, нажмите кнопку *Закончить запись.*
	- Станут доступны два новых параметра: *Подтверд, останов* и *Продолжить запись.*
- 7. Выполните одно из следующих действий:
	- Если вам нужно получить дополнительные данные, нажмите *Продолжить запись.*
		- Вы вернетесь в режим регистрации. Повторите, начиная с шага 6.
- Если вы получили достаточное количество информации, нажмите *Подтверд, останов.* ene "Подготовка пациента"<br>a.<br>разделе "Ввод сведений о<br>миотью усиление Скорость<br>ии" на стр. 104.<br>a.<br>в аритмии.<br>подтверд. останов и<br>Подтверд. останов и<br>ные данные, нажмите<br>вторите, начиная с шага 6.<br>тво информации, нажмите
	- Станут доступны параметры отчета.

**2053535-028N MAC<sup>TM</sup> 2000 <b>103** 

104

Если вы хотите распечатать запись в режиме аритмии перейдите к Печать<br>отчета об аритмии" на стр. 106.

# Параметры записи в режиме аритмии

Параметры в режиме аритмии - первый ряд

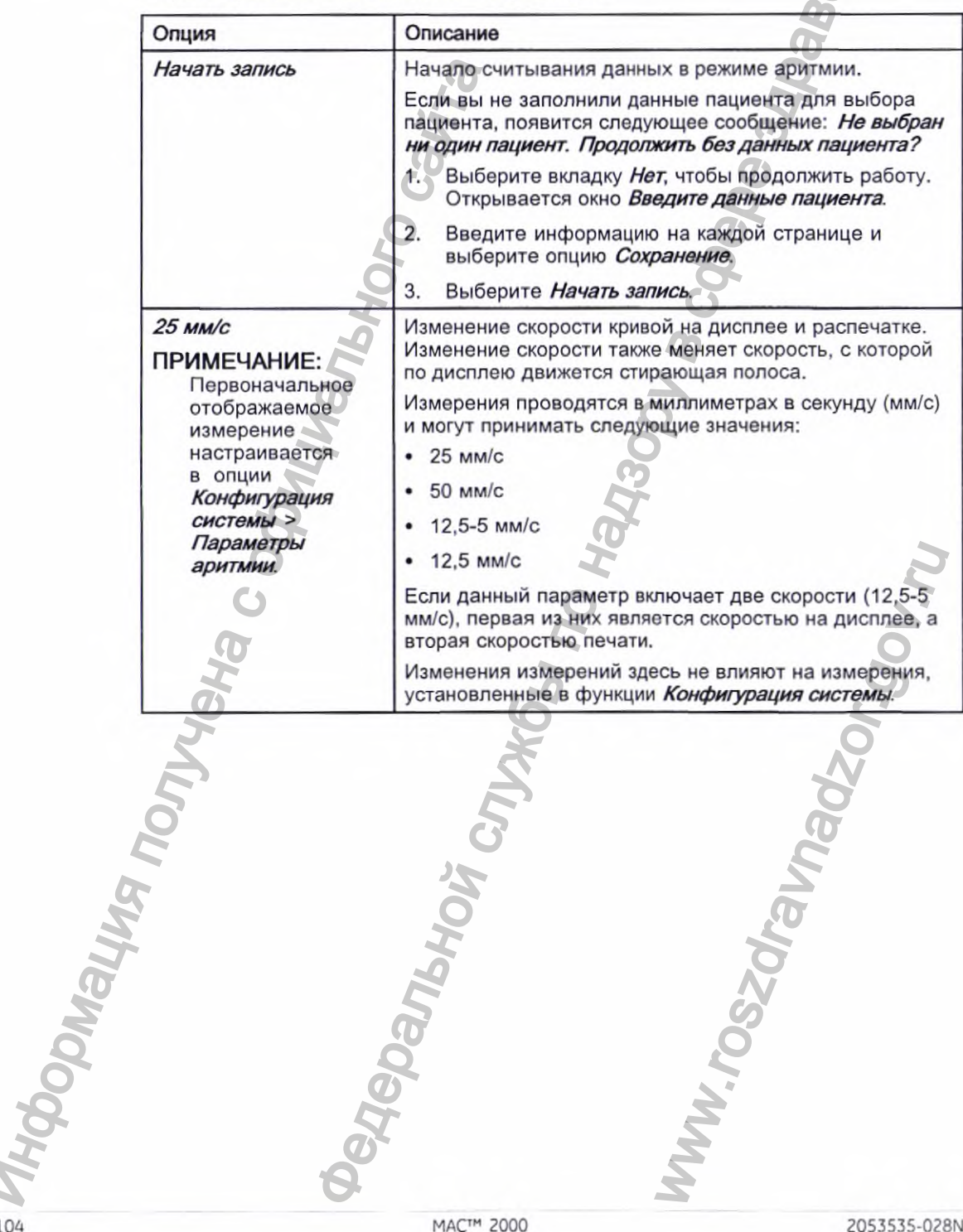

MAC™ 2000

2053535-028N

# Регистрация в режиме аритмии

À

Параметры в режиме аритмии - первый ряд (cont'd.)

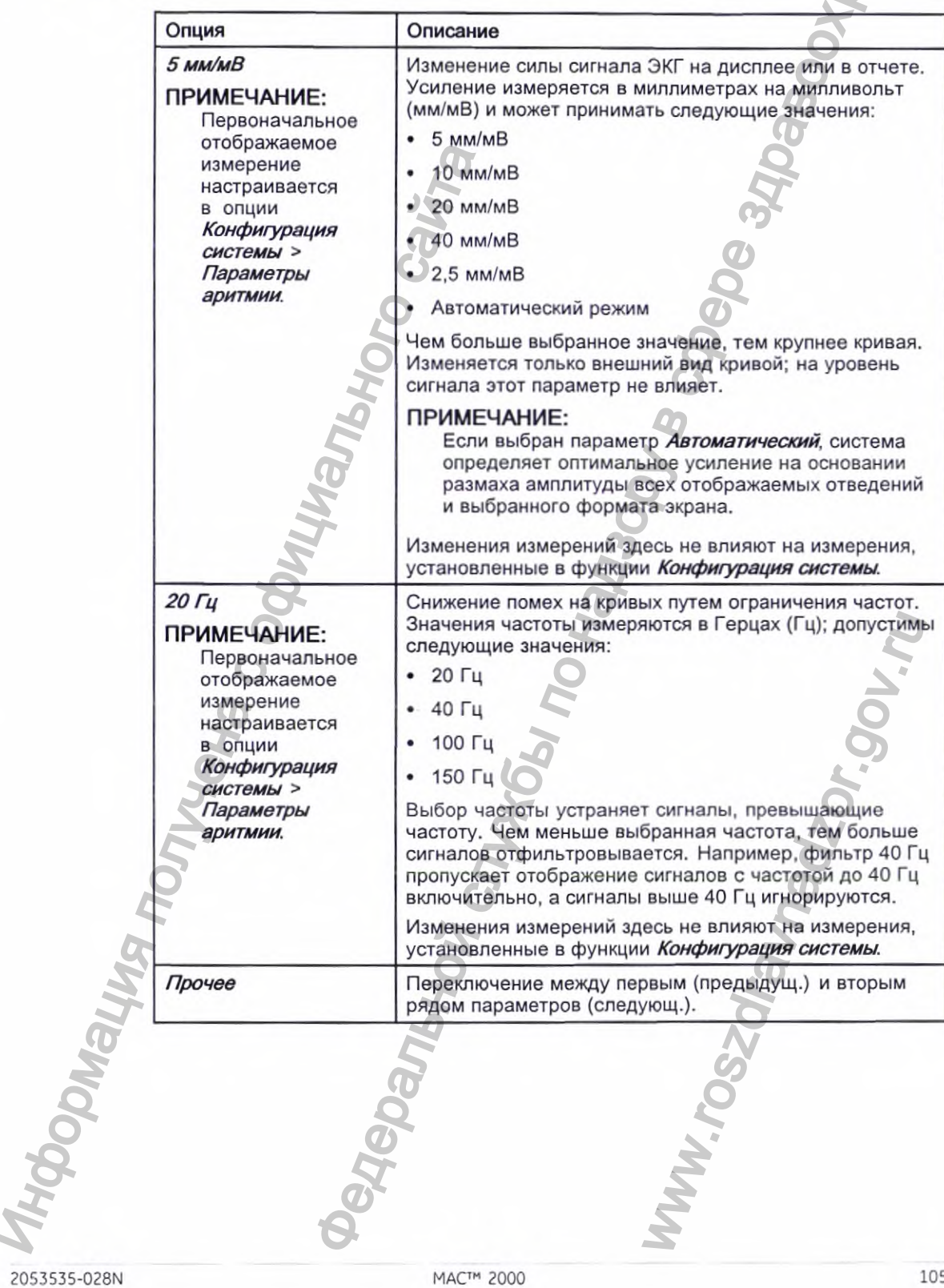

5

Параметры режиме аритмии - второй ряд

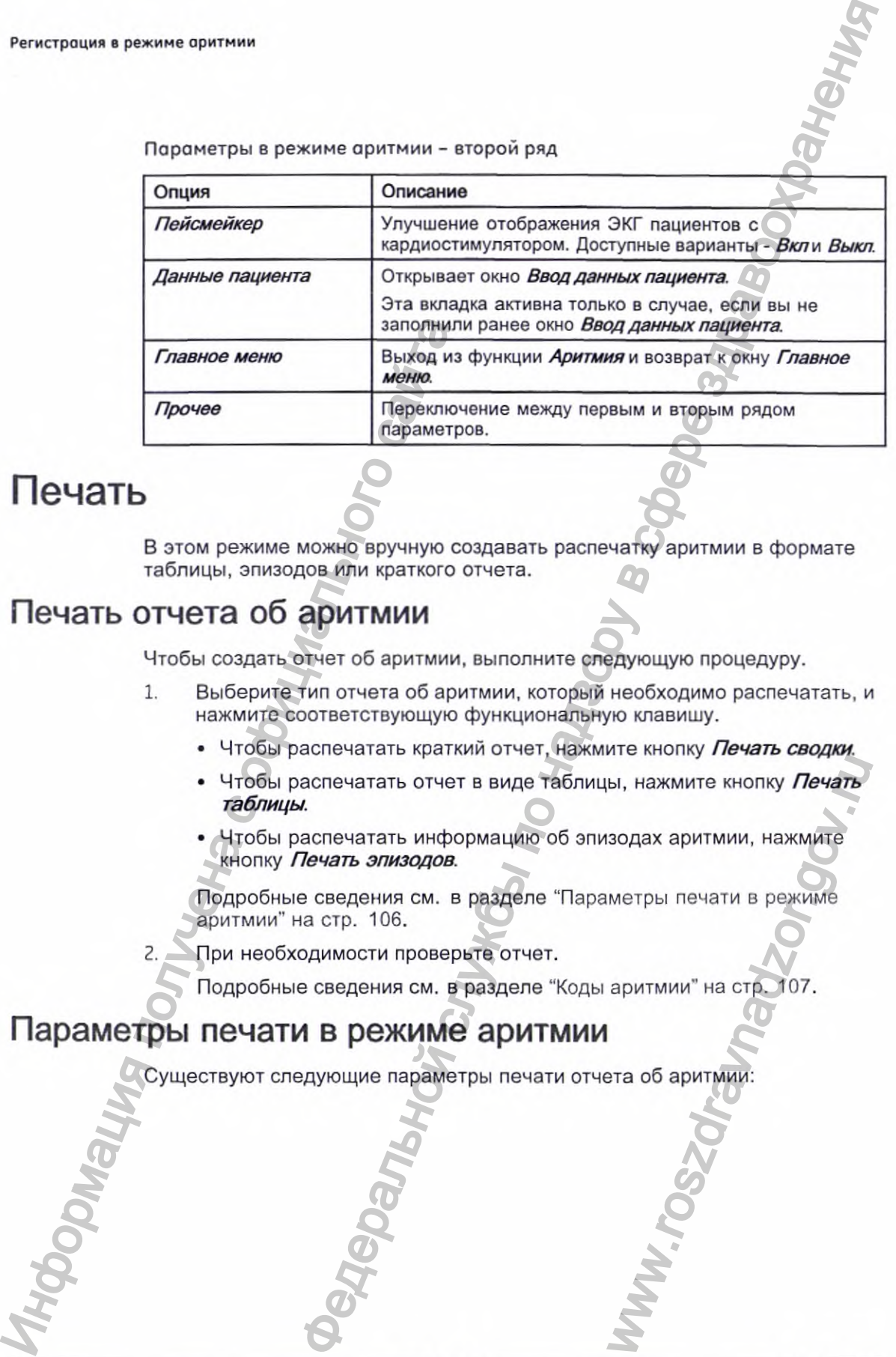

# **Печать**

В этом режиме можно вручную создавать распечатку аритмии в формате таблицы, эпизодов или краткого отчета.

# Печать отчета об аритмии

Чтобы создать отчет об аритмии, выполните следующую процедуру.

- 1. Выберите тип отчета об аритмии, который необходимо распечатать, и нажмите соответствующую функциональную клавишу.
	- Чтобы распечатать краткий отчет, нажмите кнопку *Печать сводки.*
	- Чтобы распечатать отчет в виде таблицы, нажмите кнопку *Печать таблицы.* MARA ARAMINTE KHONKY THE SOLAR AND SOLAR ADDITIONAL HARAMINTE
	- Чтобы распечатать информацию об эпизодах аритмии, нажмите кнопку *Печать эпизодов.*

Подробные сведения см. в разделе "Параметры печати в режиме аритмии" на стр. 106.

2. При необходимости проверьте отчет.

Подробные сведения см. в разделе "Коды аритмии" на стр. 107.

# Параметры печати в режиме аритмии

Существуют следующие параметры печати отчета об аритмии:

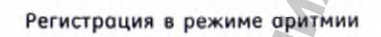

Параметры печати в режиме аритмии

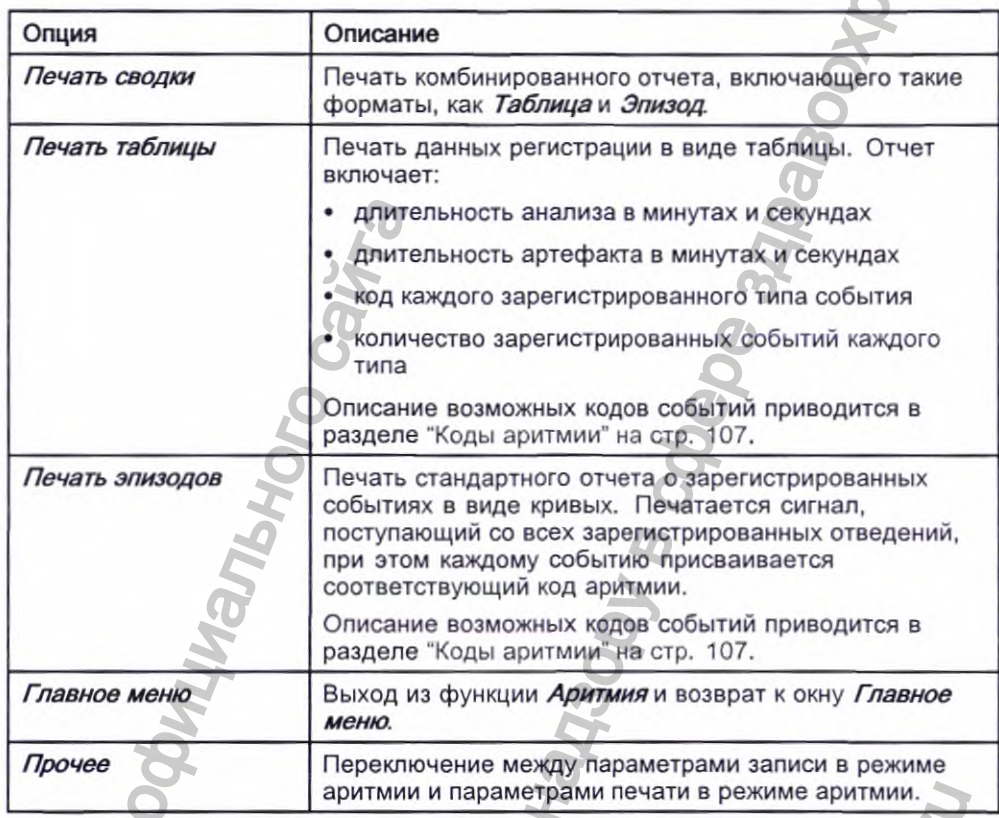

# Коды аритмии

В приведенной ниже таблице описываются коды, используемые в отчетах об аритмии, и обозначаемые ими события.  $\overline{a}$ Ł

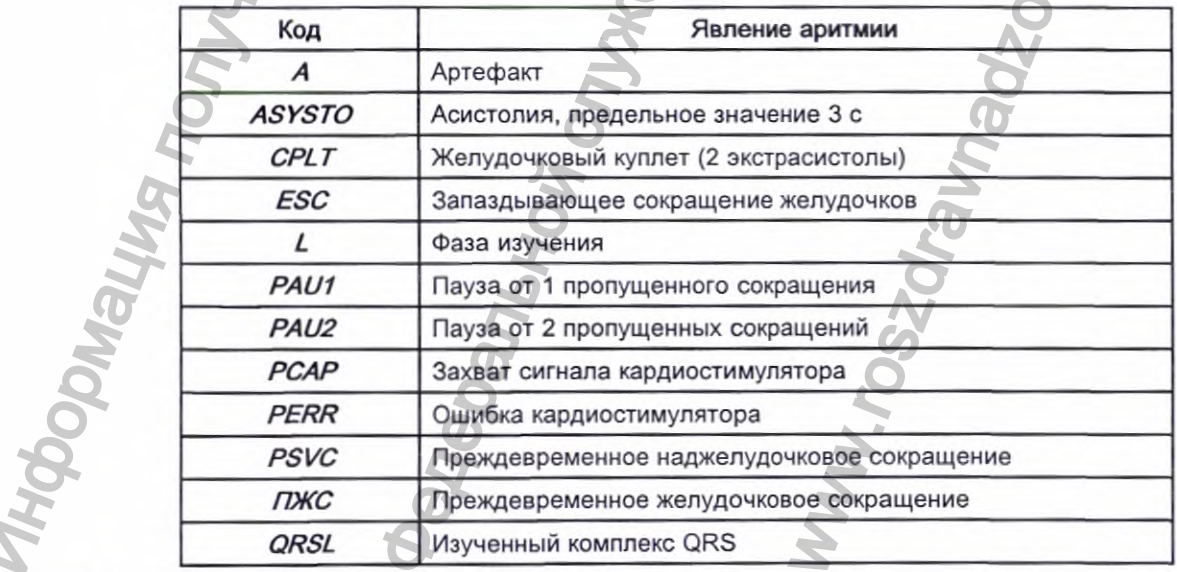

2053535-028N
108

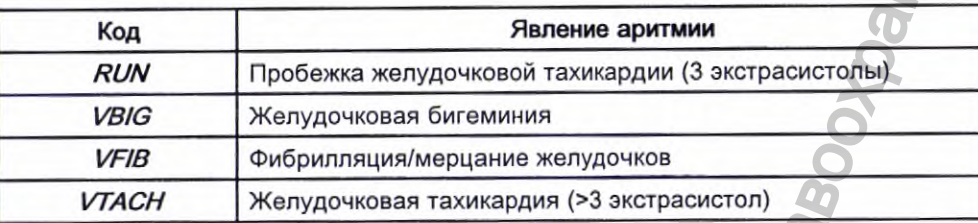

Информация получена с официального сайта<br>Федеральной с официального сайта **FRANCIS CREATED AND AND ARREST CREATED AND ARREST CONSUMING ARREST CONSUMING ARREST CONSUMING ARREST CONSUMING ARREST CONSUMING ARREST CONSUMING ARREST CONSUMING ARREST CONSUMING ARREST CONSUMING ARREST CONSUMING ARREST C** ww.roszdrawadzor.gov.ru

MAC™ 2000

# **Анализ RR**

Анализ RR - это дополнительный режим работы системы. Он позволяет обнаружить скрытые особенности такого сложного динамического события, как вариабельность сердечного ритма, и измерить интервалы RR. Данная функция недоступна в США.

# **Режим анализа RR**

В данном разделе приводится процедура создания отчета об анализе RR и описываются доступные настройки, параметры кривых и работы с полученными данными.

Окно параметров анализа RR

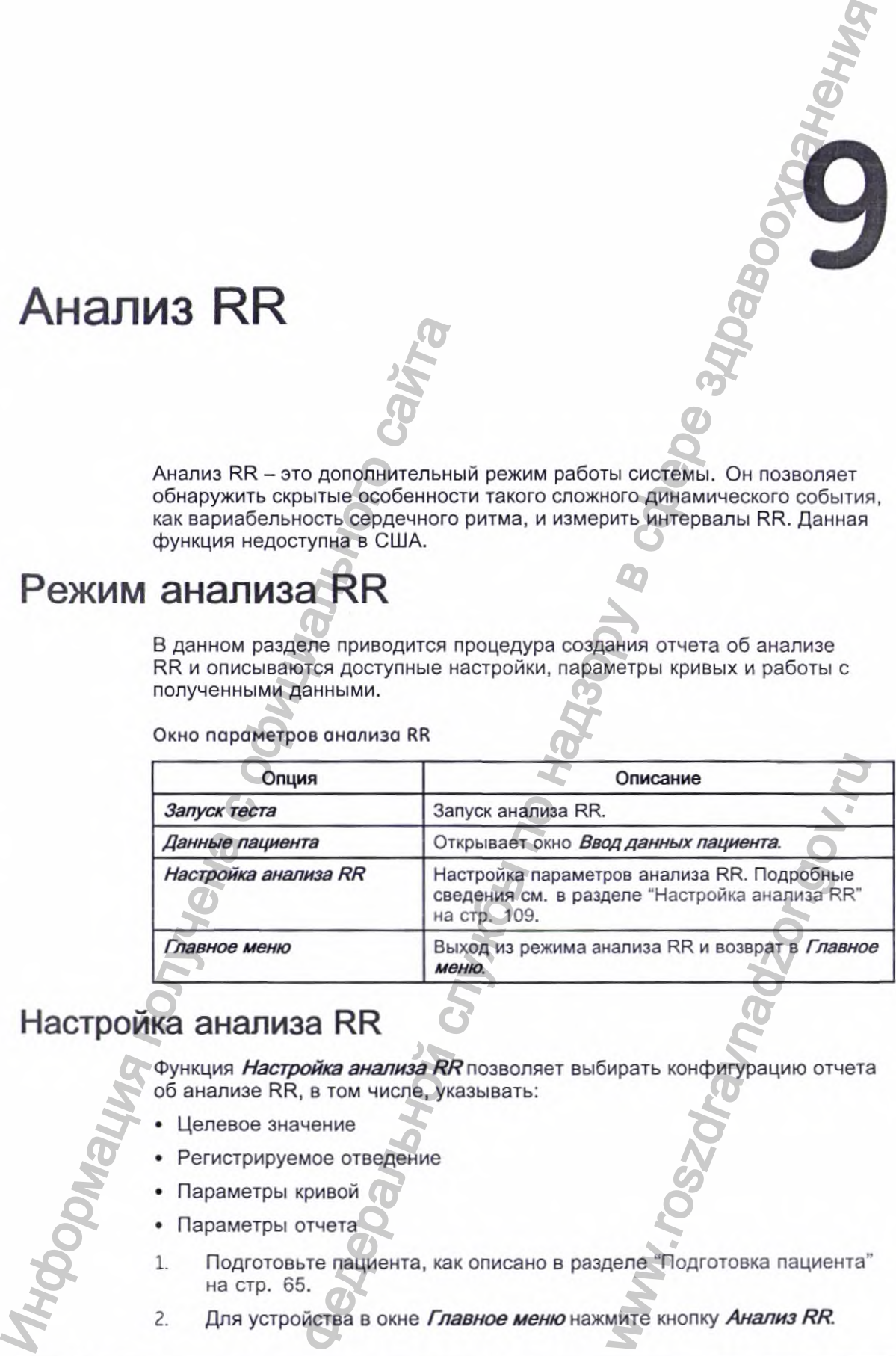

# Настройка анализа RR

Функция *Настройка анализа* выбирать конфигурацию отчета об анализе RR, в том числе, указывать:

- Целевое значение
- Регистрируемое отведение
- Параметры кривой
- Параметры отчета
- 1. Подготовьте пациента, как описано в разделе "Подготовка пациента" на стр. 65.
- 2. Для устройства в окне *Главное меню* нажмите кнопку *Анализ RR.*

2053535-028N МАС^" 2000 109

## Анализ RR

- $\overline{3}$ .
- 4.

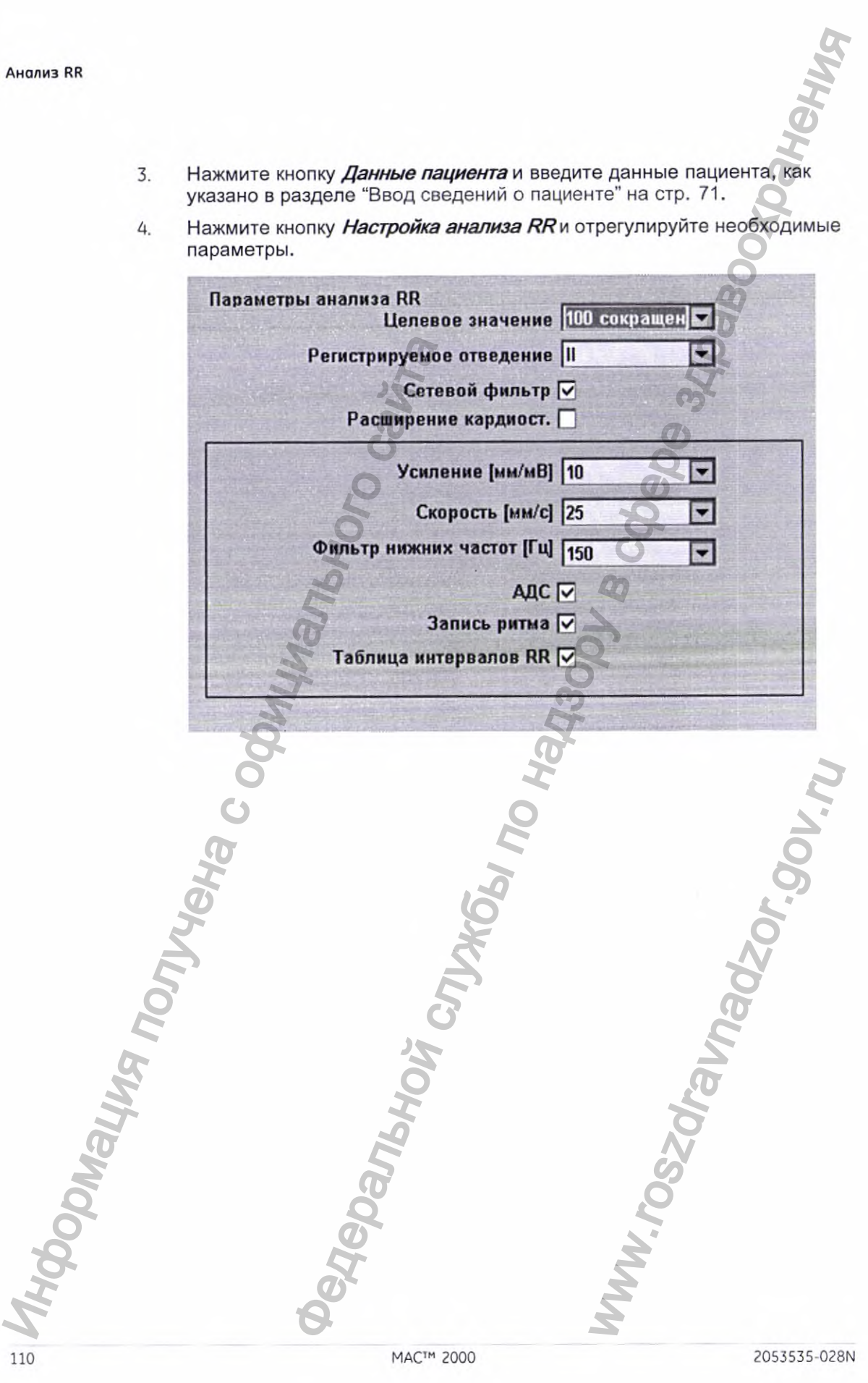

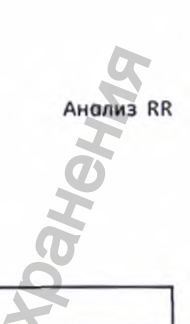

## Окно параметров анализа RR

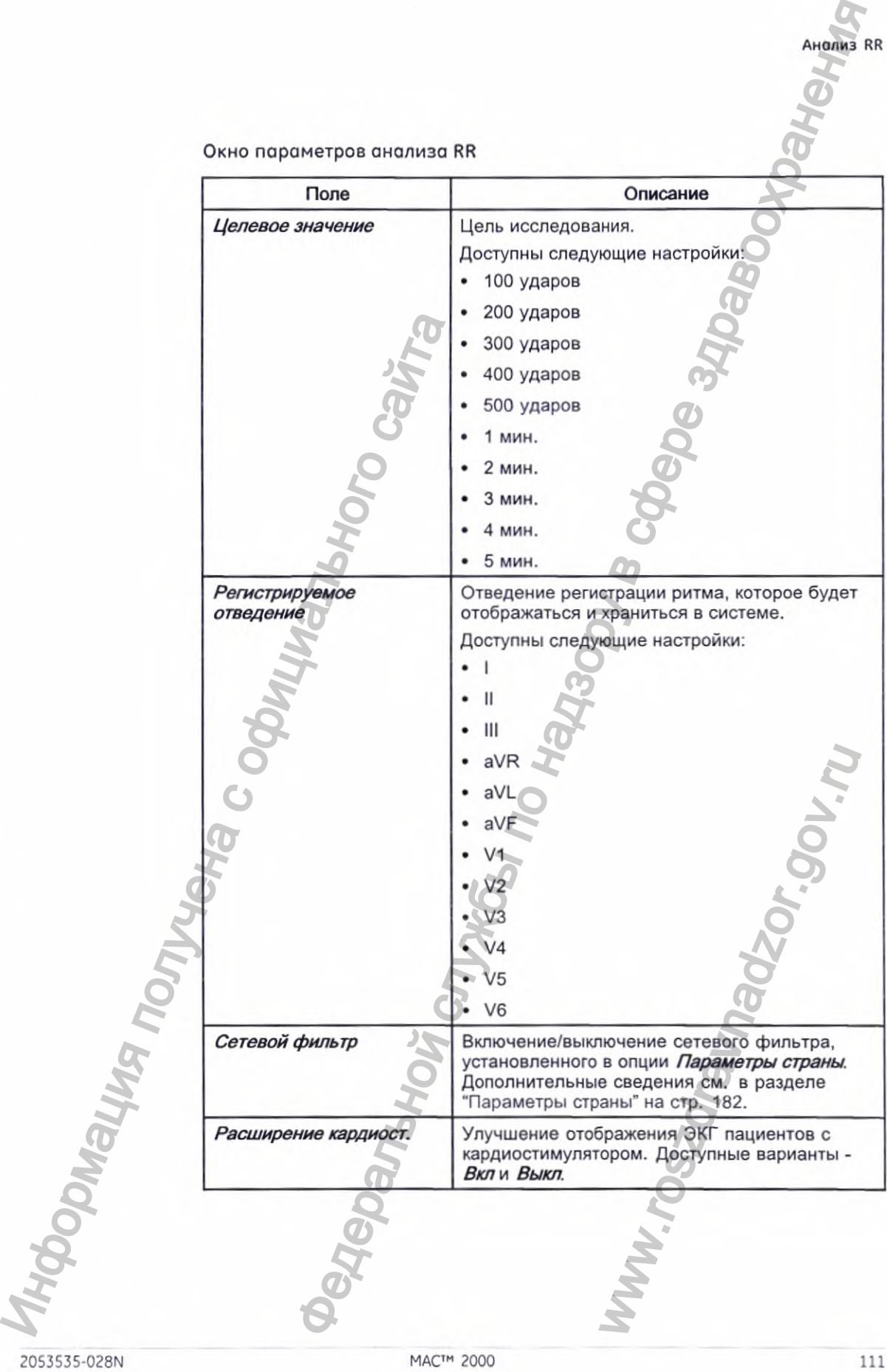

**Анализ RR**

Окно параметров анализа RR (cont'd.)

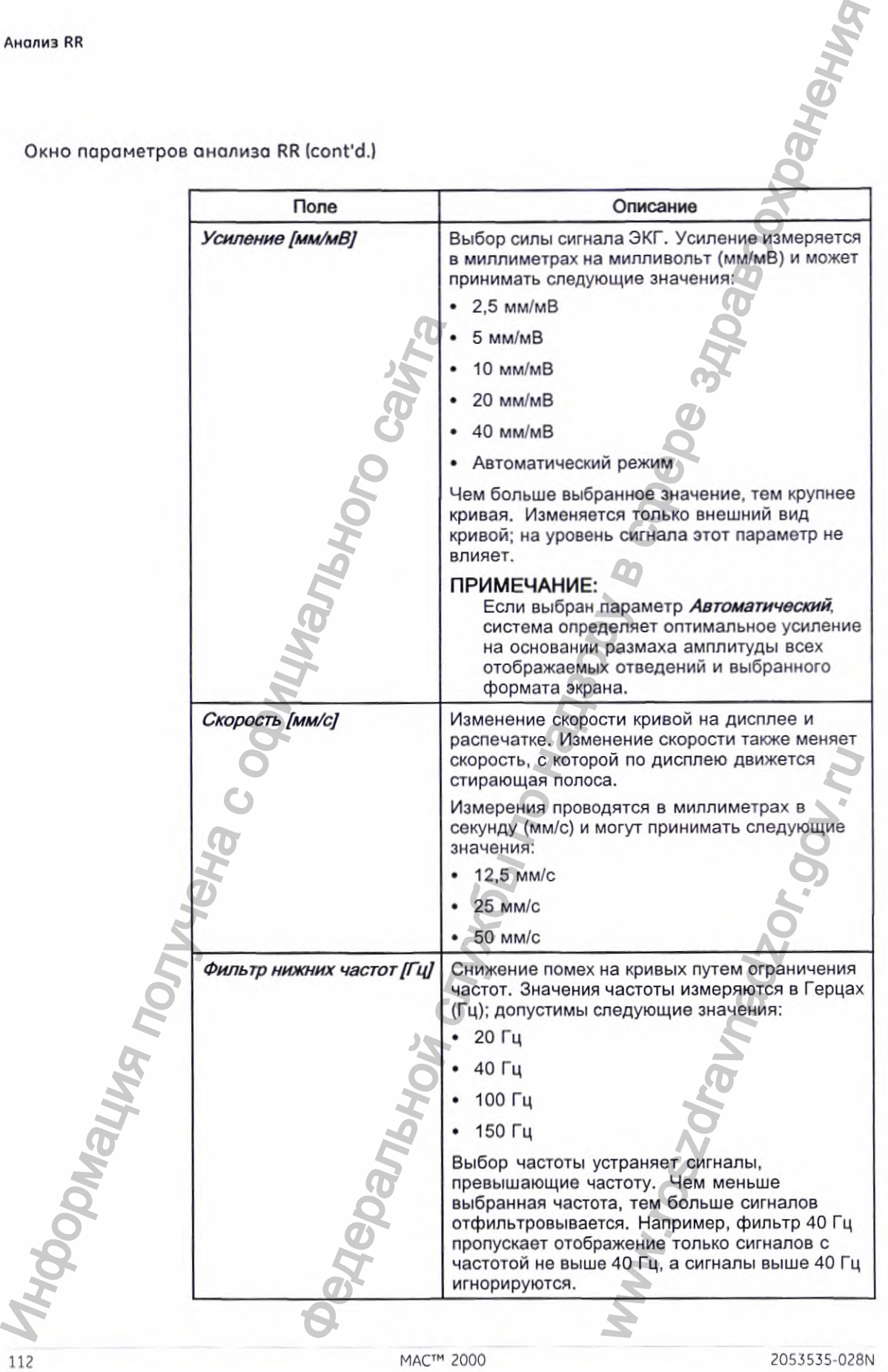

Окно параметров анализа RR (cont'd.)

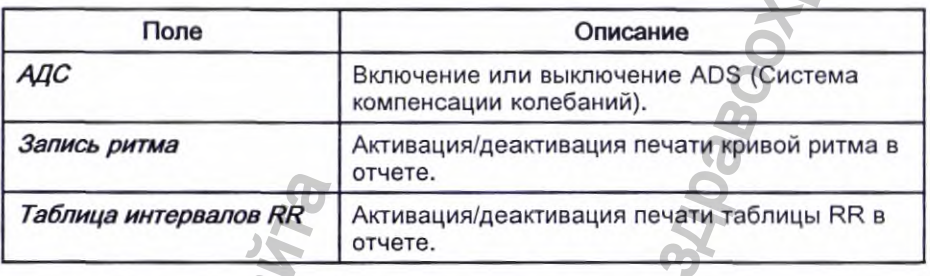

- 5. Для сохранения настроек нажмите кнопку Сохранение.
- 6. Перейдите к разделу "Получение записи для отчета анализа RR" на стр. 113.

## Получение записи для отчета анализа RR

Нажмите Запуск теста. 1.

> Устройство начнет получать данные ЭКГ. Показатели целевого и зарегистрированного количества сокращений, а также зарегистрированного времени обновляются на экране в режиме реального времени.

#### Во время получения данных ЭКГ можно сделать следующее:  $2.$

- Изменить настройку Скорость.
- Изменить настройку Усиление.
- Изменить настройку Низкочастотный фильтр.
- Переключить Расширение кардиост..

Более подробная информация об этих параметрах приводится в разделе "Настройка анализа RR" на стр. 109.

При достижении цели система автоматически останавливается и отображает предварительный просмотр кратких результатов, гистограммы, графика тенденций и опций вывода.

Во время проверки предварительного просмотра выберите одну из опций вывода, описанную в разделе "Варианты вывода данных" на стр. 113.

## Варианты вывода данных

После проведения анализа RR доступны следующие параметры настройки:

**Анализ RR**

варианты вывода данных

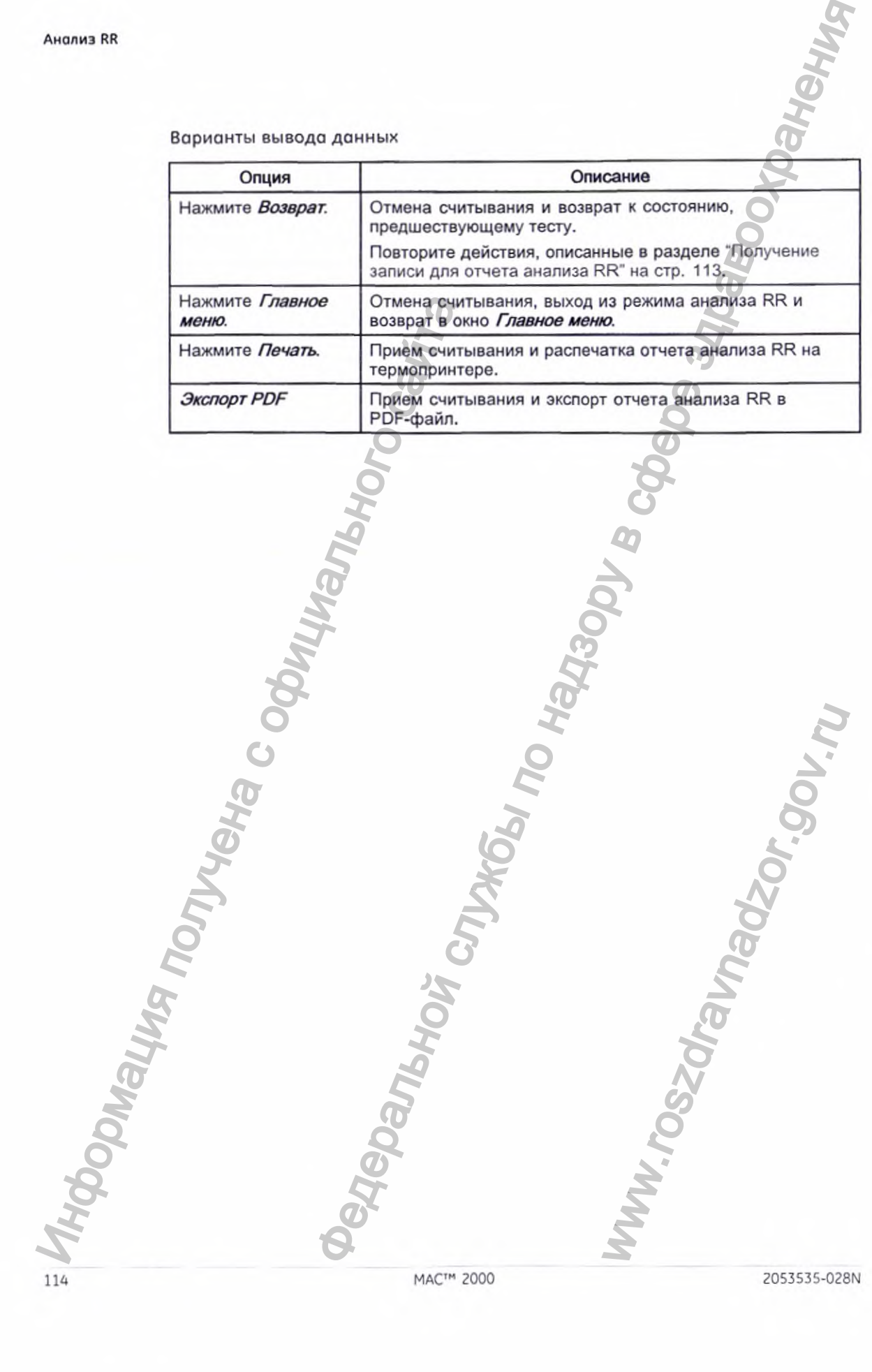

MAC™ 2000

ww.roszdrawadzor.nu

# **THEO**

# Проведение стресс-теста

Режим стресс-теста - это дополнительная функция, которая позволяет<br>проводить стресс-тесты с любым из следующих устройств.

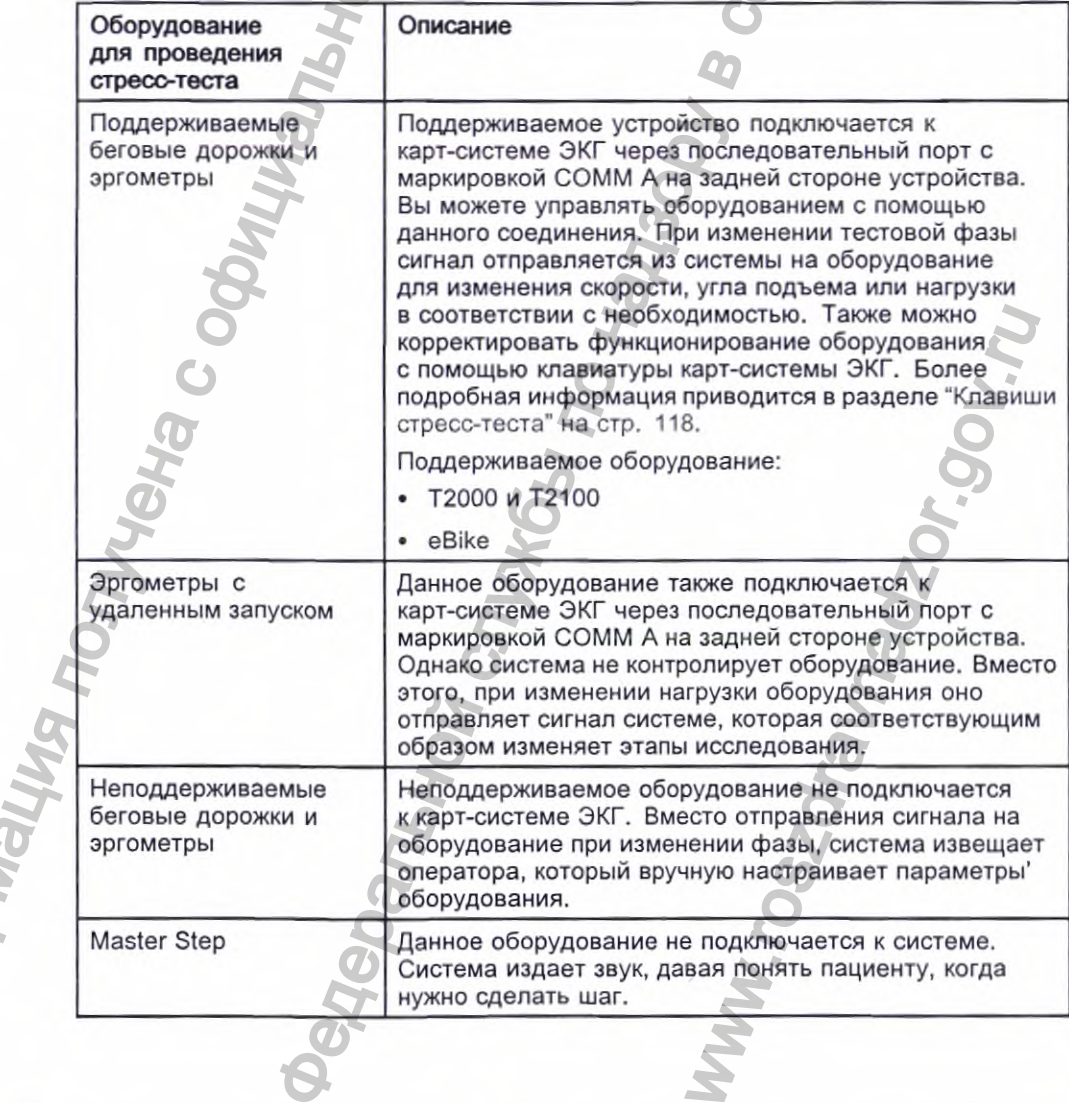

2053535-028N

**DOM** 

Стресс-тест включает следующие параметры:

- Сведения о пациенте
- Скорость и угол кривой
- Растяжение импульса кардиостимулятора
- Конечный остаточный фильтр
- Отведения, выводимые на печать
- Формат отчета
- Целевая ЧСС
- Протокол теста

Хранить результаты теста на внутреннем устройстве хранения или внешней карте SD невозможно. Вместо этого вам нужно распечатать результаты. Можно выбрать один из следующих форматов отчета:

- *Сводный отчет*
- *Табличный отчет*
- *Тренд*
- **Отчет о трендах ST**
- *Сводка измер. ST*
- *Отчет об эпизодах*

Для использования режима ЭКГ при проведении стресс-теста необходимо выполнить следующие условия:

- Необходимо приобрести опцию **ERGO** и добавить ее в систему. Дополнительные сведения см. в разделе "Конфигурация модулей" на стр. 201. • Черного следу и следу следу следу следу следу следу следу следу следу следу следу следу следу следу следу следу следу следу следу следу следу следу следу следу следу следу следу следу следу следу следу следу следу следу очает следующие параметры:<br>
ациенте<br>
ол кривой<br>
митульса кардиостимулятора<br>
аточный фильтр<br>
аточный фильтр<br>
ведимы в нале внутреннем устройстве хранения или внешней<br>
служь в Висого этого вам нужно распенатать результаты.<br>
	- Необходимо выбрать нужное оборудование в окне *Основные параметры системы.*

Дополнительные сведения см. в разделе "Основные параметры" на стр. 135.

• Необходимо выполнить надлежащее конфигурирование опции *Настройка ЭКГ при проведении стресс-теста.*

Дополнительные сведения см. в разделе "Параметры ЭКГ при проведении стресс-теста" на стр. 158.

# **Интерфейс режима стресс-теста**

В режиме ЭКГ при проведении стресс-теста имеется две специальные функции: *Панель информации стресс-теста \л Клавиши стресс-теста.* Также предлагаются несколько вариантов конфигурации. вить ее в систему.<br>
нфигурация модулей" на «<br>
окне *Основные параметры*<br>
новные параметры на стр.<br>
рирование опции *Настройка*<br>
раметры ЭКГ при проведении<br>
маметры ЭКГ при проведении<br>
тавиши стресс-теста. Также<br>
ми.<br>
вляе

## Танель информации стресс-теста

В режиме *ЭКГ под нагрузкой* дополнительно появляется панель информации с правой стороны дисплея карт-системы ЭКГ, как показано на следующей

MACTM 2000

116

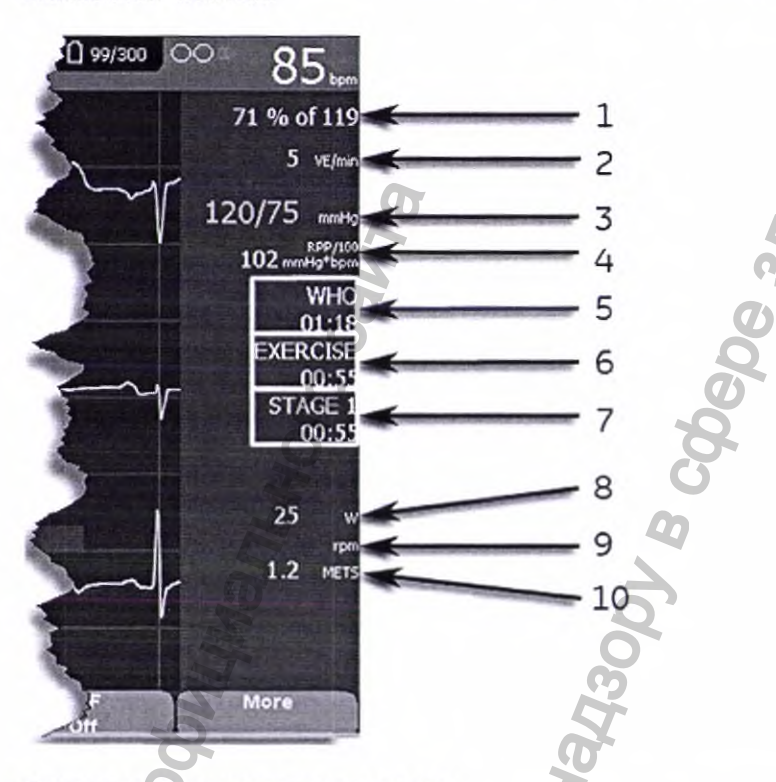

иллюстрации. Под иллюстрацией приводится описание ключевых элементов' панели.

Панель информации стресс-теста

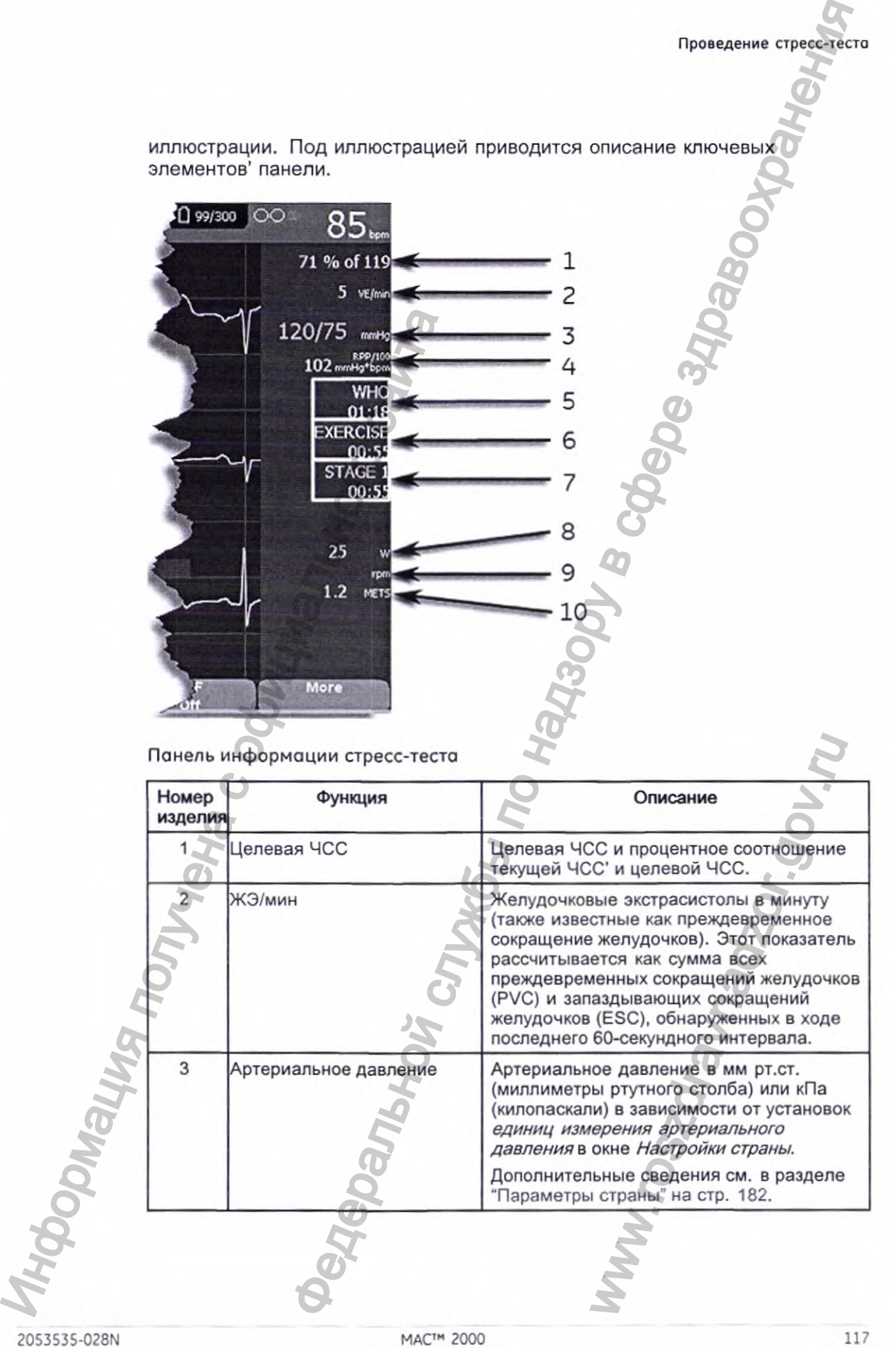

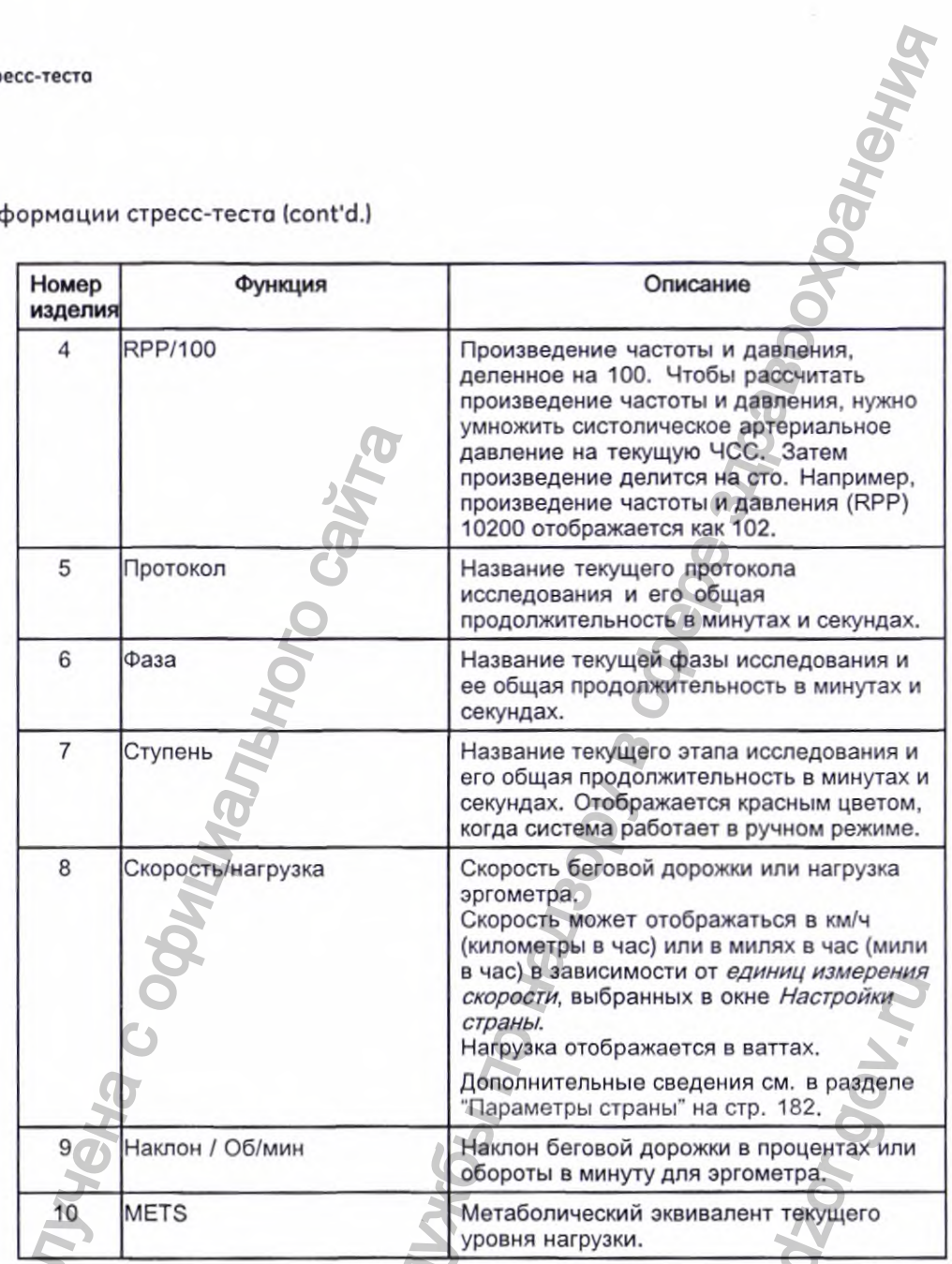

Панель информации стресс-теста (cont'd.)

# Клавиши стресс-теста

А Клавиши стресс-теста описаны в разделе "Клавиши для стресс-тестов" на стр. 45.

# Опции стресс-теста

В данной карт-системе ЭКГ имеется несколько параметров настройки ЭКГ при проведении стресс-теста. Эти параметры представляют собой

MAC™ 2000

клавиши, которые расположены вдоль нижней части дисплея и перечислены в следующих таблицах.

Клавиши стресс-теста-Первый ряд

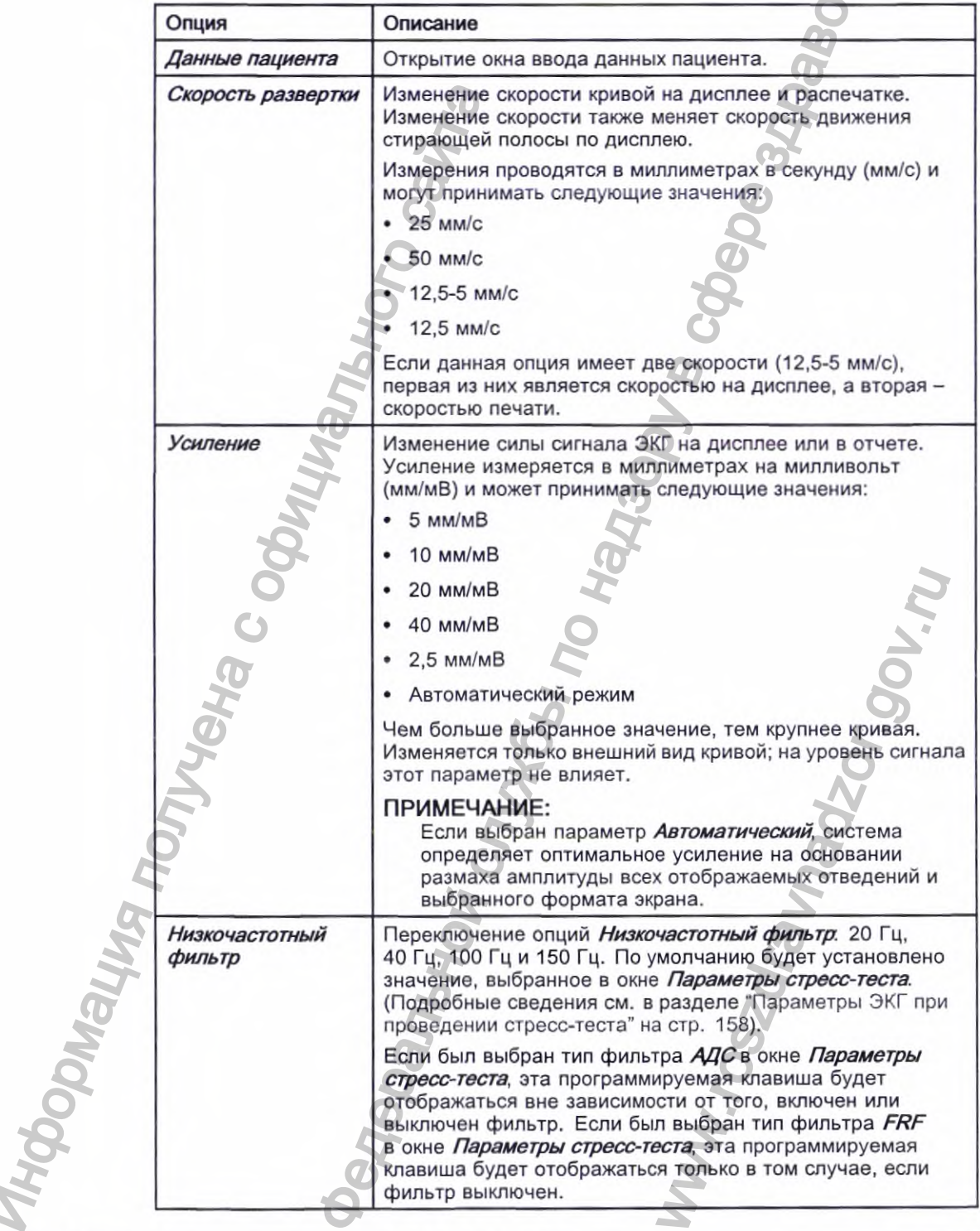

Клавиши стресс-теста-Первый ряд (cont'd.)

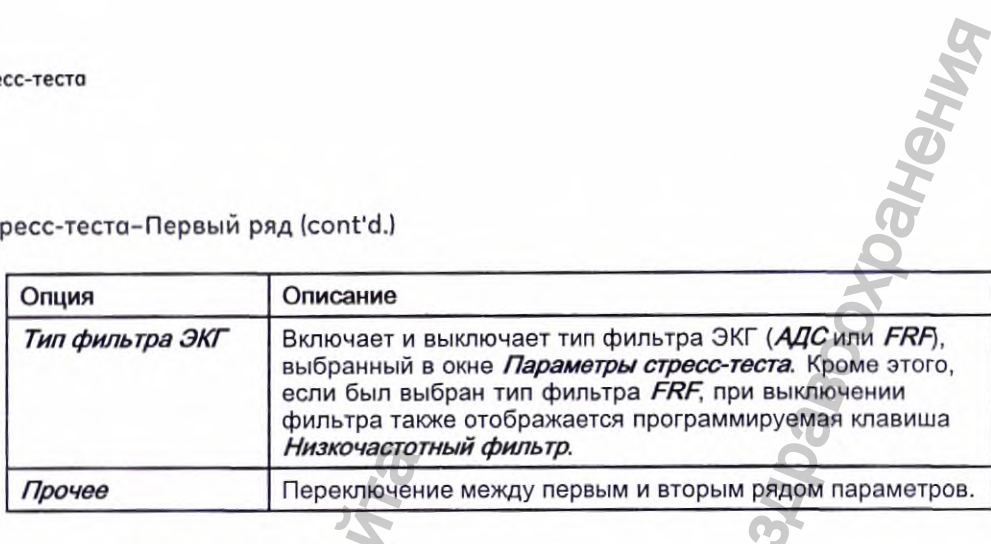

 $\sigma$ 

Клавиши стресс-теста-Второй ряд

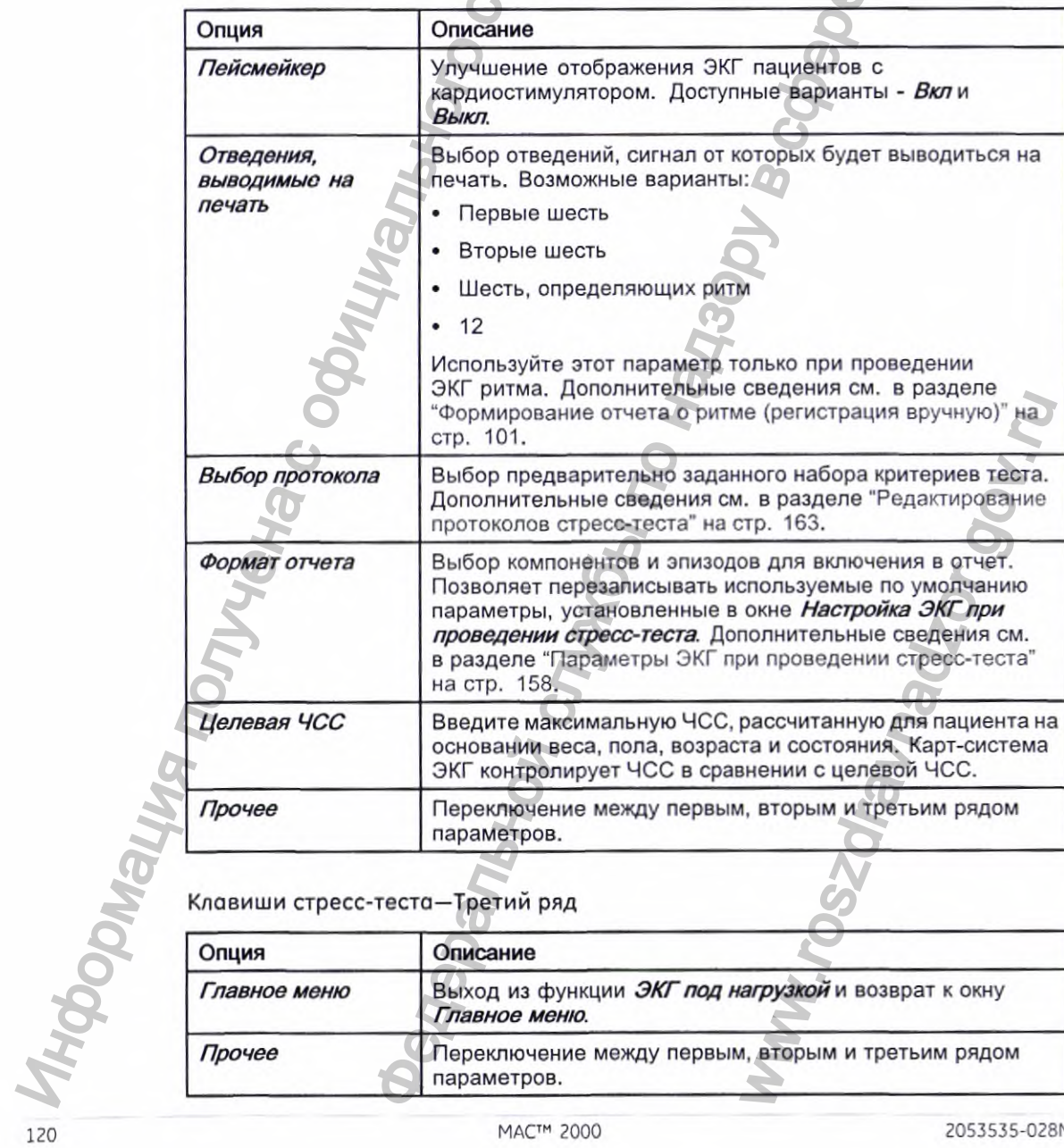

Клавиши стресс-теста-Третий ряд

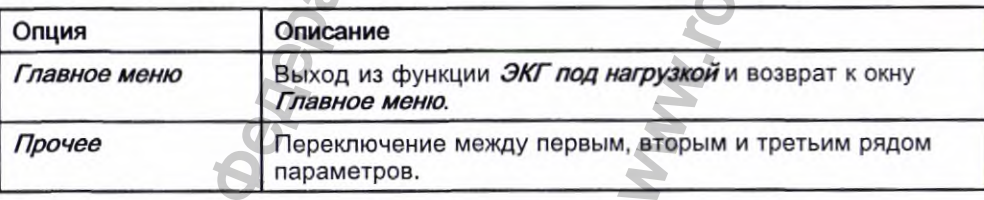

Проведение стресс-теста

# Проведение стресс-тестов

Существует две основные процедуры проведения стресс-теста

- проведение стресс-теста с использованием беговой дорожки или эргометра
- проведение стресс-теста с использованием устройства Master's Step

Каждая из этих процедур описана в данном разделе. Подробное описание интерфейса Режим нагрузки можно найти в разделе "Интерфейс режима стресс-теста" на стр. 116.

# Проведение стресс-теста с использованием беговой дорожки или эргометра

Следуйте приведенным ниже инструкциям для проведения стресс-теста с использованием беговой дорожки или эргометра. Процедура проведения одинакова для всех устройств с небольшими различиями между поддерживаемым и неподдерживаемым оборудованием, а также эргометрами с удаленным запуском. Различия для отдельных принадлежностей указываются, где это применимо.

## ПРЕДУПРЕЖДЕНИЕ:

ПРИЧИНЕНИЕ ВРЕДА ПАЦИЕНТУ - Находясь на движущейся беговой дорожке, пациент может упасть и получить травму.

Чтобы минимизировать возможность падения, вызванного внезапным началом движения ленты' беговой дорожки, необходимо, чтобы пациент становился на ленту только после того, как она начала движение.

Чтобы немедленно остановить ленту в случае непредвиденной ситуации (например, пациент споткнулся или упал на движущейся ленте) при проведении стресс-теста на поддерживаемой беговой дорожке, нажмите дважды кнопку Stop TM (Остановка беговой дорожки).

Подготовьте пациента, как описано в разделе "Подготовка пациента" 1. на стр. 65.

На экране Главное меню выберите опцию ЭКГ под нагрузкой.

Откроется окно Введите данные пациента.

Введите данные пациента, как описано в разделе "Ввод сведений о пациенте" на стр. 71.

Настройте необходимые параметры стресс-теста:

эти параметры включают скорость и наклон, конечный остаточный фильтр, растяжение импульса кардиостимулятора, печать отведений, протокол исследования, формат отчета и целевая ЧСС. Более подробная информация об этих параметрах приводится в разделе "Опции стресс-теста" на стр. 118.

5. Запись предварительной ЭКГ.

> Это может быть ЭКГ в положении сидя, стоя, лежа или ЭКГ в условиях гипервентиляции в зависимости от требований выбранного протокола.

- 6. Начните фазу предварительного теста.
	- о. Подключите пациента к устройству.
	- **b.** Нажмите Предварительный тест.
	- с. До начала фазы нагрузки исследования пациенту нужно разогреться.

## ПРИМЕЧАНИЕ:

На поддерживаемой беговой дорожке нажмите Start ТМ (Запуск беговой дорожки), чтобы запустить ленту.

Когда пациент будет тотов начать стресс-тест, нажмите клавишу **Упражн..**

Во время проведения исследования вы можете использовать клавиши стресс-теста, чтобы поддерживать текущую стадию, вводить артериальное давление, добавлять комментарий, изменять отображаемые отведения и переключать конечный остаточный фильтр. С поддерживаемым оборудованием вы также можете использовать клавиши стресс-теста для настройки' скорости, угла подъема или нагрузки. Неподдерживаемое оборудование должно быть настроено вручную на самом оборудовании. На поддерживаемой данного свои данного следует только следует с от отдерживаемой доводить артериально следует в соддерживаемы отображаемые отведения и с поддерживаемом оборудов Более подробная информициальное следует в де азу предварительного теста.<br>
ночите пациента к устройству.<br>
ние Предварительный тест.<br>
нече Предварительный тест.<br>
НЕЧАНИЕ:<br>
нече Предварительный тест.<br>
нече Предварительный Беговой дорожке нажимите Start TM<br>
нент будет т

Более подробная информация об этих настройках приводится в разделе "Клавиши стресс-теста" на стр. 118.

Когда фаза упражнений будет завершена, нажмите клавишу Recovery (Восстановление) для начала фазы восстановления.

## ПРИМЕЧАНИЕ:

При использовании эргометра с удаленным запуском нажимать клавишу Recovery (Восстановление) не нужно, потому что фаза восстановления начинается автоматически в конце последней стадии. Однако вы можете нажать клавишу Recovery (Восстановление) для начала фазы восстановления до конца последней стадии. ным запуском нажимать<br>
и нужно, потому что<br>
матически в конце<br>
нажать клавишу **Recovery**<br>
сстановления до конца<br>
сстановления до конца<br>
ддерживаемых эргометрах<br>
кны быть сделаны вручную<br>
ациента и записывать ЭКГ<br>
мите кла

На поддерживаемой беговой дорожке лента начинает останавливаться и угол наклона уменьшается до 0%. На поддерживаемых эргометрах нагрузка начинает снижаться. На неподдерживаемых беговых дорожках и эргометрах эти изменения должны быть сделаны вручную.

Продолжайте контролировать состояние пациента и записывать ЭКГ до остановки устройства.

По завершении фазы восстановления нажмите клавишу Test End (Конец теста).

Опции меню внизу экрана изменяются на *Псщтв. оконч. тестал* Продолжить тест. Выполните одно из следующих действий:

- для возврата к исследованию нажмите *Продолжить тест*. Предыдущие опции меню возвращаются. Продолжайте запись ЭКГ по необходимости. Когда запись будет завершена, повторите этот этап.
- Чтобы остановить исследование, нажмите *Псщтв. оконч. теста.*

## Проведение стресс-теста

Опции меню изменятся. Перейдите к шагу 10.

- 10. При необходимости выполните одну из описанных ниже процедур.
	- Нажмите След. пациент для тестирования другого пациента. Появится предупреждение, что тестирование другого пациента отменит результаты текущего теста. Выполните одно из следующих действий:
		- Нажмите Нет, чтобы отменить смену пациента и вернуться к текущему тесту. Вы можете распечатать отчет текущего теста или изменить форматы отчета.
		- Нажмите Да, чтобы удалить текущие результаты и начать тест для нового пациента. Повторите все, начиная с шага 3 для следующего пациента.
	- Нажмите Печать, чтобы распечатать отчет" с результатами теста. Отчет распечатывается с выбранными опциями формата.
	- Нажмите Формат отчета, чтобы изменить формат отчета. Откроется окно Формат отчета. Выберите, которые вы хотите включить в отчет и нажмите Сохранение. Теперь можно распечатать отчет' с результатами теста.

## проведение стресс-теста с использованием устройства **Master's Step**

Руководствуйтесь следующими инструкциями для проведения стресс-теста с устройством Master's Step, если оно выбрано в окне Основные параметры.

- $1$ Подготовьте пациента, как описано в разделе "Подготовка пациента" на стр. 65.
- $2.$ В окне Главное меню нажмите ЭКГ под нагрузкой.

Откроется окно Введите данные пациента.

3. Введите данные пациента, как описано в разделе "Ввод сведений о пациенте" на стр. 71.

Проверьте, правильно ли вы ввели данные в поля Дата рождения, Пол и Вес. Количество этапов определяется этими тремя параметрами.

Подробные сведения об использовании устройства Master's Step см. в разделе "Данные Master's Step" на стр. 243.

Настройте необходимые параметры стресс-теста:

эти параметры включают скорость и наклон, конечный остаточный фильтр, растяжение импульса кардиостимулятора, печать отведений, протокол исследования, формат отчета и целевая ЧСС. Более подробная информация об этих параметрах приводится в разделе "Опции стресс-теста" на стр. 118.

5. Запись предварительной ЭКГ.

> Это может быть ЭКГ в положении сидя, стоя, лежа или ЭКГ в условиях гипервентиляции в зависимости от требований выбранного протокола.

### Проведение стресс-теста

- Начните фазу предварительного теста, чтобы позволить пациенту 6. разогреться.
	- Снимите провода отведений с пациента, но оставьте электроды. α. Это позволит уберечь пациента от спотыкания о провода во время исследования.
	- Попросите пациента сделать шаг, когда система подаст звуковой b. сигнал.
	- Нажмите Предварительный тест. C.
- Начните тест, нажав клавишу Exercise (Нагрузка). 7.

Длительность фазы нагрузки зависит от выбранного протокола:

- ОДИНАРНЫЙ 90 секунд
- ДВОЙНОЙ 180 секунд
- ТРОЙНОЙ 270 секунд

После завершения теста начинается первая стадия ПОСЛЕ УПР. и на экране появляется сообщение ЭЛ. ВКЛ.

Подключите провода отведений к электродам повторно. 8.

Отчет о среднем значении распечатывается в заранее установленные интервалы во время постнагрузочных стадий. Когда последняя стадия постнагрузки завершится, будет распечатан сводный отчет с трендами и таблицами.

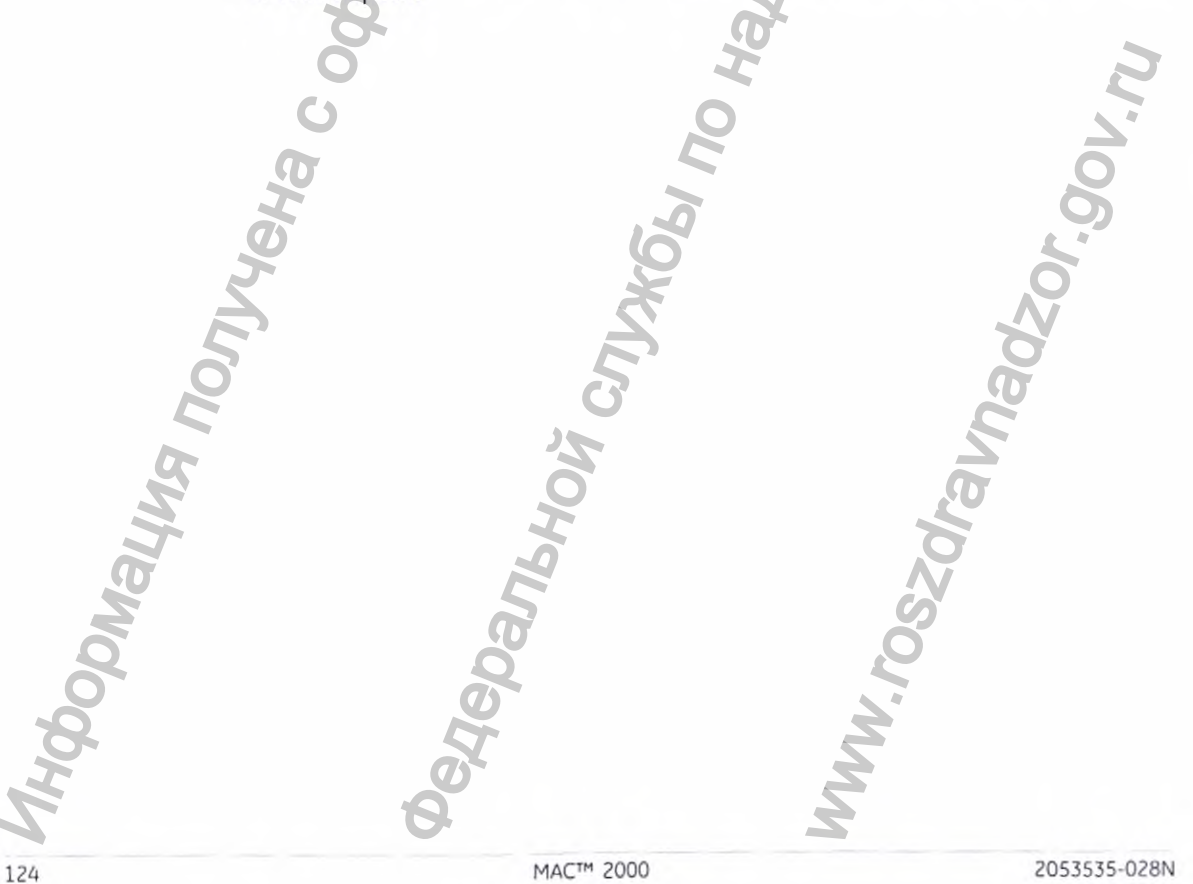

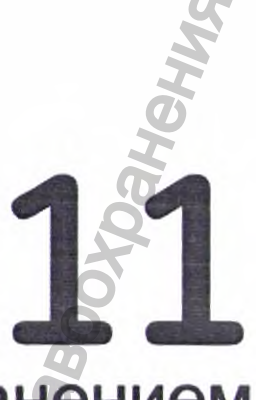

# Управление внутренним хранением данных

Модуль упр. файлами - это интерфейс дополнительной функции для внутреннего хранения 'данных системы. С его помощью можно:

- импортировать записи с внешнего источника;
- распечатывать каталоги с устройства внутреннего хранения данных;
- производить поиск в хранимых записях;
- редактировать данные пациента в' записи;
- удалять записи:
- распечатывать записи;
- передавать записи на внешнее устройство;
- экспортировать записи на защищенную цифровую карту памяти, в общий каталог или на FTP-сервер.

Можно распечатать ЭКГ в сост. покоя или сохранить их во внутренней памяти. ЭКГ аритмии и стресс-теста можно только распечатывать.

ЭКГ в состоянии покоя можно сохранить автоматически или вручную:

Для автоматического сохранения записей ЭКГ в состоянии покоя в окне Параметры ЭКГ в сост. покоя установите флажок Автосохранение ЭКГ. Дополнительные сведения см. в разделе "Настройка ЭКГ в состоянии покоя" на стр. 140.

Чтобы сохранить записи ЭКГ в сост. покоя вручную, после получения ЭКГ в сост. покоя нажмите Сохранение.

Дополнительные сведения см. в разделе "Параметры настройки после получения данных" на стр. 92.

Чтобы активировать опцию внутреннего хранения, необходимо активировать опцию М100, Внутренняя память на 100 ЭКГ, либо опцию М200, Внутренняя память на 200 ЭКГ (при частоте выборки 500 Гц).

Управление внутренним хранением данных

# Импорт записей

Помимо сохранения ЭКГ, полученных с помощью данной системы, можно также импортировать записи ЭКГ на устройство внутреннего хранения со следующих источников:

- Карты памяти SD (Secure Digital)
- Системы CardioSoft, подключенные через последовательный порт или с помощью модема
- Системы MUSE, подключенные через модем

Для импорта записей с карты SD дополнительные настройки не требуются.

Чтобы импортировать данные через последовательный порт или модем, необходимо выполнить следующие действия:

- Приобретите и активируйте соответствующее устройство связи. Подробные сведения см. в разделе "Конфигурация модулей" на стр. 201.
- Настройте параметры системы' для передачи данных. Дополнительные сведения см. в разделе "Параметры связи" на стр. 166.

## ПРИМЕЧАНИЕ:

Импортированные данные имеют статус Передано в опции Загр, и их нельзя редактировать, передавать или экспортировать.

Для импорта записи на устройство внутреннего хранения выполните следующие действия:

 $1.$ В окне Главное меню нажмите Модуль упр. файлами.

Откроется окно Модуль упр. файлами.

 $2.$ Нажмите Импорт.

, Опфровол карта

Функциональные клавиши изменятся.

Hoen

- Выберите источник импорта из следующих вариантов:
	- Для импорта ЭКГ через последовательный порт нажмите Посл. Откроется последовательный порт. Система ожидает, пока внешнее устройство передает записи.
	- Для импорта ЭКГ через модем нажмите Модем. Модем инициализируется. Система ожидает, пока внешнее устройство передает записи.
	- Для импорта ЭКГ с карты SD вставьте ее в устройство и нажмите Цифровая карта. Откроется список имеющихся на карте ЭКГ. Перейдите к операции 4.
- Выберите записи, которые вы хотите импортировать с карты. 4.
- После выбора необходимых записей нажмите Импорт. 5.

Управление внутренним хранением данных

# Печать каталога диспетчера файлов

Чтобы распечатать каталог ЭКГ из внутренней памяти, выполните следующие действия:

- В окне Главное меню нажмите Модуль упр. файлами.  $1.$ Откроется окно Модуль упр. файлами.
	-
- $2.$ Нажмите Печать каталога.

Самописец распечатает каталог.

# Поиск записей

В Модуль упр. файлами может одновременно храниться до 200 записей (если активирована опция М200), что затрудняет поиск определенной записи. Чтобы найти запись или группу записей, выполните следующие действия.

- 1. В окне Главное меню нажмите Модуль упр. файлами.
- Откроется окно Модуль упр. файлами.
- $2.$ Нажмите Поиск.

Откроется окно Ввести критерии поиска.

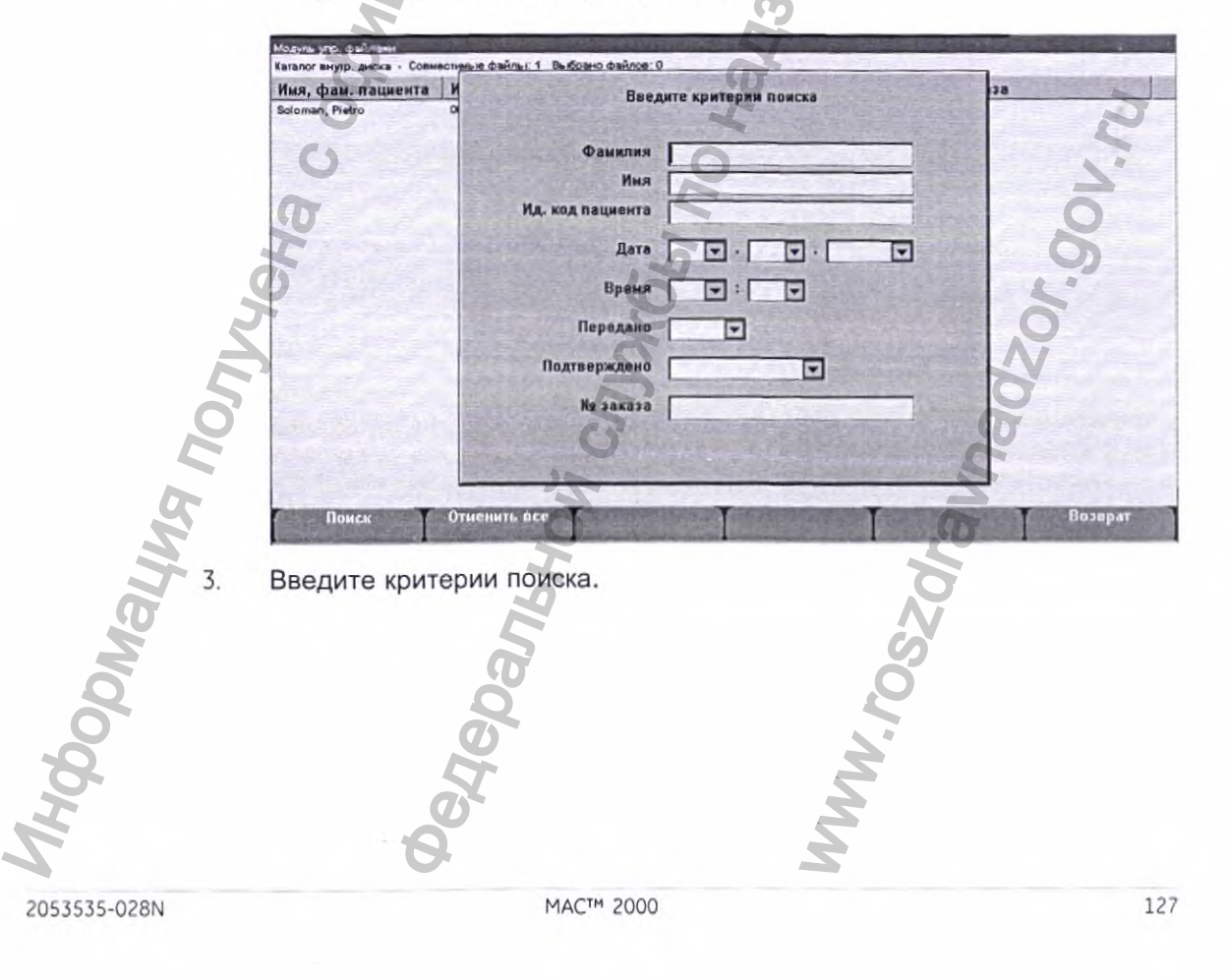

4. Нажмите Поиск.

> Модуль упр. файлами найдет все записи, соответствующие критериям поиска.

- Чтобы очистить результаты поиска, выполните одно из следующих 5. действий:
	- Нажмите Главное меню > Модуль упр. файлами.
	- Нажмите Поиск> Возврат.
	- Нажмите Поиск> Отменить все> Поиск.

# Редактирование данных пациента

Для редактирования' данных пациента выполните следующие действия:

- $1.$ В окне Главное меню нажмите Модуль упр. файлами. Откроется окно Модуль упр. файлами.
- $2.$ Нажмите Выбрать. После этого Модуль упр. файлами переходит к режиму Выбрать.
- $\overline{3}$ . Используйте тримпад для выбора записи, которую вы хотите редактировать.

## ПРИМЕЧАНИЕ:

Нельзя редактировать данные пациента в записях, импортированных на устройство внутреннего хранения. Импортированные записи имеют статус Передано в опции Загр

#### Нажмите Изменение. 4.

Откроется окно Введите данные пациента.

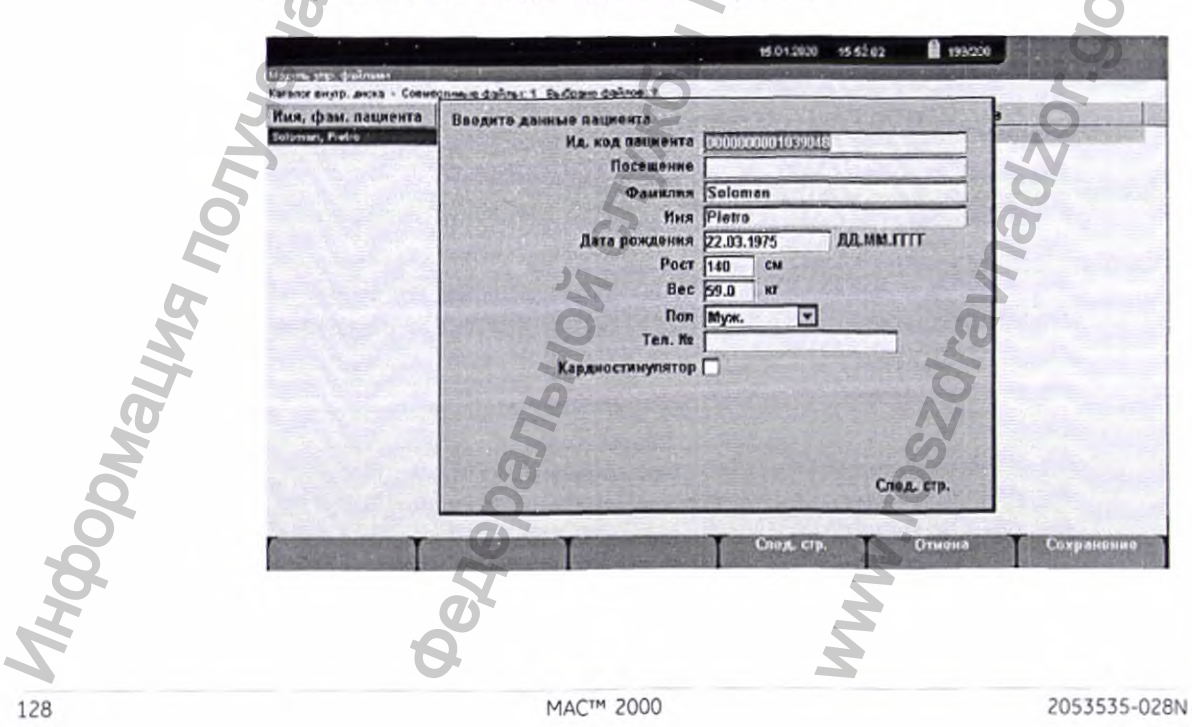

## Управление внутренним хранением данных

5. Внесите необходимые изменения.

> Инструкция по редактированию информации о пациенте приводится в разделе "Ввод сведений о пациенте" на стр. 71.

6. После завершения редактирования нажмите Сохранение.

Измененная информация будет сохранена, и произойдет возврат к окну Модуль упр. файлами.

## ПРИМЕЧАНИЕ:

Если вы редактировали только демографические данные, запись все равно будет передаваться в систему MUSE как неподтвержденная запись

# Предварительный просмотр записей

Для предварительного просмотра записанных данных пациента выполните следующие действия:

- 1. В окне Главное меню нажмите Модуль упр. файлами.
	- Откроется окно Модуль упр. файлами.
- $2.$ Нажмите Выбрать и с помощью тримпада выберите запись, которую нужно просмотреть.
- 3. Нажмите Предварительный просмотр. Откроется окно с нужной записью.
- 4. После просмотра записи нажмите Возврат и вернитесь к окну Модуль упр. файлами.

# Удаление записей

Чтобы удалить все записи с устройства внутреннего хранения, выполните следующие действия:

В окне Главное меню нажмите Модуль упр. файлами.

Откроется окно Модуль упр. файлами.

Выполните одно из следующих действий.

- Чтобы удалить выбранные записи, нажмите Выбрать и с помощью тримпада выберите запись (записи), которую вы хотите удалить.
- Чтобы удалить все сохраненные записи, нажмите Выбрать все.
- Нажмите Удалить.

Откроется окно с просьбой подтвердить удаление выбранной записи(-ей).

Выполните одно из следующих действий:

- Для отмены удаления нажмите Her.
- Для удаления записи (записей) нажмите Да.

2053535-028N

# Печать записей

Чтобы распечатать записи, выполните следующие действия:

- В окне Главное меню нажмите Модуль упр. файлами.  $1.$ Откроется окно Модуль упр. файлами.
- $\overline{2}$ Выполните одно из следующих действий:
	- Чтобы распечатать выбранные записи, нажмите Выбрать и с помощью тримпада выберите запись (записи), которую нужно распечатать.
	- Чтобы распечатать все сохраненные записи, нажмите Выбрать все.
- 3. Нажмите Печать.

Выбранные записи будут распечатаны на самописце.

# Передача записей

Для передачи записей с устройства внутреннего хранения на внешнее устройство выполните следующие действия.

Перед передачей записи необходимо:

- Приобрести и активировать устройство передачи данных. Дополнительные сведения см. в разделе "Конфигурация модулей" на стр. 201.
- Настроить параметры передачи данных. Дополнительные сведения см. в разделе "Параметры связи" на стр. 166.
- Подключить систему к устройству передачи данных.
	- Информация о подключении через ЛВС к системе CardioSoft/CS или MUSE приводится в разделе "Подключение сетевого модуля" на стр. 61.
	- Информация о подключении через беспроводную ЛВС к системе CardioSoft/CS или MUSE приводится в разделе "Подключение сетевого модуля" на стр. 61.
	- Информация о подключении через беспроводную ЛВС к системе CardioSoft/CS или MUSE приводится в разделе "" на стр. (

## ПРИМЕЧАНИЕ:

Подробные сведения о настройке подключения через ЛВС или через беспроводное USB-соединение к системе MUSE см. в разделе Руководстве по подключению и устранению неисправностей сетевого модуля. Подробные сведения о настройке подключения через ЛВС или через беспроводное USB-соединение к системе Cardiosoft/CS см. в описании опции ЛВС связного сервера Cardiosoft/CS.

Подробные сведения о настройке подключения через беспроводную ЛВС к системе MUSE или Cardiosoft/CS см. в Руководстве по установке модуля беспроводной связи MobileLink. Для определения номера изделия по каталогу обратитесь к разделу "Сопутствующие документы" в руководстве по обслуживанию.

Управление внутренним хранением данных

Чтобы передать записи, выполните следующие действия.

- 1. В окне Главное меню нажмите Модуль упр. файлами. Откроется окно Модуль упр. файлами.
- $\overline{c}$ . Выполните одно из следующих действий:
	- Чтобы передать выбранные записи, нажмите Выбрать и выберите запись(-и), которую вы хотите передать.

## ПРИМЕЧАНИЕ:

Нельзя передавать записи, импортированные на устройство внутреннего хранения. Импортированные записи имеют статус Передано в опции Загр.

- Для передачи всех сохраненных записей нажмите Выбрать все.
- $\overline{3}$ . Нажмите Передача.

В зависимости от количества мест передачи, выбранных в окне Установление связи, выполняется одна из двух операций:

- Если выбрано всего одно место, файлы передаются в адрес по умолчанию.
- Если выбрано несколько мест, откроется окно с перечислением всех мест. Выберите нужное место и нажмите ОК.

# Экспорт записей

Можно экспортировать записи с устройства внутреннего хранения на карту памяти SD, в общий каталог в формате Hilltop/XML или PDF. Максимальное количество записей, которые можно экспортировать в формат XML, зависит от настройки хранения:

- Если выбрана функция М100, максимальное количество составляет 100.
- Если выбрана функция М200, максимальное количество составляет 200 (при частоте выборки данных 500 Гц).
- Количество записей, экспортируемых в формат PDF, не ограничено.

## **ПРИМЕЧАНИЕ:**

Скорость и объем передаваемых данных зависит от емкости карты памяти SD и ее производителя. Эти характеристики могут влиять на количество времени, необходимого для чтения или записи на карту SD. Эти характеристики также могут ограничивать количество хранимых на карте записей.

## Настройка параметров экспорта

Настройка параметров экспорта зависит от способа экспорта:

- Для экспорта на карту SD данных в формате XML сначала нужно активировать параметр Экспорт в XML в Параметры связи.
- Для экспорта на карту SD файлов в формате PDF сначала нужно активировать системный параметр *PDFC* (экспорт PDF). Подробные сведения см. в разделе "Конфигурация модулей" на стр. 201.
- Чтобы экспортировать в общий каталог файлы в формате Hilltop/XML или PDF, необходимо:
	- Приобретите и активируйте опцию LANC или опцию WIFC. Подробные сведения см. в разделе "Конфигурация модулей" на стр. 201.
	- Определите параметры общего каталога в Установление связи. Подробные сведения см. в разделе "Конфигурация модулей" на стр. 201

## Экспорт записей

После выбора параметров выполните следующие действия для экспорта записей с устройства внутреннего хранения:

1. В окне Главное меню нажмите Модуль упр. файлами.

Откроется окно Модуль упр. файлами.

- $\overline{c}$ . Выберите запись(-и), которую вы хотите экспортировать.
	- Чтобы экспортировать выбранные записи, нажмите Выбрать и с помощью тримпада выберите запись, которую следует экспортировать.

## ПРИМЕЧАНИЕ:

Записи, импортированные на устройство внутреннего хранения, нельзя экспортировать в формат Hilltop или XML, но можно экспортировать в формат PDF. Импортированные записи имеют статус Переданов опции Загр.

Для экспорта всех сохраненных записей нажмите Выбрать все.

## Нажмите Прочее> Экспорт.

Функциональные клавиши изменятся. В зависимости от выбранных параметров функциональные клавиши могут включать в себя клавиши Hilltop XML, PDF и Возврат.

Управление внутренним хранением данных

При экспорте данных на карту памяти SD вставьте ее в 4. соответствующий разъем.

Убедитесь в том, что на ней достаточно свободного места для передачи нужных записей и что она не защищена от записи.

## ПРИМЕЧАНИЕ:

Если вы не вставите карту памяти SD в соответствующий разъем, при попытке экспортировать данные появится следующее предупреждение:

## Карта памяти SD отсутствует.

Дополнительные инструкции приводятся в разделе "Карта памяти SD отсутствует" на стр. 227.

- 5. Нажмите соответствующую функциональную клавишу:
	- Для экспорта в форматы XML и Hilltop нажмите Hilltop XML.
	- Для экспорта в формат PDF нажмите PDF.
	- Для возврата к предыдущему набору функциональных клавиш нажмите Возврат.

При нажатии *Hilltop XML* или PDF в зависимости от конфигурации вашей системы выполняется одна из двух операций:

- Если был настроен общий каталог, открывается окно Выберите принимающее устройство.. Перейдите к шагу 6
- Если общий каталог не был настроен, записи будут автоматически экспортированы на карту памяти SD в выбранном формате. После завершения экспорта, в зависимости от выбранного формата, может произойти следующее:
	- Если выбран формат *Hilltop XML*, произойдет очистка экрана и смена функциональных клавиш.
	- Если выбран формат РОГ, откроется обзорное окно с данными о количестве успешно экспортированных и неэкспортированных записей. Нажмите ОК, чтобы закрыть это окно. При необходимости экспортировать дополнительные записи, вернитесь к операции 2 или продолжите с операции 6.

## Управление внутренним хранением данных

7.

ODMANIAR NOMYSWAC OOMIN

134

- В окне Выберите принимающее устройство. выберите 6. соответствующее место экспорта:
	- Для экспорта на карту SD выберите опцию Цифровая карта.
	- Для экспорта в общий каталог выберите опцию Общий каталог.
	- Для экспорта на FTP-сервер выберите опцию Сервер FTP.

## ПРИМЕЧАНИЕ:

Нажмите ОК.

При экспорте в общий каталог или на FTP-сервер устройство подключается к каталогу или FTP-серверу с использованием имени пользователя и пароля, указанных в окне Установление связи. Если одно из этих значений указано неверно, появится сообщение об ощибке. Исправьте имя пользователя и пароль в IN CITINGS ITO HEARDOOD & COOR окне Установление связи и повторите процедуру экспорта.

Danbhoi

# Настройка системы

Конфигурация системы предоставляет доступ к функциям, позволяющим настроить параметры системы, и к служебным программам, помогающим управлять этими настройками. В данной главе описываются настройки, которыми управляет каждая функция, и работа всех служебных программ.

## ПРИМЕЧАНИЕ:

Изменение конфигурации может привести к потере данных. После изменения конфигурации ОБЯЗАТЕЛЬНО вернитесь в *Главное меню* и убедитесь в том, что изменения сохранены.

В зависимости от выбранных параметров некоторые из данных функций могут быть недоступны в вашей системе.

# Основные параметры

Функция Основные параметры позволяет указать следующие сведения:

- Название лечебного учреждения
- Врачи по умолчанию
- Настройки системы
- Дополнительные принадлежности для стресс-теста (если активирована опция стресс-теста ERGO
- Безопасность системы
- Серверы времени

## **ПРИМЕЧАНИЕ:**

Чтобы врачей можно было выбрать как врачей по умолчанию, их необходимо добавить в Парам. пользователя. Дополнительные сведения см. в разделе "Парам. пользователя" на стр. 192.

Более подробные сведения об опциях ERGO и CFRA можно найти в разделе "Конфигурация модулей" на стр. 201.

Для обращения к окну Основные параметры в окне Главное меню последовательно нажмите Конфигурация системые Основные параметры.

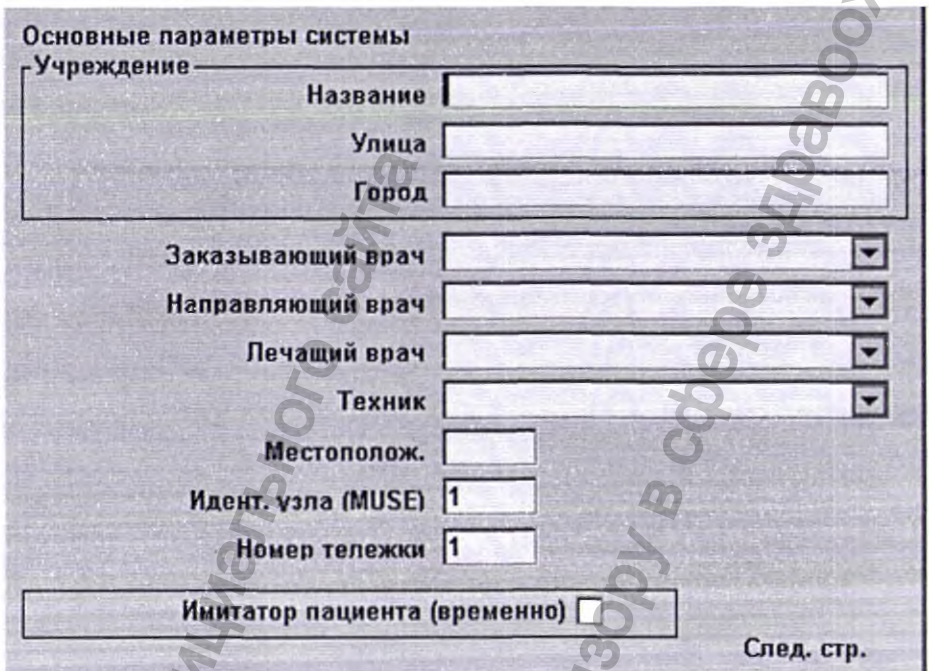

В приведенных ниже таблицах описываются все настройки, имеющиеся в окне Основные параметры.

## Поля основных параметров - Страница 1

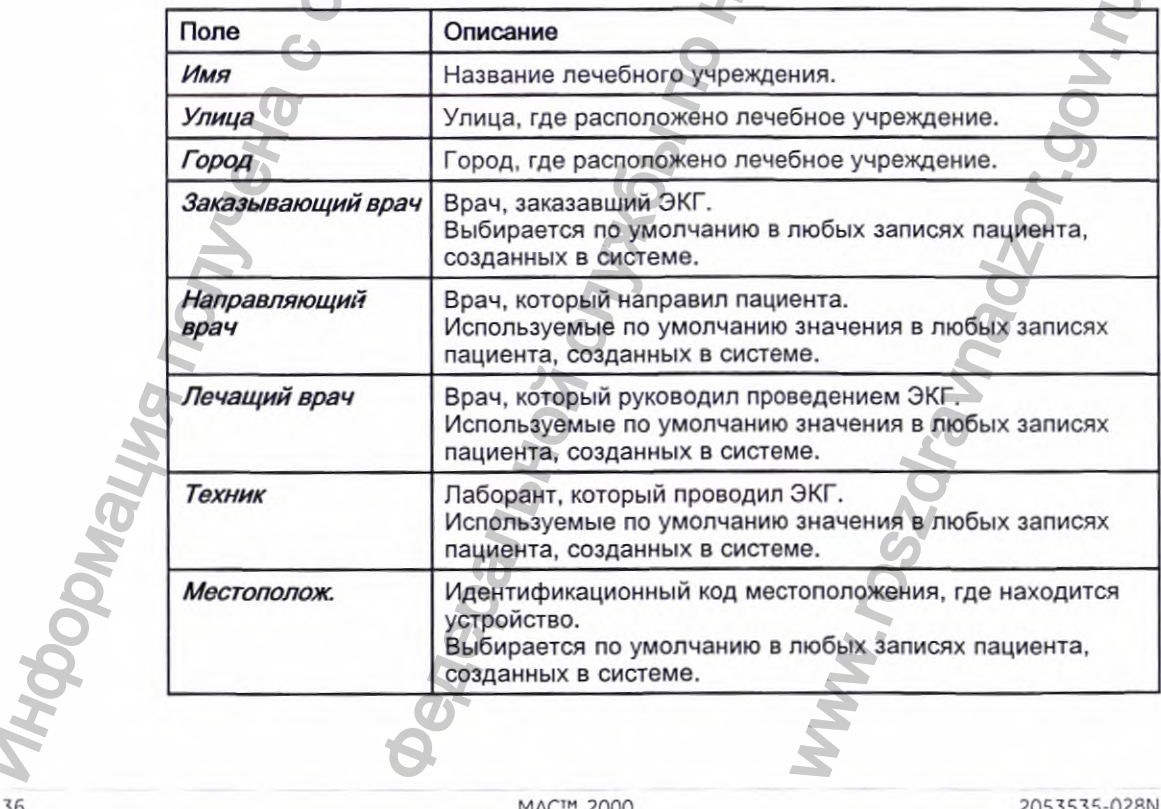

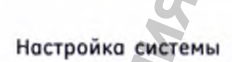

Поля основных параметров - Страница 1 (cont'd.)

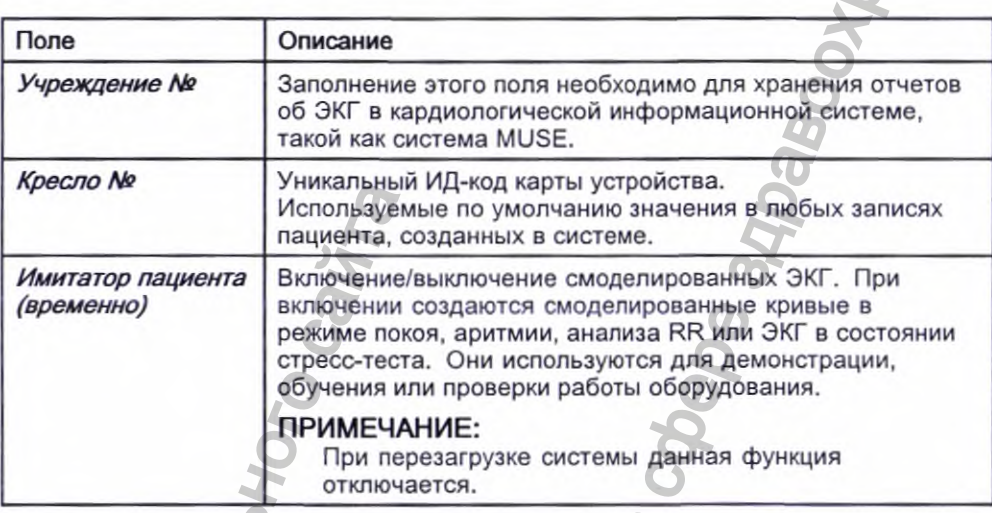

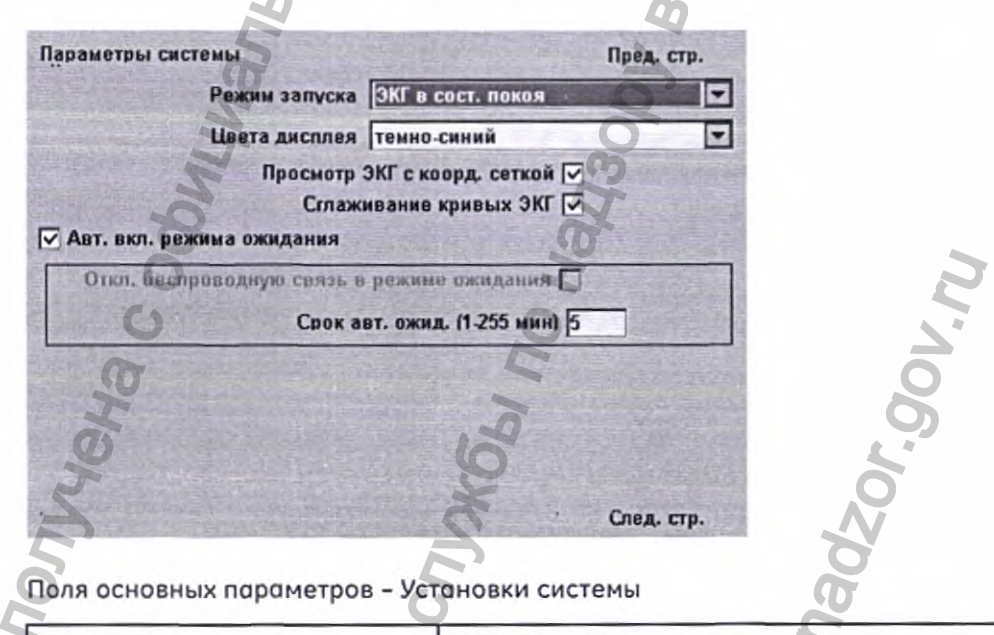

Поля основных параметров - Установки системы

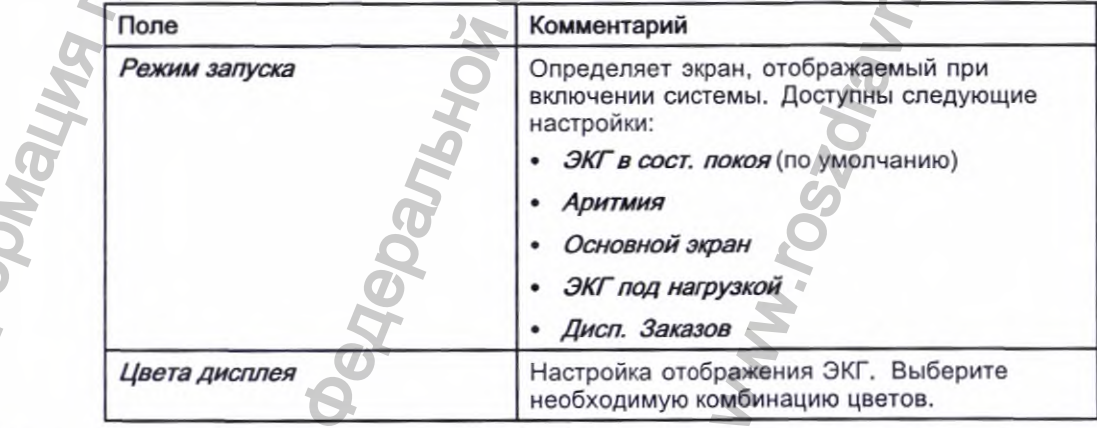

2053535-028N

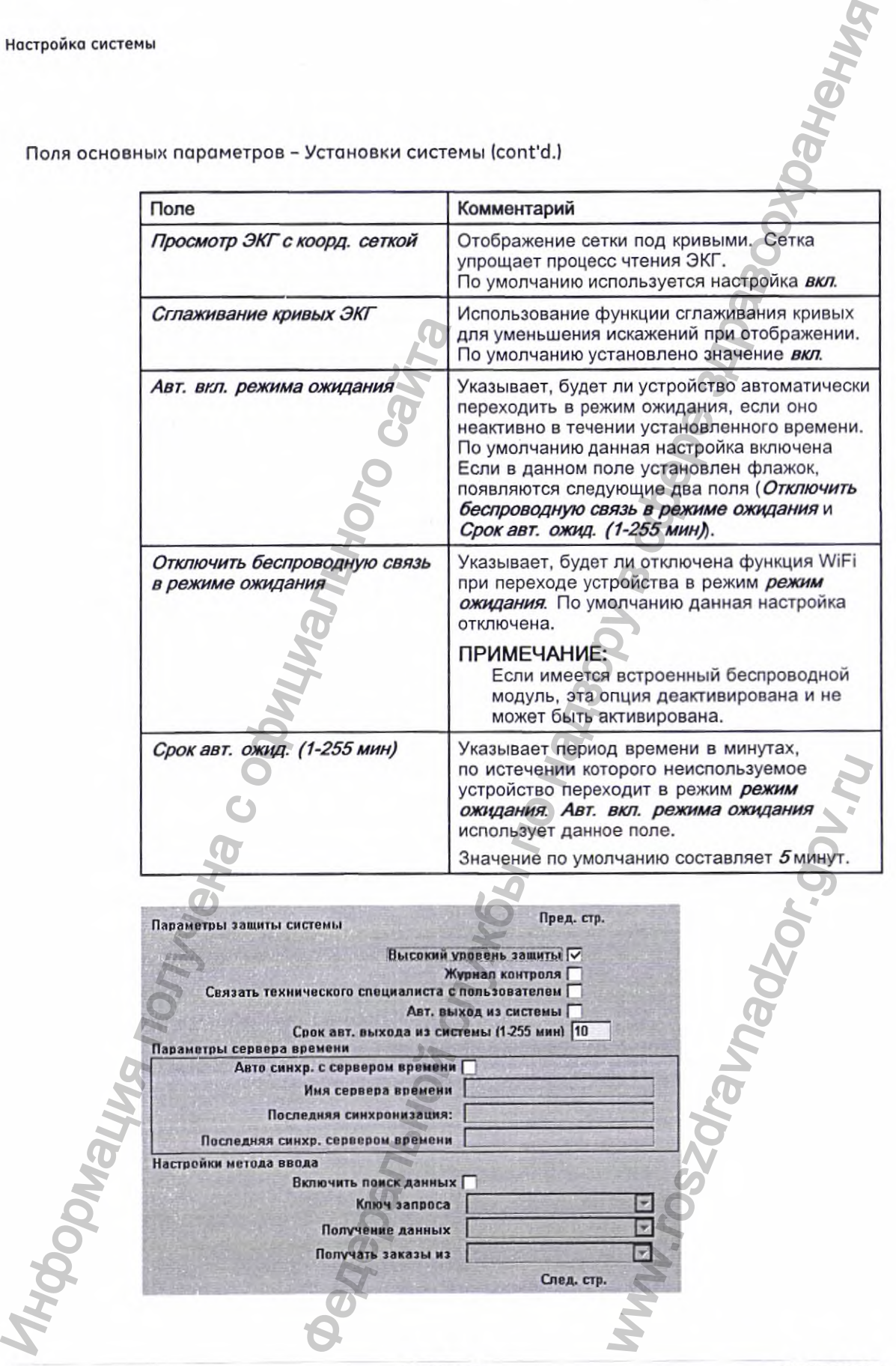

Поля основных параметров - Установки системы {cont'd.l

138 **MAC" 2000** 2053535-028N

Ностройка системы

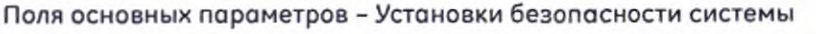

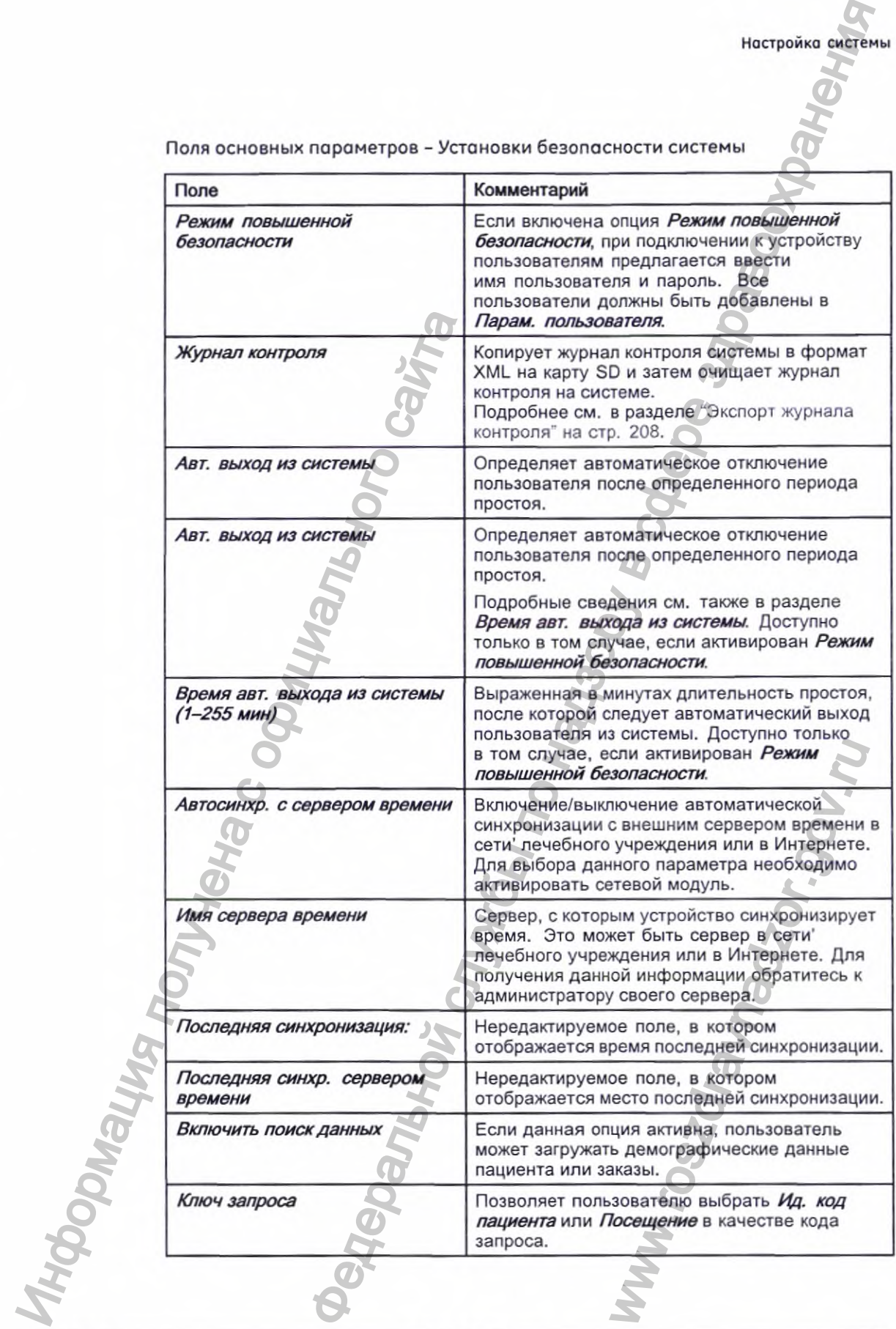

2053535-028N **MAC" 2000** 139

Поля основных параметров - Установки безопасности системы (cont'd.)

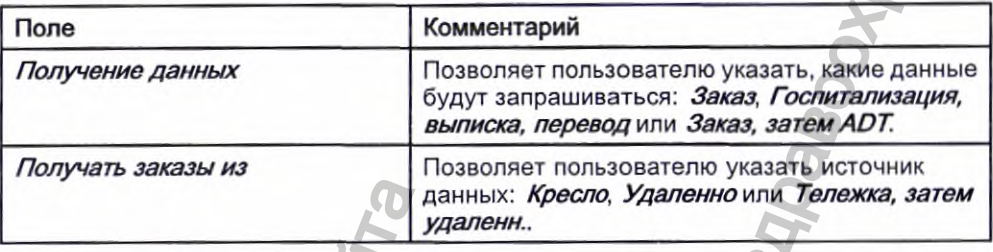

Если опция РДГС в окне Конфигурация модулей включена, появляется окно Системные настройки - настройки присвоения имен файлам PDF.

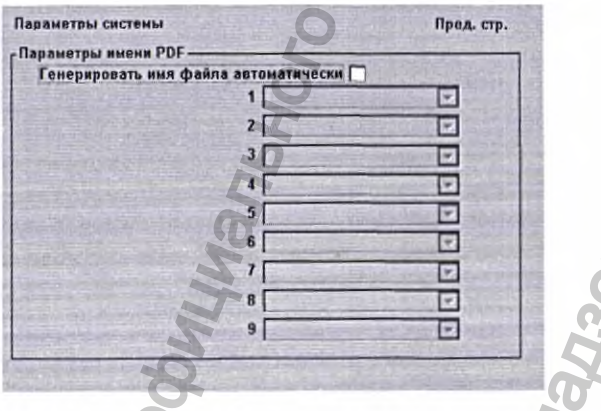

Поля основных параметров - Параметры системы (Параметры имени PDI

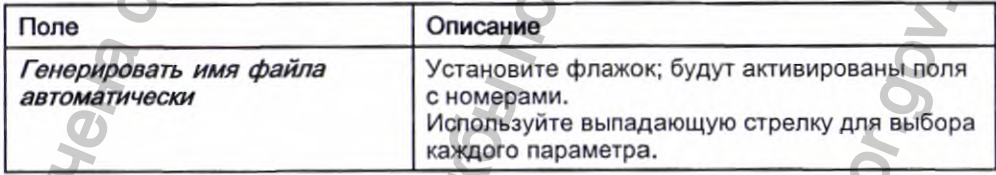

Дополнительные сведения см. в разделе "Пользовательская настройка<br>способов наименования файлов" на стр. 207.

# Настройка ЭКГ в состоянии покоя

В окне Настройка ЭКГ в состоянии покоя можно указать:

- Параметры кривой
- Параметры кривой
- Использование отведений
- Параметры анализа
- Последовательность отведений
- Параметры отчета
- Параметры хранения (если активировано устройство внутреннего хранения)

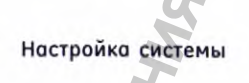

• Параметры передачи (если активировано устройство передачи данных)

• Настройки полного раскрытия

Для обращения к окну *Настройка ЭКГ в состоянии покоя* в окне *Главное* **меню** последовательно нажмите Конфигурация системы> Настройка ЭКГ в *состоянии покоя.*

В приведенных ниже таблицах описываются все настройки, имеющиеся в окне Настройка ЭКГ в состоянии покоя.

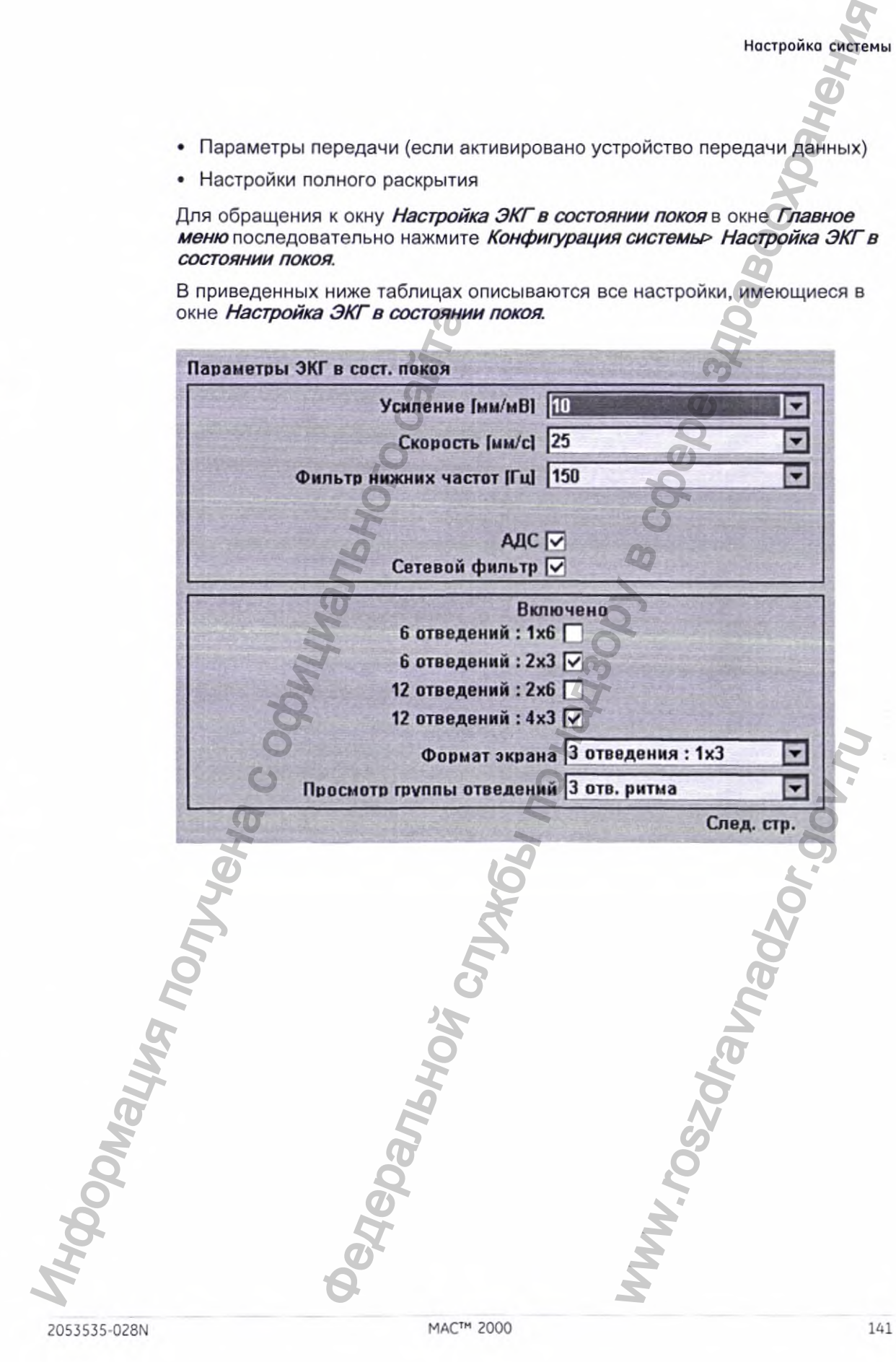

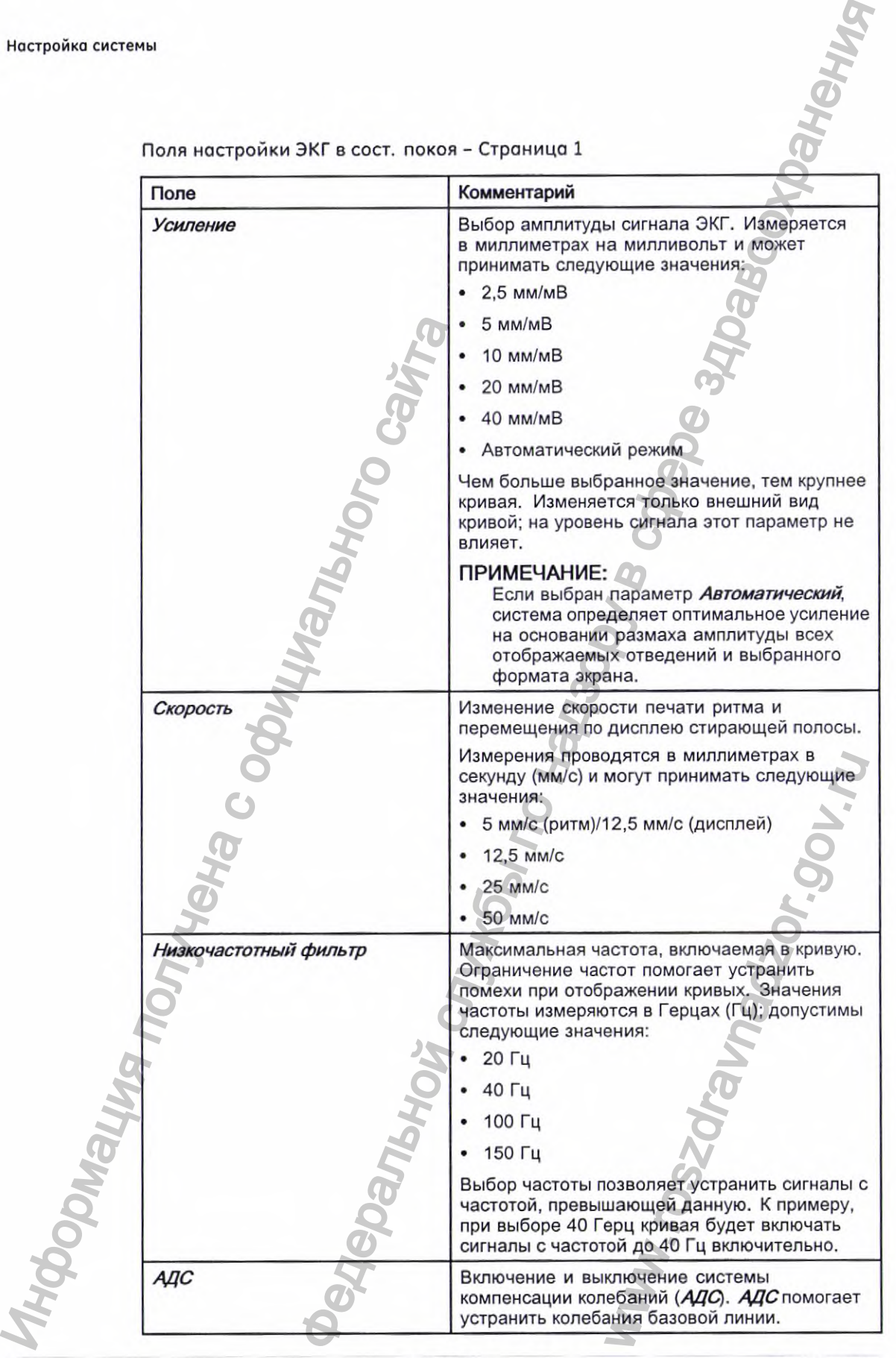

Поля настройки ЭКГ в сост. покоя - Страница 1

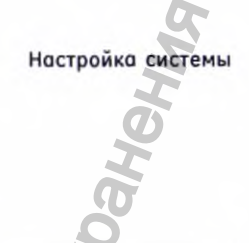

Поля настройки ЭКГ в сост. покоя - Страница 1 (cont'd.)

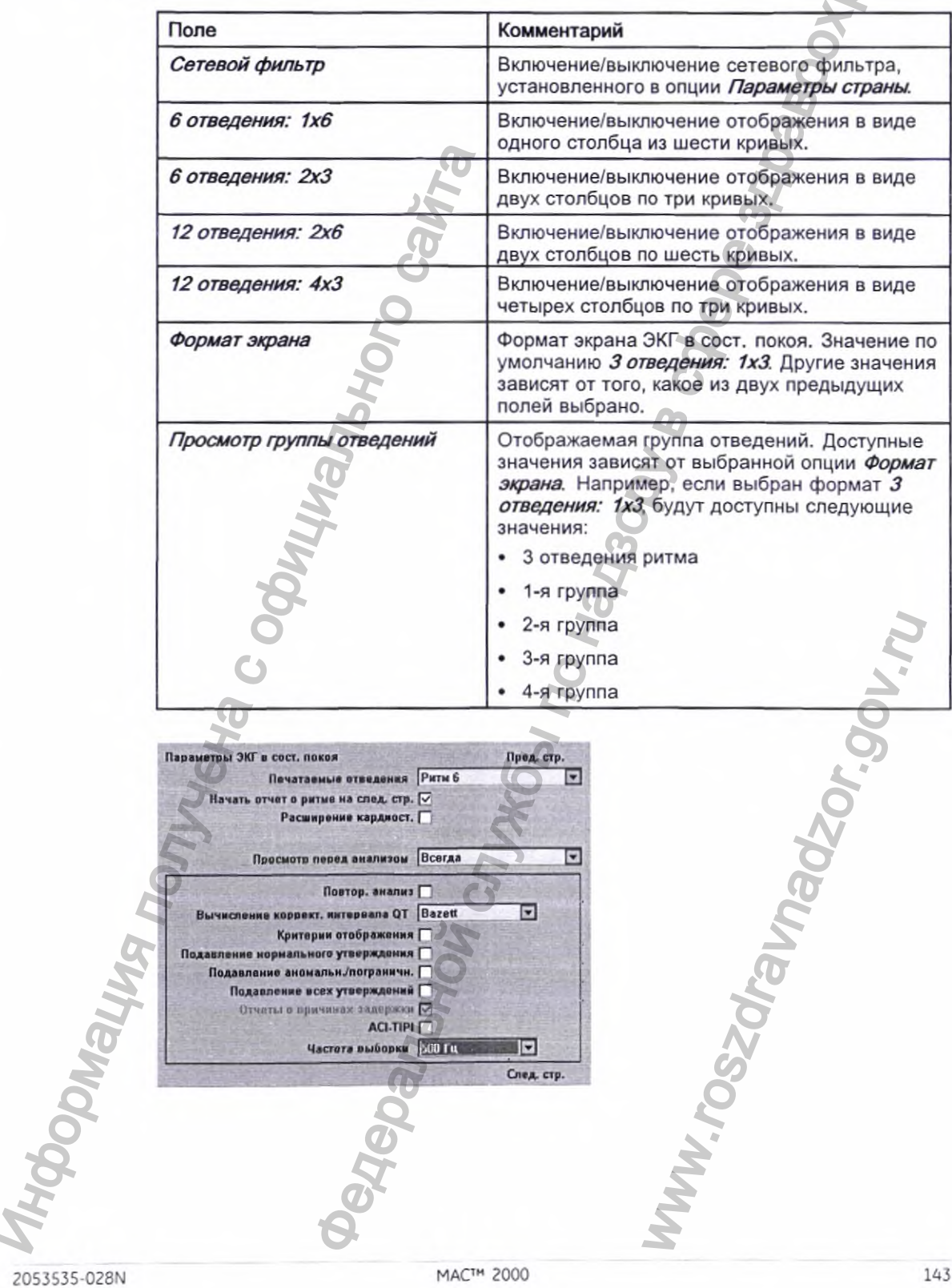
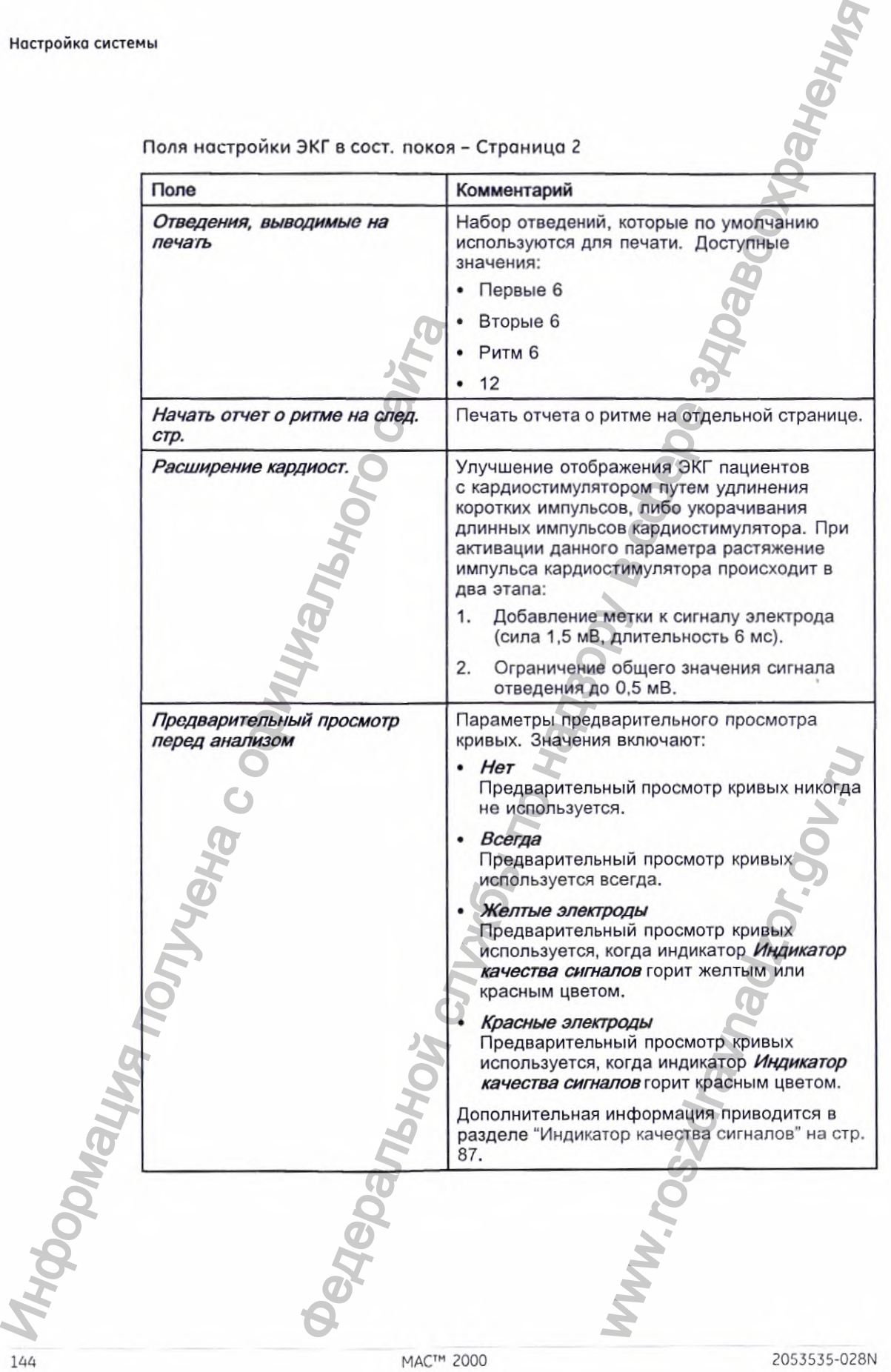

Поля настройки ЭКГ в сост. покоя - Страница 2

Hactpoйka CACTEMbl

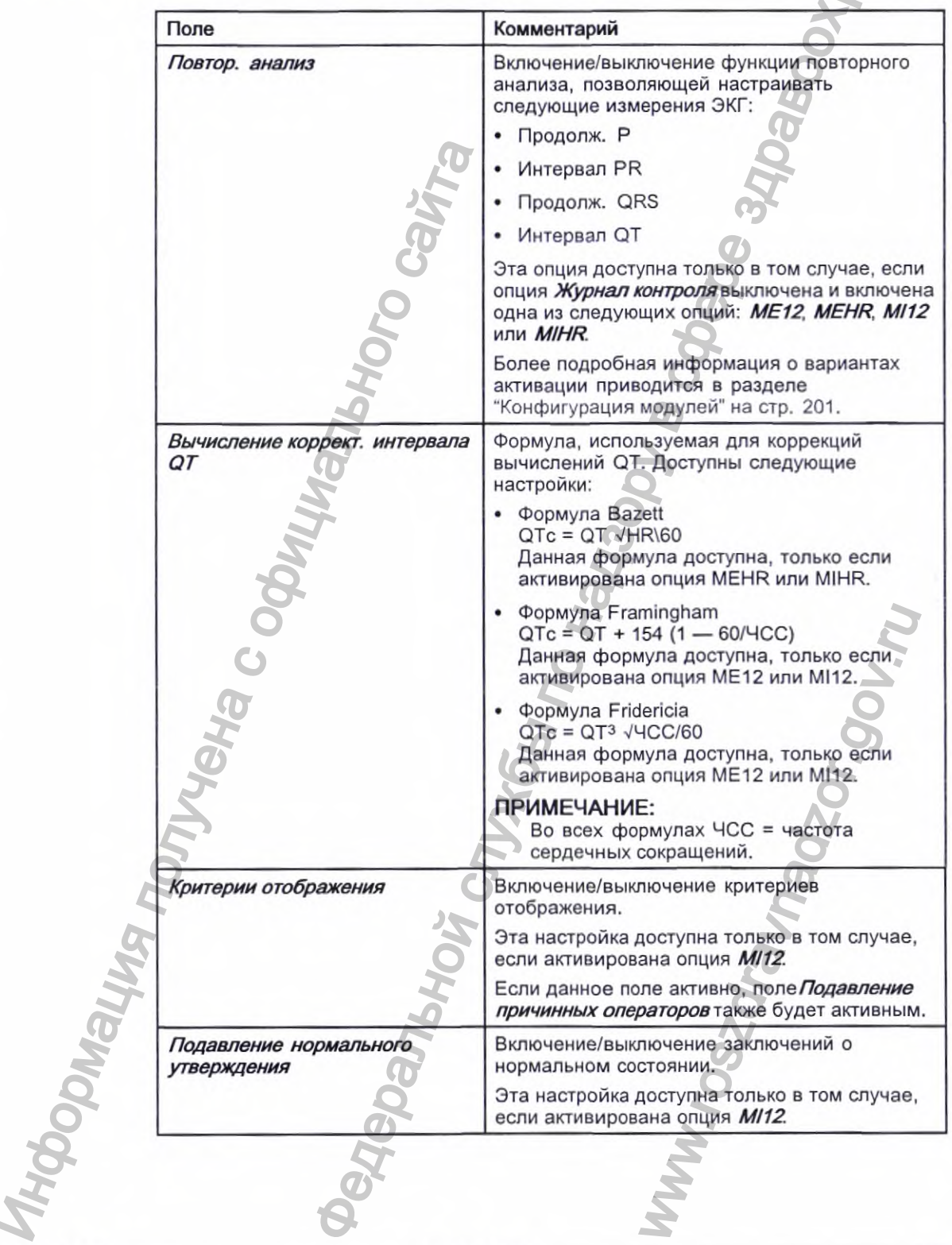

Поля настройки ЭКГ в сост. покоя - Страница 2 (cont'd.)

2053535-028N

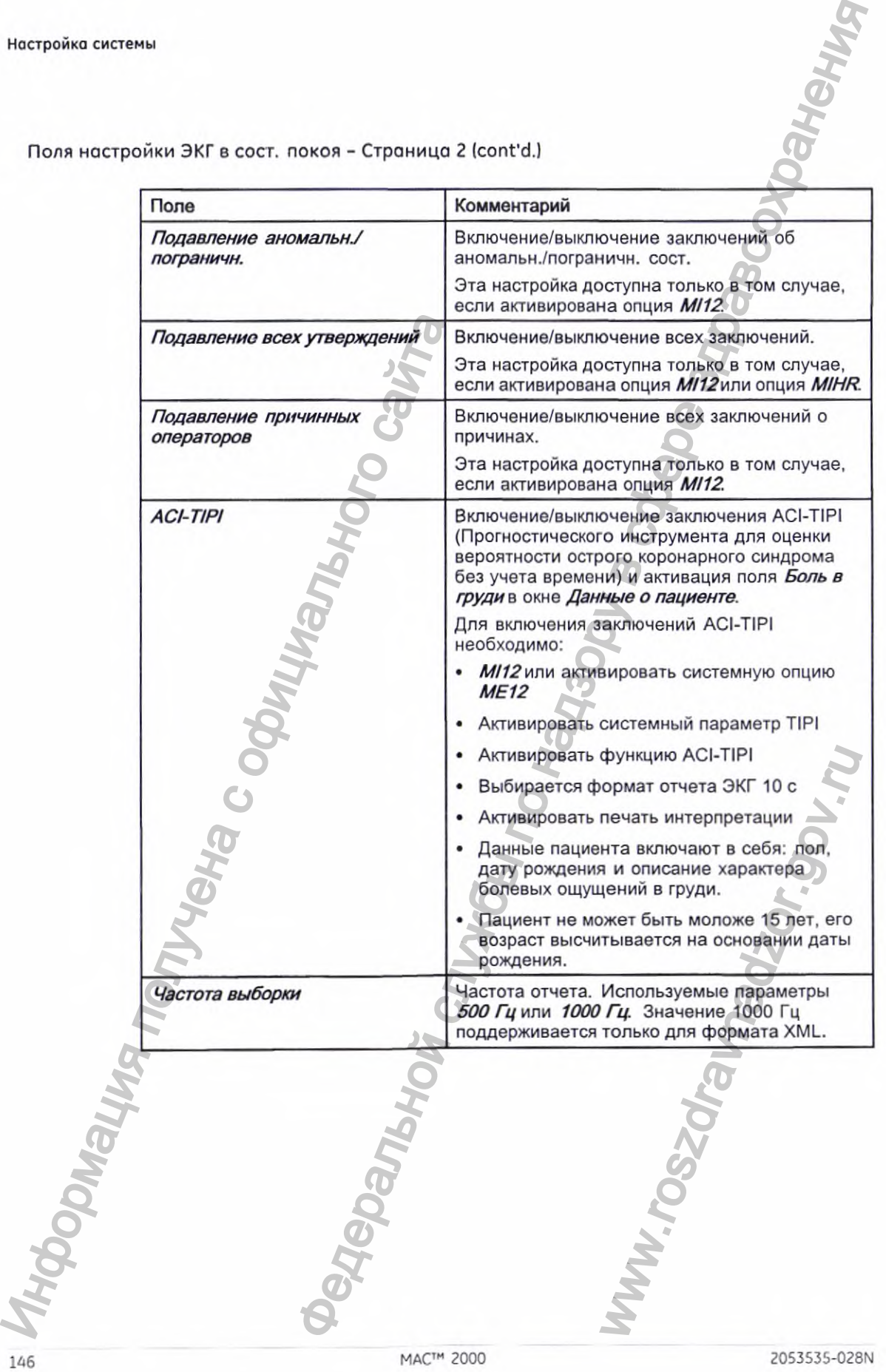

Поля настройки ЭКГ в сост. покоя - Страница *2* (cont'd.)

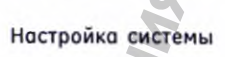

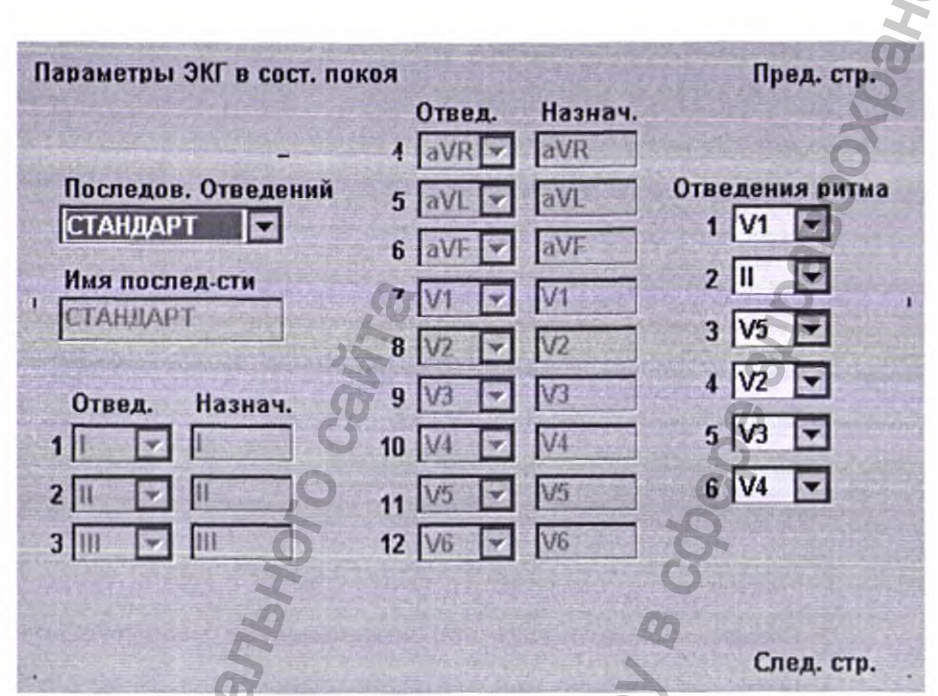

Поля настройки ЭКГ в сост. покоя - Страница 3

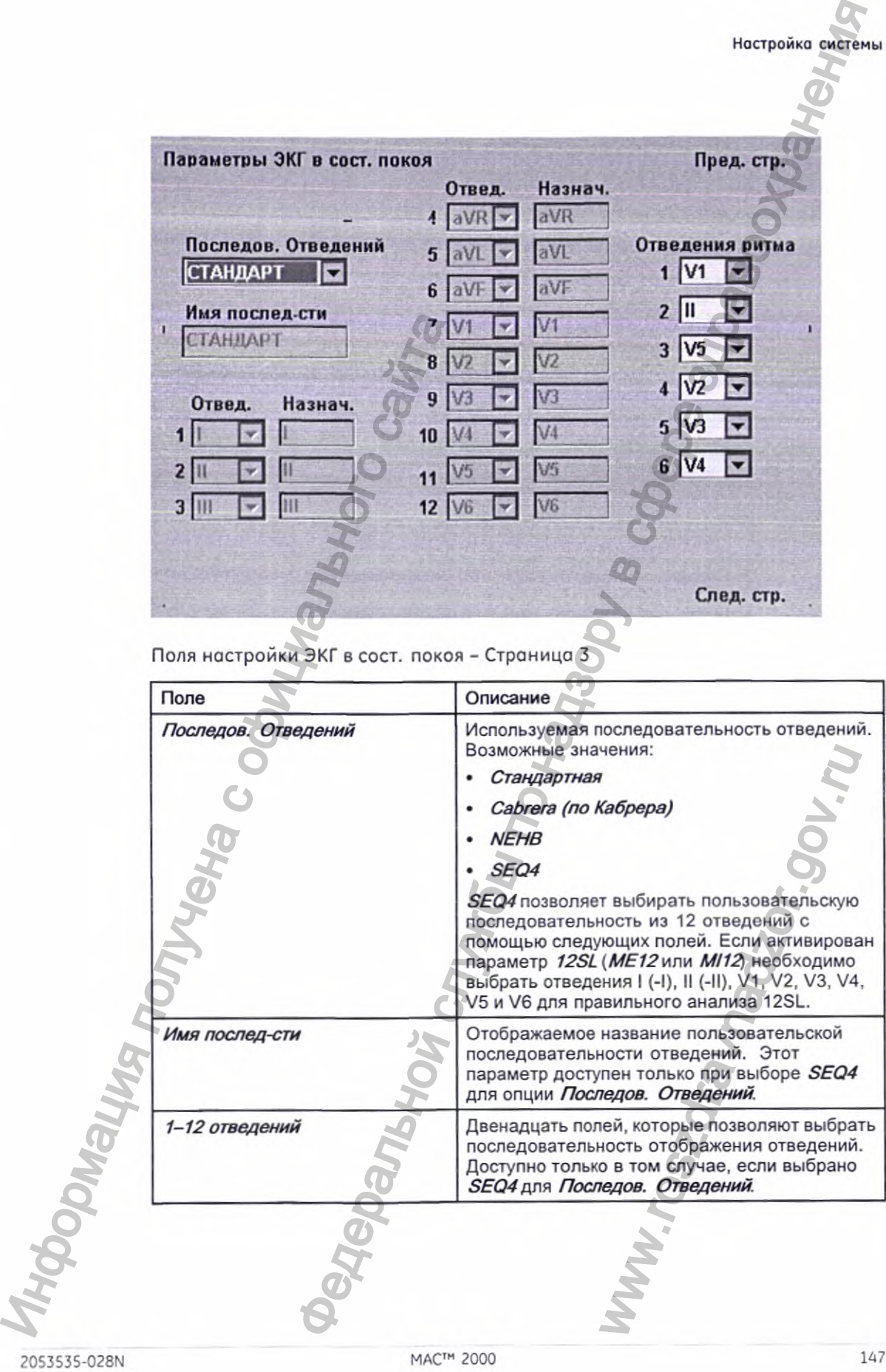

148

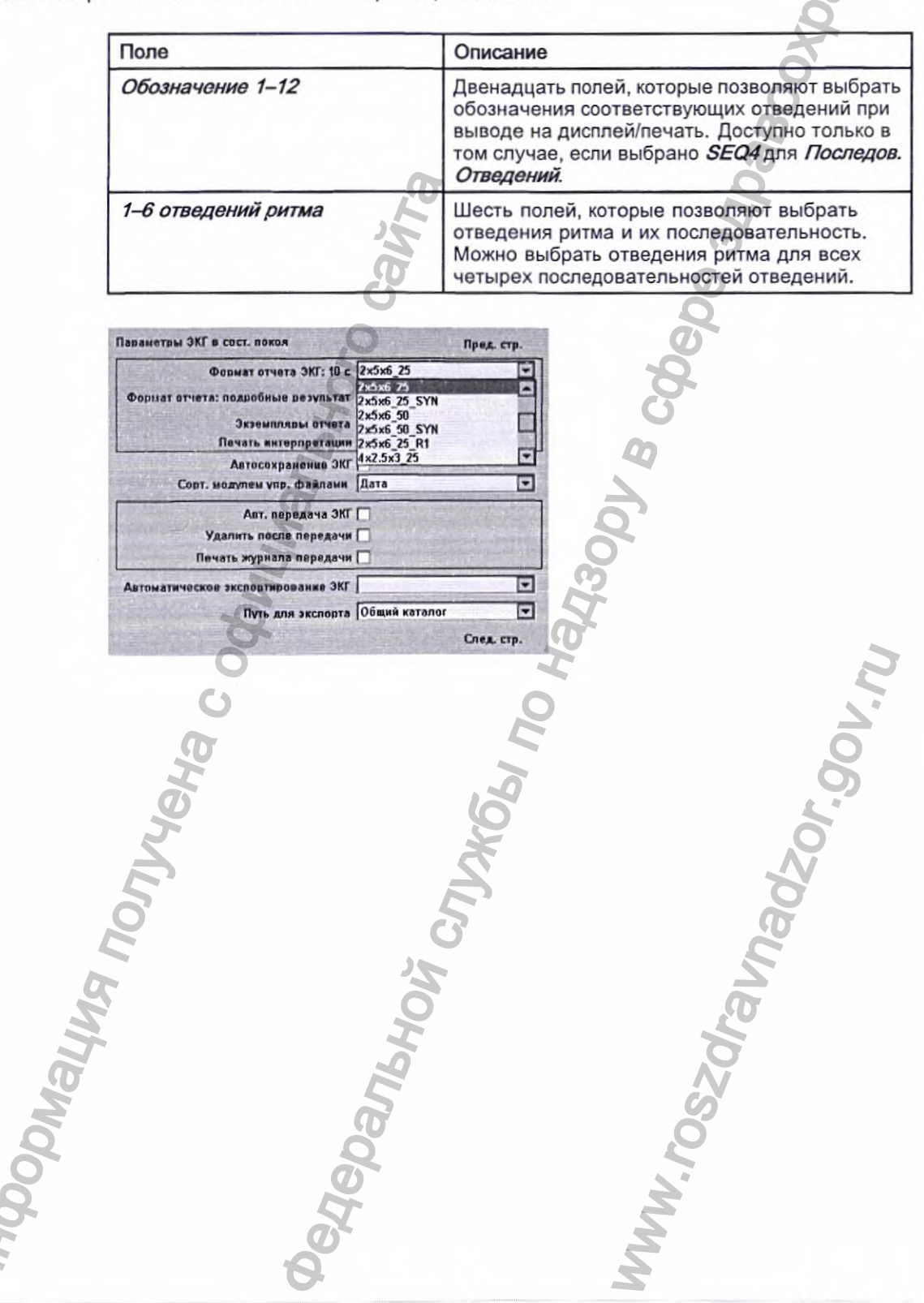

Поля настройки ЭКГ в сост. покоя - Страница 3 (cont'd.)

MAC™ 2000

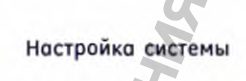

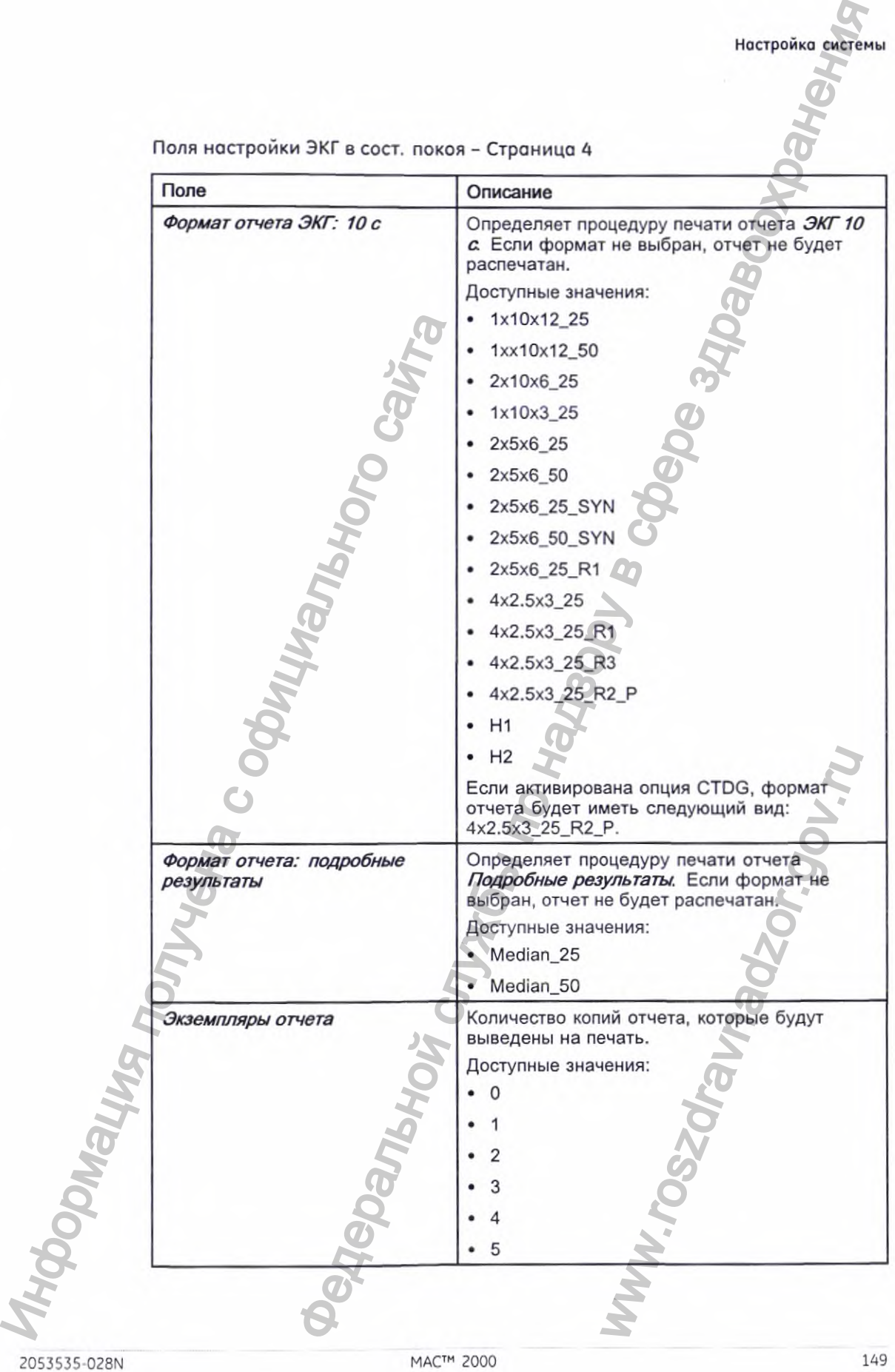

Поля настройки ЭКГ в сост. покоя - Страница ^

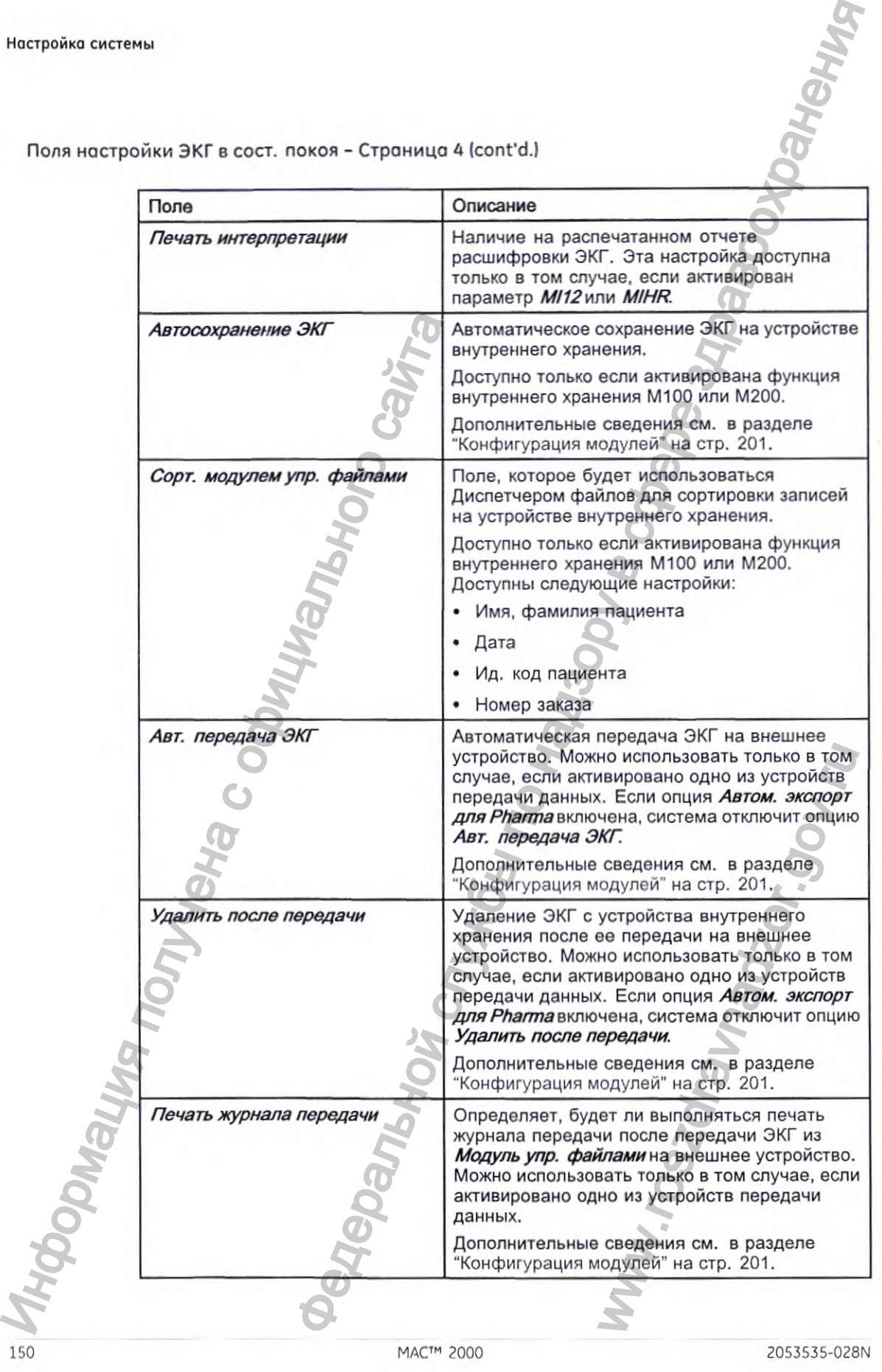

Поля настройки ЭКГ в сост. покоя - Страница 4 (cont'd.l

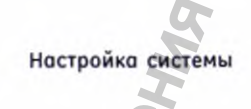

Поля настройки ЭКГ в сост. покоя - Страница 4 (cont'd.)

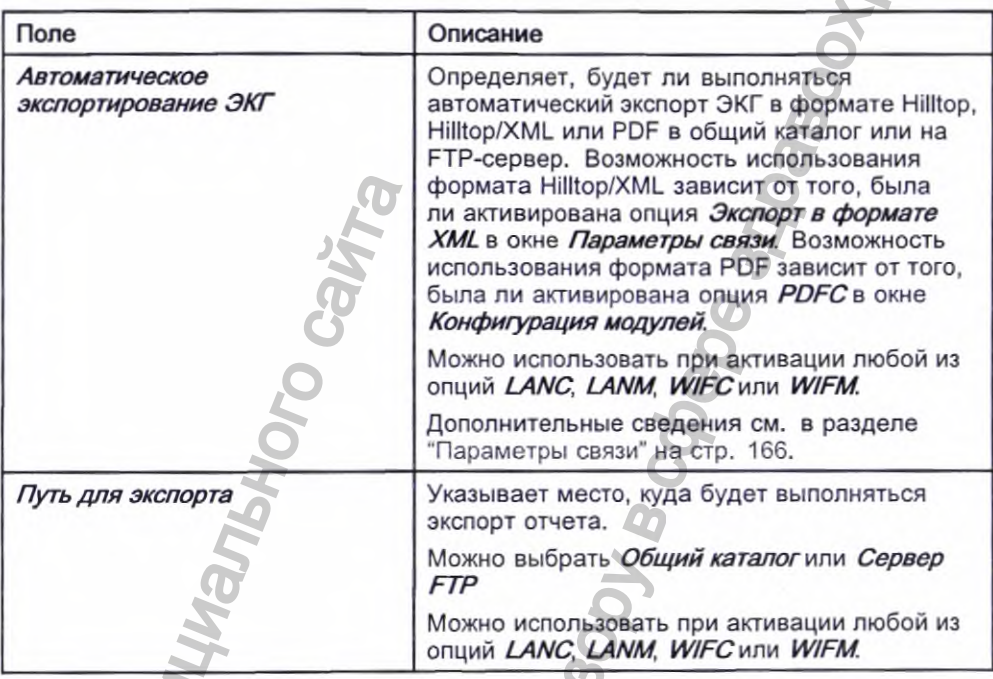

Если опция PDFC включена, открывается окно Настройки ЭКГ покоя настройка экспорта в формате PDF.

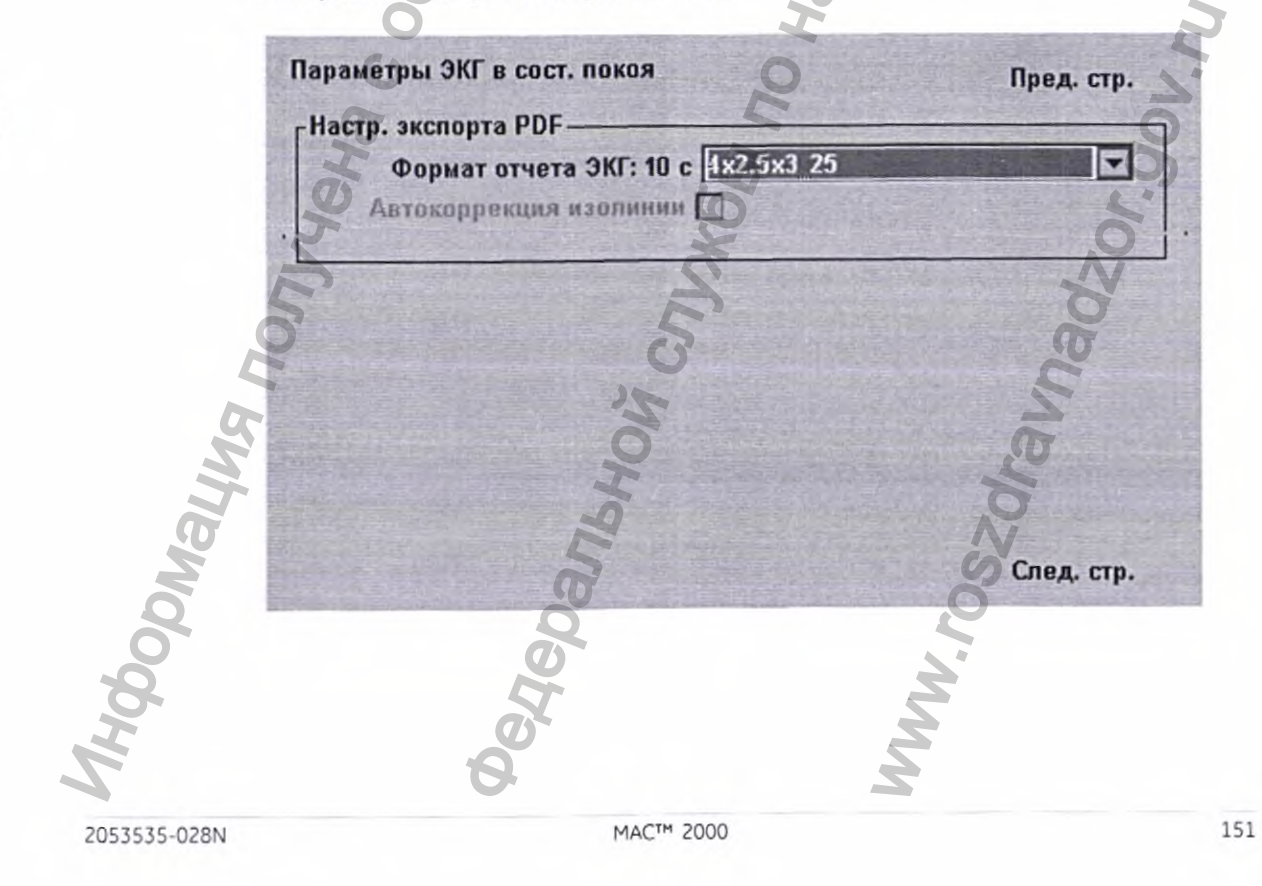

152

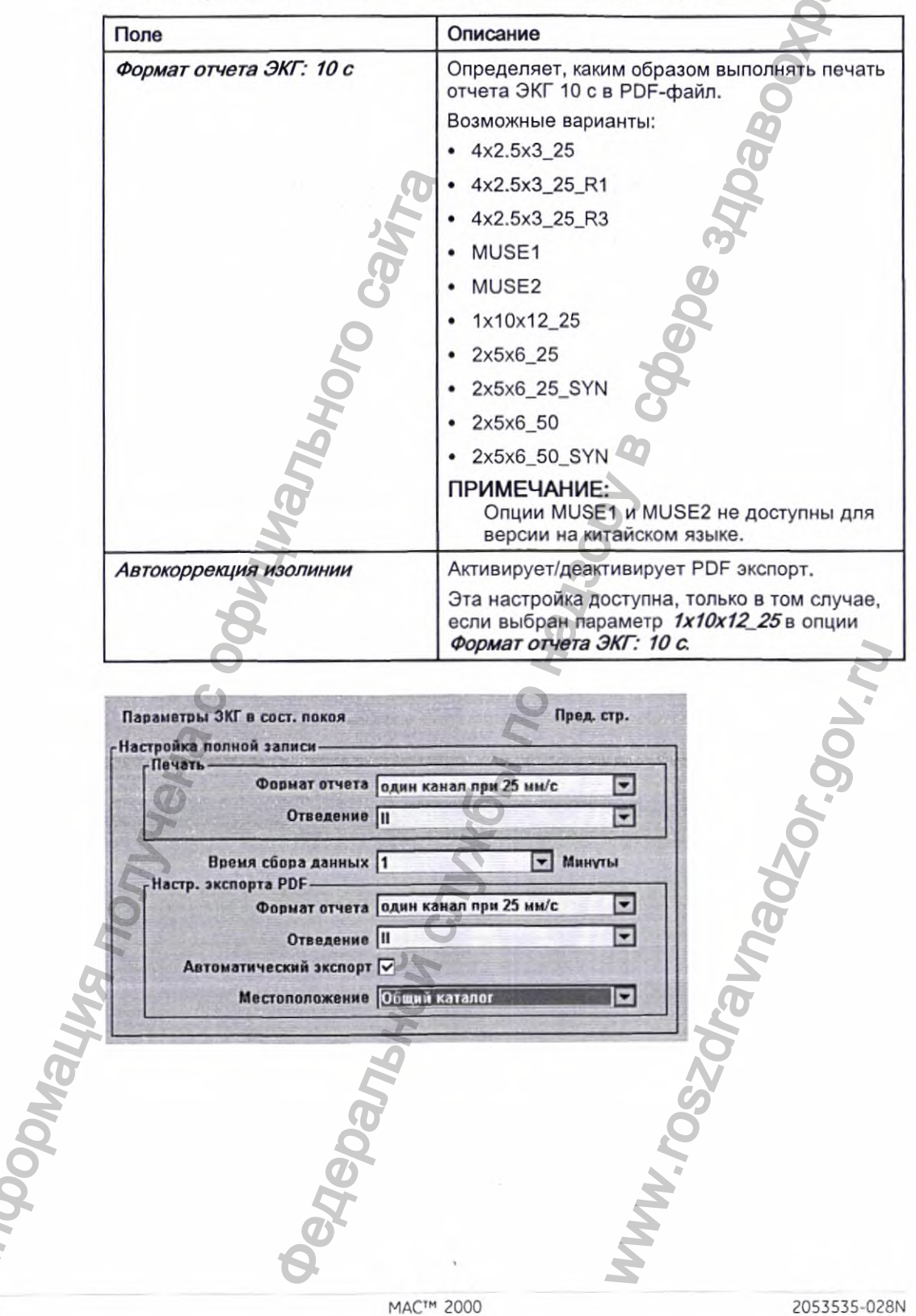

Поля настройки ЭКГ в сост. покоя - Страница 4 (Параметры экспорта PDF)

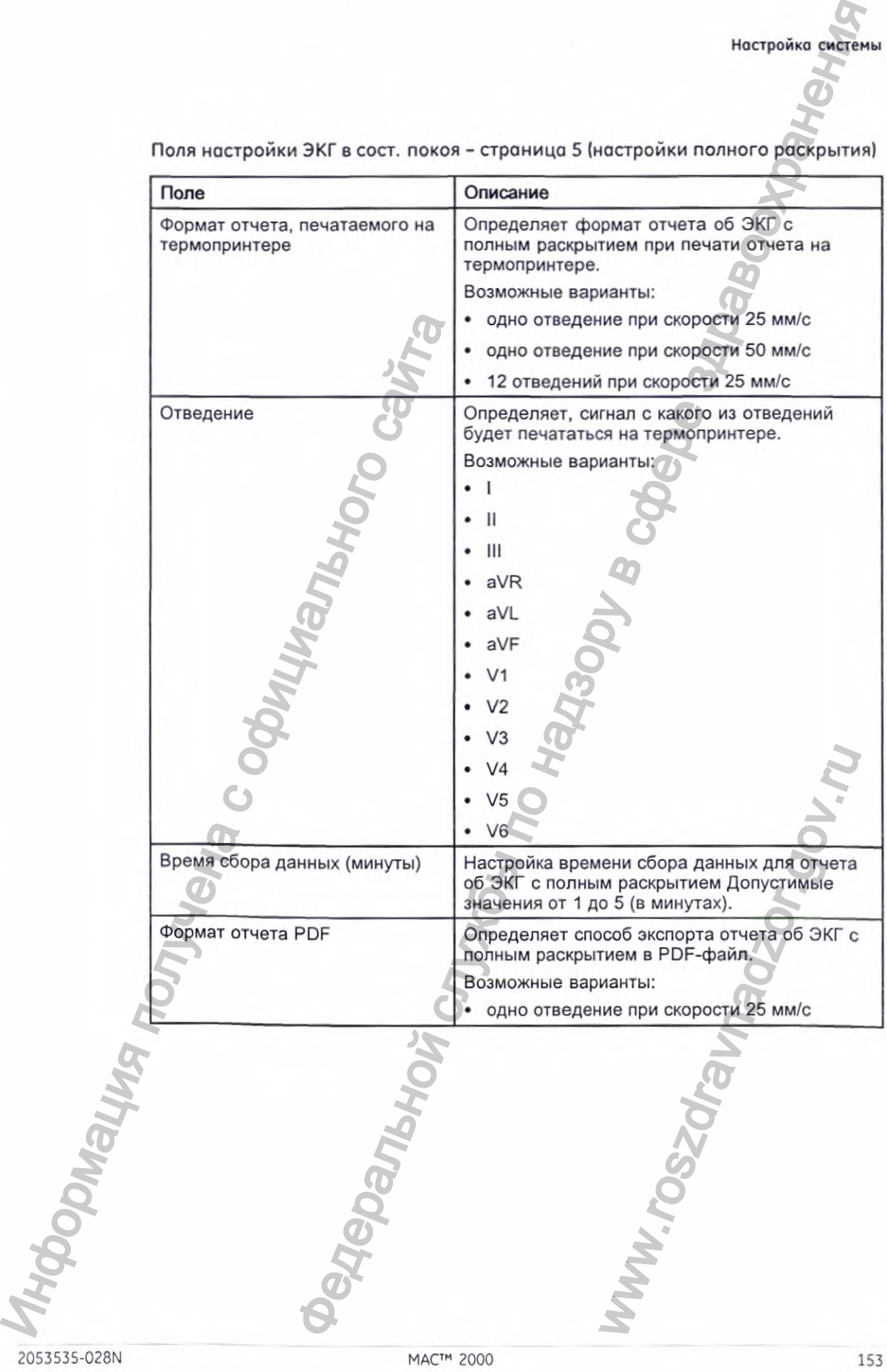

Поля настройки ЭКГ в сост. покоя - страница 5 (настройки полного раскрытия)

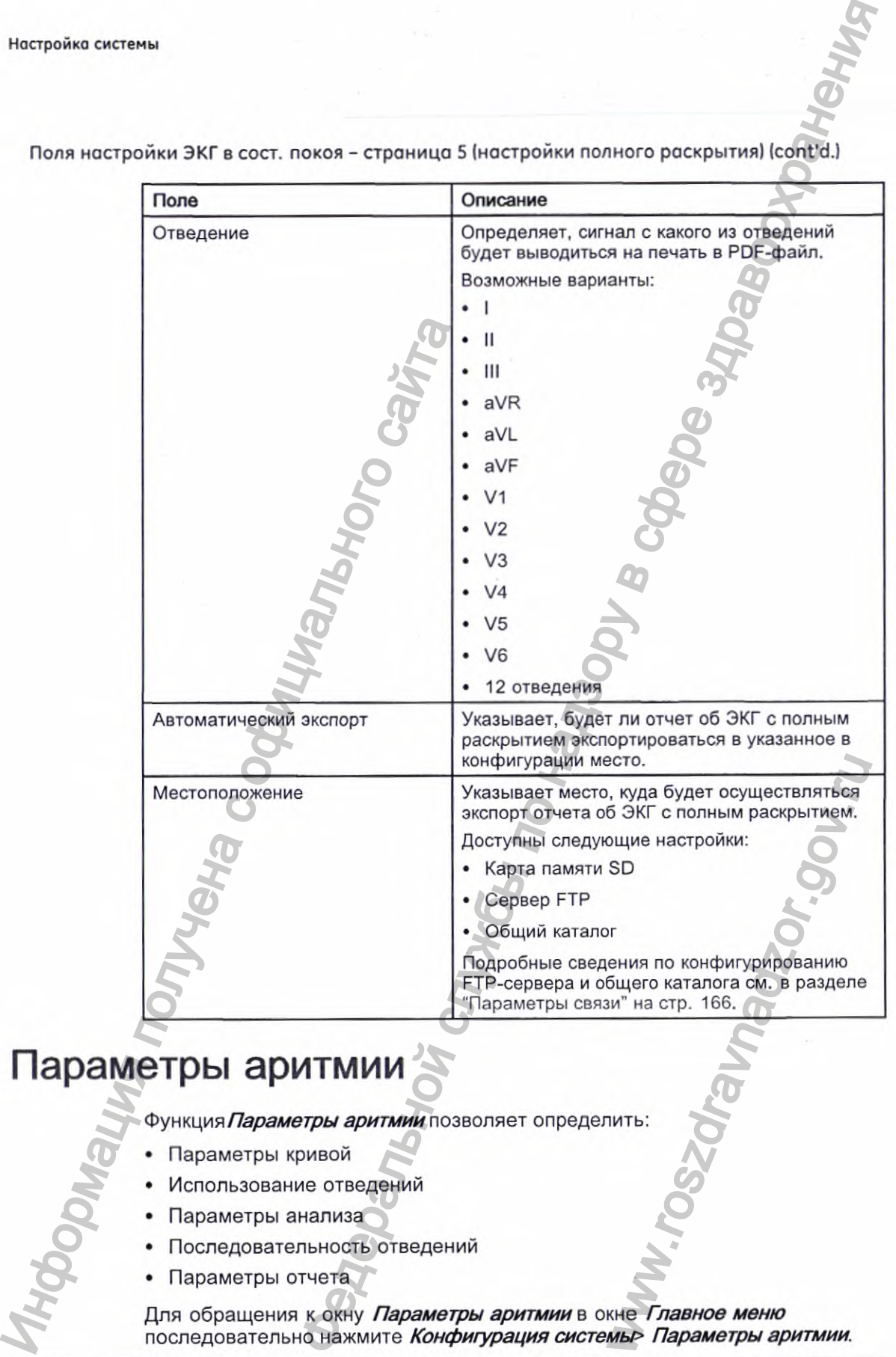

Поля настройки ЭКГ в сост. покоя - страница 5 (настройки полного раскрытия) (cont'd.)

# **Параметры аритмии**

*Фунщ\л9\ Параметры аритмии* позволяет определить:

- Параметры кривой
- Использование отведений
- Параметры анализа
- Последовательность отведений
- Параметры отчета

Для обращения к окну *Параметры аритмии* в окне *Главное меню* последовательно нажмите *Конфигурация системы> Параметры аритмии.* Большинство полей в окнах *Параметры аритмии* совпадает с полями в окне *Настройка ЭКГ в состоянии покоя.* **В** приведенных ниже таблицах описываются настройки режима аритмии, которые не входят или отличаются от настроек ЭКГ в сост. покоя. Информация о всех других полях приводится в разделе "Настройка ЭКГ в состоянии покоя" на стр. 140.

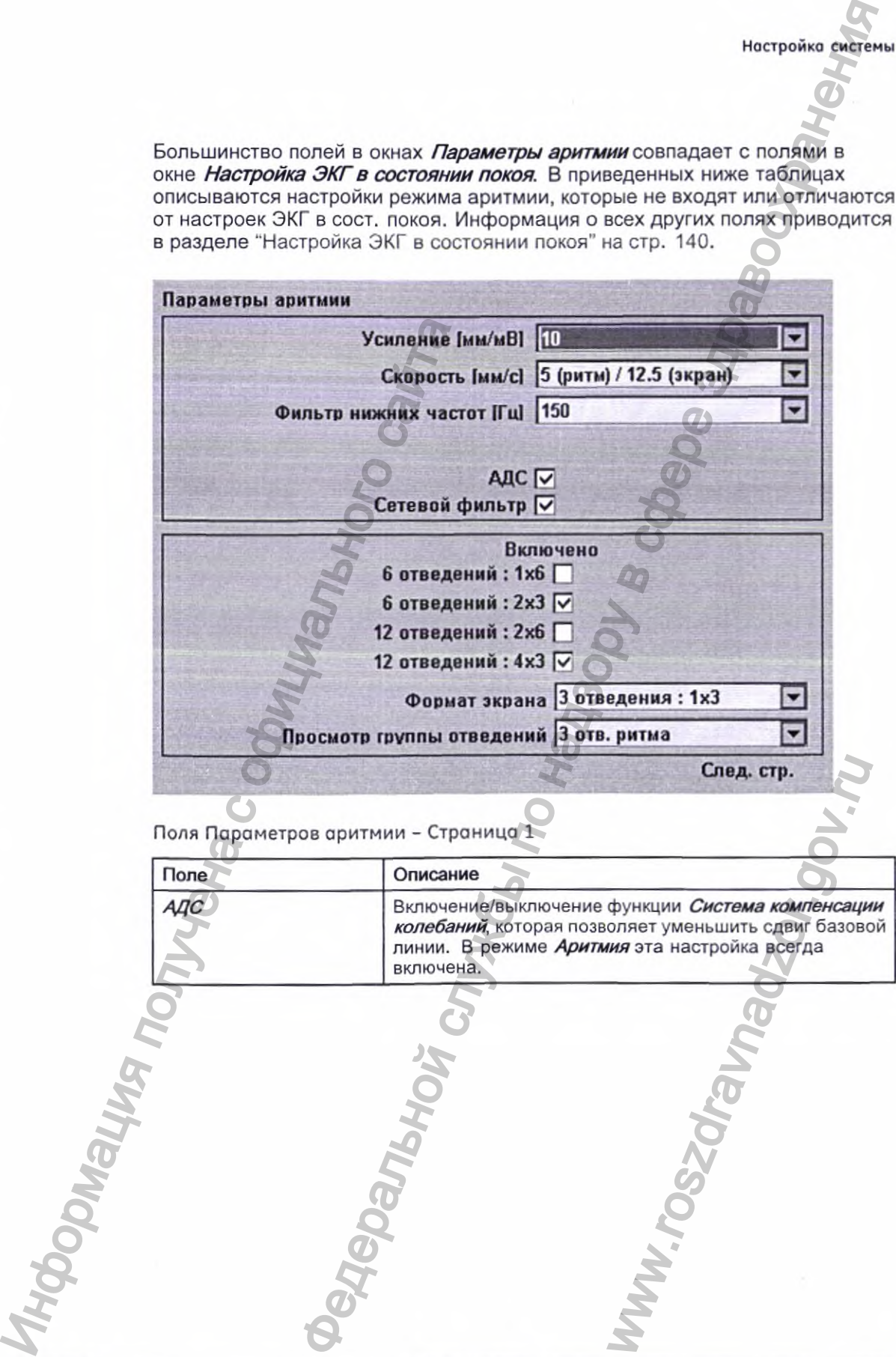

Поля Параметров аритмии - Страница 1

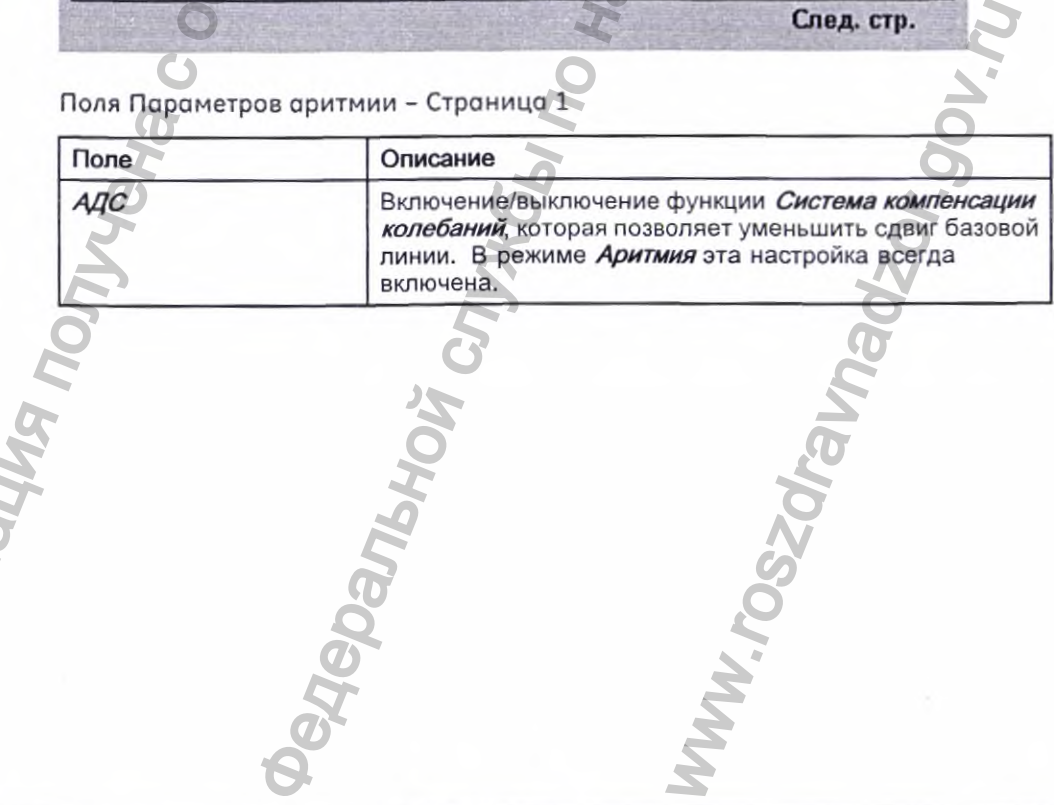

2053535-028N 2000 155

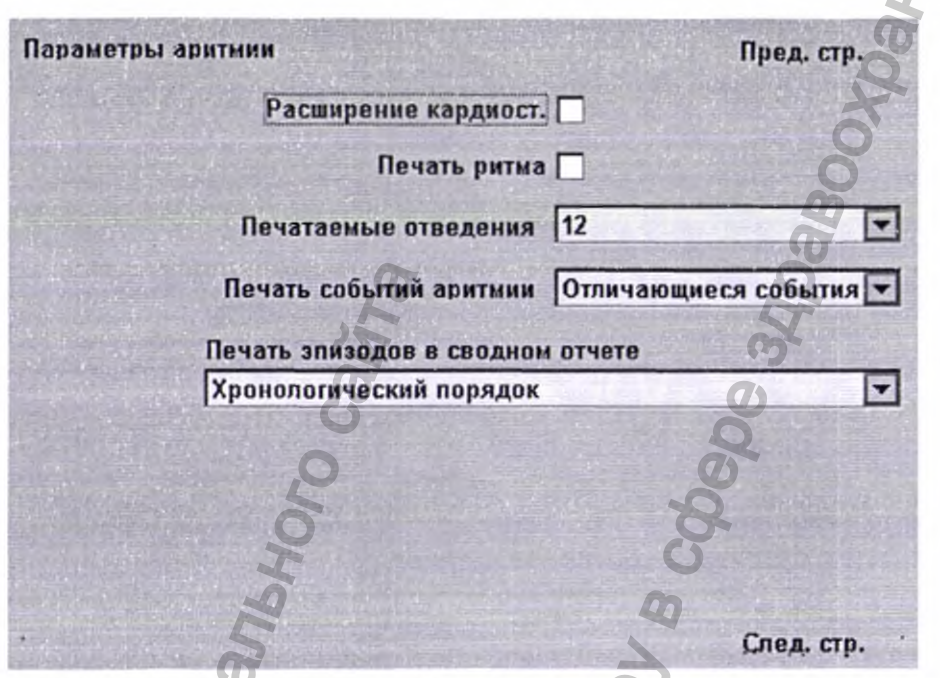

Поля Параметров аритмии - Страница *2*

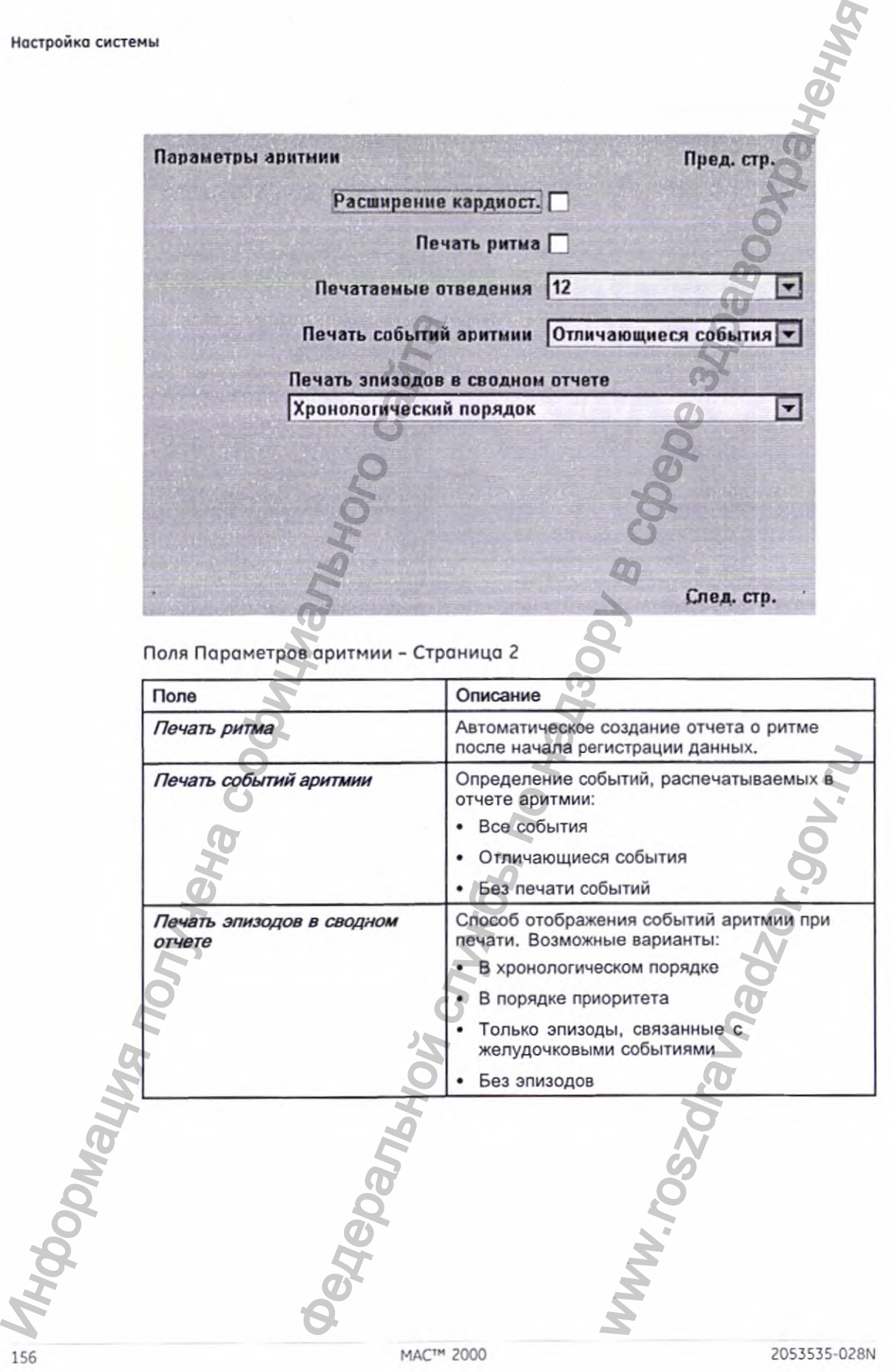

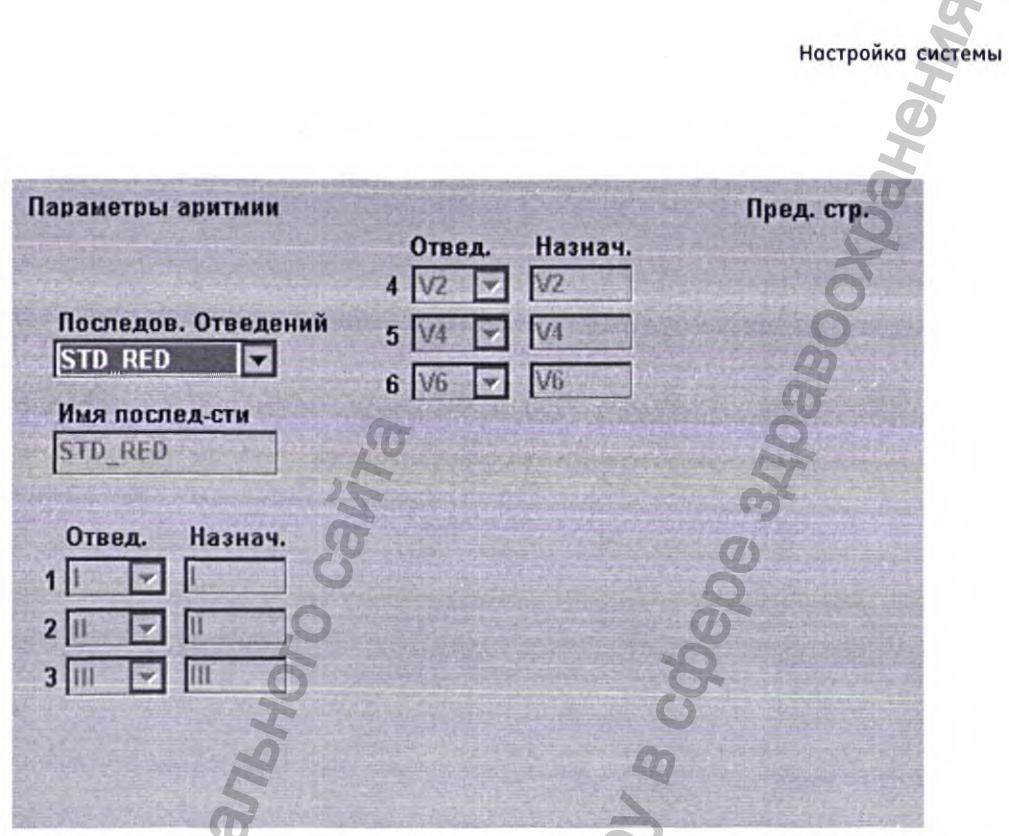

Поля Параметров аритмии - Страница 3

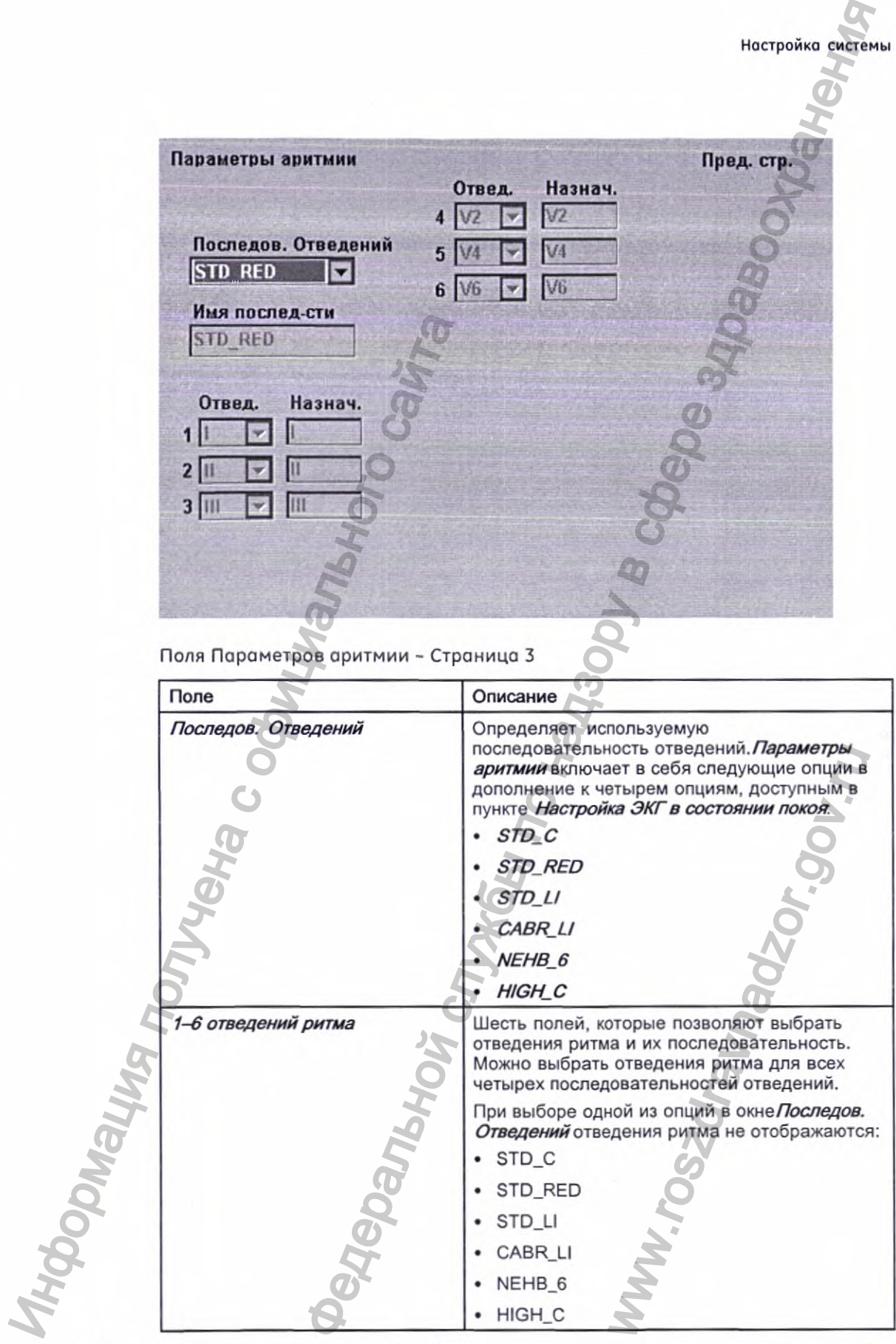

POSTAS 2053535-028N MAC™ 2000 157

# **Настройка ЭКГ при проведении стресс-теста**

Настройка ЭКГ при проведении стресс-теста доступна только при активной опции *Нагрузочный тест ERGO.* Дополнительные сведения см. в разделе "Конфигурация модулей" на стр. 201.

*Настройка ЭКГ при проведении стресс-теста* отличается от настройки ЭКГ в сост. покоя или ЭКГ аритмии Кроме определения настроек ЭКГ при проведении стресс-теста вы можете создавать, редактировать или удалять протоколы исследований.

### Параметры ЭКГ при проведении стресс-теста

Функция Настройка ЭКГ при проведении стресс-теста позволяет определить:

- Параметры кривой
- Использование отведений
- Параметры анализа
- Параметры отчета
- Последовательность отведений

Для обращения к функции настройки ЭКГ при проведении стресс-теста в окне *Главное меню* последовательно нажмите Конфигурация системы > *Настройка ЭКГ при проведении стресс-теста.*

Большинство полей в окнах *Настройка ЭКГ при проведении* сгресс-лестасовпадает с лолями в окне *Настройка ЭКГ в состоянии покоя* или *Параметры аритмии.* В приведенных ниже таблицах олисываются настройки, которые не входят или отличаются от настроек ЭКГ в состоянии покоя или аритмии. Информация обо всех других полях приводится в разделах "Настройка ЭКГ в состоянии покоя" на стр. 140 или "Параметры аритмии" на стр. 154. проведении стресс-теста вы може протоколы исследований.<br> **Параметры ЭКГ при проведе**<br>  $\Phi$ ункция *Настройка ЭКГ при прове*<br>
• Параметры кривой<br>
• Использование отведений<br>
• Параметры анализа<br>
• Параметры стчета<br>
Для обращ ПРИ ПРОВЕДЕНИИ СТРЕСС-ТЕСТА<br>
при проведении службы по надзору в по надзору в по надзору в подательной рассмета должником рассмета вы для должником службы по надзору в состета вы для должником службы по надзору в состета THACTOOK JAK DISCOVERING

158 2053535-028N MAC<sup>TM</sup> 2000 2053535-028N

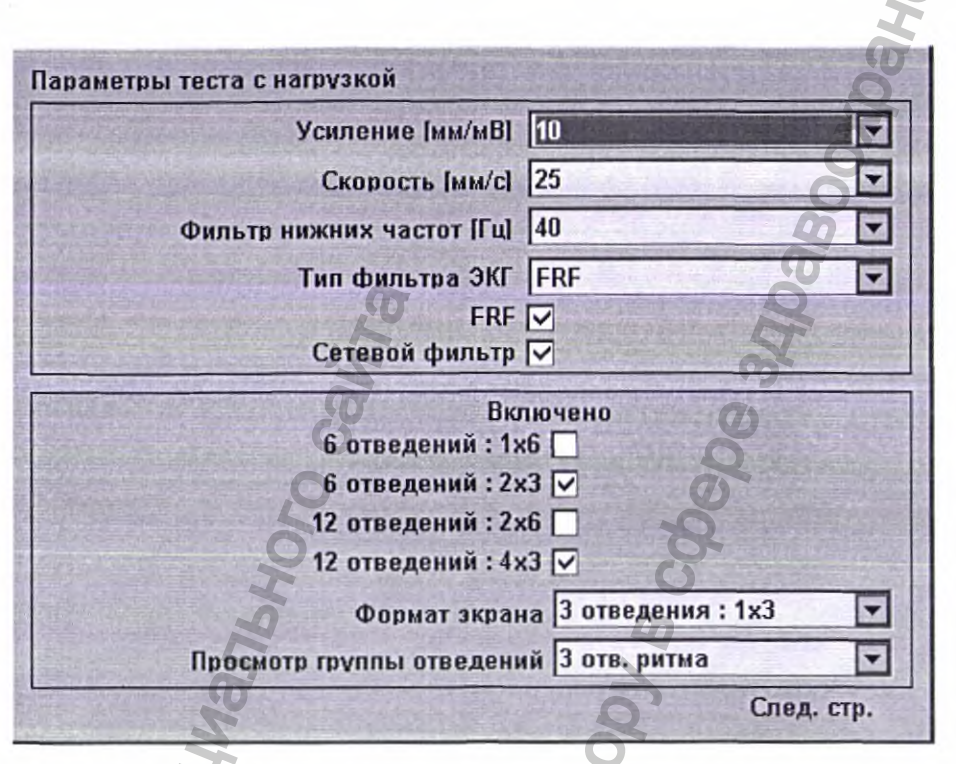

Поля настройки ЭКГ при проведении стресс-теста - Страница 1

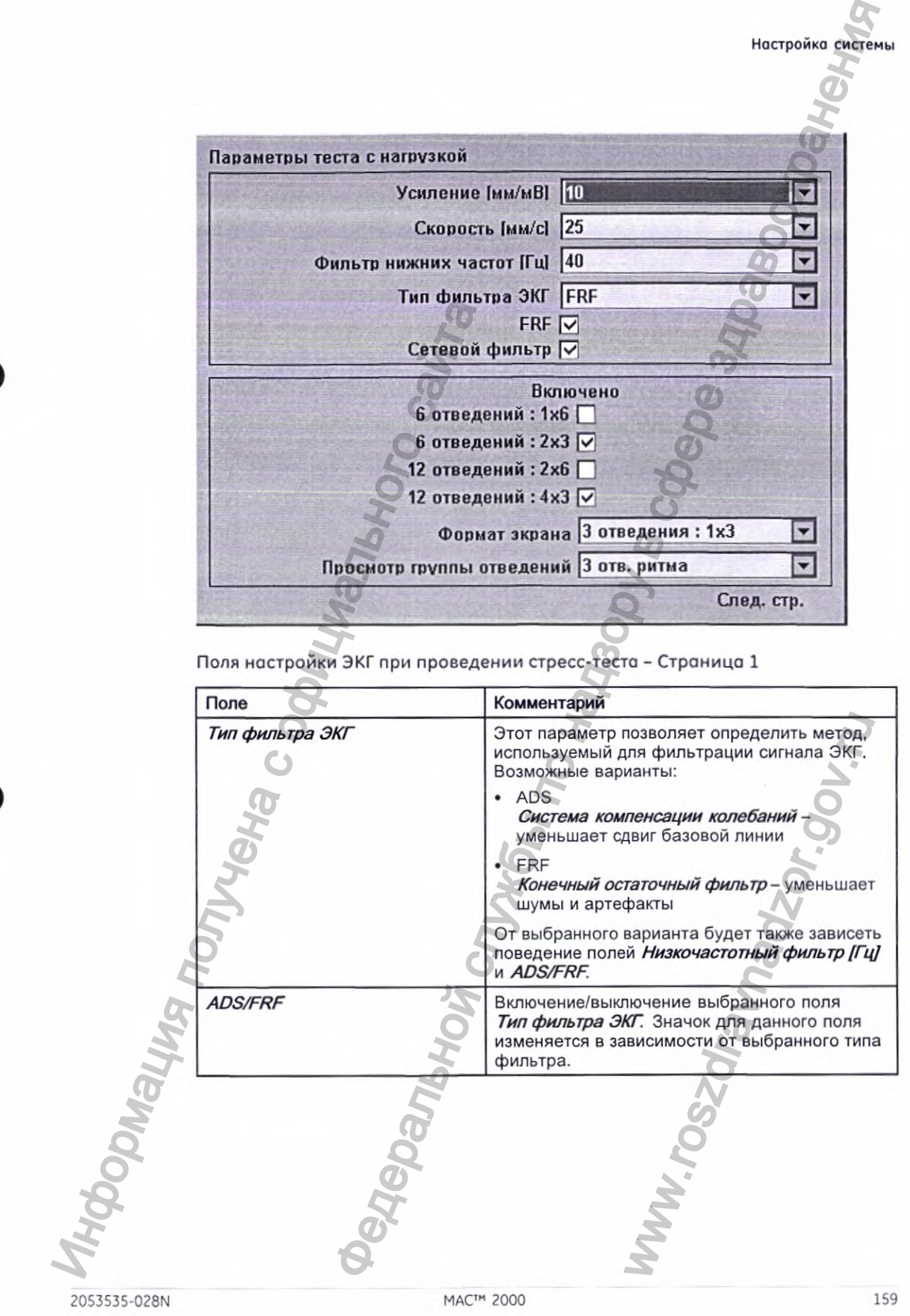

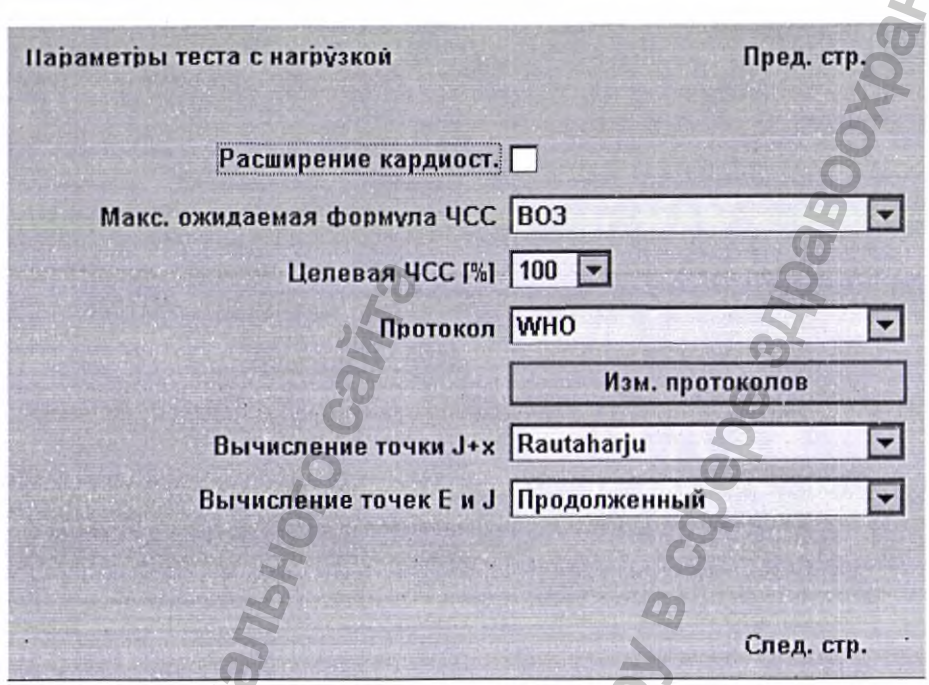

Поля настройки ЭКГ при проведении стресс-тесто - Страница 2

| Расширение кардиост.<br>Макс. ожидаемая формула ЧСС ВОЗ<br>Целевая ЧСС [%]   100   ▼<br>Протокол WHO<br>Изм. протоколов<br>Вычисление точки J+x Rautaharju<br>Вычисление точек E и J Продолженный<br>Поля настройки ЭКГ при проведении стресс-теста - Страница 2<br>Поле<br>Комментарии<br>Макс. ожидаемая<br>ЧСС 'пациента. Возможные варианты:<br>формула ЧСС<br>BO3<br>Всемирной организацией здравоохранения, возраст<br>пациента 'отнимается от 220.<br>Например, для пациента 50 лет максимальная<br>AA3<br>В соответствии с рекомендациями Американской<br>зависимости от возраста пациента.<br>$<$ 25 лет = 160 ударов в минуту<br>• > 75 лет = 115 ударов в минуту<br>25-75 лет = 160 - (возраст - 25) + 0,9<br>HOODING H<br>138. | Параметры теста с нагрузкой | Пред. стр.                                                                                   |
|----------------------------------------------------------------------------------------------------|-----------------------------|----------------------------------------------------------------------------------------------|
|                                                                                                    |                             |                                                                                              |
|                                                                                                    |                             |                                                                                              |
|                                                                                                    |                             | $\overline{\phantom{a}}$                                                                     |
|                                                                                                    |                             |                                                                                              |
|                                                                                                    |                             |                                                                                              |
|                                                                                                    |                             |                                                                                              |
|                                                                                                    |                             | $\blacktriangledown$                                                                         |
|                                                                                                    |                             | ▼                                                                                            |
|                                                                                                    |                             |                                                                                              |
|                                                                                                    |                             |                                                                                              |
|                                                                                                    |                             | След. стр.                                                                                   |
|                                                                                                    |                             |                                                                                              |
|                                                                                                    |                             |                                                                                              |
|                                                                                                    |                             | Определяет формулу для ожидаемой максимальной                                                |
|                                                                                                    |                             |                                                                                              |
|                                                                                                    |                             | Согласно данной формуле, рекомендованной                                                     |
|                                                                                                    |                             |                                                                                              |
|                                                                                                    |                             | ожидаемая ЧСС составляет 220 - 50 = 170.                                                     |
|                                                                                                    |                             |                                                                                              |
|                                                                                                    |                             | ассоциации кардиологов эта формула изменяется в                                              |
|                                                                                                    |                             |                                                                                              |
|                                                                                                    |                             |                                                                                              |
|                                                                                                    |                             |                                                                                              |
|                                                                                                    |                             |                                                                                              |
|                                                                                                    |                             |                                                                                              |
|                                                                                                    |                             | Например, для пациента 50 лет максимальная<br>ожидаемая ЧСС составляет 160 - (50-25) * 0,9 = |
| ЧСС при стресс-теста.                                                                                                    | Целевая ЧСС [%]             | Определяет процент максимальной ожидаемой целевой                                            |
|                                                                                                    |                             |                                                                                              |

Поля настройки ЭКГ при проведении стресс-теста - Страница 2 (cont'd.)

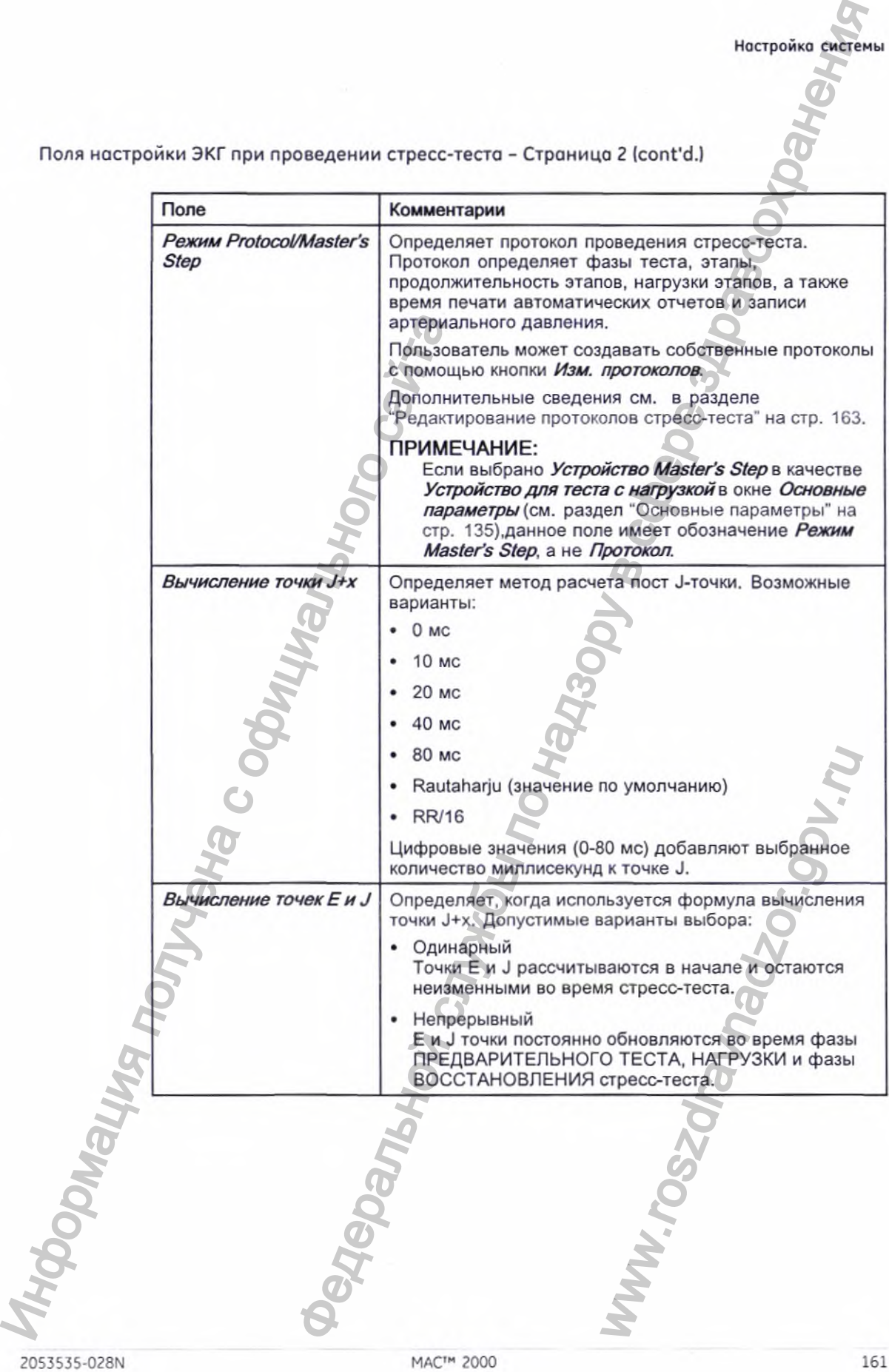

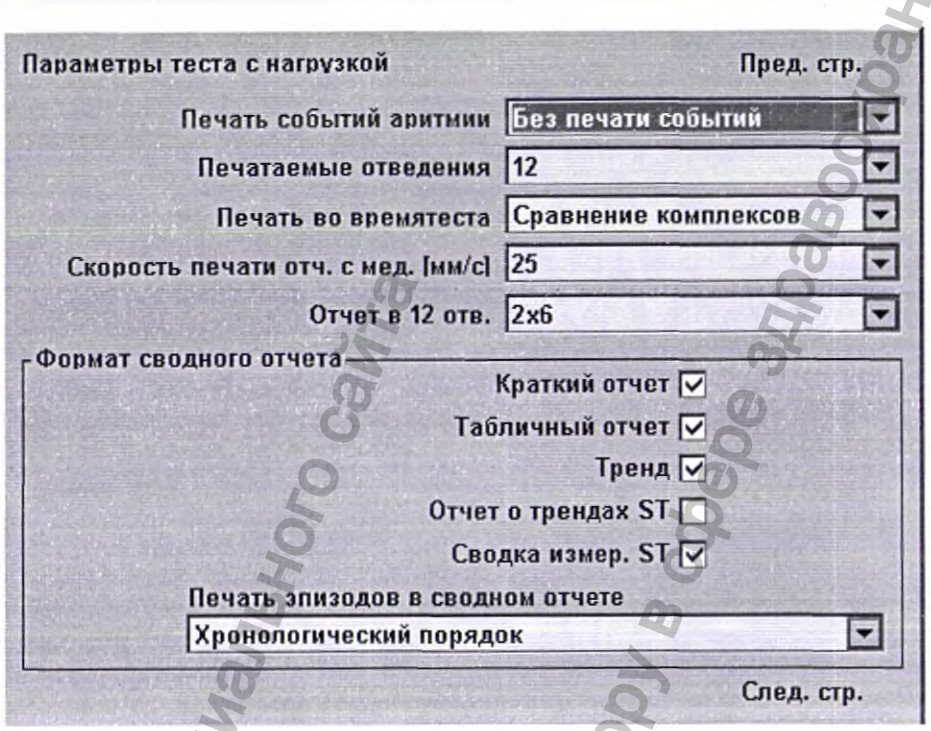

Поля настройки ЭКГ при проведении стресс-теста - Страница 3

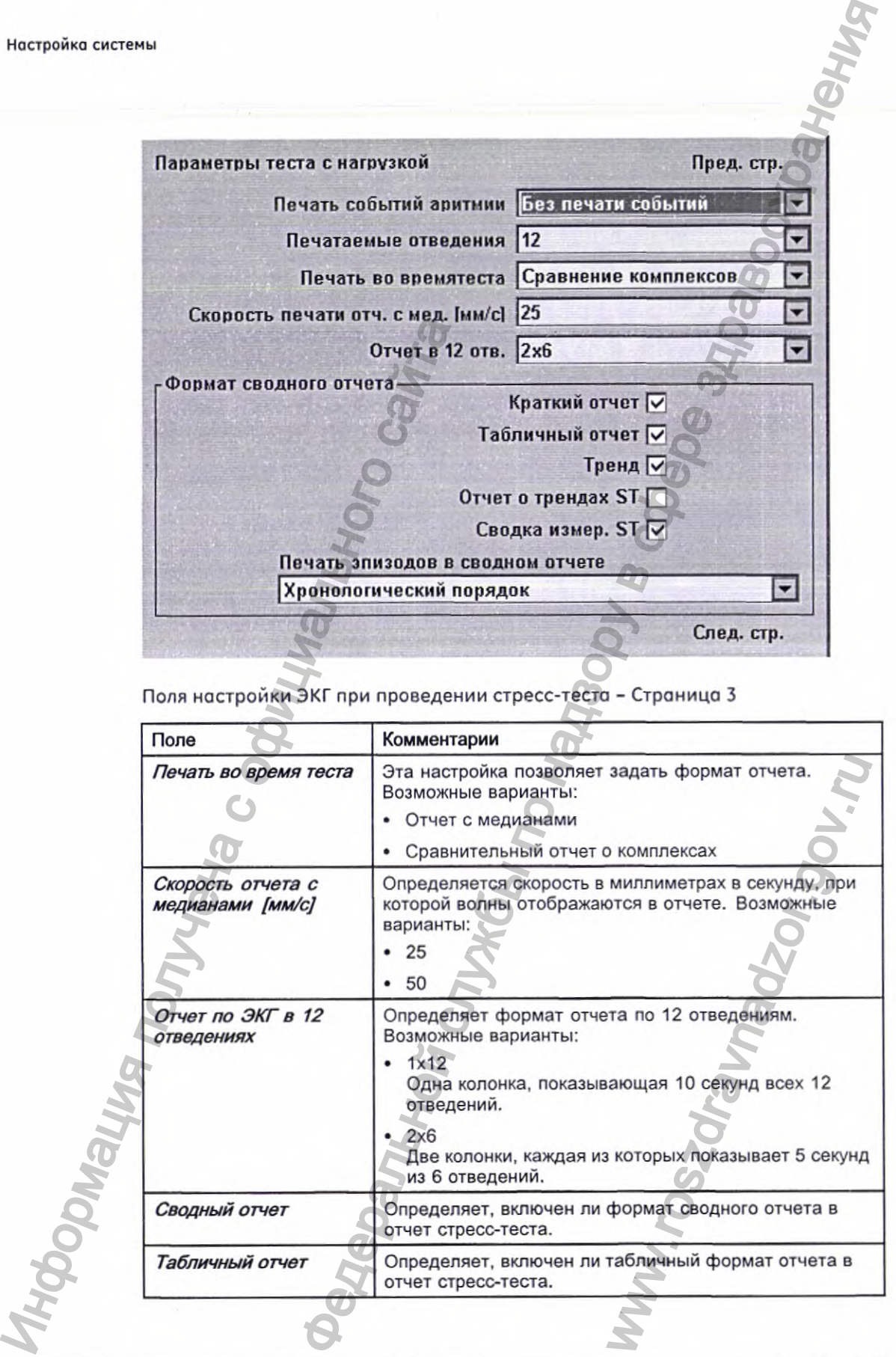

162 MAC<sup>TM</sup> 2000 MAC<sup>TM</sup> 2000 2053535-028N

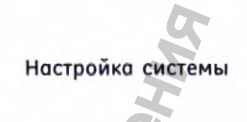

#### Поля настройки ЭКГ при проведении стресс-теста - Страница 3 (cont'd.)

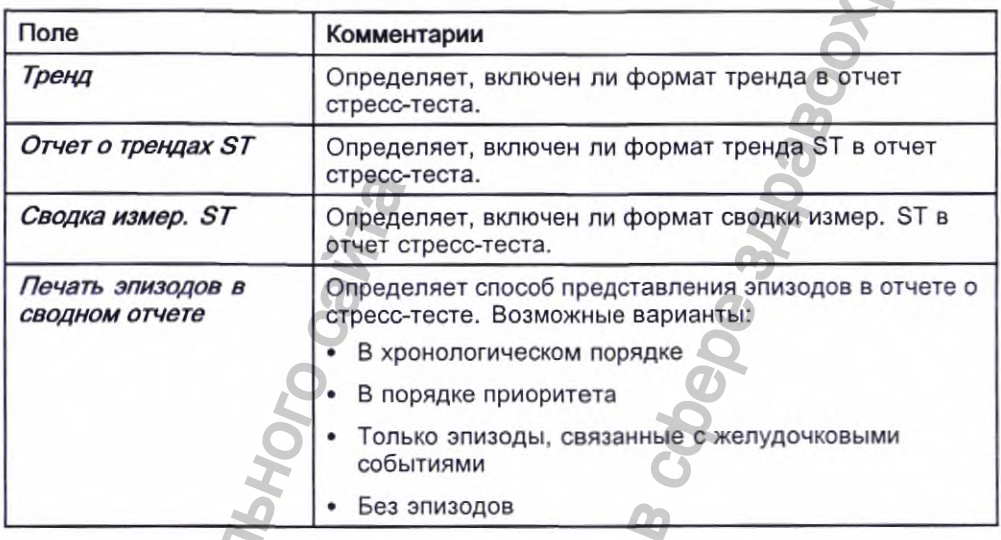

## Редактирование протоколов стресс-теста

Доступны следующие предварительно заданные протоколы стресс-теста.

Предварительно заданные протоколы стресс-теста

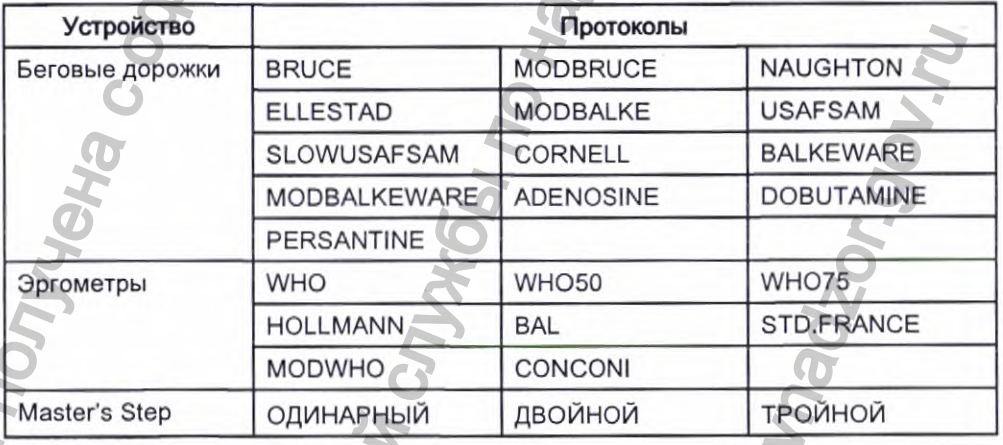

Большинство протоколов для беговых дорожек и эргометров состоят из трех предварительно определенных фаз. Предварительный тест, Физическая нагрузка и Восстанов.. Каждая фаза может включать несколько стадий,

2053535-028N

Параметр Беговая дорожка Эргометр Master's Step Примечание *Ступень* → Название этапа. Название этапа. *Время стадии* ✓ ✓ Длительность этапа в минутах. *Скорость* Скорость беговой дорожки в километрах или милях в час в зависимости от настройки в *попе Параметры страны.* Скорость беговой дорожки в километрах или милях в час в зависимости от настройки в *попе Параметры страны.* Наклон [%] **Дека Виклон [%] Процент увеличения угла** наклона беговой дорожки'. *Базовая нагрузка (Вт)* Нагрузка, при которой работает эргометр, в ваттах. Нагрузка, при которой работает эргометр, в ваттах. *Сохранить медиану первую* Интервал, при котором сохраняется считывание первой медианы. Бремя стадии с обремя с обремя с обремя с обремя с обремя с обремя с обремя с обремя с обремя с обремя с обремя с обремя с обремя с обремя с обремя с обремя с обремя с обремя с обремя с обремя с обремя с обремя с обремя и и по надзорения службы по надзорения службы по надзорения службы по надзорения службы по надзорения службы по надзорения службы по надзорения службы по надзорения службы по надзорения службы по надзорения службы по над Интервал, при котором<br>
первой медианы.<br>
Интервал, при котором<br>
сохраняется считывание<br>
последующей медианы.<br>
Мнтервал, при котором<br>
сохраняется первое<br>
считывание артериального<br>
давления.<br>
Интервал, при котором<br>
сохраняет

Интервал, при котором сохраняется считывание последующей медианы.

**АД первое**  $\checkmark$   $\checkmark$   $\checkmark$  Интервал, при котором

Интервал, при котором сохраняется последующее считывание артериального давления.

которые определяют параметры теста. Как видно в следующей таблице, параметры немного отличаются в зависимости от устройства.

#### Параметры стресс-теста

*Сохранить медиану повторную*

*АД повторное*

164 2053535-028N

Интервал, при котором сохраняется считывание последующей медианы.

сохраняется первое считывание артериального

Интервал, при котором сохраняется последующее считывание артериального

давления.

давления.

Вы можете изменять предварительно заданные протоколы для создания пользовательских протоколов. Следуйте следующим инструкциям при создании пользовательского протокола;

1. В окне *Главное меню* последовательно нажмите *Конфигурация системы > Настройка ЭКГ при проведении стресс-теста.*

Откроется окно *Настройка ЭКГ при проведении стресс-теста.*

*2.* Нажмите *Стр. вниз.*

Откроется вторая страница.

3. Выберите опцию *Изм. протоколов,* после чего нажмите либо кнопку Ввод, либо кнопку тримпад.

При использовании беговой дорожки и эргометра откроется окно *Выбор протокола,* в котором будут отображаться используемые протоколы. Выполните действия с 4 по 16. и нажмите Стр. вниз.<br>
Откретов втора страница<br>
Выберите ощим Изм. протокола, в котором будительного применения беговой протокола, в котором будут в Выполните действия с 4 по<br>
При использовании устрой флактистического и по енять предварительно заданные протоколы Для совении их служения службы по назнание протоколы для совения для именной по назнание при службы по назнание и назнание и назнание и назнание и назнание и назнание и назнание и

При использовании устройств *Master's Step* открывается окно Изм. фазы отдыха после упражнения Master Step с отображением этапов после упражнений. Выполните действия с 8 по 12.

4. Нажмите *Добавить.*

Откроется список шаблонов.

5. Выберите шаблон, на основании которого вы хотите создать новый протокол.

Шаблоны основаны на существующих протоколах. Можно также попользовать опцию *Стереть протокол.*

6. Нажмите *ОК.*

Откроется окно *Добавить протокол.*

*1.* Введите название нового протокола и нажмите *ОК.*

Откроется окно *Протоколе* указанием всех этапов из шаблона. Теперь можно добавлять, редактировать и удалять этапы. EX STANDIE OK.<br>
IN STAND IS UNDER THE STAND.<br>
HOW STAND.<br>
MO.<br>
MURE AGENCIENS.:

- Чтобы добавить этап, выполните следующие действия:
	- о. Выберите этап, предшествующий новому этапу.
	- b. Нажмите *Добавить ступень.*

Создается копия выбранного этапа.

c, Измените копию этапа как необходимо. См. действие 9.

Чтобы изменить этап, выполните следующие действия::

- о. Выберите этап, который необходимо изменить.
- Ь. Нажмите *Изменение.*

Откроется окно *Изм. ступени.*

2053535-028N 165

Измените параметры этапа. C.

> Информация о каждом параметре приводится в таблице, расположенной перед данными указаниями.

d. По завершении нажмите ОК.

Окно Изм. ступени закрывается.

- Чтобы удалить этап, сделайте следующее: 10.
	- Выберите этап, который нужно удалить. α.
	- $b.$ Нажмите Удалить ступень.

Выбранный этап удален.

Для удаления пользовательских этапов Master's Step нажмите Парам. 11. изготовителя.

#### ПРИМЕЧАНИЕ:

Сбросьте параметры беговых дорожек и эргометров до параметров изготовителя на уровне протокола. См. действие 15.

- Повторите действия с 8 по 10 при необходимости. 12.
- 13. Чтобы изменить имя протокола, выполните следующие действия:
	- Нажмите Изм. имени. α.

Откроется окно Изм. имени.

#### ПРИМЕЧАНИЕ:

Данная опция недоступна при редактировании протокола **Master Step.** 

- Измените имя. b.
- Нажмите ОК.  $\epsilon$ 
	- (Имя протокола' изменяется.
- По завершении работы с этапами нажмите Сохранение. 14.

Изменения будут сохранены, и появится предыдущее окно.

Для удаления пользовательских протоколов нажмите Парам. 15. изготовителя.

- По завершении выполнения протокола нажмите Возврат. 16.
	- Протокол сохраняется и выполняется возврат к окну Выбор протокола.

## Параметры связи

Функция Параметры связи позволяет определить следующие настройки:

- Настройки системы передачи данных и настройки общего каталога
- **Настройки FTP-сервера**
- Местоположение передачи данных
- Настройки модема (если модем активирован)
- Настройки проводной сети LAN (если активирована опция LAN при использовании проводной связи или беспроводной связи через канал беспроводной связи)
- **Ностройко системы**
- Настройки беспроводной связи {если активирована опция беспроводного подключения при использовании беспроводной связи с использованием встроенного беспроводного модуля)
- Настройка сертификата ЕАР
- Параметры DCP

#### ПРИМЕЧАНИЕ:

Эта система совместима с MUSE v7.1.1, v8.0.1 и v9.0.0, а также с CardioSoft/CS V6.51, V6.61, v6.71 и V6.73.

Для обращения к окну *Параметры связи в* окне *Главное меню* последовательно нажмите *Конфигурация системы* > *Прочее > Параметры связи.*

В приведенных ниже таблицах описываются настройки в окне *Параметры связи.*

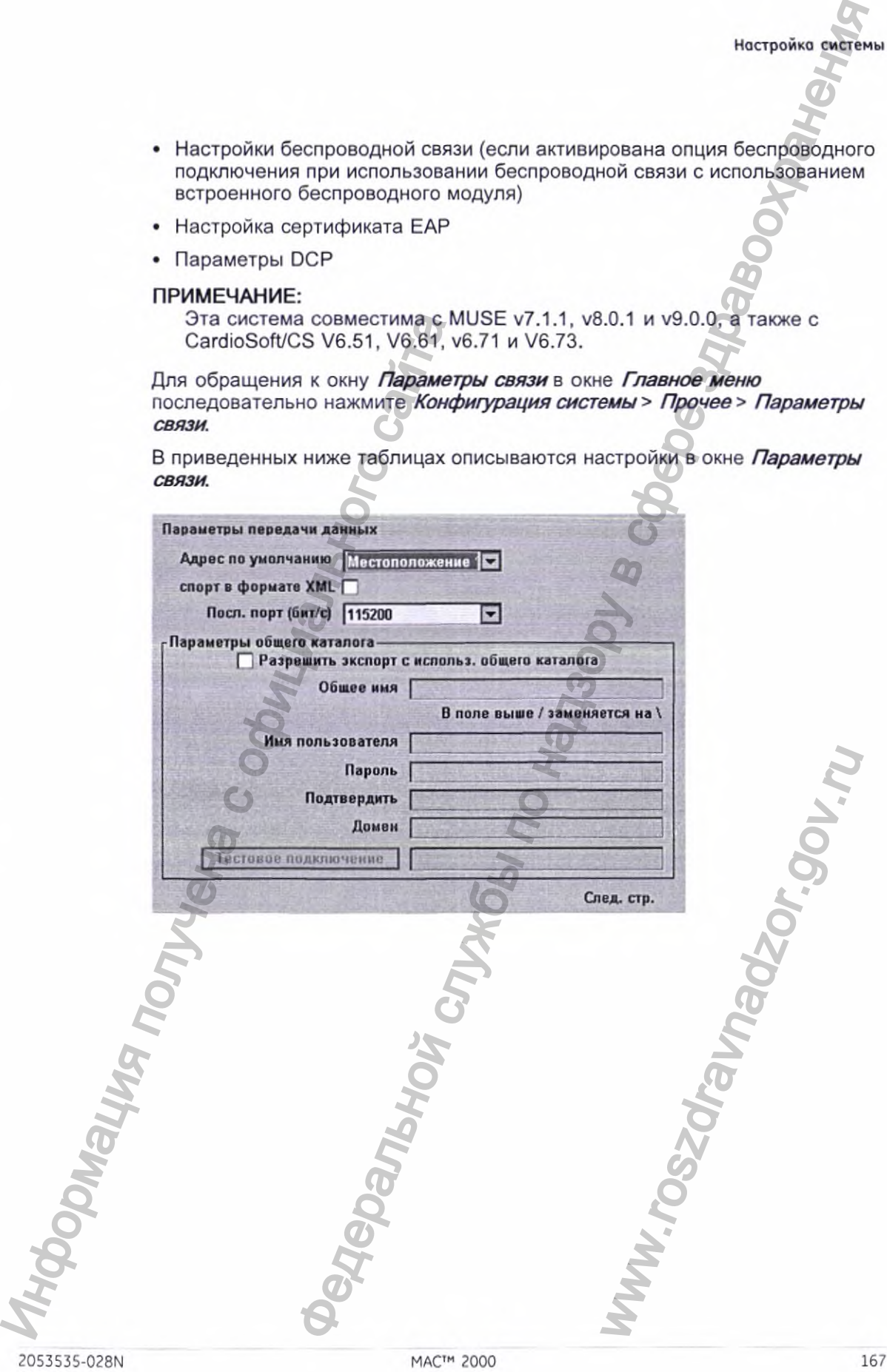

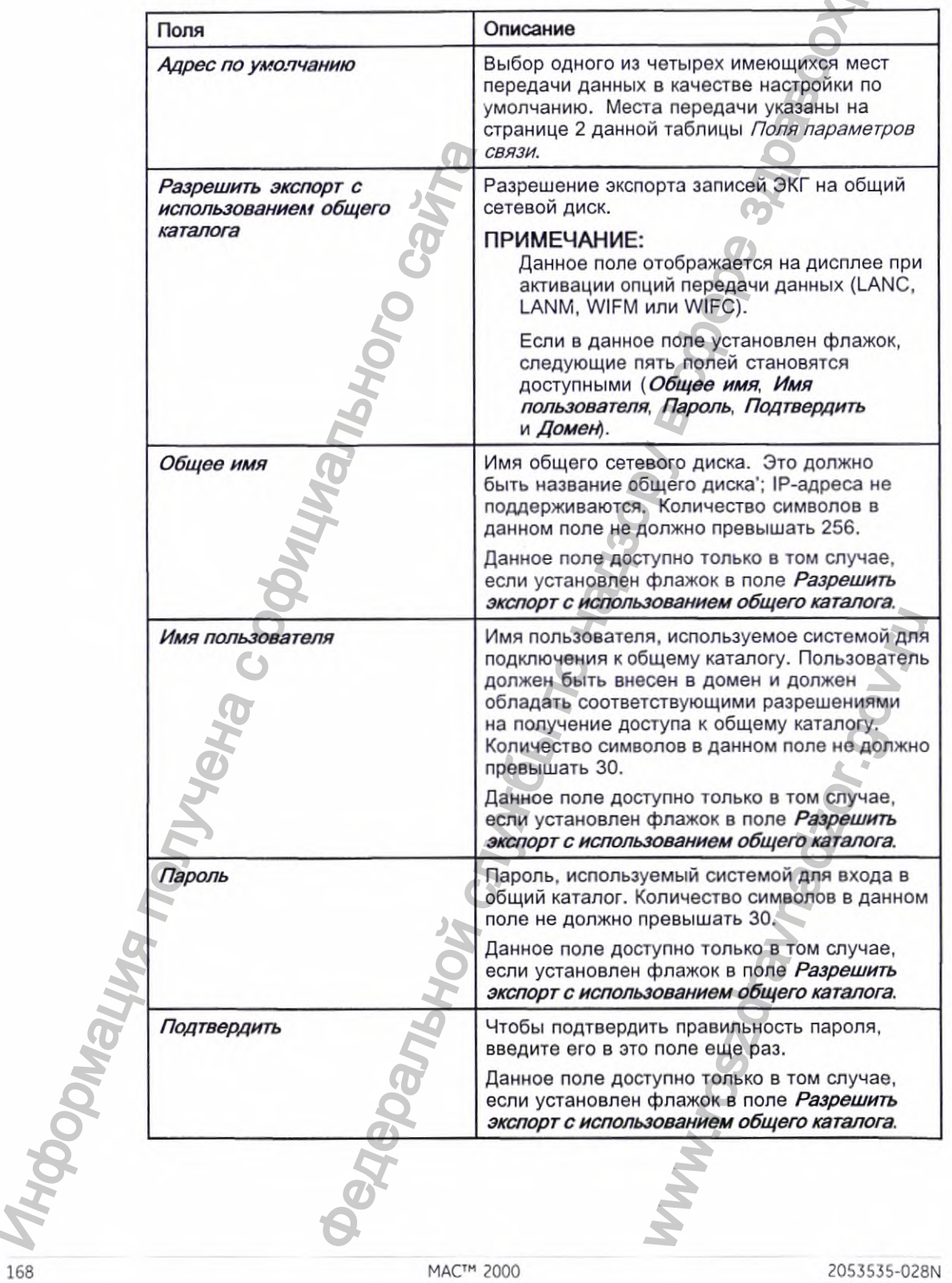

им<br>Параметры связи – настройки системы передачи данных и настройки общего<br>каталога

Параметры связи – настройки системы передачи данных и настройки общего каталога<br>(cont'd.)

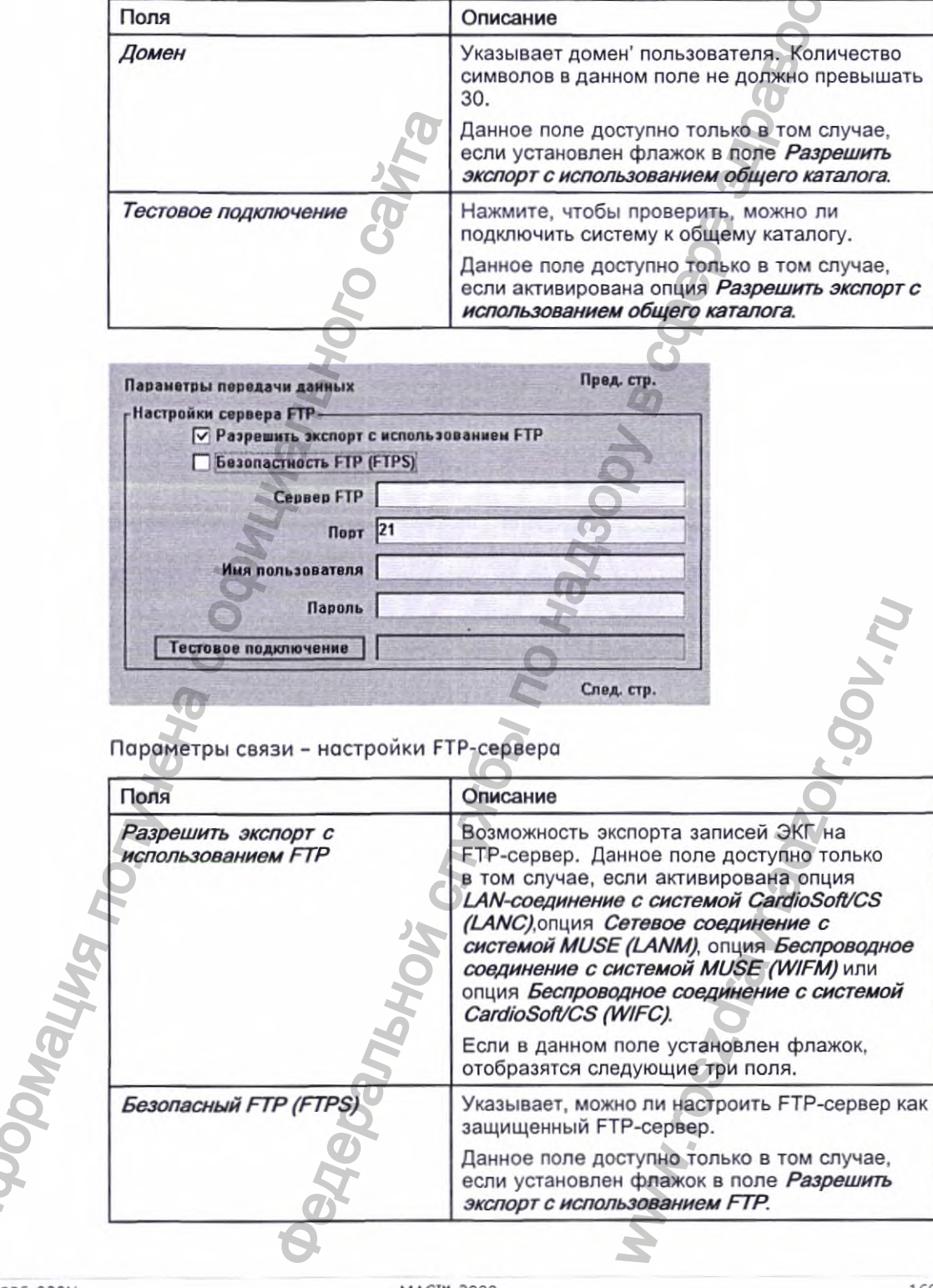

2053535-028N

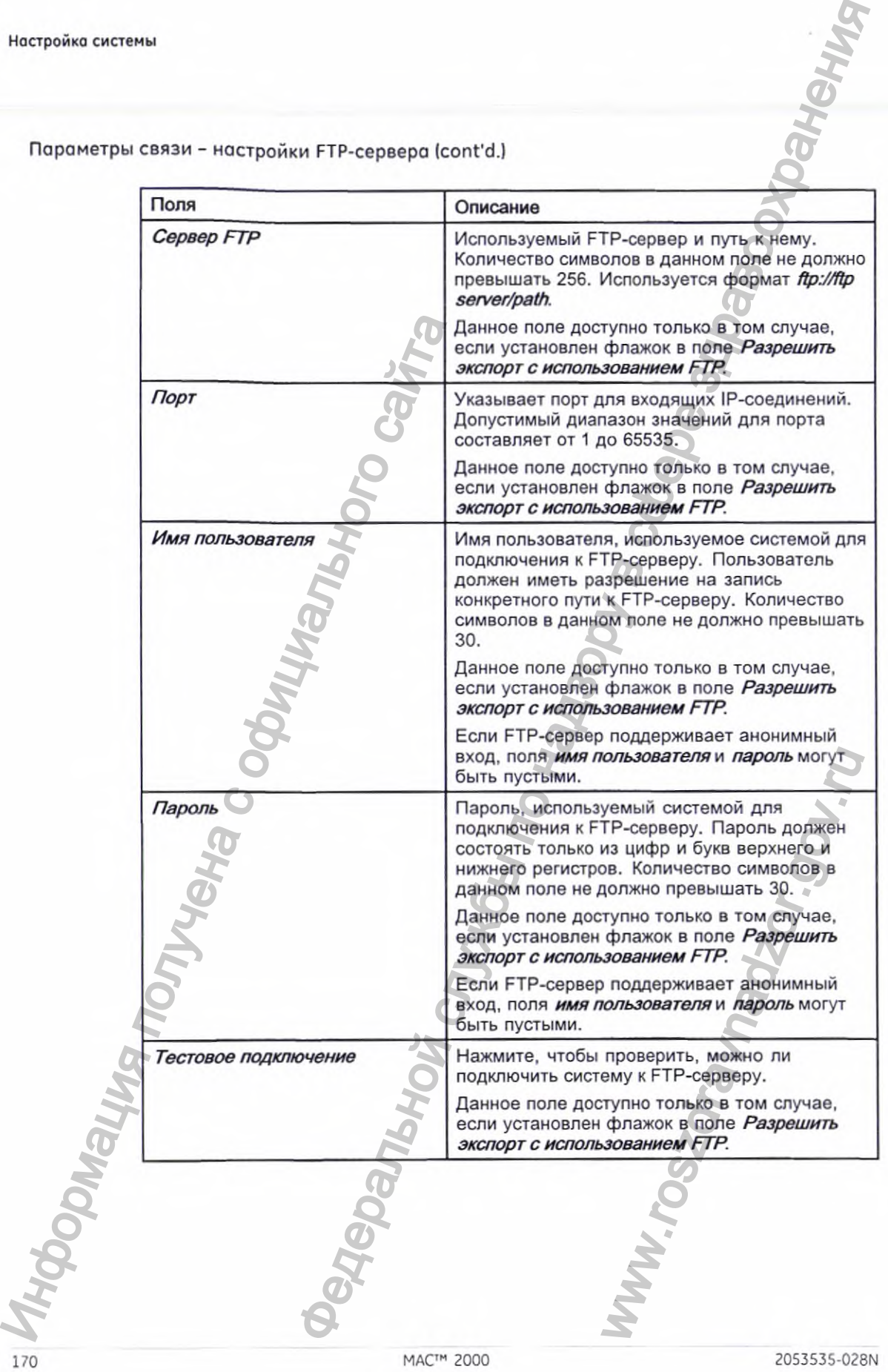

Параметры связи - настройки FTP-сервера (cont'd.)

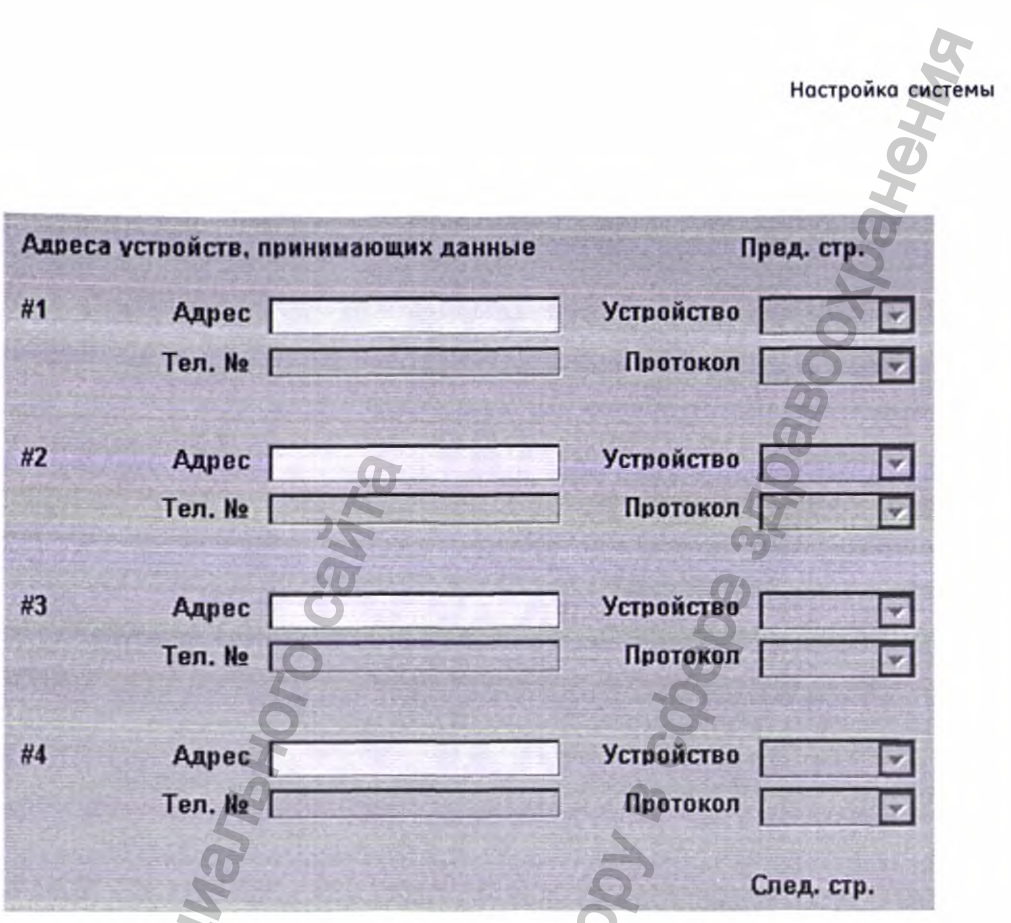

Параметры связи - местоположение передачи данных

|                      | Поле         | Описание                                                                                                    |
|----------------------|--------------|----------------------------------------------------------------------------------------------------|
|                      | Местополож.  | Имя места передачи данных, куда поступают<br>данные из системы. Можно выбрать до четырех<br>мест.                                                                                                    |
|                      | Устройство   | Тип устройства, используемого для передачи<br>данных в место назначения. Возможные<br>варианты:<br>• Посл.<br>Модем<br>$\neg$ TBC<br>Модем и сетевой модуль доступны, только если<br>активирована соответствующая функция.<br>Данное поле становится активным только после<br>ввода соответствующего места передачи. |
| <b>THOODOM</b> BUILD | <b>AGOON</b> | WWW.rox                                                                                                    |
| 2053535-028N         |              | 171<br>MAC™ 2000                                                                                                    |

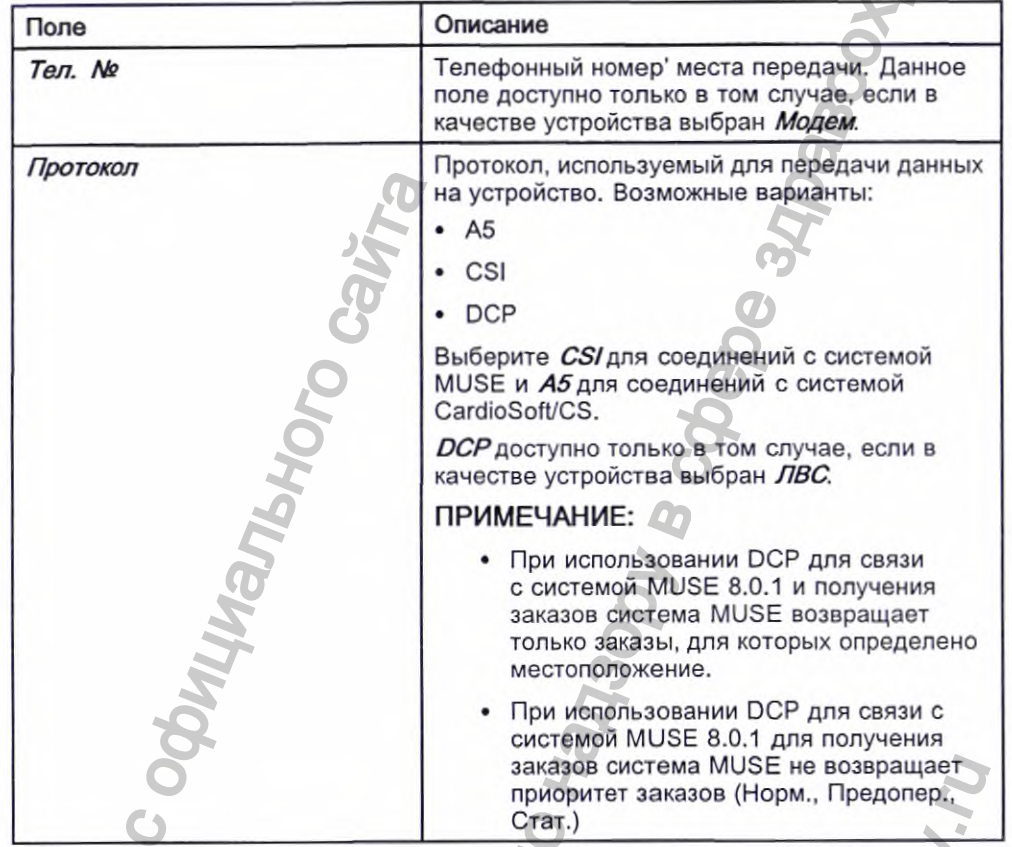

Параметры связи - местоположение передачи данных (cont'd.)

Данная система может использовать несколько протоколов для передачи данных исследования и получения данных о пациентах или заказах. Необходимо выбирать протоколы на основании систем, с которыми вы хотите соединиться, данных, которые вы хотите отправлять и получать, а также типа связи (LAN, беспроводная, модем или последовательная связь).

#### $\cdot$  DCP

Это более новый протокол, более быстрый, чем CSI и A5. При использовании DCP нет необходимости использовать фиксированный IP-адрес. В настоящее время он совместим с системой MUSE 8.0 или более новой, а также другими системами компании GE Healthcare, которые поддерживают DCP. Он позволяет извлекать демографические данные пациента и заказы, а также отправлять исследования пациентов. Вы можете использовать его для соединения LAN или беспроводного соединения.

**CSI** 

Это протокол, который получает соединение от сервера и требует фиксированного IP-адреса. В настоящее время он совместим со всеми версиями системы MUSE и системой CardioSoft/CS версии v6.6 и более новыми. Он позволяет извлекать демографические данные пациента и заказы, а также отправлять исследования пациентов. Вы можете

использовать его для соединения LAN, беспроводного, модемного и последовательного соединения.

 $- A5$ 

Это последовательный протокол, который можно использовать для обратной совместимости. Он совместим со всеми версиями системы CardioSoft/CS. Поддерживается отправка исследований пациентов. Вы можете использовать его для модемного и последовательного соединений. 1

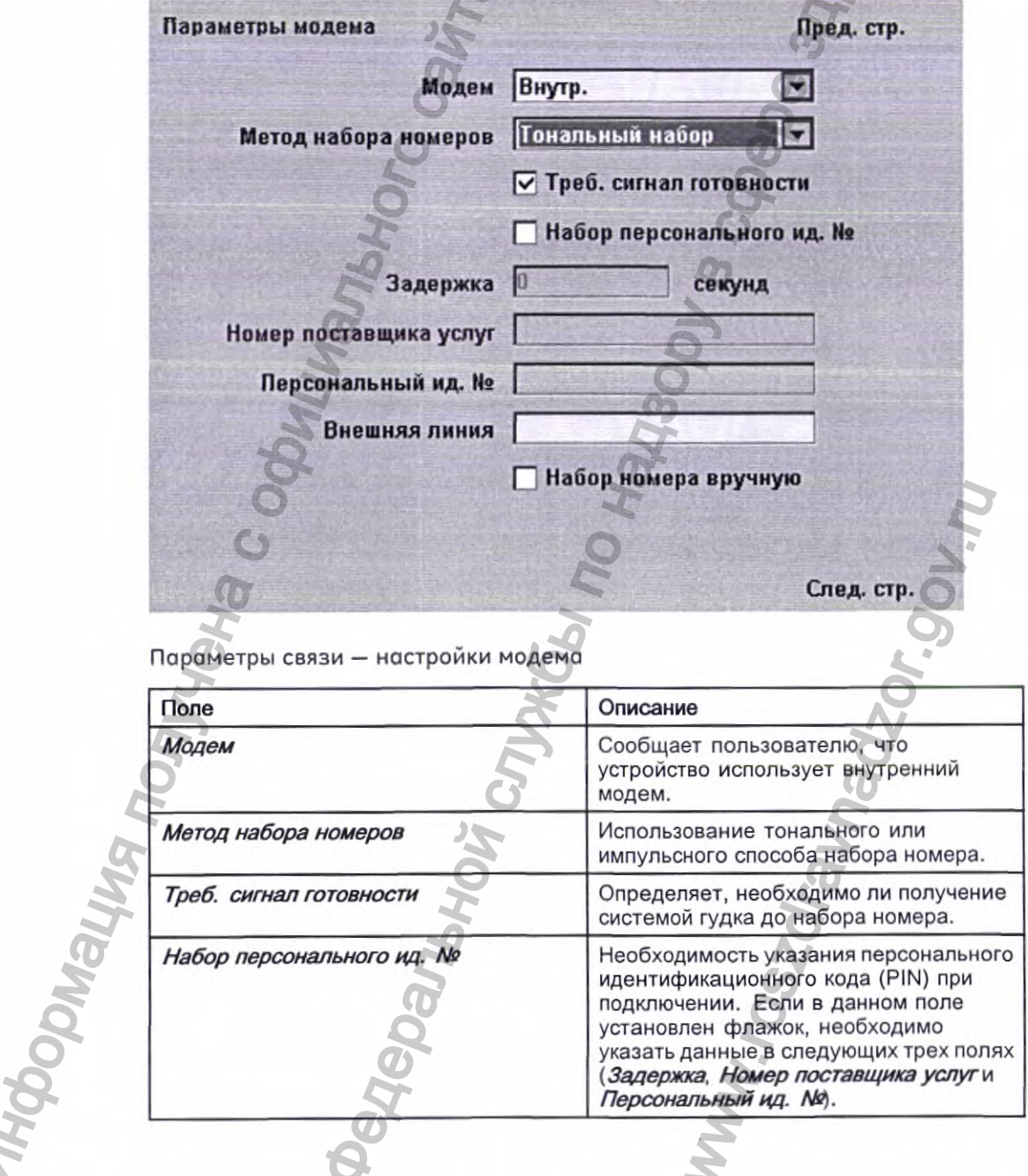

2053535-028N

MAC™ 2000

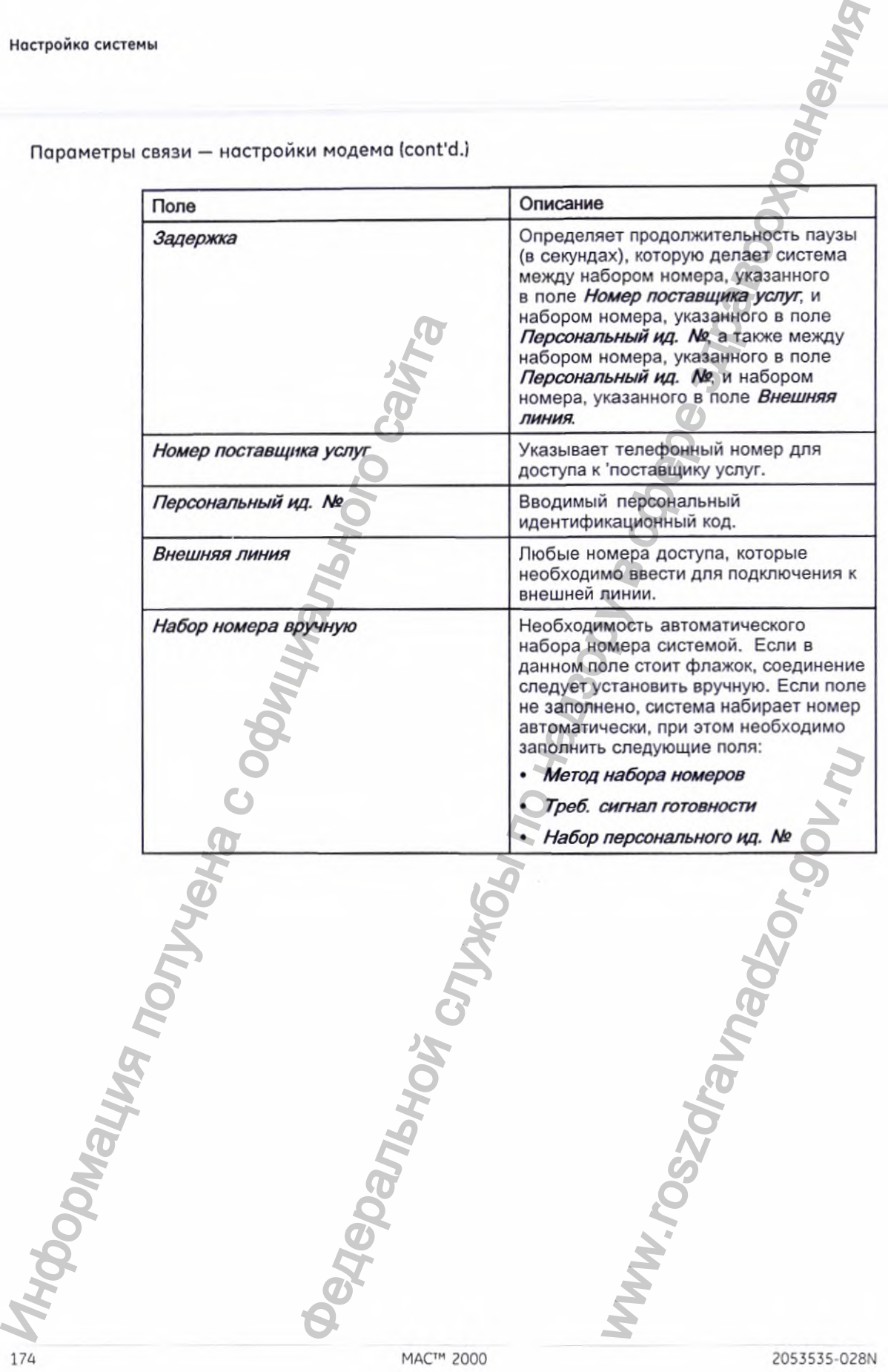

Параметры связи — настройки модема (cont'd.

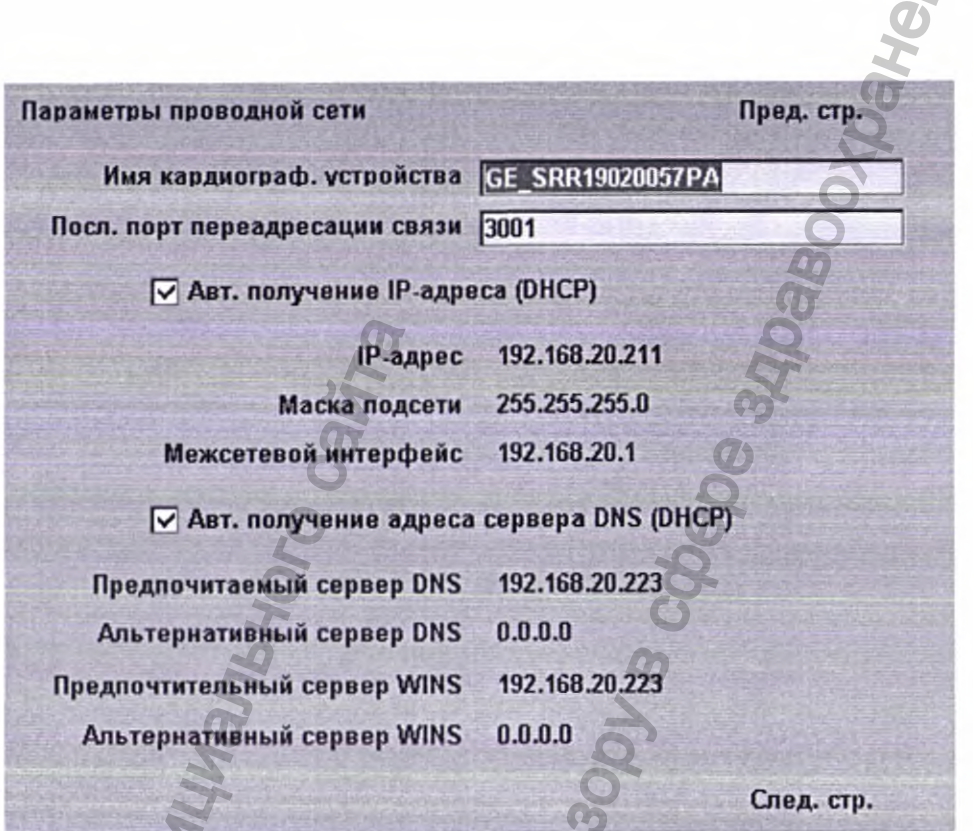

Следующие поля отображаются только в том случае, если активирована одна или обе из приведенных ниже опций при передаче данных посредством ЛВС или беспроводной ЛВС.

#### ПРИМЕЧАНИЕ:

Обратитесь к представителю компании GE Healthcare и узнайте, можно ли использовать беспроводной обмен данными в вашей стране.

- Обмен данными посредством ЛВС с системой CardioSoft/CS (LANC)
- Обмен данными посредством ЛВС с системой MUSE (LANM)  $\bullet$

2053535-028N

Настройка системы

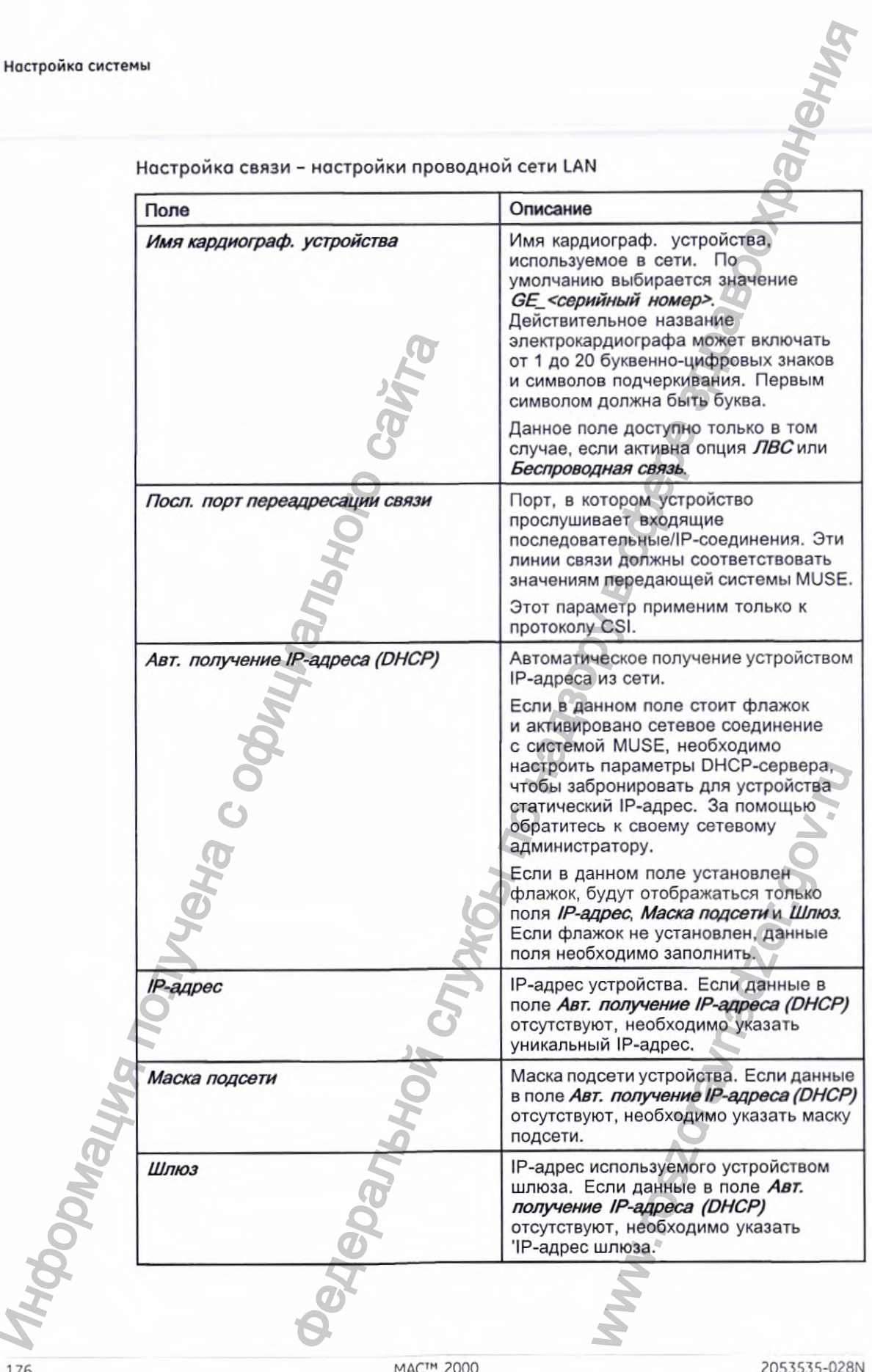

Настройка связи - настройки проводной сети LAN

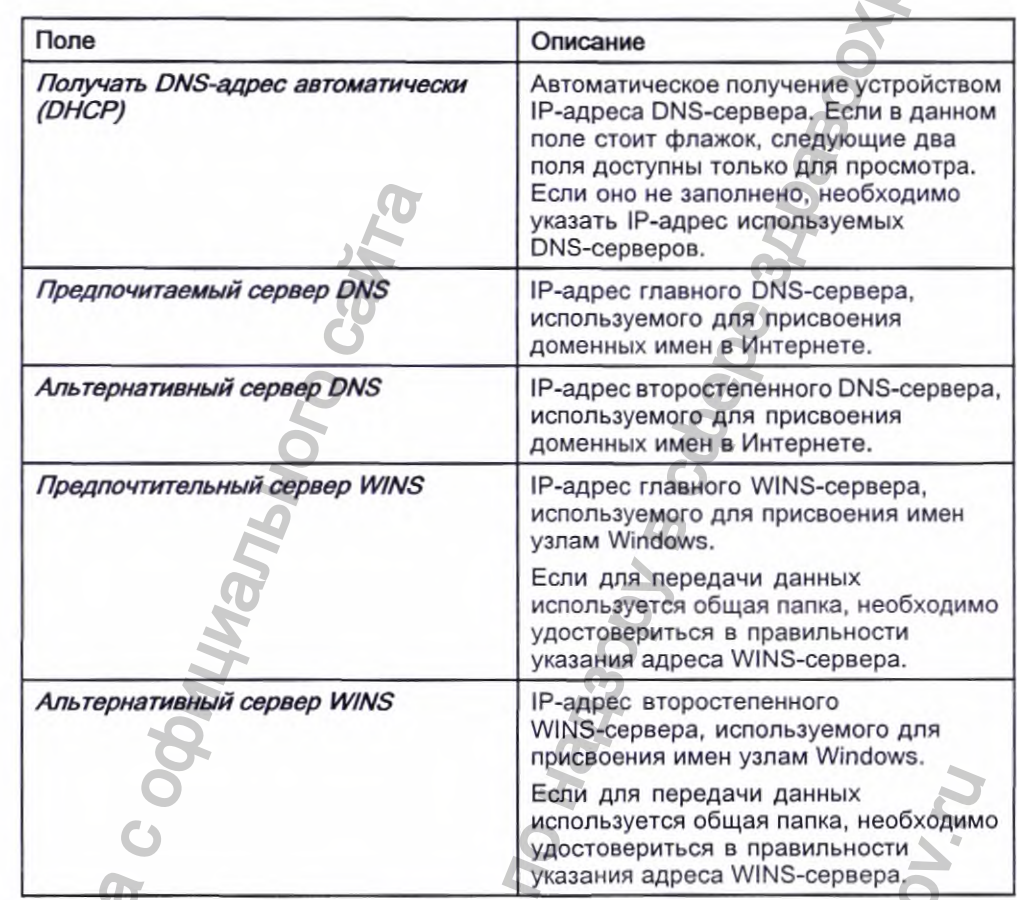

Настройка связи - настройки проводной сети LAN (cont'd.)

Следующие поля отображаются только в том случае, если активирована одна или обе из приведенных ниже опций при передаче данных посредством беспроводной ЛВС.

#### ПРИМЕЧАНИЕ:

Данные поля настроек беспроводной сети можно использовать только в том случае, если приобретена опция беспроводного подключения.

Обратитесь к представителю компании GE Healthcare и узнайте, можно ли использовать беспроводной обмен данными в вашей стране.

- WIFC беспроводное соединение с системой CardioSoft/CS
- WIFM- беспроводное соединение с системой MUSE

2053535-028N

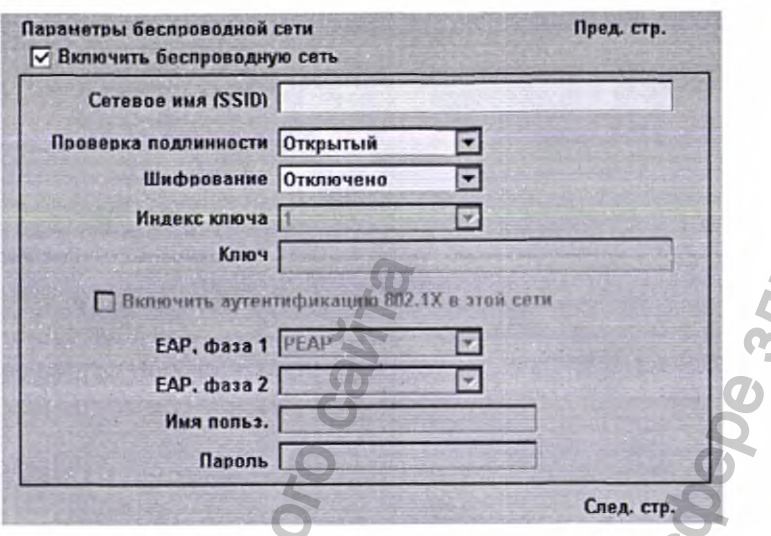

Настройка связи - настройки беспроводной сети

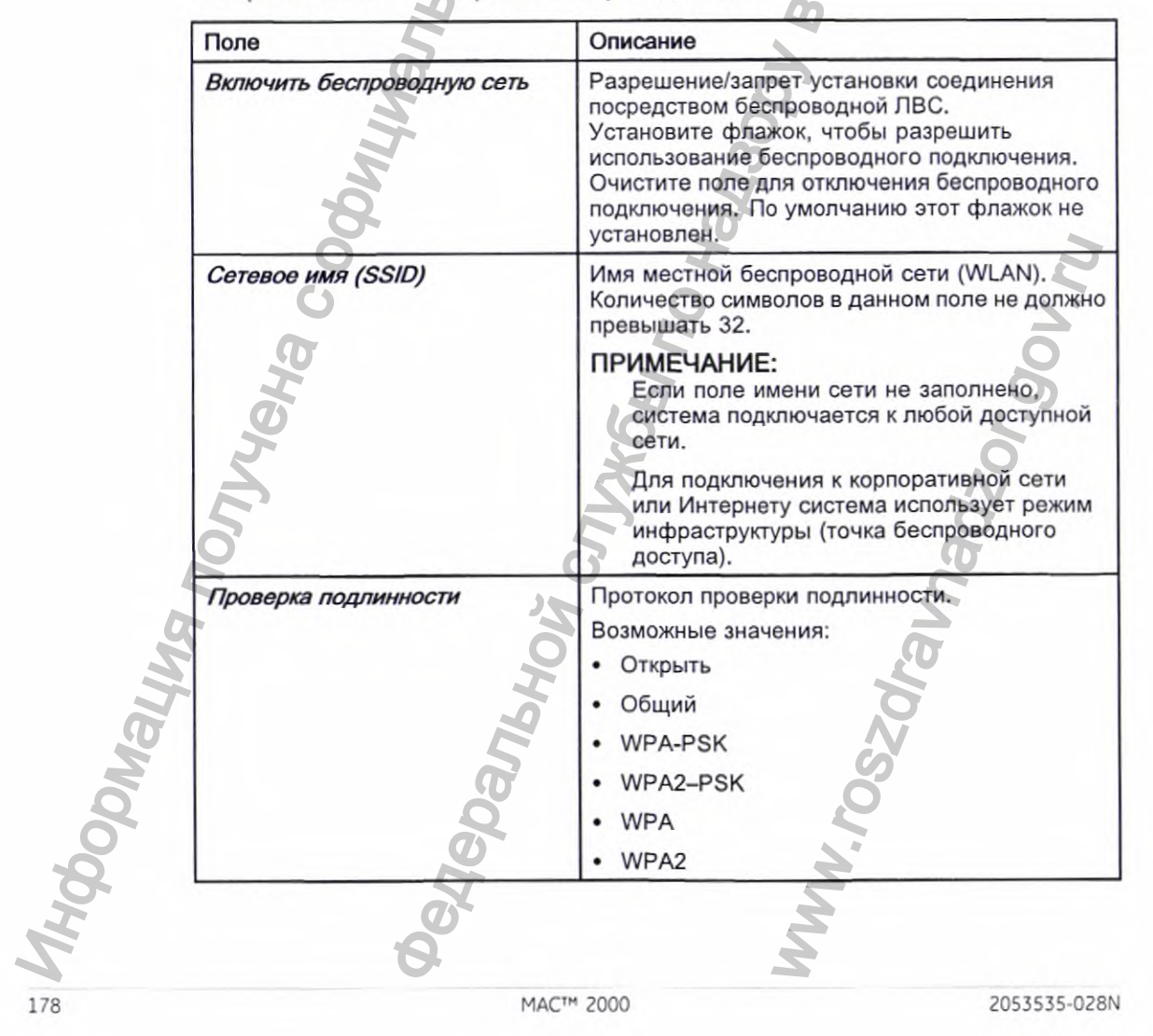

Настройка связи - настройки беспроводной сети (cont'd.)

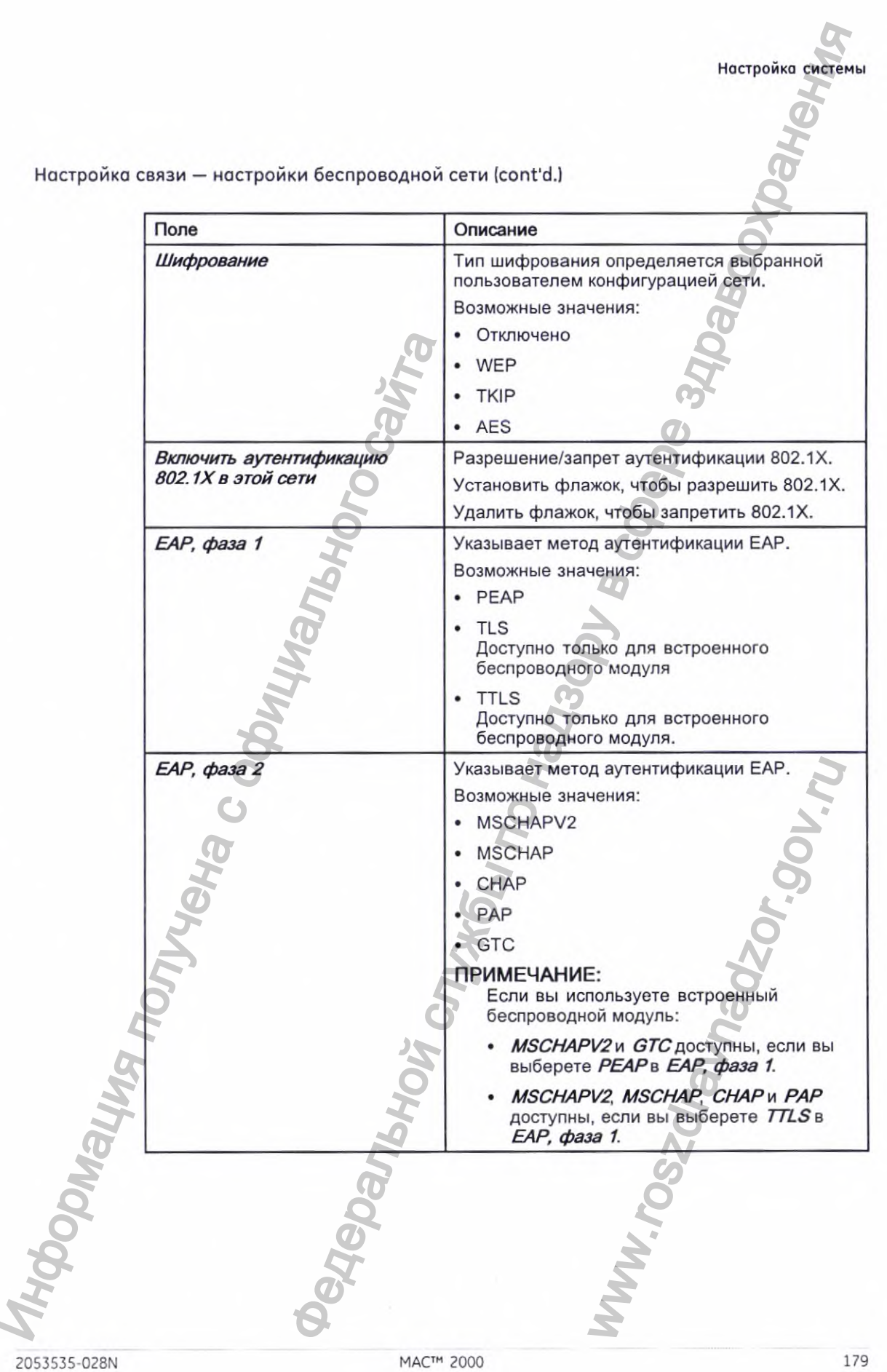
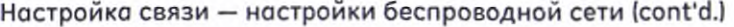

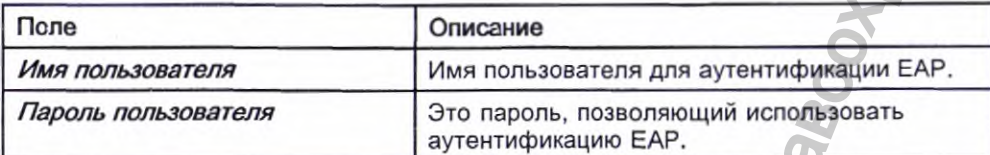

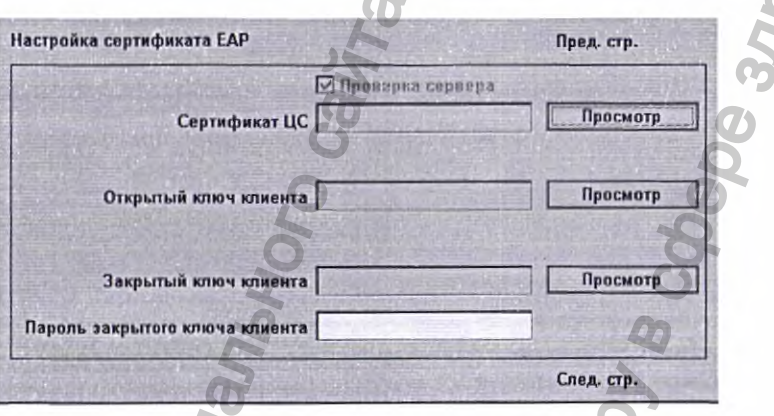

Настройка соединения - настройка сертификата ЕАР

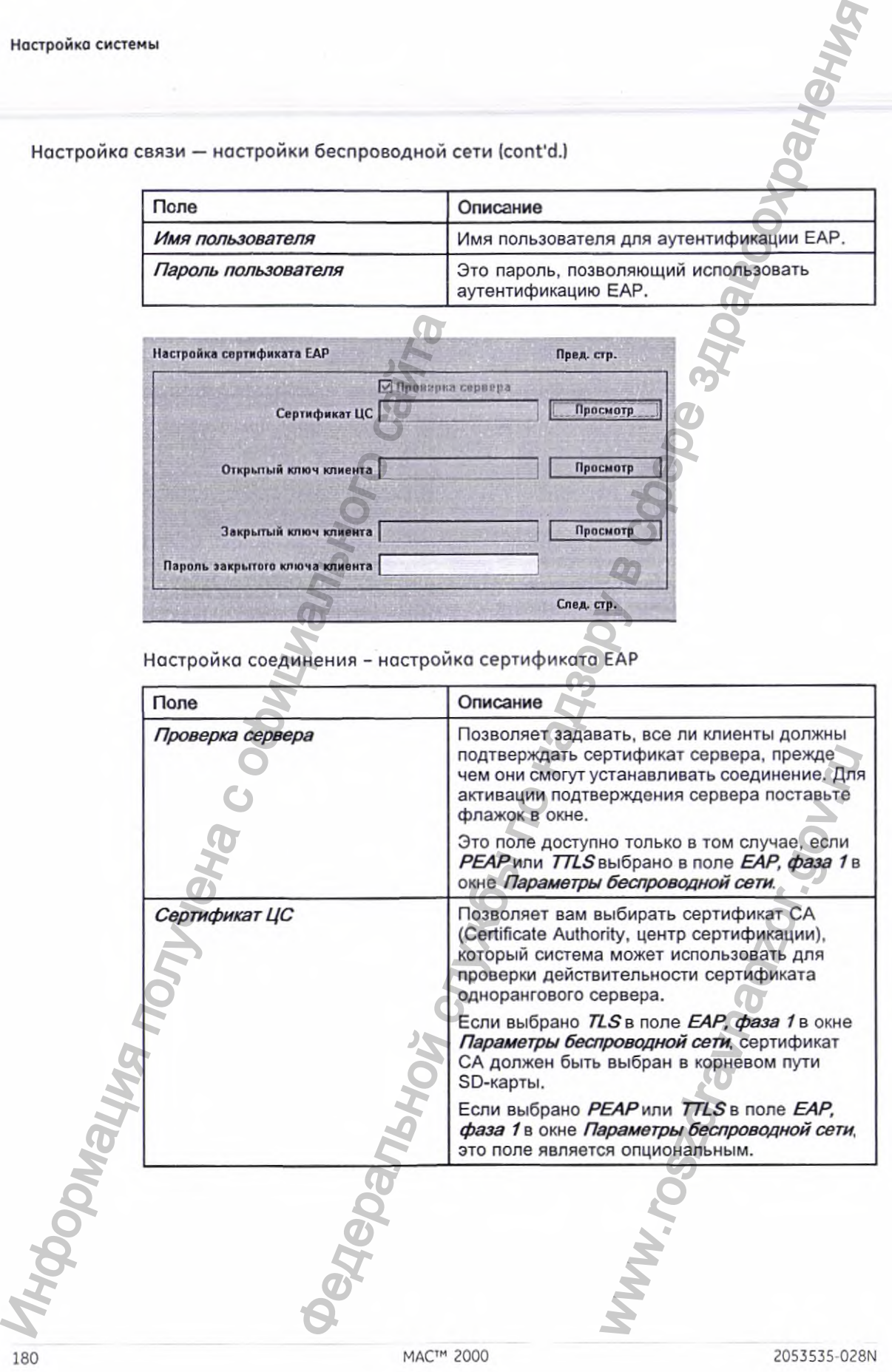

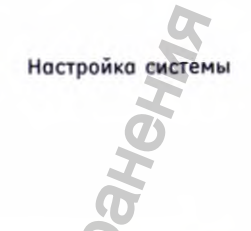

Настройка соединения - настройка сертификата EAP (cont'd.)

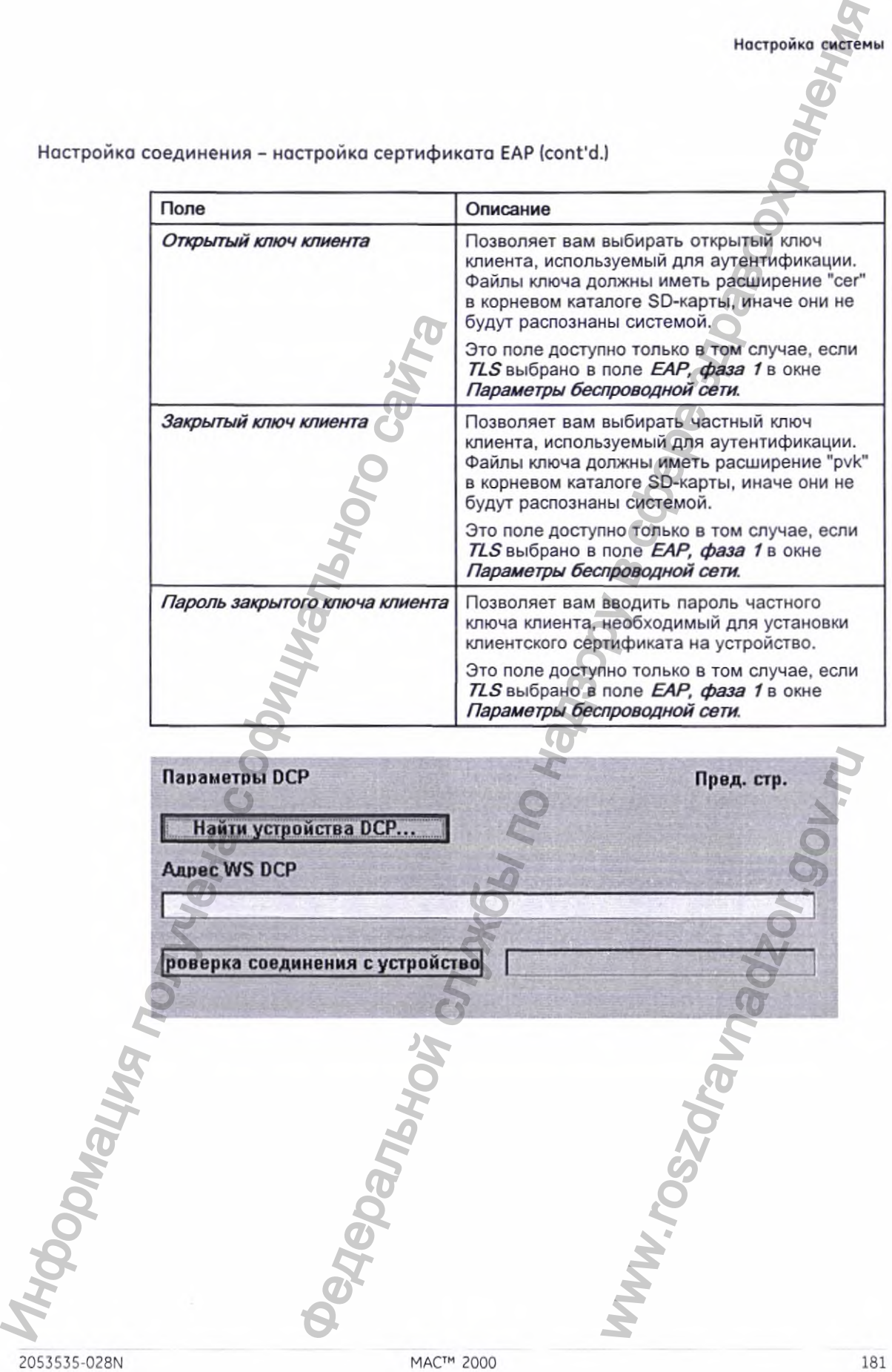

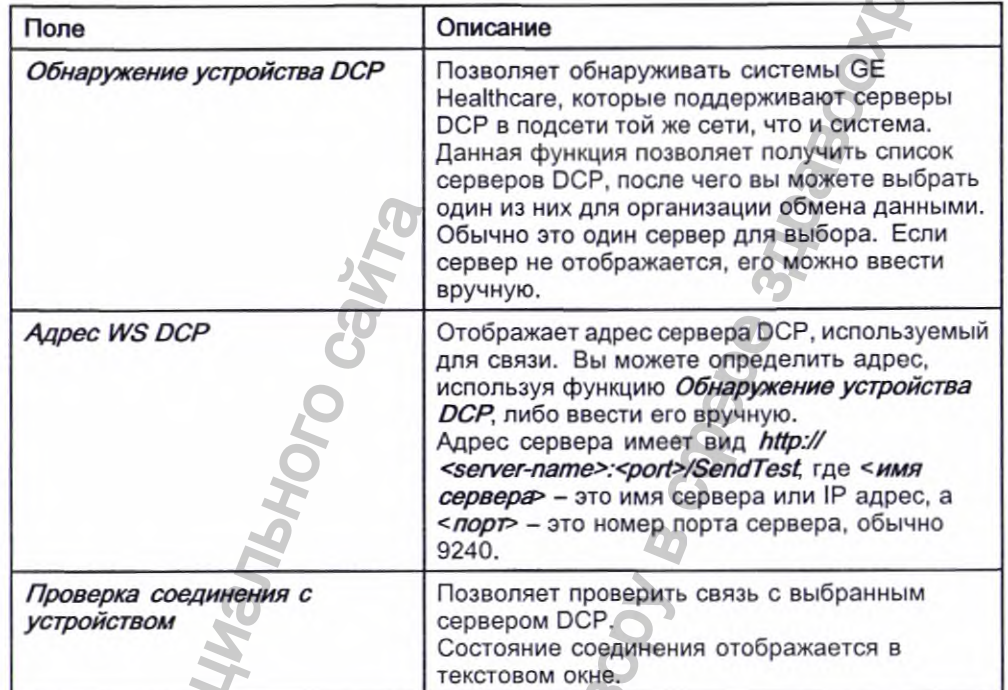

Параметры связи - Поля настройки DCP

## Параметры страны

Функция Параметры страны позволяет указать следующие сведения:

- Системный язык
- Формат даты и времени ٠
- Единицы измерения
- Сетевой фильтр
- Обозначение отведений ٠

Для обращения к окну Параметры страны в окне Главное меню последовательно нажмите Конфигурация системы > Прочее > Параметры страны.

182

**IOMAIN** 

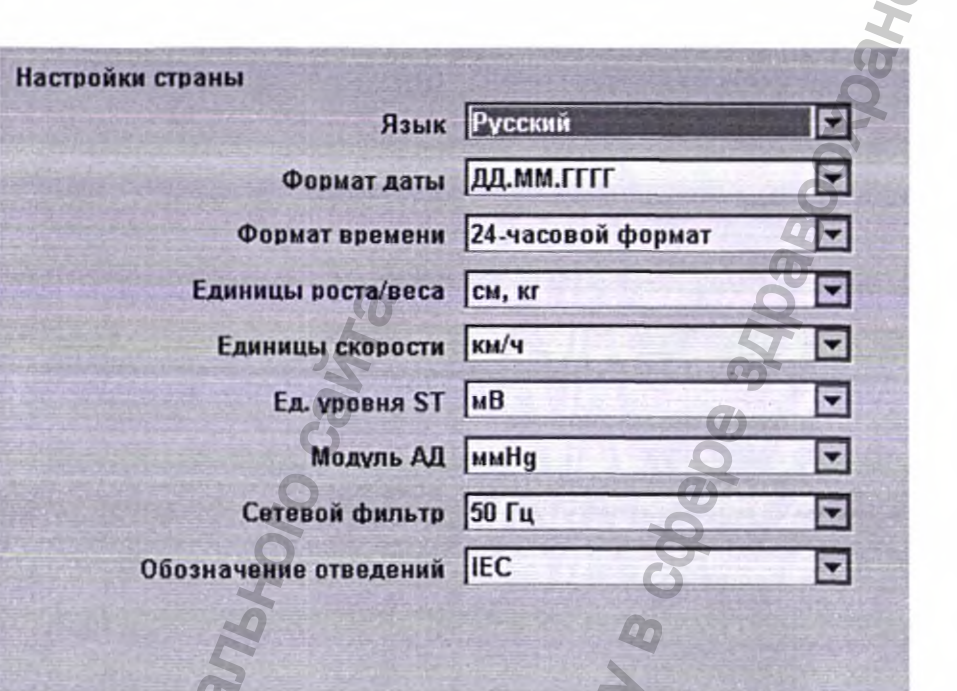

В приведенной ниже таблице описываются настройки в окне *Параметры страны.*

|                                        | Настройка системы                                                                                     |  |
|----------------------------------------|----------------------------------------------------------------------------------------------------|--|
|                                        |                                                                                                    |  |
| Настройки страны                       |                                                                                                    |  |
|                                        | Язык Русский                                                                                          |  |
|                                        | Формат даты ДД.ММ.ГГГГ                                                                                |  |
|                                        | Формат времени 24-часовой формат                                                                      |  |
| Единицы роста/веса см, кг              | ¤                                                                                                    |  |
| Единицы скорости км/ч                  | ▼                                                                                                    |  |
| Ед. уровня ST MB                       | ॼ                                                                                                    |  |
| <b>Модуль АД ммНд</b>                  | ᆋ                                                                                                    |  |
| Сетевой фильтр 50 Гц                   | ⊠                                                                                                    |  |
| Обозначение отведений <b>IEC</b>       | ॼ                                                                                                    |  |
|                                        |                                                                                                    |  |
|                                        |                                                                                                    |  |
| страны.<br>Поля параметра Выбор страны | В приведенной ниже таблице описываются настройки в окне Параметры                                     |  |
| Поле                                   | Комментарии                                                                                           |  |
| Язык                                   | Язык, используемый в интерфейсе и<br>отчетах.                                                         |  |
| Формат даты                            | Формат отображения дат. Возможные                                                                     |  |
|                                        | варианты:<br>ДД.ММ.ГГГГ<br>٠                                                                          |  |
|                                        | ММ/ДД/ГГГГ<br>٠                                                                                       |  |
|                                        | ГГГГ-ММ-ДД<br>٠                                                                                       |  |
| Формат времени                         | Использование системой 12-часового<br>или 24-часового формата.                                        |  |
| Единицы роста/веса                     | Использование системой метрических                                                                    |  |
|                                        | (см, кг) или американских единиц (дюйм,<br>фунт) для измерения роста и веса                           |  |
|                                        | пациентов.                                                                                            |  |
| Единицы скорости                       | Измерение скорости устройств для<br>стресс-теста в километрах в час (км/ч)<br>или милях в час (ми/ч). |  |
| <b>Ед.</b> уровня ST                   | Определяет единицы измерения<br>сегмента ST: милливольты (мВ) или<br>миллиметры (мм).                 |  |

Поля парометро выбор страны (cont'd.)

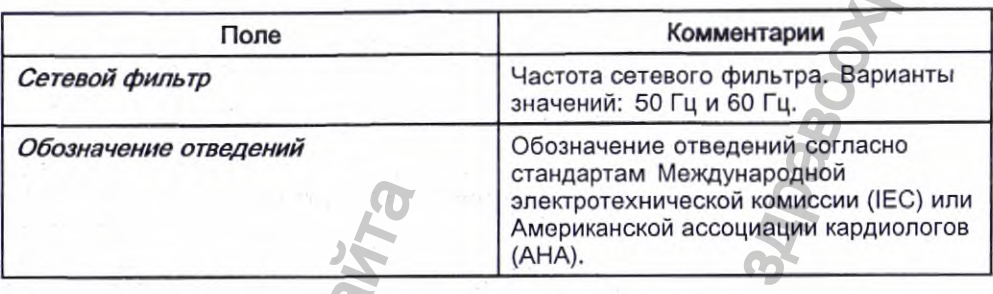

## **Парам, печати отчета**

Программа *Парам. печати отчета* позволяет распечатать отчет об отдельных или обо всех настройках системы. Им можно воспользоваться, чтобы убедиться в том, что все устройства одинаково настроены, либо использовать в качестве руководства при перенастройке устройства.

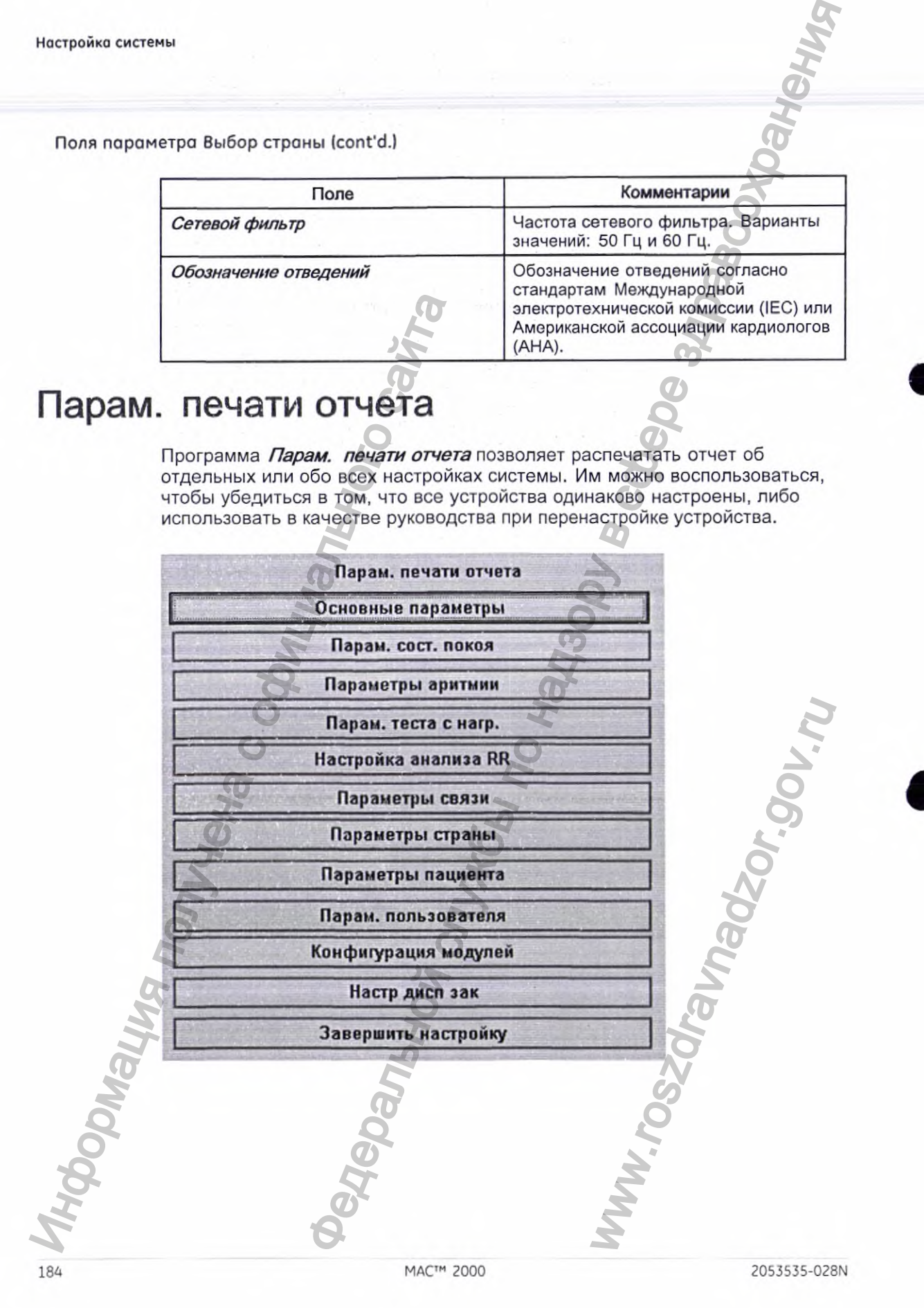

1. В окне *Главное меню* последовательно нажмите *Конфигурация системы > Прочее > Парам, печати отчета.*

Чтобы распечатать отчет о настройках, выполните следующие действия:

- 2. В окне *Парам. печати отчета* выберите отчет, который следует распечатать.
	- *Основные параметры*
	- *Парам, сост. покоя*
	- *Параметры аритмии*
	- *Параметры стресс-теста*
	- *Настройка анализа RR*
	- *Параметры связи*
	- *Параметры страны*
	- *Параметры пациента*
	- *Парам, пользователя*
	- *Конфигурация модулей*
	- *Настр дисп зак*
	- *Завершить настройку*
- 3. По завершении нажмите Возврат для возврата к Главное меню.

## Параметры пациента

Функция *Параметры пациента т\02 0Пяе1* указать следующие сведения:

- Имеющуюся и необходимую информацию о пациенте
- Имеющуюся информацию об исследовании
- Имеющиеся данные клинических исследований Эта настройка доступна только в том случае, если активирована опция *Защита данных клинических испытаний CTDG.* THE CREAT CREAT CREAT CREAT CREAT CREAT CREAT CREAT CREAT CREAT CREAT CREAT CREAT CREAT CREAT CREAT CREAT CREAT CREAT CREAT CREAT CREAT CREAT CREAT CREAT CREAT CREAT CREAT CREAT CREAT CREAT CREAT CREAT CREAT CREAT CREAT CR
- *•* Настройки считывателя штрих-кодов Эта настройка доступна только в том случае, если активирована опция *Сканер штрих-кодов с USB-подключением BCRD*

Для обращения к окну *Параметры пациента нг* странице *Главное меню* последовательно нажмите *Конфигурация системы > Прочее > Параметры пациента.* • Парам. сост. покоя в испонивание сост. покоя в Индерсите Параметры параметры параметры параметры параметры параметры параметры параметры параметры необходимую и с Имеющуюся и необходимую и с Имеющуюся и необходимую и с тать отчет о настройках, выполните следующие действия:<br> **Прочее > Парам.** печати отчета и службы по накимате *Конфигурация*<br>
— Прочее > Парам. печати отчета выборите отчет, который опедует<br>
иль параметры службы по назара

 $MAC^M$  2000 185 185 185

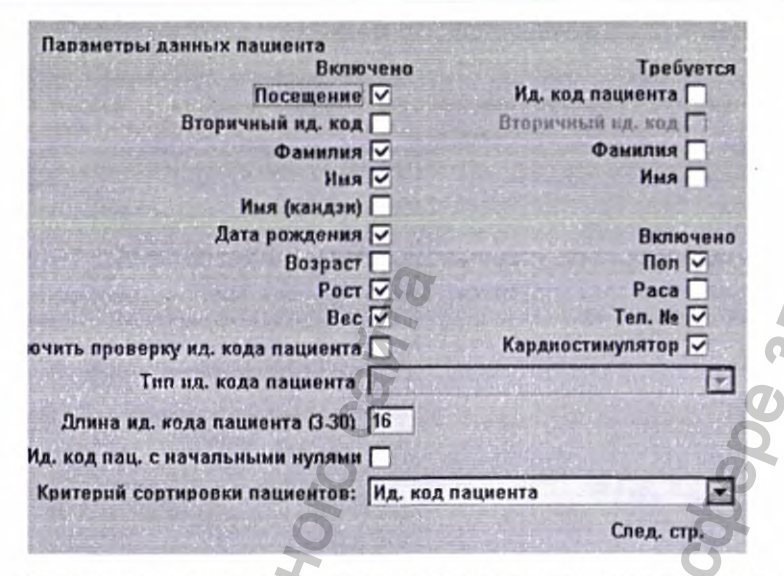

В приведенных ниже таблицах описываются настройки в окне Параметры пациента.

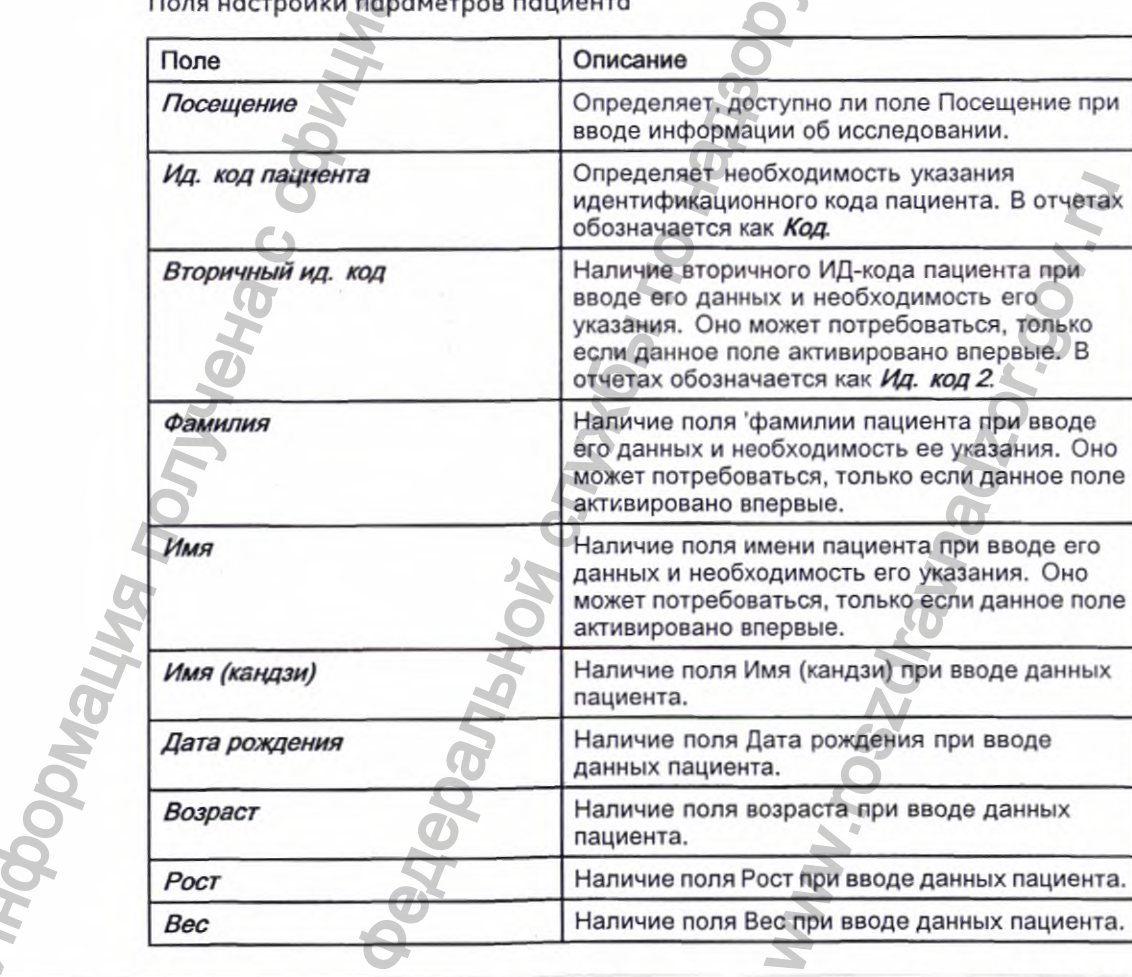

 $\overline{a}$ 

2053535-028N

Parlewin

Поля настройки параметров пациента (cont'd.)

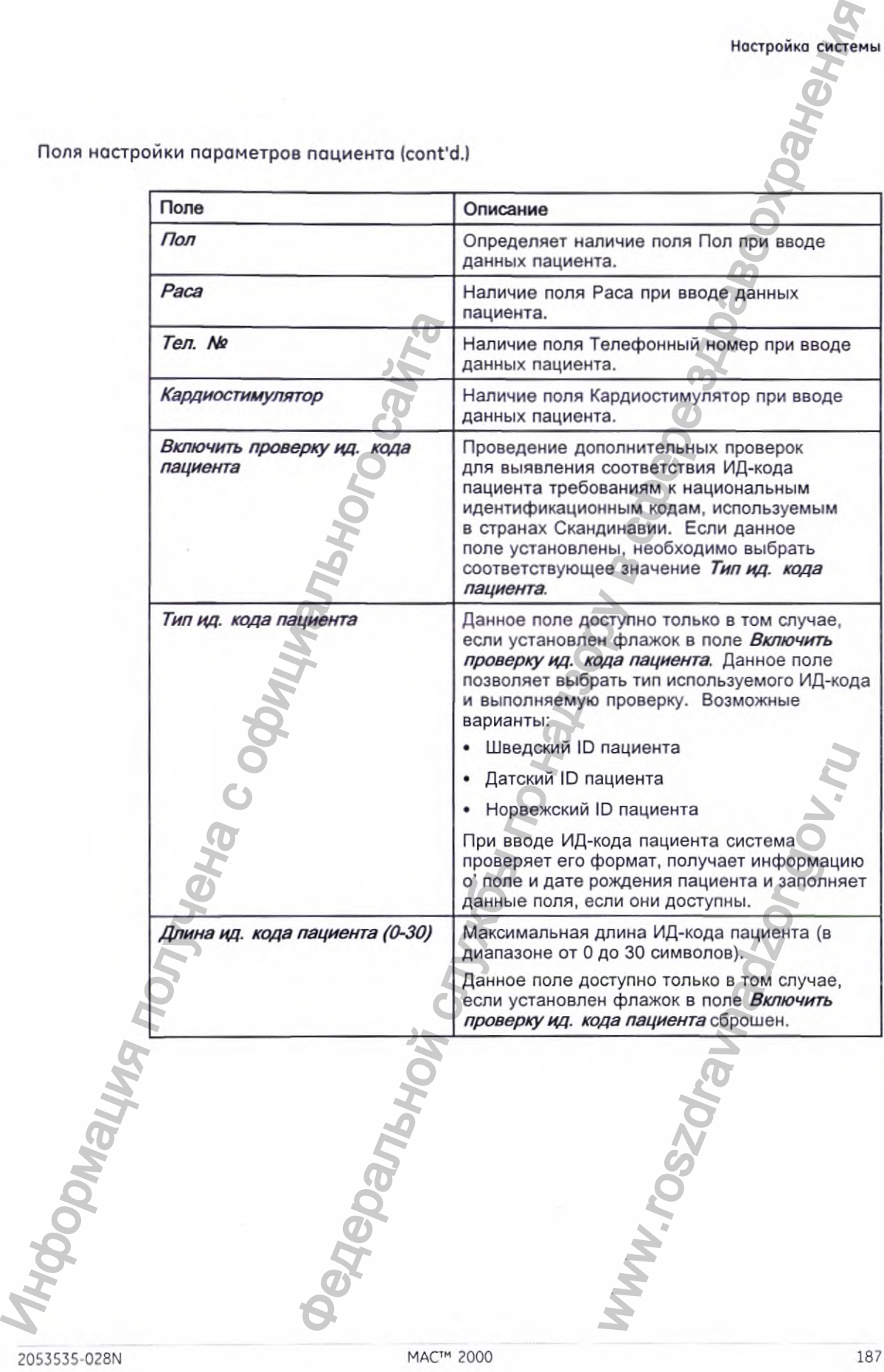

Поле Описание Ид. код пац-та с нач. нулями Определяет, нужно ли системе поставить префикс перед Ид. код пациента с нулями, чтобы заполнить длину Ид. код пациента, указанную в поле Число символов в ид. коде пациента. Например, если пользователь выбрал длину поля Ид. код пациента, равную 10 и ввел ИД-код пациентРID098, то система отобразит код как 0000PID098. Критерий сортировки пациентов: Поле, по которому будет осуществляться сортировка списка пациентов. Возможные варианты: • Ид. код пациента Вторичный ид. код-٠ Имя, фамилия пациента ٠ Параметры результатов теста Пред. стр. Включено<br>Систол. АД √ Диастол. АД ∨ Печать ⊘ Местополож. √ Помещение √ M'IOD'IOZDE. № заказа √ Показание ⊠ **Медикаменты (0-3) 3** Печать | Заказывающий врач ∨ Направляющий врач √ Требуется Лечащий врач √ Техник П Техник ⊠ Печать  $\nabla$ -Доп. вопросы... След. стр.

Поля настройки параметров пациента (cont'd.)

Окно информации об исследовании

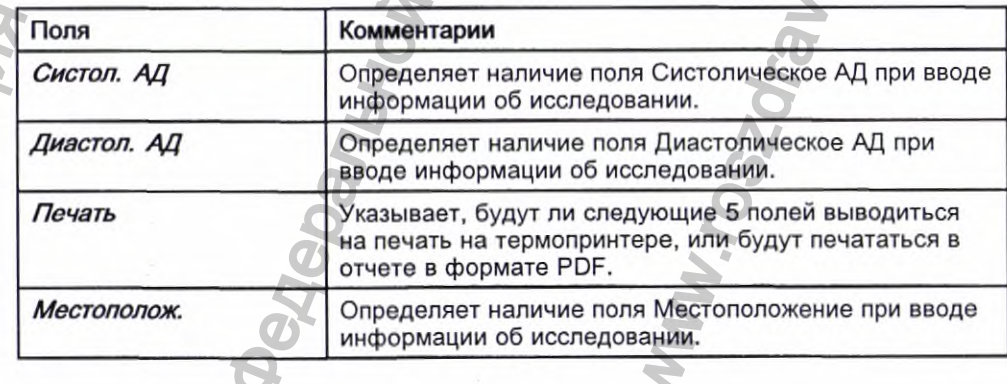

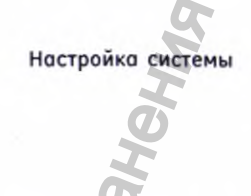

Окно информации об исследовании (cont'd.)

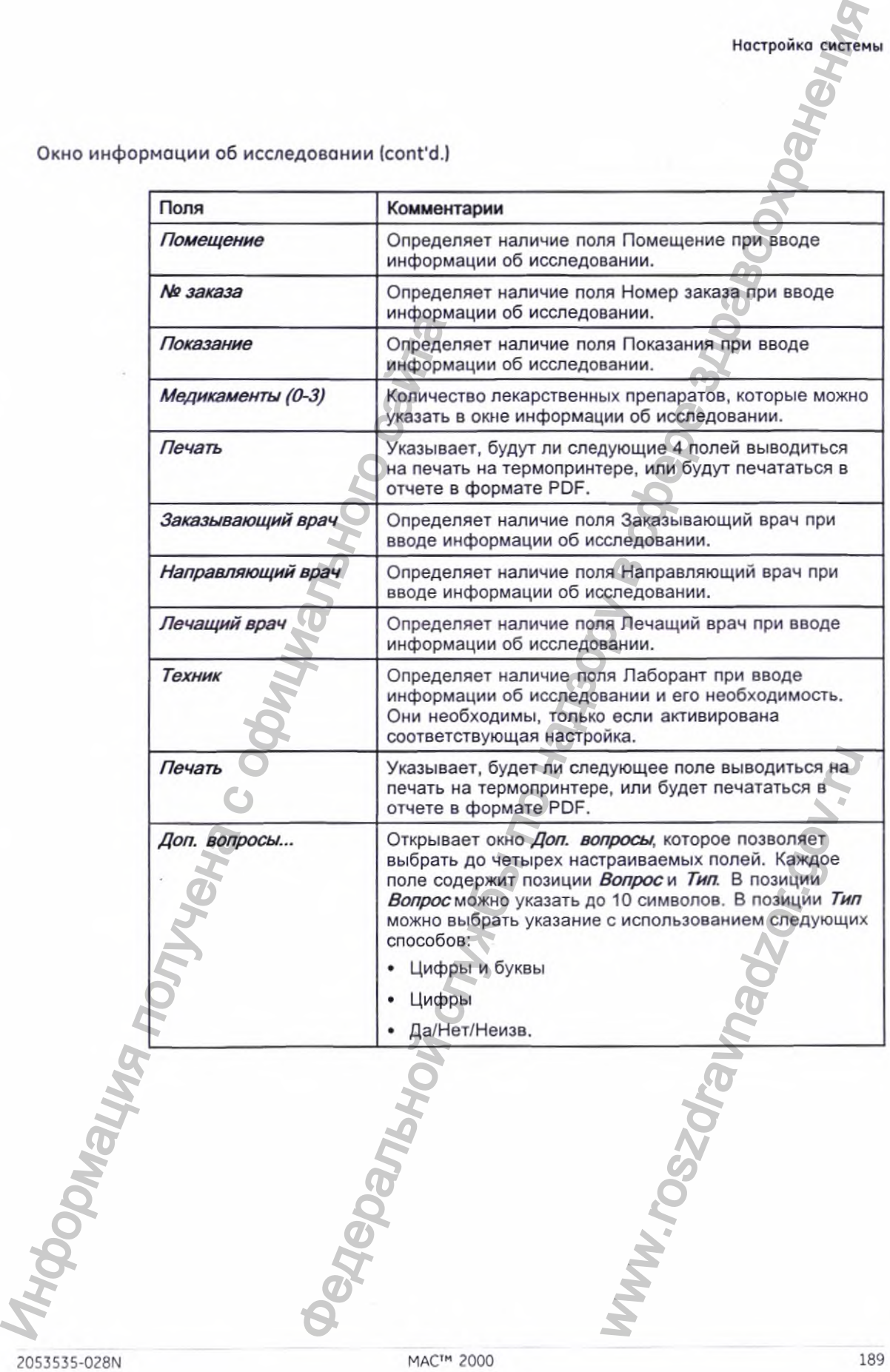

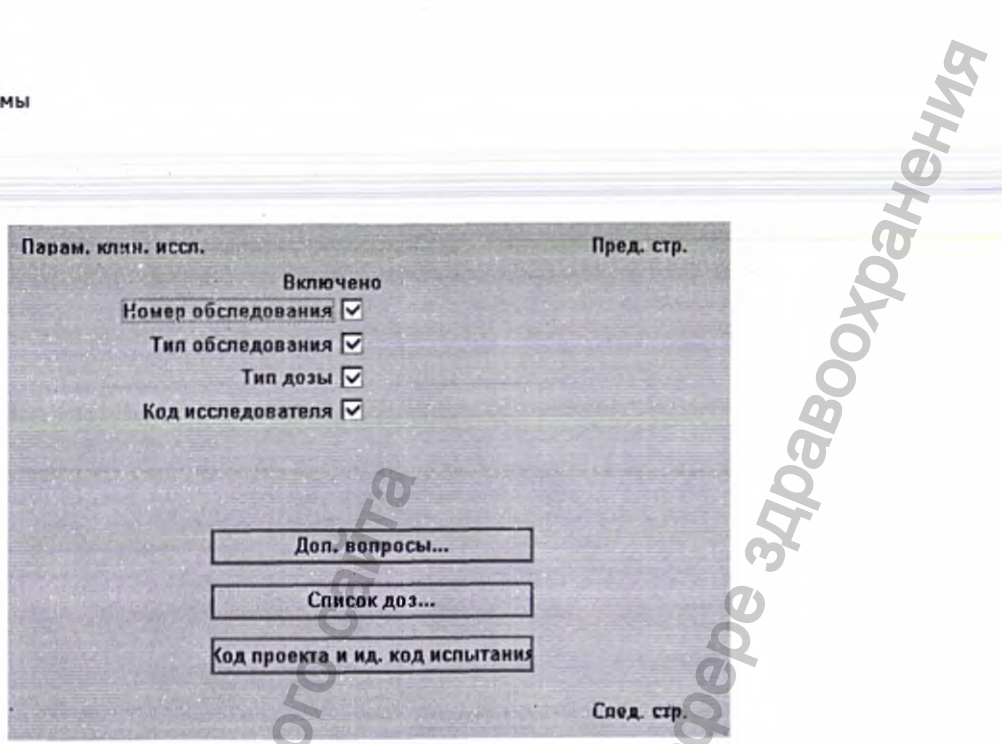

Параметры пациента – Окно Параметры клинического исследования

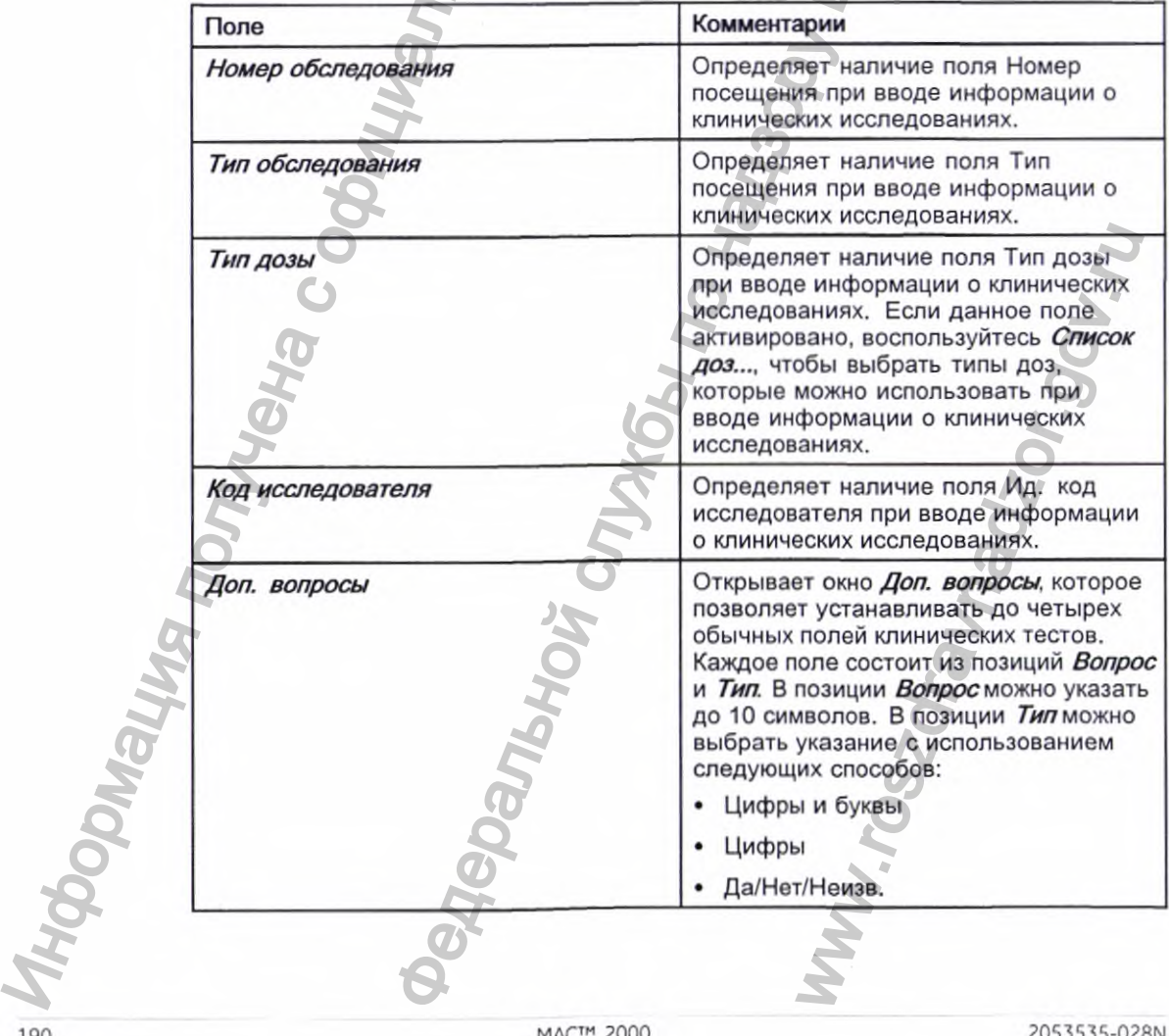

190

Параметры пациента—Окно Параметры клинического исследования (cont'd.)

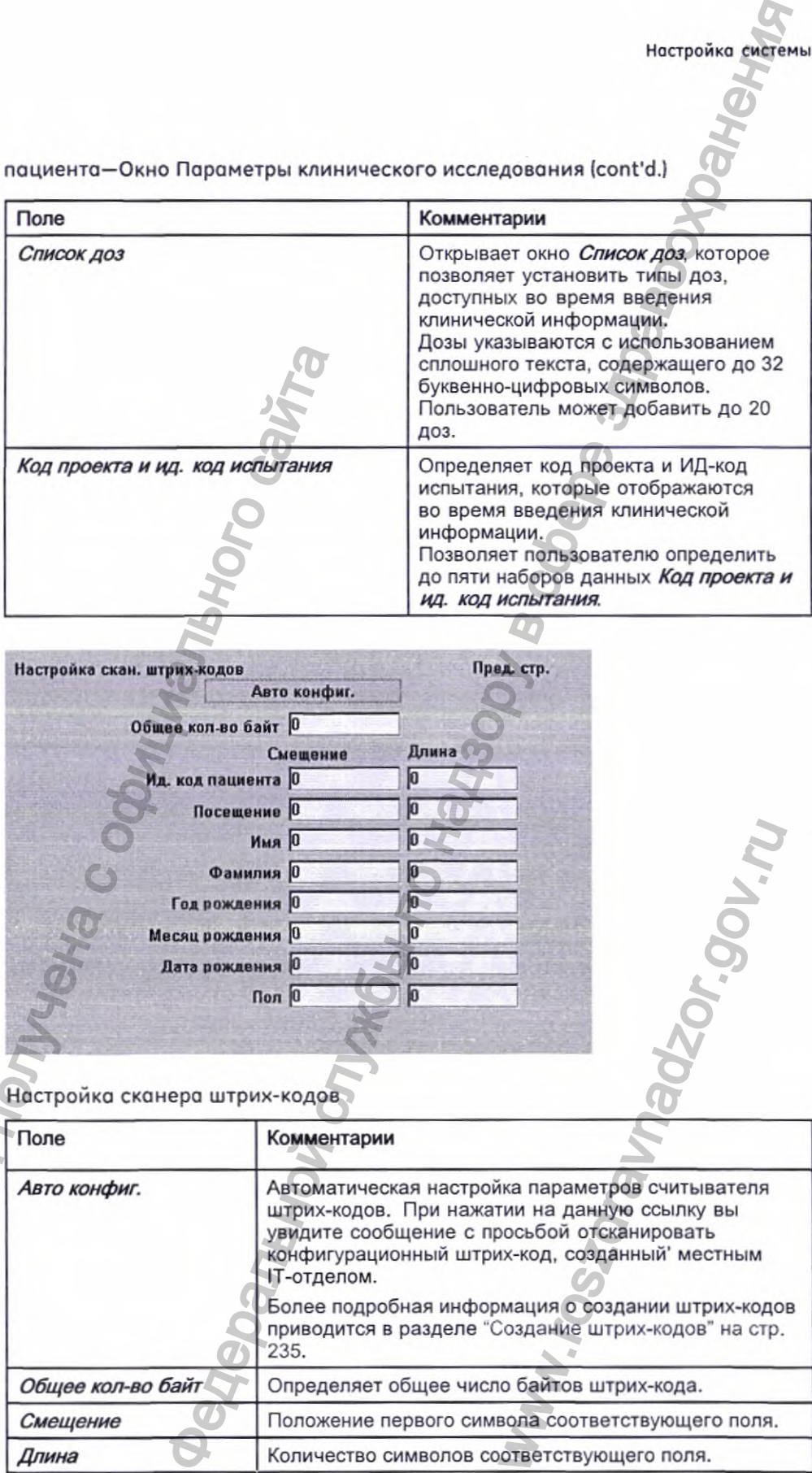

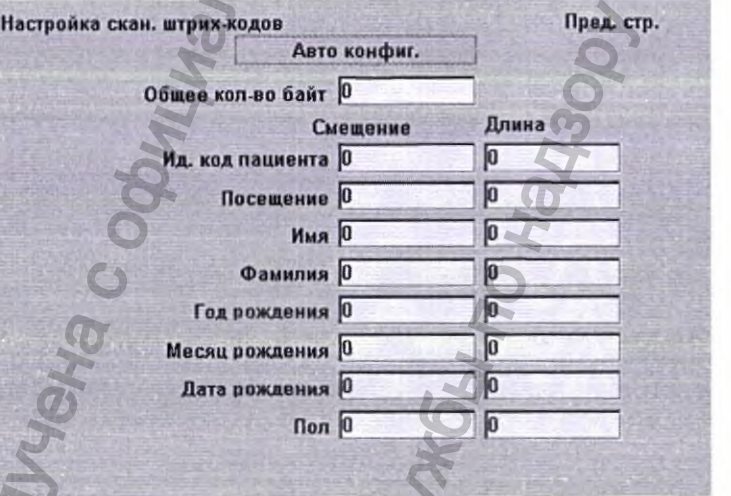

Настройка сканера штрих-кодов

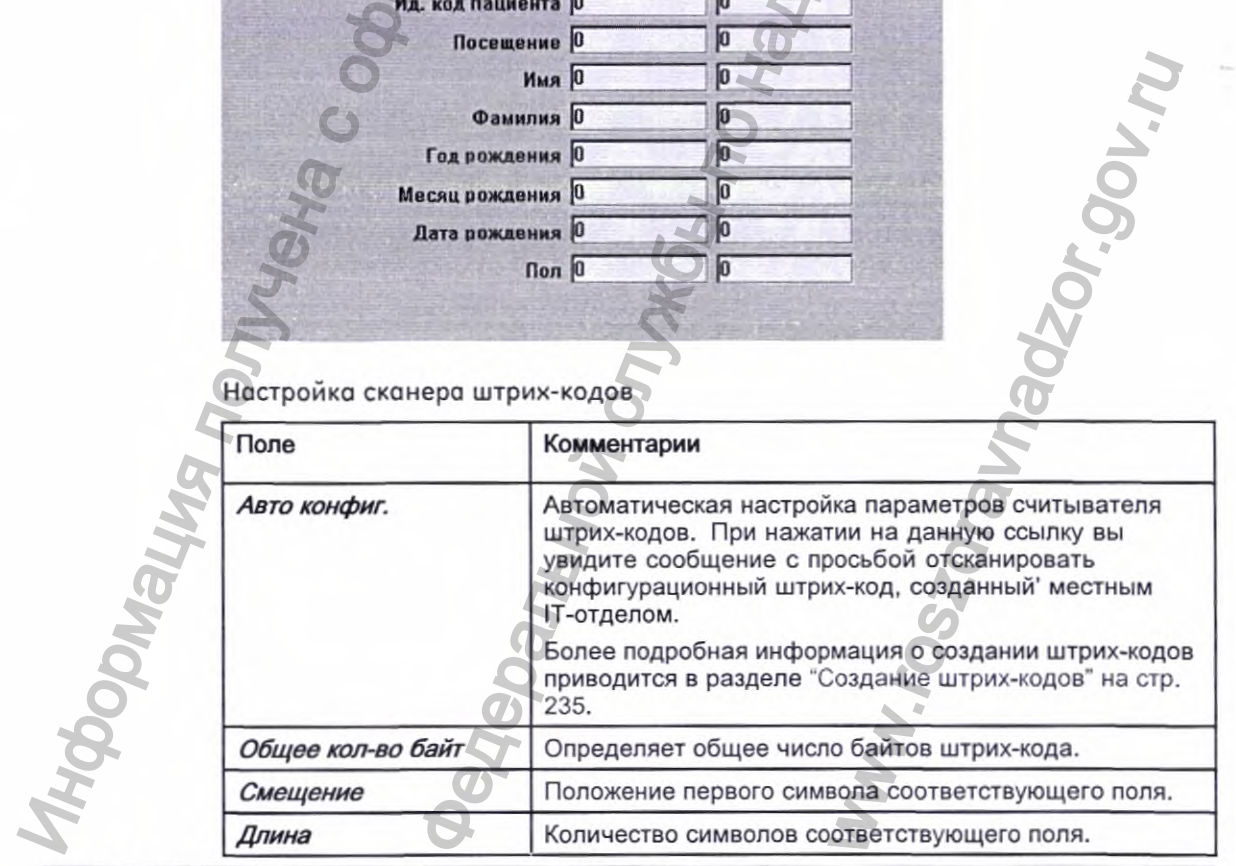

2053535-028N МАС^" 2000 191

#### Парам. пользователя

Функция Парам. пользователя позволяет указать следующие сведения:

- Имена пользователя
- Идентификация пользователя
- Роли пользователя
- Права пользователя

Пользователей, указанных в настройках, можно выбрать при настройке значений по умолчанию и информации о пациенте. Если выбрана опция Режим повышенной безопасности, любое лицо, использующее систему, должно быть указано в качестве пользователя, который имеет соответствующий ИД-код пользователя, пароль и права доступа к системе. Более подробные сведения о системных параметрах, используемых по умолчанию, и активации опции Режим повышенной безопасности можно найти в разделе "Основные параметры" на стр. 135.

Для обращения к окну *Парам. пользователя* на странице Главное меню последовательно нажмите Конфигурация системы > Прочее > Парам. пользователя.

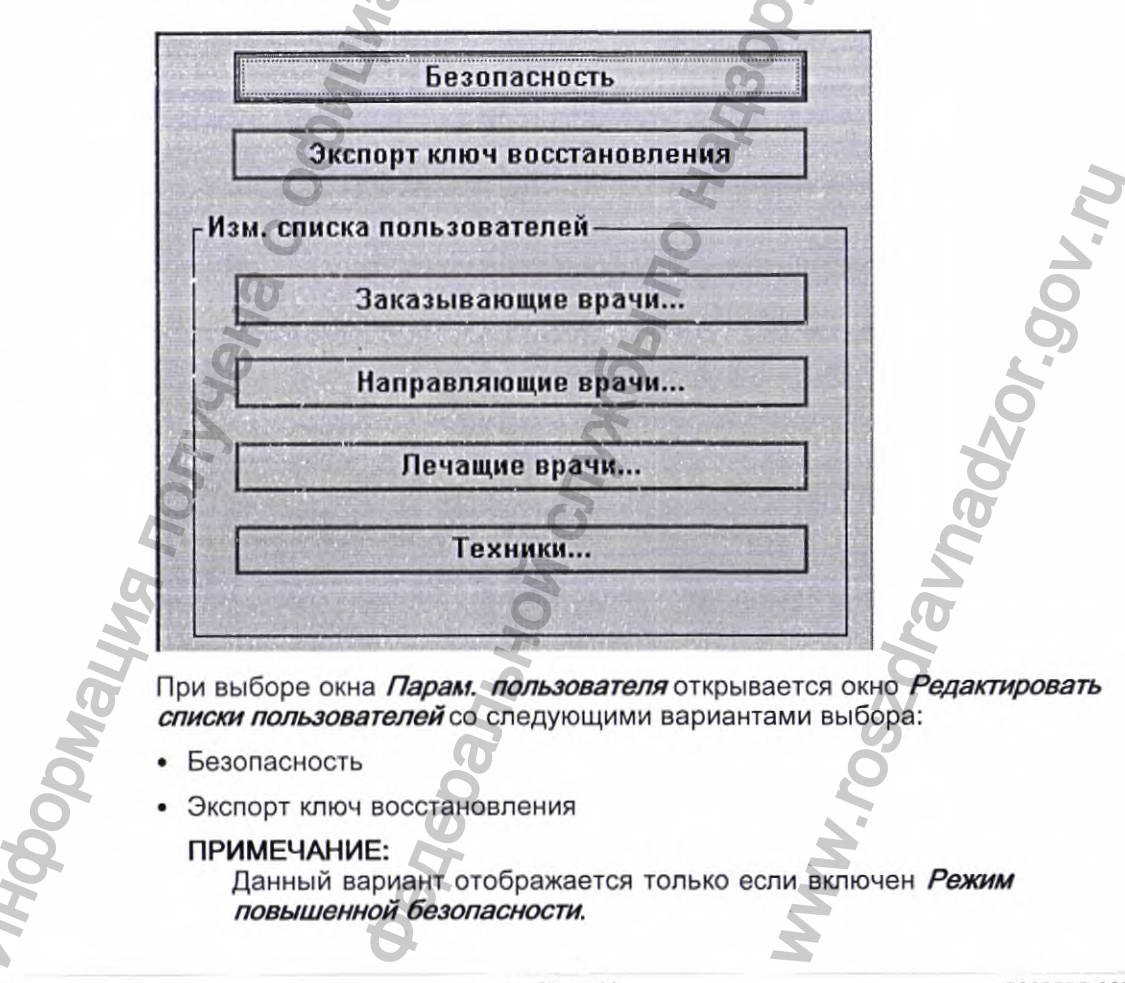

- Заказывающие врачи
- Направляющие врачи
- Лечащие врачи
- Лаборанты

#### Конфигурирование правила настройки паролей

В окне *Парам. пользователя > Редактировать списки пользователей* выберите опцию **Безопасность** для конфигурирования правила настройки паролей:

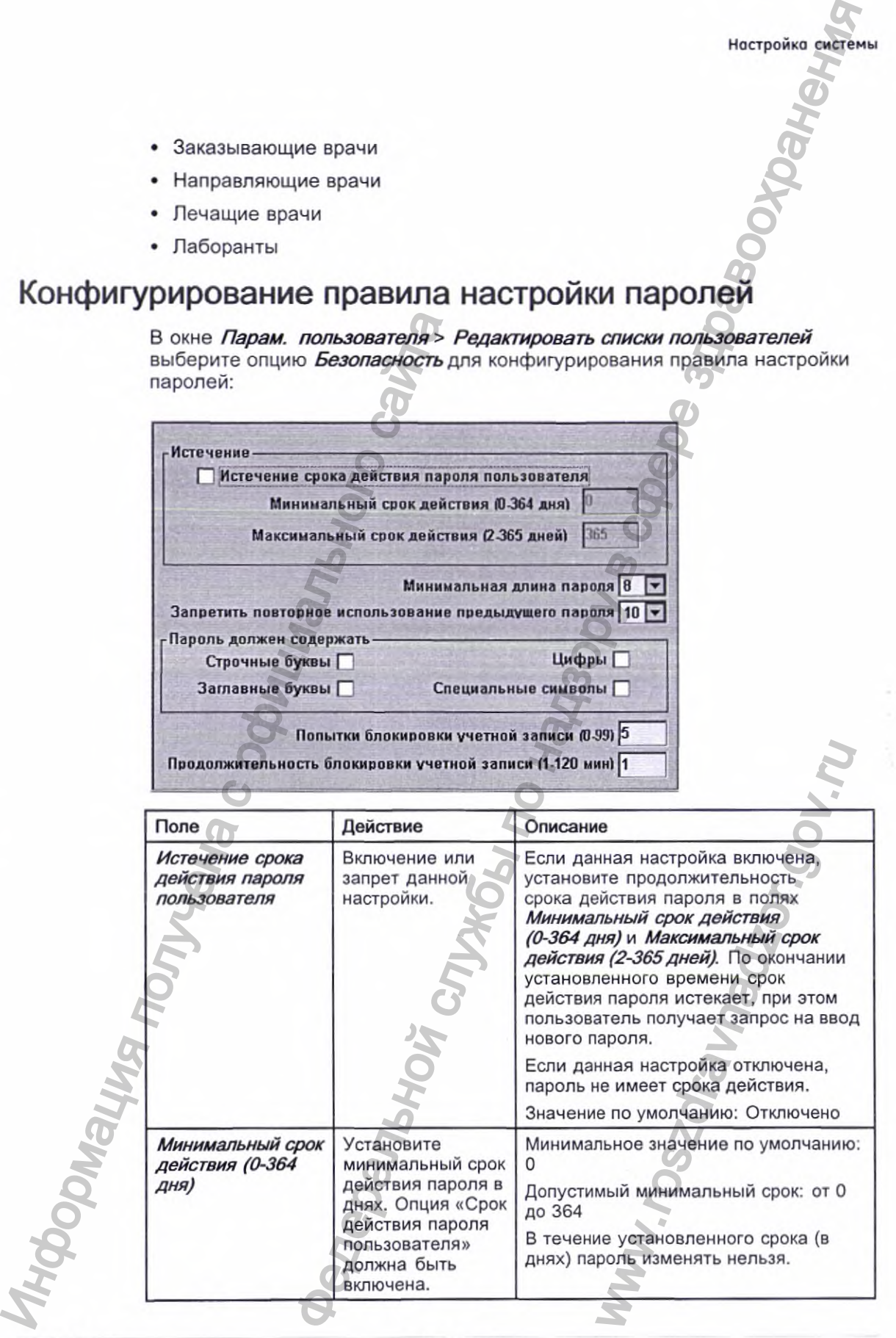

2053535-028N МАС^" 2000 193

**Настройка системы**

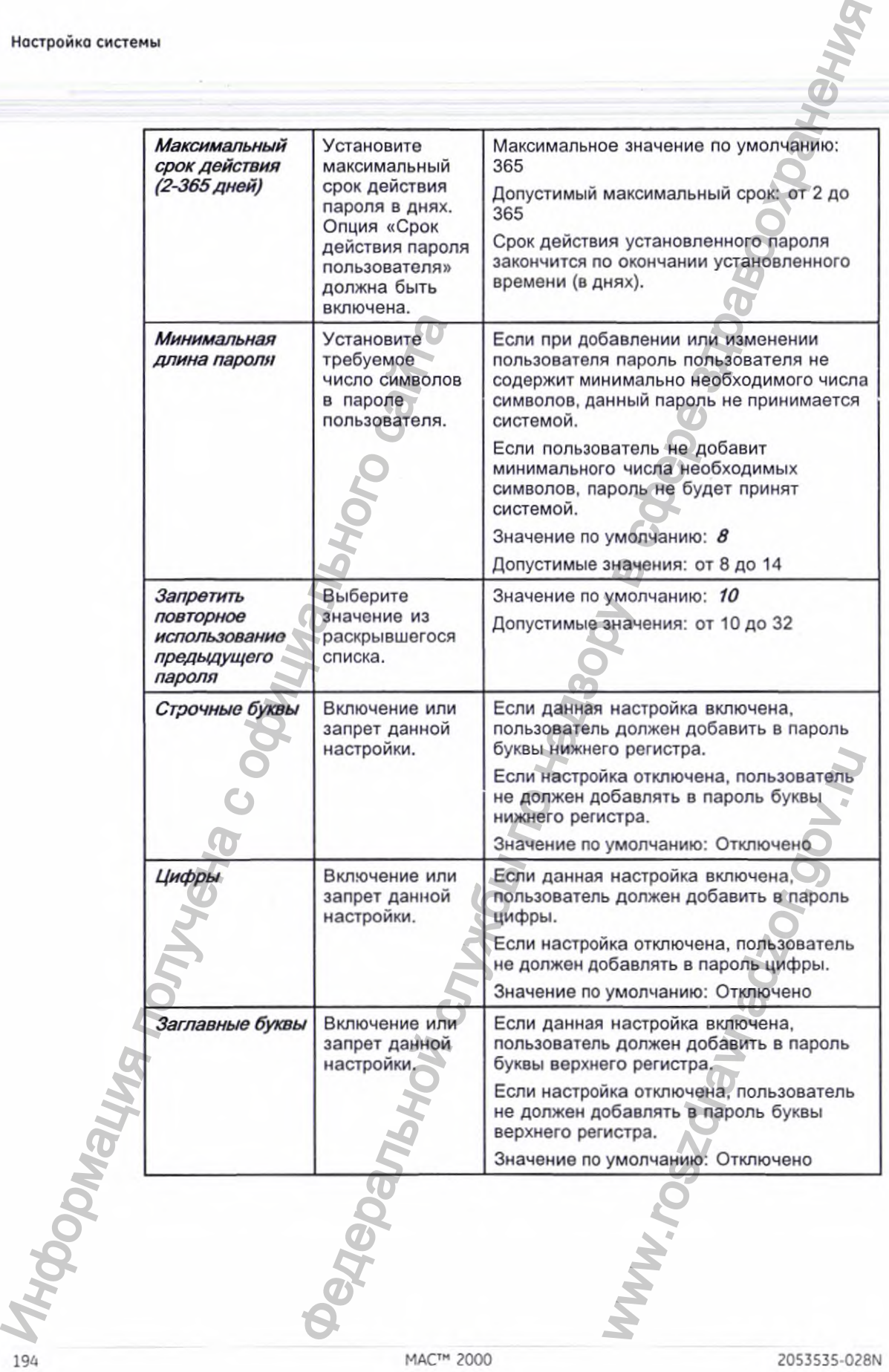

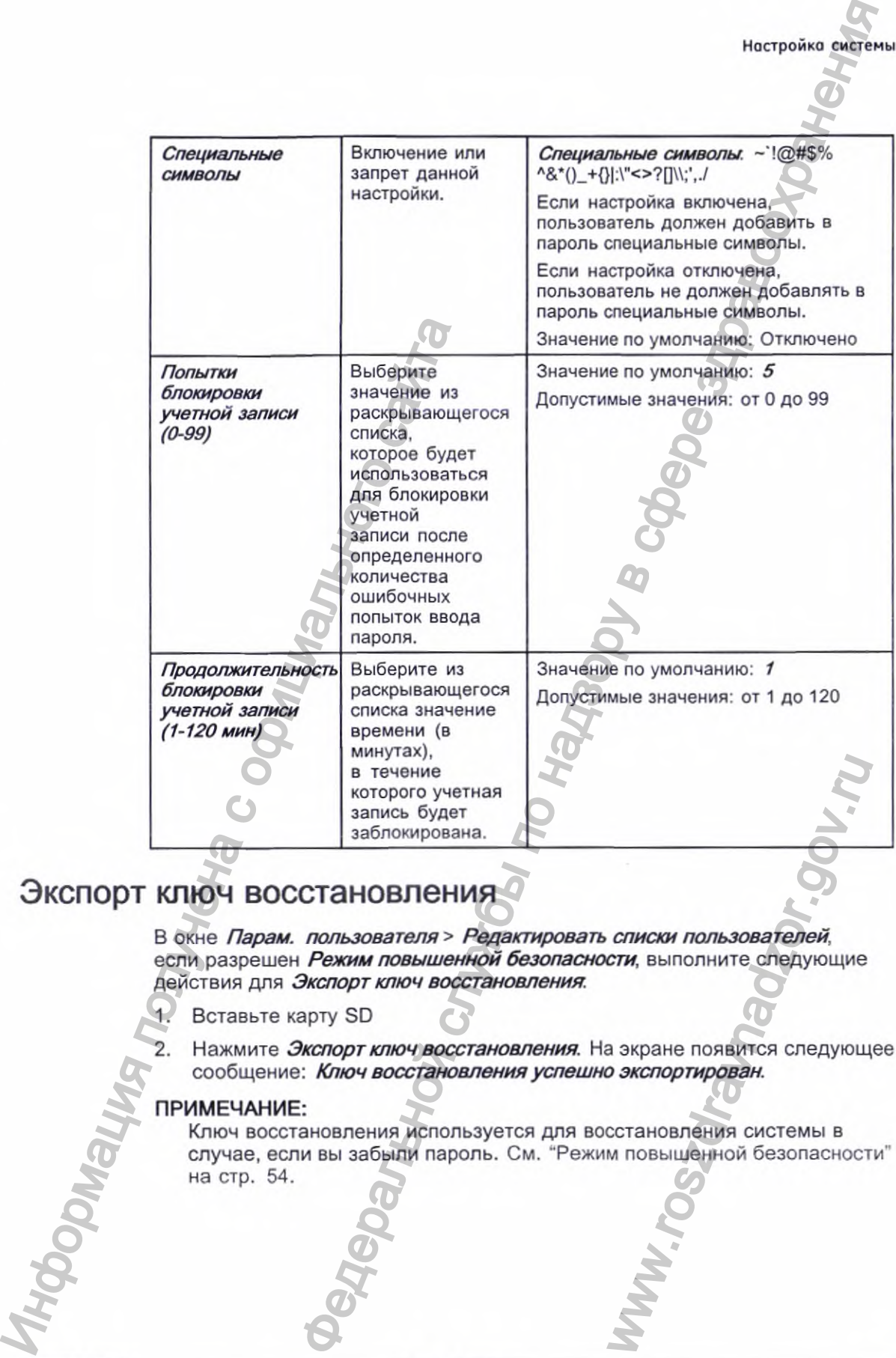

#### Экспорт ключ восстановления

В окне *Парам, пользователя > Редактировать списки пользователей,* если разрешен *Режим повышенной безопасности,* выполните следующие действия для *Экспорт ключ восстановления.*

- 1. Вставьте карту SD
- 2. Нажмите *Экспорт ключ восстановления.* На экране появится следующее сообщение: *Ключ восстановления успешно экспортирован.*

#### ПРИМЕЧАНИЕ:

Ключ восстановления используется для восстановления системы в случае, если вы забыли пароль. См. "Режим повышенной безопасности" на стр. 54.

#### Настройка пользователей

При выборе одной из следующих ролей в окне *Парам, пользователя >* Редактировать списки пользователей открывается список имеющихся пользователей сданной ролью.

- Заказывающие врачи
- Направляющие врачи
- Лечащие врачи
- Лаборанты

Можно добавлять, редактировать и удалять пользователей.

В приведенной ниже таблице описываются настройки в окне *Парам, пользова теля.*

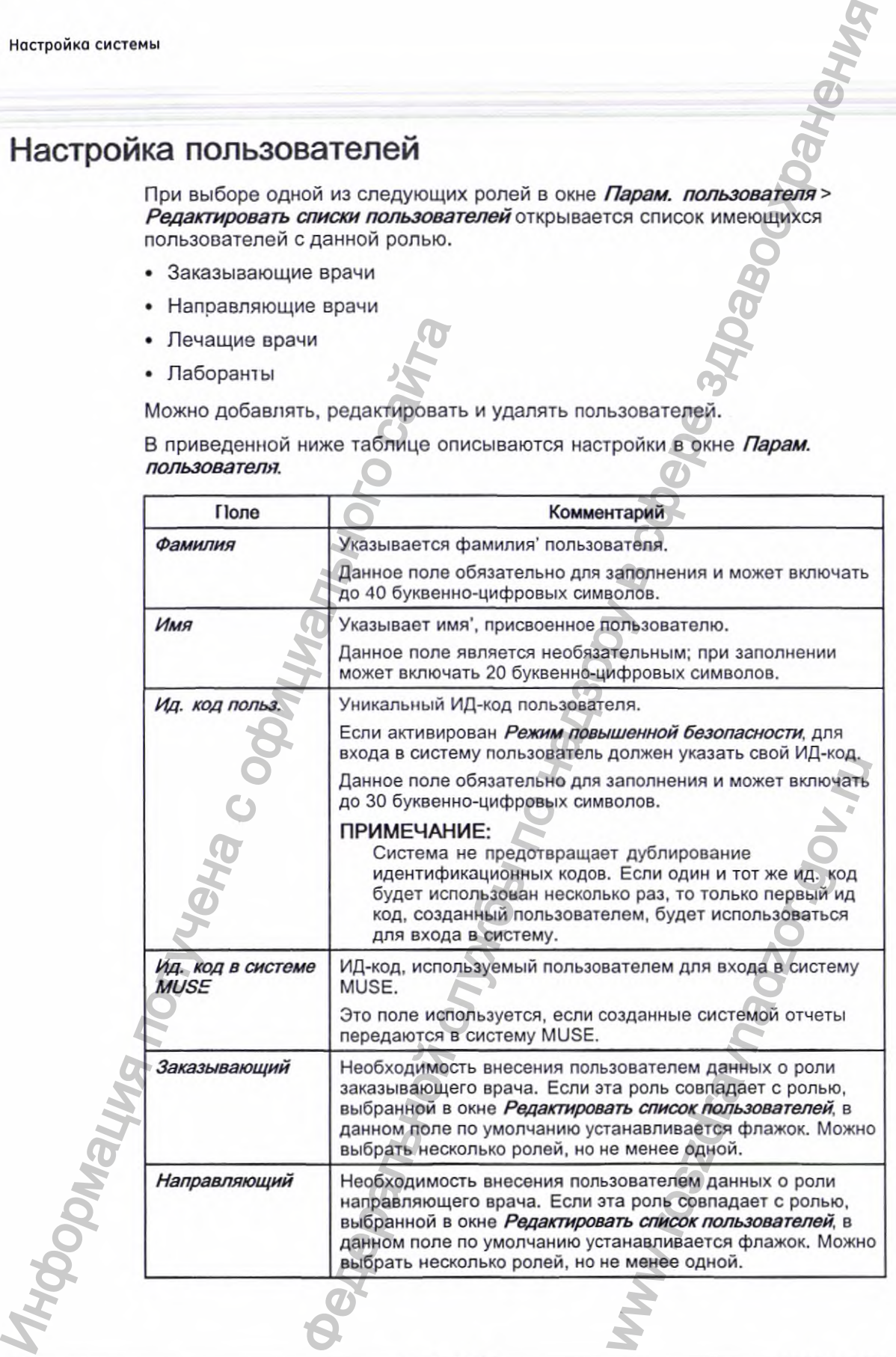

196 MAC™ 2000 2053535-028N

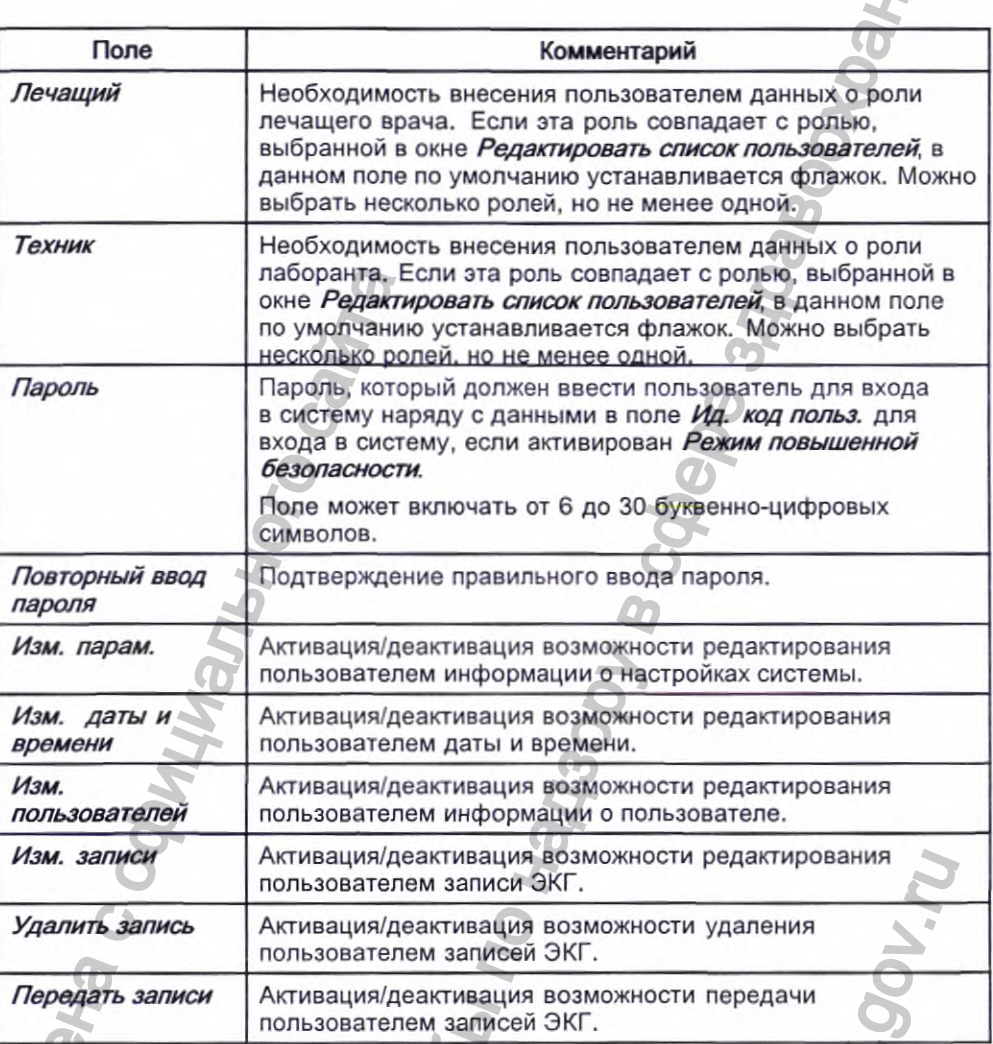

#### ПРИМЕЧАНИЕ:

Для полей Изм. пользователей и Изм. парам. требуются полномочия активного пользователя, чтобы активировать режим Высокий уровень защиты.

Для полей Изм. парам. и Удалить запись требуются полномочия активного пользователя, чтобы экспортировать журнал контроля системы.

# Выбор параметров

Программа Выбор параметров позволяет сохранять до пяти конфигураций системы и периодически менять их. Это удобно, если система используется несколькими отделениями или при проведении нескольких клинических исследований.

Чтобы сохранить и загрузить файлы конфигурации, выполните следующие действия:

1. В окне *Гпавное меню* последовательно нажмите *Конфигурация системы > Прочее > Прочее > Выбор параметров.*

Откроется окно *Выбор параметров.* Название текущего набора параметров системы отображается в поле *Загруж. набор парам..*

- *2.* Чтобы сохранить копию текущих настроек, выполните следующие действия:
	- 0. Нажмите *Сохранить как.*

Откроется окно *Имя набора парам..*

Ь. Введите название конфигурации и нажмите *Сохранение.*

Конфигурация будет сохранена, а окно *Имя набора парам.* закроется.

- 3. Чтобы загрузить другие настройки, выполните следующие действия:
	- 0. Выберите нужные настройки.
	- b. Нажмите *Параметры загрузки.*
	- c. Перегрузите систему.

Чтобы все изменения настроек вступили в силу, особенно, если новые настройки включают изменение языка, необходимо выключить, а затем снова включить систему (язык изменится только после перезагрузки системы). Иновите сайтального сливного сливность и сливность и сливность и сливность с сливность с сливность с сливность с сливность с сливность с сливность с сливность с сливность с сливность с сливность с сливность с сливность с в и загрузить файлы конфигурации, выполните следующие<br> *прочее > Прочее > Выбор параметров.*<br> *прочее > Прочее > Выбор параметров.*<br>
окно *Выбор параметров.*<br>
Начить копио текущих настровк, выполните кледующие<br>
в енстемы

4. Чтобы удалить файл настроек, выполните следующие действия:

- о. Выберите нужный файл.
- b. Нажмите *Удалить.*
	- Появится сообщение с просьбой подтвердить удаление.

c. Нажмите *ОК.*

ПРИМЕЧАНИЕ:

Нельзя удалить конфигурацию, используемую в настоящее время.

Чтобы изменить название файла системных настроек, выполните следующие действия:

- о. Выберите файл параметров, который вы хотите заменить.
- b. Нажмите *Изм. имени.*

Откроется окно *Имя набора парам..*

- c. Введите новое имя и нажмите *Сохранение.*
- 6. Чтобы удалить все пользовательские настройки, выполните следующие действия: и следующие действия.<br>CRONAGORAVICE SHACKSPARES SHACKSPARES SHACKSPARES SHACKSPARES SHACKSPARES SHACKSPARES SHACKSPARES SHACKSPARES SHACKSPARES SHACKSPARES SHACKSPARES SHACKSPARES SHACKSPARES SHACKSPARES SHACKSPARES SHACK
	- о. Выберите файл, который вы хотите перезагрузить.
	- b, Нажмите *Парам, изготовителя.*
	- c. При появлении запроса о подтверждении нажмите *Сохранение.*
- 7. По завершении нажмите *Возврат,* чтобы выйти из программы.

## Импорт параметров

Программа Импорт параметров позволяет импортировать с другого устройства до пяти файлов настроек, экспортированных на карту SD. Эта функция может быть полезной для учреждений с несколькими системами, у которых должны быть одинаковые или схожие настройки.

Вставьте карту памяти SD с сохраненным файлом настроек.  $1.$ 

Если у вас нет действующей карты памяти SD, появится следующее сообщение:

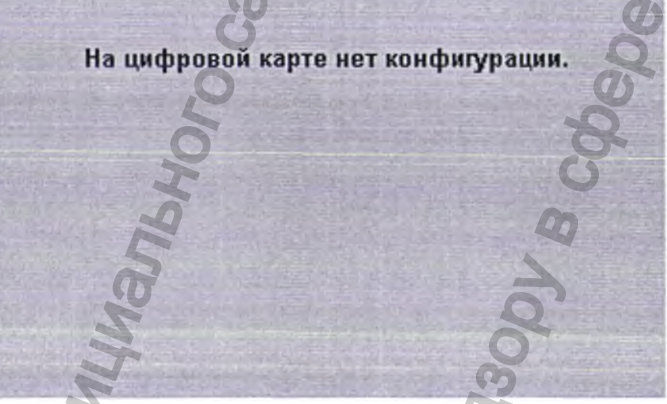

В окне Главное меню последовательно нажмите Конфигурация 2. системы > Прочее > Прочее > Импорт параметров.

Откроется окно Выбор настройки для импорта.

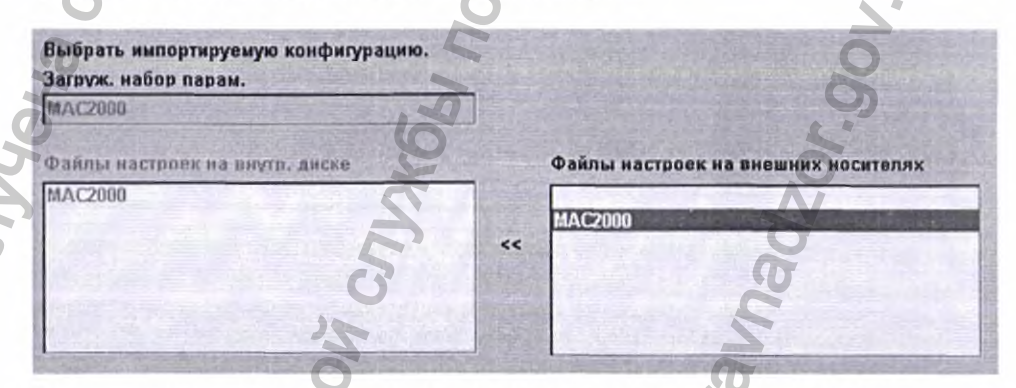

Все настройки, сохраненные на устройстве, приведены в столбце слева. Все настройки, сохраненные на карте SD, приведены в столбце справа.

- 3. В окне справа выберите файл настроек, который вы хотите импортировать.
- 4. Нажмите Импорт.

Выбранный файл будет скопирован на устройство и отобразится в столбце слева.)

2053535-028N

MAC™ 2000

Настройка системы

- Повторите операции с 3 по 4 для каждого сохраненного 5. конфигурационного файла, который вы хотите импортировать.
- По завершении нажмите Возврат. 6.

### Экспорт параметров

Программа Экспорт параметров позволяет экспортировать сохраненные настройки с устройства на карту памяти SD. Картой SD затем можно воспользоваться для импорта настроек на другое устройство, что значительно упростит установку и настройку нескольких устройств.

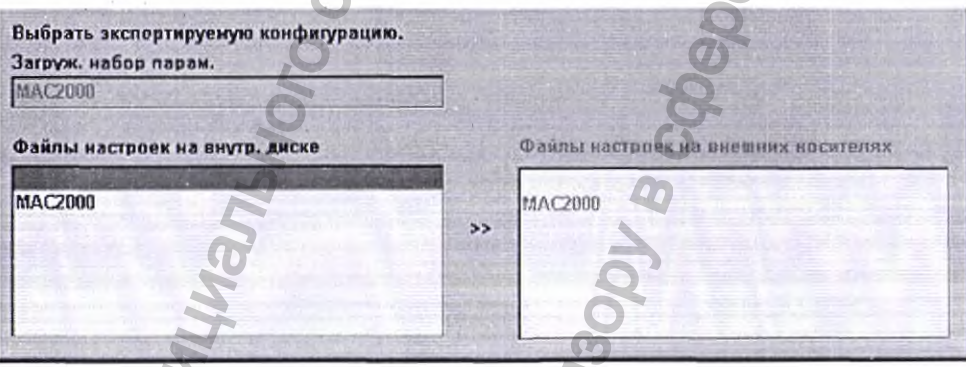

Вставьте карту памяти SD в разъем для карты на задней панели, как 1. показано на иллюстрации ниже:

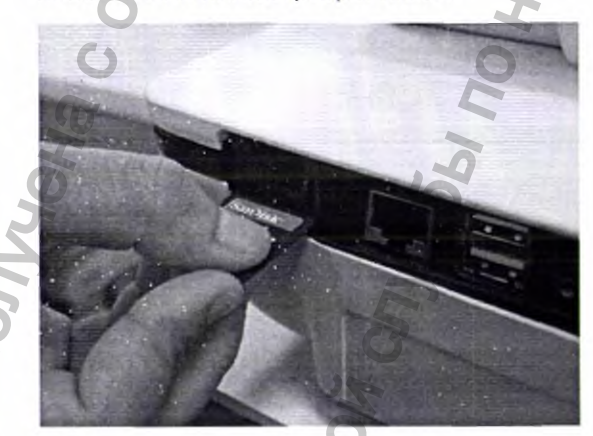

Нажмите на карту, чтобы она вошла в разъем.

В окне Главное меню последовательно нажмите Конфигурация системы > Прочее > Прочее > Экспорт параметров.

Откроется окно Выбор настройки для экспорта. Все настройки, сохраненные на устройстве, приведены в столбце слева. Все настройки, сохраненные на карте SD, приведены в столбце справа.

В окне слева выберите файл настроек, который вы хотите 4. экспортировать.

MAC™ 2000

 $\overline{3}$ .

Нажмите Экспорт. 5.

> Выбранный файл будет скопирован на карту SD и отобразится в столбце справа.

Настройка системы

- Повторите операции с 4 по 5 для каждого сохраненного 6. конфигурационного файла, который вы хотите экспортировать.
- 7. По завершении нажмите Возврат.

## Конфигурация модулей

Функция Конфигурация модулей позволяет активировать опции путем ввода значений Коды опций, которые созданы для конкретного серийного номера и могут активировать опции только в устройстве с данным серийным номером.

Все приобретенные опции активируются при отправке системы. Если вы приобрели новую опцию или хотите повторно активировать старую. выполните следующие действия:

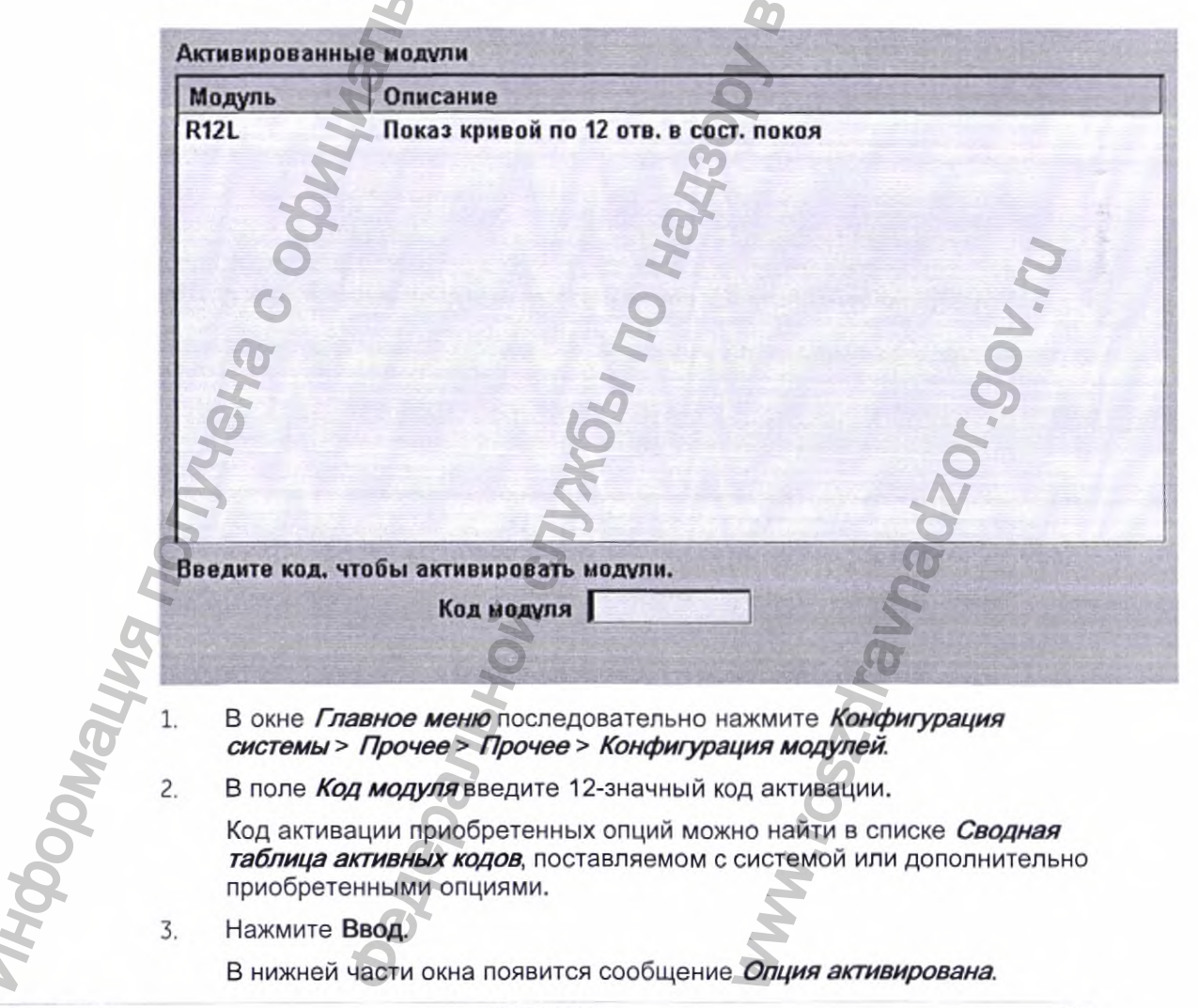

- Повторите операции с 2 по 3 для каждой опции, которую вы хотите 4. активировать.
- 5. Нажмите Сохранение, чтобы сохранить опции настроек.

Коды опций

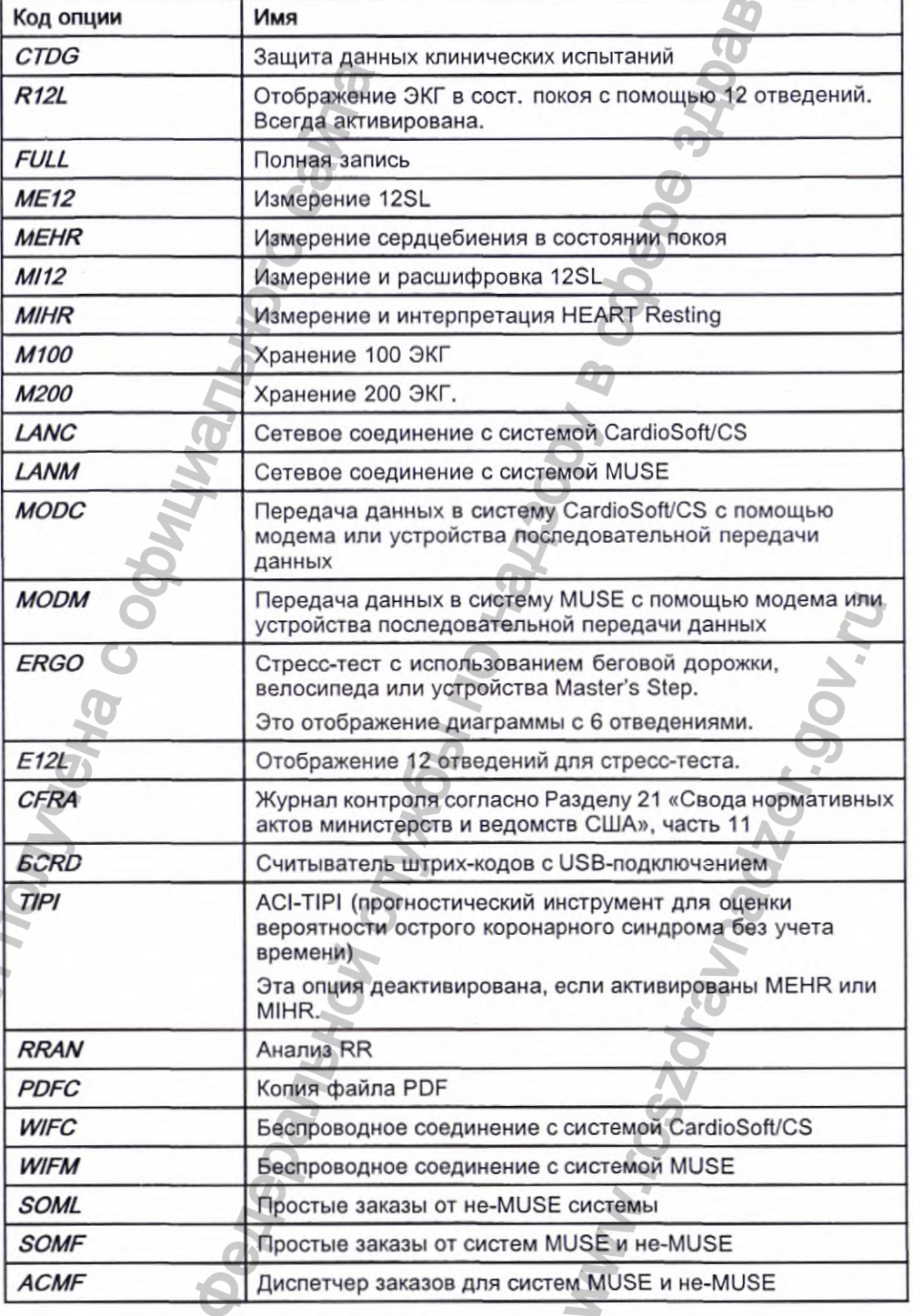

202

Коды опций (cont'd.)

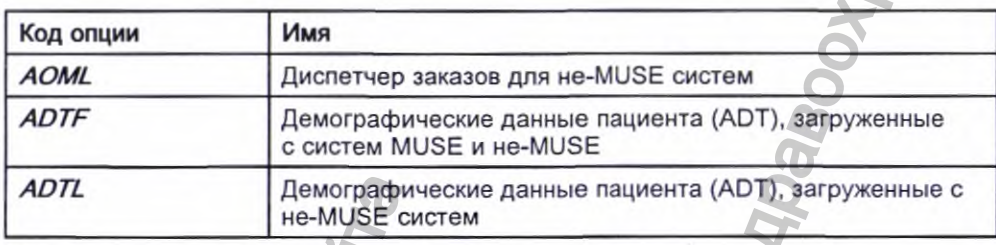

#### ПРИМЕЧАНИЕ:

Чтобы выключить данную опцию, перейдите к Конфигурация системы > Коды опций, введите текст отключить <код опции> в текстовое поле и нажмите ОК.

Например, для запрета ADTL напечатайте отключить ADTL в текстовом поле и нажмите ОК.

## **Service Setup**

Опция Service Setup позволяет обслуживающему персоналу делать следующие настройки:

- Device Settings
- Event Log ٠
- **System Diagnostics**
- Software Update
- **Format Flash**
- **Open Command Prompt**
- **Set Password**
- **WIFI Parameter Settings**
- · Wireless Country of Operation

Обслуживающему персоналу необходимо ввести пароль для обслуживания, чтобы получить доступ к системе.

Обратитесь к руководству по обслуживанию вашей системы для получения более подробной информации.

## Уст. даты и времени

Функция Уст. даты и времени позволяет настраивать системную' дату и время.

Для обращения к окну *Уст. даты и времени* на странице *Главное меню* последовательно нажмите *Конфигурация системы > Прочее > Прочее > Прочее > Уст. даты и времени.*

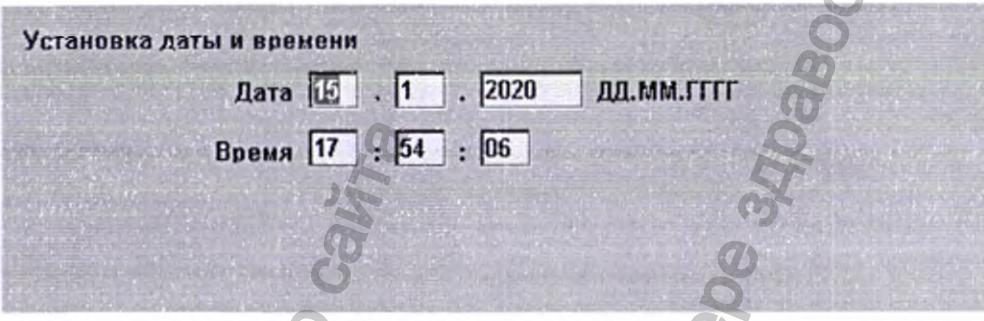

В приведенной ниже таблице описываются настройки в окне *Уст. даты и времени.*

Поля установки доты и времени

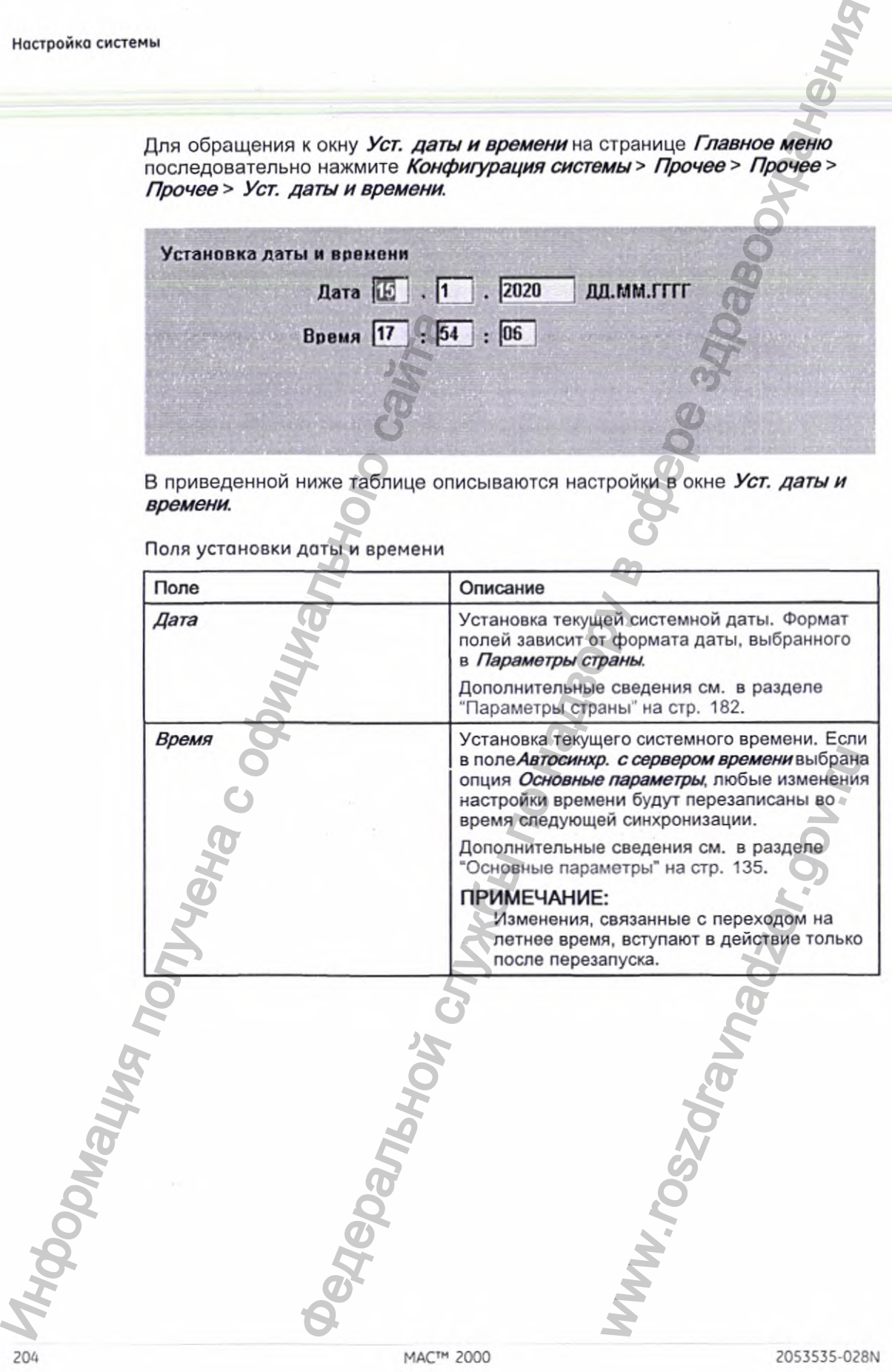

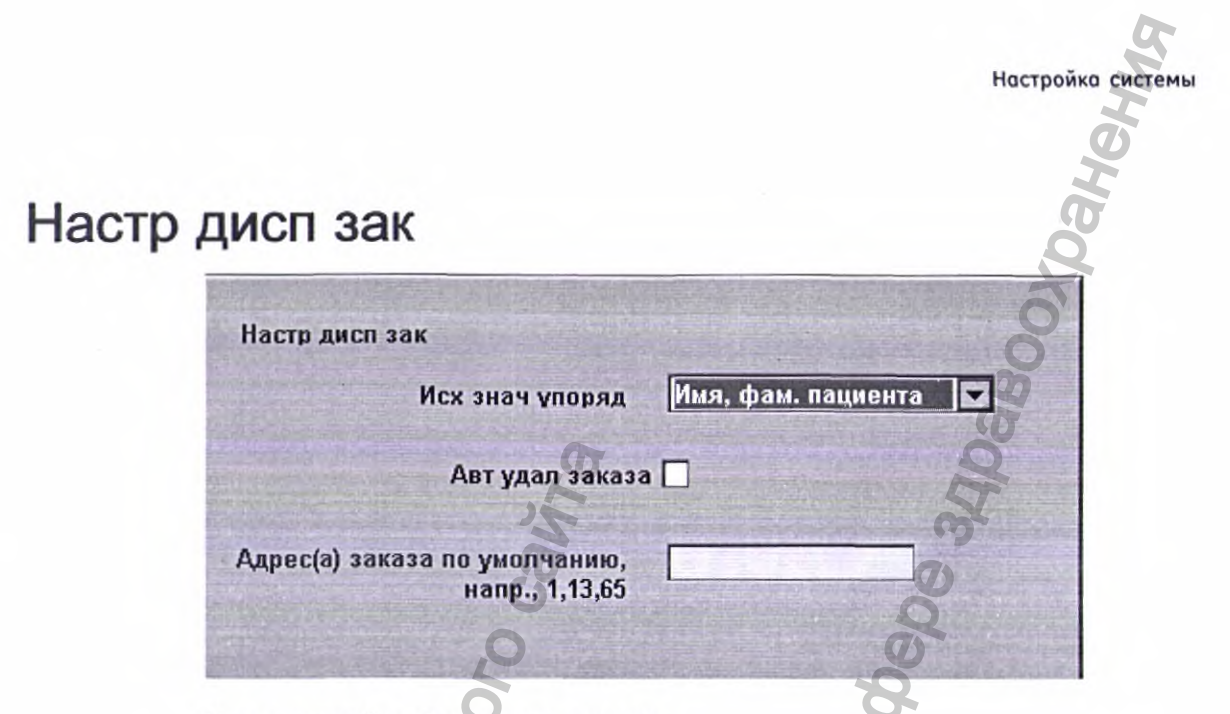

Поля настройки Диспетчера заказов

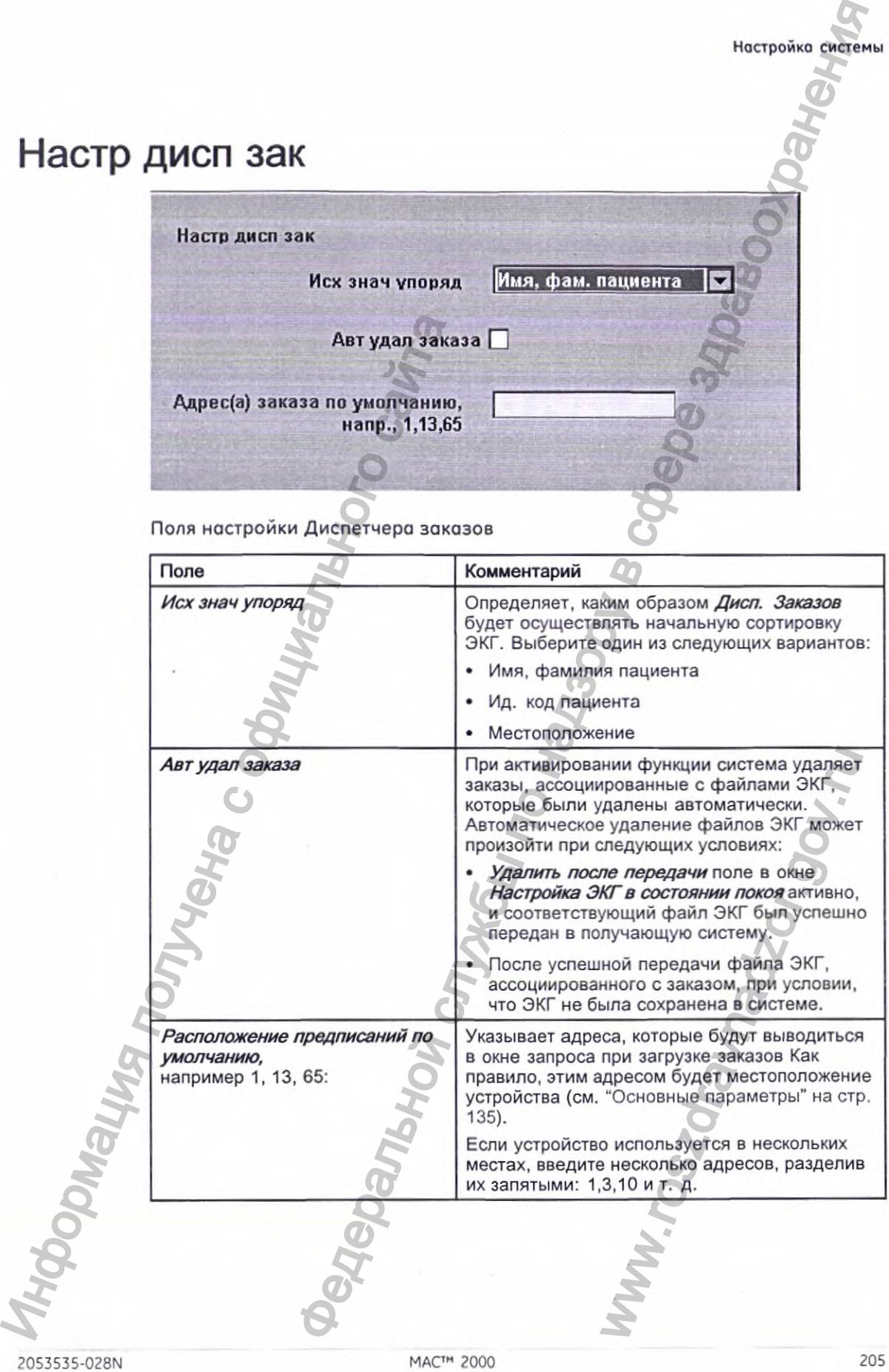

## Настройка анализа RR

Функция настройки анализа RR позволяет выбирать конфигурацию отчета об анализе RR. Подробные сведения см. в разделе "Настройка анализа RR" на стр. 109.

## Способы наименования PDF-файлов

Устройство предусматривает два способа наименования файлов:

- Имя по умолчанию
- Имя, выбранное пользователем

#### Имя по умолчанию

206

Для обозначения экспортированных PDF-файлов им автоматически присваиваются имена, включающие следующие описательные компоненты:

продукт\_версия\_серийныйномер\_режимЭКГ\_картномер\_данныеосоздании.pdf Например:

GEMAC2000\_1.0 SDS07410016WP\_режим покоя 1\_2007-11-22T17-56-32.pdf

В приведенной ниже таблице описываются все компоненты данного примера:

Компоненты способа наименования файла

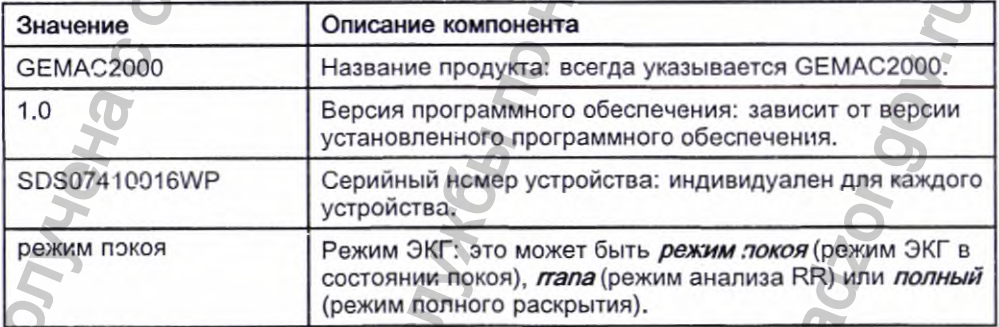

MAC™ 2000

**ROBATIGNON** 

Компоненты способа наименования файла (cont'd.)

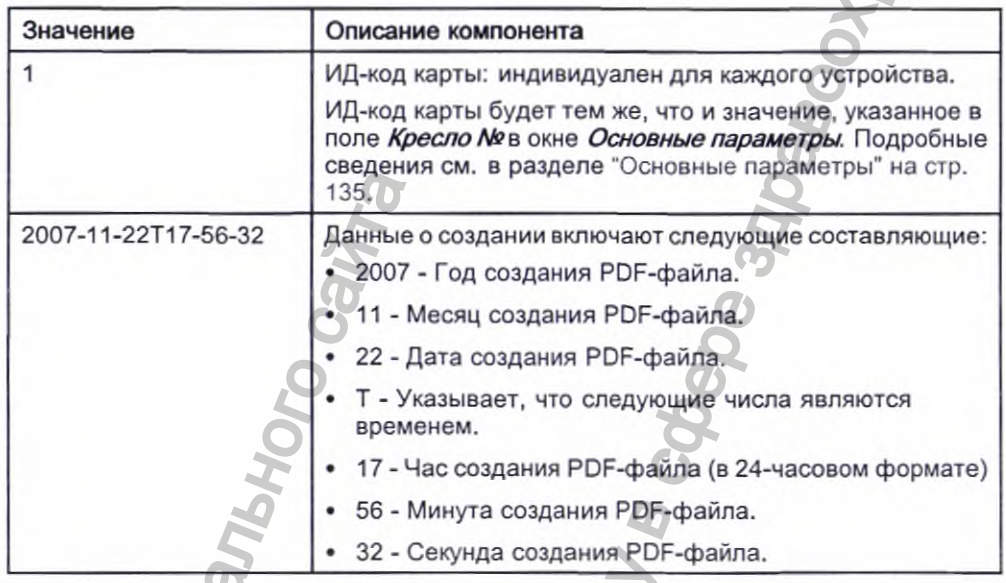

#### Пользовательская настройка способов наименования файлов

Пользователи могут самостоятельно присваивать PDF-файлам имена. При этом используются следующие элементы:

1. В окне Главное меню нажмите Конфигурация системы.

Откроется окно Конфигурация системы.

 $2.$ Нажмите Основные параметры.

Откроется окно Основные параметры.

Нажмите Стр. вниз, чтобы перейти к опции Параметры имени PDF. 3.

Установите флажок Генерировать имя файла автоматически.

Доступны следующие элементы:

- Ид. код пациента
- Посещение
- Фамилия
- Имя
- Дата рождения
- Процедура Процедура означает Режим ЭКГ. Это может быть режим покоя (режим ЭКГ в состоянии покоя), *папа* (режим анализа RR) или Полная запись (режим полного раскрытия).
- Дата исследования

2053535-028N

- Дата экспортирования
- Вторичный ид. код
- Нажмите Сохранение и вернитесь к окну Конфигурация системы. 5.

#### Экспорт журнала контроля

Функция Экспорт журнала контроля копирует журнал контроля системы в формат XML на карту памяти SD и затем очищает журнал контроля в системе. Если на карте памяти SD есть предыдущий журнал контроля, он будет автоматически заменен новым журналом контроля.

С целью соблюдения требований к архивации данных, компания GE Healthcare рекомендует каждую неделю экспортировать журнал контроля на устройство длительного хранения информации. Если не экспортировать журнал контроля регулярно, он будет занимать объем памяти и уменьшать количество ЭКГ, которые можно хранить в системе.

Чтобы экспортировать журнал контроля, необходимо выполнить следующие условия:

- Режим повышенной безопасности необходимо разрешить. Как разрешить опцию Режим повышенной безопасности, описано в разделе "Основные параметры" на стр. 135.
- Журнал контроля необходимо разрешить. Как разрешить опцию Журнал контроля, описано в разделе "Основные параметры" на стр. 135.
- У вас должны быть установлены разрешения Изм. парам. и Удалить записи.

Для установки права на редактирование настроек и удаление записей см. "Парам. пользователя" на стр. 192.

Чтобы экспортировать журнал контроля на карту памяти SD, выполните следующие действия:

Вставьте в устройство карту памяти SD. 1.

В окне Главное меню нажмите Конфигурация системы > Прочее > Прочее > Прочее > Экспорт контрольных записей > Цифровая карта.

После копирования журнала контроля на карту SD он удаляется из системы. После завершения экспорта появится сообщение о том, что экспорт прошел успешно.

Чтобы экспортировать журнал контроля в общий каталог, выполните следующие действия:

Создайте общий каталог, см. См. "Параметры связи" на стр. 166. 1.

В окне Главное меню нажмите Конфигурация системы > Прочее > 2. Прочее > Прочее > Экспорт контрольных записей > Общий каталог. После копирования журнала контроля в общий каталог данный журнал удаляется из системы. После завершения экспорта появится сообщение о том, что экспорт прошел успешно.

MACTM 2000

 $\mathcal{P}$ 

Чтобы экспортировать журнал контроля на сервер FTP, выполните следующие действия:

- 1. Настройте сервер FTP, см. См. "Параметры связи" на стр. 166.
- 2. В окне *Главное меню* нажмите *Конфигурация системы* > *Прочее* > *Прочее > Прочее> Экспорт контрольных записей > Сервер FTP.* После копирования журнала контроля на сервер FTP данный журнал удаляется из системы. После завершения экспорта появится сообщение о том, что экспорт прошел успешно.

После экспорта XML файла при необходимости можно просмотреть или распечатать журнал контроля. Дополнительная информация о том, как просмотреть или распечатать XML-файл, приводится в *Руководстве GE по работе с форматом Open XML в кардиологии.* Для определения номера изделия, о котором идет речь в настоящем руководстве, обратитесь к разделу "Сопутствующие документы" в руководстве по обслуживанию. ировать журнал контроля на сорвер FTP, выполните встание и нестройка ехении<br>оставия:<br>оставия: сорвер FTP, см. См. "Параметры связи" на стр. 166.<br>
Донное и эконопри по нирования экспорта поле из сервер в сфере здравал<br>по

2053535-028N MAC" 2000 209

омация получена с официально<br>Изльной софициально<br>Ральной службы по

www.roszdravnadzor.gov.ru

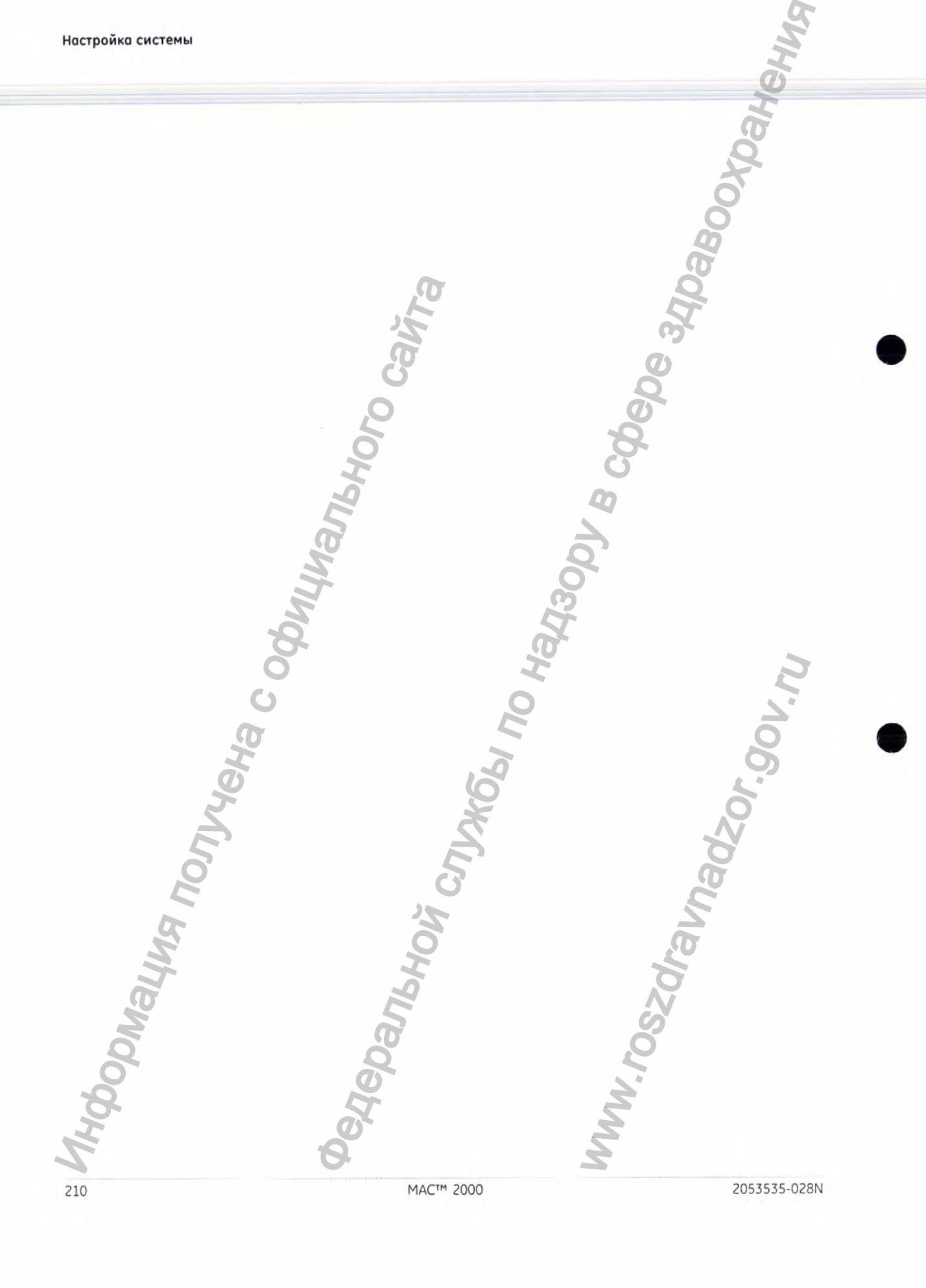

## **Техническое обслуживание**

Регулярное техническое обслуживание, независимо от интенсивности эксплуатации, имеет большое значение для поддержания постоянной эксплуатационной готовности оборудования. В этой главе приведены сведения об основных процедурах технического обслуживания следующих компонентов: Регулярное техническое обслуживых имее больше эксплуатационной госовые и состочно с состочно с осточно с обединия с обединия о дополнительном документах, прилагающихся к вайта с начало с осточно с обединие с обединие с об  $\footnote{\textbf{2}}$  **Фенерельной службы по назавилисе здравоохрания в службы по назавили службы по назавили по назавили по назавили по назавили по назавили по назавили по назавили по назавили по назавили по назавили по назавили** 

- Устройство
- Кабели и провода отведений
- Бумага
- **Аккумулятор**

Информация о дополнительном техническом обслуживании приводится в документах, прилагающихся к вашим периферийным устройствам.

Калибровка данного устройства не требуется.

#### Очистка и хранение оборудования

Для правильного функционирования устройства нужно не просто его регулярно осматривать и очищать. Любое дополнительное техническое обслуживание должно осуществляться квалифицированными специалистами компании GE Healthcare. ийным устройствам.<br> **ЭНИЯ**<br>
нужно не просто<br>
в дополнительное<br>
ться квалифицированными<br>
ком — Неправильное<br>
отра или очистки может<br>
и.<br>
кния электрическим током<br>
и.<br>
кния электрическим током<br>
ми:<br>
ключайте систему,<br>
а и и

#### ВНИМАНИЕ:

- ОПАСНОСТЬ ПОРАЖЕНИЯ ЭЛЕКТРИЧЕСКИМ ТОКОМ Неправильное обращение с оборудованием во время осмотра или очистки может привести к поражению электрическим током.
	- Во избежание потенциальной угрозы поражения электрическим током всегда соблюдайте следующие рекомендации:
	- Перед началом осмотра или очистки выключайте систему, отсоединяйте ее от сети переменного тока и извлекайте аккумулятор.
	- ЗАПРЕЩАЕТСЯ погружать какие-либо детали оборудования в воду.

2053535-028N MAC" 2000 211

#### Осмотр оборудования

Ежедневно проводите визуальный осмотр системы, желательно перед первым использованием. В ходе осмотра проверяйте соответствие устройства указанным ниже минимальным требованиям.

- Корпус и экран дисплея не имеют трещин и других признаков повреждения.
- На всех штепселях, проводах, кабелях и коннекторах отсутствуют изломы, признаки истирания и другие признаки повреждения.
- Все провода и разъемы должны быть надежно подсоединены.
- Все клавиши и элементы управления правильно функционируют.

Если обнаружится, что те или иные компоненты нуждаются в ремонте, обратитесь к представителю технической службы уполномоченному производить ремонт оборудования. Прекратите использование устройства, пока не будет произведен соответствующий ремонт.

#### Очистка устройства

Раз в месяц очищайте внешнюю поверхность устройства (при необходимости это можно делать чаще).

#### Материалы, используемые для очистки

Для очистки устройства используйте следующие материалы:

- Мягкое средство для мытья посуды
- Чистая мягкая ткань
- Вода

Для очистки устройства можно использовать чистящие средства, содержащие перечисленные ниже химикаты, отдельно или в комбинации в соответствующей концентрации:

- 50-ПРОЦЕНТНЫЙ РАСТВОР ПРОПИЛОВОГО СПИРТА (50-процентный пропан-1-ол)
- 25-ПРОЦЕНТНЫЙ РАСТВОР ИЗСПРОПИЛОВОГО СПИРТА (25-процентный пропан-2-ол)
- 25-ПРОЦЕНТНЫЙ РАСТВОР ЭТАНОЛА

#### Материалы, которые нельзя использовать для очистки

ЗАПРЕЩАЕТСЯ использовать следующие материалы для очистки устройства, так как они могут повредить поверхность оборудования.

- Органические растворители
- Растворители на основе аммиака
- Абразивные чистящие вещества
- Алкоголь
- Virex

212

Sani-Master

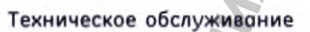

#### **Очистка внешних поверхностей устройства**

Ниже приводится порядок очистки внешних поверхностей оборудования.

- 1. Разбавьте мягкое средство для мытья посуды водой до получения моющего раствора.
- 2. Опустите в него мягкую ткань и отожмите лишнюю жидкость.
- 3. Тщательно протрите внешнюю поверхность устройства влажной тканью.

Следите за тем, чтобы капли раствора или любой другой жидкости НЕ попали в самописец.

Не допускайте попадания жидкости в открытые отверстия, на штепсели и разъемы.

- 4. При необходимости повторите операцию 2 и 3 до полной очистки поверхности.
- 5. Протрите поверхности насухо чистой тканью или бумажным полотенцем.

# Очистка, дезинфекция и стерилизация проводов отведений и многоразовых электродов TRAILING.<br>
Cheque as Tem, чтобы капи<br>
HE попускайте поладания ж<br>
HE полускайте поладания ж<br>
и разъемы.<br>
4. При необходимости позгор<br>
полотенцем.<br>
5. Протрите поверхности насу<br>
полотенцем.<br> **ОЧИСТКА, ДЕЗИНФЕКЦИЯ**<br> **ИРОВОДОВ**  $\footnote{\textbf{p}}$  и и службы по надзорной следует в службы по надзорной службы по надзорной службы по надзорной службы по надзорной службы по надзорной службы по надзорной службы по надзорной службы по надзорной службы по надз

#### ВНИМАНИЕ:

НЕПРАВИЛЬНАЯ РАБОТА — В промежутках между использованием инструменты следует внимательно осматривать, чтобы удостовериться в том, что они исправны.

См. инструкции по эксплуатации, прилагаемые к расходным материалам и принадлежностям, в которых описывается, каким образом следует обеспечить безопасность работы, а также выполнять очистку, дезинфекцию, стерилизацию и хранение многоразовых инструментов и принадлежностей. NEXT MEXAY MOTOR DRAWN MOTOR CONTRACTOR CONTRACTOR CONTRACTOR OF THE SURVEY CONTRACTOR OF THE MANUSCRIPT OF THE MOTOR CONTRACTOR OF THE MOTOR CONTRACTOR OF THE MOTOR CONTRACTOR OF THE MOTOR CONTRACTOR MOTOR CONTRACTOR MOT

## Замена переходников для проводов отведений

Несмотря на то что надлежащая очистка и хранение продлевают срок эксплуатации проводов отведений, со временем необходимо будет

2053535-028N MAC™ 2000 213

#### **Техническое обслуживание**

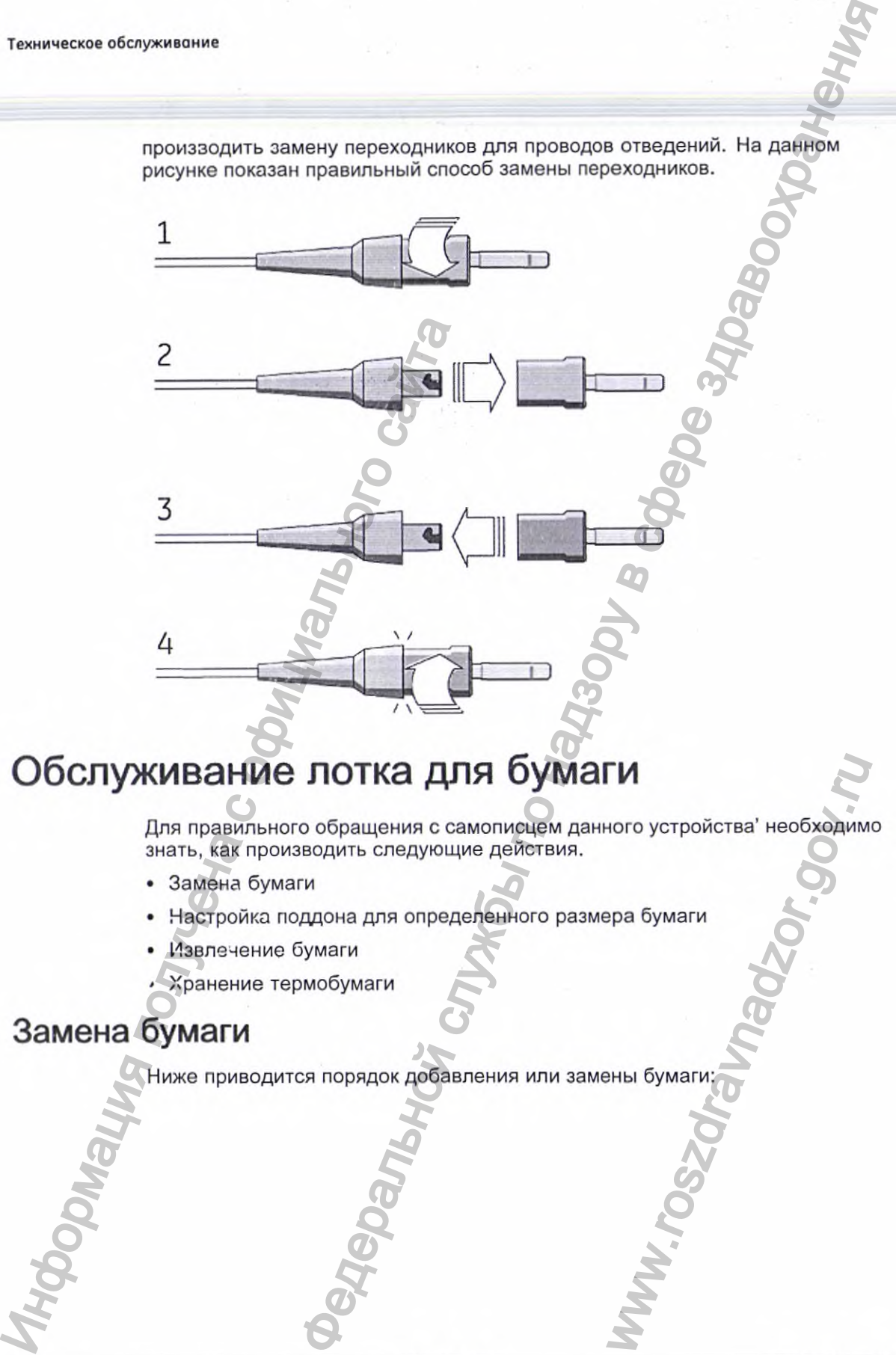

произзодить замену переходников для проводов отведений. На данном рисунке показан правильный способ замены переходников.

## Обслуживание лотка для бумаги

Для правильного обращения с самописцем данного устройства' необходимо знать, как производить следующие действия. WHOTO YOU TO BE A THE BOOK OF THE BURGARY WAS ARRESTED TO BE A THE BOOK OF THE BURGARY WAS CONTINUED TO BE A THE BOOK OF THE BURGARY WAS CONTINUED TO BE A THE BOOK OF THE BURGARY WAS CONTINUED TO BE A THE BURGARY WAS CONTI

- Замена бумаги
- Настройка поддона для определенного размера бумаги
- Извлечение бумаги
- ' Хранение термобумаги

#### Замена бумаги

Ниже приводится порядок добавления или замены бумаги:

214 МАС^'^ 2000 2053535-028N

Техническое обслуживание

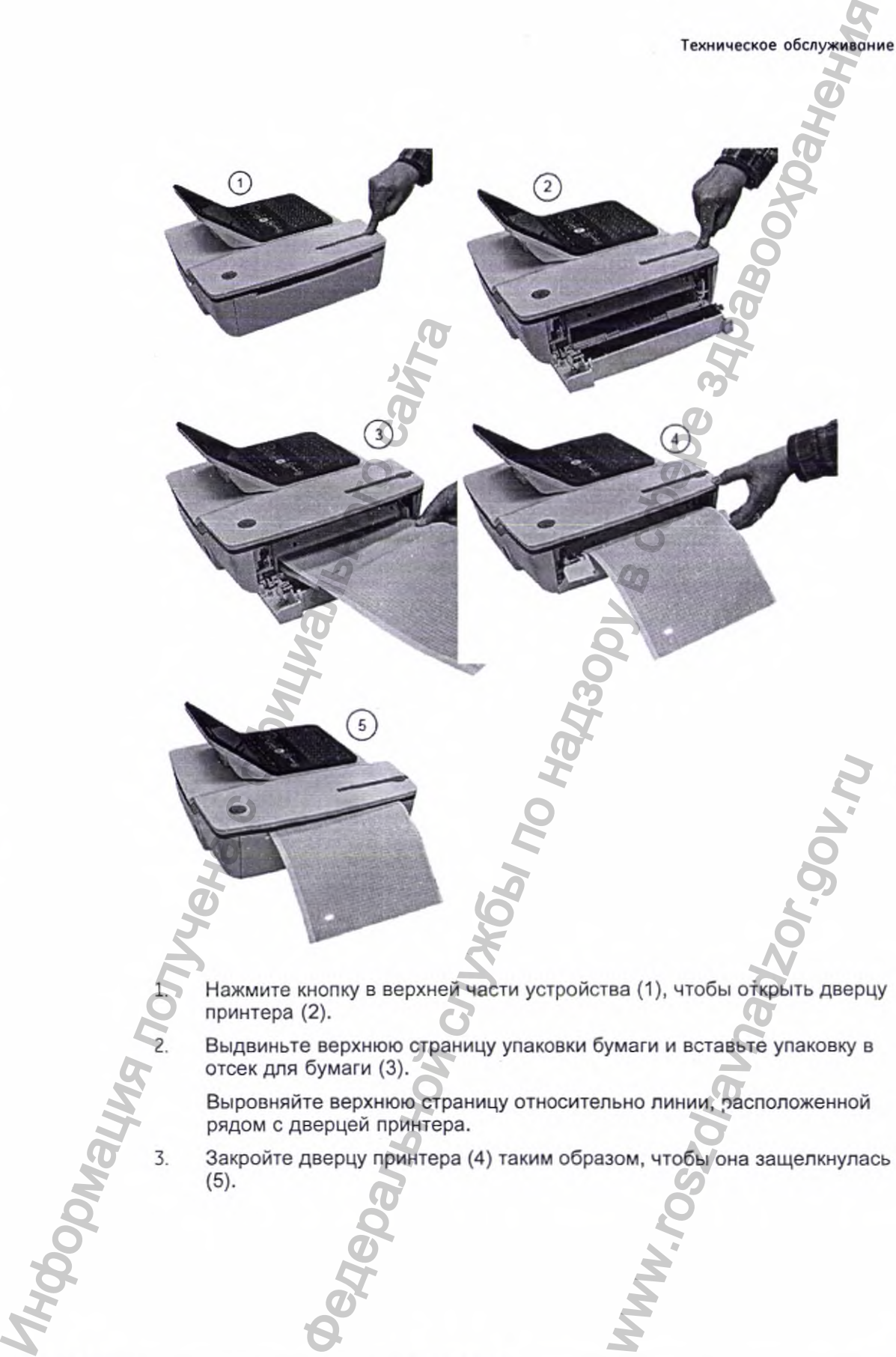

Нажмите кнопку в верхней части устройства (1), чтобы открыть дверцу принтера (2). WWW.ROSZDRAVIDE AREADY<br>WWW.ROSZDRAVIDE AREADY<br>WWW.ROSZDRAVIDE AREADY<br>AREADY AREADY ON A SAME AREADY OF SOM, 4TOOM ON A SAME AREADY AND THE

отсек для бумаги (3).

Выровняйте верхнюю страницу относительно линии, расположенной рядом с дверцей принтера.

2. Выдвиньте верхнюю страницу упаковки бумаги и вставьте упаковку в отсек для бумаги (3).<br>Выровняйте верхнюю страницу относительно линии, расположенной рядом с дверцей принтера.<br>3. Закройте дверцу принтера (4) таким образ 3. Закройте дверцу принтера (4) таким образом, чтобы она защелкнулась (5).

2053535-028N МАСГ" 2000 215
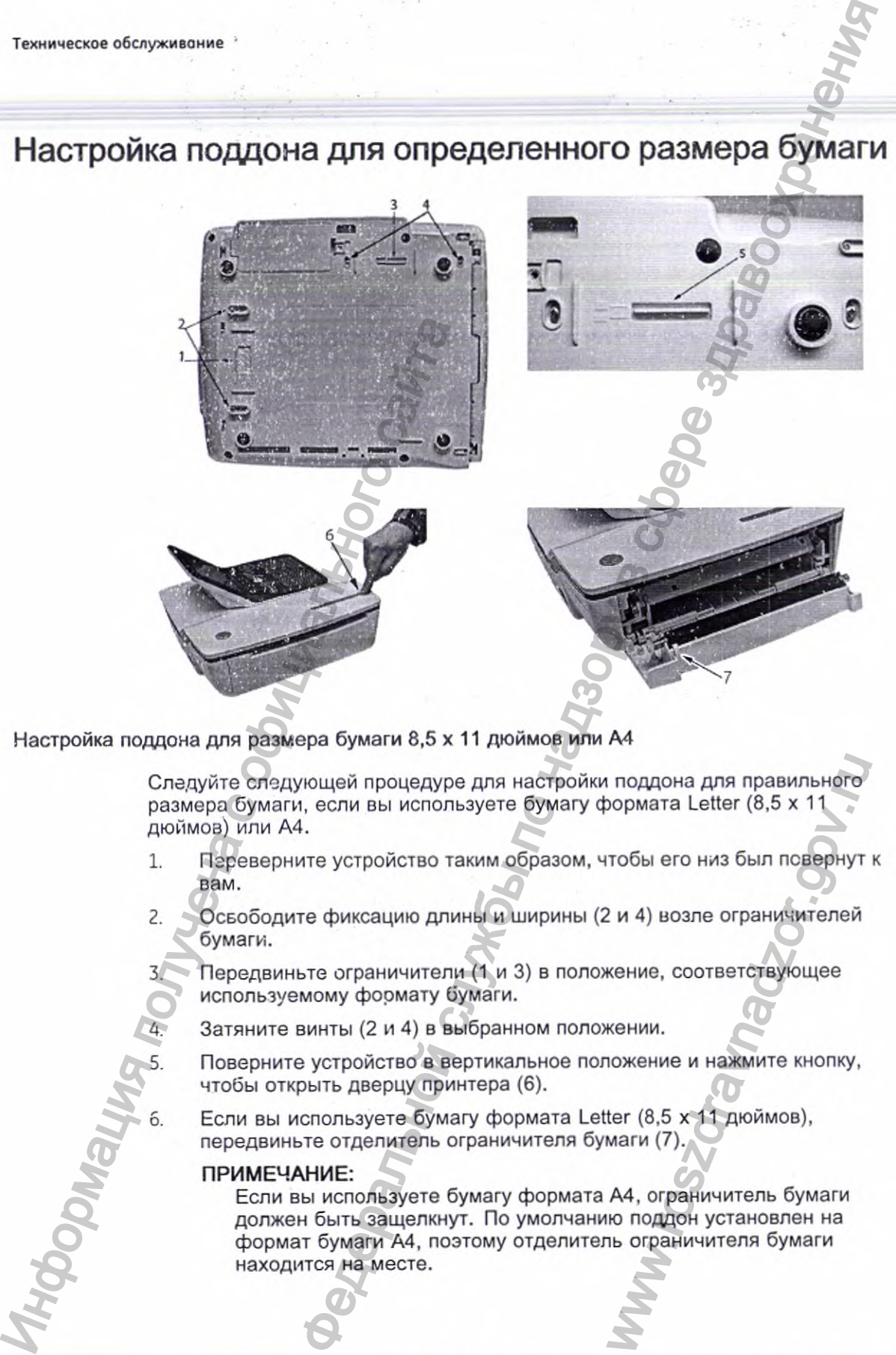

# Настройка поддона для определенного размера бумаги

Настройка поддона для размера бумаги 8,5 х 11 дюймов или А4

Следуйте следующей процедуре для настройки поддона для правильного размера бумаги, если вы используете бумагу формата Letter (8,5 х 11 дюймов) или А4.

- 1. Переверните устройство таким образом, чтобы его низ был повернут к вам.
- 2. Освободите фиксацию длины и ширины (2 и 4) возле ограничителей бумаги.
	- 3. Передвиньте ограничители (1 и 3) в положение, соответствующее используемому формату бумаги.

4 Затяните винты (2 и 4) в выбранном положении.

- 5. Поверните устройство в вертикальное положение и нажмите кнопку, чтобы открыть дверцу принтера (6).
- 6. Еспи вы используете бумагу формата Letter (8.5 х 11 дюймов), передвиньте отделитель ограничителя бумаги (7).

#### ПРИМЕЧАНИЕ:

Если вы используете бумагу формата А4, ограничитель бумаги должен быть защелкнут. По умолчанию поддон установлен на формат бумаги А4, поэтому отделитель ограничителя бумаги находится на месте. и поддона для правильного<br>гобы его низ был повернут к<br>2 и 4) возле ограничителей<br>кение, соответствующее<br>кении.<br>пожение и нажмите кнопку,<br>ter (8,5 x 11 дюймов),<br>маги (7).<br>А4, ограничитель бумаги<br>ю поддон установлен на<br>из

#### Настройка поддона для бумаги формата modified letter (8,433 х 11 дюймов)

Используйте следующую процедуру для настройки поддона для бумаги формата modified letter (8,433 х 11 дюймов).

- 1. Нажмите кнопку, чтобы открыть дверцу принтера (6), и вставьте бумагу формата modified letter.
- *2.* Переверните устройство таким образом, чтобы его низ был повернут к вам.
- 3. Ослабьте винты для ограничителя бумаги поддона (4).
- А. Переместите ограничитель бумаги (3), пока он не прижмет уже загруженную бумагу.

Убедитесь в том, что ограничитель бумаги (5) размещен между символами формата письма и А4.

- 5. Затяните винты (4) с помощью ограничителя бумаги (5) в этом положении.
- 6. Ослабьте вторую пару винтов ограничителя бумаги (2).
- 7. Передвиньте ограничитель бумаги (1) до буквенного символа.
- 8. Затяните винты (2) с помощью ограничителя бумаги (1) в этом положении.

#### Извлечение пачки бумаги

Следуйте описанной ниже процедуре и иллюстрациям, чтобы удалить пачку бумаги из устройства.

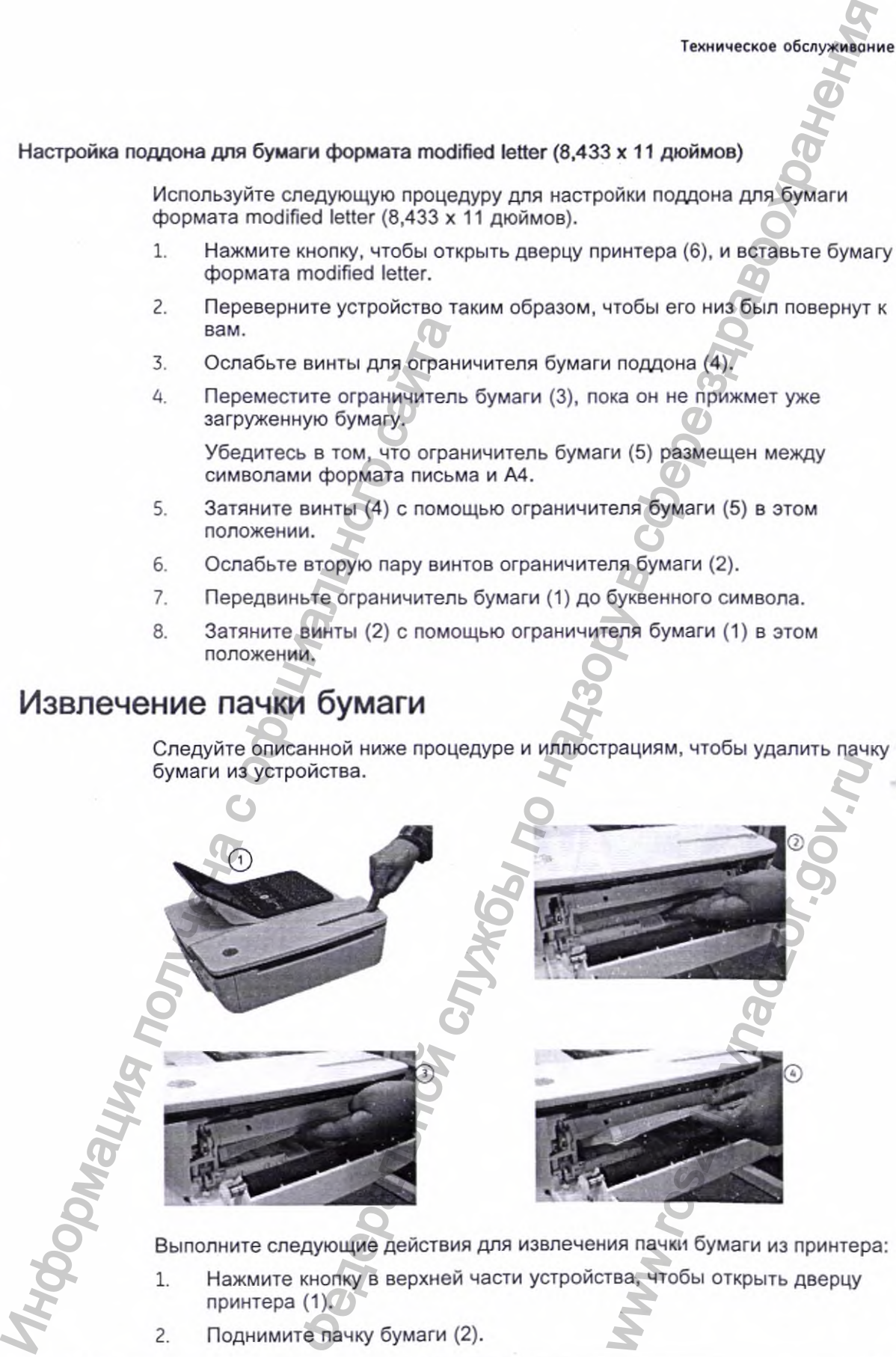

Выполните следующие действия для извлечения пачки бумаги из принтера:

- 1. Нажмите кнопку в верхней части устройства, чтобы открыть дверцу принтера (1).
- 2. Поднимите пачку бумаги (2).

- 3. Прижмите пачку бумаги к верхней части отсека для бумаги (3).
- А. Вытяните пачку бумаги из устройства (4).

#### **Хранение термобумаги**

См. инструкции по применению термобумаги, в которых описываются правила хранения термобумаги.

# Техническое обслуживание аккумулятора

В системе используется перезаряжаемый аккумулятор, содержащий ионно-литиевые элементы. Он имеет встроенный электронный указатель уровня заряда и систему защиты.

Из-за тока подмагничивания, необходимого для работы встроенных электронных устройств, аккумулятор разряжается, даже когда он не находится в устройстве. Скорость его разрядки зависит от температуры его хранения. Чем выше температура, тем быстрее разряжается аккумулятор. Чтобы продлить срок сохранения заряда', храните неиспользуемый аккумулятор в прохладном сухом месте.

Нового полностью заряженного аккумулятора должно хватать примерно на 6 часа нормальной работы {без вывода данных на печать). Светодиодный указатель на экране отображает состояние и уровень заряда аккумулятора'. {Подробная информация об указателе уровня заряда аккумулятора приводится в разделах "Вид спереди" на стр. 40 и "Системные ошибки" на стр. 231.) Если светодиодный указатель мигает желтым цветом, устройство необходимо подключить к источнику переменного тока и полностью зарядить аккумулятор. Пехническое обслуживы<br>
ионно-литиевые элементы. Он игрования и историческое используется перезар и источно-литиевые элементы. Он игрования и за того политиевые делого наза и истойства и делого наза и соверания надеженного лачку бумаги к верхней части отсека для бумаги (3).<br> **ИМАГИ**<br>
по применению термобумаги, в которых описавленого и для сумаги (3).<br> **УМАГИ**<br>
по применению термобумаги, в которых описавленого для состоим из устройства.<br>
Бо

По мере старения аккумулятора его максимальная емкость постепенно и необратимо уменьшается. В результате снижается уровень сохраняемого аккумулятором и доступного для использования заряда. Когда емкость аккумулятора становится недостаточной для обеспечения ежедневного функционирования устройства, аккумулятор необходимо заменить. желтым цветом, устроисть<br>по тока и полностью заряди<br>ная емкость постепенно и<br>этся уровень сохраняемого<br>беспеченил ежедневного<br>обходимо заменить<br>ПРЕЩАЕТСЯ сжигать<br>окружающей среды в части

#### Замена аккумулятора

#### ПРЕДУПРЕЖДЕНИЕ:

ОПАСНОСТЬ ДЛЯ ОКРУЖАЮЩЕЙ СРЕДЫ - ЗАПРЕЩАЕТСЯ сжигать аккумулятор или бросать в огонь.

Соблюдайте местные нормативы по защите окружающей среды в части, касающейся утилизации и переработки.

Для замены аккумулятора выполните следующие действия:

- 1. Отключите устройство от адаптера переменного тока.
- 2. Аккуратно поверните устройство и извлеките винт, которым крепится крышка аккумулятора.

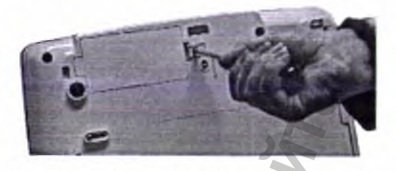

3. Нажмите на защелку для извлечения крышки аккумуляторного отсека.

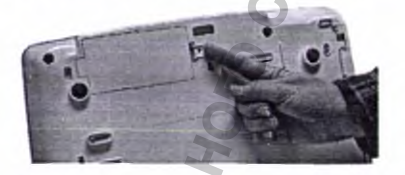

4. Аккуратно поднимите крышку аккумуляторного отсека.

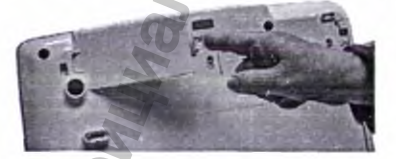

5. Извлеките аккумулятор из отсека.

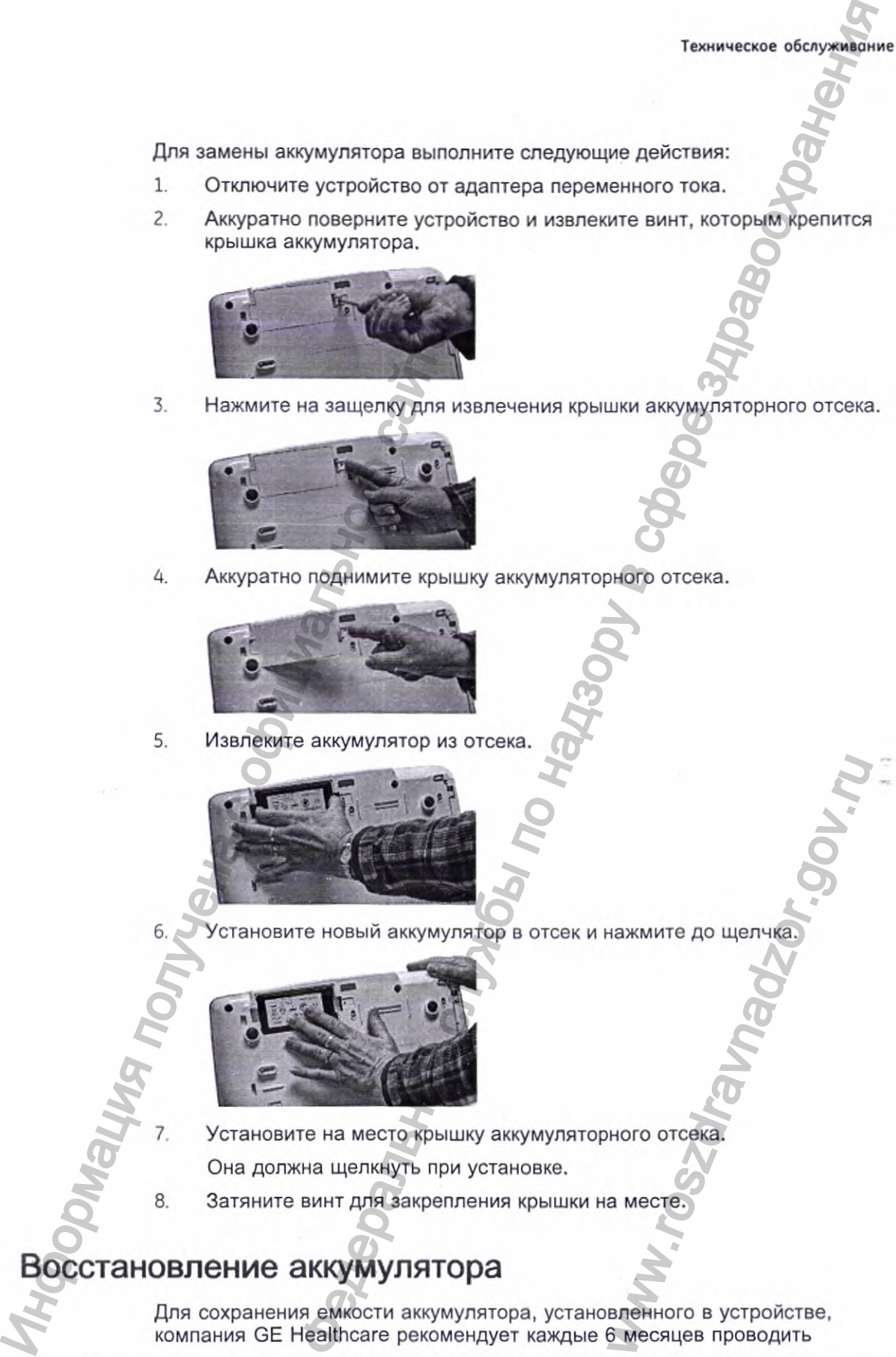

6. Установите новый аккумулятор в отсек и нажмите до щелчка.

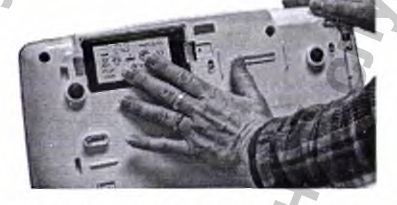

7. Установите на место крышку аккумуляторного отсека.

- Она должна щелкнуть при установке.
- 8. Затяните винт для закрепления крышки на месте.

# Восстановление аккумулятора

Для сохранения емкости аккумулятора, установленного в устройстве, компания GE Healthcare рекомендует каждые 6 месяцев проводить WARD AND THE REAL PROPERTY OF STREET AND REAL PROPERTY.

**2053535-028N**

2000 **219**

его восстановление с целью перекалибровки электронного указателя уровня зарядки. Цикл восстановления состоит из непрерывного процесса "зарядки-разрядки-зарядки".

Для восстановления аккумулятора выполните следующие действия:

1. Вставьте аккумулятор в устройство, не используемое для обследования пациентов.

Подробные сведения см. в разделе "Замена аккумулятора" на стр. 218.

- 2. Отключите устройство от сети гюременного тока.
- 3. Откройте окно *Сервисная диапюстика состояния аккумуляторной батареи.*

Подробная информация о том, как открыть окно *Сервисная диагностика состояния аккумуляторной батареи,* приводится в руководстве по обслуживанию данного устройства'. ние с целью перекалибровки электронного указатели<br>• Цели восогановления осетоит из непрерывного процесса<br>• инжалисуи, по надзорения осетоит из непрерывного процесса<br>• инжалисуи, по надзорения состоит из непрерывного проце

- 4. Дайте аккумулятору разрядиться, пока его *Уровень заряда* не опустится ниже 90%.
- 5. Выключите устройство, а затем снова подключите к сети переменного тока.
- 6. Дайте аккумулятору полностью зарядиться.

Светодиодный индикатор аккумулятора во время зарядки горит непрерывным желтым светом и выключается, когда зарядка завершена.

- 7. Отключите устройство от сети переменного тока и включите его.
- 8. Дайте ак:?умулятору разрядиться до полного прекращения работы устройства.
- 9. Снова подключите устройство к сети переменного тока, не включая его.
- 10. Дайте аккумулятору полностью зарядиться.

Когда светодиодный индикатор аккумулятора перестанет мигать и будет непрерывно гореть, аккумулятор полностью зарядится и цикл ассстановления будет завершен. MeHHOTO TOKA, HE BKJIOVAR POCCIAL<br>AREHHOTO TOKA, HE BKJIOVAR PTO.<br>1.<br>TIHOCTЬЮ ЗЕРЯДИТСЯ И ЦИКЛ<br>1 В ВЕРХНЕЙ ЧАСТИ ЭКРАНА.<br>"ИСТРАЦИЯ ЭКГ В СОСТОЯНИИ

#### Индикатор состояния аккумулятора

220

Индикатор состояния аккумулятора расположен в верхней части экрана. Точное местоположение указано в разделе "Регистрация ЭКГ в состоянии покоя" на стр. 85. 2. Стипочите устройство от сестами и для состояния и для состояния и для состояния и для состояния и состояния и состояния и состояния и состояния и состояния и состояния и состояния и состояния и состояния и состояния и

**MAC'" 2000**

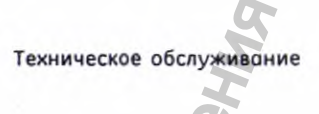

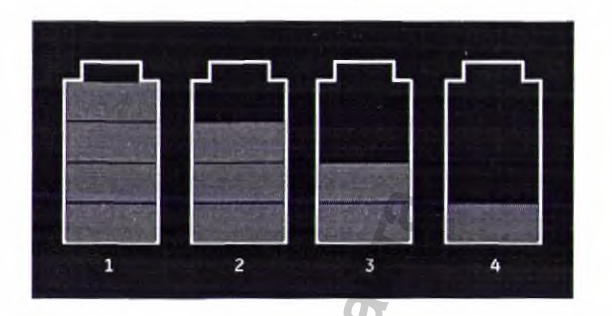

Расположенные ниже рисунок и таблица описывают состояние аккумулятора.

Состояние аккумулятора

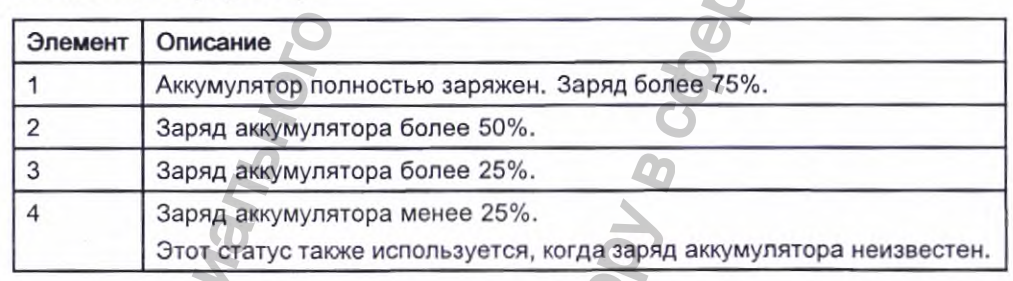

# Расходные материалы и принадлежности

Список доступных расходных материалов и принадлежностей приводится в справочном руководстве по расходным материалам и принадлежностям для данного устройства.

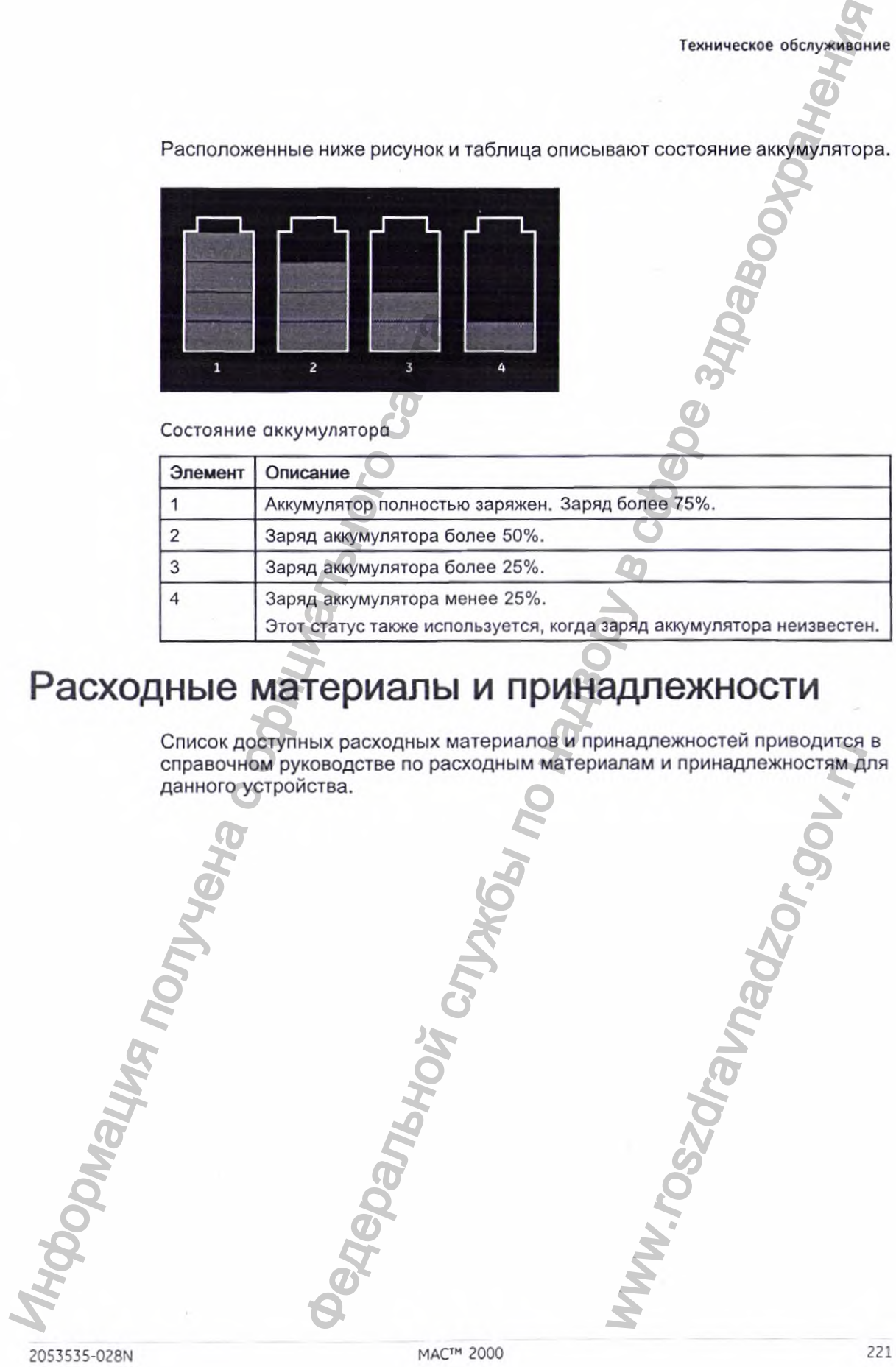

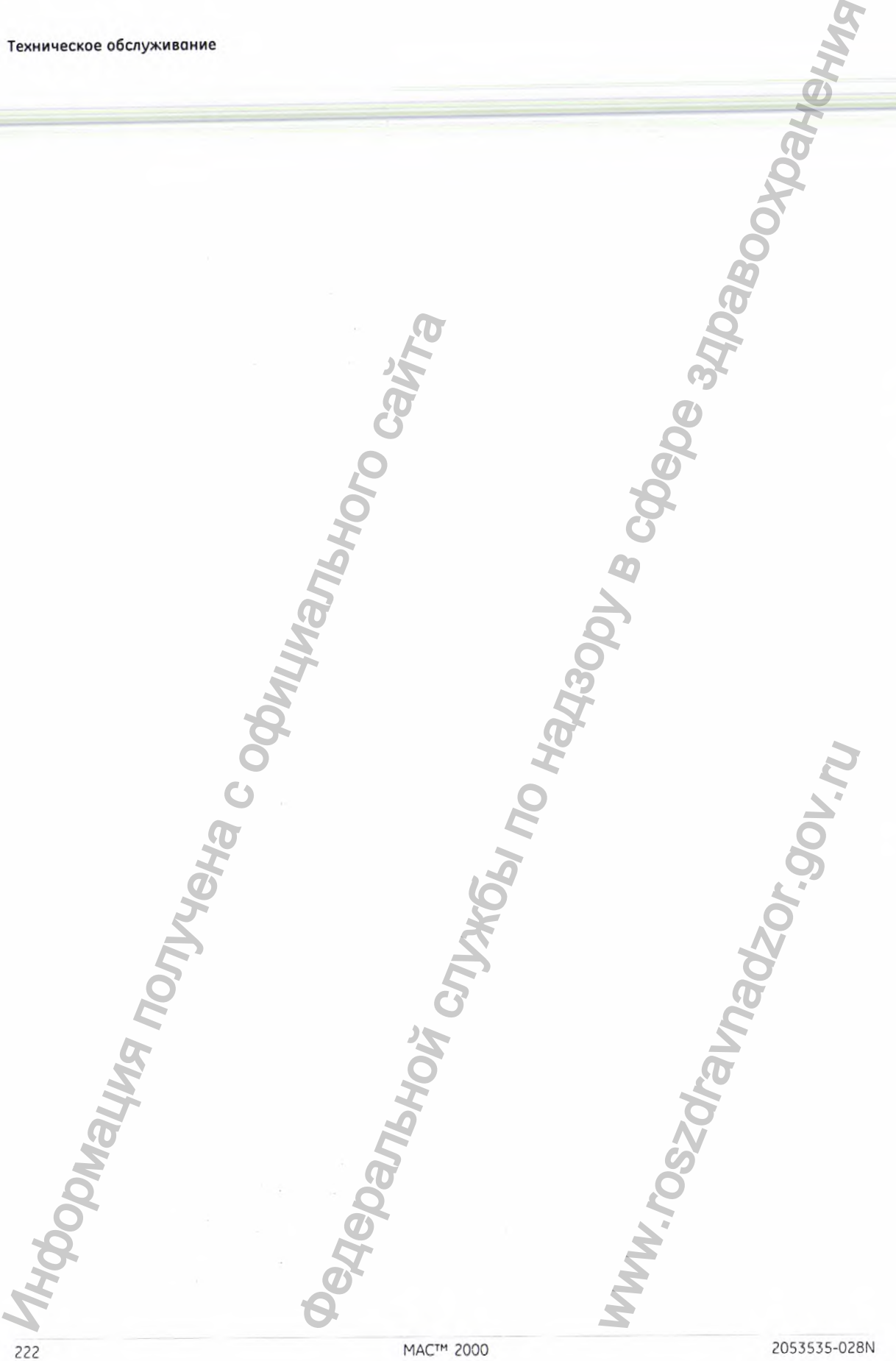

222

в этом разделе описаны некоторые наиболее распространенные неполадки системы, а также приводятся их возможные причины и способы устранения. В случае если информация, содержащаяся в этом разделе, не помогла вам устранить проблему, обратитесь в Службу технической поддержки компании GE Healthcare.

# Общие советы по устранению неполадок

Приведенные ниже общие советы по устранению неисправностей полезны для диагностики проблем, не описанных в других разделах данной главы.

- Тщательно осмотрите оборудование. Отсоединение или неплотное соединение кабелей, отсутствие аппаратных средств или повреждение оборудования могут привести к отказам оборудования, причина которых не очевидна. Дополнительная информация приводится в разделе "Осмотр оборудования" на стр. 212. В этом разделе описы несколько в составили получите в случение с обследитель и несколько с не не с обследитель с обследитель с обследитель с обследитель с обследитель с обследитель с обследитель с обследитель с обследител Транения моторые наиболее постранение неполядки<br>и опиваны некоторые наиболее распространенные неполядки<br>и приводится их возможные причины и способы устранения.<br>не ракодится их возможные причины и способы устранения.<br>нему MA PacAconax Aamion Massar<br>Seneй, отсутствие аппаратни<br>ут привести к отказам<br>a.<br>разделе "Осмотр<br>ования не вносились<br>в конструкцию оборудовани<br>атам, ухудшению<br>системы.<br>сены несанкционированные<br>поддержки компании GE<br>ние не
	- Убедитесь в том, что в конструкцию оборудования не вносились изменения.

Несанкционированное внесение изменений в конструкцию оборудования может привести к непредвиденным результатам, ухудшению эксплуатационных характеристик или отказу системы.

- Если в конструкцию оборудования были внесены несанкционированные изменения, обратитесь в отдел технической поддержки компании GE Healthcare.
- Убедитесь в том, что программное обеспечение не обновлялось. Обновление программного обеспечения может привести к изменению функциональных возможностей системы. Изменения, внесенные без ведома пользователя, могут привести к неожиданным для него результатам.

Если программное обеспечение было обновлено, посмотрите в обновленной редакции руководства оператора', не были ли обновлены функциональные возможности системы.

2053535-028N MAC" 2000 223

• Проверьте наличие изменений, которые связаны с местонахождением оборудования' или окружающей его обстановкой и могут привести к его отказу.

К примеру, оборудование, излучающее радиоволны, может вызывать помехи при получении данных.

Если окружающая обстановка или местонахождение устройства изменились, верните оборудование в прежние условия эксплуатации и посмотрите, не исчезнет ли неполадка.

• Убедитесь в том, что неполадка не вызвана ошибкой оператора. Повторите действия и сравните с характером работы, описанным в руководстве. Если оператор в своих действиях отклонился от руководства, выполните заново задачу, придерживаясь письменных инструкций.

Если вышеперечисленные действия не устранят неполадку, см. следующие разделы, где перечислены конкретные неполадки и меры по их устранению. Если неисправность все же не удастся устранить, обратитесь в отдел технической поддержки компании GE Healthcare.

# Часто задаваемые вопросы

В данном разделе приводятся часто задаваемые вопросы относительно технического обслуживания, настройки системы и клинических вопросов.

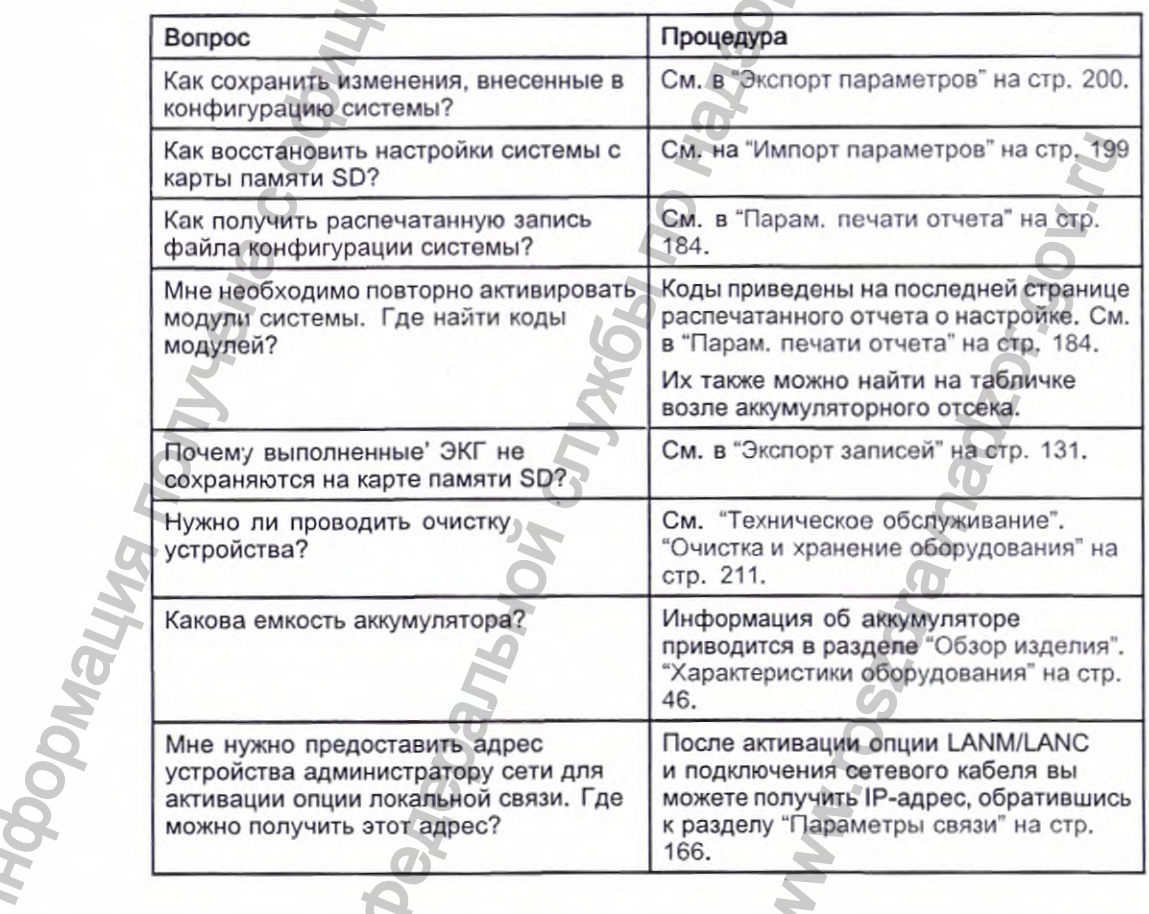

MAC™ 2000

<sup>224</sup> 

# Неполадки оборудования

В данном разделе обсуждаются следующие проблемы:

- "Система не включается" на стр. 225
- "Получение данных ЭКГ сопровождается шумами" на стр. 225
- "Внешнее оборудование для проведения стресс-теста не приходит в движение" на стр. 226
- "Замятие бумаги" на стр. 226

#### Система не включается

Если система не включается, выполните следующие действия:

- Проверьте, включено ли устройство. Если нет, включите его. Соответствующие инструкции см. в разделе "Включение системы" на стр. 63.
- Убедитесь в том, что аккумулятор установлен и заряжен. См. раздел "Системные ошибки" на стр. 231, где приведены инструкции по проверке установки и зарядки аккумулятора. См. раздел "Замена аккумулятора" на стр. 218, где приведены инструкции по установке аккумулятора. инжение" на стр. 226<br>
• "Замятие бумаги" на стр. 226<br>
• СИСТЕМА НЕ ВКЛЮЧАЕТСЯ<br>
Если система не включено ли устро<br>
— Если система не включено ли устро<br>
— Если нет, включение системы" на стр. 6. Состотные системы" на стр.<br> Поиск и устронение неиспревление неиспревление службы по воссуждаются следующие проблемы:<br>В или 226 службы по надзорения стресс-теста не (приходит в службы по надзорения али проведения службы по надзору вы службы по надз
	- Убедитесь в том, что устройство подсоединено к розетке сети переменного тока.

Соответствующие инструкции см. в разделе "Подключение к источнику переменного тока" на стр. 57.

• Проверьте, подается ли электропитание к оборудованию от розетки сети переменного тока. Если на устройство подается питание, то светодиодный индикатор питания будет светиться.

# Получение данных ЭКГ сопровождается шумами

В случае если в полученных данных ЭКГ присутствуют недопустимые значения уровня шума, необходимо выполнить следующие действия;

- Проверьте, в правильном ли положении находится пациент'.
- Во время регистрации ЭКГ в состоянии покоя пациент должен находиться в неподвижности.
- С помощью индикатора Индикатор качества сигналов определите причину возникновения помех.
	- Подробные сведения см. в разделе "Индикатор качества сигналов" на стр. 87.
- Убедитесь в том, что электроды размещены правильно. Информация о правильном размещении электродов приводится в разделе "Расположение электрода" на стр. 66.
- Убедитесь в том, что электроды установлены правильно. В месте наложения электрода необходимо удалить пот, чрезмерный волосяной покров, косметические средства и омертвевшие клетки кожи. Подробные сведения см. в разделе "Подготовка кожи' пациента" на стр. 65. ветодиодный индикатор<br>
и стодиодный индикатор<br>
и следующие действия:<br>
одится пациент<br>
и пациент должен находить<br>
сигналов определите причи<br>
тор качества сигналов" на<br>
правильно.<br>
«тродов приводится в разде<br>
ы правильно.<br>

2053535-028N МАС^" 2000 225

- Проверьте исправность и срок годности электродов. Если возникают какие-либо сомнения в работоспособности электродов, замените их.
- Убедитесь в том, что провода отведений исправны, не повреждены и не отсоединились. Если возникают какие-либо сомнения в работоспособности проводов отведений, замените их. См. в "Подключение кабеля пациента" на стр. 58.
- Для устранения или уменьшения уровня шума при проведении ЭКГ можно воспользоваться фильтрами, *АДС\л FRF.* Подробные сведения см. в разделе "Параметры ЭКГ" на стр. 90, "Параметры печати в режиме аритмии" на стр. 106 или "Опции стресс-теста" на стр. 118. еправность и срок годности электродов.<br>
по накие-либо сомнения в работоспособности электродов,<br>
по накие-либо сомнения в работоспособности телепродов,<br>
мень ите и сливения по наботоспособности проводов<br>
мень ите и сливен

## Внешнее оборудование для проведения стресс-теста не приходит в движение

Если внешнее оборудование для проведения стресс-теста не приходит в движение автоматически, когда необходимо, выполните следующее:

- » Убедитесь в том, что в *Основные параметры* выбраню правильное оборудование для проведения стресс-теста. Подробные сведения см. в разделе "Основные параметры" на стр. 135.
- Убедитесь в том, что выбранное оборудование для проведения стресс-теста поддерживается системой. Список поддерживаемого оборудования для проведения стресс-теста приводится в разделе "Подключение внешних устройств (опция стресс-теста)" на стр. 62. • Для устранения или уменичие в полициально следуется полициально следуется полициально следуется полициально следуется полициально следуется в собрудения для делунения следуется в том, что в *Основ* оборудование для и у
	- Убедитесь в том, что оборудование для проведения стресс-теста подключено к карт-системе. Внешнее оборудование для проведения стресс-теста подключено к карт-системе с помощью последовательного кабеля. Подробные сзедения см. в разделе "Вид сзади" на стр. 40. МАО" 2000 www.roszdravnadzor.gov.ru
	- Убедитесь в том, что протокол настроен для активации оборудования для проведения стресс-теста. Протокол содержит настройки скорости, наклона и нагрузх.: оборудования

,с.пя проведения стресс-теста'. Подробные сведения см. в разделе "Редактирование протоколов стресс-теста" на стр. 163.

Убедитесь в том, что не нажата кнопка Остановка беговой дорожки. Подробные сведения см. в разделе "Клавиши стресс-теста" на стр. 118.

#### **Замятие бумаги**

В случае замятия бумаги во время печати выполните следующие действия:

- Убедитесь в том, что бумага вставлена правильно. Подробные сведения см. в разделе "Замена бумаги" на стр. 214.
- Убедитесь в том, что ограничители бумаги поддона настроены правильно для размера бумаги. Подробные сведения см. в разделе "Настройка поддона для определенного размера бумаги" на стр. 216.

# Ошибки импорта / экспорта / сохранения

В данном разделе обсуждаются следующие проблемы:

- "Карта памяти SD отсутствует" на стр. 227
- "Ошибка импорта или передачи записей с помощью модема" на стр. 227
- "Не выполняется экспорт в общие каталоги" на стр. 229

#### Карта памяти SD отсутствует

Если вы увидите сообщение о том, что карта памяти SD отсутствует или не обнаружена, выполните следующие действия:

- Проверьте, вставлена ли карта в соответствующий разъем устройства. Подробные сведения см. в разделе "Вид сзади" на стр. 40.
- Убедитесь в том, что карта памяти SD вставлена плотно. Когда карта памяти SD плотно становится на место, раздается щелчок.
- Убедитесь в том, что карта памяти SD отформатирована для работы с файловыми системами FAT или FAT16.

Чтобы проверить, правильно ли отформатирована карта памяти SD и соответствует ли она используемой файловой системе, выполните следующее:

- Вставьте карту памяти SD в соответствующее гнездо на ПК. 1.
- $2.$ Скопируйте с карты памяти SD в палку на ПК все файлы, которые требуется сохранить.
- С помощью команды Формат в Windows выберите файловую систему 3. **FAT или FAT16 и соответствующим образом отформатируйте карту.**

#### ПРИМЕЧАНИЕ:

При форматировании карты памяти SD будут стерты все имеющиеся на ней файлы.

Скопируйте на вновь отформатированную карту SD файлы из папки на ΠК.

# Ошибка импорта или передачи записей с помощью модема

Если при попытке импорта или передачи записей ЭКГ с помощью модема произошла ошибка, выполните следующие действия:

Проверьте, активировано ли соответствующее устройство передачи данных.

Система поддерживает два варианта передачи данных с помощью модема: MODC (для обмена данными с системой CardioSoft) и MODM (для обмена данными с системой MUSE). Подробные сведения см. в разделе "Конфигурация модулей" на стр. 201.

Убедитесь в том, что модем подключен к аналоговой телефонной линии с помощью стандартного телефонного разъема RJ11.

Подробные сведения см. в разделе "Вид сзади" на стр. 40.

228

- Проверьте параметры в опции Установление связи, чтобы убедиться в том, что выбран и настроен правильный метод набора номера. Подробные сведения см. в разделе "Параметры связи" на стр. 166.
- Для передачи записей проверьте выбранное место передачи, обращая внимание на следующие параметры:
	- *Модем* является выбранным устройством.
	- Тел. № указан правильно.
	- « Выбран кужный Протокол. Подробные сведения см. в разделе "Параметры связи" на стр. 166.

#### Невозможно передать записи с помощью локальной сети

Если при попытке передачи записей по ЛВС произошла ошибка, выполните следующие действия:

Проверьте, активировано ли соответствующее устройство передачи 1. данных.

Система поддерживает два варианта передачи данных с помощью локальной сети:

- LANC (для связи с системой CardioSoft/CS)
- LANM (для связи с системой MUSE)

Более подробная информация о настройке связи с помощью беспроводной сети приводится в разделе "Конфигурация модулей на стр. 201.

Убедитесь в том, что кабель локальной сети правильно подключен  $\overline{c}$ . к разъему сетевого соединения.

Информация о подключении сетевого кабеля к устройству приводится в разделе "Вид сзади" на стр. 40.

Проверьте настройки связи, чтобы убедиться, что адреса IP, маски 3 подсети, шлюза и DNS правильные.

Информация о проверке адресов приведена в разделе "Параметры связи" на стр. 166.

MAC™ 2000

# Невозможно передать записи по беспроводной ЛВС (каналу беспроводной связи Silex)

Если при попытке передачи записей каналу беспроводной связи Silex произошла ошибка, выполните следующие действия:

1. Проверьте, активировано ли соответствующее устройство передачи данных.

Система поддерживает два варианта организации обмена данными через беспроводную ЛВС с использованием канала беспроводной связи Silex:

- LANC (для связи с системой CardioSoft/CS
- LANM (для связи с системой MUSE)

Подробные сведения о настройке обмена данными по ЛВС можно найти в разделе Глава "Конфигурация модулей" на стр. 201

Проверьте, подключен ли кабель Ethernet надлежащим образом к порту  $2.$ Ethernet канала беспроводной связи; второй конец кабеля Ethernet должен быть подключен к порту Ethernet устройства MAC2000.

Информацию о том, каким образом подключать канал к устройству, можно найти в разделе Глава "Вид сзади" на стр. 40.

3. Проверьте настройки связи, чтобы убедиться в том, что адреса IP, маска подсети, шлюз и серверов DNS правильные.

Информация о проверке адресов приведена в разделе "Параметры связи" на стр. 166.

#### Не выполняется экспорт в общие каталоги

Для устранения ошибок, возникших при попытке экспорта записей ЭКГ в общий каталог, выполните следующие действия:

• Проверьте, активировано ли соответствующее устройство передачи данных LANC.

Инструкции по активации опций приводятся в разделе "Конфигурация модулей" на стр. 201.

Проверьте соединение, убедившись, что:

- Сетевые кабели подключены.
- Адреса серверов IP, маска подсети, шлюзи DNS указаны правильно. Инструкции по настройке параметров приводятся в разделе "Параметры связи" на стр. 166.
- Две системы могут связываться между собой. Чтобы проверить это, перебросьте информацию с сервера файлов.
- Проверьте правильность информации, указанной при входе в систему. Проверьте имя пользователя, пароль и информацию о домене. Информация о входе в систему приводится в разделе "Параметры связи" на стр. 166.
- Проверьте право пользования общим ресурсом и каталогом.

2053535-028N

MAC™ 2000

Убедитесь в том, что для учетной записи, используемой для подключения к общему каталогу, установлены права чтения/записи/создания общего ресурса и каталога.

Инструкции по настройке прав пользователя можно найти в справочной онлайн-службе Microsoft Windows.

#### Не выполняется экспорт в общие каталоги

Для устранения ошибок, возникших при попытке экспорта записей ЭКГ в общий каталог, зыполните следующие действия:

- Проверьте, активировано ли соответствующее устройство передачи данных LANC.
- Инструкции по активации опций приводятся в разделе "Конфигурация модулей" на стр. 201.
- Проверьте соединение, убедившись, что:
	- Сетевые кабели подключены.
	- Адреса серверов IP, маска подсети, шлюз и DNS указаны правильно. Инструкции по настройке параметров приводятся в разделе "Параметры связи" на стр. 166.
	- Две системы могут связываться между собой. Чтобы проверить это, перебросьте информацию с сервера файлов.
- Проверьте правильность информации, указанной при входе в систему. Проверьте имя пользователя, пароль и информацию о домене. Информация о входе в систему приводится в разделе "Параметры связи" на стр. 166.
- Проверьте право пользования общим ресурсом и каталогом. Убедитесь в том, что для учетной записи, используемой для подключения к сбщему каталогу, установлены права чтения/записи/создания общего ресурса и каталога.

Инструкции по настройке прав пользователя можно найти в справочной онлайн-службе Microsoft Windows.

# Сообщения об ошибках получения данных/печати

При появлении сообщений об ошибках получения данных/печати вместе с кодом ошибки используйте приведенную ниже таблицу для определения своих дальнейших действий.

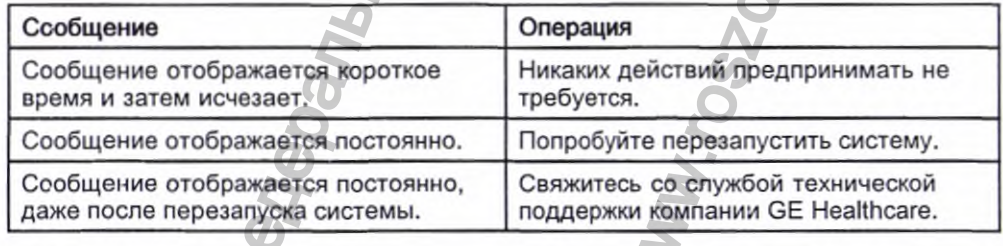

# Ошибки отчетов

В данном разделе описывается следующая ошибка отчета: "В отчет не входит заключение ACI-TIPI" на стр. 231.

#### В отчет не входит заключение ACI-TIPI

Если заключение ACI-TIPI (вероятность острого коронарного синдрома без учета времени) не отображается, когда это необходимо, выполните следующие действия:

- Убедитесь в том, что опция ACI-TIPI активирована. Информация по активации опции ACI-TIPI содержится в разделе "Конфигурация модулей" на стр. 201.
- Проверьте, включена ли опция ACI-TIPI на ЭКГ. Необходимая информация приводится в разделе "Настройка ЭКГ в состоянии покоя" на стр. 140.
- Проверьте, введена ли информация, необходимая для работы функции ACI-TIPI. Заключение ACI-TIPI выводится на печать, только если в информации о пациенте указан 'пол, дата рождения и данные о боли в груди.
- Проверьте, превышает ли возраст пациента 16 лет. Заключение ACI-TIPI не используется в отношении детей.
- Убедитесь в том, что исходная ЭКГ была получена с помощью электрокардиографа с функцией ACI-TIPI. Если вы хотите распечатать ЭКГ, импортированную с внешнего устройства, система не сможет создать заключение ACI-TIPI; его можно распечатать, только если заключение было сохранено как часть ЭКГ.

# Системные ошибки

В следующей таблице перечислен ряд потенциальных ошибок, которые могут возникнуть во время эксплуатации системы, их возможные причины и рекомендуемые меры по устранению.

Если выполнение рекомендуемых действий не приводит к устранению неполадки, обратитесь к уполномоченному техническому персоналу компании GE Healthcare.

2053535-028N

MAC™ 2000

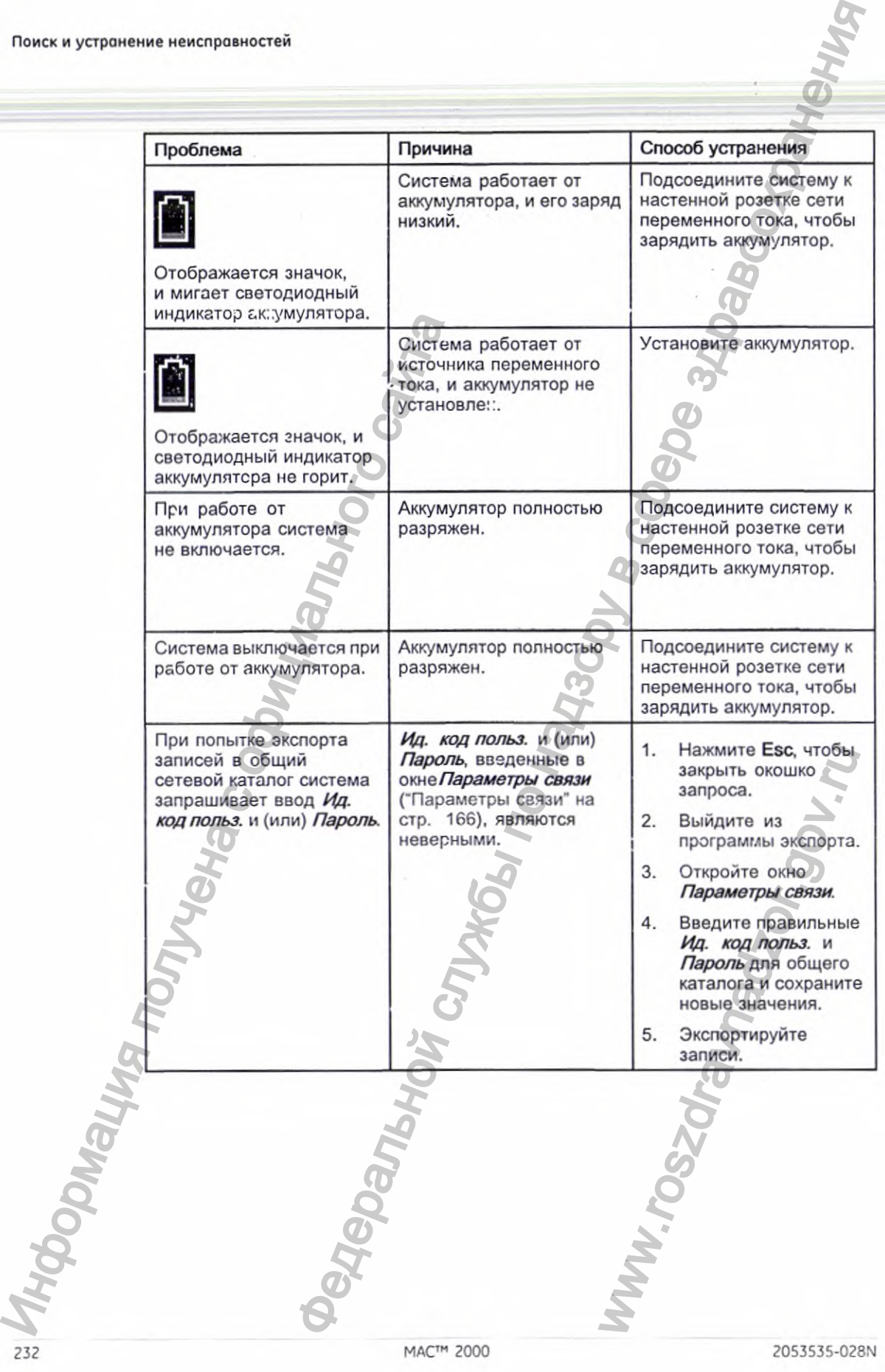

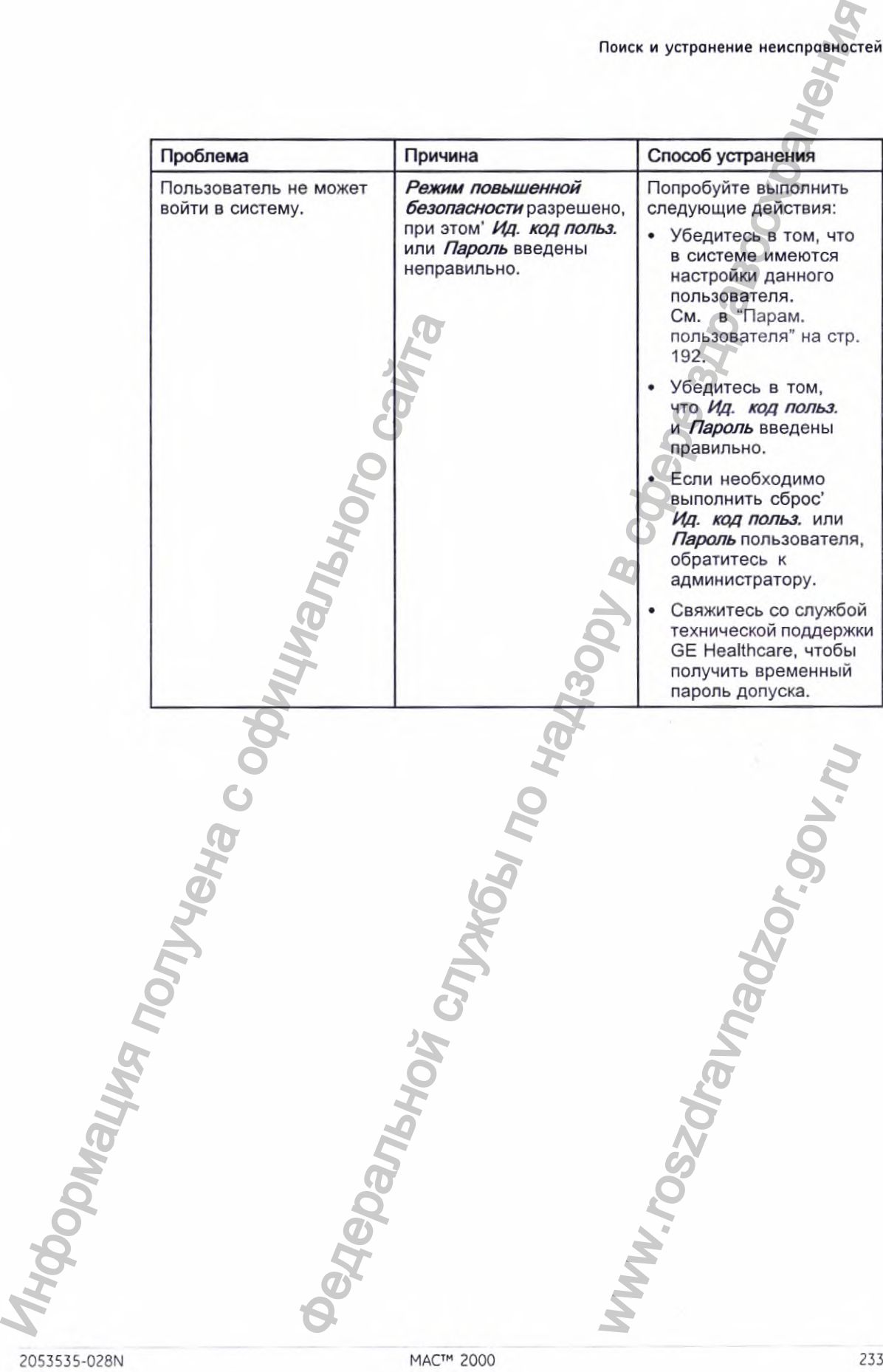

地名

医特罗斯氏征

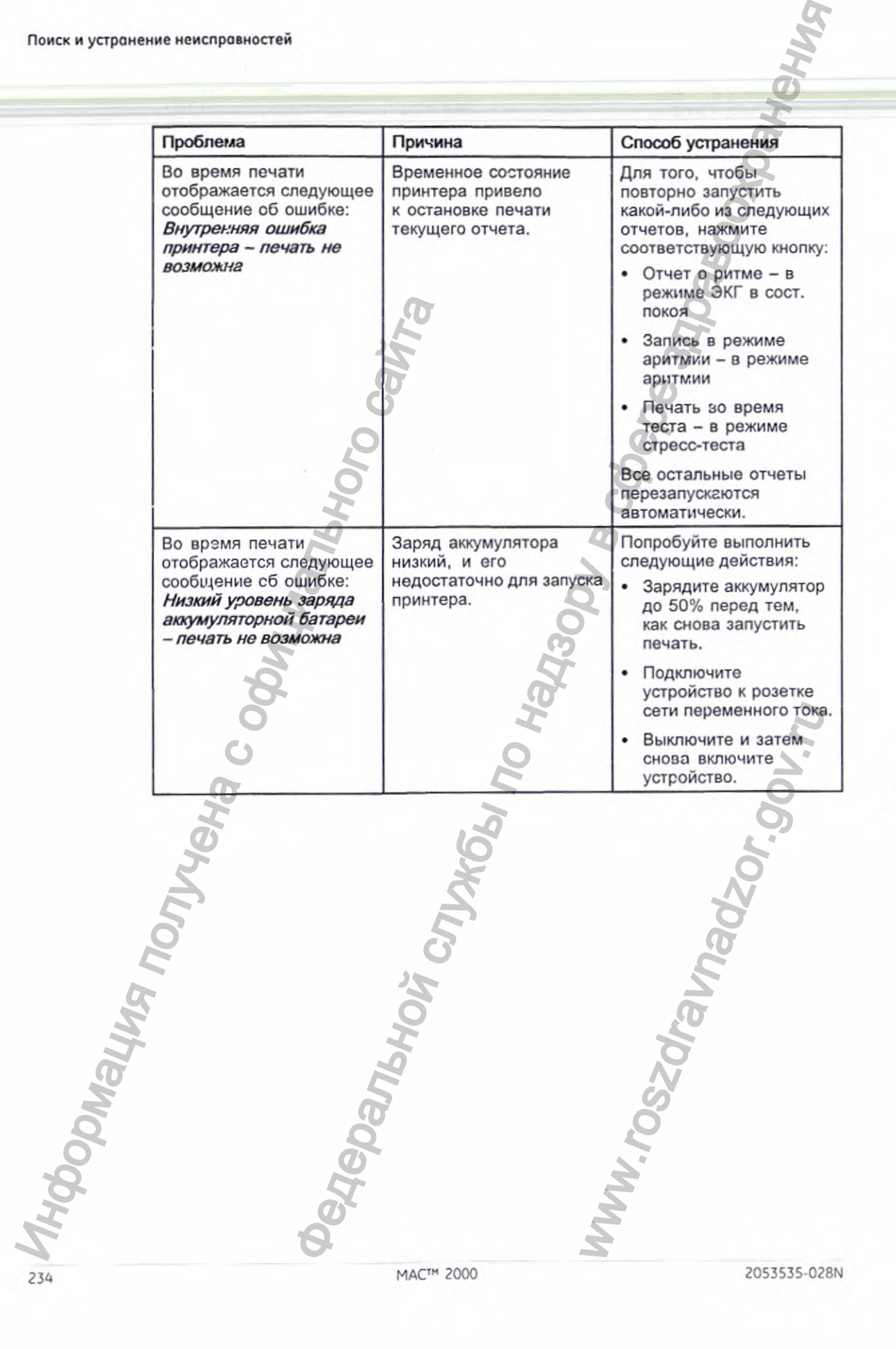

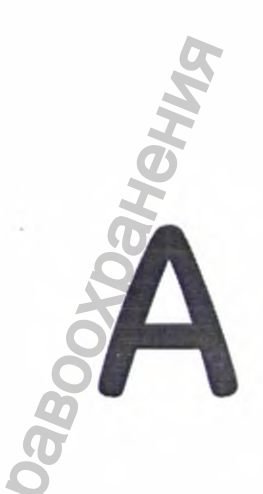

В данном разделе приводится информация, необходимая для настройки параметров штрих-кодов.

Сканер штрих-кодов МАС 2000 позволяет читать коды, состоящие из следующих линейных и 2-D условных обозначений:

- $\bullet$ 39
- **PDF-417**  $\bullet$
- $128$
- Перемежающийся код 2 из 5
- Матрица данных

Код 39

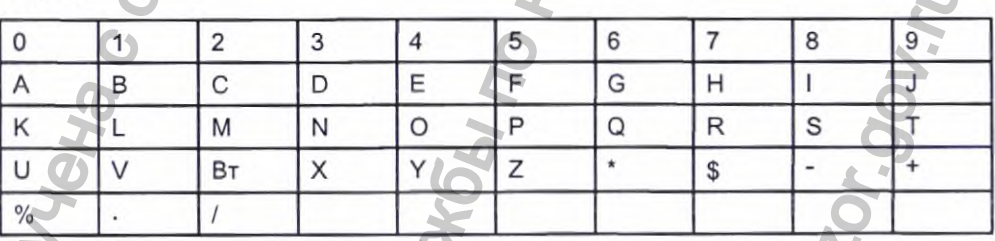

#### ПРИМЕЧАНИЕ:

Сканер штрих-кодов будет использовать C39ENA1, C39ASC1 и C39DCP2 в качестве используемой по умолчанию конфигурации для кода 39.

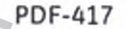

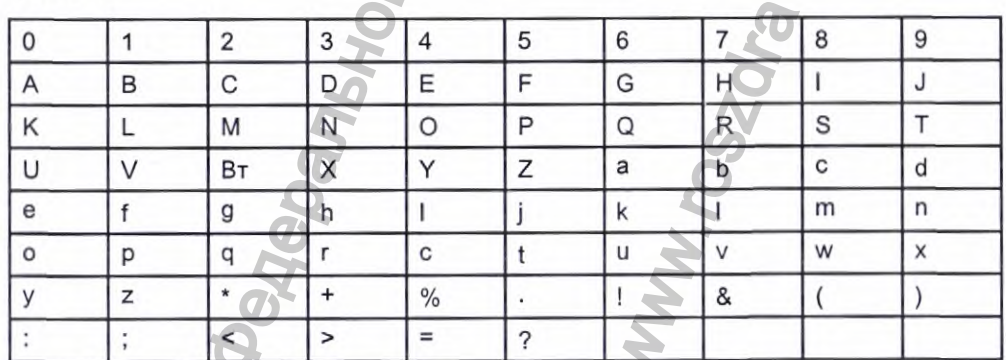

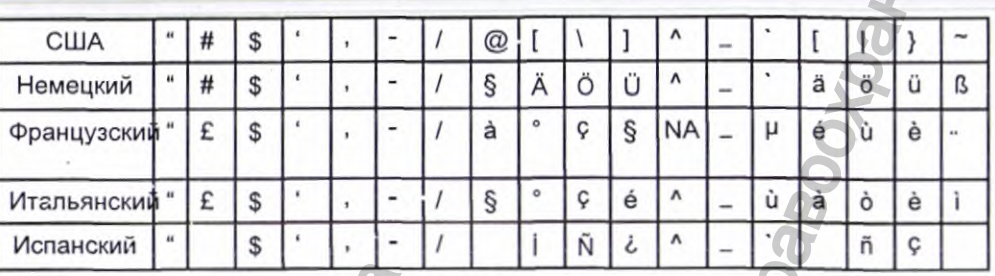

#### ПРИМЕЧАНИЕ:

Сканер штрих-кодов будет использовать PDFENA1 и PDFDCP51 в качестве используемой по умолчанию конфигурации для PDF-417.

Код 128

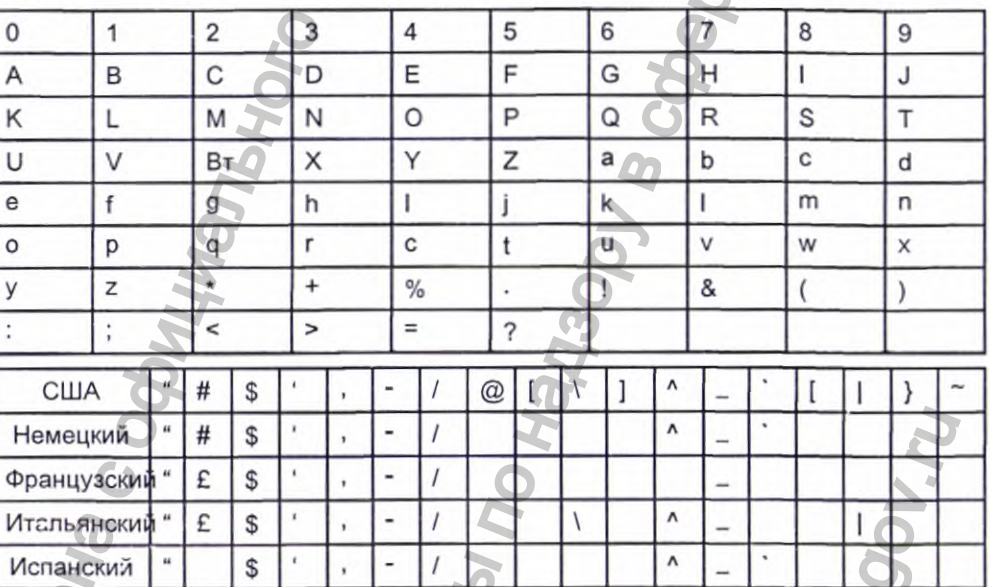

#### ПРИМЕЧАНИЕ:

Сканер штрих-кодов будет использовать 128ENA1 и 128DCP51 в качестве используемой по умолчанию конфигурации для кода 128.

Перемежающийся код 2 из 5

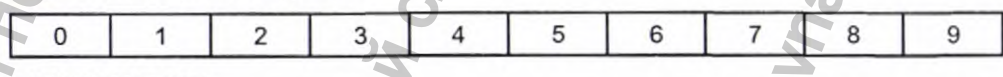

#### ПРИМЕЧАНИЕ:

Сканер штрих-кодов будет использовать 125ENA1 в качестве используемой по умолчанию конфигурации для перемежающегося кода 2 из 5.

#### Матрица данных

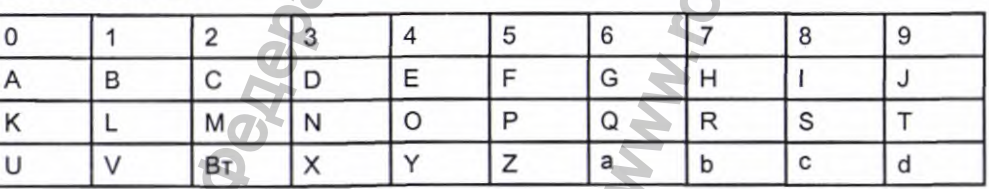

#### Матрица данных (cont'd.)

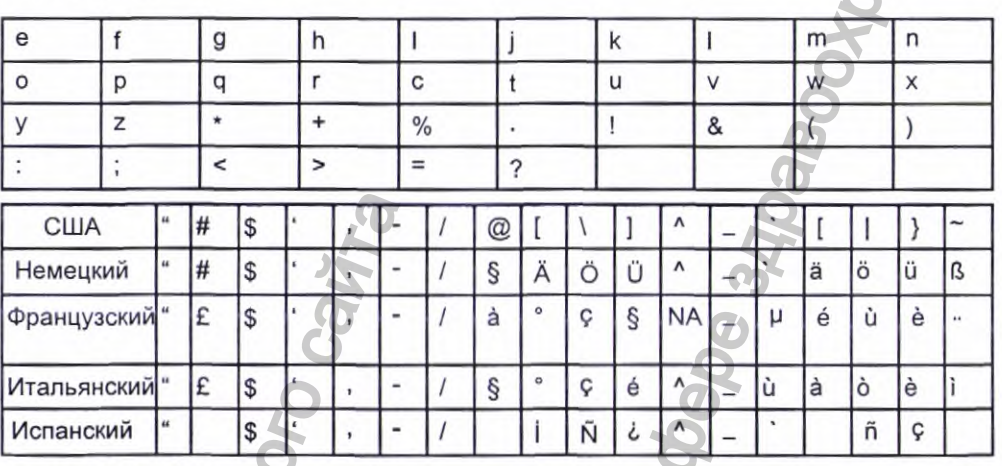

#### ПРИМЕЧАНИЕ:

Сканер штрих-кодов будет использовать IDMENA1 и IDMDCP51 в качестве используемой по умолчанию конфигурации для матрицы данных.

Вне зависимости от используемого кода местный 'ИТ-отдел должен выполнить следующие действия:

- Выбрать схему данных пациента.
- Настроить параметры считывателя штрих-кодов.

#### ПРИМЕЧАНИЕ:

Все данные размещаются в полях с фиксированной длиной. Штрих-код должен быть запрограммирован на добавление "конечных пробелов" для полей, длина которых меньше фиксированной длины полей, используемой вашей системой.

# Выбор схемы данных пациента

Для выбора схемы данных штрих-кода, включая демографические данные, воспользуйтесь следующими правилами:

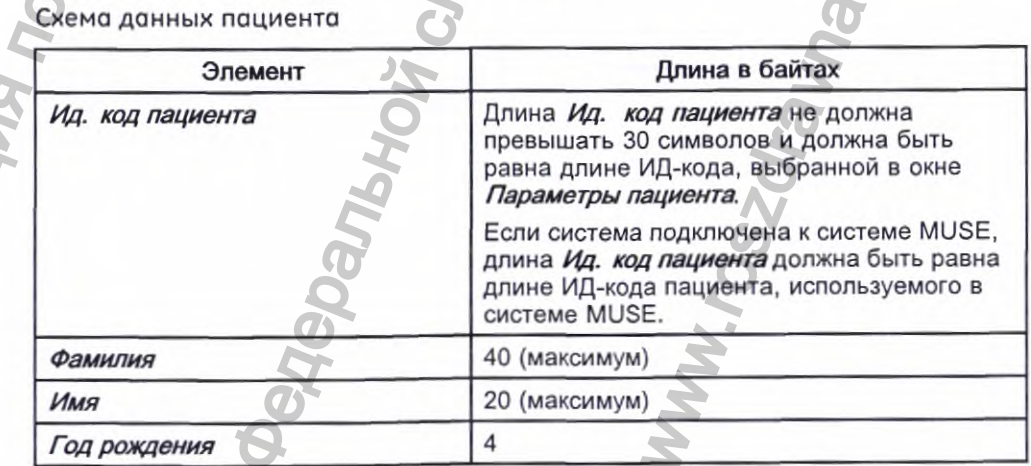

Схема данных пациента (cont'd.)

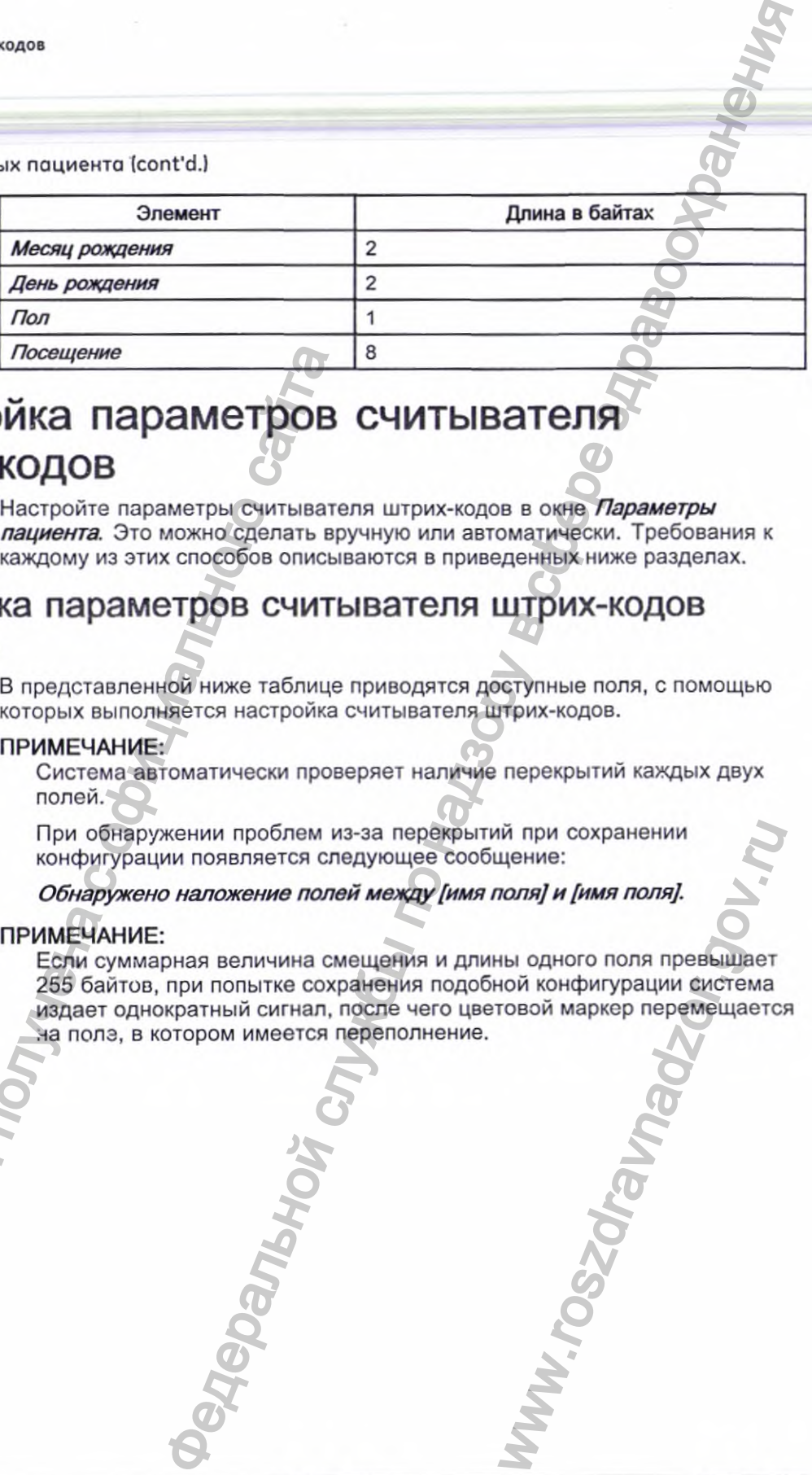

# Настройка параметров считывателя штрих-кодов Информации пользыватель (или пользыватель содержания пользыватель содержания с содержания пользыватель с обнаружении проблем конфигурации пользывателя с обнаружении проблем конфигурации пользывателя с обнаружении проблем

Настройте параметры считывателя штрих-кодов в окне *Параметры пациента.* Это можно сделать вручную или автоматически. Требования к каждому из этих способов описываются в приведенных ниже разделах.

#### Настройка параметров считывателя штрих-кодов **в р учн ую**

в представленной ниже таблице приводятся доступные поля, с помощью которых выполняется настройка считывателя штрих-кодов.

#### ПРИМЕЧАНИЕ:

Система автоматически проверяет наличие перекрытий каждых двух полей.

При обнаружении проблем из-за перекрытий при сохранении конфигурации появляется следующее сообщение:

*Обнаружено наложение полей между [имя поля] и [имя поля].*

#### ПРИМЕЧАНИЕ:

Если суммарная величина смещения и длины одного поля превышает 255 байтов, при попытке сохранения подобной конфигурации система издает однократный сигнал, после чего цветовой маркер перемещается на полз, в котором имеется переполнение. W THE CONDITION OF THE CONDITION OF THE CONDITION OF THE CONDITION OF THE CONDITION OF THE CONDITION OF THE CONDITION OF THE CONDITION OF THE CONDITION OF THE CONDITION OF THE CONDITION OF THE CONDITION OF THE CONDITION OF

238

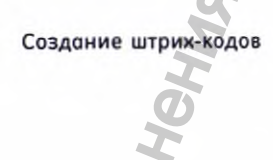

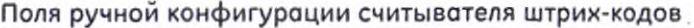

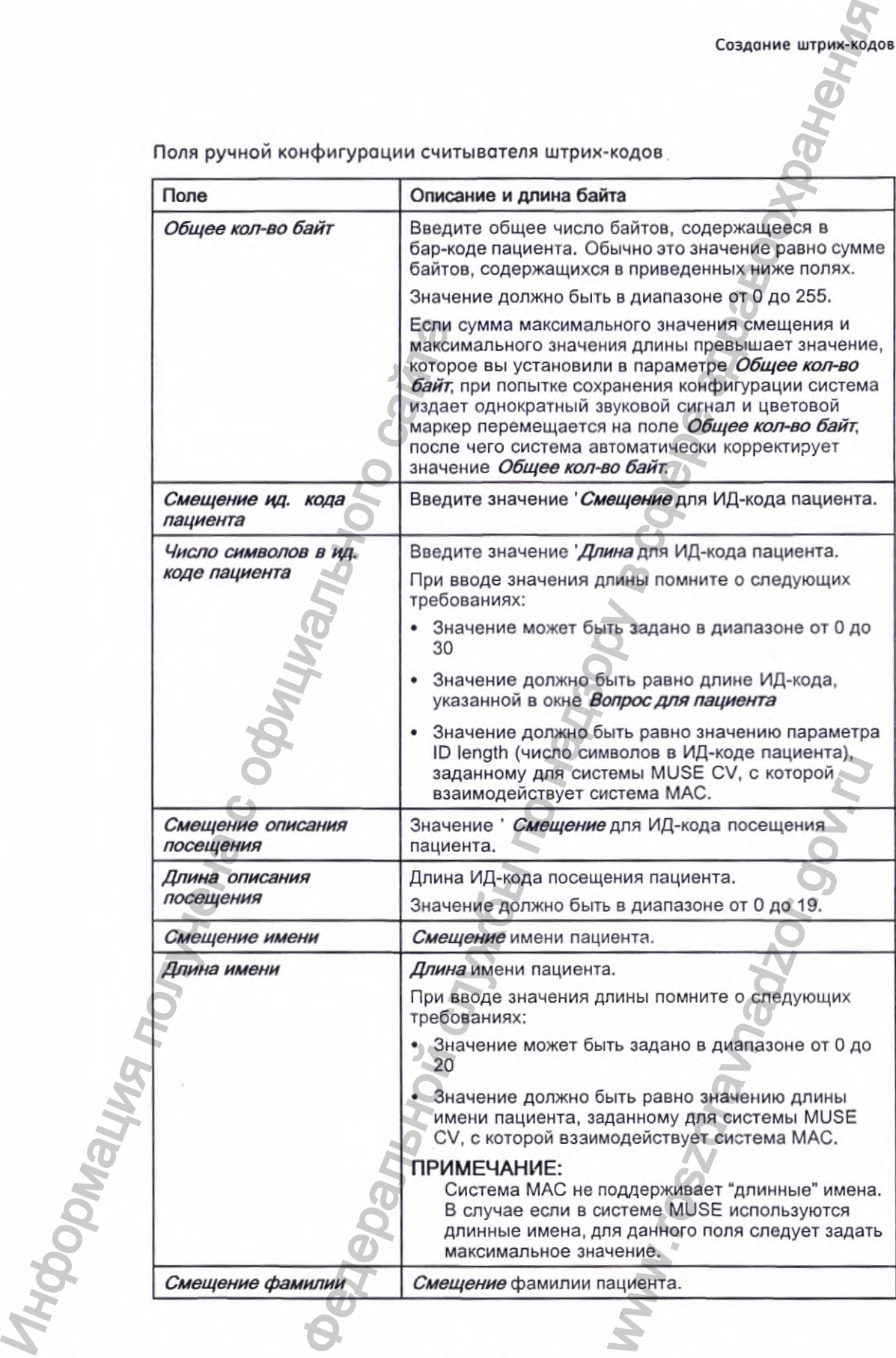

POSTAS 2053535-028N MAC™ 2000 239

ş

#### Поля ручной конфигурации считывателя штрих-кодов (cont'd.)

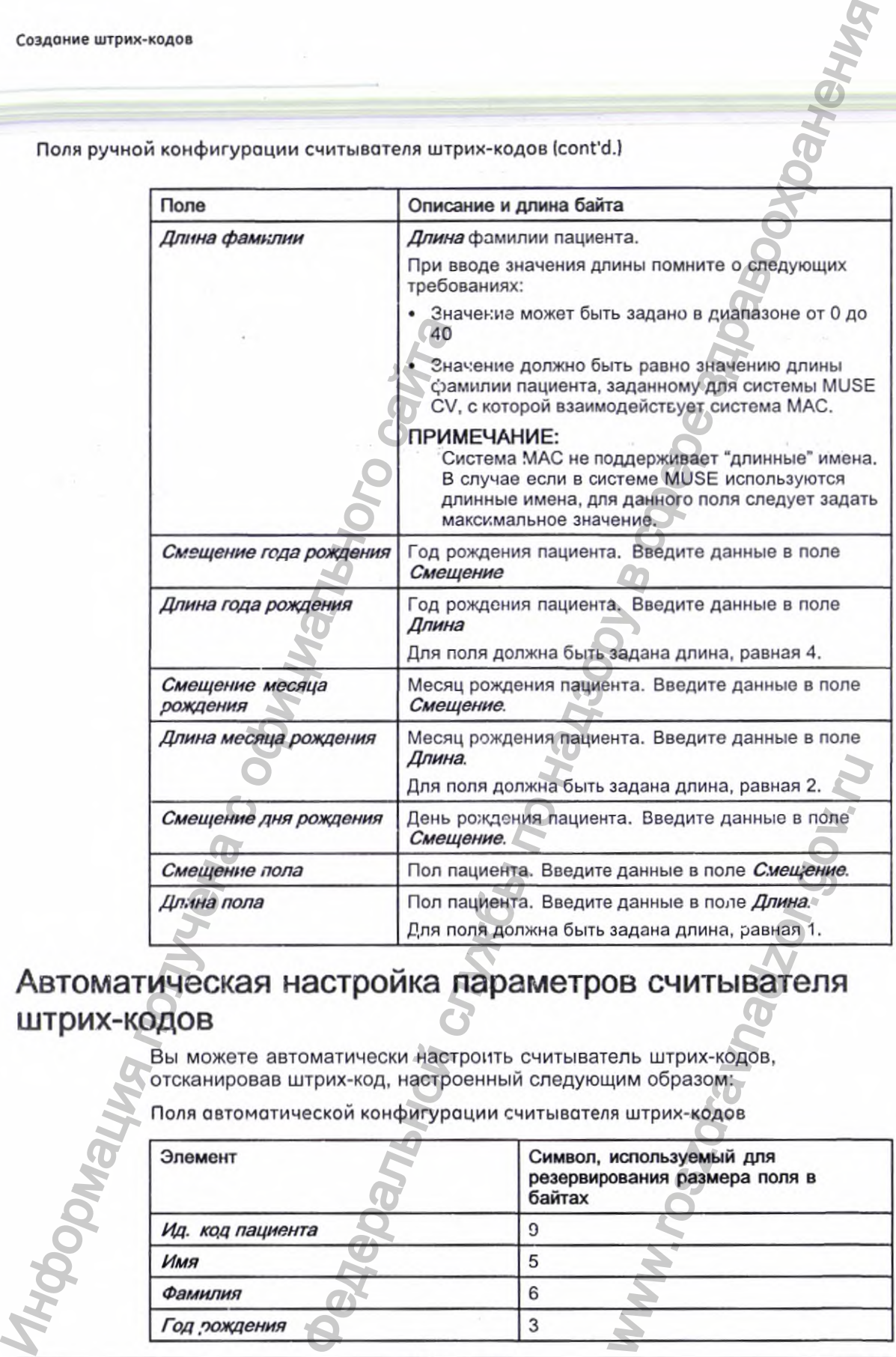

# Автоматическая настройка параметров считывателя **ш тр и х -ко д о в**

Вы можете автоматически настроить считыватель штрих-кодов, отсканировав штрих-код. настроенный следующим образом:

Поля автоматической конфигурации считывателя штрих-кодов

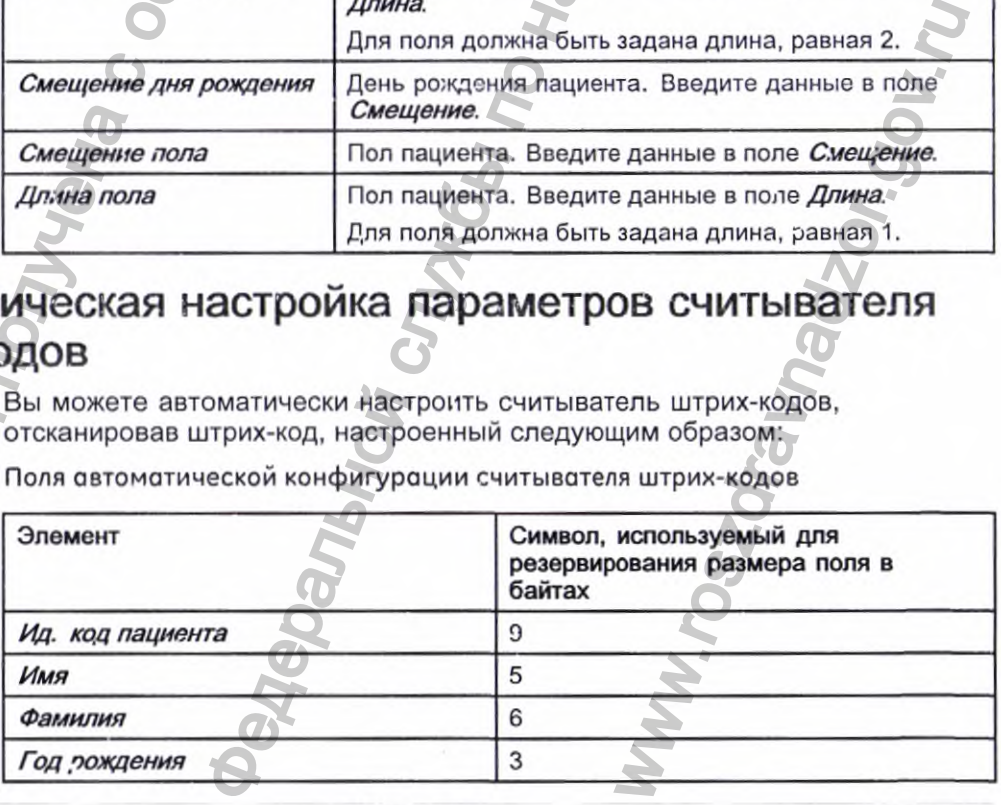

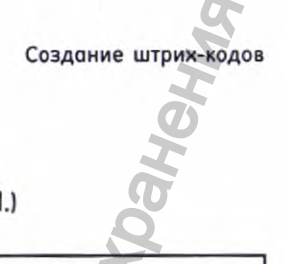

Поля автоматической конфигурации считывателя штрих-кодов (cont'd.)

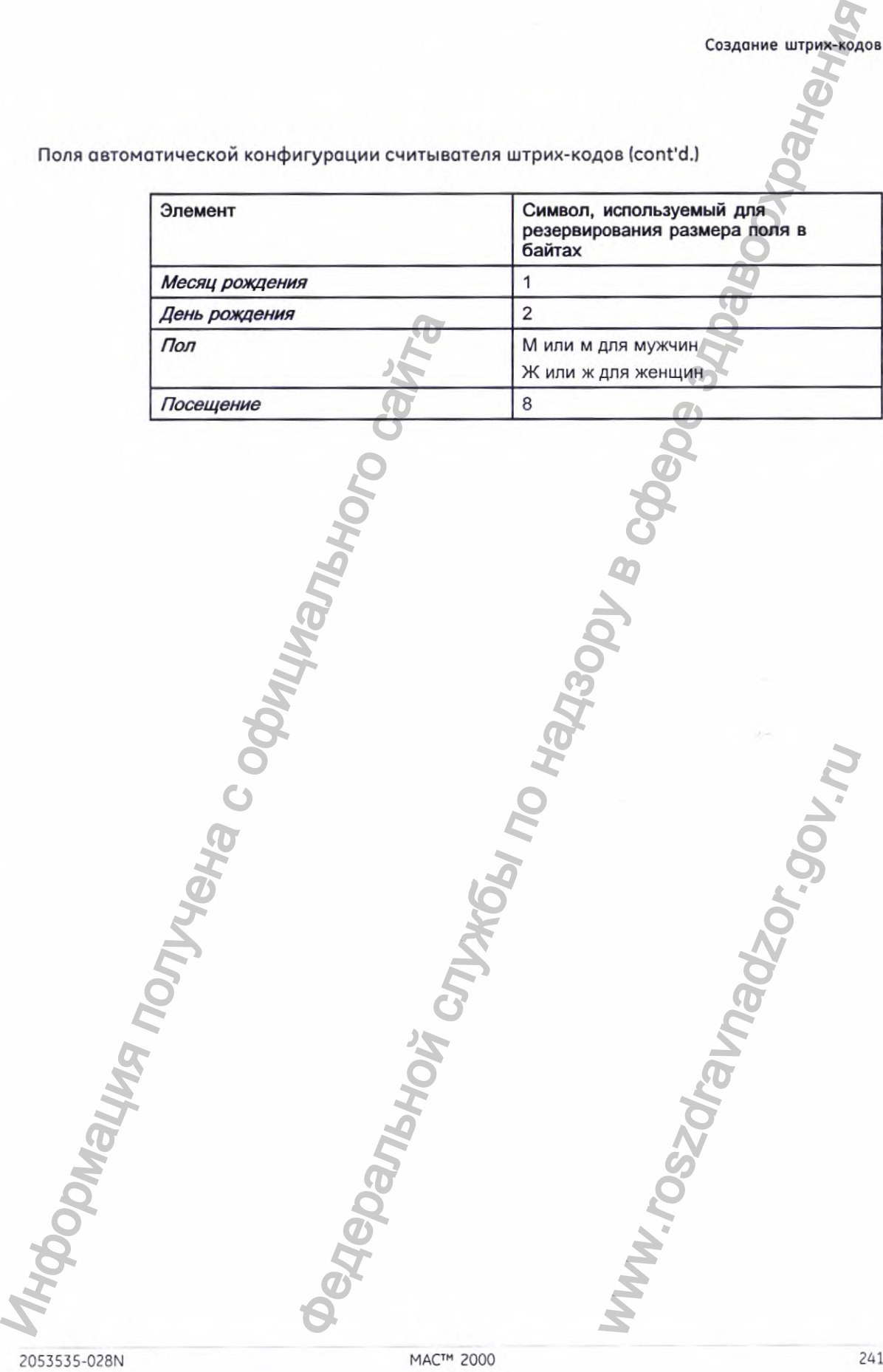

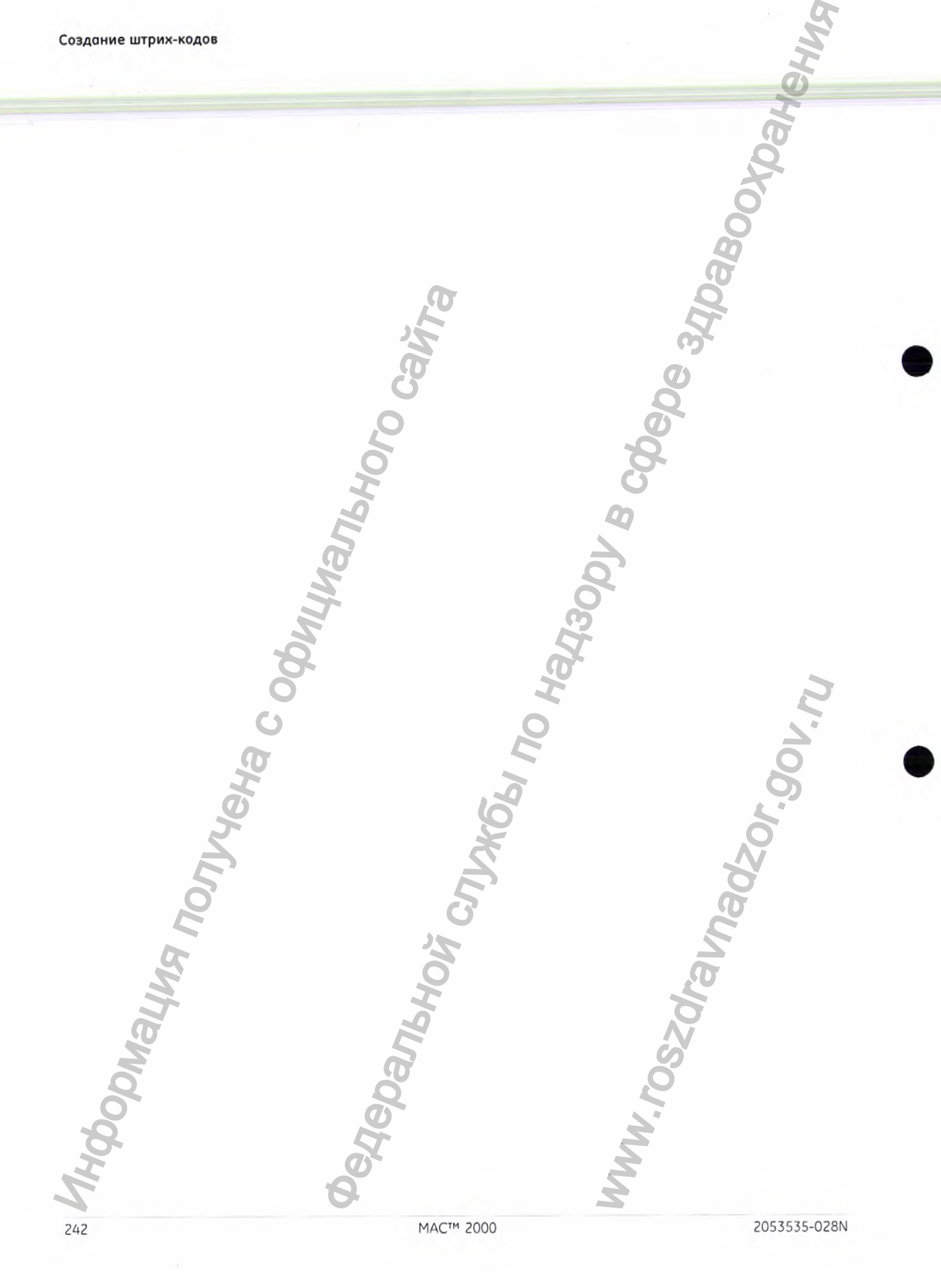

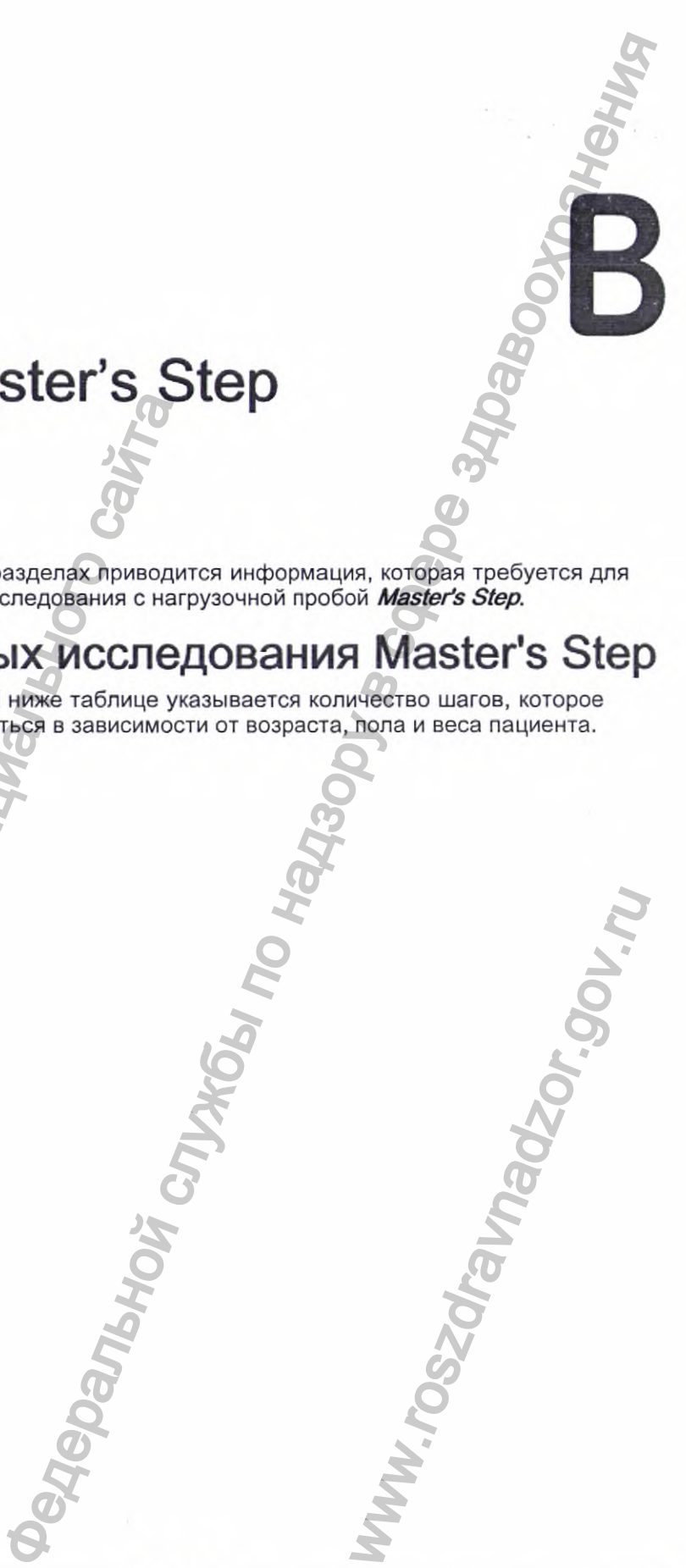

ww.cozou.ne

# **Данные Master's Step**

в следующих разделах приводится информация, которая требуется для выполнения исследования с нагрузочной пробой *Master\*s Step.*

# Таблица данных исследования Master's Step

В приведенной ниже таблице указывается количество шагов, которое должно задаваться в зависимости от возраста, пола и веса пациента.

**MOD BHON HIMMING** 

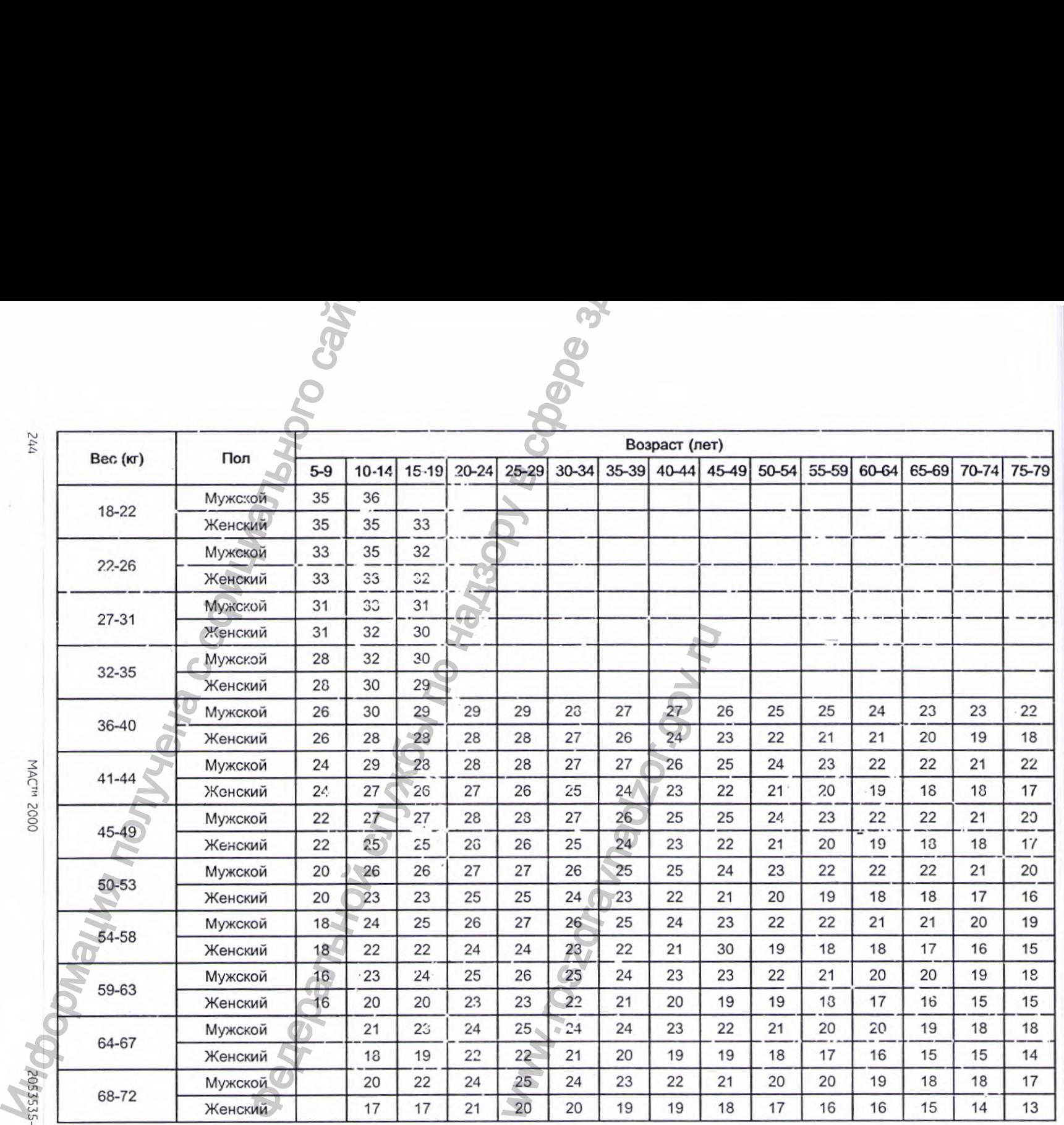

 $\sim$ 

 $\mathcal{A}$  .

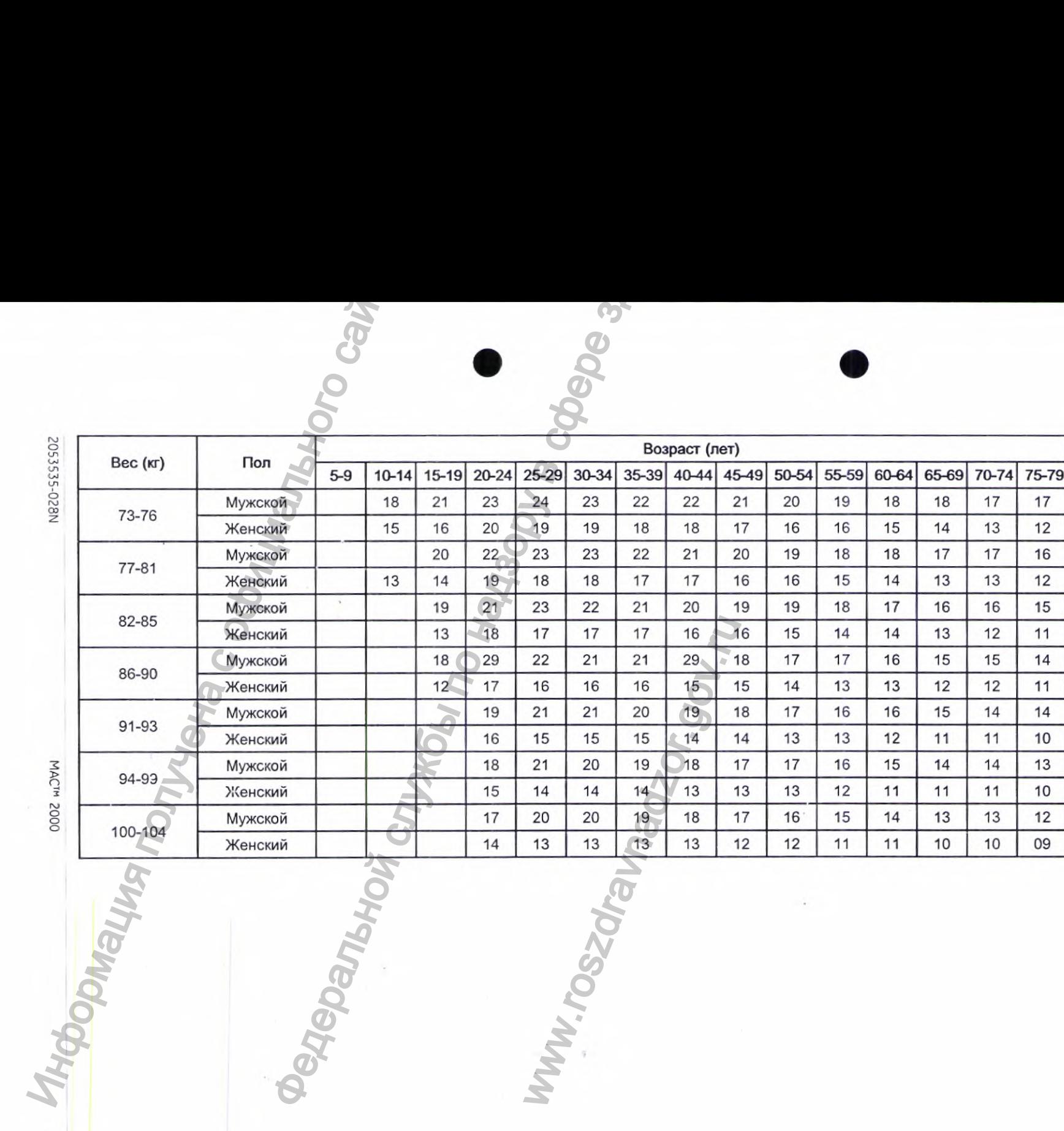

重市 2010年11月

 $\sim$ 

 $-9, 12$ 

го СО

**245** 

**Данные Master's Step** 

# Изменения ST-T

Любое имеющееся изменение ST-T оценивается посредством трех категорий оценки:

• Положительная

Сдин из следующих критериев должен выполняться для 2 и более отведений:

- Понижение ST ≥ 0,1 мВ $\bigcap$
- Повышение ST≥ 0,2 мВ
- Изменение Т-зубца ≥ 1,0 мВ
- Пограничная Сдин из следующих критериев должен выполняться для любого из отвадений:
	- Понижение ST ≥ 0,05 мВ
	- Повышение ST  $\geq 0.1$  мВ
	- Изменение Т-зубца ≥ 0,5 мВ
- Отрицательная

Данная оценка присваивается в случае, если не были выполнены ни позитивный, ни пограничный критерии.

Для расчета значений, используемых для приведенных выше критериев, применяются следующие формулы:

- Понижение ST = (ST в сост. покоя интервал после J) (ST после нагрузки - интервал после J)
- ГЛОНИ: Кение ST = (ST в сост. покоя интервал после J) (ST после нагрузки - интервал после J)
- Изменение зубца Т = абсолютнсе значение (амплитуда зубца Т в сост. : жот - амплитуда зубца Т после нагрузки)
- (ST интервал после Ј: амплитуда в интервале после точки Ј)

В случае если в результате была присвоена положительная или пограничная оценка, на печать выводится кривая отведения с наибольшей степенью изгленения.

MACTM 2000

# Характеристики системы

#### Тип инструмента

Автоматический комбинированный электрокардиограф с микропроцессором, с 10-ю отведениями, который регистрирует ЭКГ одновременно по 12 отведениям, с возможностью программирования конфигурации отведений.

Обработка данных

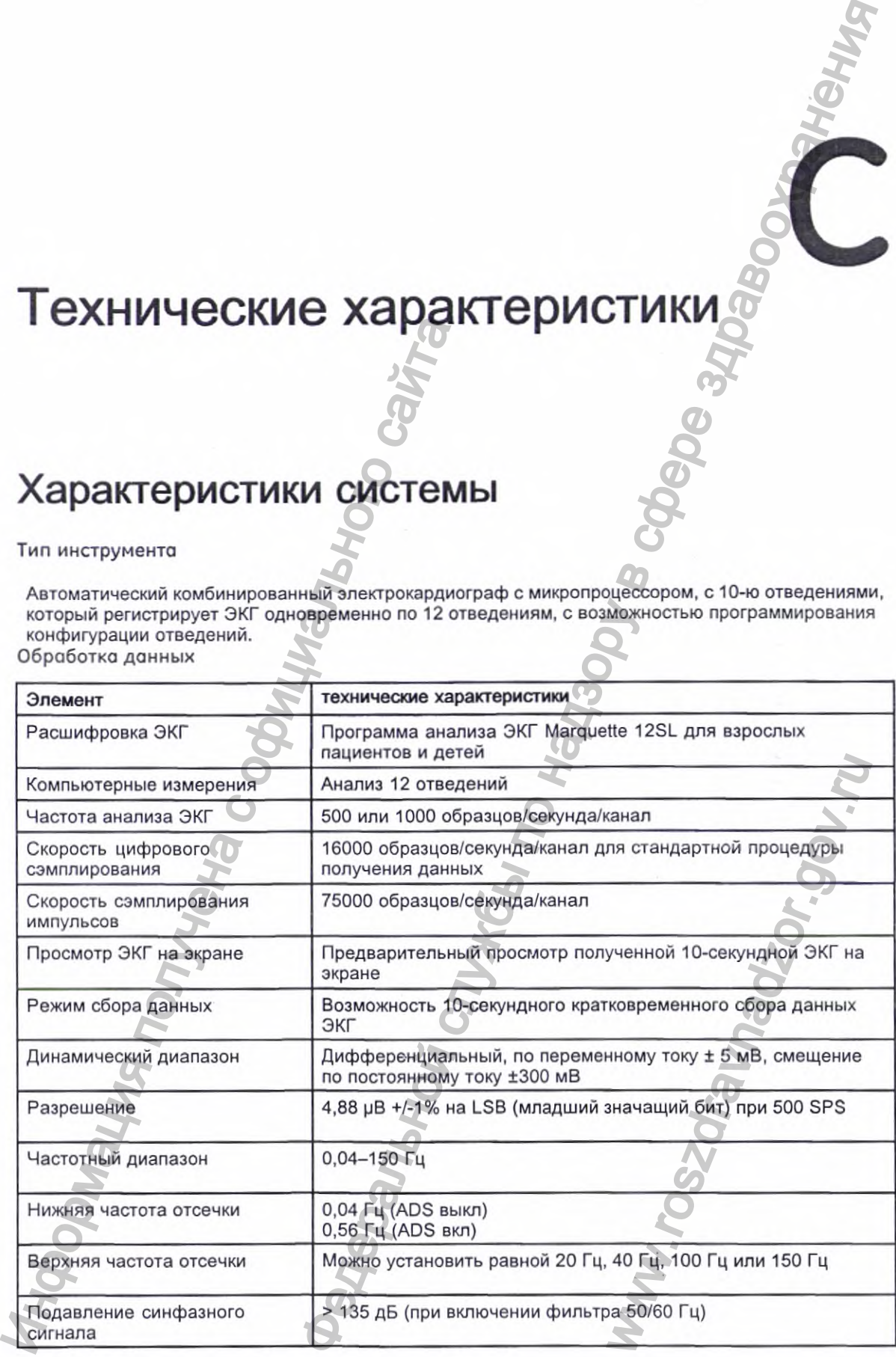

2053535-028N MAC" 2000 2А7

#### Обработка данных (cont'd.)

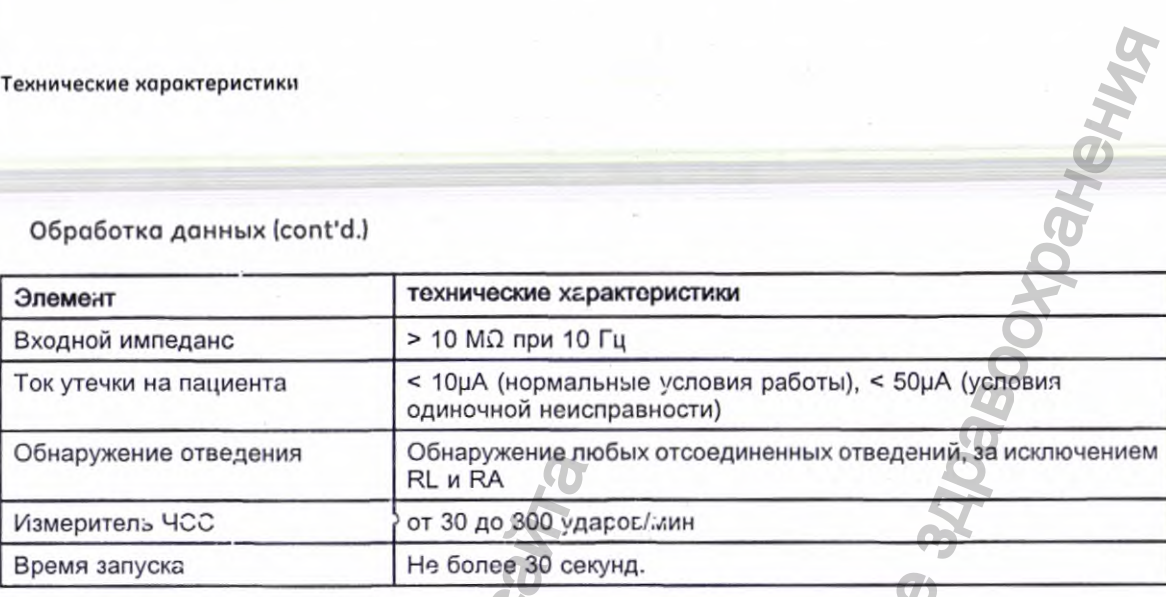

#### Данные о пациенте

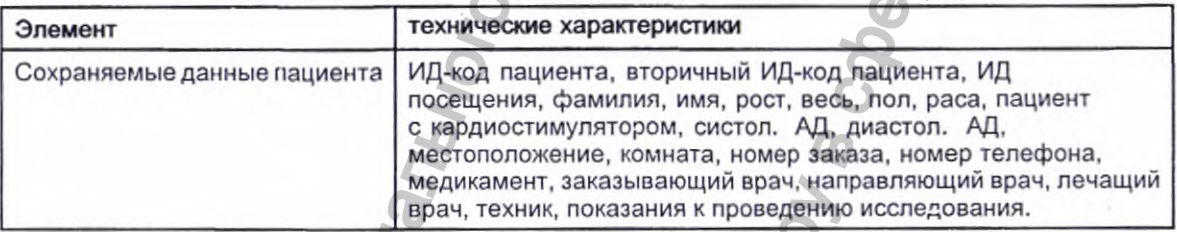

**R** 

 $\bullet$ 

#### Отображение

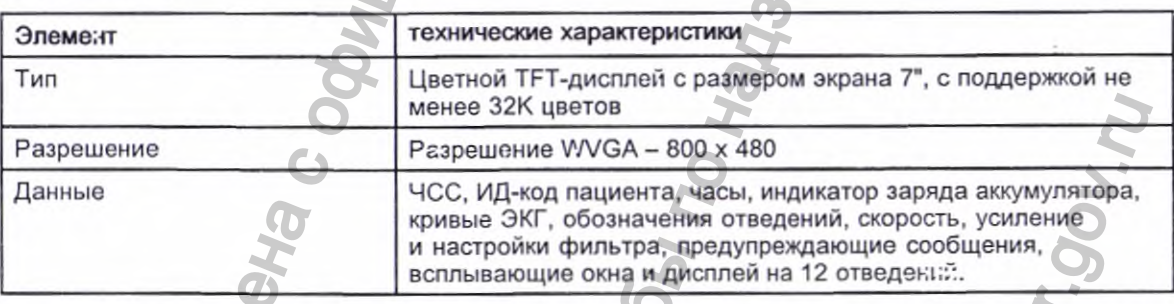

#### Регистратор

E

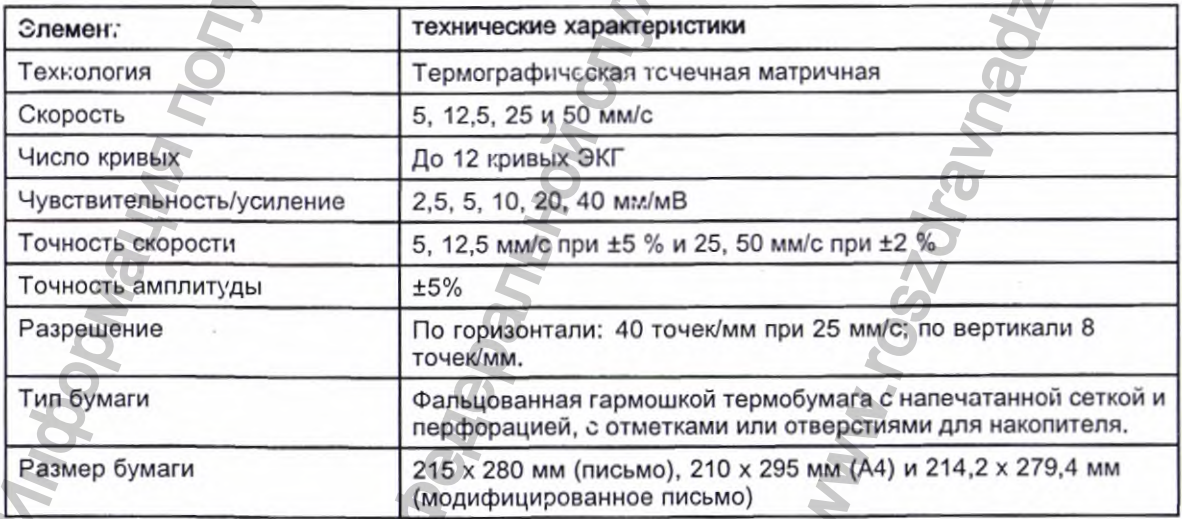

#### Клавиатура

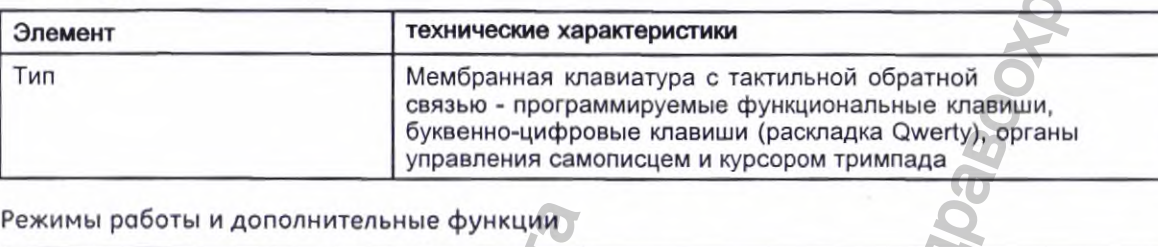

#### Режимы работы и дополнительные функции

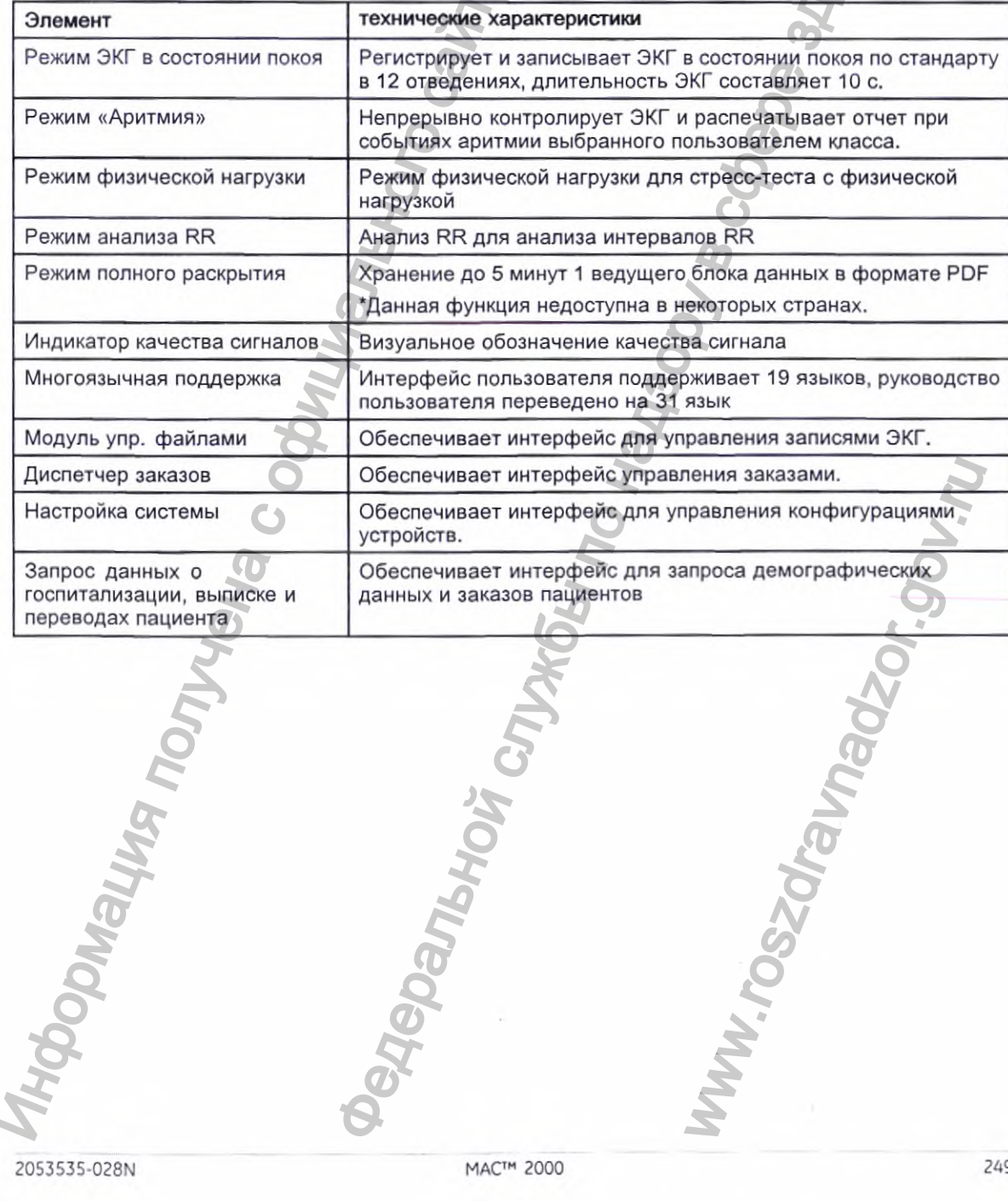

2053535-028N

MAC™ 2000

Опции приложения Stress/Pharma

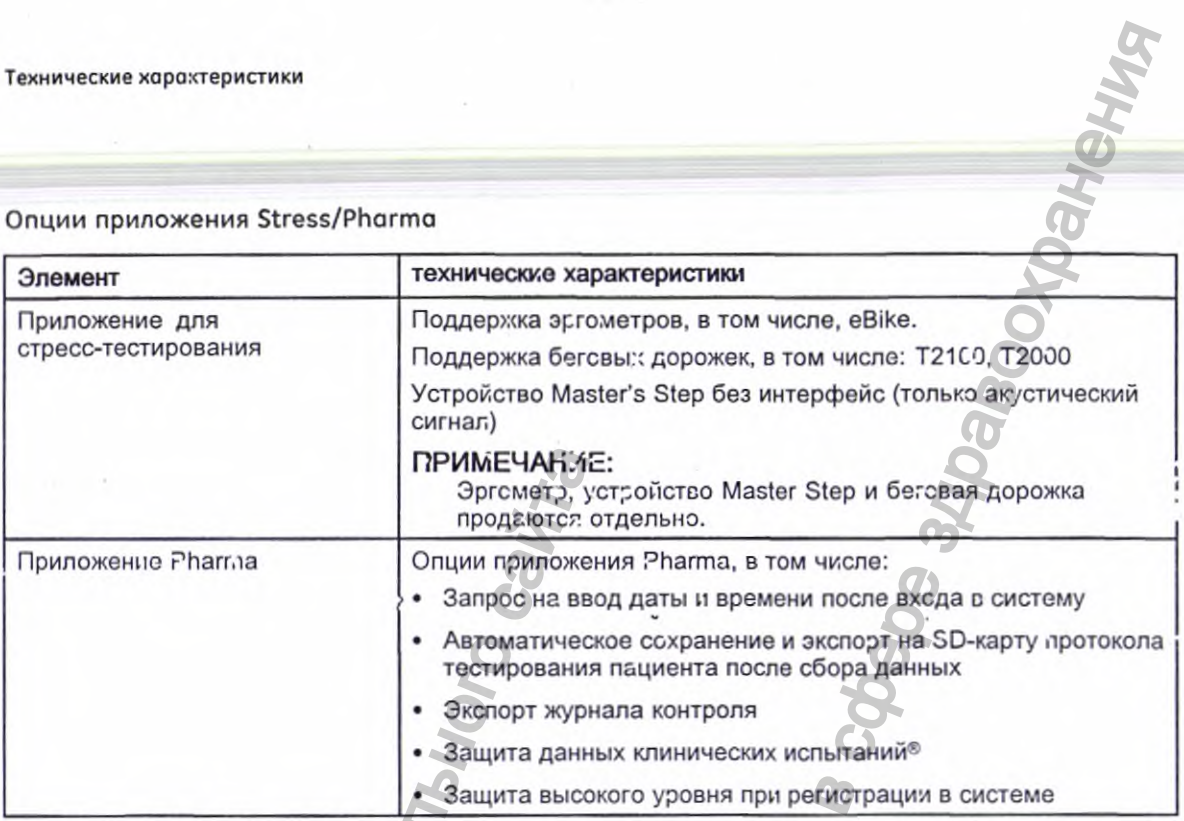

#### Внешние периферийные устройства

 $\sim$ 

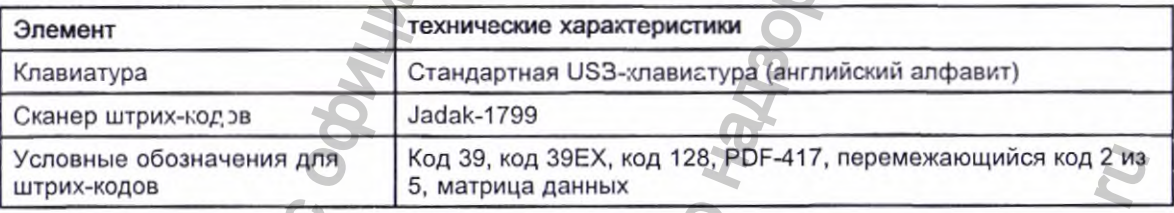

#### Обмен данными

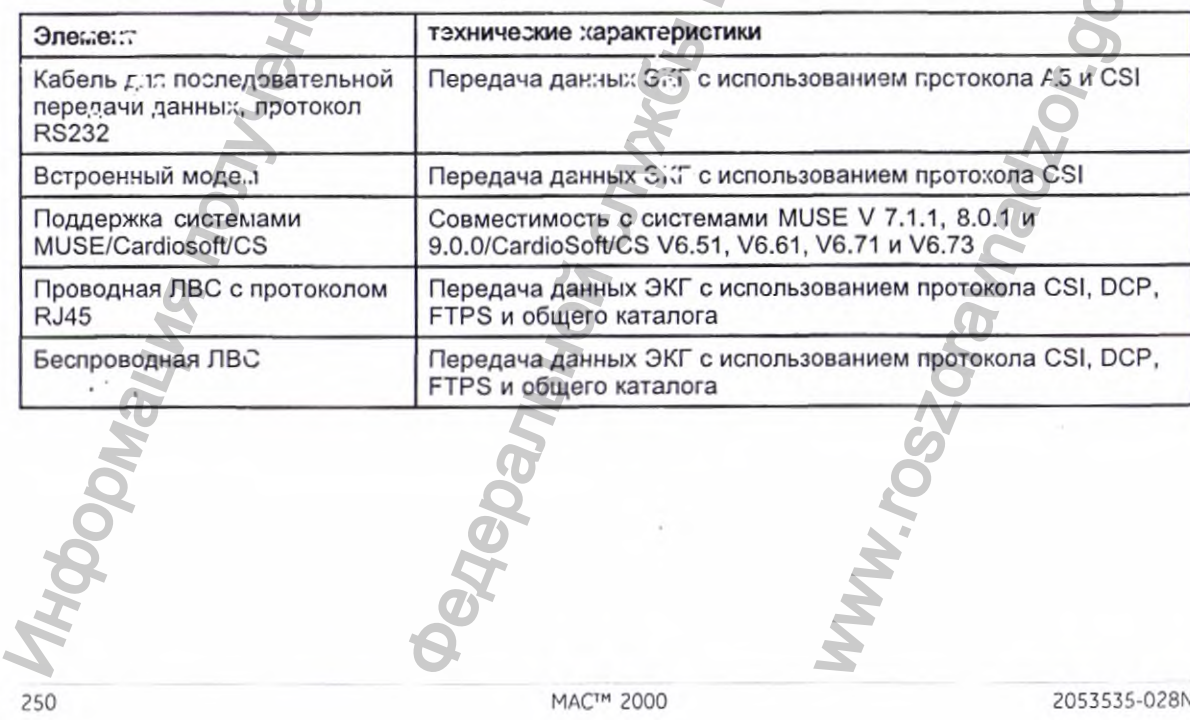

MAC™ 2000

# Технические характеристики<br>День и советания<br>День и советания

Обмен данными (cont'd.)

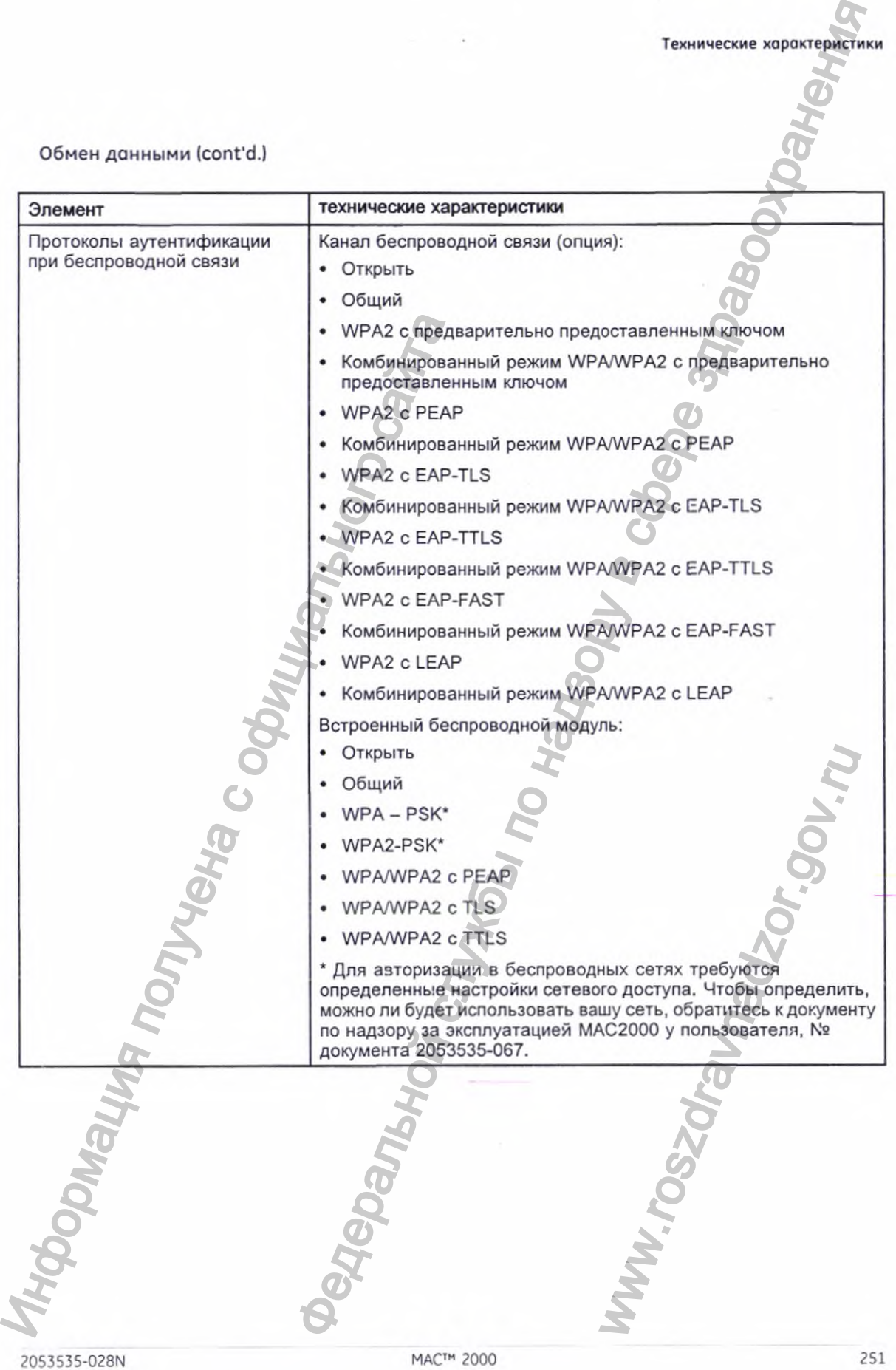
Технические характеристики

Обмен данными (cont'd.)

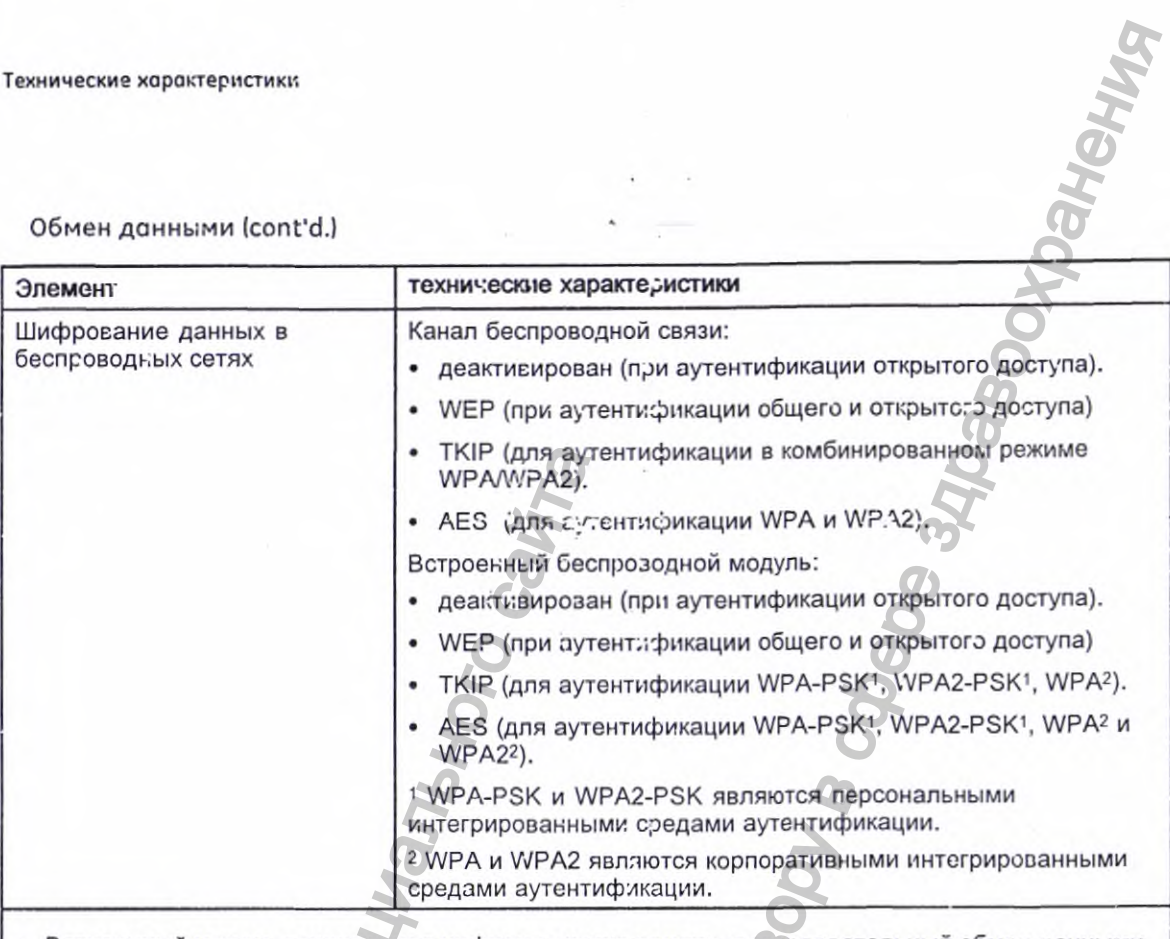

• Встроенный модем, защищенная цифровая карта памяти, последовательный обмен данными,<br>а также организация обмена данными посредством ЛВС и беспроводных сетей позволяют<br>принимать исходящую информацию от систем MUSE и Cardi

Встроенный модем, ЛВС и беспроводные сети позволяют передавать входящую информацию  $\bullet$ системе MUSE

### Хранение

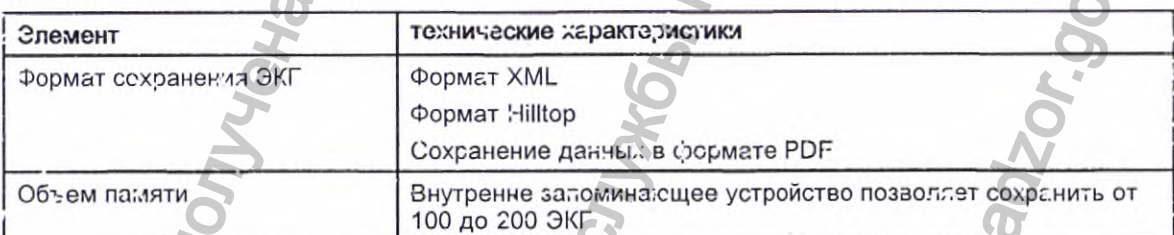

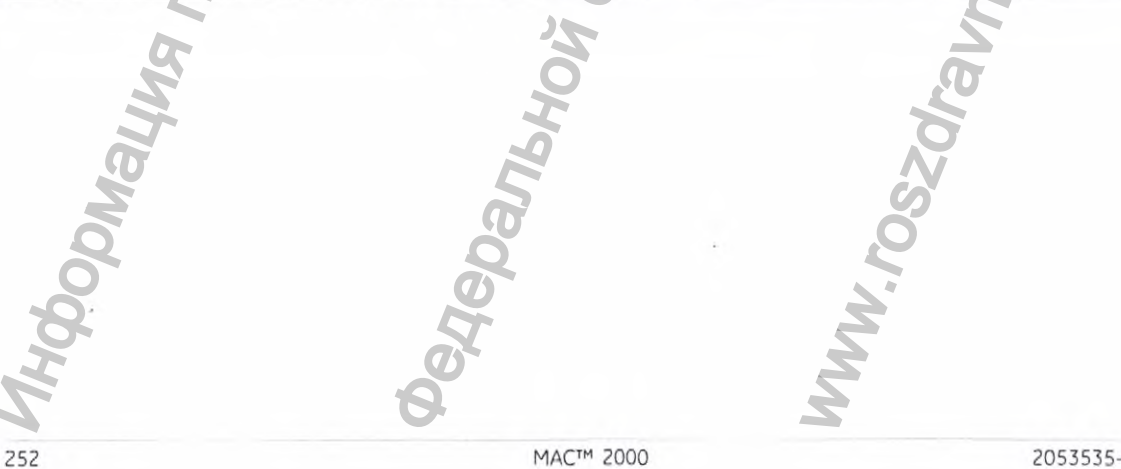

2053535-028N

Технические характеристики

### Принадлежности

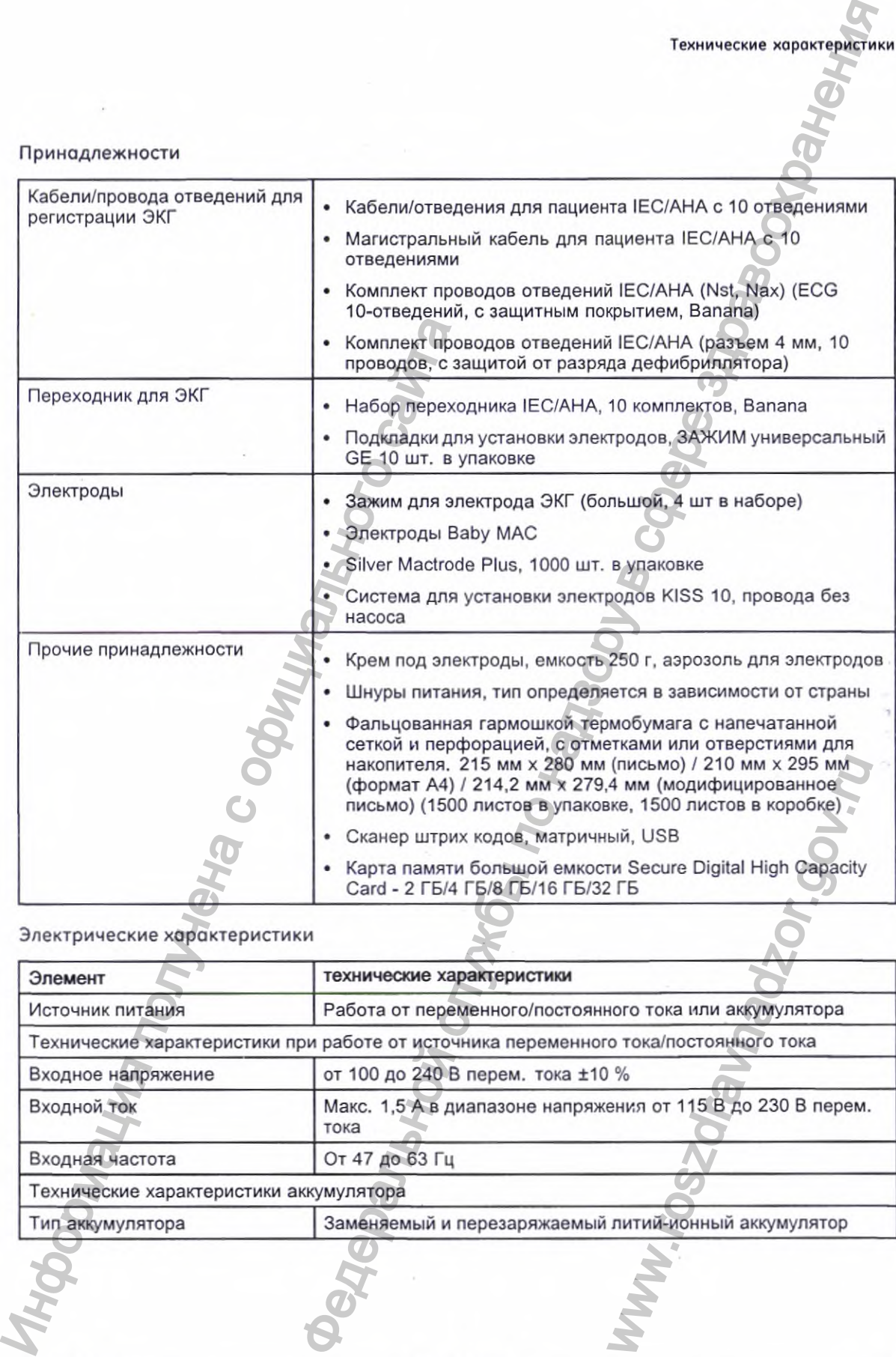

# Электрические характеристики

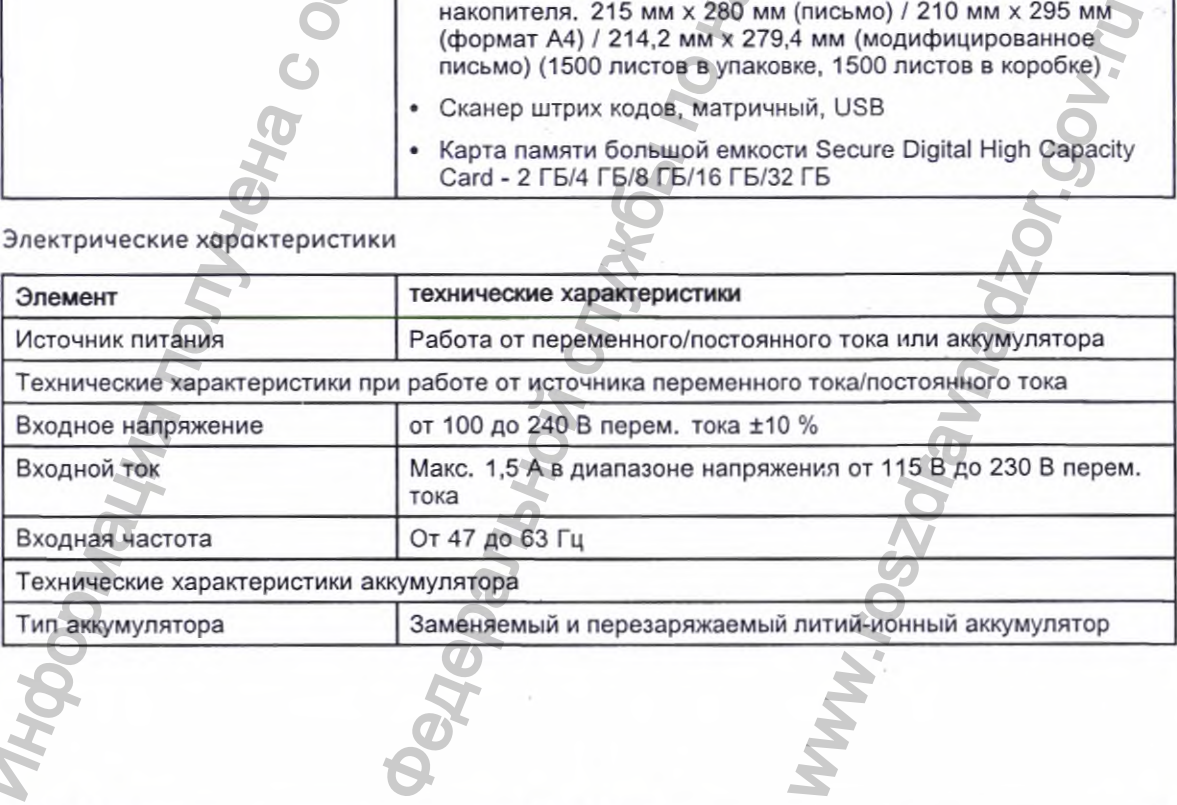

2053535-028N MAC™ 2000 253

Электрические характеристики (cont'd.)

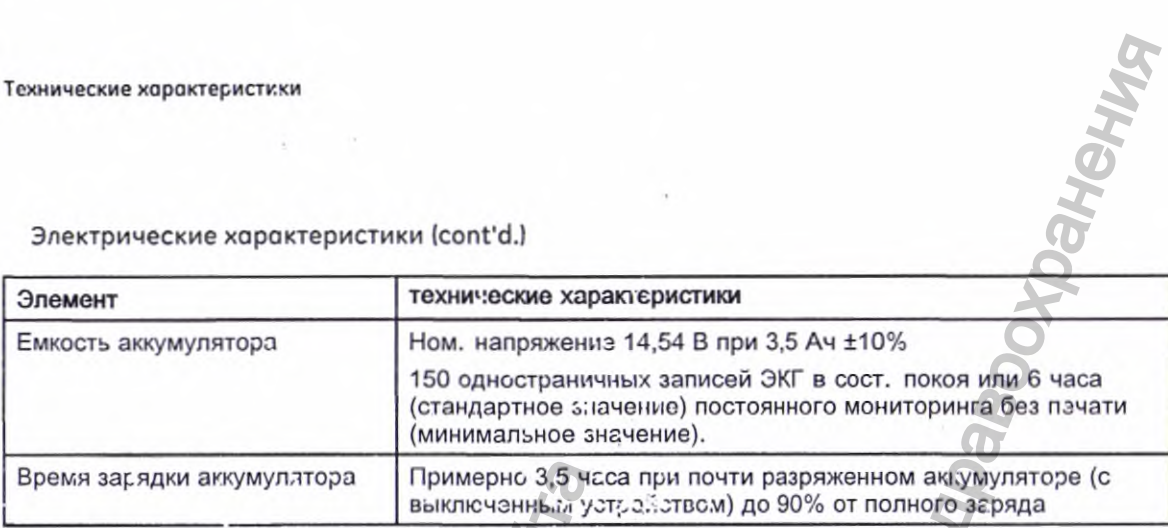

X

### Физические характеристики

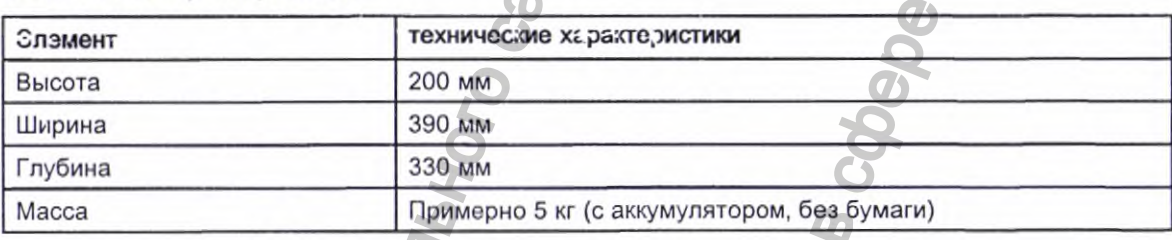

# Характеристики окружающей среды

 $rac{1}{254}$ 

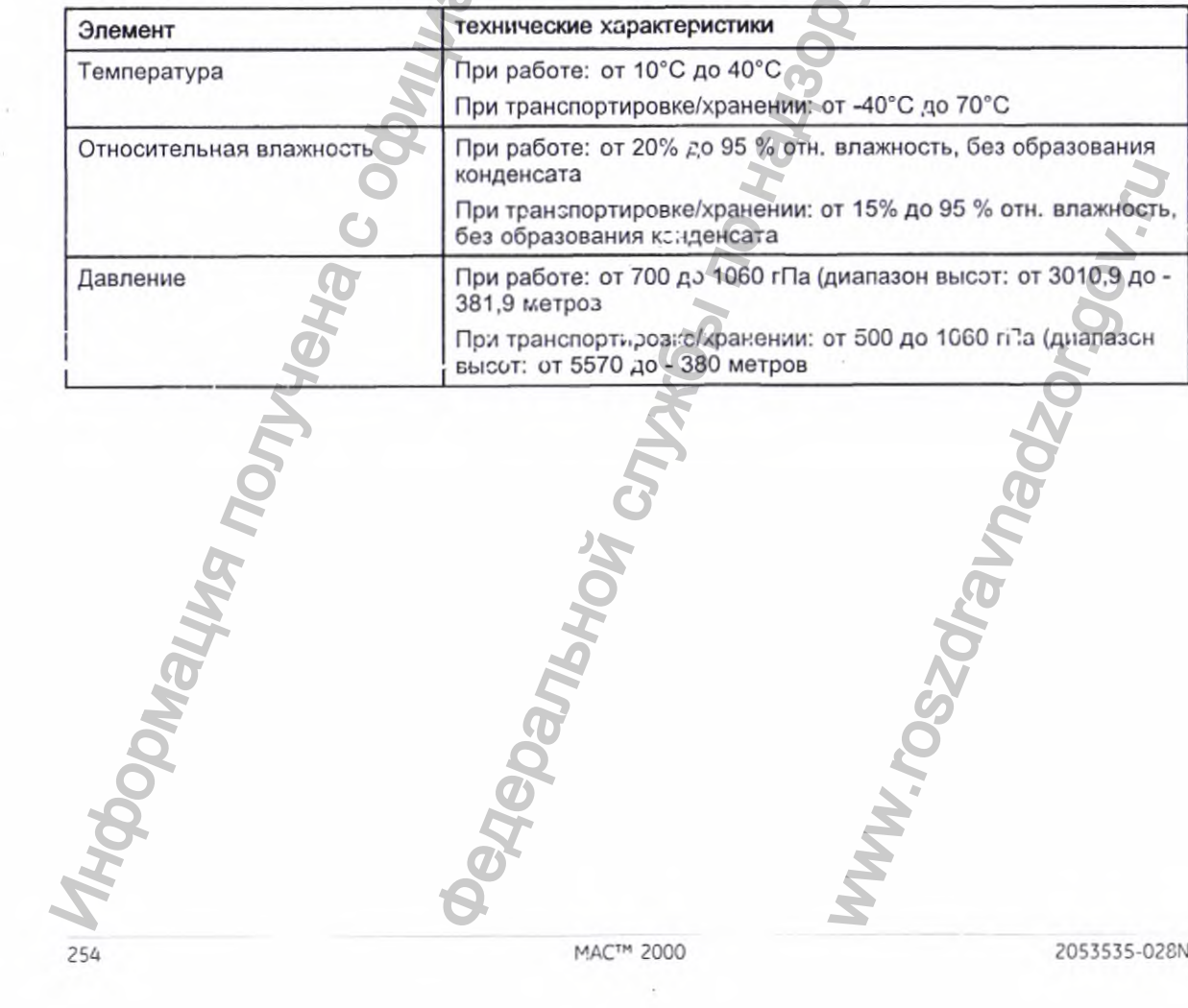

MAC™ 2000

### Безопасность и регулятивные органы

- Маркировка СЕ, подтверждающая соответствие требованиям Директивы ЕС 93/42/ЕЕС по медицинскому оборудованию
- EN 60601-1 {IEC 60601-1) Медицинское электрооборудование Часть 1: Общие требования безопасности
- IEC 60601-1-1 Медицинское электрооборудование: Общие требования безопасности
- IEC 60601-1-2 Общие требования по обеспечению электромагнитной совместимости
- IEC 60601-1-4 Требования вспомогательного стандарта на программируемые медицинские системы электрооборудования
- IEC 60601-2-25 Безопасность при использовании электрокардиографов
- IEC 60601-2-51 Безопасность и функционирование устройств записи ЭКГ
- UL 60601-1: 2006 UL Стандарт на безопасное медицинское электрооборудование, часть 1: Общие требования безопасности
- CAN/CSA С22.2 № 601.1 М90
- AAMIEC11 : 1991/(R) 2001/(R) 2007) Диагностические электрокардиографические устройства
- AAMI ЕС 13 : 2002 /(R) 2007, только раздел 4.2.7
- IEC 60601-1-6 Общие требования по технике безопасности удобство в эксплуатации

# **Канал беспроводной связи Silex**

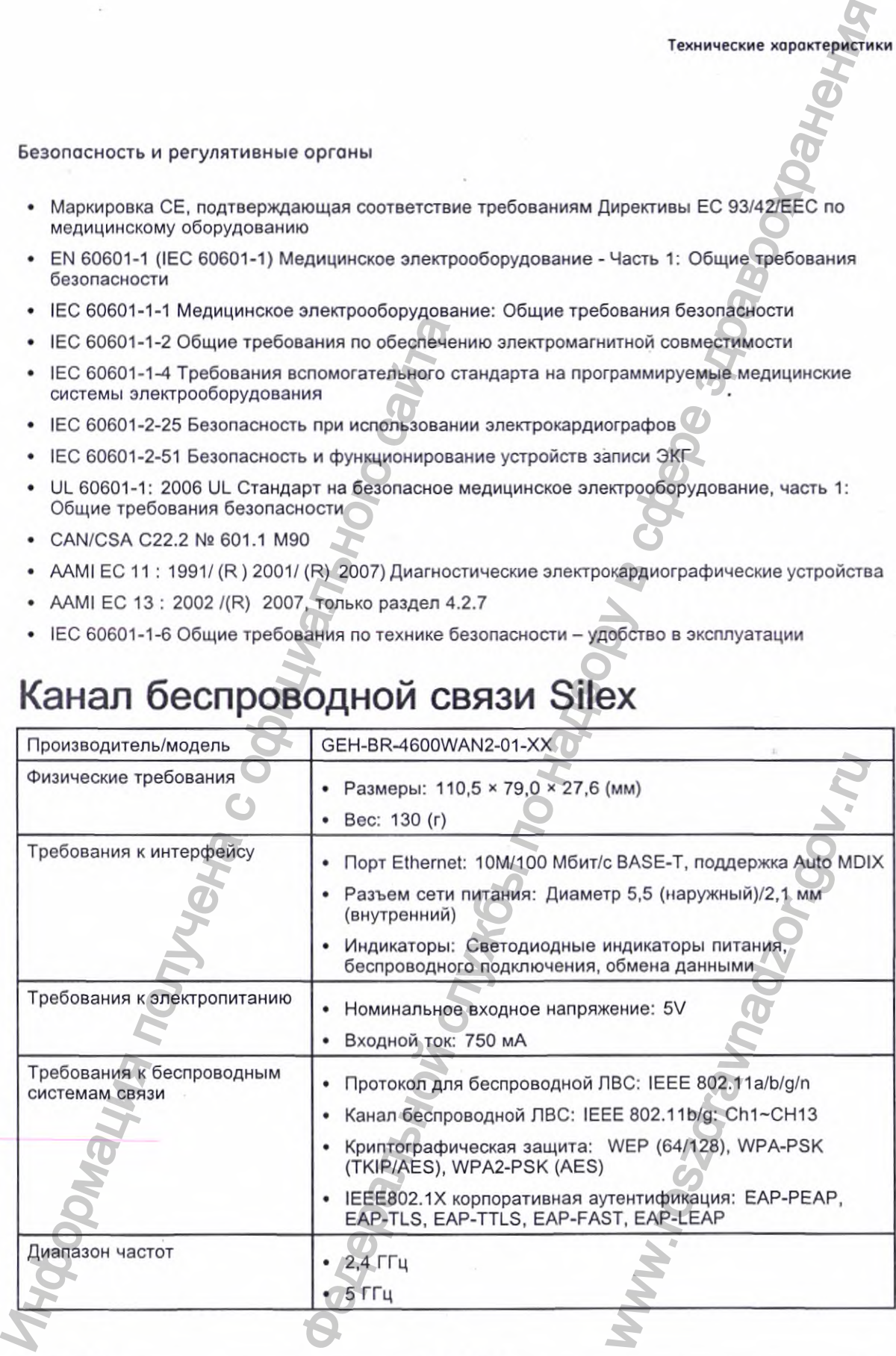

**2053535-028N** МАС« 2000 **255**

Технические характеристики

Технические характеристики

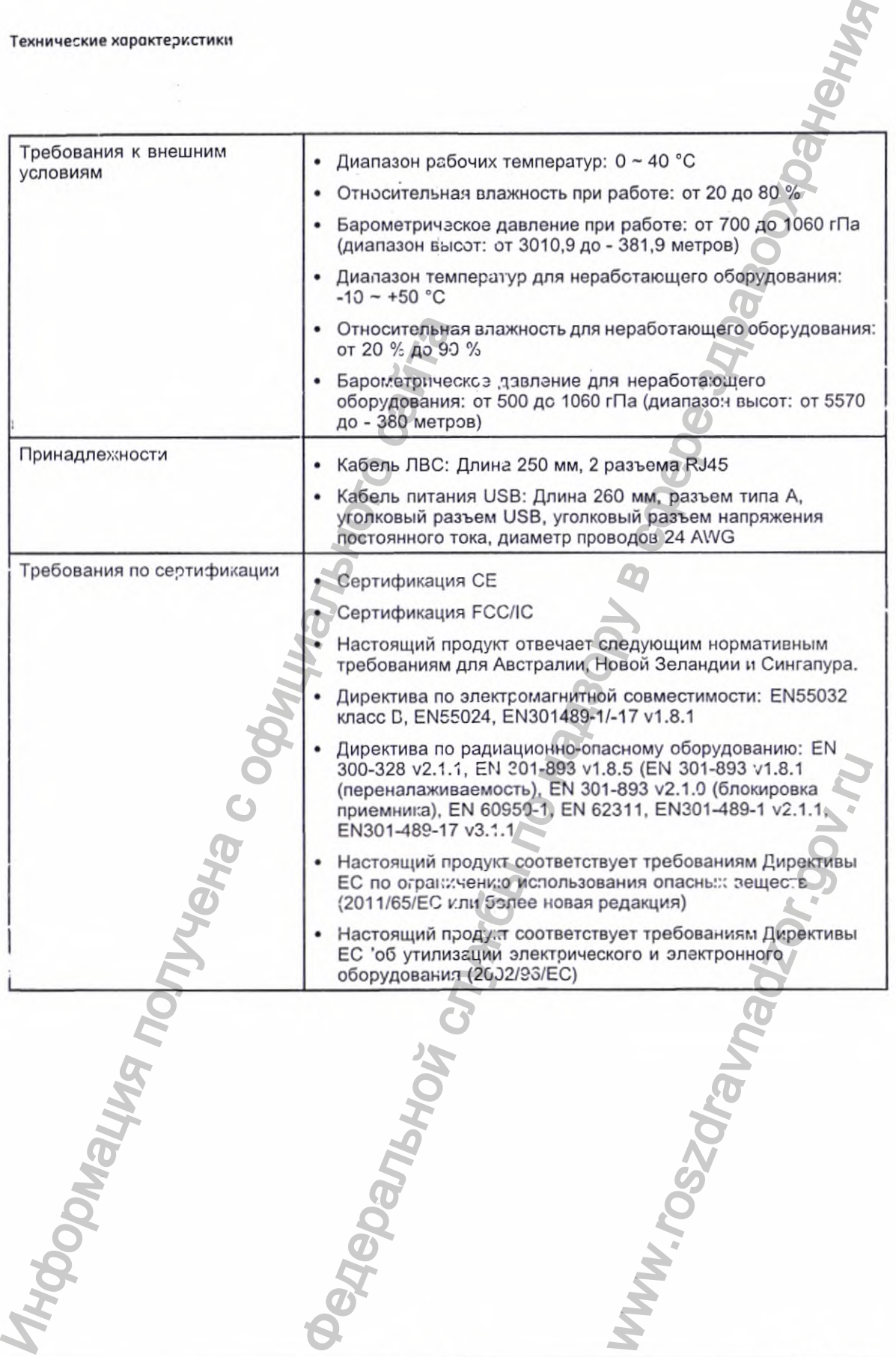

**256** МАС^\*' 2000 **2053535-028N**

# **Спецификации канала беспроводной связи Silex для MAC 2000** ОТ СТРОВОДНОЙ СВЯ В спедующих разделах приведения полездование составили примечания приведения получения получения получения поличительно составили получение оборудование составили поличительно поличительно получение обор

в следующих разделах лриведено заявление FCC/IC относительно канала беспроводной связи Silex для MAC 2000.

### ПРИМЕЧАНИЕ:

Настоящее устройство соответствует требованиям части 15 правил FCC и отраслевым RSS Канады по освобождению от лицензирования'. При эксплуатации оборудования должны соблюдаться два следующих требования: (1) данное оборудование не может создавать опасного излучения, и (2) данное оборудование должно быть в достаточной степени помехозащищенным, в том числе, обеспечивать защиту от помех, которые могут привести к неправильной работе оборудования.

### ПРИМЕЧАНИЕ:

Данное оборудование соответствует требованиям по предельно допустимому излучению, установленным FCC/IC для эксплуатации оборудования в неконтролируемой среде, а также требованиям руководства FCC по радиочастотному (РЧ) воздействию и RSS-102 правил 1C по радиочастотному (РЧ) воздействию. Данное оборудования следует устанавливать таким образом, чтобы при его эксплуатации радиатор располагался на расстоянии не менее 20 см от тела человека'. ЦИИ КАНАЛА в СРЕД ДАН С 2000.<br>
Об СВЯЗИ SILEX ДЛЯ в состоянии в состоянии в состоянии по службы по службы по службы по службы по состояния для в состояния для на сего образования для на сего образования по следующем с по WHO OSITE В ДОСТАТОЧНОЙ<br>Обеспечивать защиту от<br>НОЙ работе оборудования.<br>Ваниям по предельно<br>СС/IC для эксплуатации<br>а также требованиям<br>воздействию и RSS-102<br>СТВИЮ. Данное оборудование<br>енее 20 см от тела человек

2053535-028N MAC™ 2000 MAC™ 2000

Спецификации канала беспроводной связи Silex для MA. 2 2000

# Заявление ЕСС

Канал беспроводной сзязи Silex для MAC 2000 содержит модуль передатчика, в отношении которого применимы правила ГСС, ИД. номер: N6C-SXPCEAN2.

### ВНИМАНИЕ:

Внесение изменений или модификаций без разрешения со стороны организаций, ответственных за обеспечение соответствия, может привести к аннулированию прав' пользователя на эксплуатацию данного сборудования.

### **ЗНеіМАНИЕ:**

Данный передатчик не следует располагать или эксплуатировать вместе с другими антеннами или передатчиками.

# Заявление IC

Канал беспроводной связи Silex для MAC 2000 содержит модуль передатчика IC: 4908A-SXPCEAN2.

### BHWMAHME:

Диапазоны 5150-5250 МГц и 5250-5350 МГц предназначены только для оборудования, эксплуатируемого в помещениях.

### ВНИМАНИЕ:

Мощные радары являются эсновными (т.е. обладающими наибольшим приоритетом) пользователями диапазонов 5250-5350 МГц и 5650-5850 МГц, и подобные радары могут зызвать серьезные помехи или повредить **истройства LE-ЛВС.** 

# Соответствие стандартам IMDA

Канал беспроводной связи Silex для MAC 2000 соответствует стандартам IMDA.

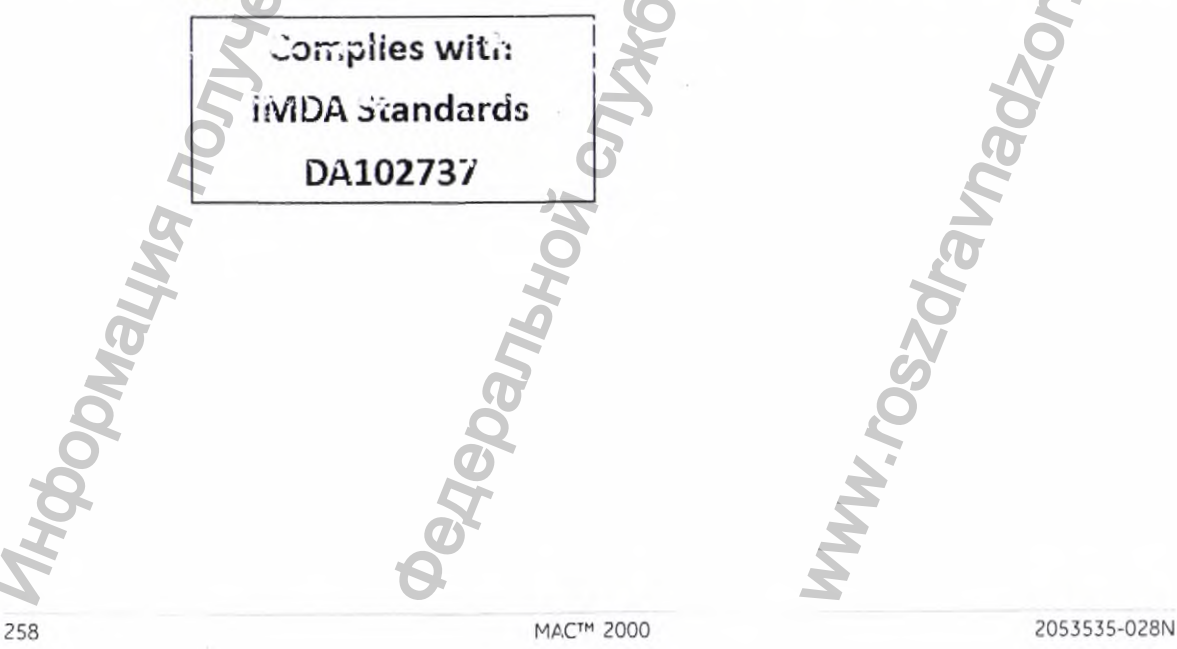

# **Показания для встроенного беспроводного модуля MAC 2000 Следующие раздель Представи польсов состается польсов на состается в польсов на состается беспроводного моруля МАС 200**<br> **ПОКАЗАНИЯ ФКС** это устройство есостветствует ча<br>
1. Это устройство не может создания.<br>
1. Это устр ДЛЯ ВСТРОСННОГО С МОДУЛЯ МАС 20000

Следующие разделы предоставляют показания Федеральной комиссии по связи и Министерства промышленности Канады для встроенного беспроводного модуля MAC 2000.

# **Показания ФКС**

Это устройство соответствует части 15 Правил ФКС. Эксплуатация зависит от следующих условий:

- 1. Это устройство не может создавать вредных помех, и
- 2. Это устройство должно принимать все получаемые помехи, включая помехи, способные вызвать нежелательную операцию.

Пожалуйста, заметьте, что изменения или модификации, не получившие специального одобрения органа, ответственного за соответствие www.roszdravnadzor.gov.ru

2053535-028N MAC" 2000 259

Показания для встроенного беспроводного модуля МАС 2000

техническим условиям, могут аннулировать право пользователя на эксплуатацию оборудования.

### ΠΡͶΜΕΥΑΗΜΕ:

Это оборудование было протестировано и показало соответствие кормативам для цифровего устройства класса В, согласно части 15 Правил ФКС. Эти нормативы введены для обеспечения оправданной защиты от вредных помех в жилых сооружениях. Это оборудование генерирует, использует и может излучать радиочастотную снергию, и, если установлено и используется с нарушением инструкций, может

вызвать вредные для радиссвязи помехи. Однако, нет никаких гарантий того, что эти помехи не возникнут в каждой конкретной установке оборудования. Если это оборудование создает вредные для теле-или радиоприема помехи, что может быть определено путем включения и сыключения оборудования, пользователю рекомендуется попытаться исправить помехи одним из следующих способов:

- Переориентировать или переместить приемную антенну.
- « Увеличить расстояние между оборудованием и ресивером.
- Подключить оборудование к выходу сети, отличному от того, к которому подключен ресивер.
- Проконсультироваться с предавцом или профессиональным радио/ТВ специалистом для получения помощи.

Это оборудование соответствует нормативам радиочастотного излучения, установленным ФКС для неконтролируемой среды.

Этс оборудование должно быть установлено и эксплуатировано на расстоянии как минимум 20 см между этим устройством и пользователем или зрителями.

Это устройство не должно совмещаться или использоваться вместе с пюбой другой антенной или передатчиком.

# Показания IC

Это устройство соответствует требованиям нелицензируемсй радиотехнической подсистемы. Эксплуатация зависит от следующих условий:

- Это устройство не может создавать вредных помех, и 1.
- $\overline{2}$ . Это устройство должно принимать все получаемые помехи, включая помехи, способные вызвать нежелательную операцию,

Le présent appareil est conforme aux CNR d'Industrie Canada applicables au: appareils radio exempts de licence. L'exploitation est autorisée aux deux conditions suivantes:

- l'appareil ne doit pas produire de brouillage; 1.
- 2. l'utilisateur de l'appareil doit accepter tout brouillage radioélectrique subi, même si le brouillage est susceptible d'en compromettre le fonctionnement.

Это оборудование соответствует нормативами радиочастотного излучения, установленных Департаментом инноваций, науки и экономики Канады для неконтролируемой среды.

Показания для встроенного беспроводного модуля MAC 2000

Это оборудование должно быть установлено и эксллуатировано на расстоянии как минимум 20 см между этим устройством и пользователем или зрителями.

Это устройство не должно совмещаться или использоваться вместе с любой другой антенной или передатчиком.

Cet équipement est conforme aux limites d'exposition aux radiofréquences définies par la Innovation, Sciences et Développement économique Canada pour un environnement non contrôlé.

Cet équipement doit être installé et utilisé avec un minimum de 20 cm de distance entre le dispositif et I'utilisateur ou des tiers.

Ce dispositif ne doit pas être utilisé à proximité d'une autre antenne ou d'un autre émetteur.

**Информация о соответствии директиве СЕ RED**

> Встроенный беспроводной модуль MAC 2000соответствует требованиям директивы по средствам радиосвязи СЕ RED 2014/53/EU.

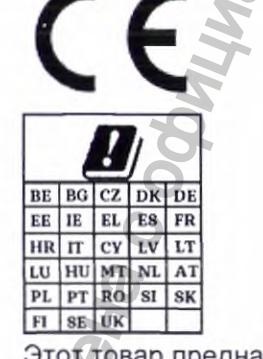

Этот товар предназначен для использования внутри помещений.

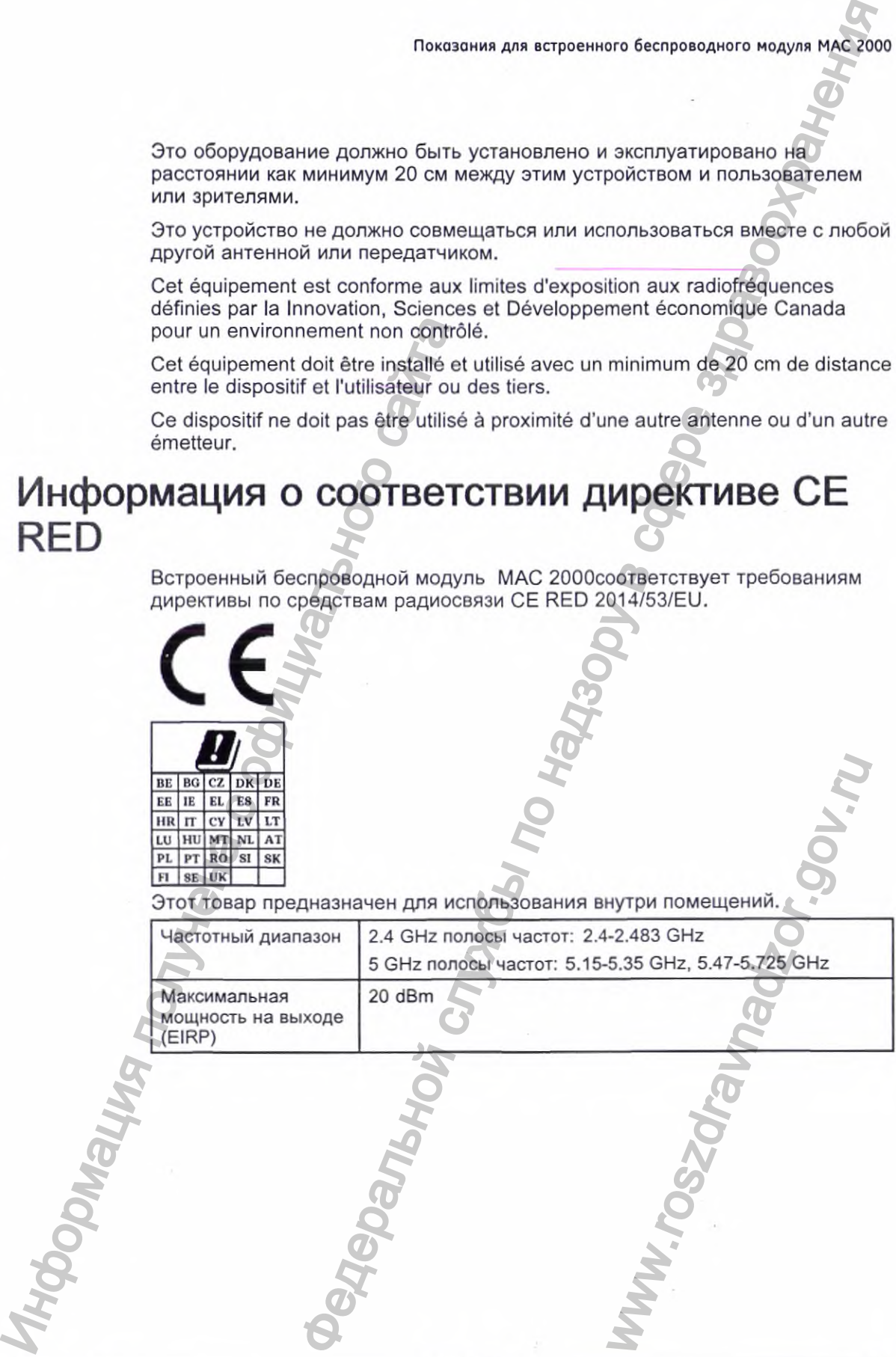

2053535-028N MAC<sup>TH</sup> 2000 261

# Алфавитный указатель

### A

Авт. выход из системы 139 євтоматическая настройка считывателя штрих-кодов 191 Адрес по умолчанию 168 акіс мулятор восстановление 219 тэхническое обслуживание 218 анализ RR настройка запись ритма 113 Растяжение импульса кардисстимулятора 111 регистрируэмсе отведение 111 сетевой фильтр 111 система компенсации колебаний 113 скорость движения **бумаги 112** таблица RI; 113 усиление 112 фильтр нижних частот 112 цель 111 спция 202 параметры госле проведения теста 113 анализ/расшифровка ЭКГ дополнительная функция программного обеспечения 46 артефакт 107 асистолия 107

### Б

беговая дорожка неподдерживаемые модели 115

поддерживаемые модели 115 проведение стресс-таста с использованием 121 безопасность условные обозначения определения 15 бумага поиск и устранение неисправностей с 226 проблемы с 226

ввод сведений о пациенте вручную 71 с помощью считывателя штрих-кодов 72 вид сбоку 42 вид сзади 41 вид спереди 40 визуальный осмотр 22 Включить проверку ид. кода пациента 187 внешние устройства неподдерживаемые модели 115 поддерживаемые модели 115 внешняя поверхность устройства очистка 212 внутреннее хранение данных, См. Модуль упр. файлами время дисплей ЭКГ в сост. покоя 86 выбираемые форматы данных 49 Выбор страны Ед. уровня ST 183 единицы веса/роста 183

MAC™ 2000

2053535-028N

Единицы измерения кровяного давления 183 единицы скорости 183 обзор 182 формат времени 183 формат даты 183 язык 183 Вычисление точки J+x 161

**дата** дисплей ЭКГ в сост. покоя 86 дефибрилляция запись ЭКГ во время 100 диспетчер заказов 78 диспетчер файлов импорт записей 126 обзор 125 передача записей 130 печать записей 130 печать каталога 127 поиск записей 127 редактирование информации о пациенте 128 удаление записей 129 экспорт записей 132 дисплей ЭКГ в сост. покоя время 86 дата 86 индикатор качества сигнала 86 индикатор состояния аккумулятора 86 индикатор устройства внутреннего хранения 86 обозначения отведений тип ЭКГ 86 формат дисплея 86 частота сердечных сокращений пациента элементы меню 87 договоренности по поводу иллюстраций Договоренности по поводу примечаний 37 документ номер по каталогу 2 редакция 2 дополнительные функции  $\mu$ <br>
дата<br>
похоя 86<br>
дисплей ЭКГ в сост.<br>
похоя 86<br>
запись ЭКГ во время<br>
импорт записей 726<br>
мипорт записей 726<br>
обзор 125<br>
передача записей 130<br>
печать каталога 127<br>
поиск записей 130<br>
печать каталога 127<br>
получена зап ерения<br>
авления 183 обеспечение 46<br>
службы по надзельной службы по надзельной службы по надзельной службы по надзельной службы по надзельной службы по надзельной службы по надзельной службы по надзельной службы по надзел

программное обеспечение 46 дополнительные функции программного обеспечения защита данных клинических исследований и журнал контроля 46 индикатор качества сигнала 46 СЕРДЕЧНАЯ нагрузка 46 формула для коррекции интервала  $QT - 46$ ACI-TIPI 46

Единицы роста/веса 183 Единицы скорости 183

### желудочковая бигеминия 108 тахикардия 108 желудочковые экстрасистолы в минуту 117 желудочковый куплет 107 преждевременное сокращение 107 Журнал контроля 139 Журнал контроля согласно Разделу 21 «Свода нермативных актов манистарств и

11 2С2

замена переходников для проводов отведений 213 запаздывающее сокращение желудочков 107 записи ЭКГ предварительный просмотр 129 желудочковые<br>
экстрасистолы в<br>
минуту 117<br>
желудочковый<br>
куплет 107<br>
преждевременное<br>
сокращение 107<br>
Журнал контроля<br>
Согласно Разделу 21<br>
«Свода нермативных<br>
актов мыниных актов мыслетвий<br>
11 202<br>
3<br>
3<br>
замена переходни

ведомств США», часть

2053535-028N 263 2000 MAC™ 2000 263

запись в процессе дефибрилляции 100 Запись ритма 113 Защита данных клинических испытаний 202 защита данных клинических исследований и журнал контроля дополнительная функция программного сбеспечения 46

### И

изготовитель ответственность 22 Изготовитель оборудования (OEM) 3 изменение опций меню функциональные клавиши пунктов меню 48 изменение установок функциональные клавиши пунктов меню 48 Измерение 12SL 202 Измерение и интерпретация HEART Resting 202 Измерение и расшифровка 12SL 202 Измерен: а сердцебиения в состоянии покоя 202 Имлорт записей ЭКГ 123 Импорт параметров 199 Имя (кандри) - 186 индикатор качества сигнола дисплей ЭКГ в сост. покоя 86 дополнительная функция программного обеспечения 46 Индикатор качества сигнала влияние процесса подготовки кожи 65 индикатор состояния аккумулятора дисплей ЭКГ в сост. покоя 86

индикатор устройства внутреннего хранения дисплей ЭКГ в сост. покоя 86 индикаторы качества сигнала 88 информация о биологической созместимости 21 информация о гарантии 35 информация о пациенте редактирование с помошью диспетчера файлов 128 Исследование Master's **Step** обзор 115

### Κ кардиостимулятор запись ЭКГ пациента с 99 код захвата 107 улучшение отображения ЭКГ 92, 111, 144 Карта памяти SD 132, 199200, 227 клавиатура стандартная 43 стресс-тест 45 клавиатура для стресс-тестов 45 клавиша ввод 43 клавиша ввода АД 45 клавиша вкл/аы: л (43 клавиша выхода 44 клавиша Дополнительно 44 клавиша запуска беговой дорожки 45 клавиша комментария 46 клавиша остановки самописца 43 клавиша отведений 43 клавиша питания вкл 43 клавиша подъема 45 клавиша предварительного стресс-теста 45 клавиша пробела 43 клавиша ритм 43 клавиша снижения скорости/нагрузки 45 клавиша спуска 45

MAC™ 2000

2053535-028N

Клавиша стресс-теста 12 отведений 46 клавиша стресс-теста вызова 46 клавиша стресс-теста среднего значения 46 клавиша стресс-теста exercise (нагрузка) 45 клавиша стресс-теста hold stage (стадия задержки) 45 клавиша стресс-теста recovery (восстановление) 45 клавиша стресс-теста test end (конец теста) клавиша увеличения скорости/нагрузки 45 клавиша ЭКГ 43 клавиша alt 43 клавиша Backspace 43 клавиша shift 44 клавиши ввод 43 вкл/выкл 43 выход 44 дополнительно 44 остановка самописца 43 питание вкл 43 пробел 43 ритм 43 управление курсором 43 alt 43 backspace 43 enter BP (ввод АД) 45 shift 44 клавиши стресс-теста 12отв. 46 вызов 46 запуск беговой дорожки 45 использование для контроля оборудования проведения стресс-теста 49 остановка беговой дорожки 45 подъем 45 скорость/увеличение нагрузки 45 снижение скорости/ нагрузки 45 спуск 45 клавиша стресс-теста<br>
hold stage (стадия)<br>
задержжи) 45<br>
клавиша стресс-теста<br>
клавиша стресс-теста<br>
клавиша меросо-теста<br>
клавиша меросо-теста<br>
клавиша эки 43<br>
клавиша ака 3 клавиша в 3KT 43<br>
клавиша ака 43<br>
клавиша в 3

среднее значение 46 comment (комментарий) 46 exercise (нагрузка) 45 hold stage (стадия задержки) 45 pretest (претест) 45 recovery (восстановление) 45 test end (конец теста) 45 клавиши управления курсором 43 классификация медицинское устройство 18 кнопки отведение 43 ЭКГ 43 коды изделий 35 коды аритмии 107 Конечный остаточный фильтр, *См.* FRF конфигурации, изменение на 197 конфигурация считыватель штрих-кодов автоматический 240 Копия файла PDF 202  $\sigma$ -теста 12 среднее значения 76<br>  $\sigma$ -теста comment (комментарий) 46<br>  $\sigma$ -теста comment (комментарий) 46<br>  $\sigma$ -теста and stage (сталий) 46<br>  $\sigma$ -теста and stage (сталий) 46<br>  $\sigma$ -теста and stage (сталий) 46<br>  $\sigma$ -тест

летнее время 203

Максимальная ожидаемая формула ЧСС 160 маркировка оборудование 33 медицинское устройство классификация 18 Местоположение 171 модем параметры 173 поиск и устранение неисправностей 227 и выгоматический 240<br>
Копия файла PDF 202<br>
Л<br>
Л<br>
М Максимальная<br>
ожидаемая формула<br>
ЧСС 160<br>
маркировка<br>
оборудование 33<br>
медицинское устройство<br>
классификация 18<br>
местополжение 171<br>
модем параметры 173<br>
поиск и устранени

Набор персонального ид. № 173 наджелудочковый

2053535-028N MAC™ 2000 265

преждевременное сокращение 107 Настройка времени 203 Настройка даты 203 настройка системы импорт 193 экспертирование 200 Настрейка системы 109, 135, 140, 154, 158, 166, 182, 105, 102, 201, 206 ЗИДЭТЬ ТОЛЕ **Конфигурация** мсдулей , Настройка анализа R. Основные параметры, Парам. пользователя, Параметры пациента, Параметры связи, Параметры страны, ЭКГ в режиме аритмии, ЭКГ в состоянии покоя, ЭКГ под нагрузкой переключение конфигураций 197 Настройки пользователя Ид. код в системе iviUSE 196 обзор 192. настройки СНСР 176 Настройки DNS 177 номер по каталогу Документ 2

### O

обозначения упаков: а 24 устройство 24 обозначения стведений дисплей ЭКГ в сост. покоя 87 оборудование маркировка 33 обслуживание материалы, используемые для **ОЧИСТКИ** устройство 212 материалы, которые нельзя использовать для очистки устройство 212 обзор 211 ссмотр устройства 212

очистка внешних поверхностей устройства 213 устройство 211 обучение 32 общий каталог 131, 168 Общий портал документации (CDP) 3 ограничение использования устройства 14 описание изделия 30 Опции ЭКГ стресс-теста 118 опция ПОЛНОЕ 202 ADTF 203<br>ADTL 203 **AOMF 202** AOML 203 **BCRD 202 CFRA 202** CTDG 72, 202 ERGO 116, 202 **LANC 202 LANM 202 MEHR 202** MIHR 202 MODC 202 **MODM 202 PDFC 202 RRAN 202 SOMF 202** SOML 202 TiPI 202 **WIFC 202 WIFM 202** Опция E12L 202 M100 202 M200 202 ME12 202 MI12 202 R<sub>12</sub>L 202 Опция беспроводного соединения с системой CardioSoft 202 Опция беспроводного соединения с системой **MUSE 202** Опция полного раскрытия 202

MAC™ 2000

2053535-028N

Опция стресс-теста 202 Опция ADTF 203 Опция ADTL 203 Опция AOMF 202 Опция AOML 203 опция BCRD 202 опция CFRA 202 опция CTDG 72, 202 Опция E12L 202 Опция ERGO 116,135,202 опция LANC 202 опция LANM 202 Опция М100 202 Опция М200 202 ОпцияМЕ12 202 Опция MEHR 202 Опция MI12 202 Опция MIHR 202 опция MODC 202, 227 опция MODM 202, 227 опция PDFC 202 Опция R12L 202 опция RRAN 202 Опция SOMF 202 Опция SOML 202 опция TIPI 202 опция WIFC 202 опция WIFM 202 осмотр устройства 212 основные параметры автоматический выход из системы 139 высокий уровень защиты 139 журнал контроля 139 обзор 135 режим запуска 137 синхронизация времени 139 остановка беговой дорожки 45 отведения, выводимые на печать 92 Отведения, выводимые на печать 144 ответственность изготовителя 22 покупателя/клиента 22 открытие окна функциональные клавиши пунктов меню 48 Onium E12L 202<br>
Onium EAGO 116, 135, 202<br>
onium EAGO 116, 135, 202<br>
onium LANC 202<br>
onium M200 202<br>
Onium M200 202<br>
Onium Mil12 202<br>
Onium Mil12 202<br>
Onium Mil12 202<br>
Onium Mil12 202<br>
Onium Mil12 202<br>
onium NODO 202, 227<br> Отображение 12 отведений для стресс-теста. 202 Отображение ЭКГ в сост. покоя с помощью 12 отведений 202 Отчет о настройках 184 очистка внешняя поверхность устройства 212 материалы, используемые для устройство 212 материалы, которые нельзя использовать устройство 212 ошибка кардиостимулятора 107

панель информации стресс-теста 116 параметр настройка 201 параметры настройка для экспорта записей 132 параметры аритмии последовательность отведений 157 ADS 142,155 Параметры аритмии обзор 154 печать события 156 печать эпизода 156 Параметры связи местоположение 171 местоположение по умолчанию 168 название устройства кардиографа 176 настройка модема 173 настройки общего каталога 168 настройки DHCP 176 настройки DNS 177 обзор 166 протокол 172 устройство 171 параметры системы дата/время 203 пауза Федеральной службы по надзору в сфере здравоохранения SKCHOPTA SANKERIPH APPLARATIONS<br>
TRADS 142, 155<br>
TADS 142, 155<br>
Параметры аритмии<br>
Обзор 154<br>
печать события 156<br>
печать события 156<br>
печать эпизода 156<br>
Параметры связи<br>
местоположение 171<br>
местоположение 171<br>
местополож

2053535-028N MAC" 2000 <sup>267</sup>

1 пропущенное сокращение 107 2 пропущенных сокращения 107 пац: чент исстройка. автоматическая настромка нараметров 191 эключение проверки , жд. кога (187 деполнительные вопросы 189 Имя (кандзи). 186 обзор 165, 189 тип дозы 190 Тип ИД-кода 187 подготовка кожи 65 Передача данных в систему CardioSoft с помощью модема или устройства псследовательной передачи данных 202 Передача данных в систему MUSE с помощью модема или устройства последовательной передачи данных 202 передача записей ЭКГ 130 печать каталог диспетчера **DANTIOB** печь ть записей ЭКГ 130 Tesera purma 101 Печать сбытий **CONTINUE 1977, 156** Пека: эпизодов 156 ПЖС (преждевременное желудочковое сокращение) 107 поиск записей ЭКГ 127 поиск и устранение неисправностей визуальный осмотр 223 ошибка сператора 224 показания к применению 13 пох латель/клиент ответственность 22 Полная запись 202 получение данных **GKL 48** 

Последовательность отведений 147, 157 пост-Ј точка 161 предварительный просмотр записей 129 Предупреждание о радиочастотном излучении (РЧИ) 20 предыдущие издания 2 пробежка желудочковой тахикардии 108 провода отведений, замена переходников 213 программное обеспечение дополнительные функции 46 Просмотр группы отведений 143 противопоказания 14 протокол выбор 161 описание 163 редактирование 163 СВЯЗЬ 172 список 163 протокол передачи данных 172

Радиочастотные (РЧ устройства 20 Разрешить экспорт. с использованнем общего каталсга 168 Расширение кардиост. 111 регистрация SKF покоя 89 Регистрируемсе<br>отведение 111 редактирование информации с пациенте 128 Режим анализа RR 109 Режим запуска 137 Режим повышенной безопасности 139 Режим полной записи ЭКГ 95 Режим ЭКГ в состоянии покоя 85 стресс-теста 115 Руководства GE Healthcare 3

MAC™ 2000

2053535-028N

268

C

СЕРДЕЧНАЯ нагрузка дополнительная функция программного обеспечения 46 Сетевое соединение с системой CardioSoft 202 Сетевое соединение с системой MUSE 202 Сетевой фильтр 111 синхронизация времени система CardioSoft параметр передачи данных 202 **Система CardioSoft/CS** импорт из 126 система MUSE Ид. код пользователя 196 импорт из 126 параметры связи 202 системные требования 39 скорость 142 скорость движения 112, 119 снятие ЭКГ функциональные клавиши пунктов меню 48 соответствие 2, 14 сохранение установок функциональные клавиши пунктов меню 48 сползание базовой линии, устранение 92 способ наименования по умолчанию файлы PDF 206 способ наименования файла PDF по умолчанию 206 способы наименования файлов пользовательская настройка 207 стандартная клавиатура стрелка использование для навигации 49 считыватель штрих-кодов автоматическая конфигурация 240

ввод сведений о пациенте 72 настройка параметров 191 опция 202

Таблица интервалов RR 113 Техническая поддержка 36 техническое обслуживание аккумулятор 218 замена переходников для проводов отведений 213 сведения 35 требования 35 Тип дозы 190 Тип ид. кода пациента 187 Тип фильтра ЭКГ 159 тип ЭКГ дисплей ЭКГ в сост. покоя 86 типографские условные обозначения 36 требования к системе 39 техническое обслуживание 3

### v

угрозы безопасности 15 удаление записей 129 упаковка обозначения 24 усиление 112, 119, 142 условные обозначения 36 безопасность 15 документ 36 иллюстрации 37 Примечания 37 типографские 36 устройство вид сбоку 42 вид сзади 41 вид спереди 40 обозначения 24 обслуживание 211

фаза изучения 107

2053535-028N

MAC™ 2000

фибрилляция/мерцание желудочков 108 Фильтр нижних частот 142 Формат времени 183 формат даты 183 формат дисплея дисплей ЭКГ в сост. покоя 86 Формат скрана 143 форматы данных выбираемые 49 формула для коррекции интервала Qi дополнительная срункция программного обеспечения 46 функциональные клавиши 43 функциональные клавиши 43 использование для опций меню 48 пункты меню 48 изменение опций **меню** 48 изменение установок 48 открытие окна 48 снятие ЭКГ 48 сохранение установок 48

# X

характеристики изделия 39 Хранение 100 ЭКГ 202

целевая аудитория 13 целевая ЧСС 117, 160 Целевое значение 111

частота сердечных

покоя 86

сокращений пациента

дисплей ЭКГ в сост.

Ш

штрих-код

MAC™ 2000

Э

сканирование 73

**ЭКГ 85, 95, 109, 115** Видеть тоже Режим анализа RR Режим полной записи ЭКГ, ЭКГ в состоянии похоя, ЭКГ под нагрузкой импорт записей 126 передача записей 130 печать записей 130 поиск записей 127 предварительный просмотр записей 129 редактирование информации о пациенте 128 удаление записи 129 экспорт записей 131132 ЭКГ аритмии параметры печати 106 **ЭКГ в сост. покоя** автоматическое сохранение 125 импорт записей 126 настройка обзор 140 отображение группы отведений 143 печать этведений 144 последовательность отведений 147 скорость 142 усиление 142 фильтр нижних частст 142 формат дисплея 143 отчет о ритме 101 параметры 90 параметры после получения данных 92 передача записей 130 печать записей 130 поиск записей 127 редактирование информации о пациенте '28 ручное сохранение 125 удаление записей 129 экспорт записей 132

ЭКГ в состоянии покоя

270

2053535-028N

запись 89 настройка растяжение импульса кардиостимулятора 144 ЭКГ при проведении стресс-теста настройка обзор 158 форматы отчета 116 ЭКГ стресс-теста артериальное давление 117 ЖЭ/мин 117 настройка вычисление точки  $J+x$  161 протокол 161 режим Master's Step 161 тип фильтра ЭКГ 159 целевая ЧСС 160 ADS 159 FRF 159 настройки максимальная ожидаемая ЧСС 160 панель информации 116 предпосылки 116 произведение частоты и давления 118 целевая ЧСС 117 экраны запуск 47 экспорт записи ЭКГ 131 экспорт записей настройка параметров 132 экспорт записей ЭКГ 132 Экспорт параметров 200 Экспорт PDF 114 электроды размещение NEHB 68 расположение 66 элементы меню дисплей ЭКГ в сост. покоя 87 ЭМП (электромагнитные помехи) 20 ЭМС (электромагнитная совместимость) 20 эргометр неподдерживаемые модели 115

поддерживаемые модели 115 проведение стресс-теста с использованием 121 с удаленным запуском 115

А (артефакт) 107 **ACI-TIPI** дополнительная функция программного обеспечения 46 опция 202 Adenosine (протокол) 163 **ADS** в параметрах **Даритмии 142, 155** в параметрах ЭКГ стресс-теста 159 определение 159 ASYSTO (асистолия) 107

# B

Bal (протокол) 163 Balkeware (протокол) 163 Вгисе (протокол) 163

# C

CONCONI (протокол) 163 Cornell (протокол) 163 CPLT (желудочковый куплет) 107

### D

E

Dobutamine (протокол) 163

**ECG** стресс-теста проведение с использованием беговой дорожки 121 проведение с использованием эргометра 121 Ellestad (протокол) 163 ESC (запаздывающее сокращение желудочкое) 107

2053535-028N

MAC™ 2000

271

# **F**

FRF в параметрах ЭКГ стресс-теста 159 определение 159

### G

GE i<del>dealthcare</del> С бщий г.ертал документации (СОР) 3

Hollmann (протокол) 163

L (фаза изучения) 107

Master's Step выбор 161 режим 161 MccBalke (протокол) 163 ModBalkeware (протокол) 163 ModBruce (протокол) 163 MCDC 227 MODM 227 ModWHO (протокол) 163

# **N**

Naughtcn (протокол) 163

OEiv! 3

PAU1 (пауза от 1 пропущенного со;фащения) 107 PAU<sub>2</sub> (пауса от 2 пропущенных сокращений) 107 РСАР (захват сигнала кардиостимулятора) 107 PERR (нарушение работы кардиостимулятора) 107 GE Healthcare<br>
Сбщий пертал<br>
Документации (CDP) 8<br>
Н<br>
Но Hollmann (протокол) 163<br>
L<br>
L ((Саза изучения) 107<br>
Миster's Step<br>
выбор 161<br>
граксанке (протокол) 163<br>
ModBruce (протокол) 163<br>
ModBruce (протокол) 163<br>
MODD 227<br> Persantine (протокол) 163 PSVC (преждевременное наджелудочковое сокращение) 107

QRSL (изученный комплекс QRS) 107

# **R**

RUN (пробежка желудочковой тахикардии) 108

Service Setup, *См.* Руководство по обслуживанию SlowUSAFSAM (протокол) 163 Std.France (протокол) 163

USAFSAM (протокол) 163

### **V**

VBIG (желудочковая бигеминия) 138 VFIB (фибрилляция/ мерцание желудочков) 108 VTACH (желудочковая тахикардия) 108 **Persantine (nportoxon) 163**<br>
The CDP) 3<br>
The Company and the Company and the Company and the CDP) 3<br>
The CDP) 3<br>
Reconsiderable company and the CDP state of CDP state of CDP state company and the company and the company SAFSAM (протокол) 163<br>
/<br>
/BIG (желудочковая<br>
бигеминия) 138<br>
/FIB (фибрилляция)<br>
мерцание желудочковая<br>
тахикардия) 108<br>
W<br>
WHO (протокол) 163<br>
WHO (протокол) 163<br>
WHO (протокол) 163<br>
WHO75 (протокол) 163<br>
WHO75 (протоко

### **W**

WHO (протокол) 163 WHO50 (протокол) 163 WH075 (протокол) 163

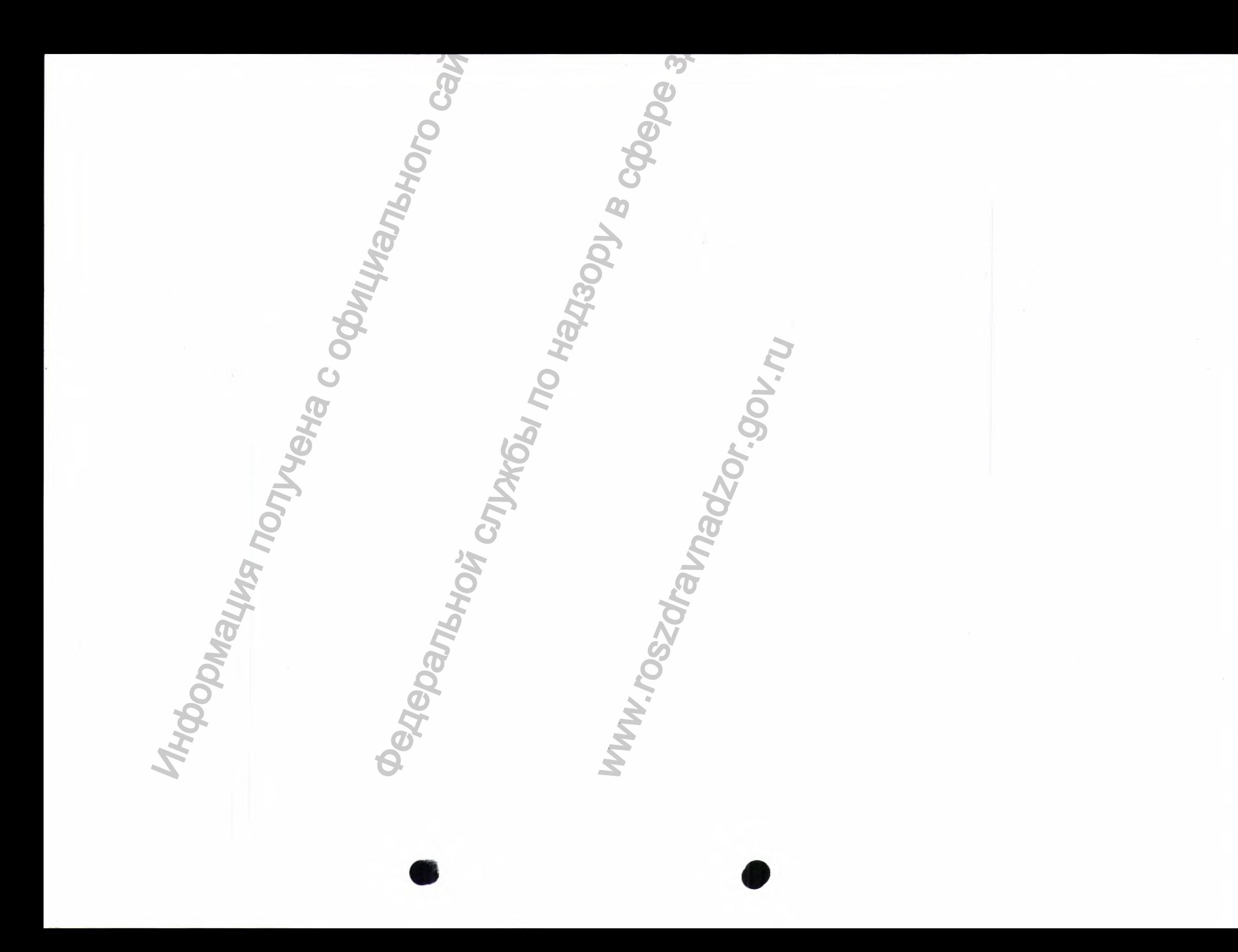

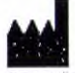

GE Medical Systems<br>Information Technologies, Inc. Information Technologies, inc.<br>B200 West Tower Avenue<br>Milwaukee, WI 53223 USA<br>Tel: +1 414 355 5000<br>+1 800 558 5120 (US Only)

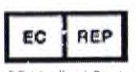

WA honyeka coduwankiono caina

GE Medical Systems<br>Information Technologies GmbH<br>Munzinger Straße 5<br>79111 Freiburg Germany<br>Tel: +49 761 45 43 -0

- <sup>3116</sup>HOIF CTV/HOEN TO HAR3OOV B COOSO 340GBOOX0GNBHUIA GE Medical Systems Information Technologies, Inc., компания General Electric, теперь просто -<br>GE Healthcare.

www.gehealthcare.com

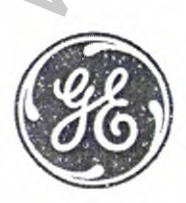

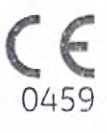

Перевод с английского языка на русский язык

ДжиИ Хэлскеа

[подпись] Дженнифер Строзер Специалист отдела нормативно-правового регулирования

штамп: ДжиИ Медикал Системз Информейшн Технолоджиз, Инк 8200 Уэст Тауэр Авеню Милуоки, Висконеин 53223, США

Настоящий документ был подписан в моём присутствии Дженнифер Строзер сегодня, 13 июля 2020 г.

[подпись] Энджел Йа Публичный нотариус Штат Висконсин Округ Милуоки Срок полномочий истекает: 18 апреля 2023 г.

Печать: ЭНДЖЕЛИА \* ПУБЛИЧНЫЙ НОТАРИУС \* ШТАТ ВИСКОНСИР

Іоготип: ДжиИ>

Россия © 2013-2020 Компания Дженерал Электрик. Все права защищены.

Перевод данного текста выполнен переводчиком Бушенковым Иваном Витальевичем

# **Российская Федерация Город Москва Первого декабря две тысячи двадцатого года**

Я, Милевская Анна Анваровна, временно исполняющая обязанности нотариуса города Москвы Дударева Александра Владимировича, свидетельствую подлинность подписи переводчика Бушенкова Ивана Витальевича. ен переводчиком бущенковым инвином видиальном службым инвином видиальном службым инвином видиальном службы по надзельное поддерживатель службы по надзельно и службы по надзельно поддерживать с политического карактера. В

Подпись сделана в моем присутствии.<br>
Личность подписавшего документ установлена.<br>
Зарегистрировано в ресстре: № 77/178-н/77-2020.<br>
Взыскано государственной пошлины (Фотарифу)<br>
Уплачено за оказание услуг правового и техни

39 Macr(-a,-OB).

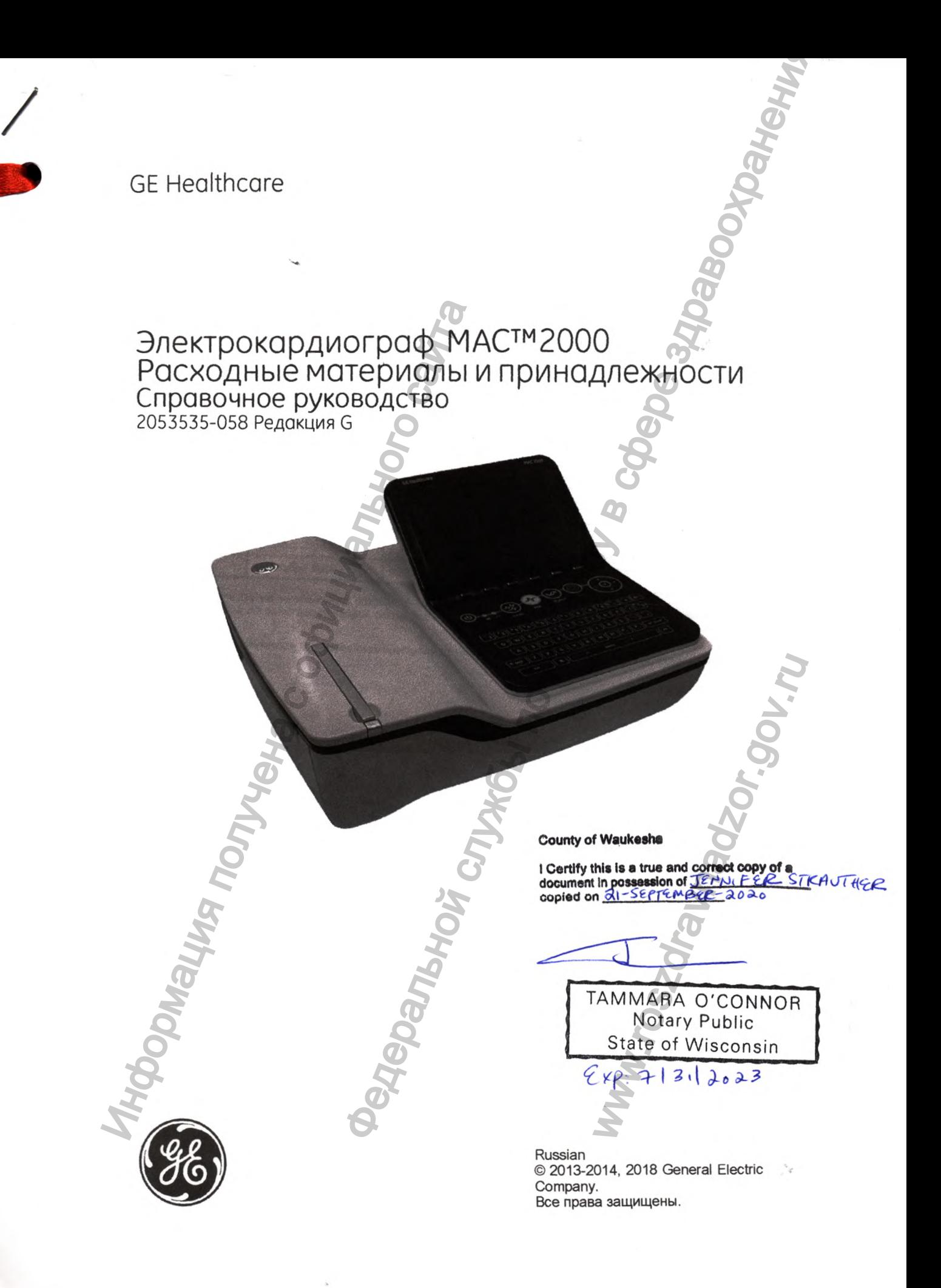

### **Информация о публасации**

Информация, содержащаяся в настоящем руководстве, касается только системы МАС™2000. Поскольку изделие постоянно совершенствуется, спецификации в данном руководстве могут изменяться без предварительного уведомления,

MAC — это торговая марка, принадлежащая GE Medical Systems *In fo rm a tio n T ech nolo gies,* Inc., компании General Electric, представленной на рынке под названием GE Healthcare. Все остальные товарные знаки, упоминаемые в данном документе, являются собственностью соответствующих владельцев.

Номер документа по каталогу и номер редакции представлены внизу каждой страницы. Редакция определяет уровень обновления документа. Перечень редакций данного документа представлен в следующей таблице

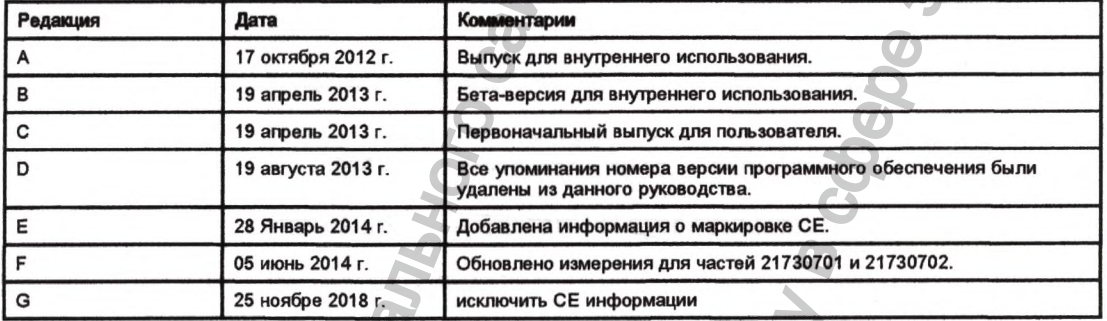

раздел Кардиология. гую документацию, разработанную компанией GE Healthcare, зайдите на страницу Common<br>й архив документации), расположенную по адресу <u>www.gehealthcare.com/documents</u> и выберите там

Для получения доступа к документам производителей оригинального оборудования (OEM) посетите веб-сайт производителя устройства.

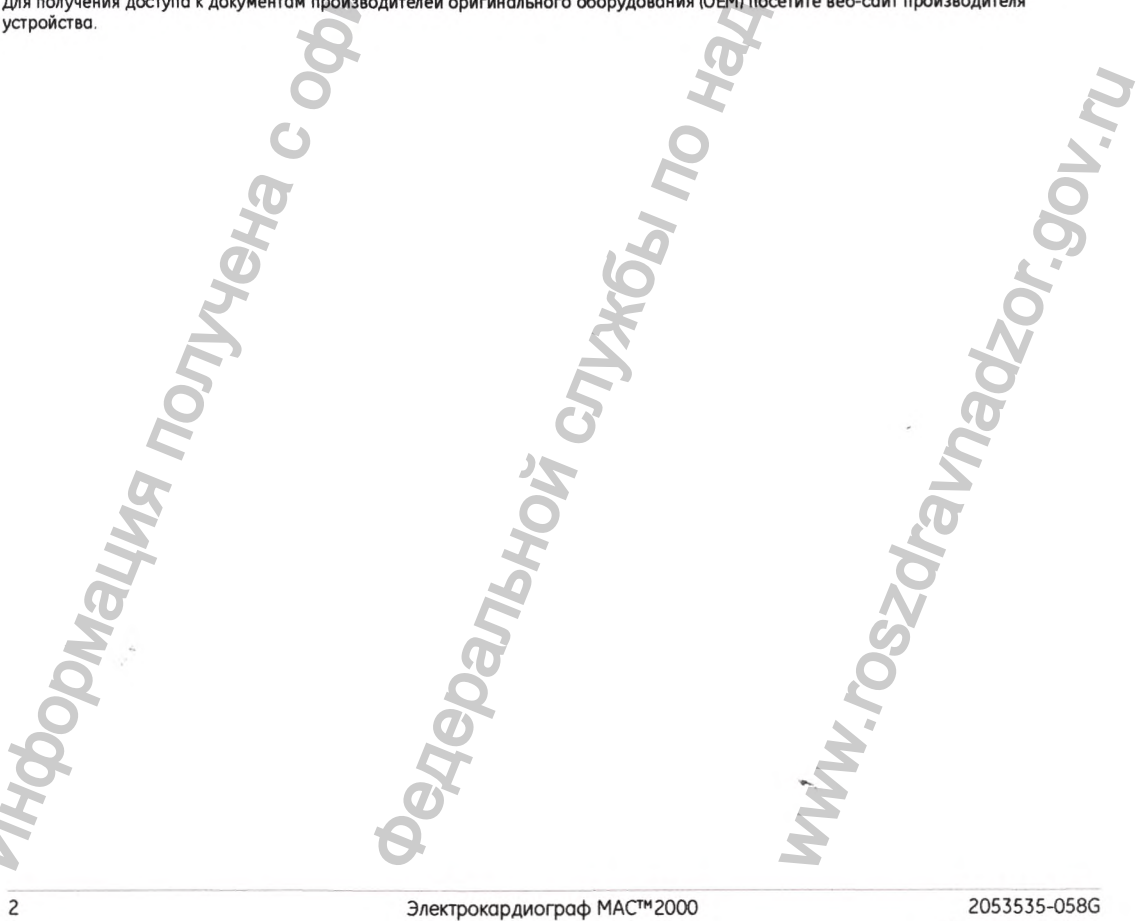

25 ноябре 2018 г.

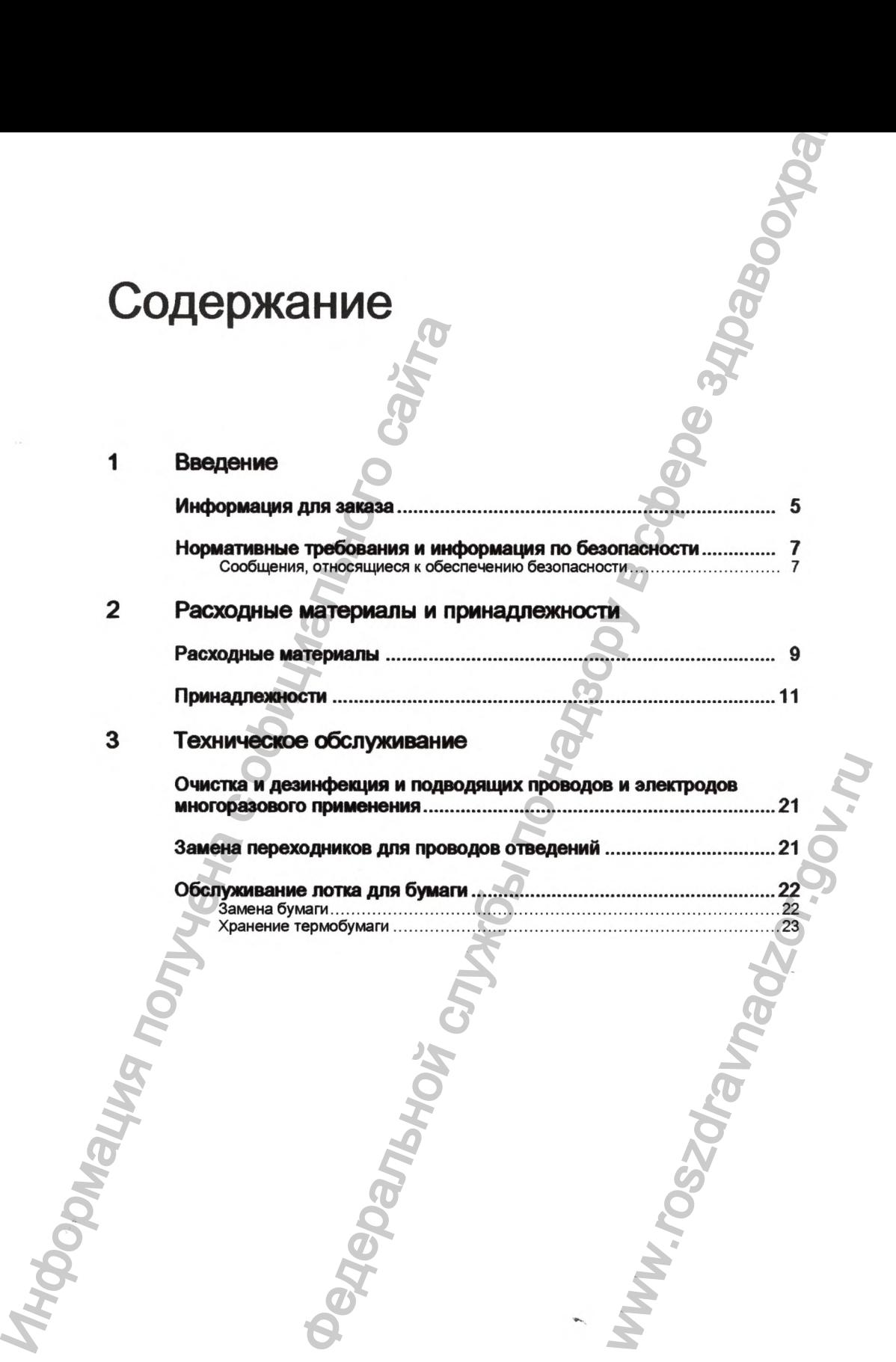

 $\mathcal{F}_{\mathbf{S}}^{(i)}$ 

 $\sim$ 

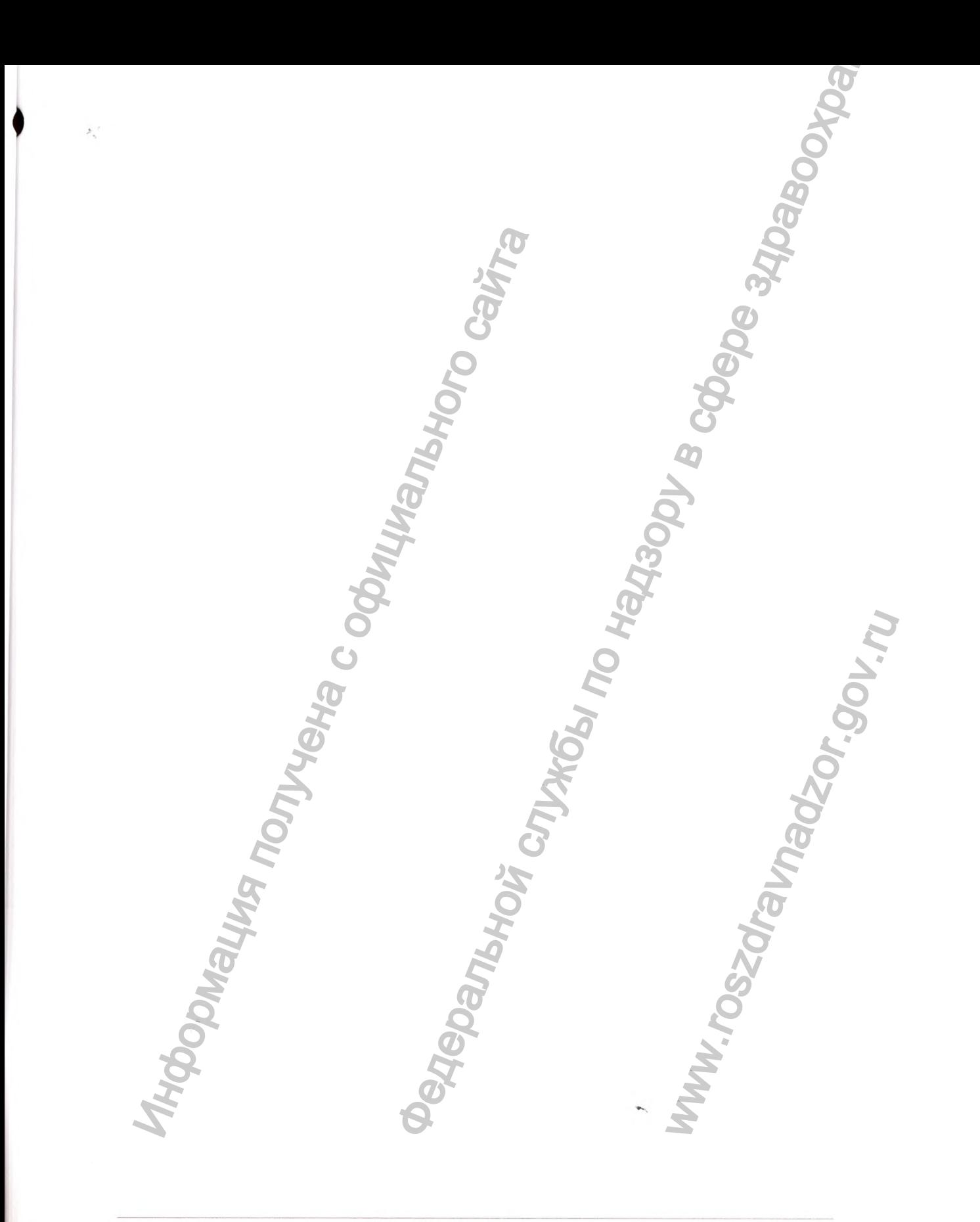

# Введение

Качество расходных материалов и принадлежностей для устройства GE Healthcare играют важную роль в обеспечении такой работы системы, которая соответствовала бы наивысшему уровню, ожидаемому от продукции GE Healthcare.

Используйте данное руководство для подбора расходных материалов и принадлежностей GE Healthcare, гарантированно совместимых с вашим устройством. При подборе расходных материалов и принадлежностей, начиная от электродов, кабелей, проводов отведений и заканчивая бумагой, вы можете быть уверены в том, что каждый из перечисленных продуктов был протестирован и прошел валидацию с данным типом устройства, благодаря чему обеспечивается высокое качество работы вашей системы, присущее компании GE Healthcare.

Вы можете рассчитывать на GE Healthcare, как на надежного поставщика расходных материалов и принадлежностей, начиная с момента первой покупки и на протяжении всего срока службы вашей системы.

Дополнительную информацию относительно использования расходных материалов и принадлежностей с данным устройством можно найти в руководстве оператора или в инструкции по применению каждого конкретного расходного материала или принадлежности.

# Информация для заказа

Наличие расходных материалов и принадлежностей зависит от страны. Для того чтобы узнать о наличии определенных расходных материалов и принадлежностей в вашем регионе, обратитесь к уполномоченному представителю компании GE Healthcare.

### Америка

### Северная Америка

Тел.: 1-800-558-7044, добавочный #2 Факс: 1-800-421-4841 msdcarhardcopyorders@ge.com

### Азиатско-Тихоокеанский регион

Австралия Тел.: +61 1800 223 615 Факс: +612 9846 4762 medanzdocustomerservice@med.ge.com Канада и Латинская Америка, для заказа продукции VSO Тел.; 1-800-932-0760 Факс: 1-973-956-5437

vsdinternationalcoordination@ge.com

Канада, для заказа продукции GE Legacy Тел.: 1-800-668-0732, добавочный #3 Факс: 1-888-988-6822 can-caresdia@med.ge.com

### **Европа**

Дания Тел.: +45 43 29 5885 Факс: +45 43 29 5701 ordregehcit@ge.com Финляндия Тел.: +358 10 394 5466 Тел.: +358 10 394 5422 Факс: +358 9 146 3310 finlandorders@ge.com Маке:  $1-973-956-5437$ <br>
vadintermationalcoordination@ge.com<br>
Канада, для заказа продукции GE<br>
Legacy<br>
Ten.:  $1-800-668-0732$ , добавочный #3<br>
Факс:  $1-888-988-6822$ <br>
can-caresdia@med.ge.com<br>
Факс:  $+45$  43 29 5885<br>
Факс:

### Франция

Тел.: +33 4 78 66 62 10 Факс: +33 4 78 66 79 04 adviimonest@ge.com

Германия Тел.: +49 761 4543 601 Факс: +49 761 4543 608

### Италия

Тел.: (0039)022 6001622 Факс: (0039) 022 6001625

### Нидерланды

Тел.; +31(0)33 25 41 222 Факс: +31(0)33 25 41 223 ordershoev@ge.com

### Индия

Тел.: +91 80 28452923/25/26 Факс: +91 80 28452924

Япония Тел.: +81 42 585 5111 Корея Тел.: +82 2 6201 3114 Ассоциация стран Юго-Восточной Азии Тел.: +65 6291 8528 мерика, для Индия<br>
Тел.: +91 80 28452823/25/25/26<br>
Федеральной Тел.: +81 42 585 5111<br>
доровный ИЗ Тел.: +85 629 1828<br>
Молеония Тел.: +85 629 1828<br>
Молеония Тел.: +85 629 1828<br>
Молеония Тел.: +74 45 93 800<br>
Федеральной Ге

Норвегия Тел.: +47 23 18 50 50 Факс: +47 23 18 60 40

Россия Тел.: +7 495 739 6931 Факс: +7 495 739 6932

Испания Тел.: (0034) 902 100 163 Факс; (0034) 902 100 178 gevsdattcliente@ge.com

### Швеция Тел.: +46 8 559 500 10 Факс: +46 8 559 500 15 orderswe@ge.com

Турция Тел.: +90 312 289 77 00 Факс: +90 312 289 78 02

Соединенное Королевство Великобритании и Северной Ирландии Тел.: +44 (0) 1707 274183 00 163<br>
100 178<br>
<u>e.com</u><br>
20 10<br>
00 15<br>
277 00<br>
278 02<br>
MCREAD MARAHAMM<br>
274183<br>
The CesepHon MpnahAMM<br>
274183

Факс:

uk.customersalesoffice@med.ge.com ehandel@ge.com

# Нормативные требования и информация по безопасности

В данном разделе приведена информация по безопасной эксплуатации и соответствии расходных материалов и принадлежностей этой системы нормативным требованиям. Ознакомьтесь с этой информацией, а также прочтите и уясните все инструкции перед началом эксплуатации этих расходных материалов и принадлежностей.

# Сообщения, относящиеся к обеспечению безопасности

### ПРЕДУПРЕЖДЕНИЕ:

БЕЗОПАСНОСТЬ ПАЦИЕНТА/СБОЙ ОБОРУДОВАНИЯ - применение несанкционированных расходных материалов или принадлежностей может привести к травме пациента или поломке оборудования.

Чтобы обеспечить безопасность пациента, следует использовать только расходные материалы и принадлежности, изготовленные или прошедшие валидацию компании GE Healthcare, и рекомендуемые для использования с данным устройством.

Детали, расходные материалы и принадлежности должны соответствовать требованиям соответствующих стандартов по безопасности. Конфигурация системы должна отвечать требованиям стандарта IEC60601/EN60601-1, Изделия электрические медицинские. Использование вспомогательного оборудования, не отвечающего требованиям безопасности, равнозначным предъявляемым к данному оборудованию, может привести к снижению уровня безопасности всей такой системы в целом.

При выборе принадлежностей необходимо учитывать следующие факторы:

• Использование вспомогательного оборудования вблизи пациента. «Вблизи пациента» - это пространство в пределах расстояния, предназначенного для исследования и лечения пациентов, равного 1,83 м (6 футам) в горизонтальной плоскости от нормального положения кровати, кресла, стола, беговой дорожки или прочего оборудования, на котором пациент находится во время исследования и лечения, и 2,5 м (8 футам и 2.4 дюймам) по вертикали от поверхности пола.

Подтверждение того, что сертификация вспомогательного оборудования на безопасность выполнялась в соответствии со стандартом IEC60601/EN60601-1.

Прежде чем подключить к данному устройству какие-либо принадлежности, не рекомендуемые данным руководством, обратитесь за информацией в компанию GE Healthcare.

Введение

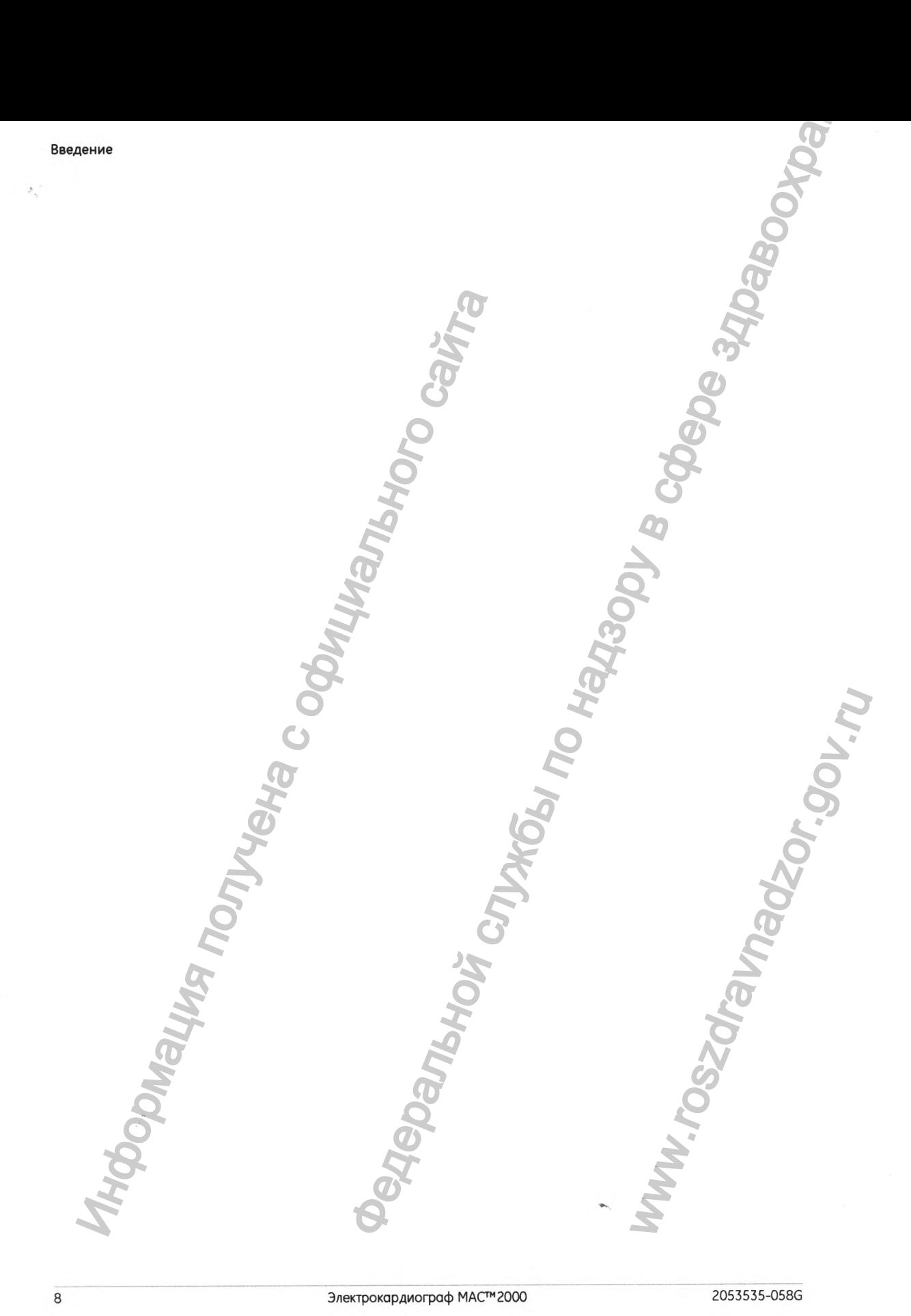

Электрокардиограф MAC™ 2000 2053535-058G

# **Расходные материалы и принадлежности**

в этой главе перечислены источники питания и принадлежности, одобренные для применения в вашей системе.

Ознакомьтесь с детальной информацией об упаковке и маркировке СЕ для отдельных источников питания и принадлежностей.

Наличие источников питания и дополнительных принадлежностей зависит от страны или региона. Обратитесь в местный отдел сбыта или в сервисный центр для проверки наличия расходных материалов и принадлежностей.

### **Как заказать «CareFusion», наша контактная информация**

Свяжитесь с «CareFusion», чтобы повторно заказать товары и принадлежности.

http://www.carefusion.com/customer-support/

# **Расходные материалы**

Бумага

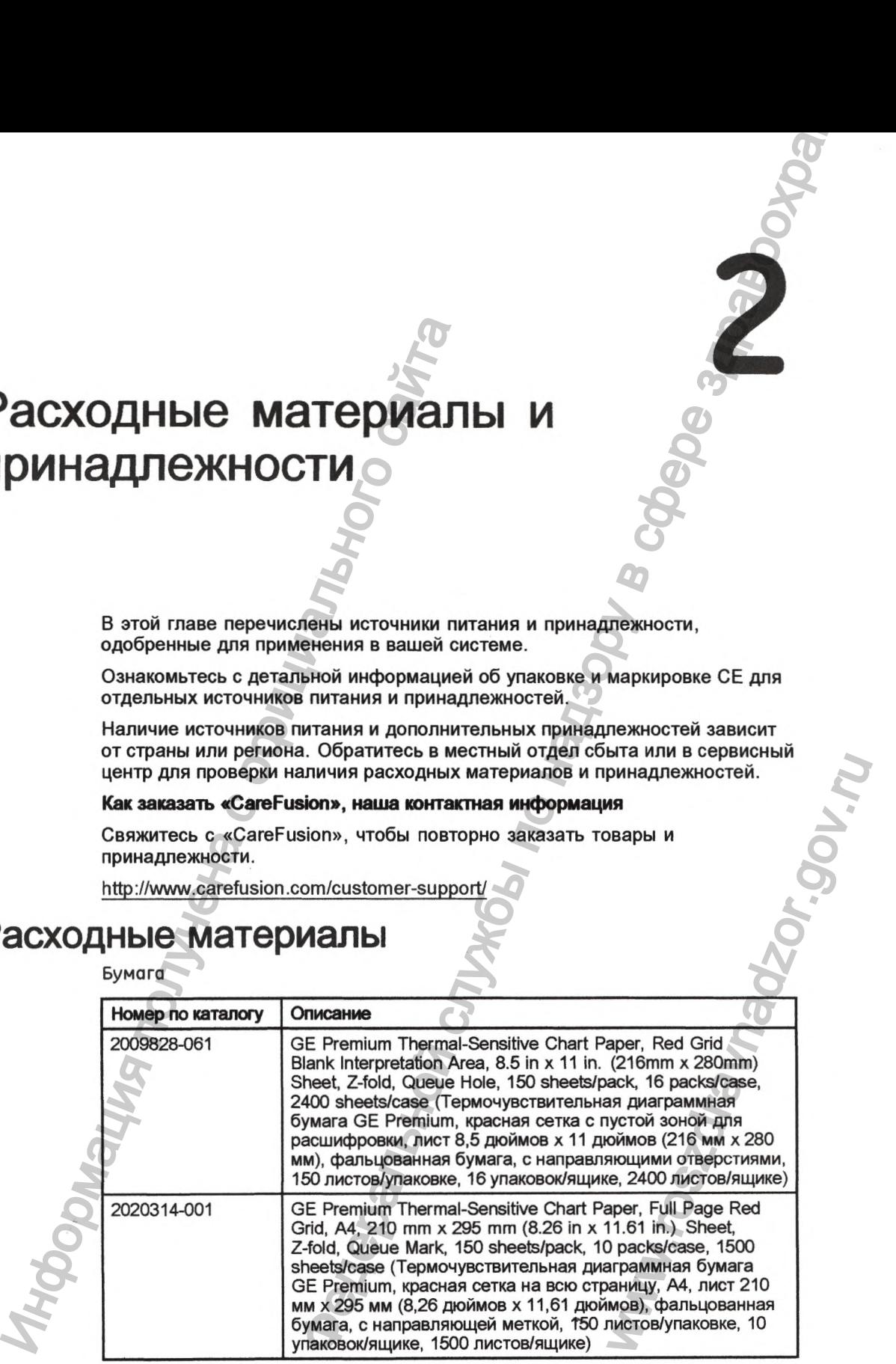

### Бумага (cont'd.l

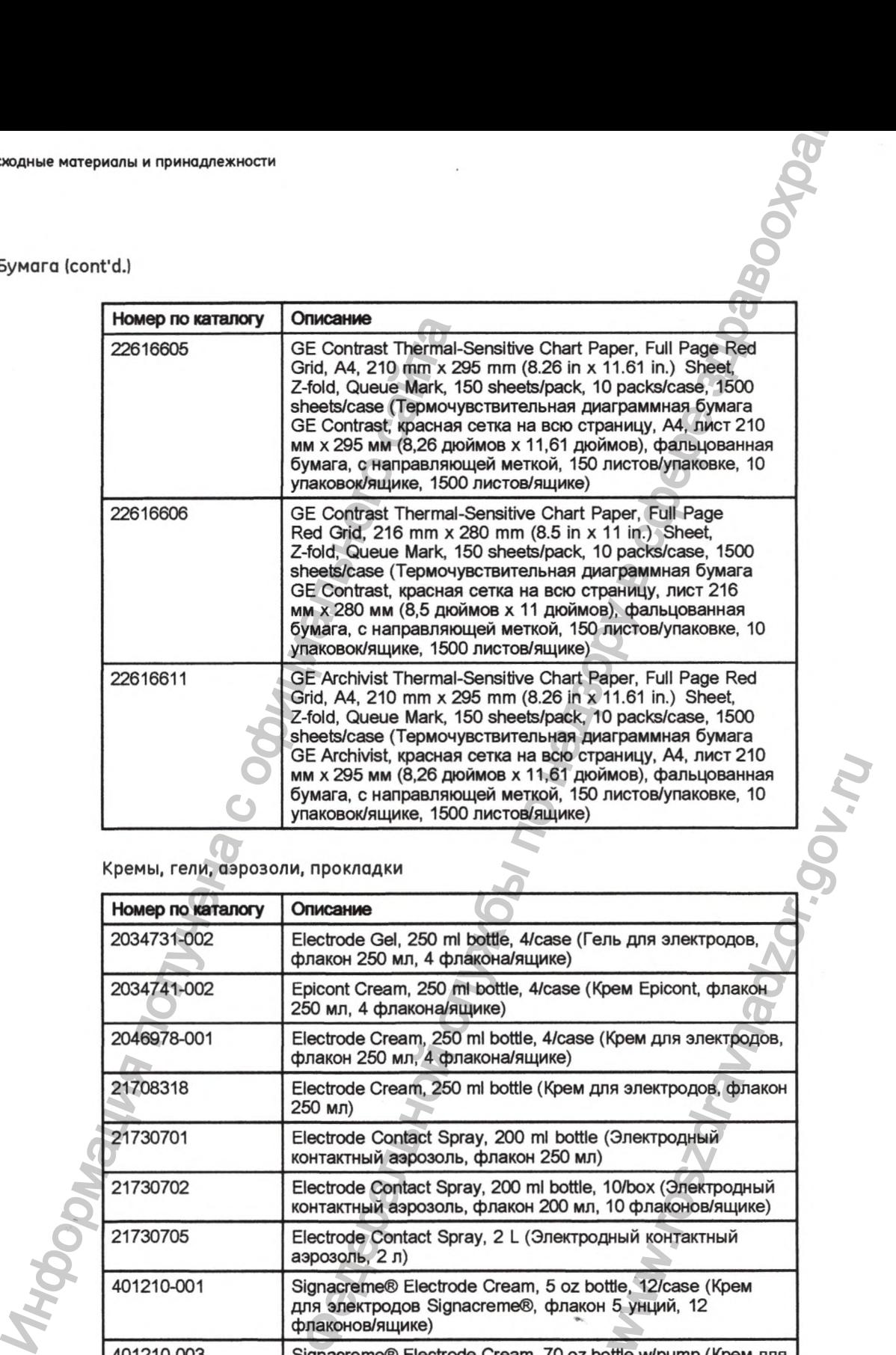

### Кремы, гели, аэрозоли, прокладки

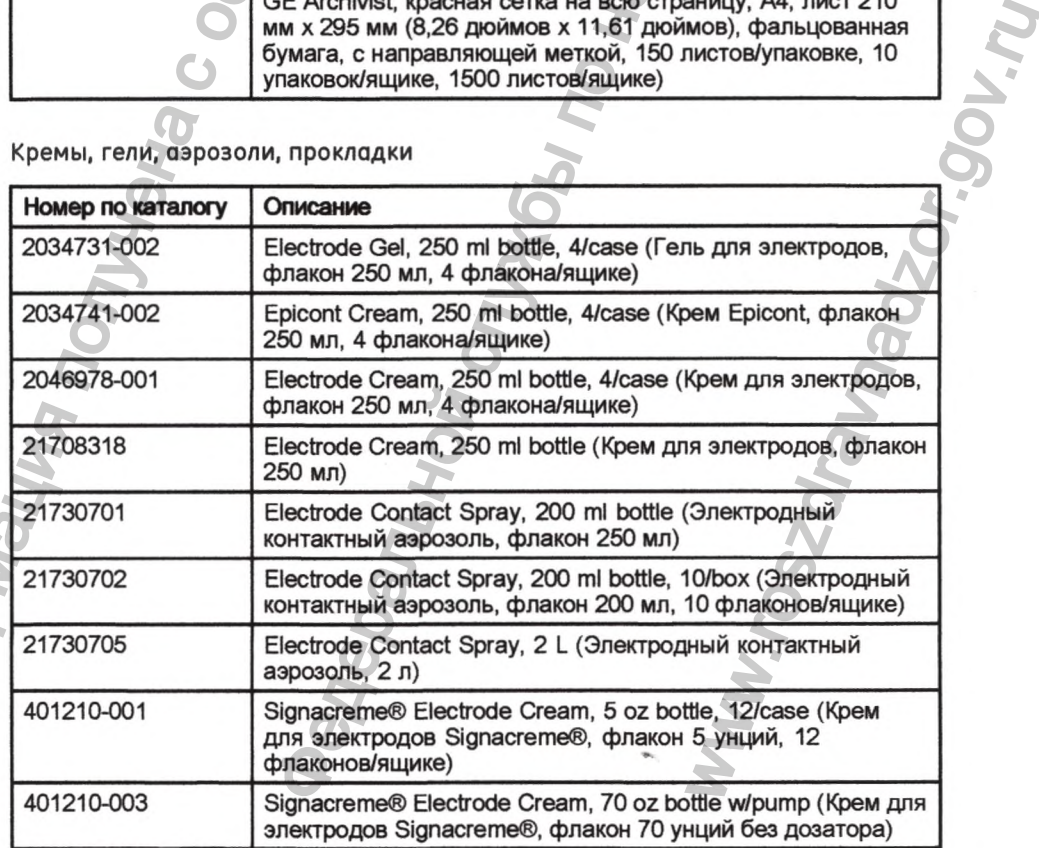

# **Принадлежности**

×.

Электроды, неполяризующиеся

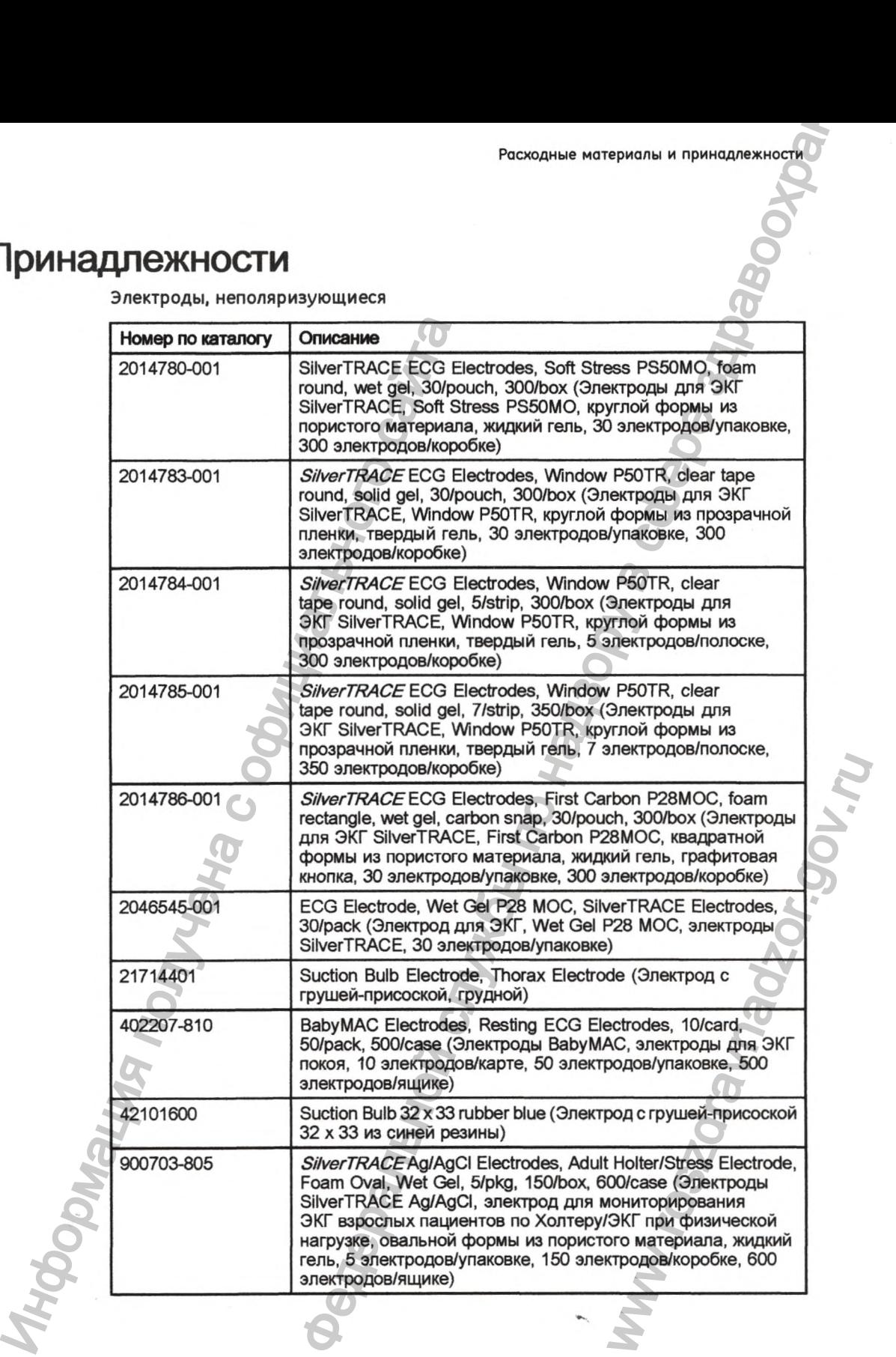
Электроды, неполяризующиеся (cont'd.)

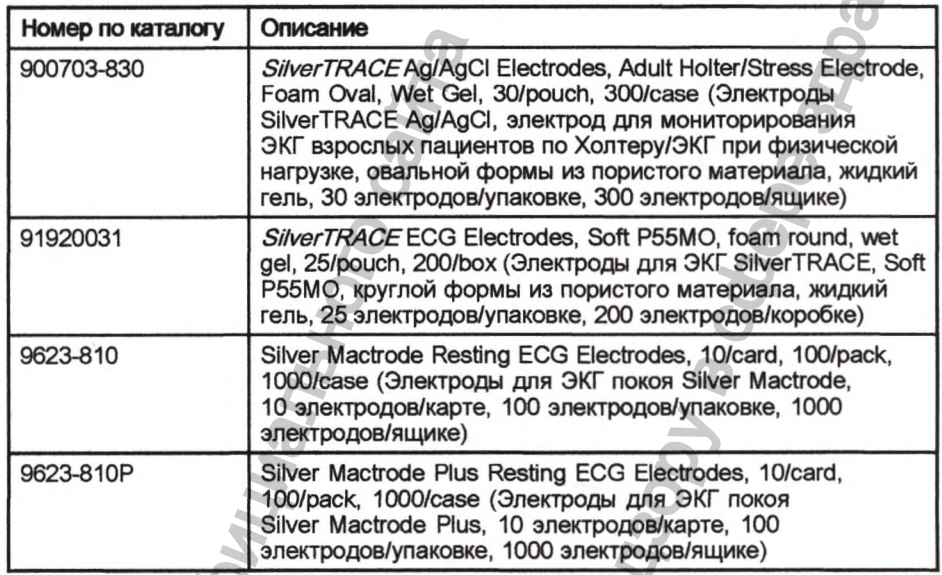

# Провода отведений

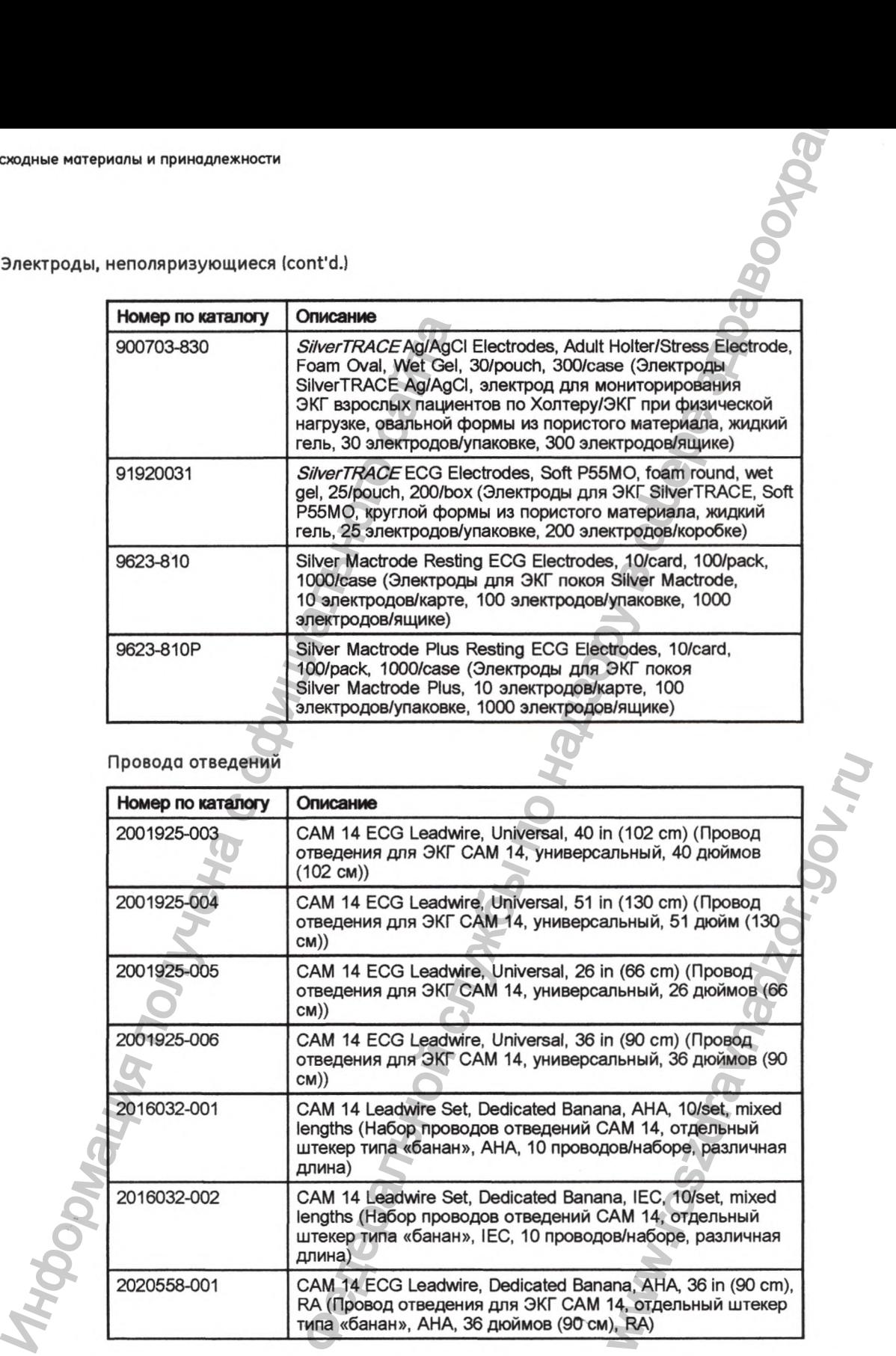

Провода отведений (cont'd.)

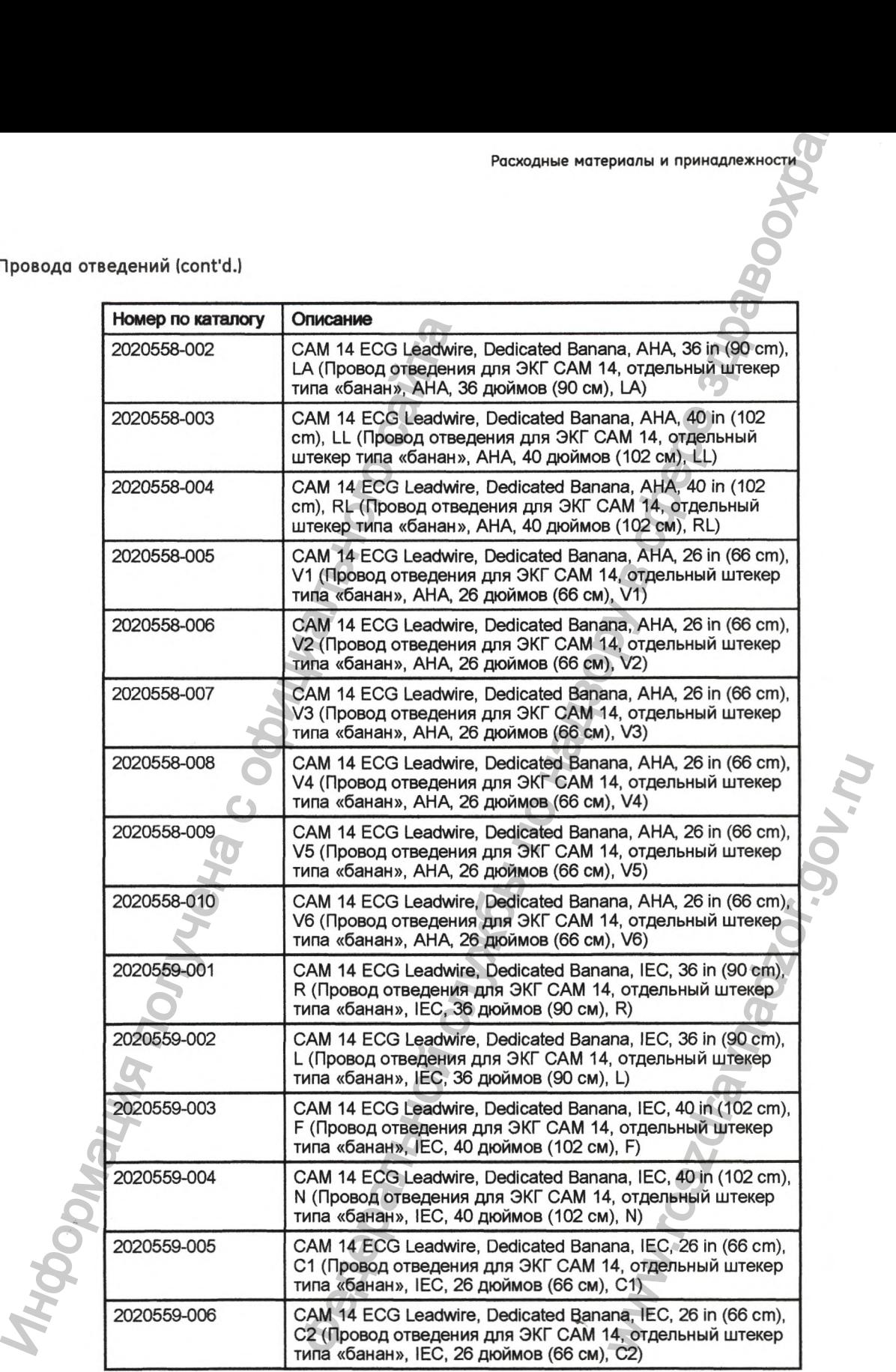

Провода отведений (cont'd.)

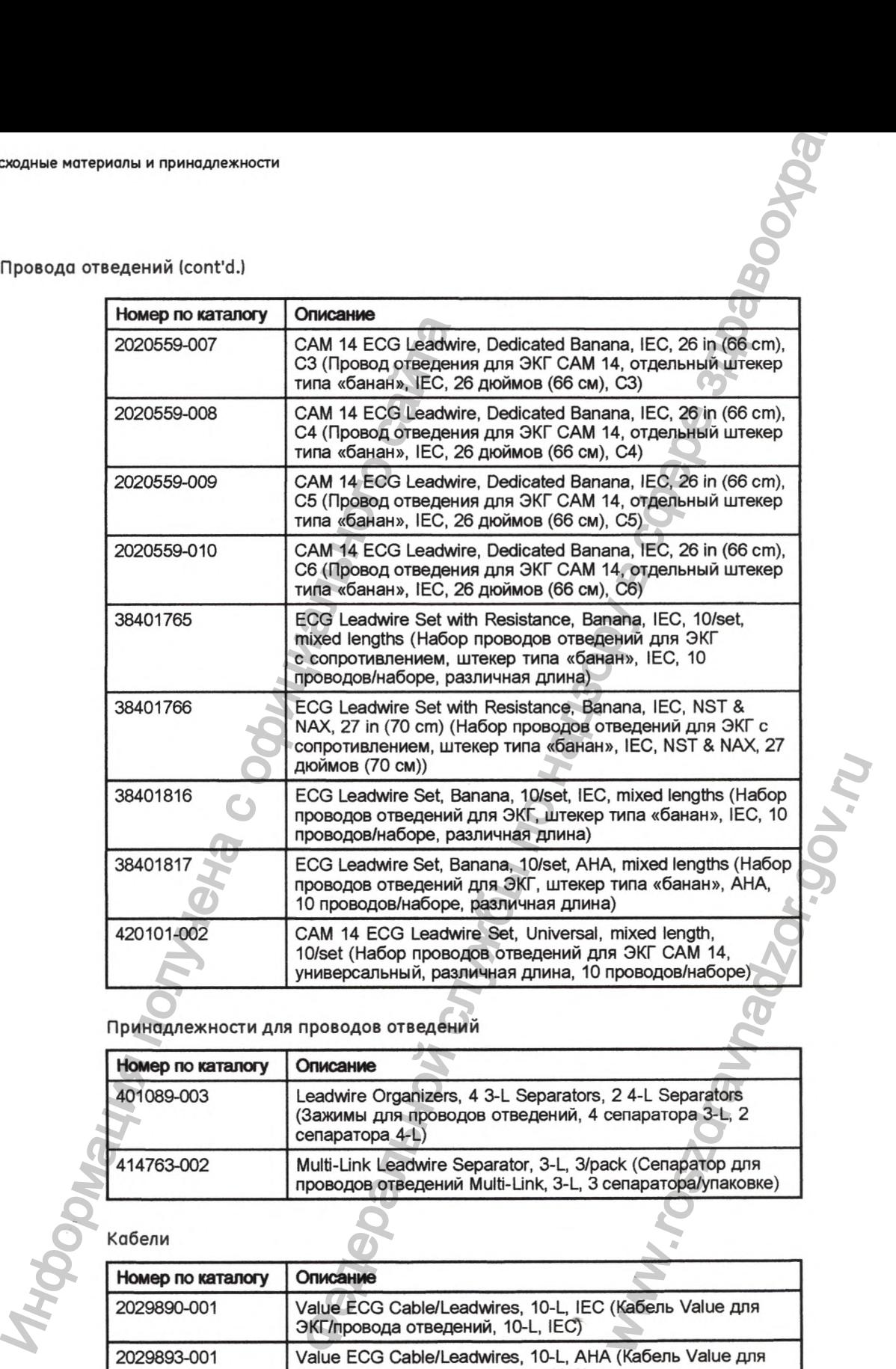

Принадлежности для проводов отведений

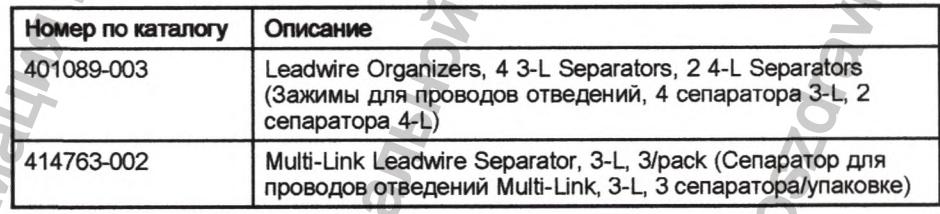

Кабели

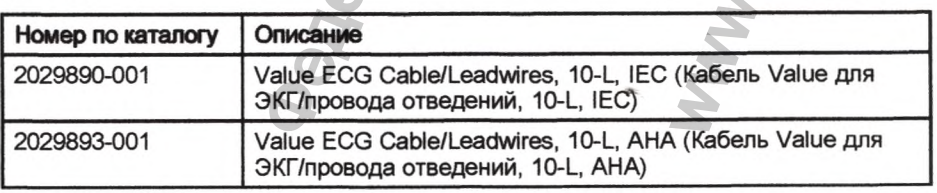

# Кабели (cont'd.)

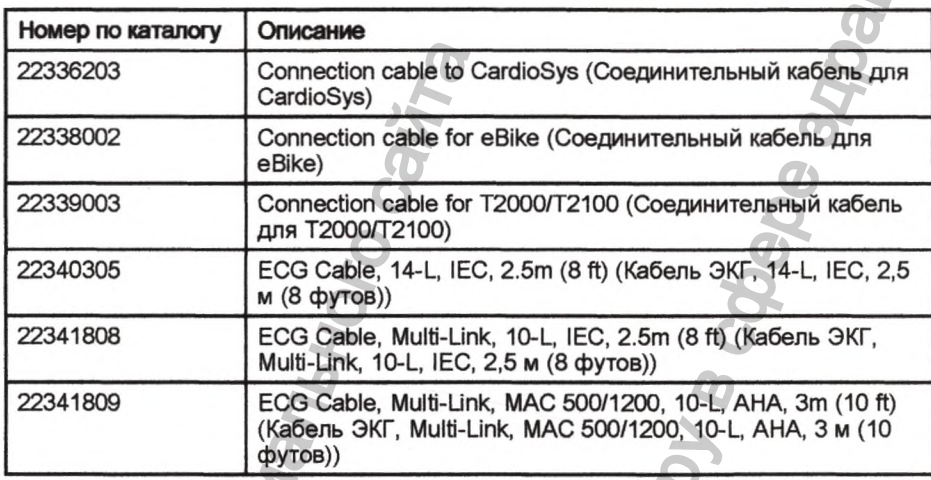

Переходники и разъемы для ЭКГ

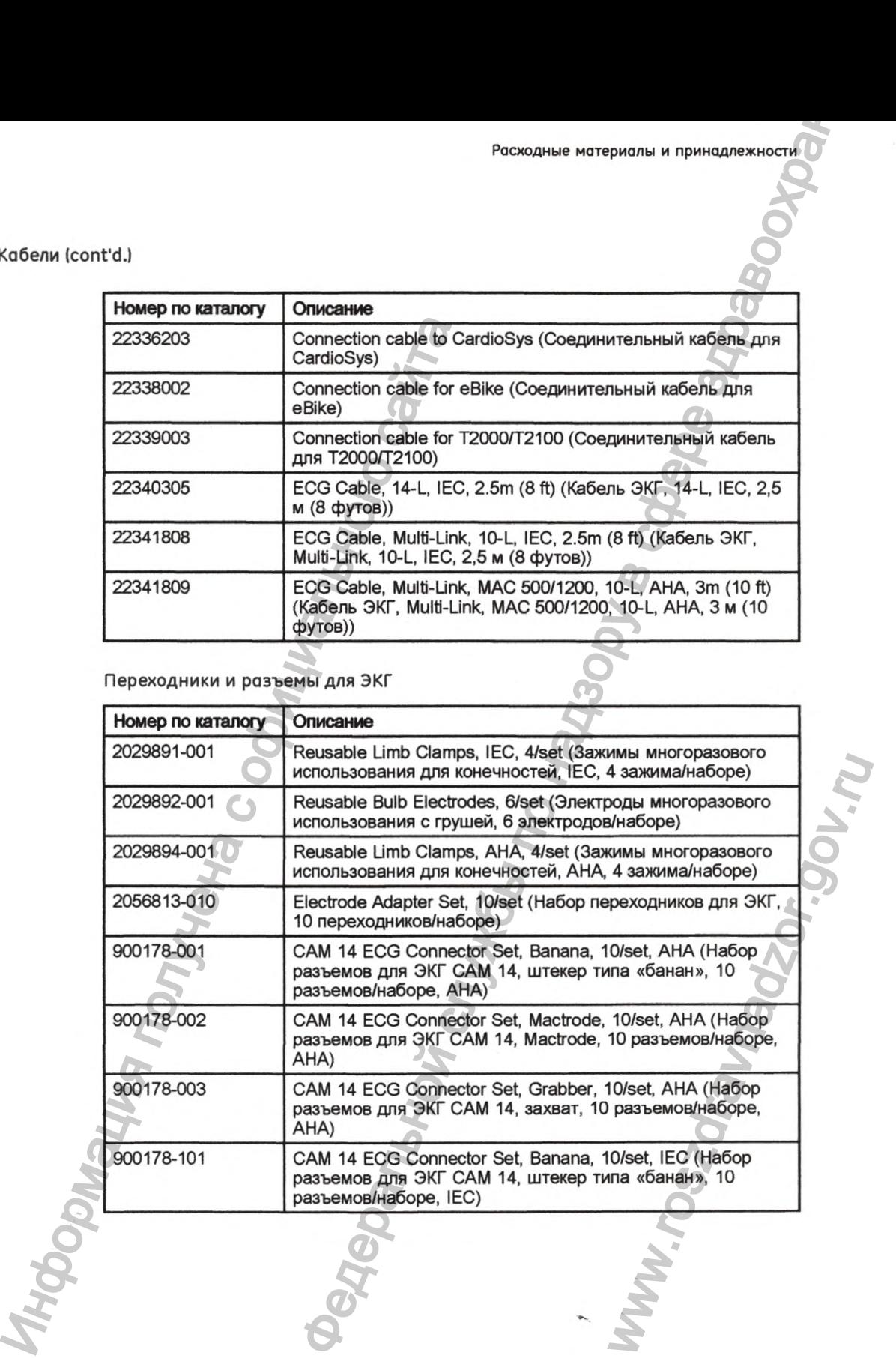

Переходники и разъемы для ЭКГ (cont'd.)

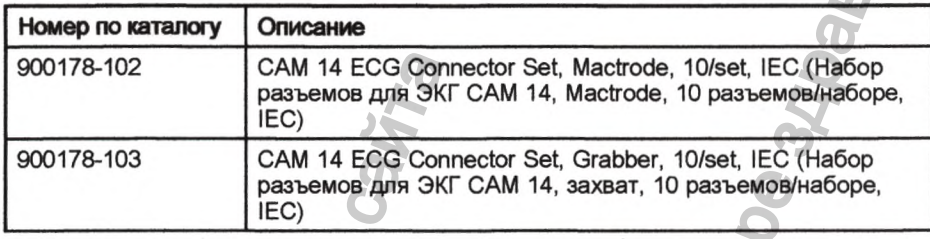

# Принадлежности KISS

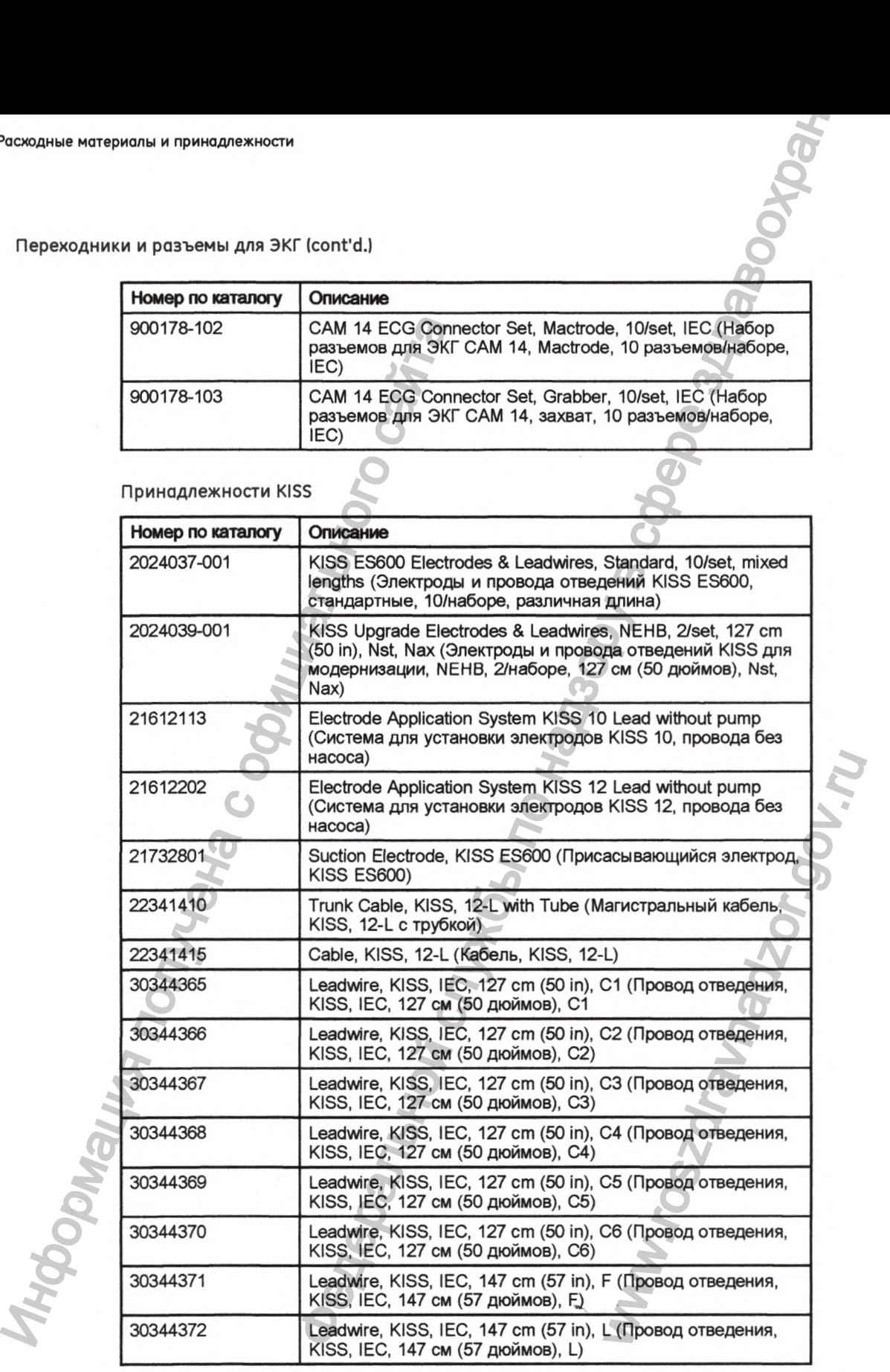

16 Электрокардиограф MAC™ 2000 2053535-058G

**II** Расходные материалы и принадлежности

# Принадлежности KISS (cont'd.)

 $\hat{\sigma}_\gamma$ 

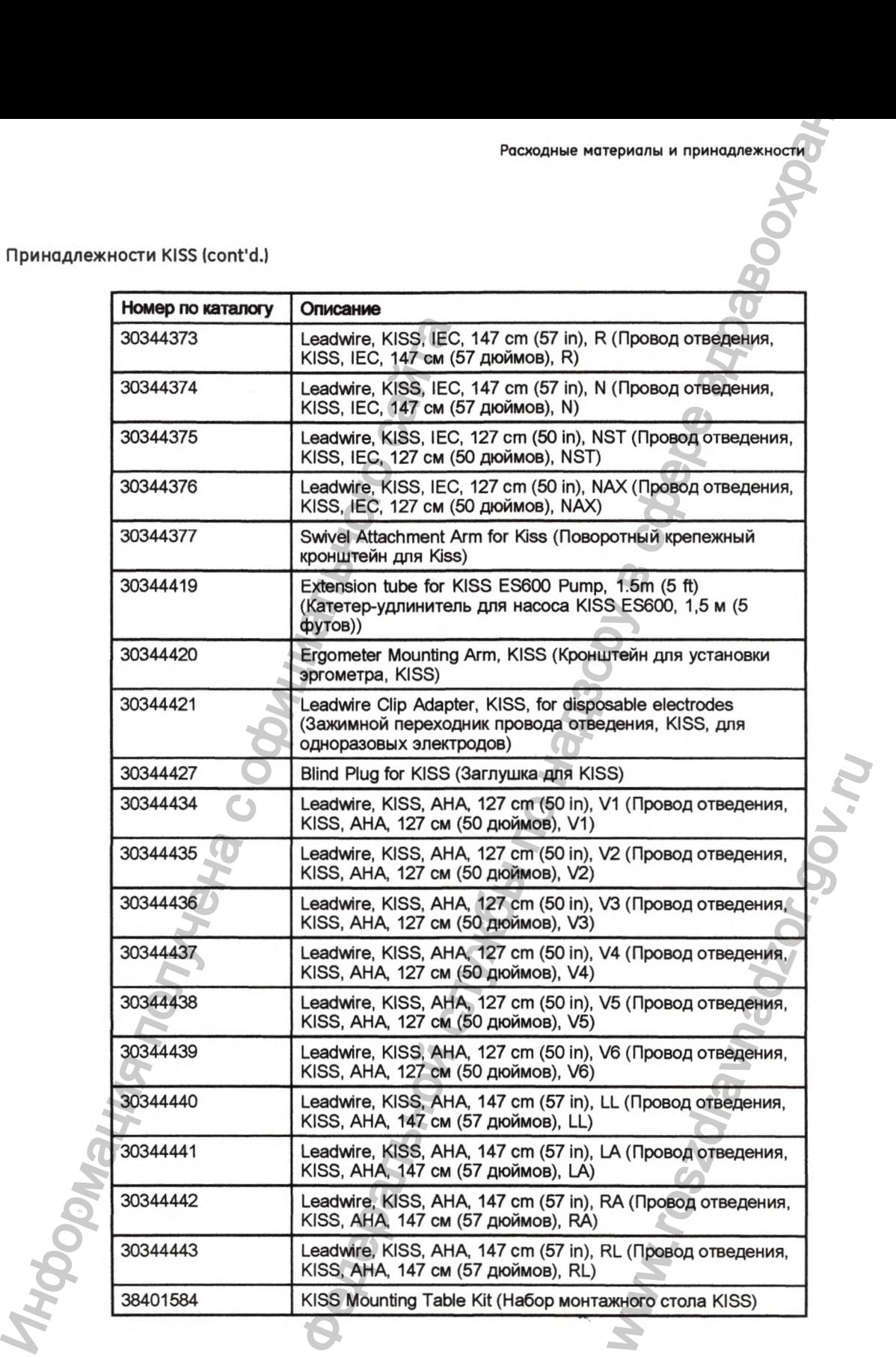

# Принадлежности KISS (cont'd.)

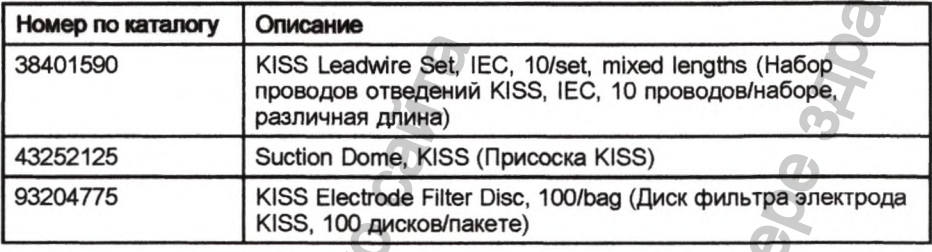

Принадлежности устройства считывания штрих-кода

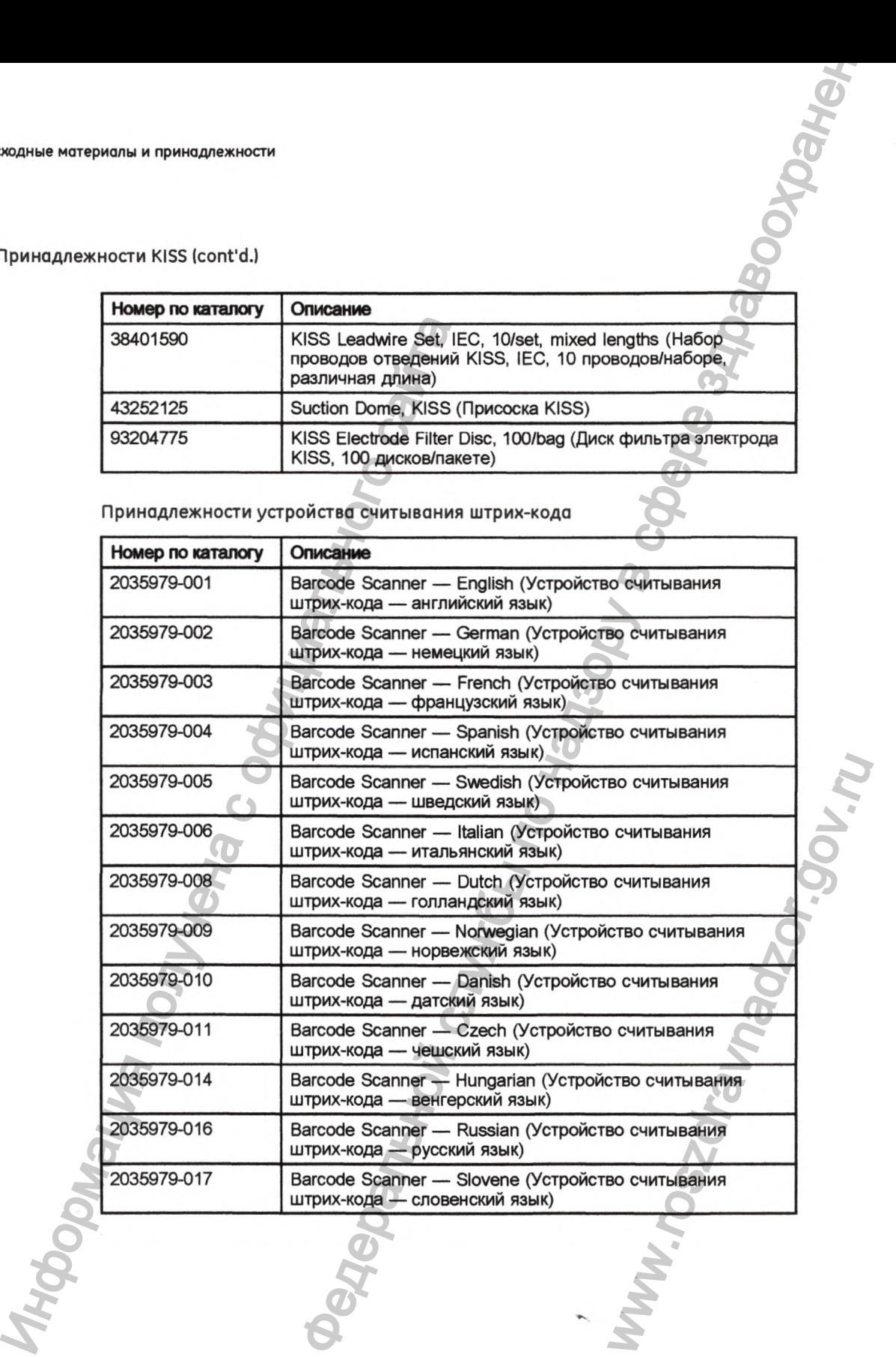

# Принадлежности устройства считывания штрих-кода (cont'd.l

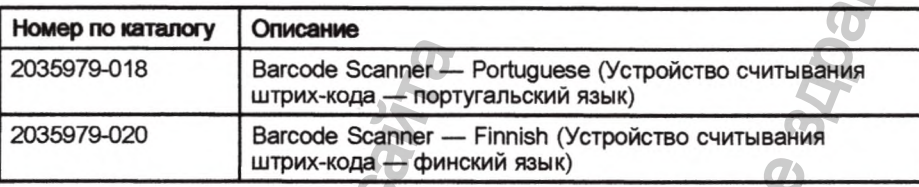

# Принадлежности для хранения

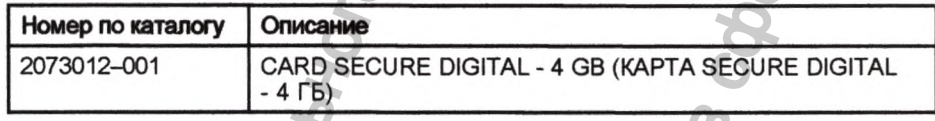

# Шнуры питания

**1**

è,

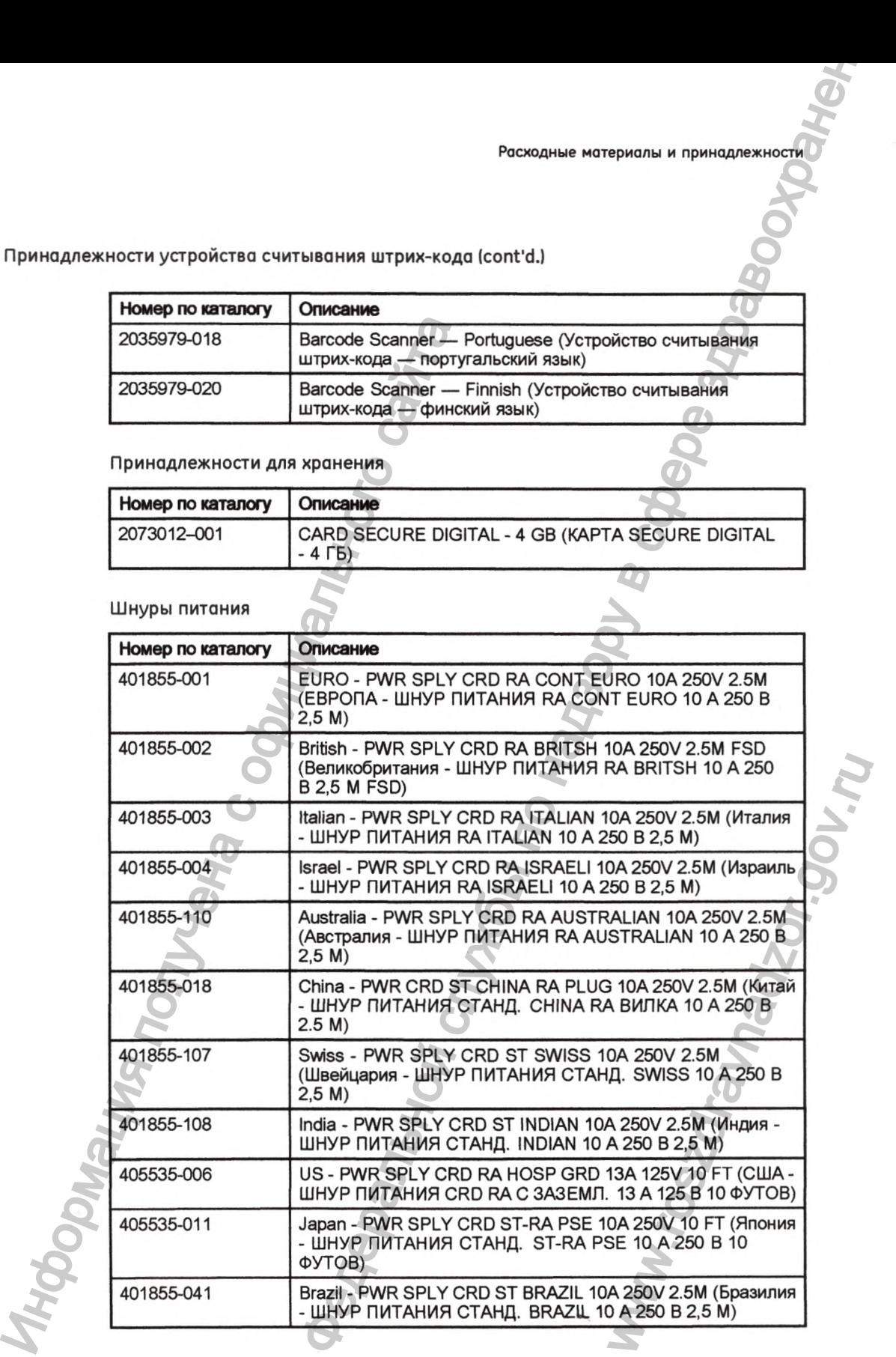

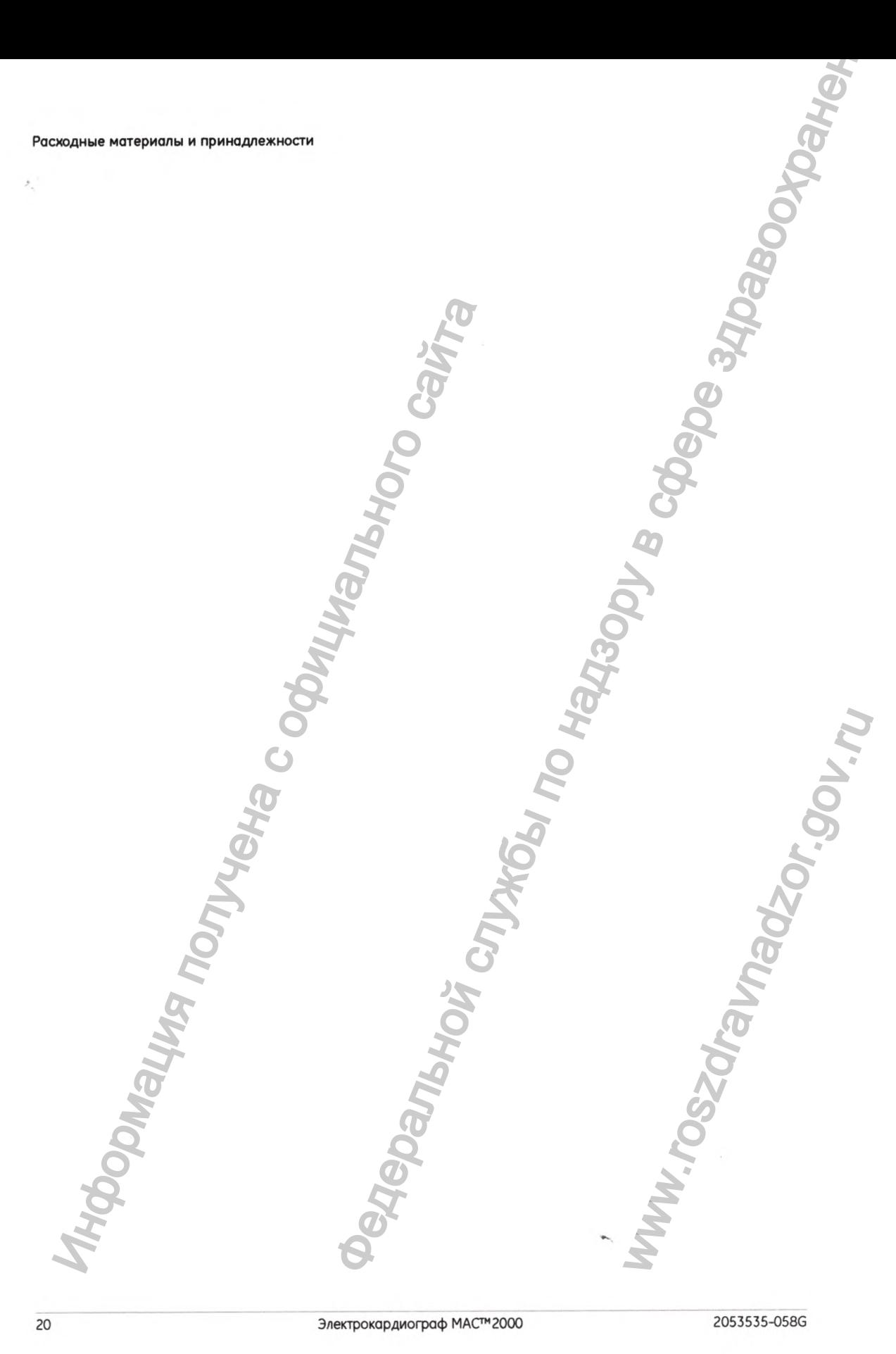

20 Электрокардиограф МАС™2000 2053535-058G

# **Техническое обслуживание**

**в** данном разделе приведена информация по техническому обслуживанию принадлежностей, используемых с системой.

# **Очистка и дезинфекция и подводящих проводов и электродов многоразового применения ЕХНИЧЕСКОЕ ОбСЛУЖИ**<br>
В данном разделе приведена информации принадлежностей, используемых с систем принадлежностей, используемых с систем принадлежных с систем принадлежных несколького сайта на получения и проинжите пере Обструживание по техническому обслуживанию<br>пользуемых с системой.<br>Пользуемых с системой.<br>ДЕКЦИЯ И ПОДВОДЯЩИХ<br>ООДОВ МНОГОРАЗОВОГО<br>идини в безопасности, синтере здраво состреть надзору в сервения на необходимо тщательно ос

# **ВНИМАНИЕ:**

НЕСООТВЕТСТВУЮЩЕЕ ФУНКЦИОНИРОВАНИЕ - для обеспечения надлежащего функционирования необходимо тщательно осмотреть инструменты в промежутке перед пользованием.

Для получения информации о безопасности, очистке, дезинфекции и стерилизации повторно используемых источников питания и принадлежностей, обратитесь к инструкции по применению расходных материалов и принадлежностей.

# **Замена переходников для проводов отведений**

Несмотря на то, что надлежащая очистка и хранение продлевают срок эксплуатации проводов отведений, со временем необходимо будет производить замену переходников для проводов отведений. На данном рисунке показан правильный способ замены переходников. для обеспечения<br>вльно осмотреть<br>цезинфекции<br>тания и<br>нию расходных<br>ОВ<br>родлевают срок<br>одимо будет<br>вний. На данном<br>ков.<br>Ков.

*i*

*(*

ÿ

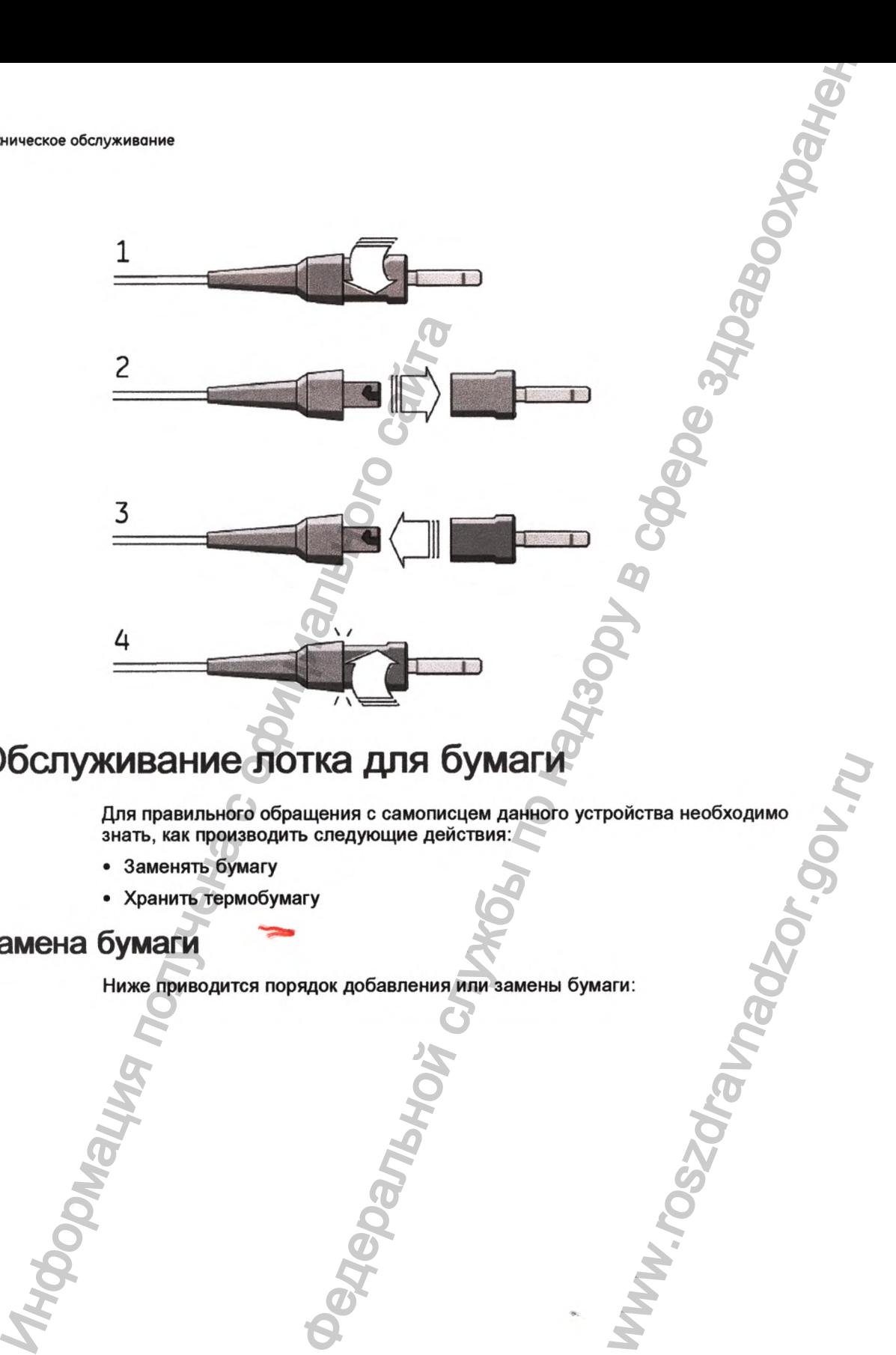

 $\overline{\phantom{a}}$ 

/ ч'

# **Обслуживание лотка для бумаги**

Для правильного обращения с самописцем данного устройства необходимо<br>знать, как производить следующие действия:<br>• Заменять бумагу<br>• Хранить термобумагу знать, как производить следующие действия: DONGTBA HeOGXOAMMO<br>AWAY.TOSZOF.GAMPOZOR.SOV.P

- Заменять бумагу
- Хранить термобумагу

# **Замена бумаги**

Ниже приводится порядок добавления или замены бумаги;

22 Электрокардиограф MAC™2000 2053535-058G

- 1. Нажмите кнопку в верхней части устройства (1), чтобы открыть дверцу принтера (2). Индимите кнопку в верхней части у принтера (2).<br>
Выданны те верхней сайта от ответили от разрессии с ответили от редициальное сайта бумаги (3).<br>
Выданные садта бумаги (3).<br>
Выровняйте верхного страницу от рядовителей.<br>
В Техническое обслуживание<br>
Техническое обслуживание<br>
19 верхней части устройства (1), чтобы открыть дверцу<br>
19 верхней части устройства (1), чтобы открыть дверцу<br>
19 верхней части устройства (1), чтобы открыть дверцу<br>
19 тобы открыть дверцу<br>вставьте упаковку в<br>ии, расположенной<br>бы она защёлкнулась<br>кже надлежит
	- 2. Выдвиньте верхнюю страницу упаковки бумаги и вставьте упаковку в отсек для бумаги (3).
		- Выровняйте верхнюю страницу относительно линии, расположенной рядом с дверцей принтера.
	- 3. Закройте дверцу принтера (4) таким образом, чтобы она защёлкнулась на месте (5).

# **Хранение термобумаги**

⋒

По вопросам применения и хранения термобумаги, также надлежит обратиться к инструкции по применению.

**Техническое обслуживание**

# **Алфавитный указатель**

I

1

аэрозоли 10

Бумага 9

гели 10

документ номер по каталогу редакция 2

замена бумаги 22 переходников для проводов отведений 21

Изготовитель оборудования (OEM) 2 информация для заказа расходные материалы и принадлежности 5 информация по технике безопасности 7 Информация получений с обездания (ОК) и совершил делом с обездания (ОК) и совершил делом с обездания (ОК) и совершил делом с обездания (ОК) и совершил делом с обездания (ОК) и совершил делом с обездания (ОК) и совершил д

кабели 14 кремы 10

неполяризующиеся электроды 11 номер по каталогу документ 2 нормативные требования

# Общая библиотека документации GE Healthcare 2 Общий архив документации (ОАД) 2 определение «вблизи пациента» 7

Переходники для ЭКГ 15<br>предыдущие издания 2 предыдущие издания 2 принадлежности 7 для хранения 19 Принадлежности KISS 16 принадлежности для проводов отведений 14 принадлежности устройства считывания штрих-кода 18 провода отведений 12 провода отведений, замена переходников прокладки 10

Разъемы для ЭКГ 15 расходные материалы и принадлежности бумага 9 информация для заказа кабели 14 карта SD 19 кремы, гели, аэрозоли, прокладки 10 переходники и разъемы для ЭКГ 15 принадлежности для проводов отведений 14 принадлежности для хранения 19 принадлежности устройства **КОЗОТЕЛЬ**<br>  $\begin{bmatrix}\n0 & 0 \\
0 & 0\n\end{bmatrix}$ <br>  $\begin{bmatrix}\n0 & 0 \\
0 & 0\n\end{bmatrix}$ <br>  $\begin{bmatrix}\n0 & 0 \\
0 & 0\n\end{bmatrix}$ <br>  $\begin{bmatrix}\n0 & 0 \\
0 & 0\n\end{bmatrix}$ <br>  $\begin{bmatrix}\n0 & 0 \\
0 & 0\n\end{bmatrix}$ <br>  $\begin{bmatrix}\n0 & 0 \\
0 & 0\n\end{bmatrix}$ <br>  $\begin{bmatrix}\n0 & 0 \\
0 & 0\n\end{bmatrix}$ <br>  $\begin{bmatrix}\n0 & 0 \\
0 & 0\n\$ 16<br>
ежности для<br>
ода 18<br>
стведений 12<br>
отведений,<br>
стведений,<br>
стведений,<br>
и 10<br>
и пря ЭКГ 15<br>
мация для заказа 5<br>
14<br>
мация для заказа 5<br>
114<br>
кели, аэрозоли,<br>
адки 10<br>
дники и для ЭКГ 15<br>Длежности для<br>Дов отведений 14<br>

24

 $\overline{7}$ 

считывания штрих-кода 18 принадлежности KISS 16 провода отведений 12 шнуры питания 19 электроды 11 Руководства GE Healthcare 2 Информация получена с официального сайта Федеральной службы по надзору в сфере здравоохранения www.roszdravnadzor.gov.ru

 $\lambda$ 

соответствие требованиям 7

техническое обслуживание замена переходников для проводов отведений 21

шнуры питания 19

электроды 11

**JOMaling RDMA** 

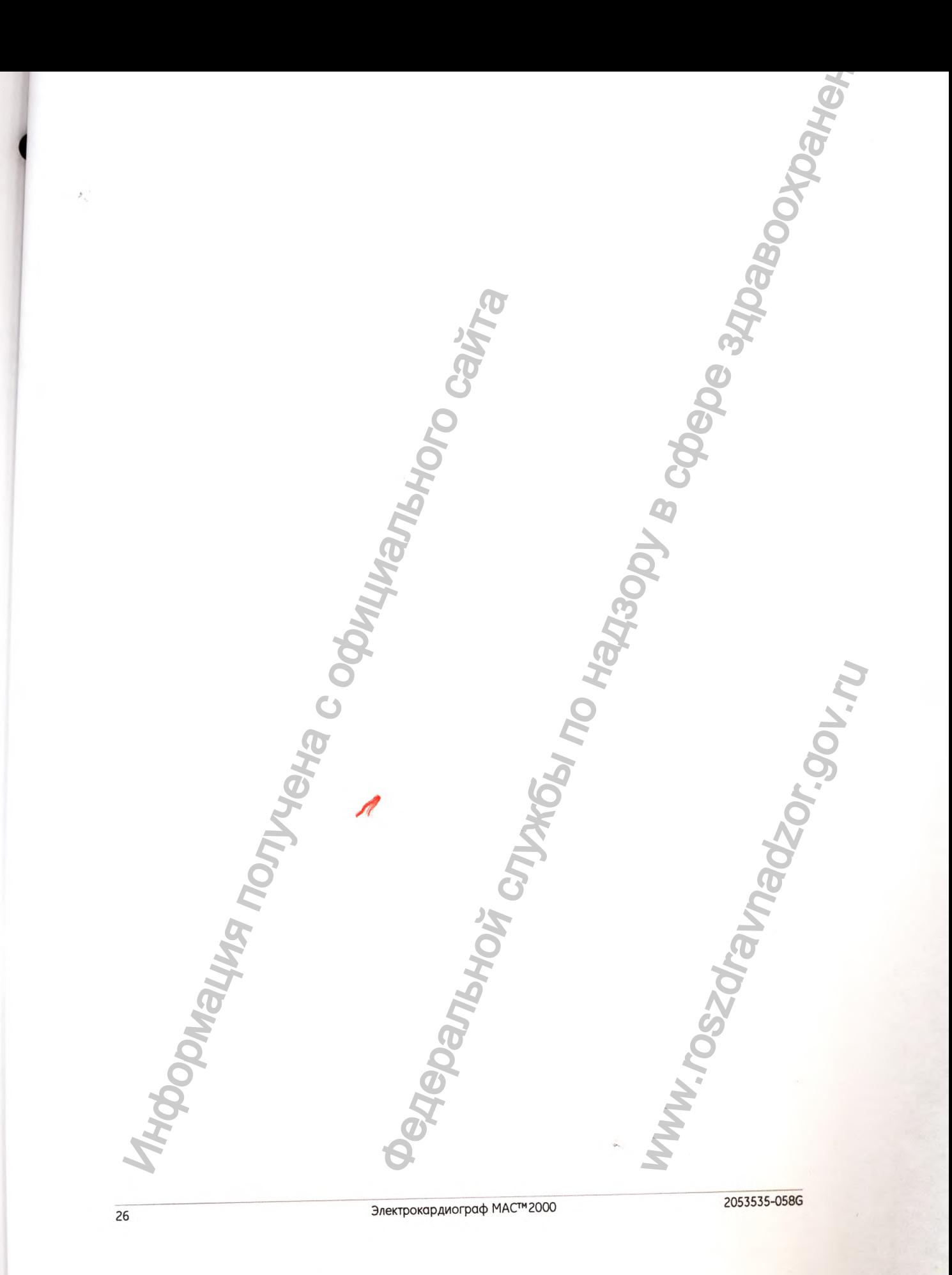

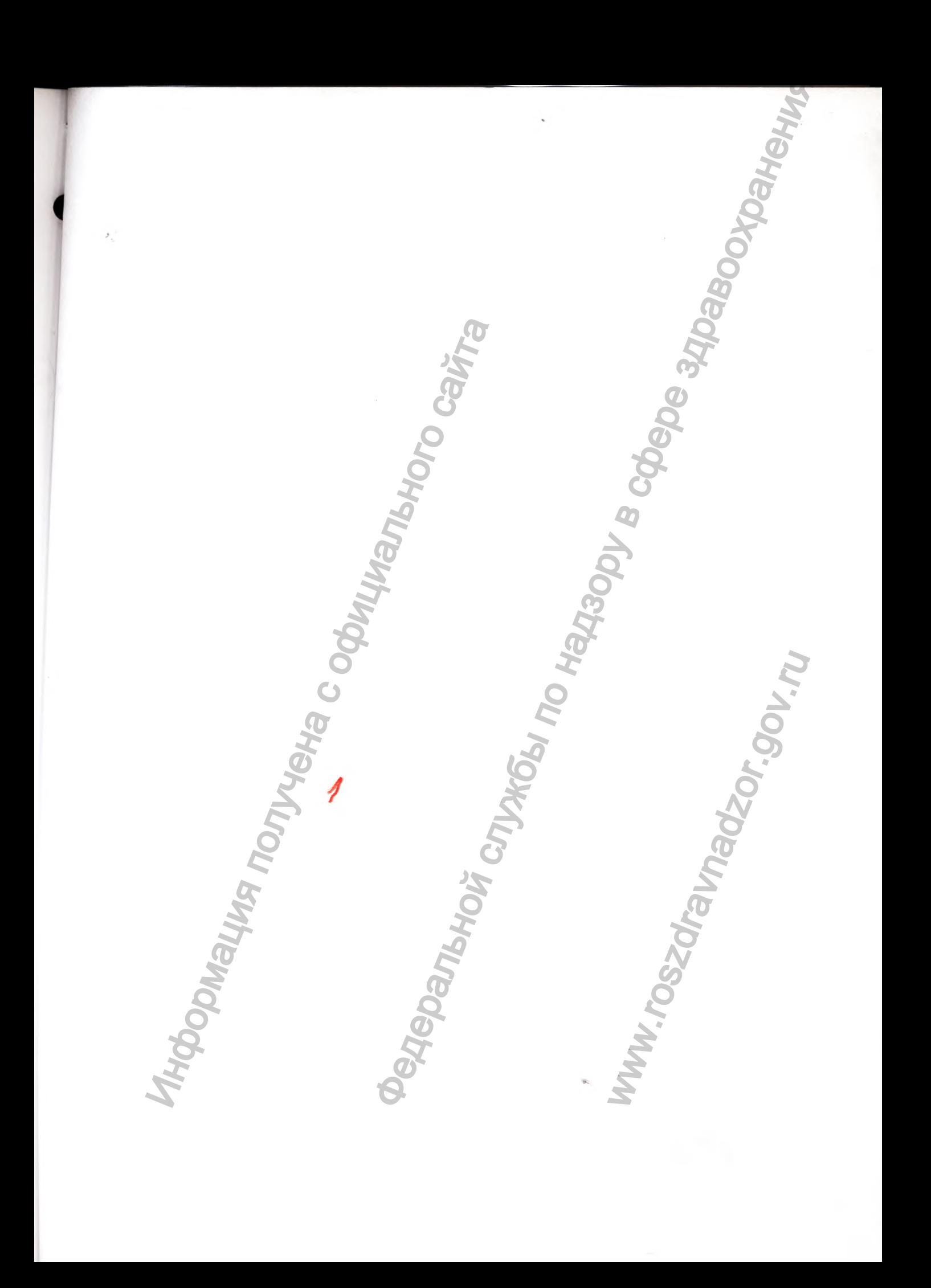

*Перевод с английского языка на русский язык*

**ДжиИ Хэлскеа**

**штамп: Округ Уокешо**

**Свидетельствую, что это верная и правильная копия документа, который находится** *у ДЖЕННИФЕР СТРОЗЕР* **копия снята** *21 сентября 2020 г.*

**[подпись] штамп: ТАМ М АРА О 'КОННОР Публичный нотариус Штат Висконсин** *Срок полномочий истекает: 31/07/2023 г.* NEWSPAPERS CONTRACTORS CONTRACTORS CONTRACTORS CONTRACTORS CONTRACTORS CONTRACTORS CONTRACTORS CONTRACTORS CONTRACTORS CONTRACTORS CONTRACTORS CONTRACTORS CONTRACTORS CONTRACTORS CONTRACTORS CONTRACTORS CONTRACTORS CONTRAC а русский язык<br>
Округ Уокешо<br>
Свядкетельствую, что это верная и правильная копия<br>
документа, который находится у ДЖЕННИФЕР СТРОЗЕР<br>
(поддержания снаря)<br>
ПУбличный встаряус<br>
ПУбличный встаряус<br>
ПУбличный встаряус<br>
ПУбличн

**<Логотип: ДжиИ> Россия**

*1*

Ек

**© 2013-2014, 2018 Компания Дженерал Электрик. Все права защищены.** WW.roszarawadzor.gov.ru **Перевод данного текста выполнен переводчиком Бушенковым Иваном Витальевичем**

# **Российская Федерация Город Москва Первого декабря две тысячи двадцатого года**

**Я, Милевская Анна Анваровна, временно исполняющая обязанности нотариуса Москвы Дударева Александра Владимировича, свидетельствую подлинность подш переводчика Бушенкова Ивана Витальевича.** н переводчиком Бушенковым Иваном Витальевичем<br>  $\frac{6\mu}{16}$ <br>
ссийская Фелералия<br>
Город Москва<br>
Город Москва<br>
пря две тысячи двадцатого года<br>
пря две тысячи двадцатого пода<br>
тальном службы по надзе содержава с сместь с по

**А. А. Милевская^** , ' о к р

**Подпись сделана в моем присутствии.**

**Личность подписавшего документ установлена.**

Зарегистрировано в реестре: № 77/178-н/77-2020-26 - <sup>1947</sup>

 $\sim$ 

**Взыскано государственной пошлины (по тарифу): 100 руб. 00 коп. Уплачено за оказание услуг правового и технического характера: 300 руб. 00 коп.** Политись сделана в моем присутствии.<br>Политись сделана в моем присутствии.<br>Лячность подписавшего документ установлена.<br>Зарегистрировано в реестре: № 77/178-н/77-2020--<br>Взыскаю государственной пошлины (по тарифу):<br>Уплачено

Всего прошнуровано, пронумеровано и скреплено печатью <u>«<sup>16</sup></u> лист(-а,-ов). WW.roszdraven.

 $-5$  $\sim$   $\sim$